# **La plateforme créée par des experts comptables La plateforme créée par des experts comptables pour des experts comptables pour des experts comptables**

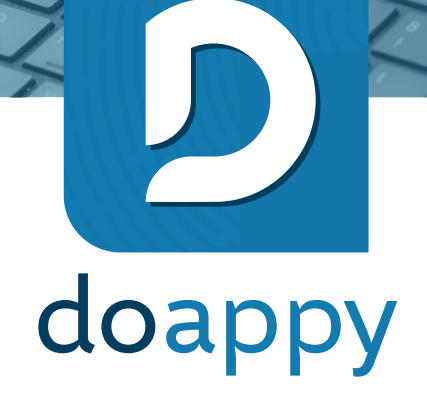

# **Manuel de l'utilisateur**

© Doappy srl - Tous droits réservés (2024)

# **TABLE DES MATIERES**

# Table des matières

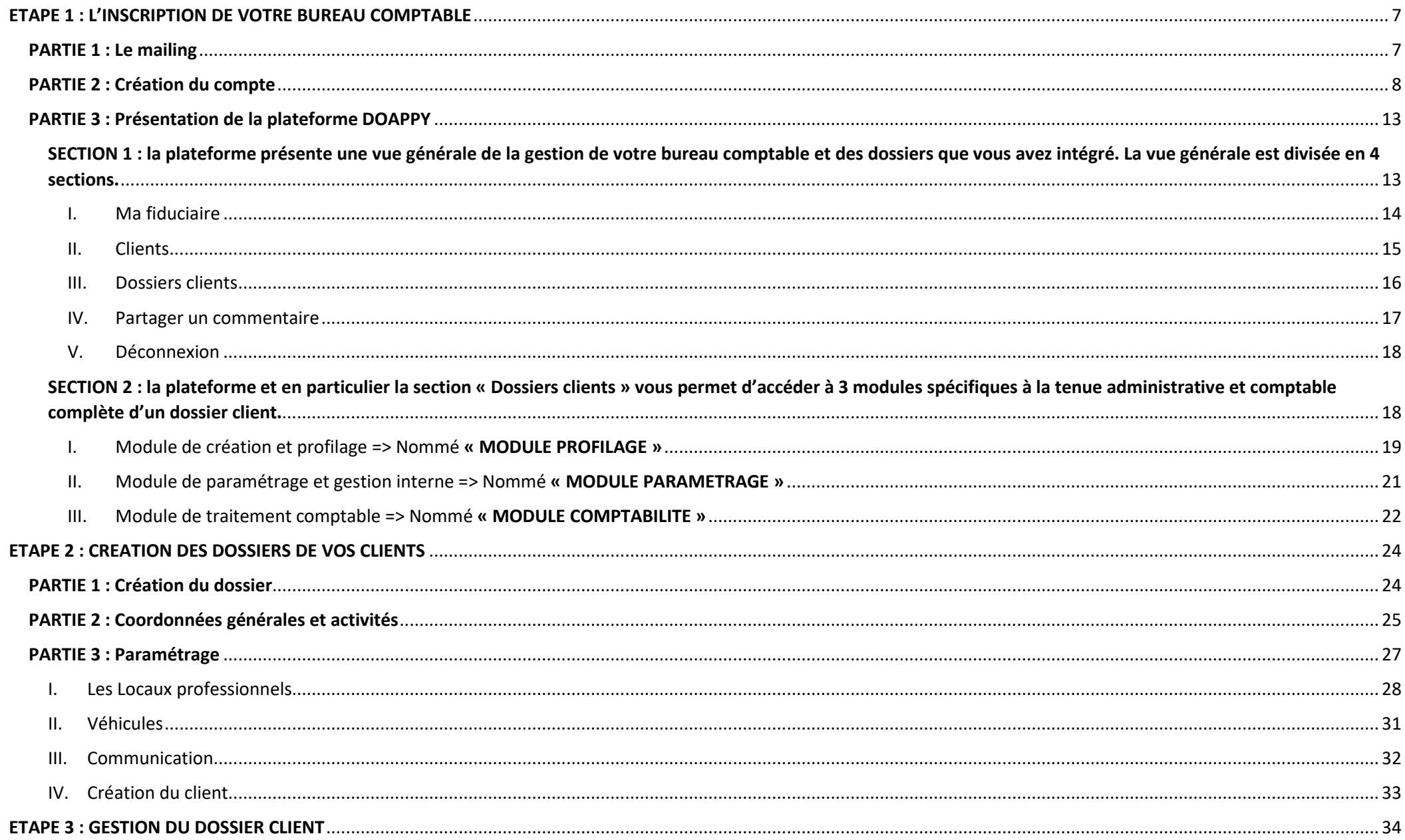

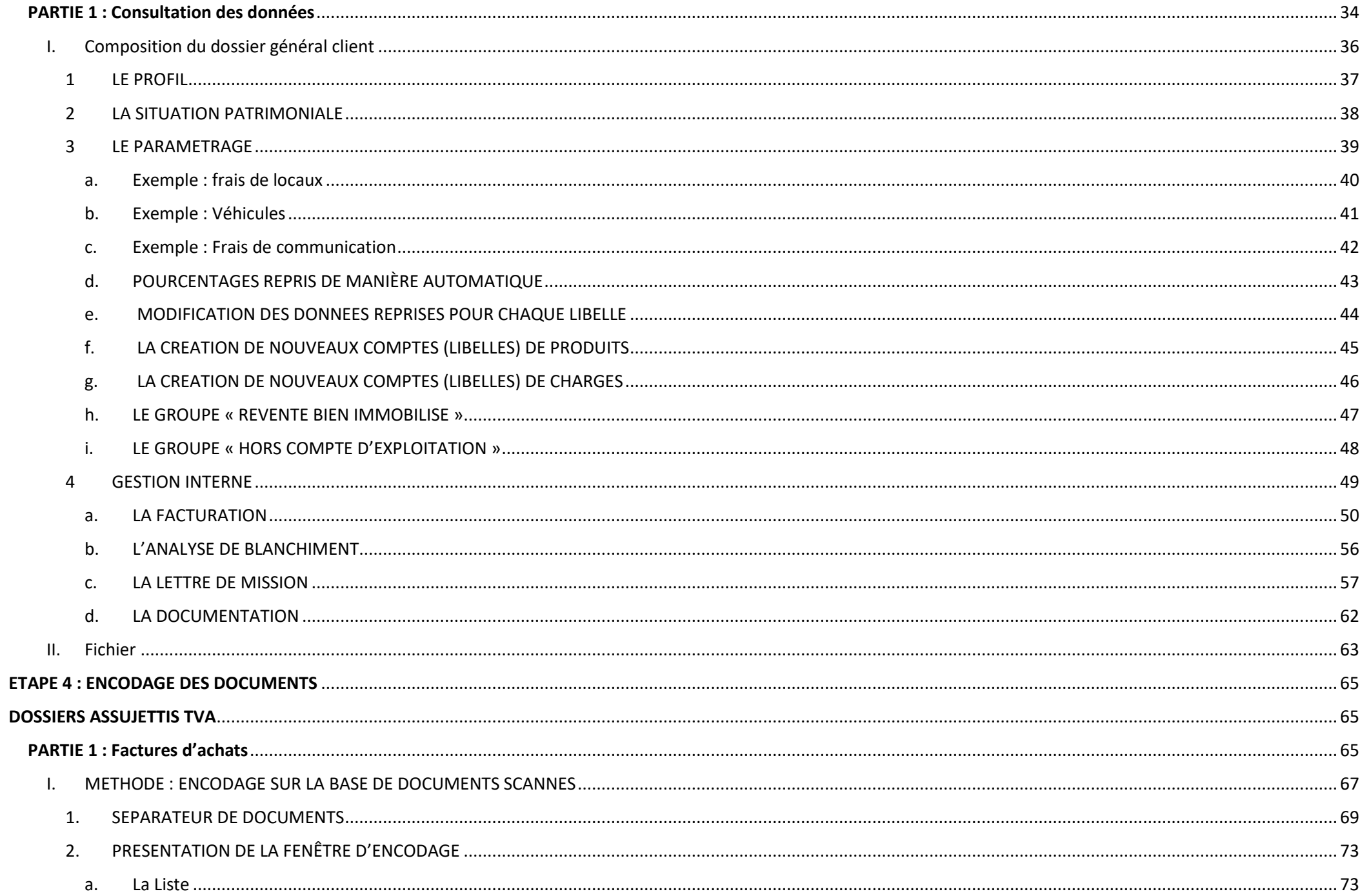

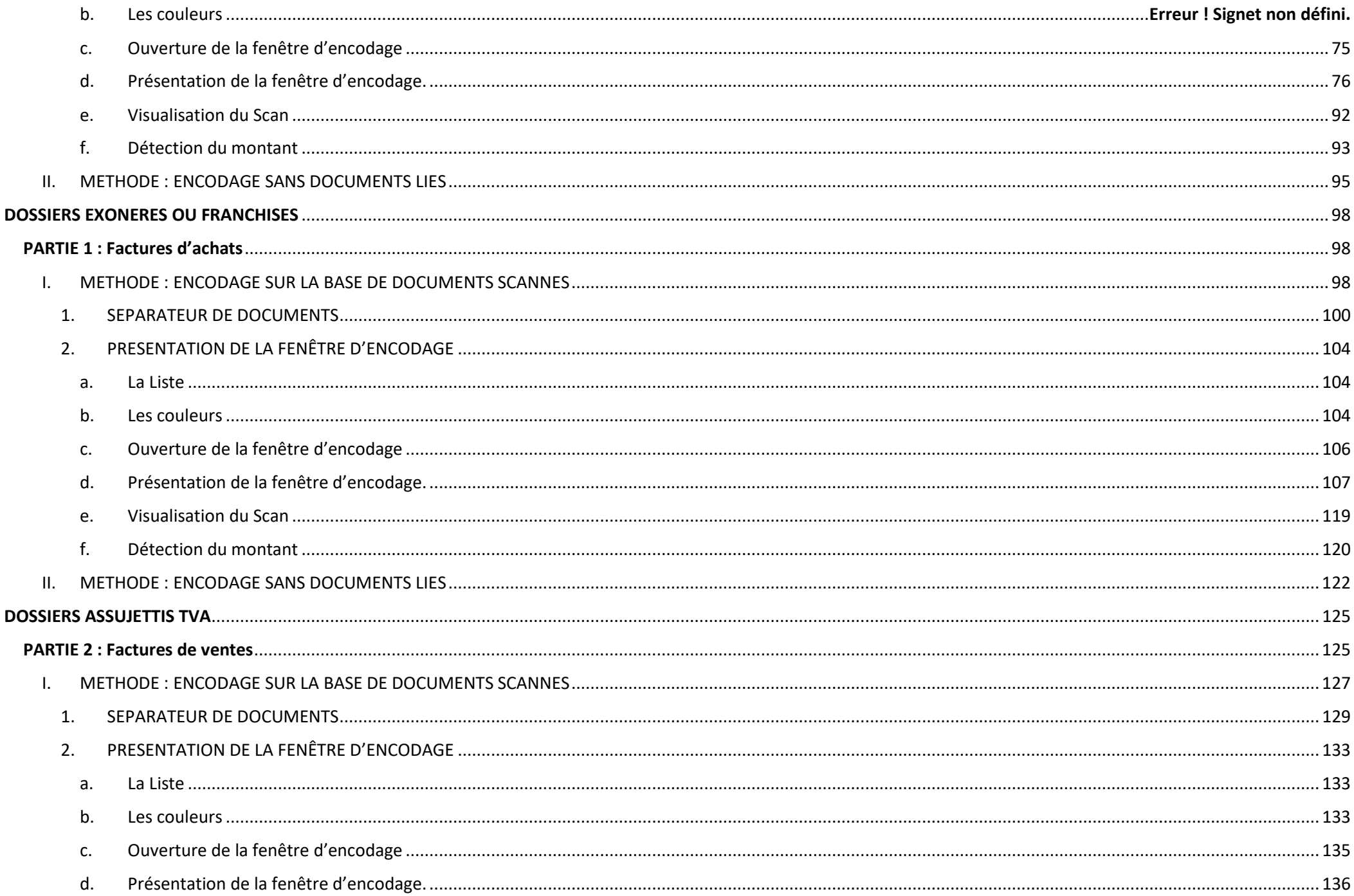

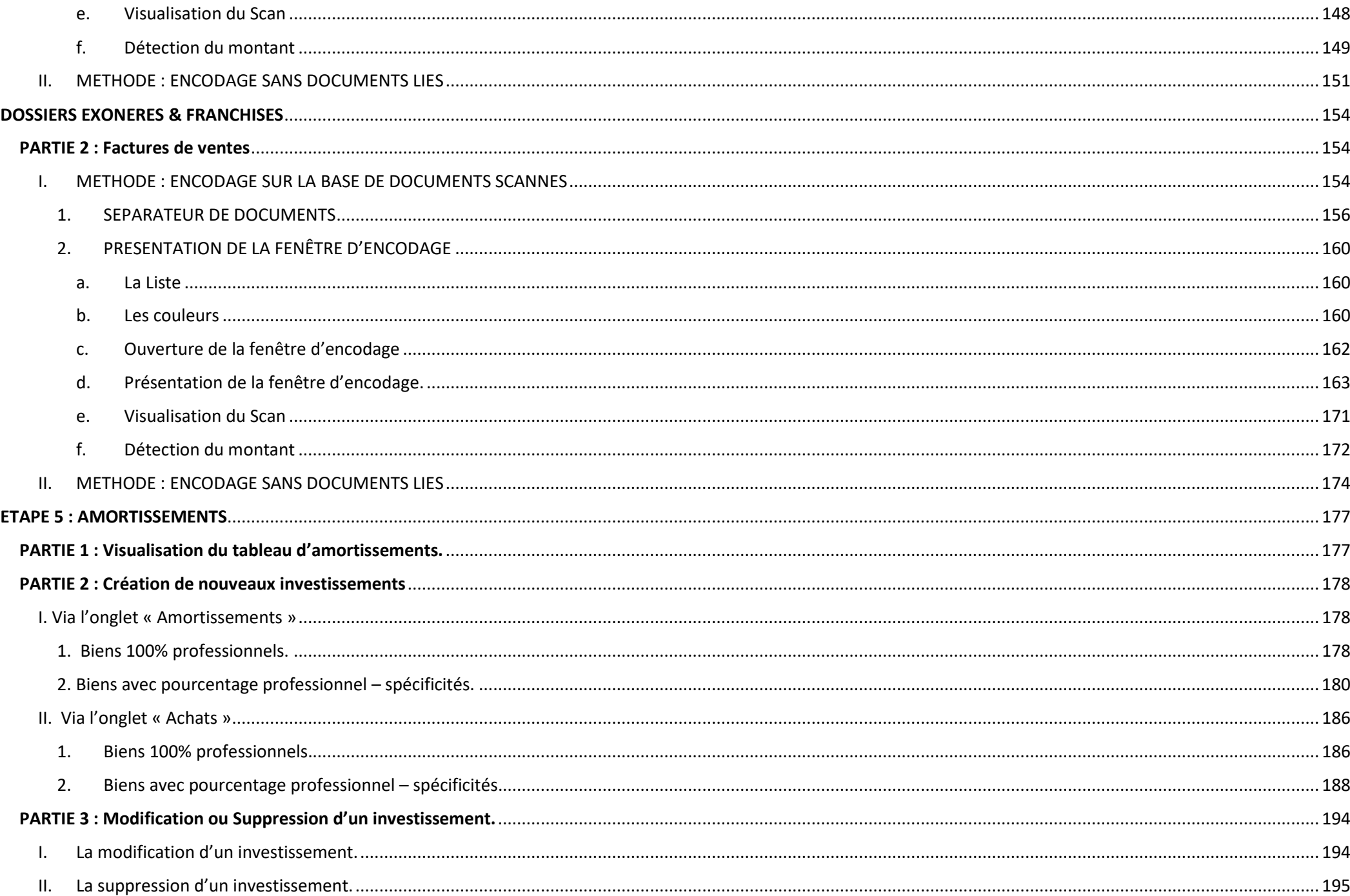

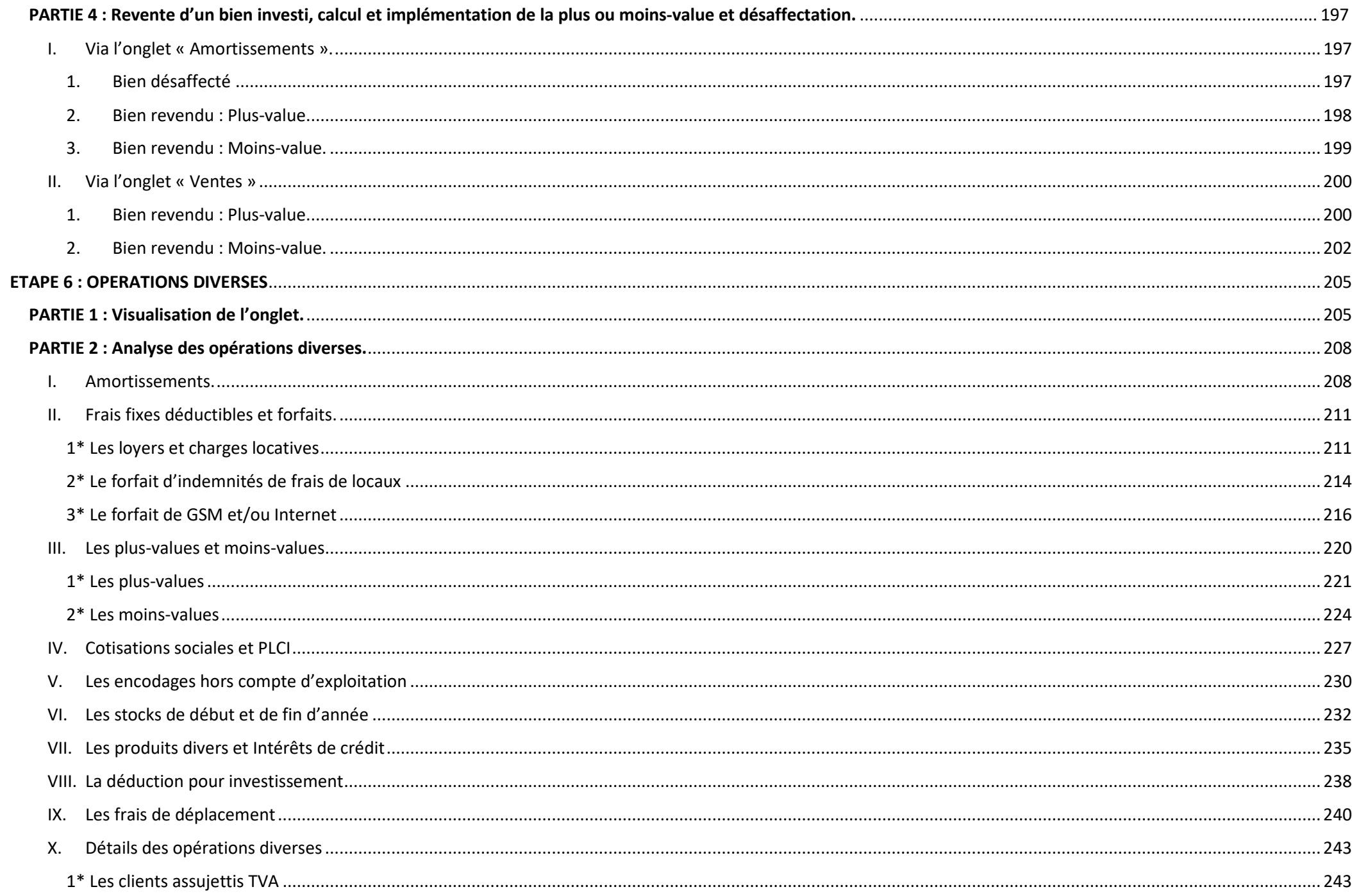

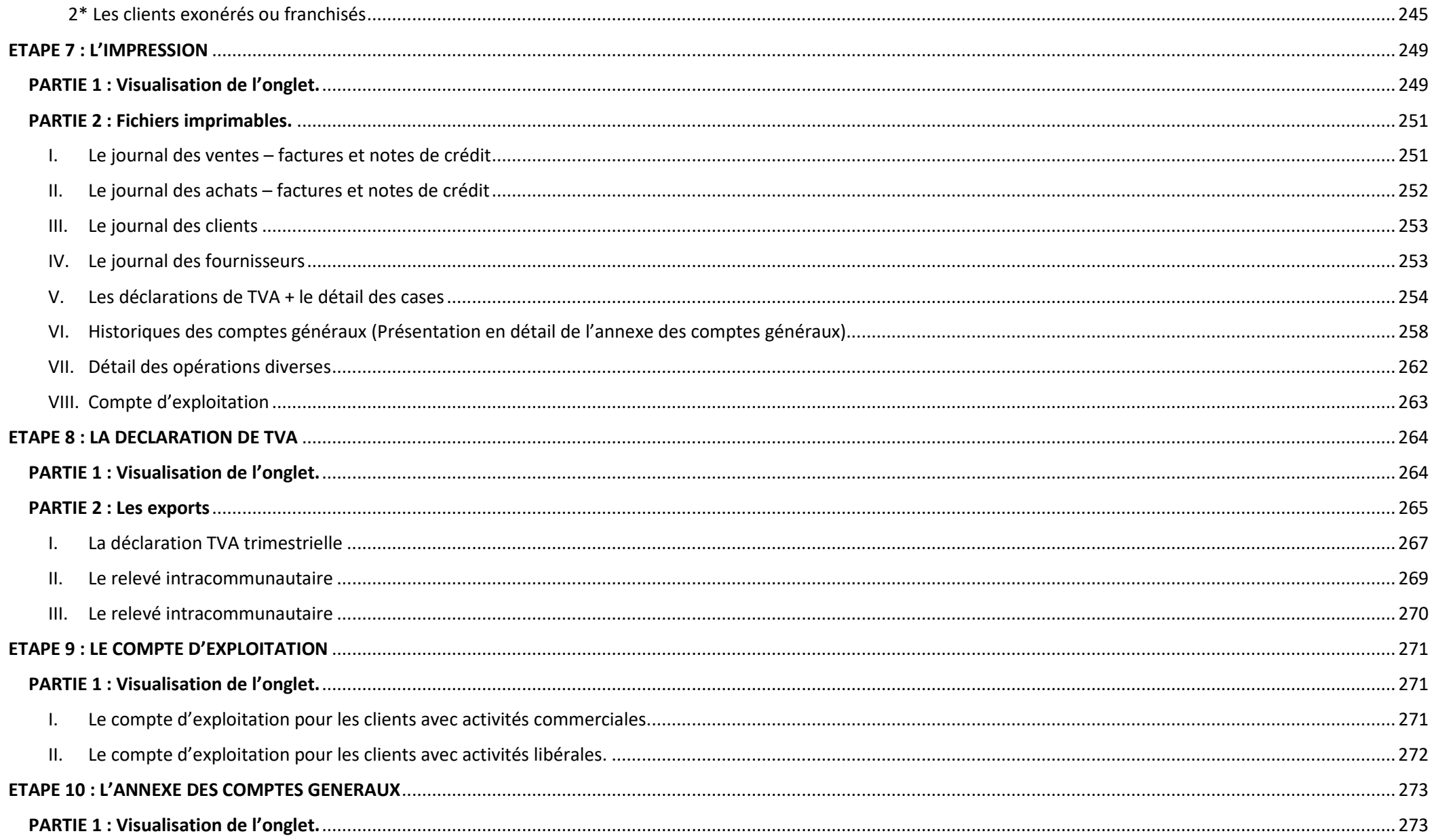

#### **ETAPE 1 : L'INSCRIPTION DE VOTRE BUREAU COMPTABLE**

#### <span id="page-7-1"></span><span id="page-7-0"></span>**PARTIE 1 : Le mailing**

Lorsque vous avez signé le bon de commande, vous recevrez dans votre boîte mail un message contenant un lien direct avec la plateforme DOAPPY.

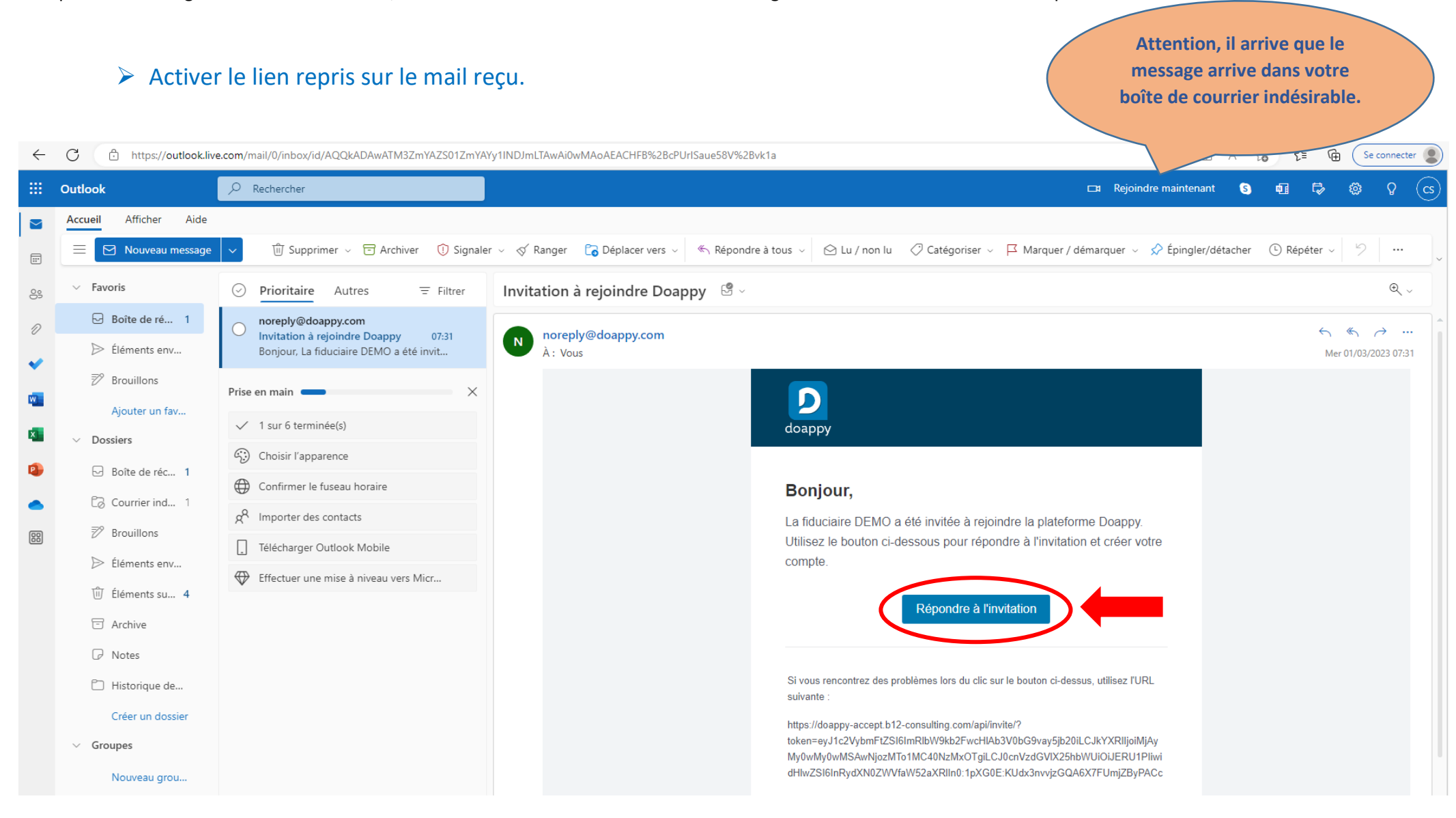

# <span id="page-8-0"></span>**PARTIE 2 : Création du compte**

Compléter le mot de passe de la fiche et appuyer sur « Confirmer votre compte ».

**Afin d'obtenir une meilleure performance, il est conseillé d'utiliser la plateforme DOAPPY avec le navigateur**

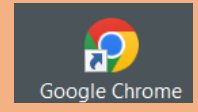

**Ces données sont indicatives. Le courriel repris ainsi que le nom de votre bureau comptable sont ceux repris sur la fiche de commande.**

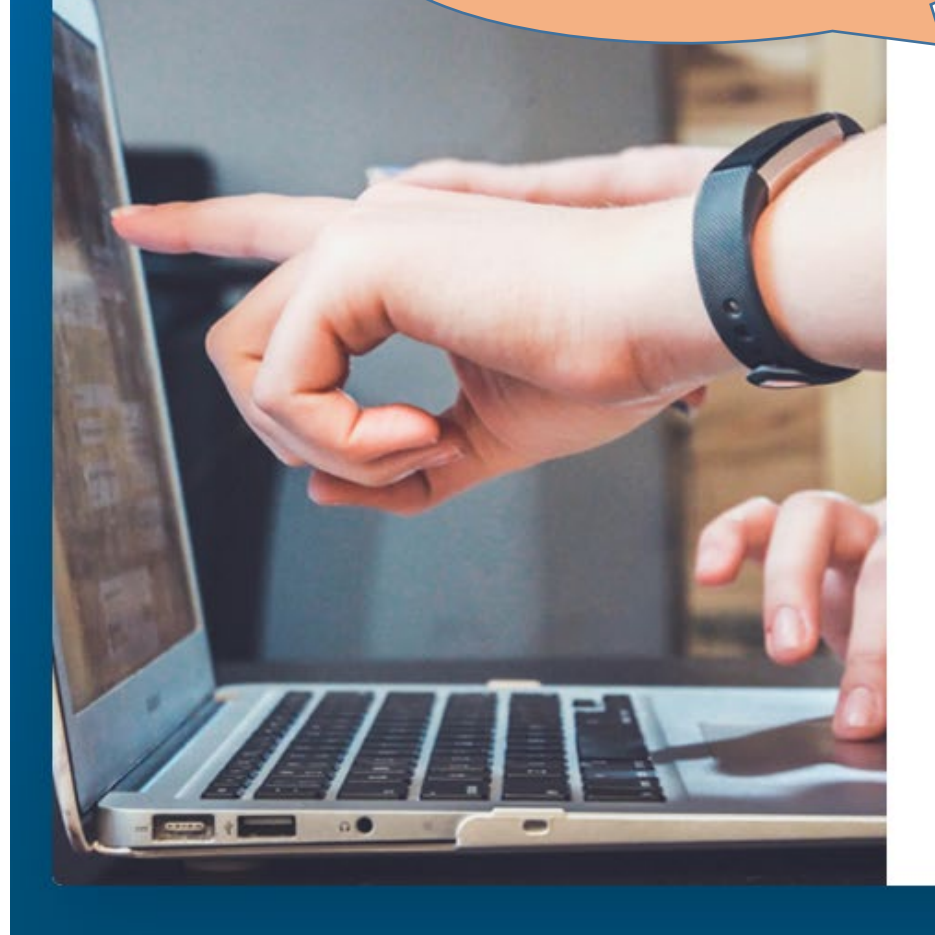

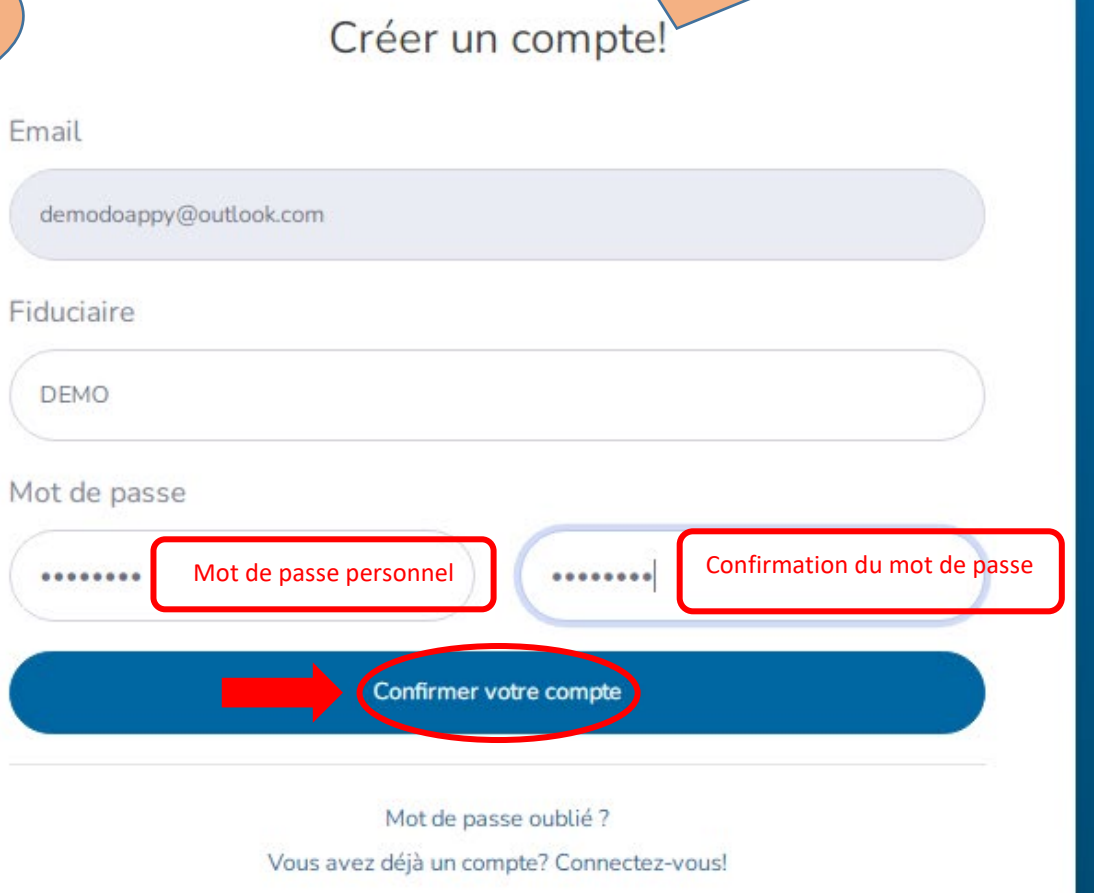

#### Compléter la Fiche « Fiduciaire ».

Ma fiduciaire

**Ces données sont celles de votre bureau comptable et seront reprises dans la lettre de mission ainsi que sur les éventuels moyens de** 

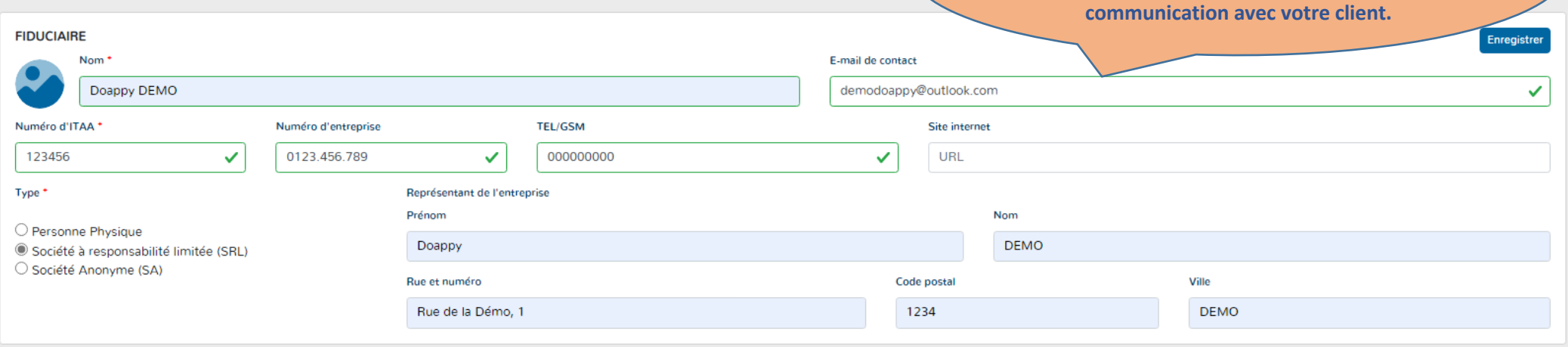

Créer votre propre facturation en ajoutant, modifiant ou supprimant des types de prestations.

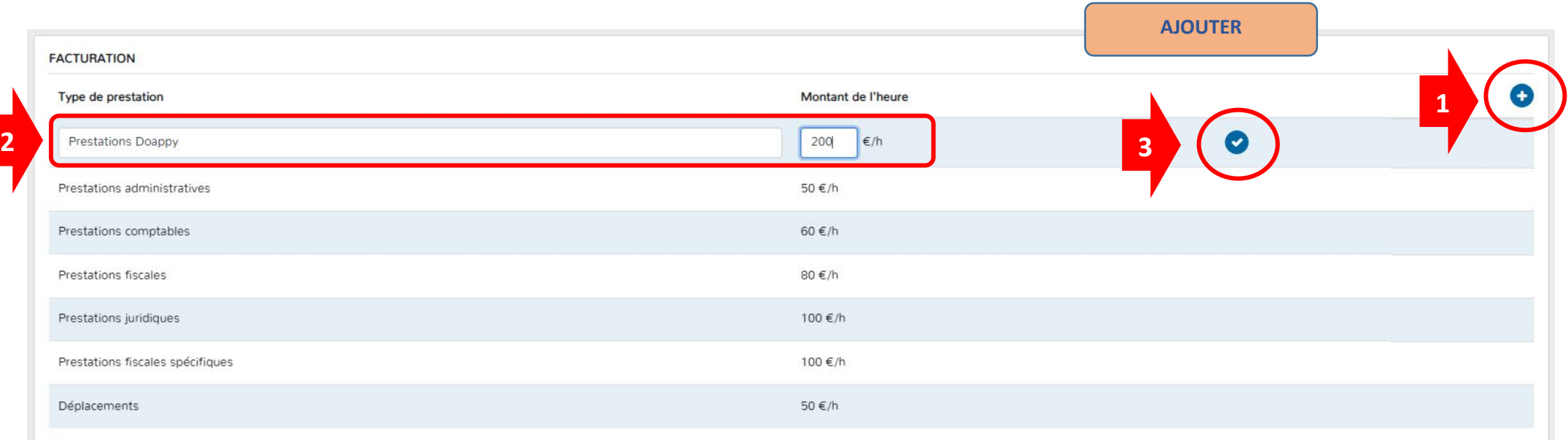

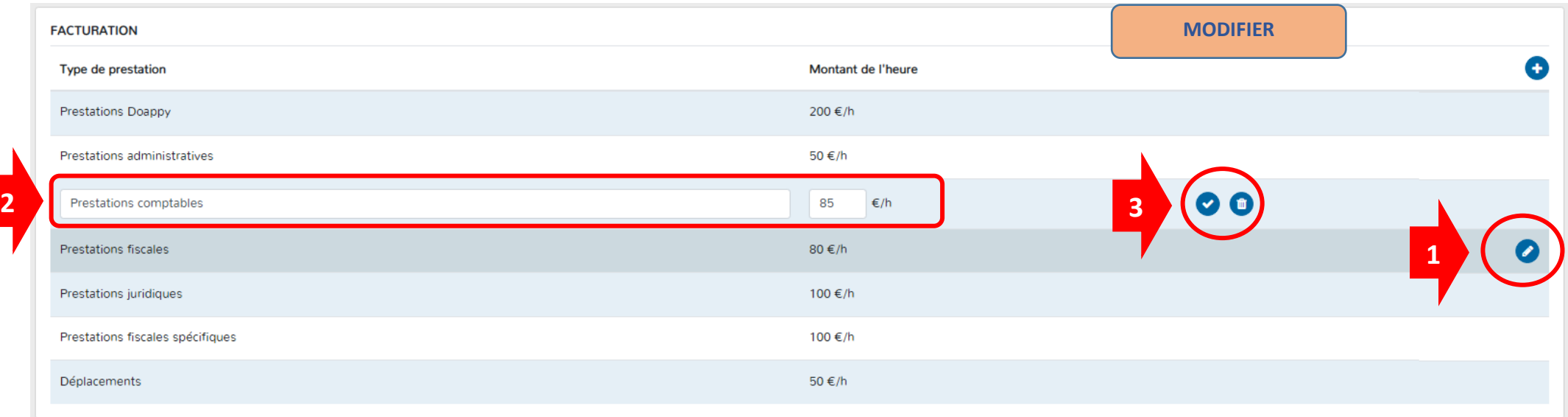

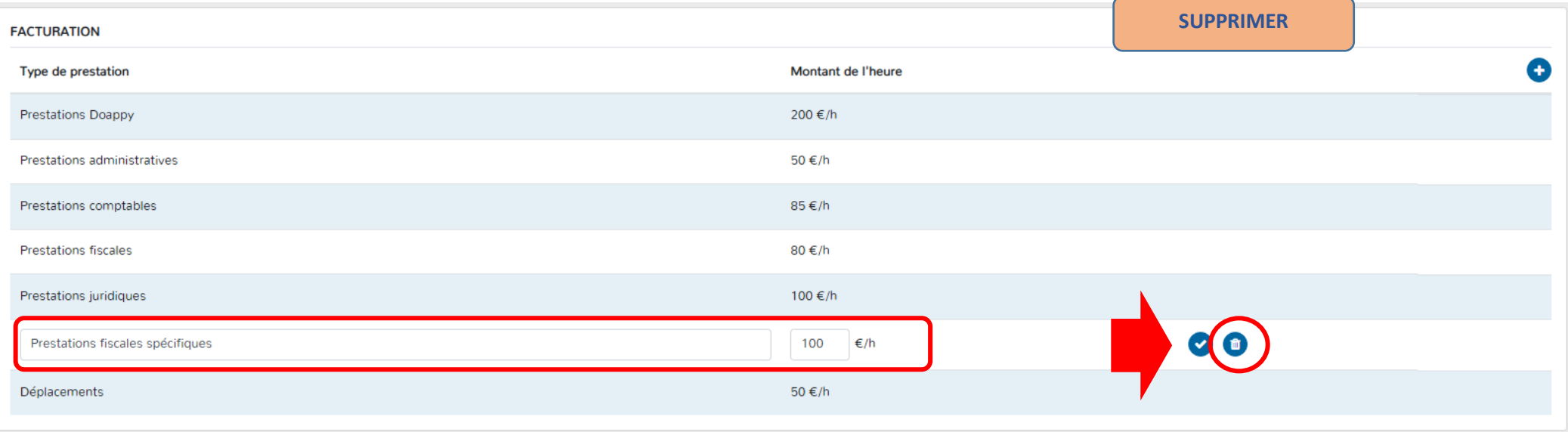

# Compléter ou modifier votre profil d'utilisateur.

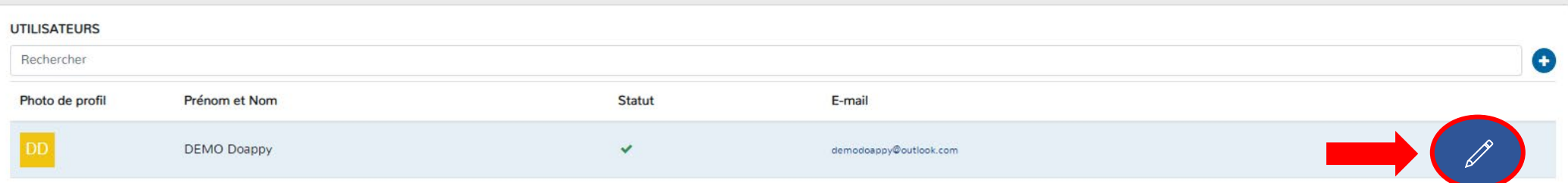

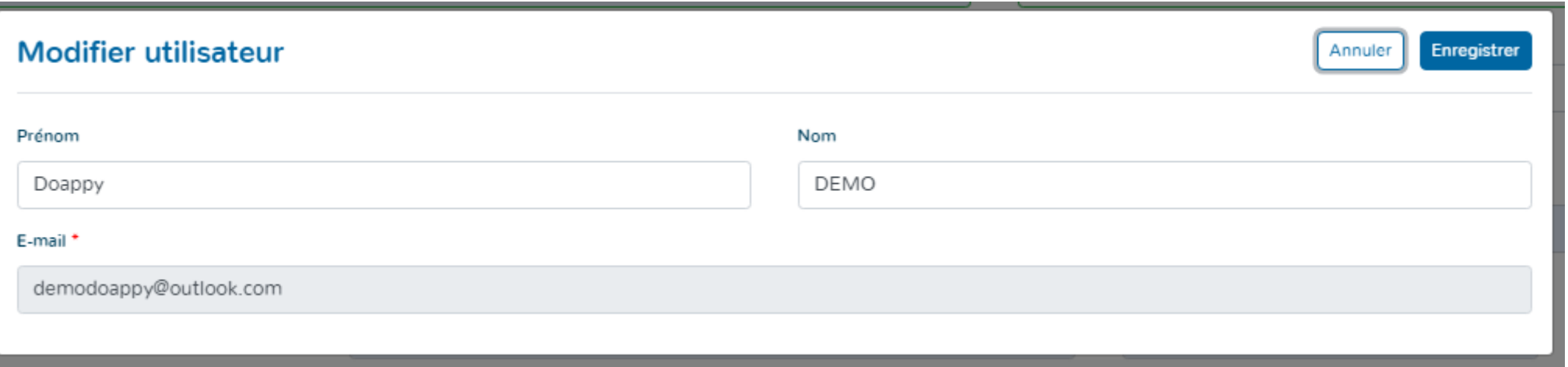

# Inviter d'autres utilisateurs de la plateforme pour votre bureau comptable.

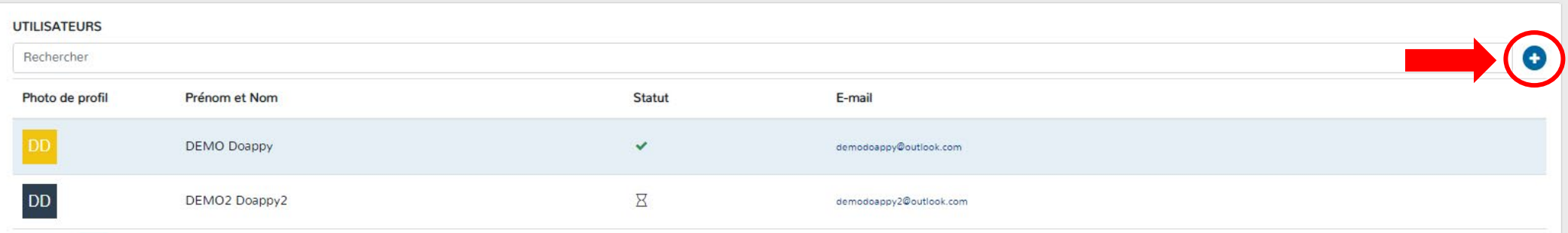

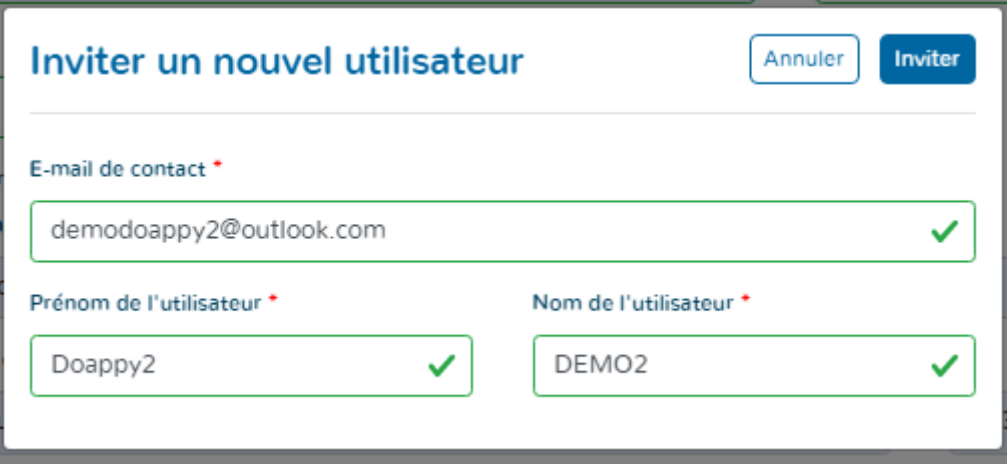

**La fiche de votre bureau comptable est maintenant créée !**

**Nous vous souhaitons une utilisation agréable de DOAPPY.**

#### <span id="page-13-0"></span>**PARTIE 3 : Présentation de la plateforme DOAPPY**

La simplicité de la plateforme est ce qui a été recherché en premier. A cette volonté première a été ajoutée l'implémentation des process comptables avec toutes les exigences que cela implique.

Doappy se présente comme un logiciel comptable dans lequel nous avons ajouté la majorité des raisonnements et traitements comptables de base. Doappy se veut le plus intuitif et convivial possible.

<span id="page-13-1"></span>**SECTION 1 : la plateforme présente une vue générale de la gestion de votre bureau comptable et des dossiers que vous avez intégrés. La vue générale est divisée en 4 sections.**

- I. Ma fiduciaire
- II. Clients
- III. Dossiers clients
- IV. Partager un commentaire
- V. Déconnexion

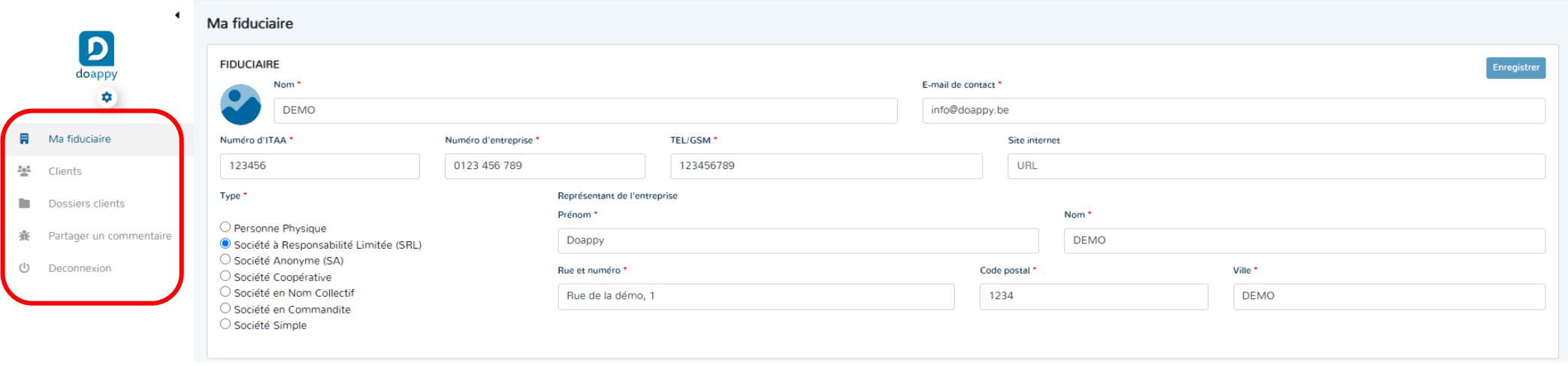

#### I. Ma fiduciaire

<span id="page-14-0"></span>La section « Ma fiduciaire » vous permettra de remplir les informations propres à votre bureau comptable. Lorsque vous vous connectez à la plateforme, cette section est votre page d'accueil.

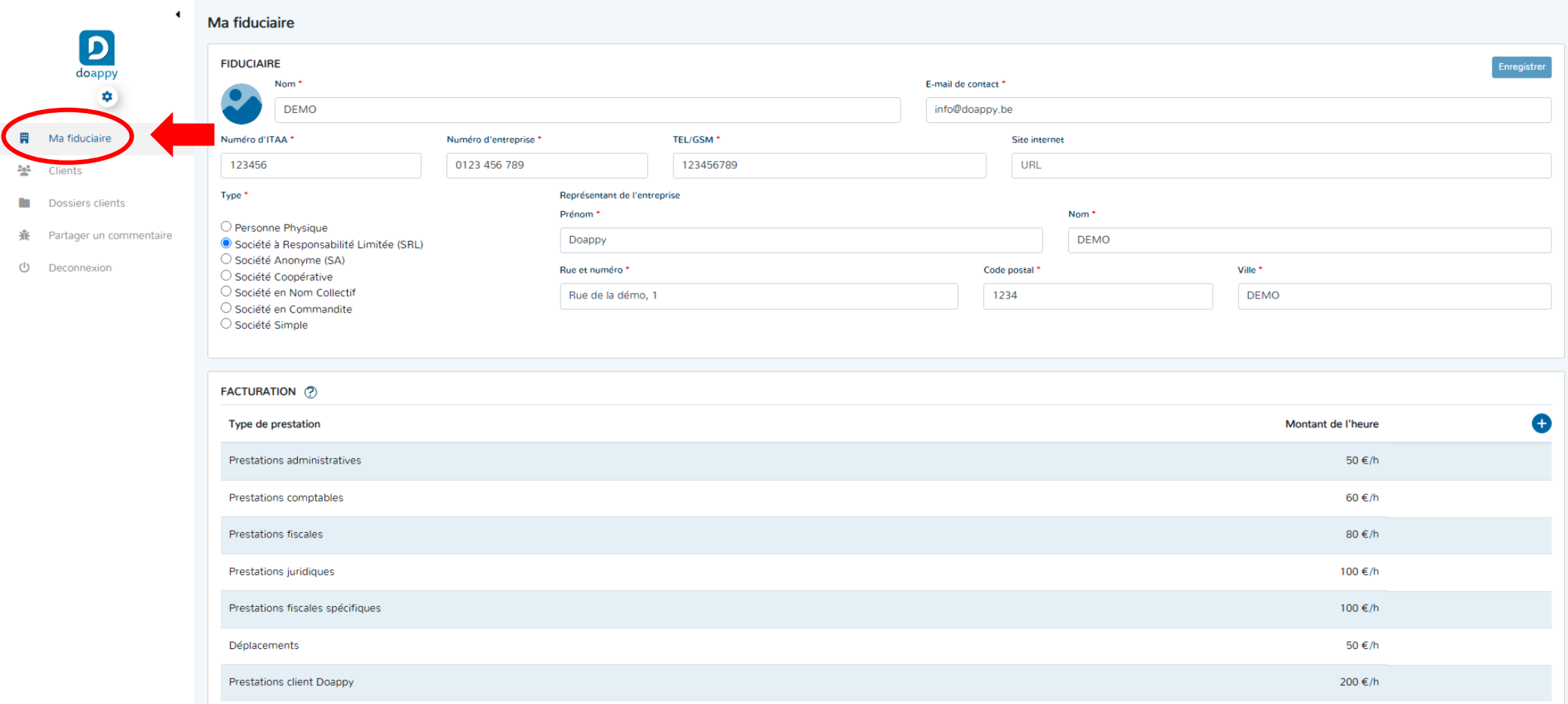

II. Clients

<span id="page-15-0"></span>La section « Clients » reprend un listing et une vue complète des dossiers client que vous avez créés sur la plateforme.

Vous trouverez également :

- 1\* Des informations sur chaque dossier (le nom, la situation d'indépendant principal ou complémentaire, le numéro de téléphone et le courriel).
- La partie notification vous informe si certains documents sont manquants et si le dossier est en ordre d'un point de vue clôture.
- 2\* Une section dédiée à la recherche directe d'un client en particulier.
- 3\* Le bouton dédié à la création d'un nouveau dossier client.
- 4\* Les éventuelles pages et sélection de celles-ci.

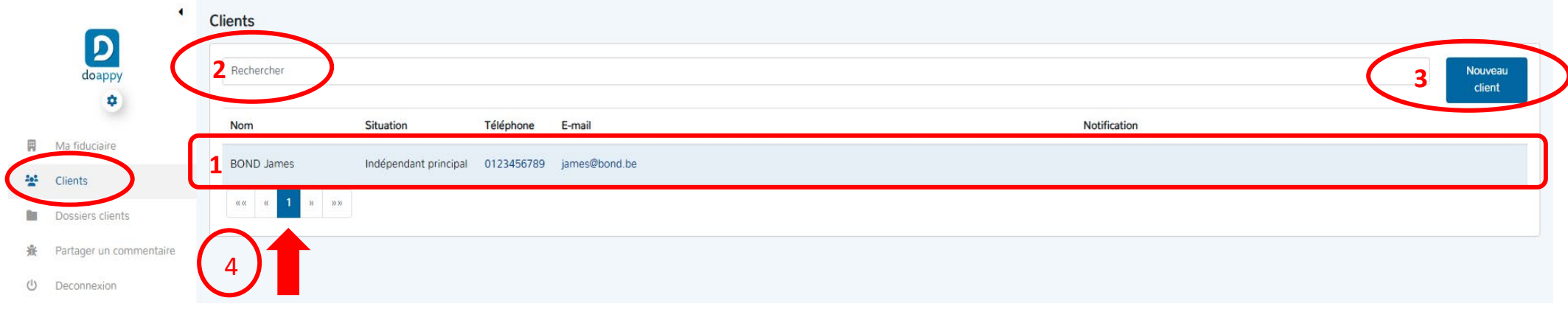

Entrer dans la fiche du client et le module « profilage » en cliquant sur l'icône .

# Entrer dans le dossier et le module de traitement comptable en cliquant sur l'icône .

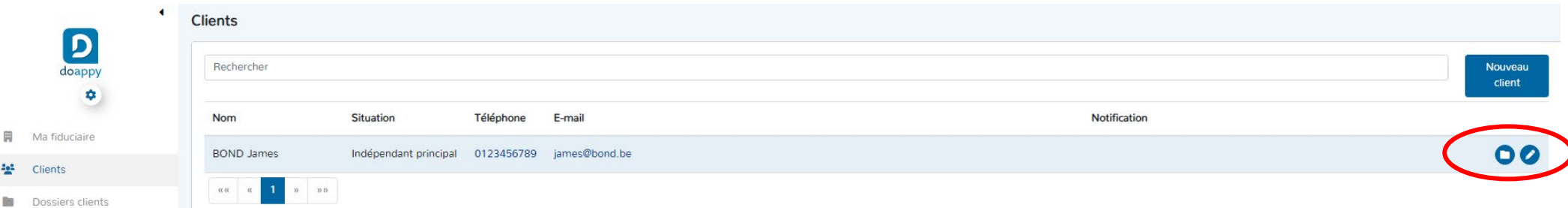

#### III. Dossiers clients

<span id="page-16-0"></span>La section « Dossiers clients » permet de gérer le dossier client à la fois pour le paramétrage et la tenue du dossier permanent et également pour le traitement comptable global (encodage et clôture).

Pour bénéficier de plus d'informations sur le module paramétrage et le module traitement comptable, veuillez consulter la partie d'explication dans les pages suivantes.

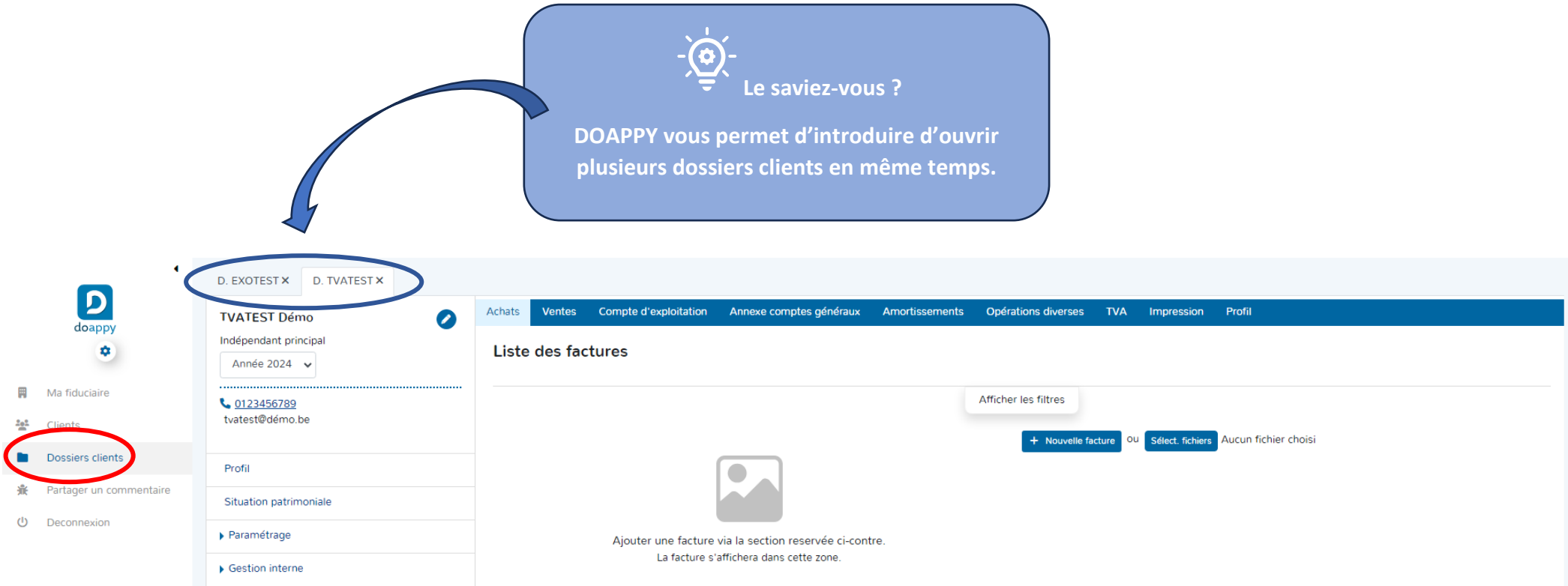

#### IV. Partager un commentaire

<span id="page-17-0"></span>Si vous rencontrez un bug ou si vous souhaitez nous transmettre un commentaire ou une demande, la section « Partager un commentaire » est dédiée à cette problématique. La fiche à compléter reprend :

- 1\* Votre nom.
- 2\* Votre Courriel.
- 3\* Le message que vous souhaitez nous transmettre.

Lorsque ces différentes informations sont complétées :

▶ Cliquer sur le bouton « Envoyer ».

**Plus le message est précis et est accompagné éventuellement du lien URL, plus notre réaction sera adaptée à vos besoins.**

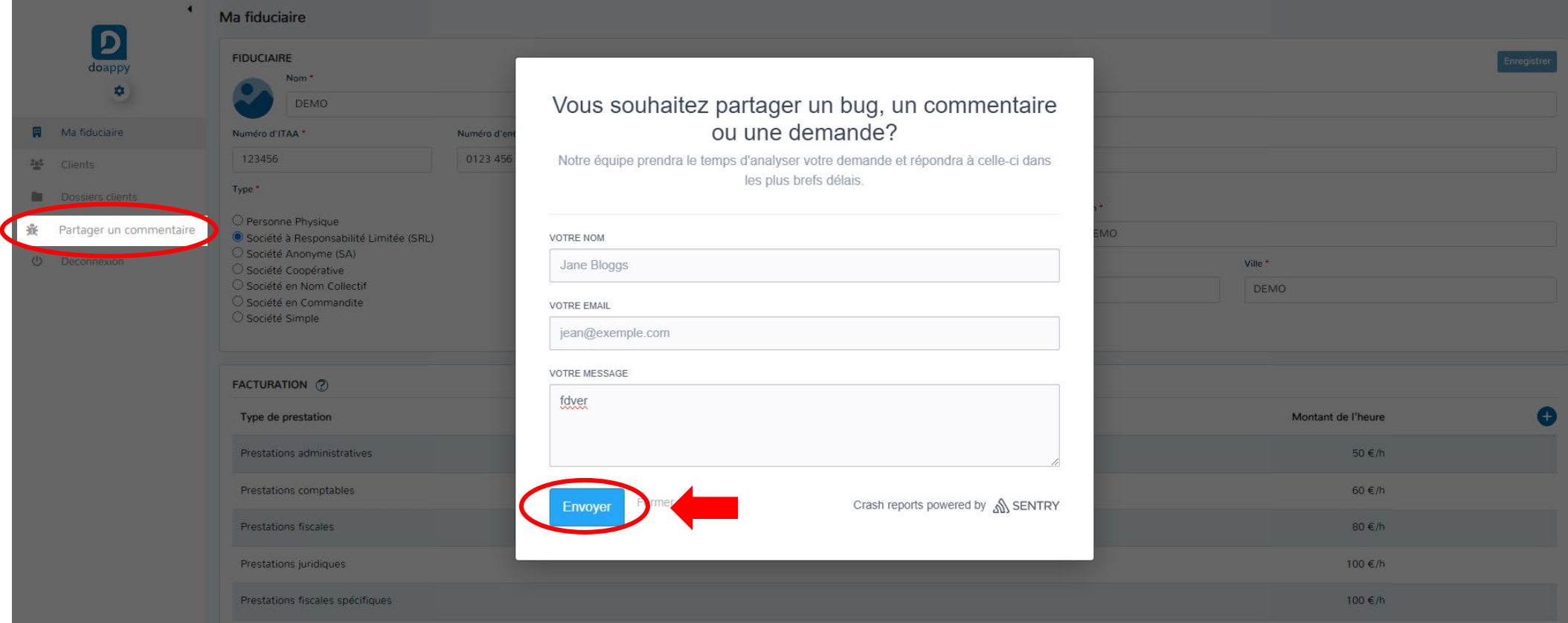

#### <span id="page-18-0"></span>V. Déconnexion

Cliquer sur « Déconnexion » et vous sortez directement de la plateforme pour être redirigé vers la page de connexion.

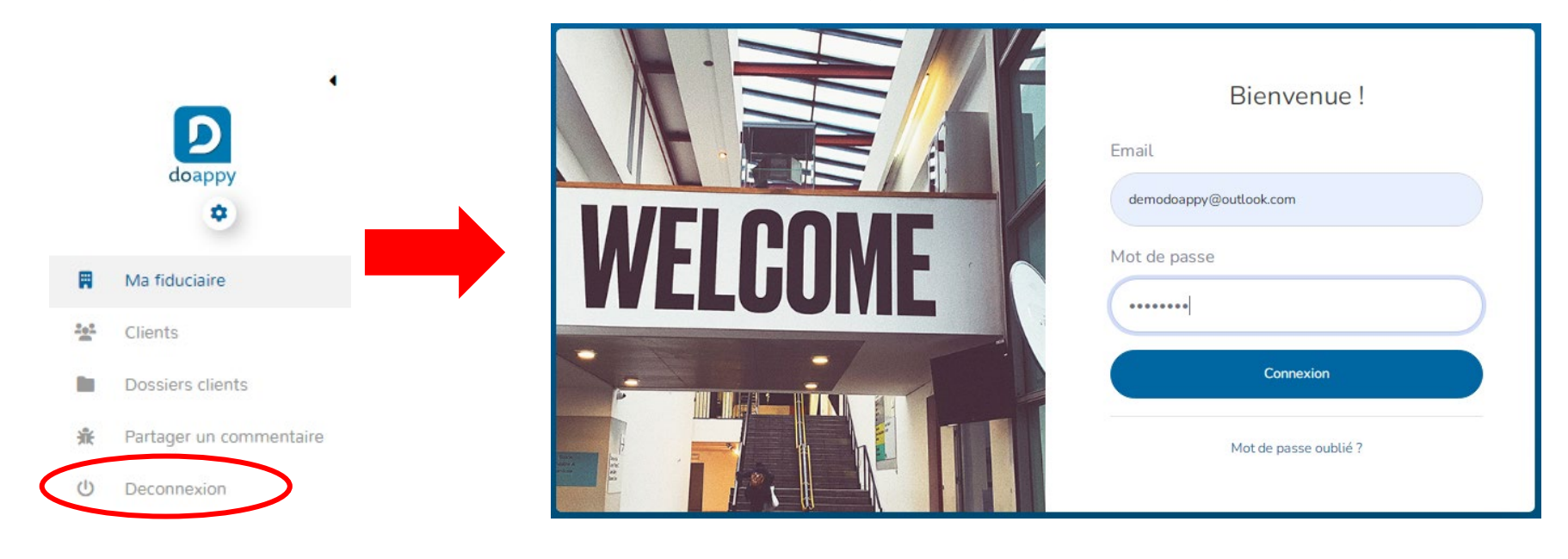

<span id="page-18-1"></span>**SECTION 2 : la plateforme et en particulier la section « Dossiers clients » vous permet d'accéder à 3 modules spécifiques à la tenue administrative et comptable complète d'un dossier client.** 

Les 3 modules sont :

- I. Module de création et profilage
- II. Module de paramétrage et gestion interne
- III. Module de traitement comptable

**Ces 3 modules peuvent être répertoriés selon un seul identifiant :**

**Module de création et profilage = PROFILAGE Module de paramétrage et gestion interne = PARAMETRAGE Module de traitement comptable = COMPTABILITE**

#### I. Module de création et profilage => Nommé **« MODULE PROFILAGE »**

 $\circ$ 

<span id="page-19-0"></span>Ce module est principalement employé lors de la création d'un nouveau dossier client ou lorsque des modifications de pourcentage de déductions de frais ou de biens déductibles interviennent. Il vous guide au fur et à mesure à l'aide de questionnaires et de fiches pratiques afin d'établir le profil de déductibilité de votre dossier client. Ce module comprend 5 onglets :

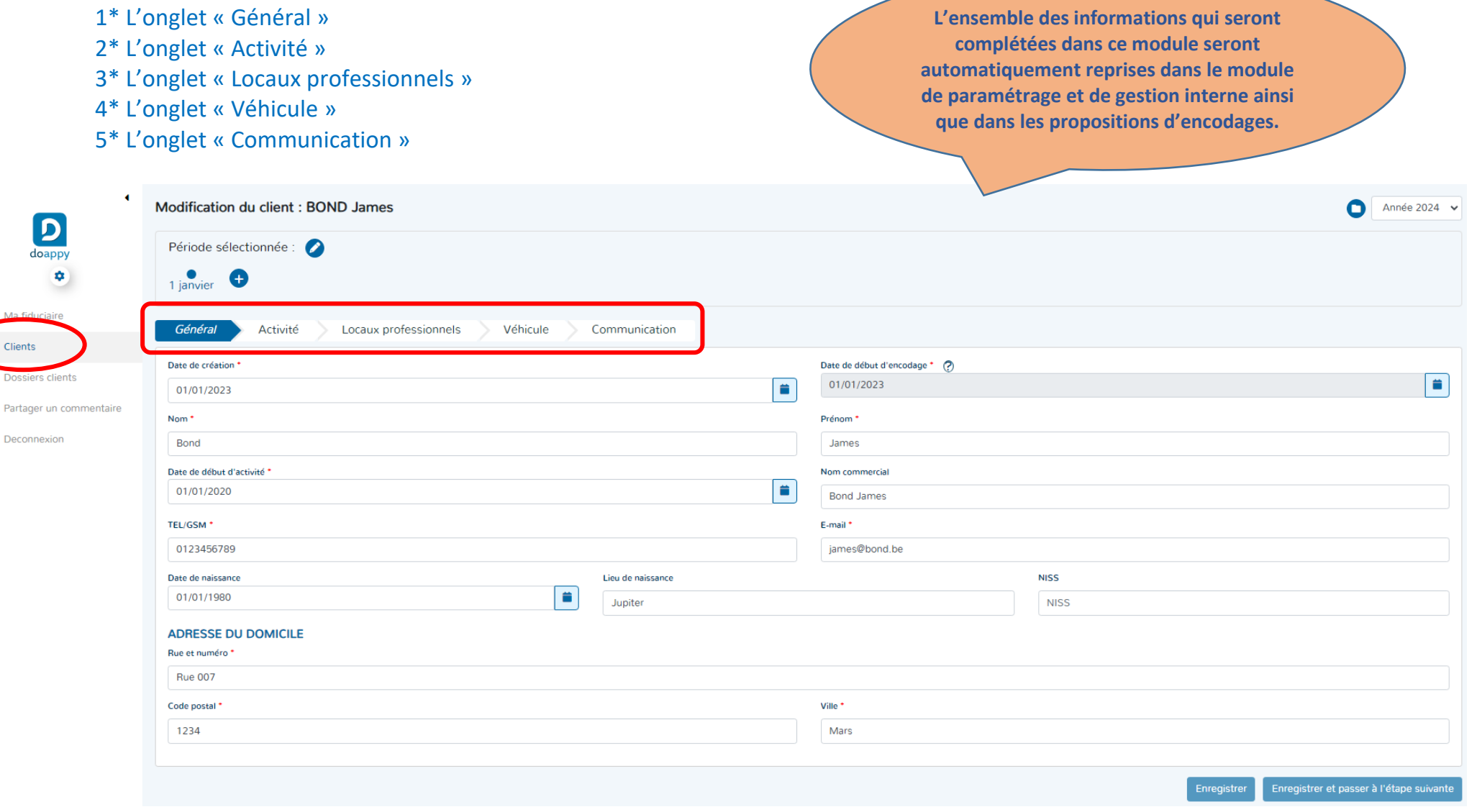

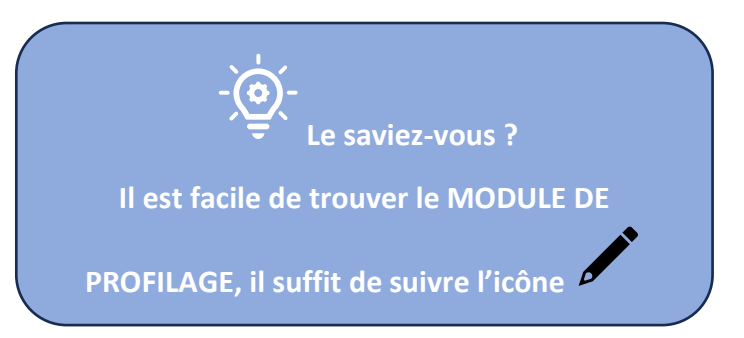

On accède à ce module de 3 façons différentes :

1\* Dans la section « Clients », lors de la création du dossier client en cliquant sur le bouton « Nouveau dossier ».

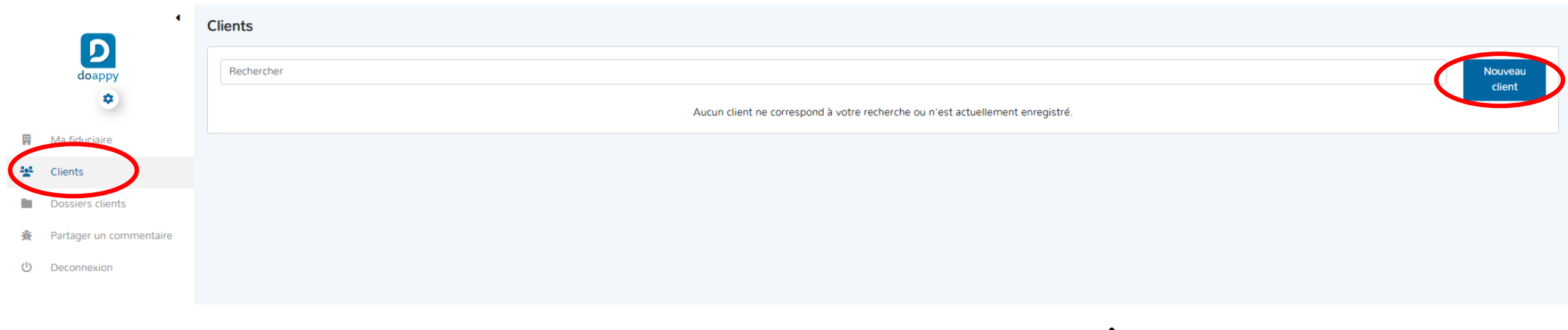

2\* Dans la section « Clients », lors de la sélection du dossier client en cliquant sur l'icône

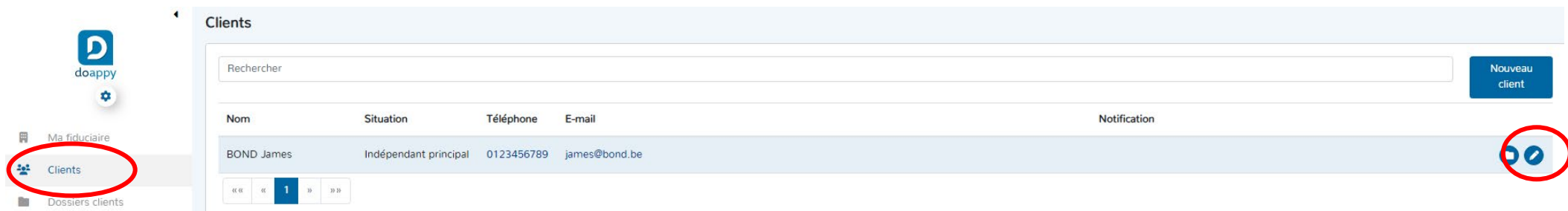

# 3\* Lorsque vous êtes dans le dossier du client en cliquant sur l'icône  $\sum$ .

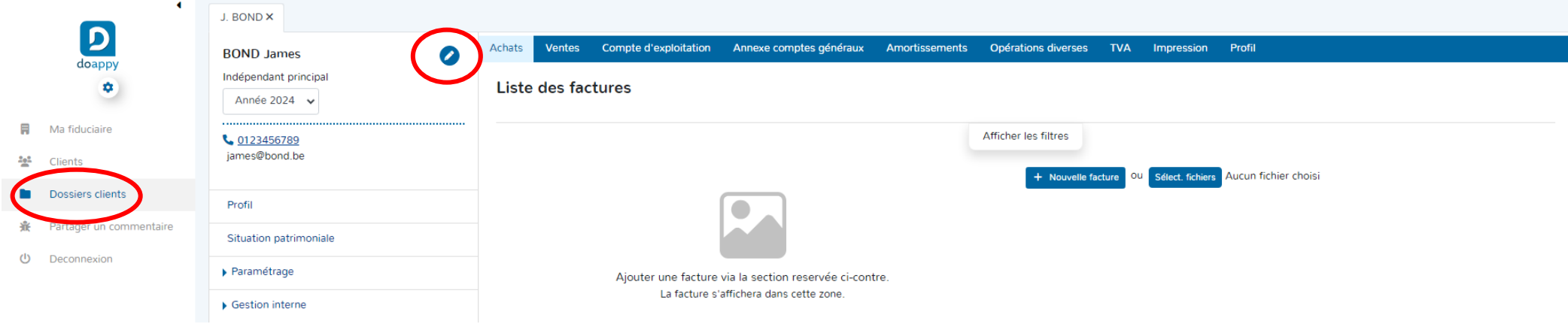

II. Module de paramétrage et gestion interne => Nommé **« MODULE PARAMETRAGE »**

<span id="page-21-0"></span>Ce module concerne essentiellement la tenue administrative du dossier et le recueil et traitement des informations essentielles pour la bonne gestion du dossier clients. Ce module comprend 4 onglets :

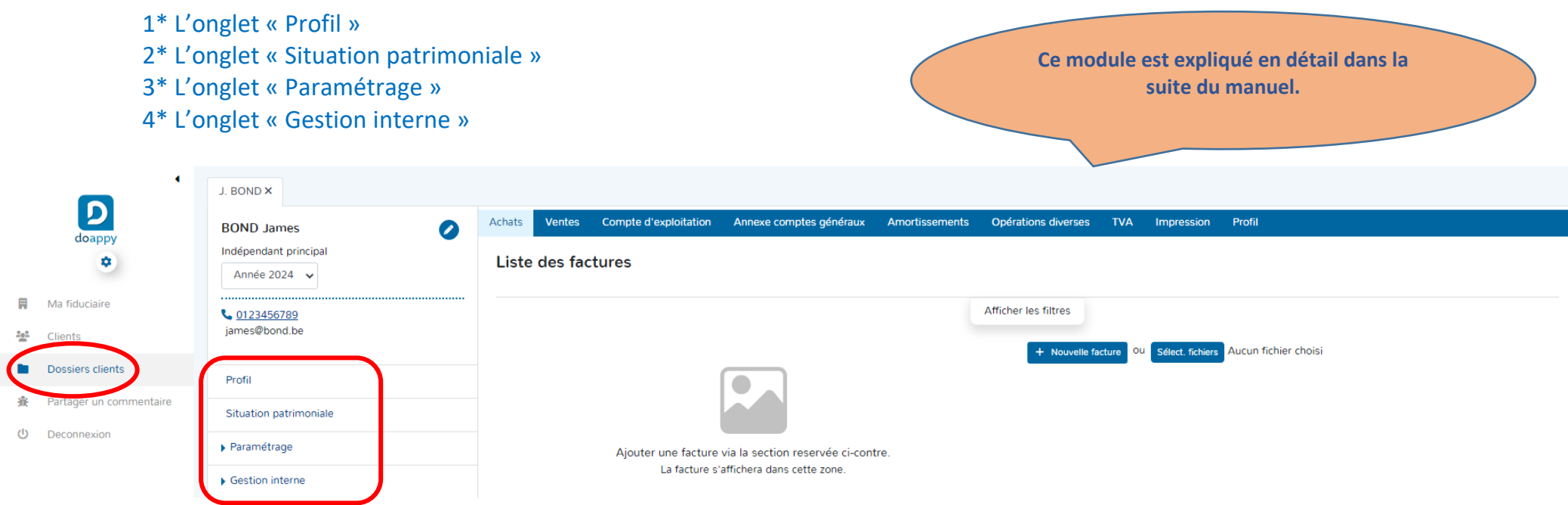

#### III. Module de traitement comptable => Nommé **« MODULE COMPTABILITE »**

<span id="page-22-0"></span>Ce module regroupe toutes les fonctionnalités pour la tenue comptable régulière, trimestrielle ou annuelle d'un dossier.

Ce module comprend 9 onglets :

- 1\* L'onglet « Achats » destiné à l'encodage des factures d'achat, les notes de crédit et les frais divers.
- 2\* L'onglet « Ventes » destiné à l'encodage des factures de ventes, les notes de crédit et autres recettes, prestations et produits.
- 3\* L'onglet « Compte d'exploitation » reprend les codes principaux de la déclaration fiscale.
- 4\* L'onglet « Annexe comptes généraux » reprend en détails le compte de résultat avec chaque compte général (libellé) mouvementé.
- 5\* L'onglet « Amortissements ».
- 6\* L'onglet « Opérations diverses » liste l'ensemble des principales OD rencontrées lors de la clôture d'un dossier.
- 7\* L'onglet « TVA » permet de sortir et de gérer les déclarations de TVA du dossier client.
- 8\* L'onglet « Impression » permet d'extraire l'ensemble des journaux et historiques de la plateforme DOAPPY.
- 9\* L'onglet « Profil » renvoie directement à la fiche client.

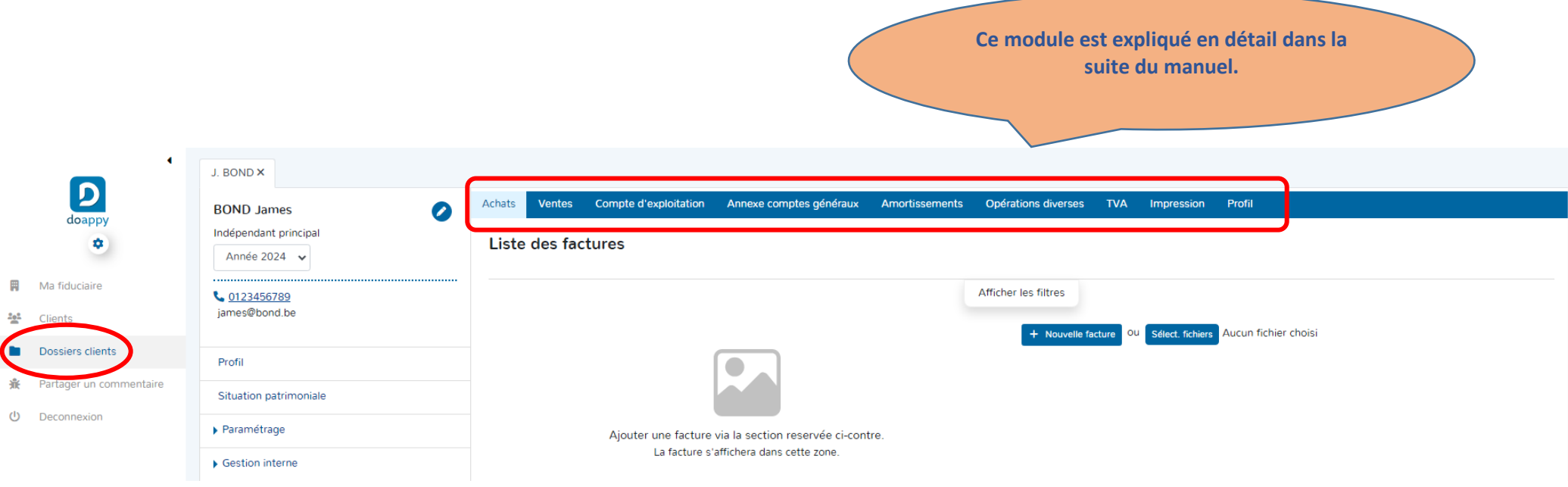

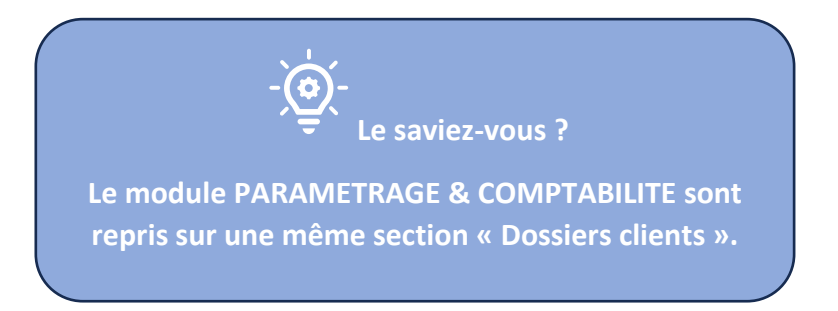

On accède au module de PARAMETRAGE et au module COMPTABILITE de 2 façons différentes :

1\* Dans la section « Clients », lors de la sélection du dossier client en cliquant sur l'icône  $\blacksquare$ .

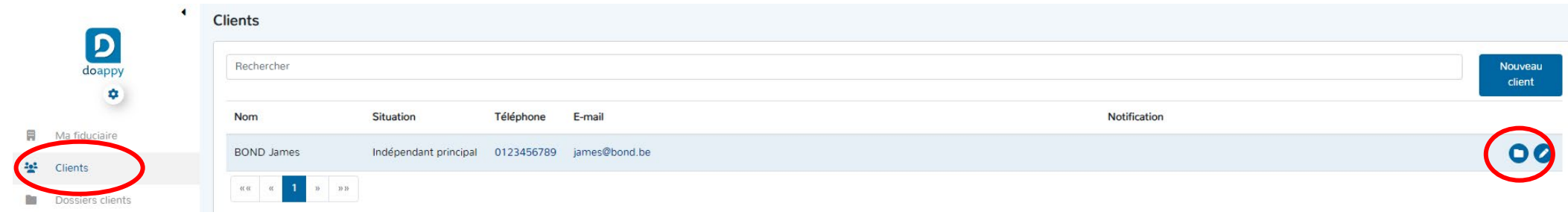

# 2\* Lorsque vous êtes dans la section « Clients » module PROFILAGE en cliquant sur l'icône .

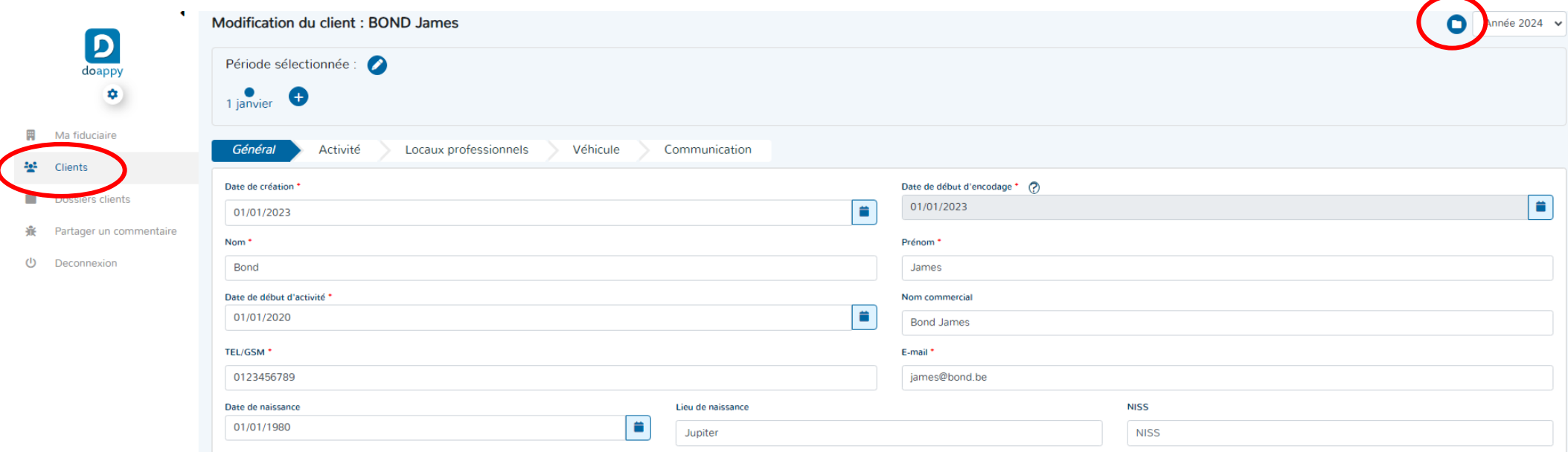

### **ETAPE 2 : CREATION DES DOSSIERS DE VOS CLIENTS**

# <span id="page-24-1"></span><span id="page-24-0"></span>**Afin d'obtenir une meilleure performance, il est conseillé PARTIE 1 : Création du dossier d'utiliser la plateforme DOAPPY avec le navigateur** Đ Aller dans la section « Clients ». Google Chrome ▶ Sélectionner « Nouveau client ».  $\overline{ }$ **Clients**

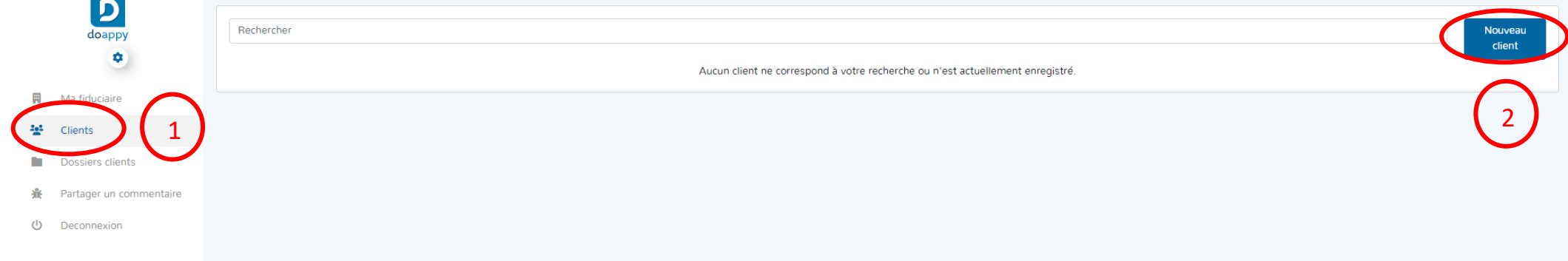

### <span id="page-25-0"></span>**PARTIE 2 : Coordonnées générales et activité**

- Compléter les données générales de la fiche client.
- Appuyer sur le bouton « Suivant ».

**La date de création est celle du jour d'adhésion du client à votre bureau comptable.**

**La date de début d'encodage est généralement mise au 1er janvier de l'année de départ pour l'encodage.**

**La date de début des activités correspond à la date à laquelle le client s'est inscrit comme indépendant.**

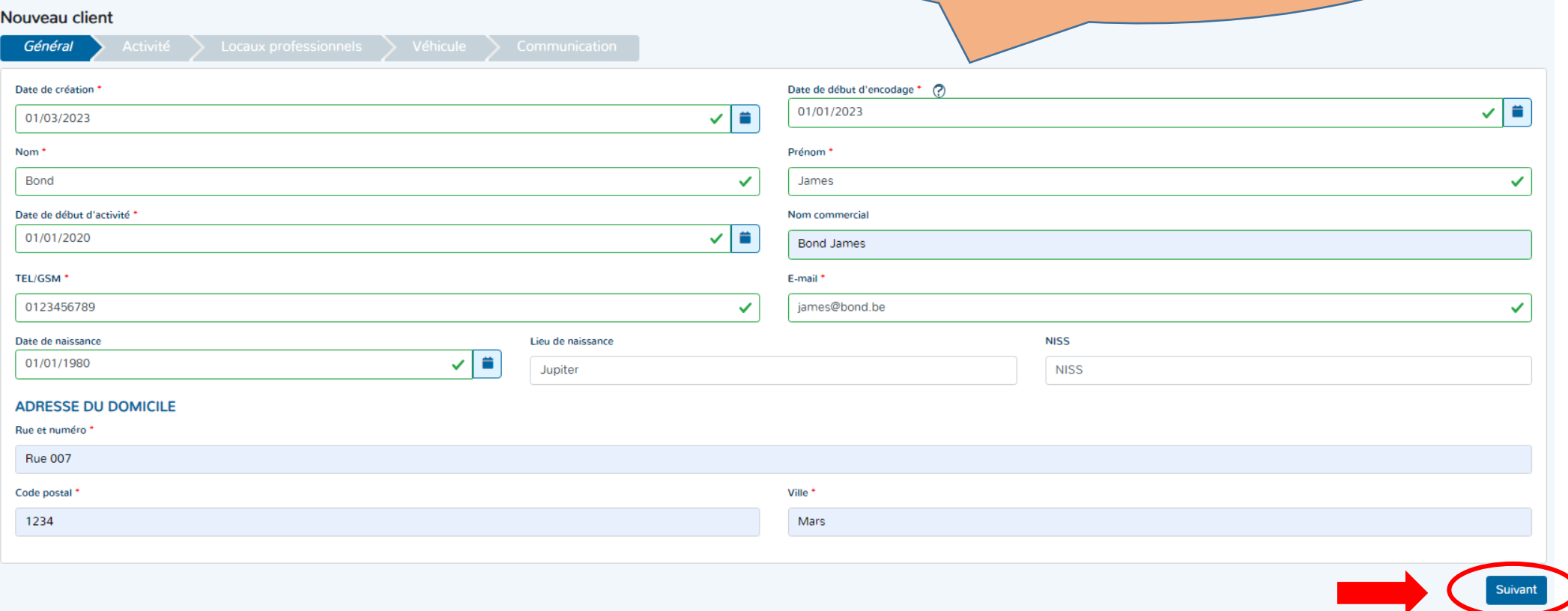

- Compléter un éventuel siège d'exploitation s'il est différent du domicile ou lieu principal choisi dans la partie générale.
- Sélectionner un « Secteur » et une « activité ».

Les secteurs d'activité et les activités sont celles reprises dans la nomenclature des codes NACE.

- Choisir le statut d'indépendant « principal » ou « complémentaire ».
- Etablir dans la section « catégorie » le profil TVA.
- Compléter les renseignements généraux.
- Appuyer sur le bouton « suivant » lorsque les données ont été rentrées.

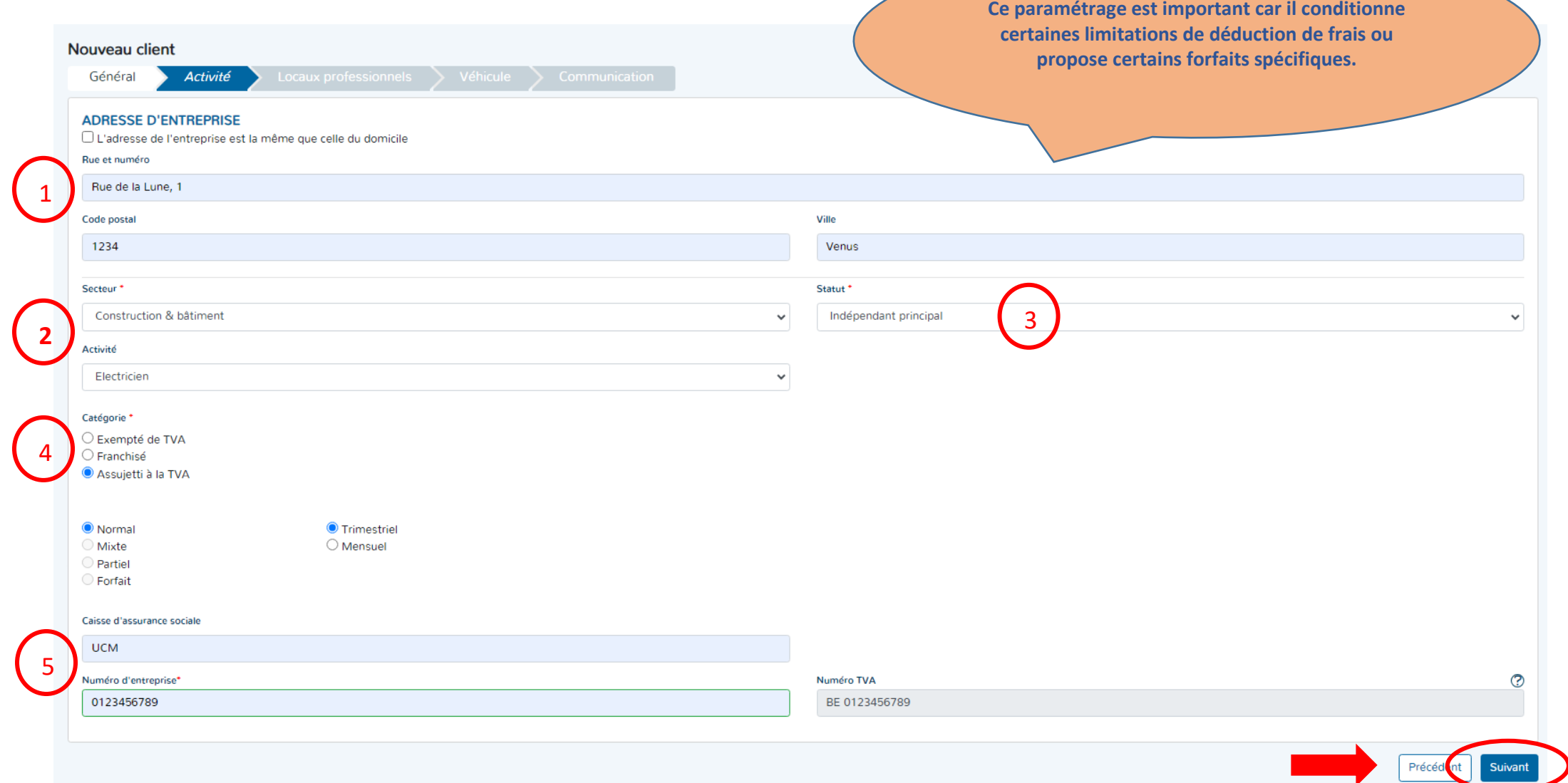

<span id="page-27-0"></span>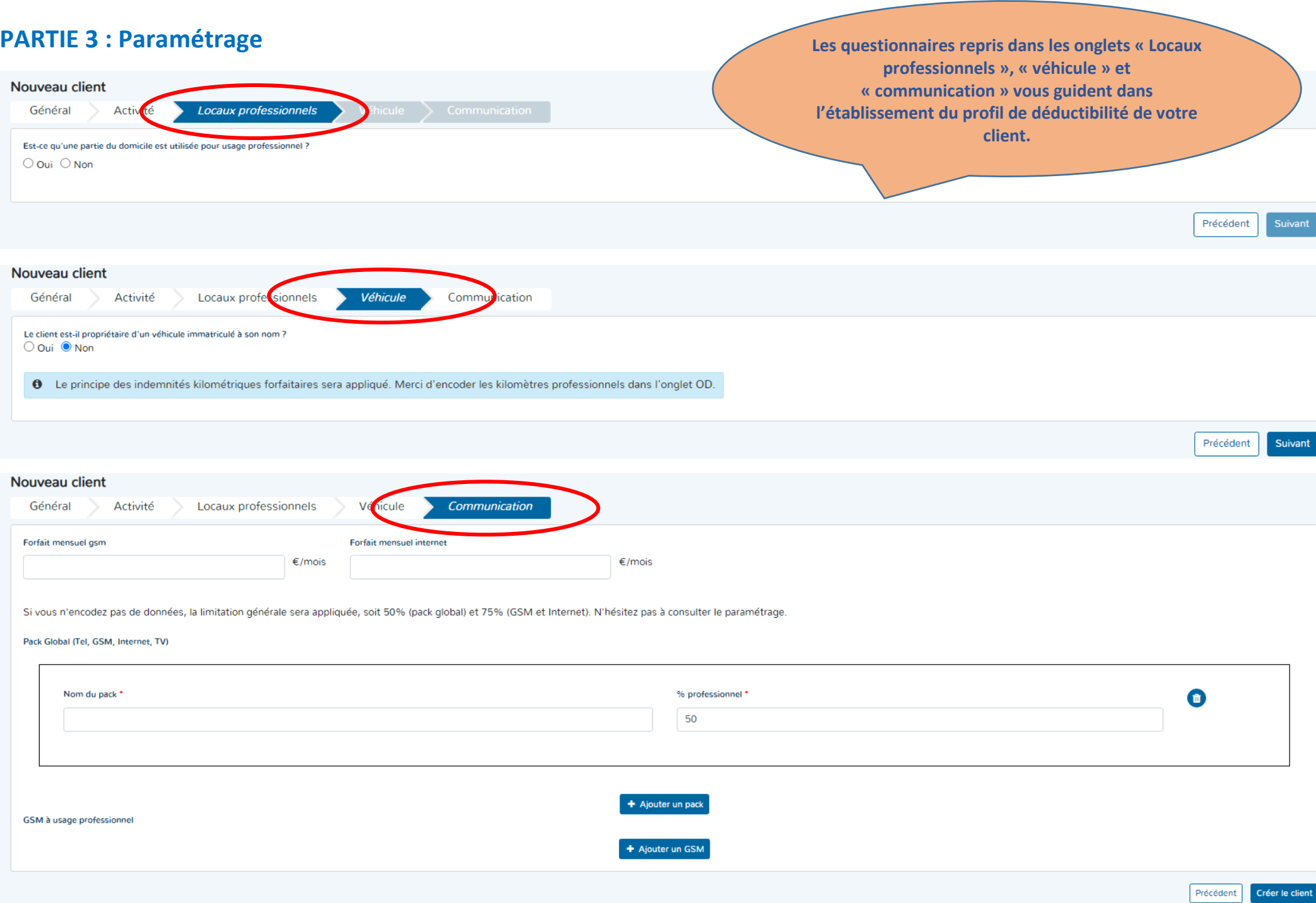

#### <span id="page-28-0"></span>I. Les Locaux professionnels

Nouveau client

 $\odot$  Oui  $\odot$  Non

 $\bullet$  Oui  $\circlearrowright$  Non Souhaitez-vous appliquer

Activité

Êtes-vous propriétaire de votre domicile ?

 $\bullet$  Les frais réels  $\circlearrowright$  Les frais forfaitaires

Est-ce qu'une partie du domicile est utilisée pour usage professionnel ?

Général

Répondre aux différentes questions sur les locaux professionnels

En fonction des réponses données, vous aurez différentes combinaisons de frais réparties selon :

Communication

- Un pourcentage de déduction des frais de locaux réels.

Locaux professionnels

Un loyer et des charges déductibles pour un local ou des locaux professionnels.

Véhicule

- Un forfait d'indemnité déductible pour l'utilisation d'un ou de locaux.

**En fonction de l'estimation de la surface professionnelle utilisée, on applique le pourcentage à l'ensemble des frais de locaux reçus (exemple : frais d'énergie, assurance, taxe, etc…). Ce pourcentage sera repris et proposé automatiquement lors de l'encodage des achats.**

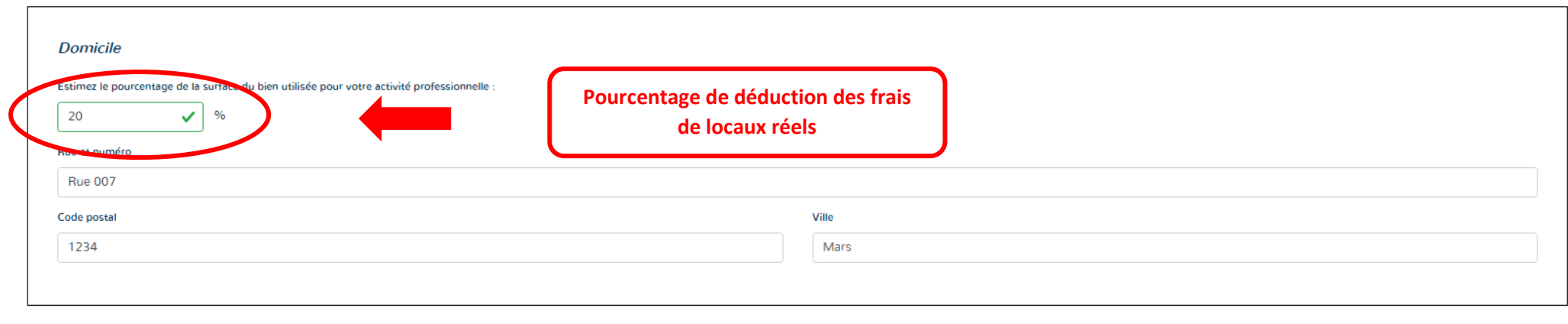

+ Ajouter un bien à usage professionne

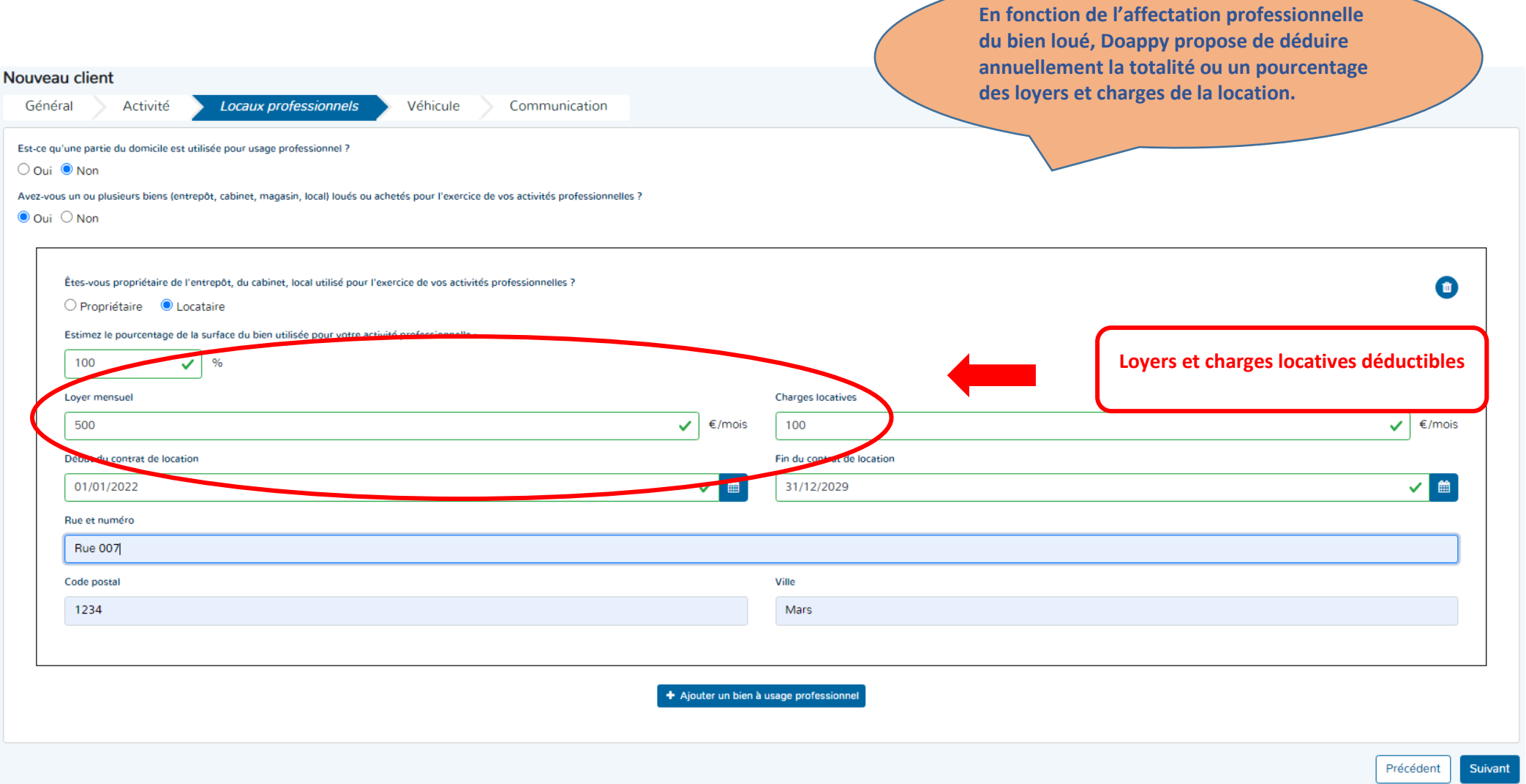

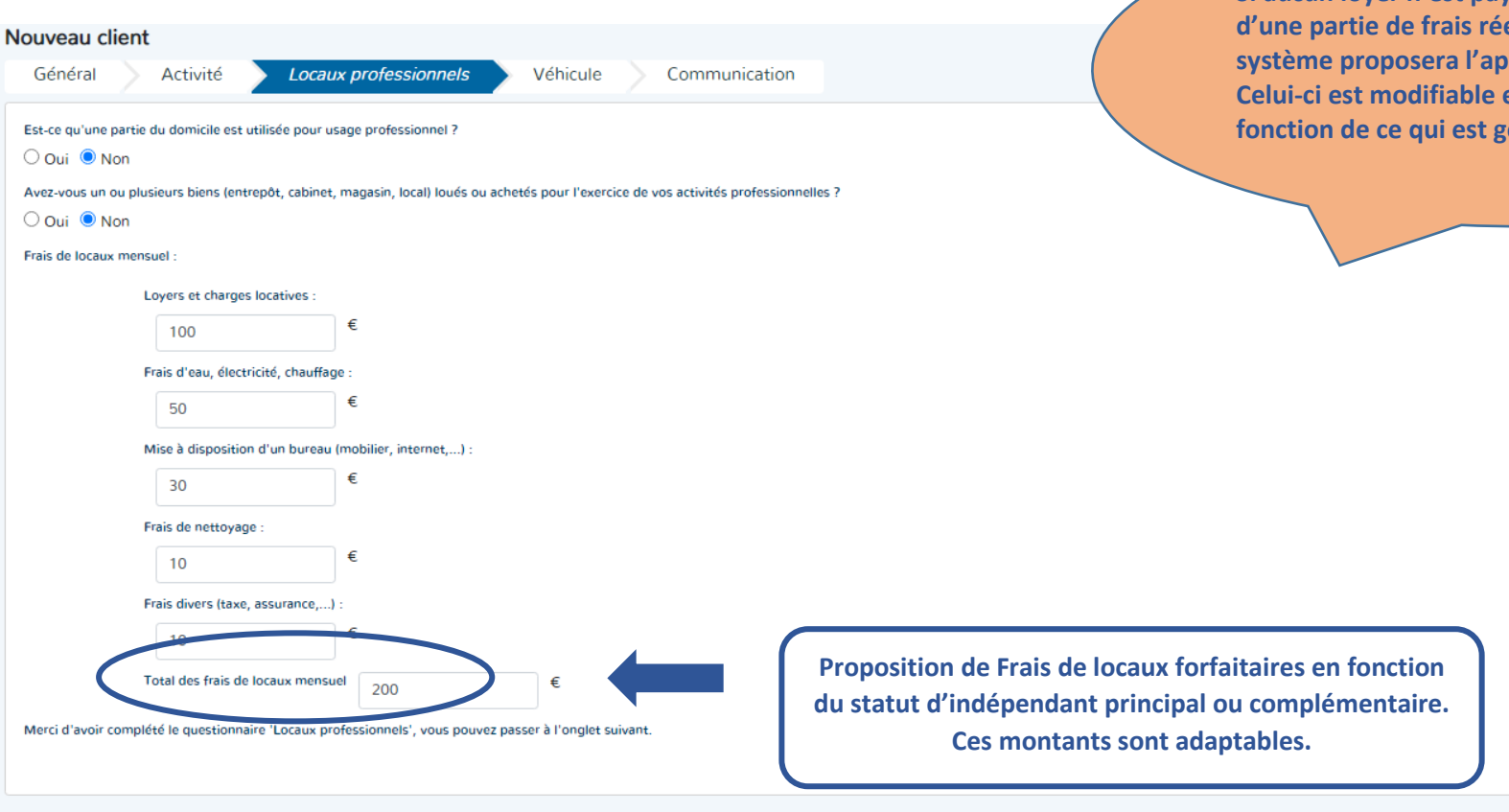

**Si aucun loyer n'est payé ou qu'une déduction de partiers** de frais reels n'est pas possible, le **splication d'un forfait.** et est proposé en fénéralement admis.

> Précédent Suivant

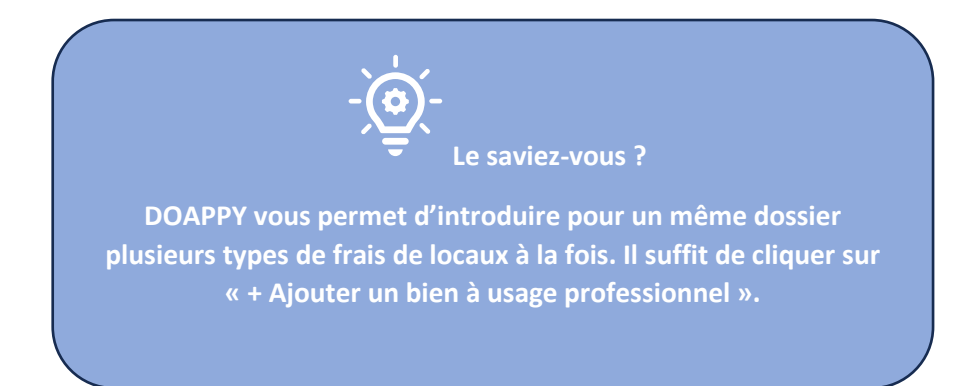

#### <span id="page-31-0"></span>II. Véhicules

# Répondre aux différentes questions sur le ou les véhicule(s), utilitaire(s) ou non.

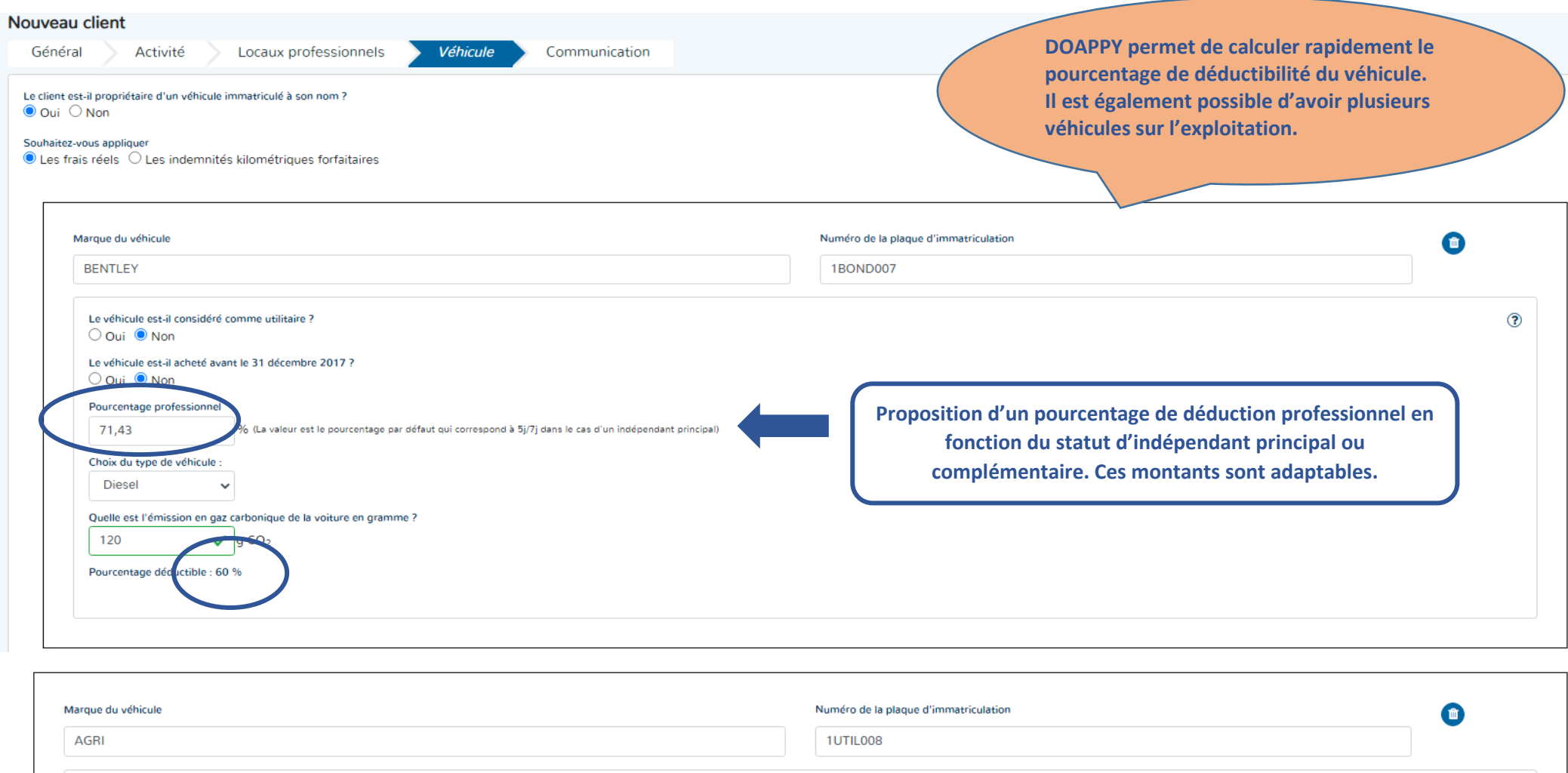

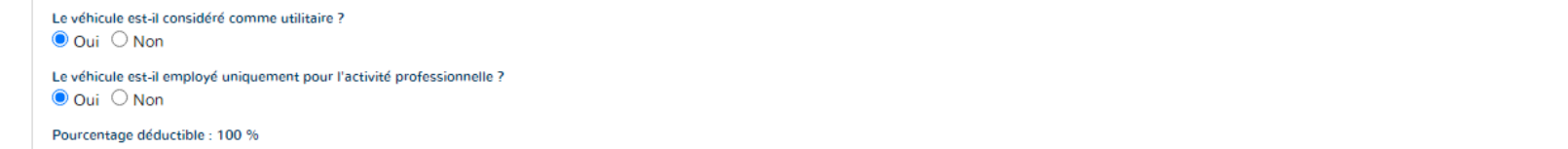

 $\odot$ 

#### <span id="page-32-0"></span>III. Communication

Répondre aux différentes questions sur les frais de communication (GSM, téléphone, internet, …).

En fonction des réponses données, vous aurez soit :

- Un pourcentage de déduction des frais de communication (sur la base des factures qui seront encodées).
- Un forfait si les factures ne peuvent être reprises.

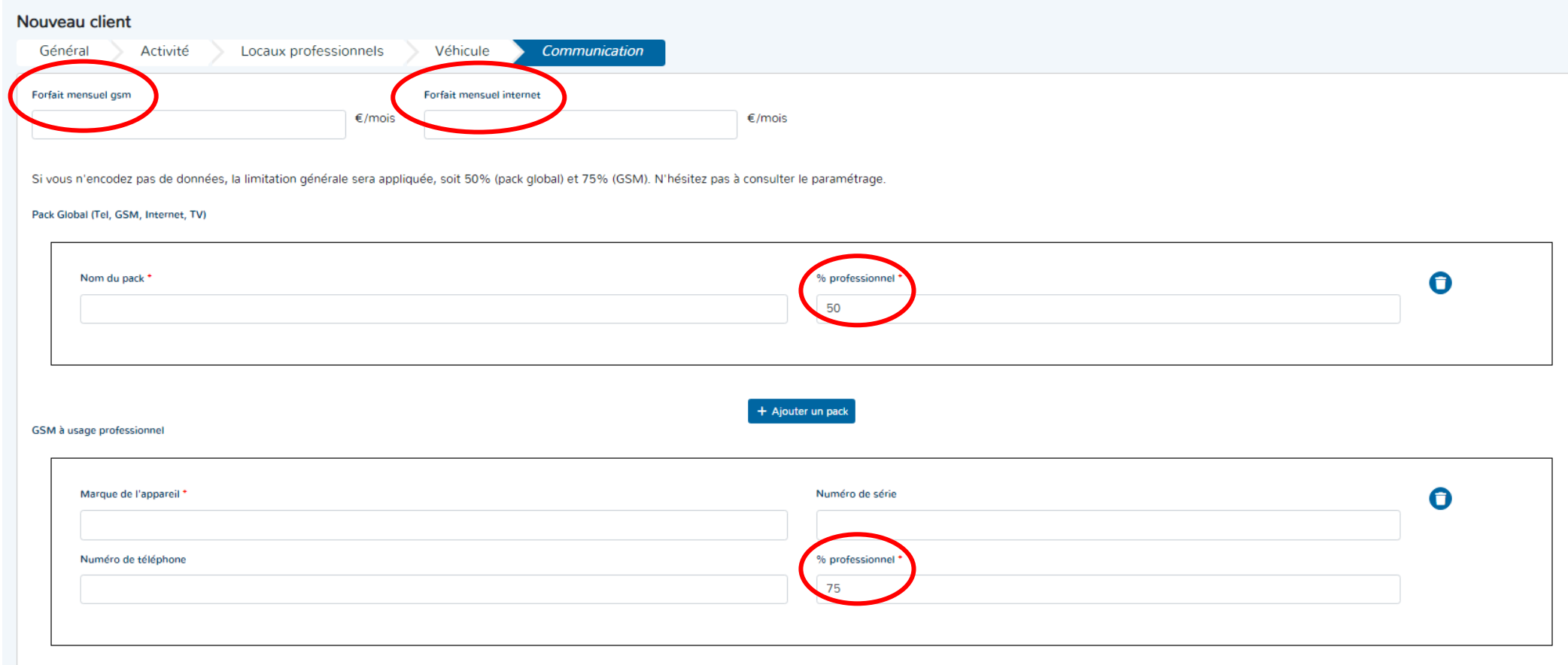

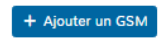

# <span id="page-33-0"></span>IV. Création du client

Appuyer ensuite sur le bouton création du client

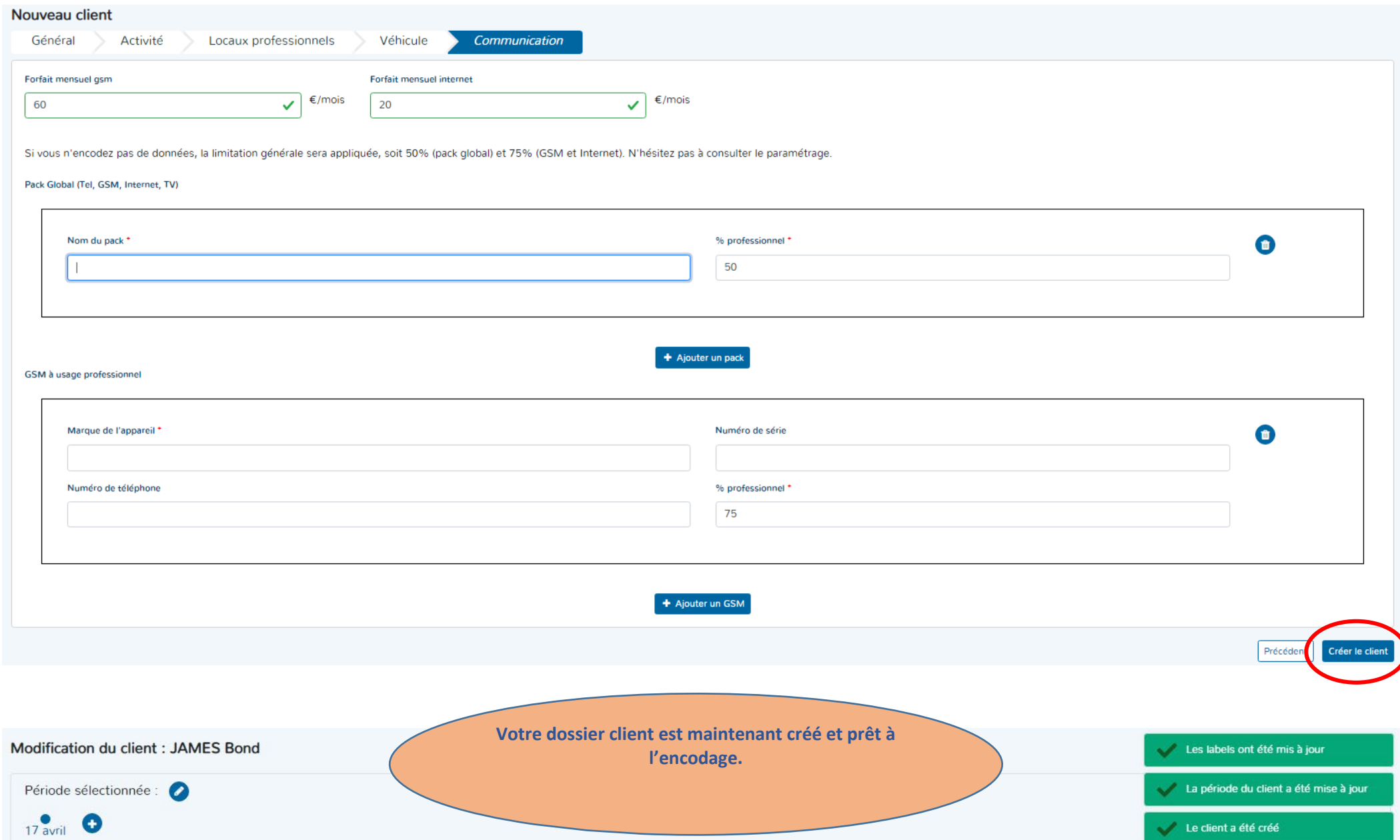

#### **ETAPE 3 : GESTION DU DOSSIER CLIENT**

<span id="page-34-1"></span><span id="page-34-0"></span>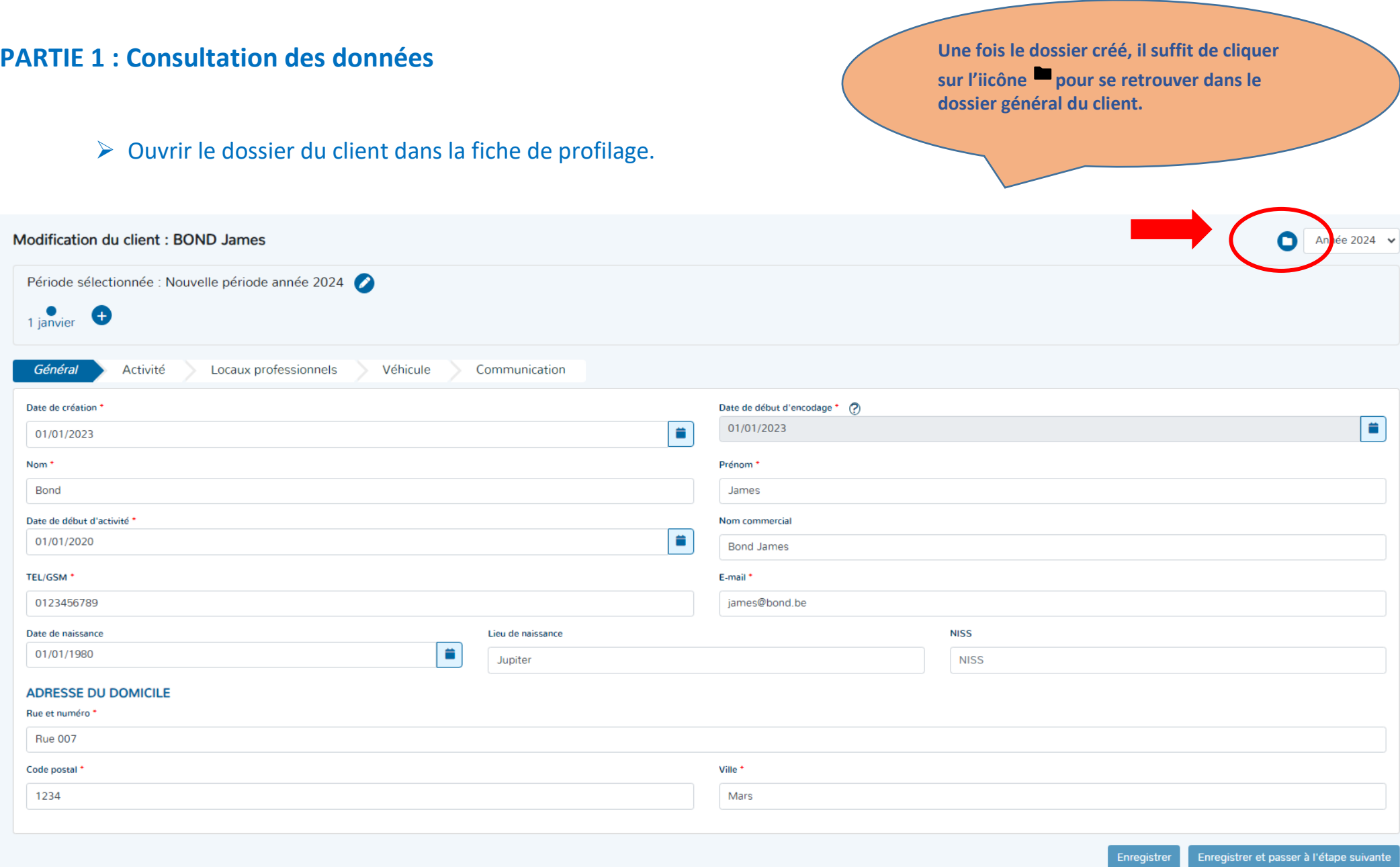

#### Retourner dans la fiche du paramétrage général du client. **Dans le dossier général du client, si vous**

**souhaitez revenir dans le paramétrage général du dossier, il suffit de cliquer sur** 

l'icône *pour se retrouver dans le* **paramétrage général du dossier.**

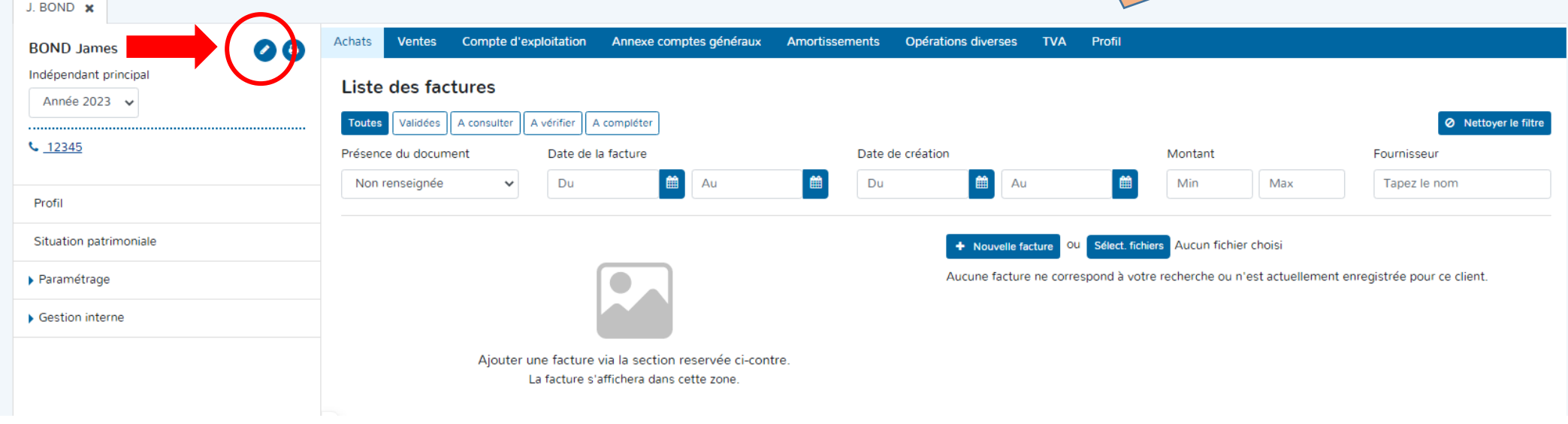
## I. Composition du dossier général client

Partie « données générales » du dossier client.

L'ensemble des données et informations tant administratives, comptables que fiscales se retrouvent dans cette partie du dossier.

Elle permet d'avoir une vision rapide du type de client, de ses activités ainsi que d'avoir des informations sur sa situation civile et patrimoniale.

Cette partie reprend également les libellés des comptes utilisés pour l'encodage des produits et charges ainsi que les pourcentages de déduction professionnelles et fiscales.

On y trouve également la partie « dossier permanent » avec lettre de mission, système de facturation, intégration de documents et de notes.

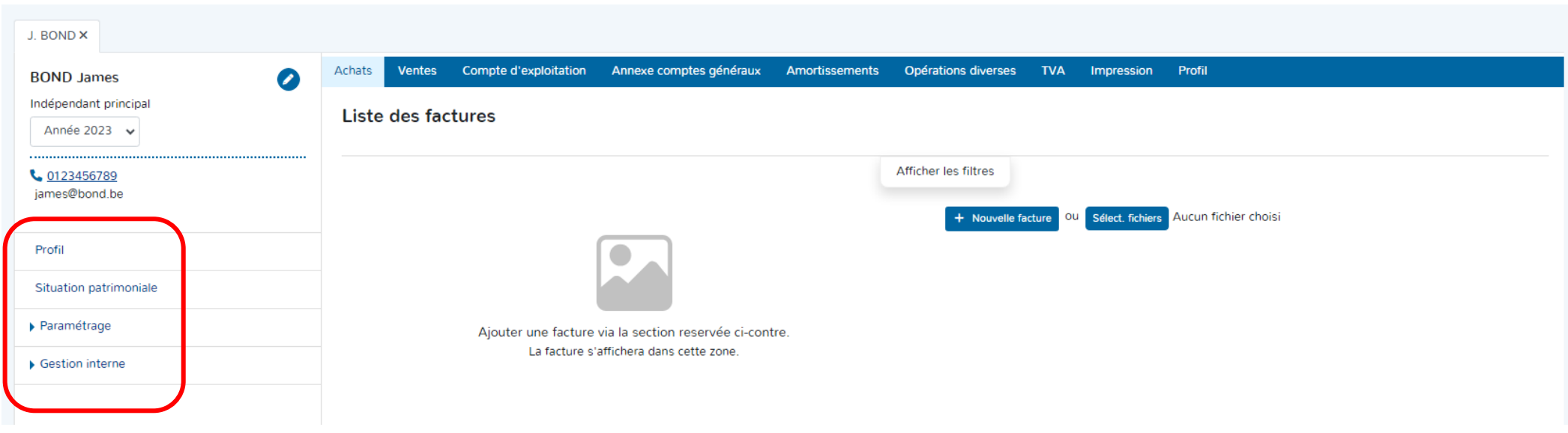

<sup>1</sup> LE PROFIL **Il s'agit de la fiche client reprenant les informations administratives complétées lors de sa création ou de sa modification.** 

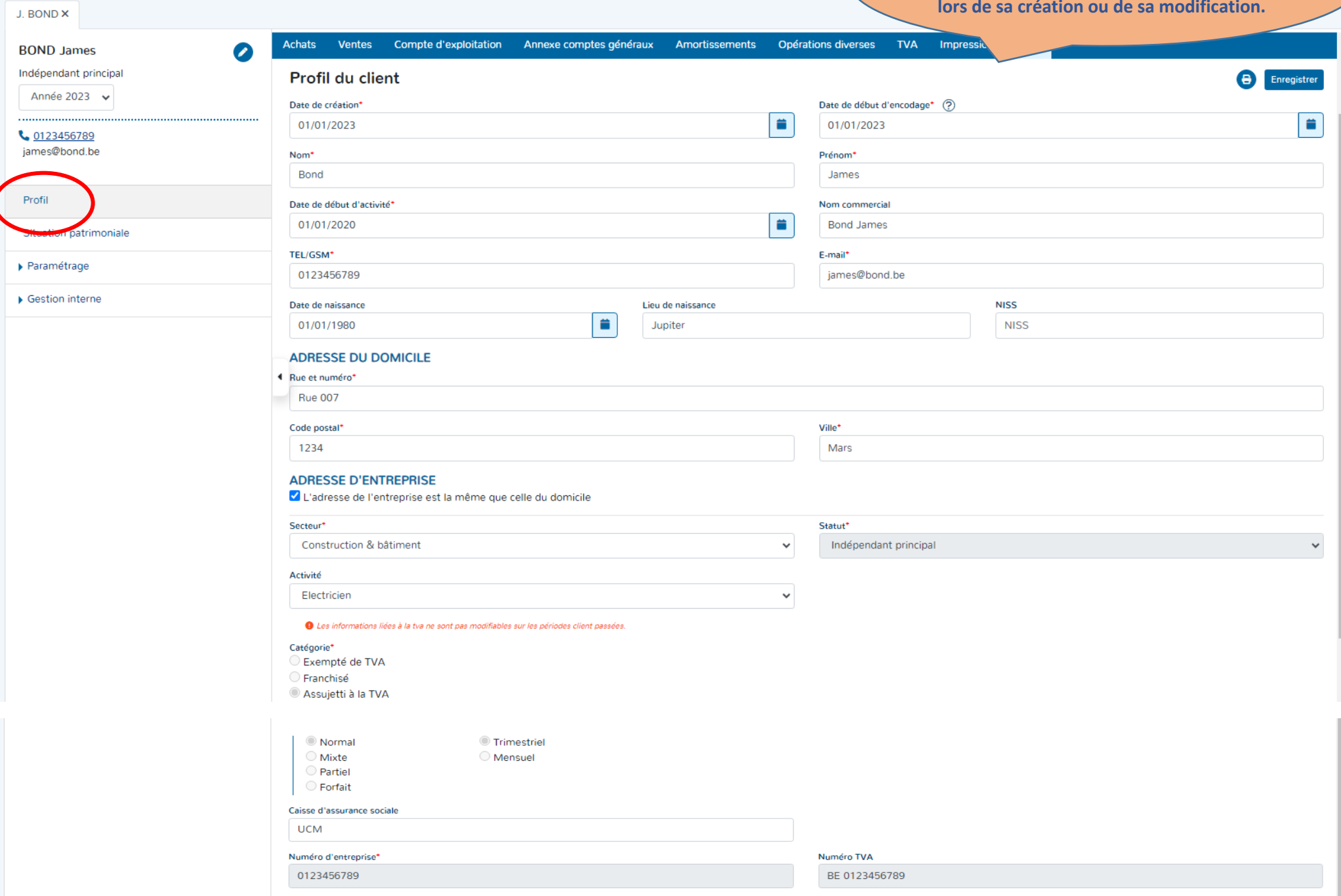

### 2 LA SITUATION PATRIMONIALE

Lorsque vous encodez de nouvelles données, n'oubliez pas de les enregistrer

## avant de quitter la page.

**Cette section vous aide à reprendre des informations nécessaires pour la rédaction de la partie 1 de la déclaration fiscale annuelle.**

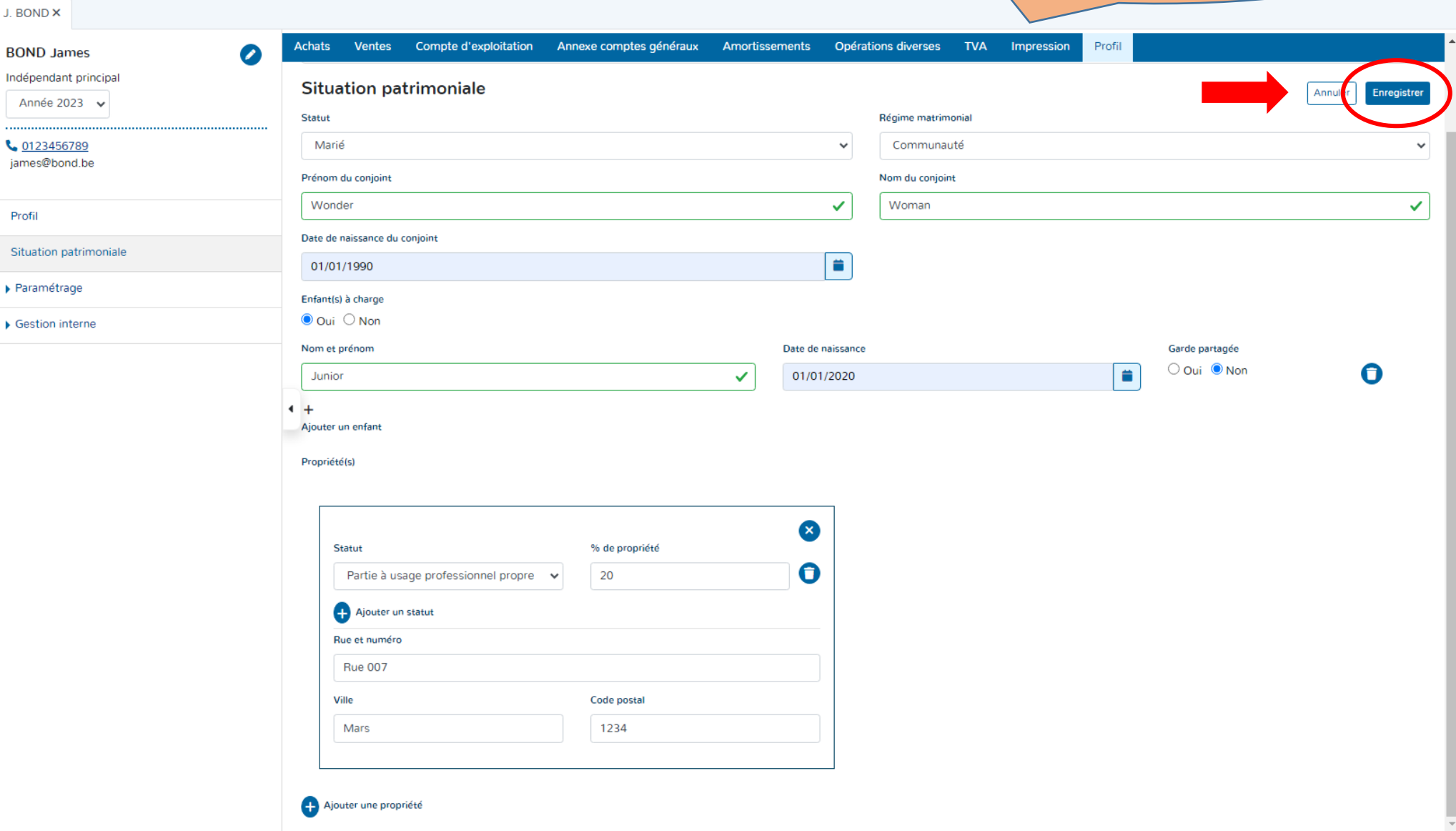

<sup>3</sup> LE PARAMETRAGE **La section paramétrage reprend dans l'ordre le PCMN mais sans les numéros de comptes.**

Annuler

Enregistrer

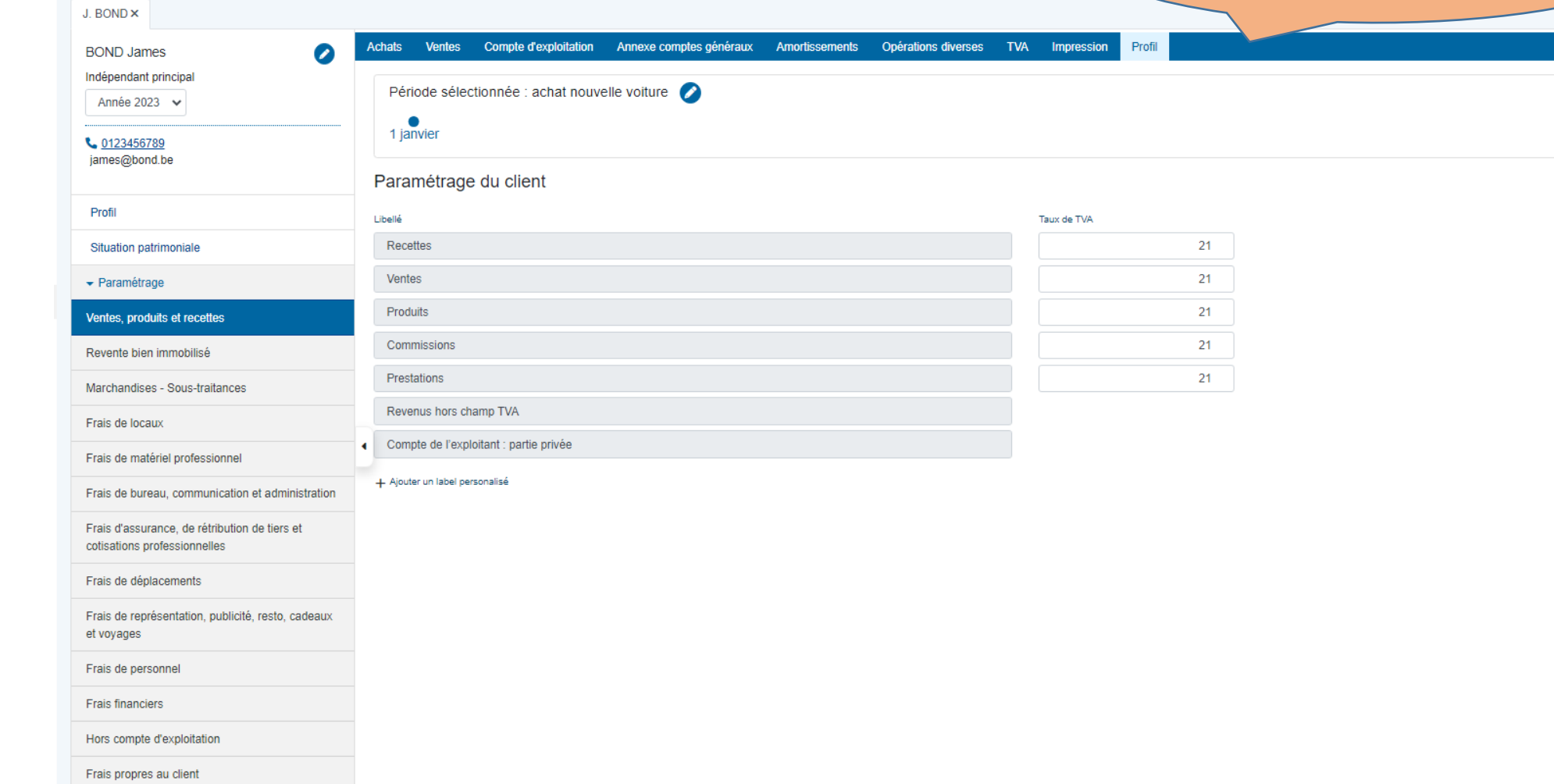

▶ Gestion interne

## a. EXEMPLE : FRAIS DE LOCAUX.

**Les pourcentages professionnels sont ceux qui ont été remplis dans la partie création et profilage du client.**

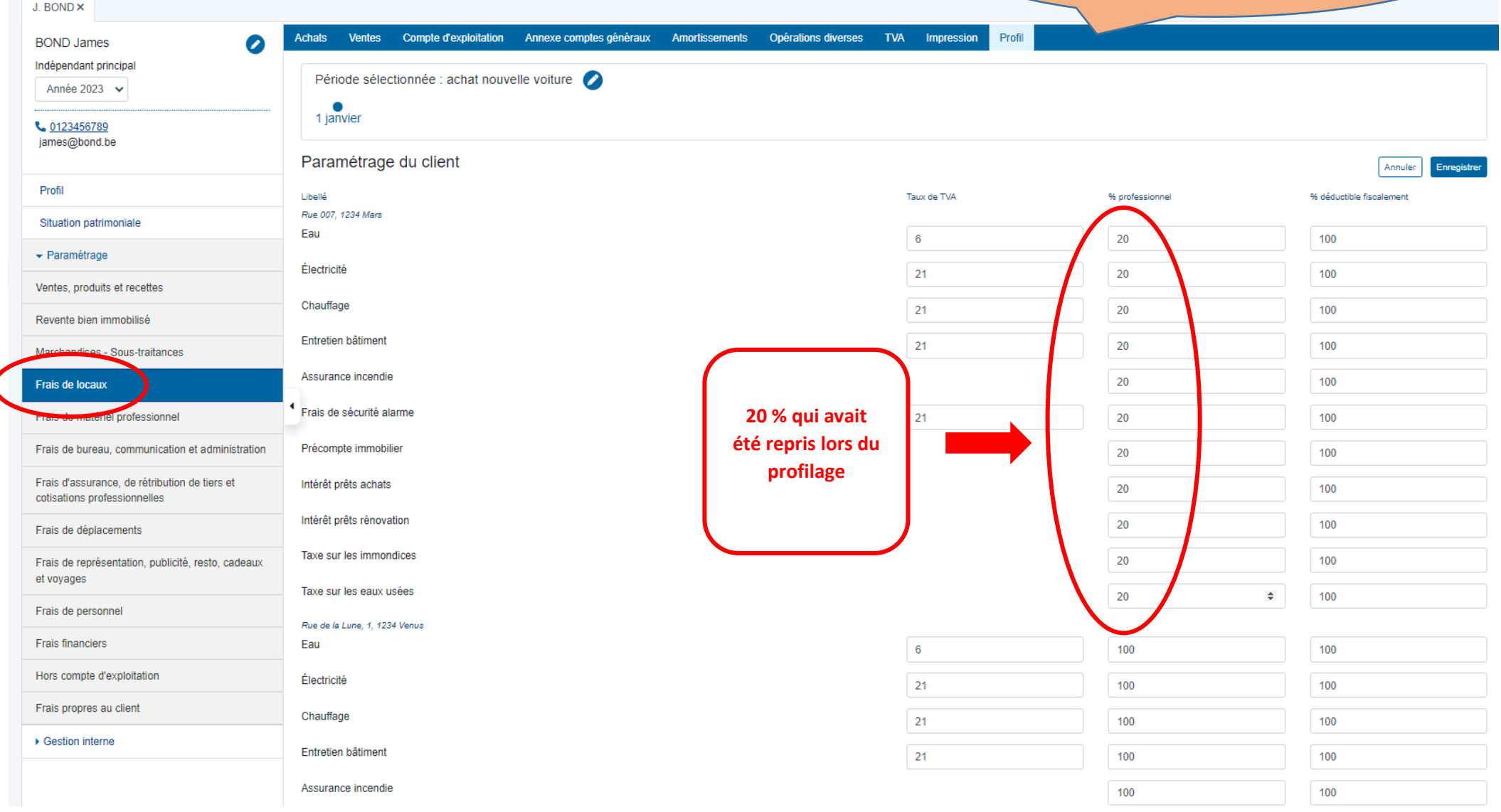

# b. EXEMPLE : VÉHICULES.

**Les pourcentages de déductibilités fiscales sont également repris.**

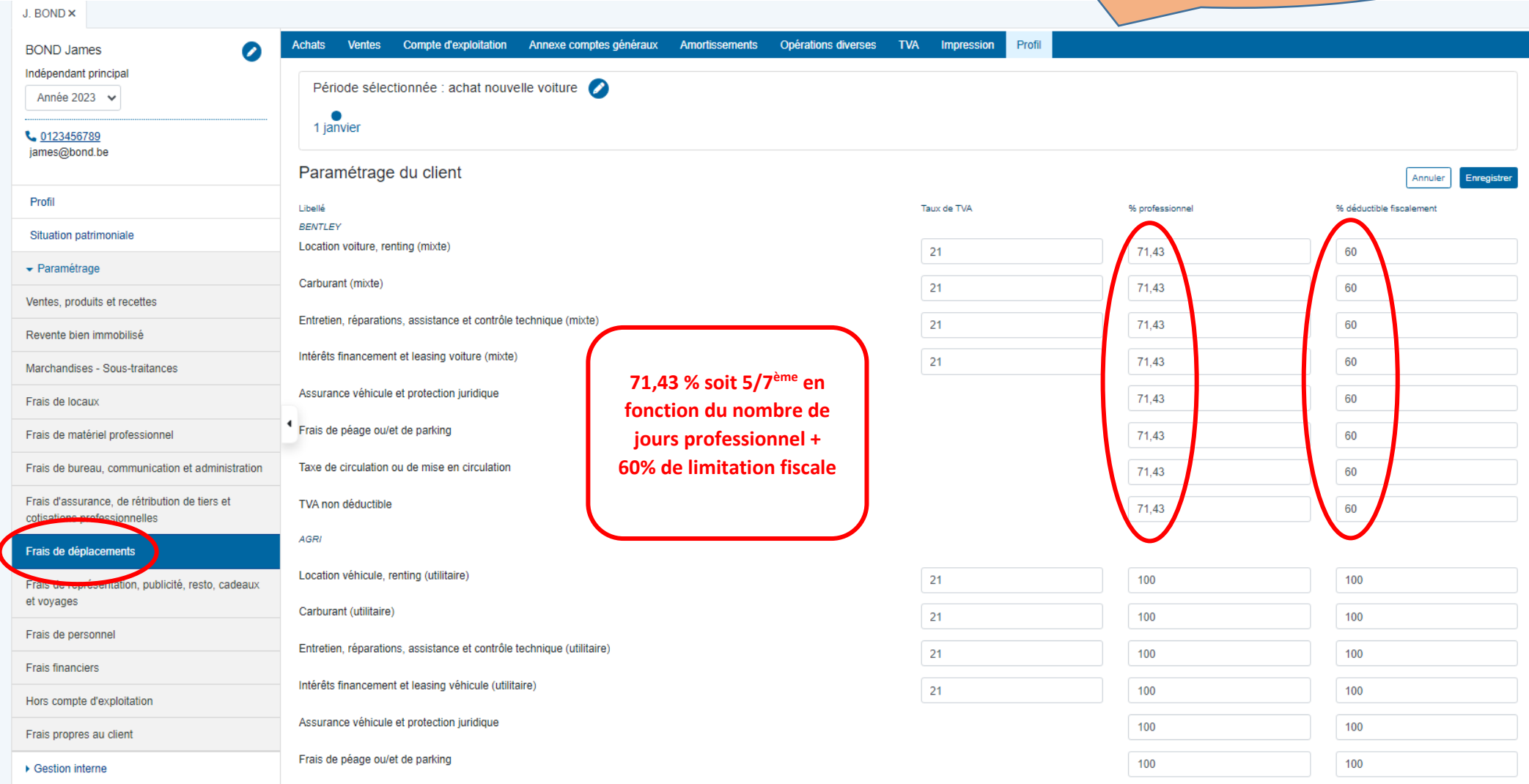

# c. EXEMPLE : FRAIS DE COMMUNICATION. **Ces données et limitations sont reprises**

**de la partie profilage du dossier.**

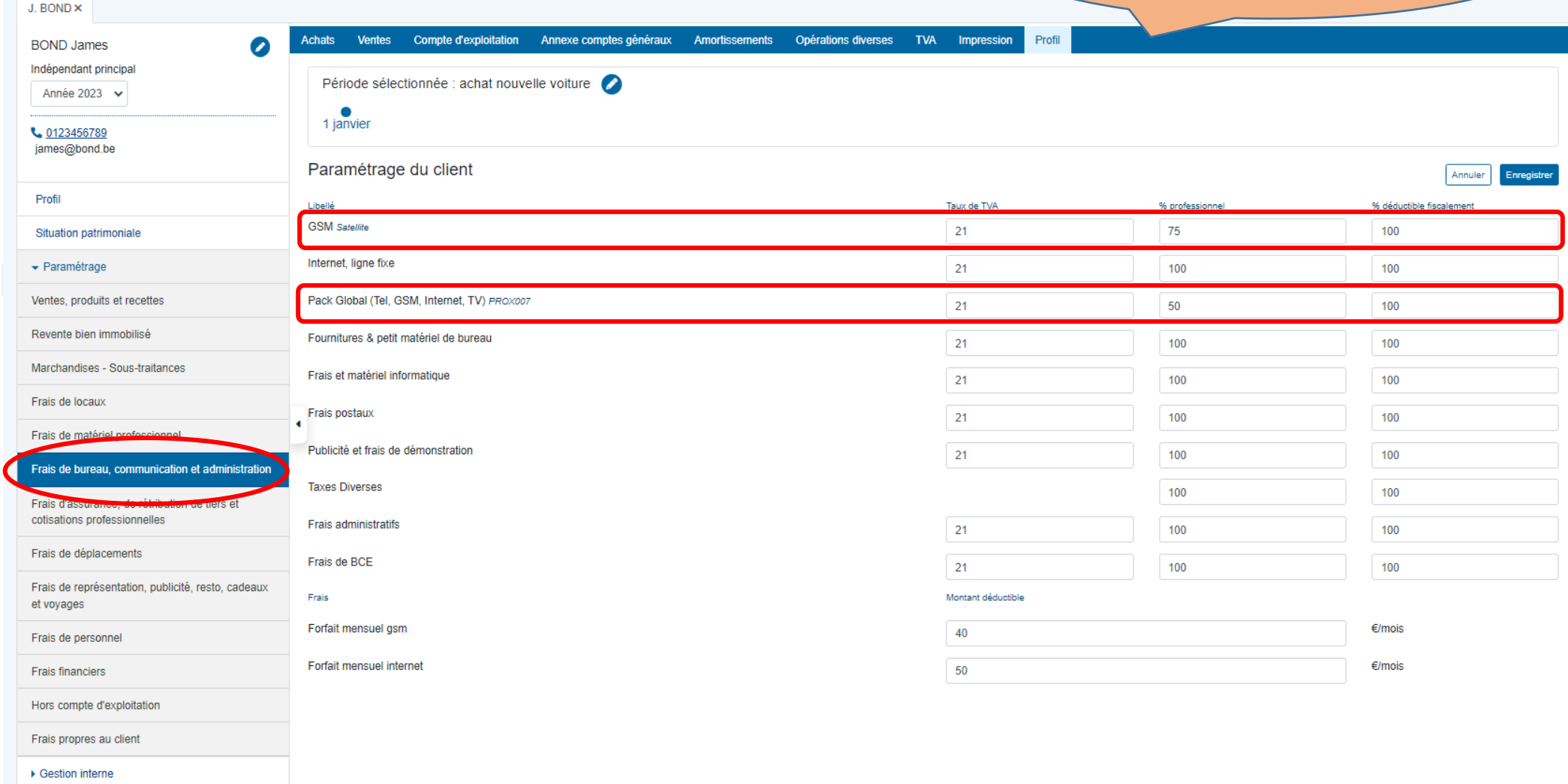

# d. POURCENTAGES REPRIS DE MANIÈRE AUTOMATIQUE.

Exemples : les frais de restaurant, réception clients, cadeaux, … **Le septiment de la constant de la constant** de

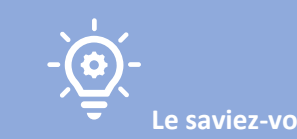

**DOAPPY reprend déjà automatiquement les pourcentages de déduction légaux exigés pour certains types de frais.**

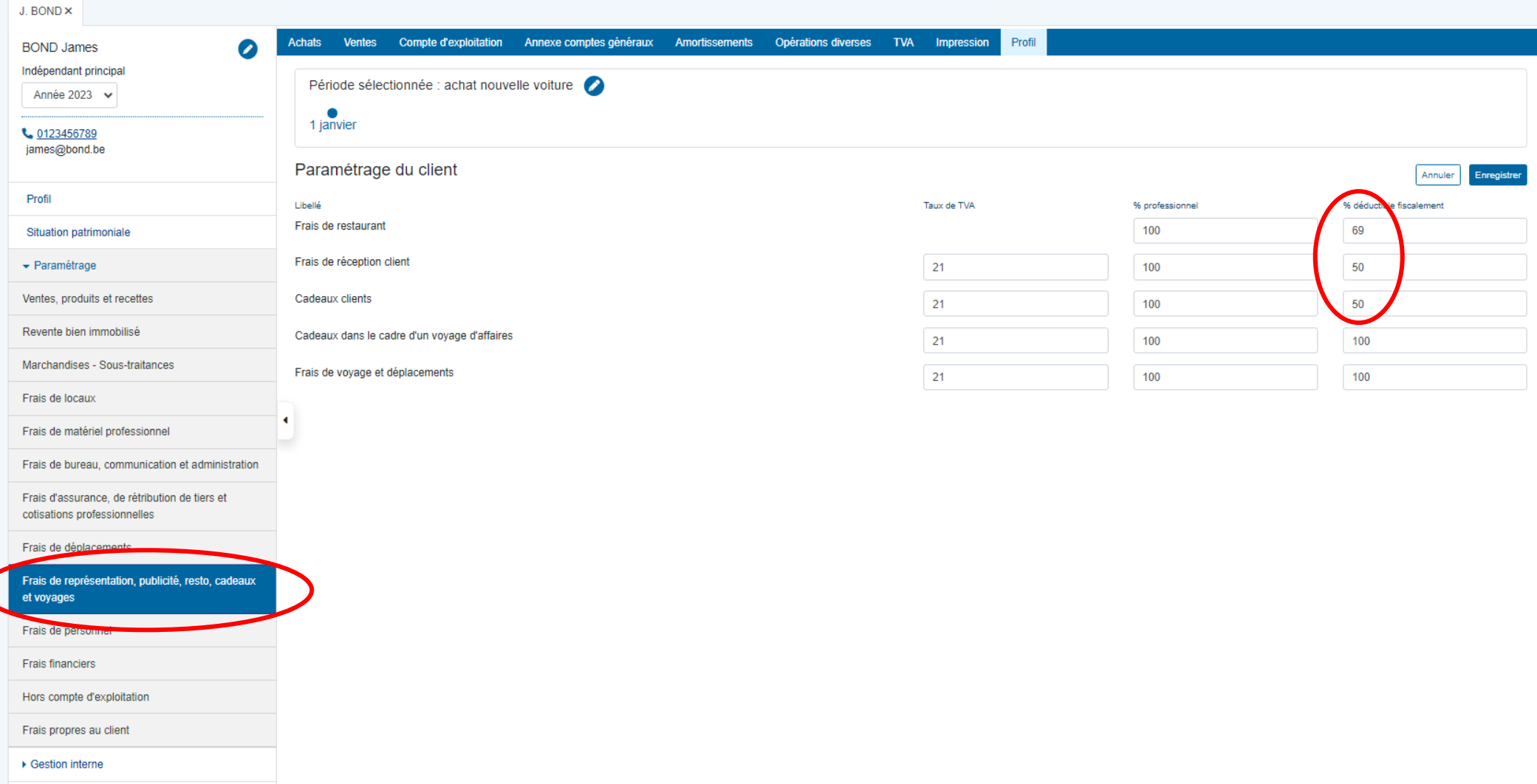

## e. MODIFICATION DES DONNÉES REPRISES POUR CHAQUE LIBELLÉ.

- Aller dans le groupe dans lequel vous souhaitez modifier un libellé.
- Modifier directement les données souhaitées.
- ▶ Cliquer ensuite sur le bouton « ENREGISTRER ».

**Il est possible de modifier pour chaque libellé ou compte le taux de tva éventuel, le pourcentage professionnel ou fiscal déductible.**

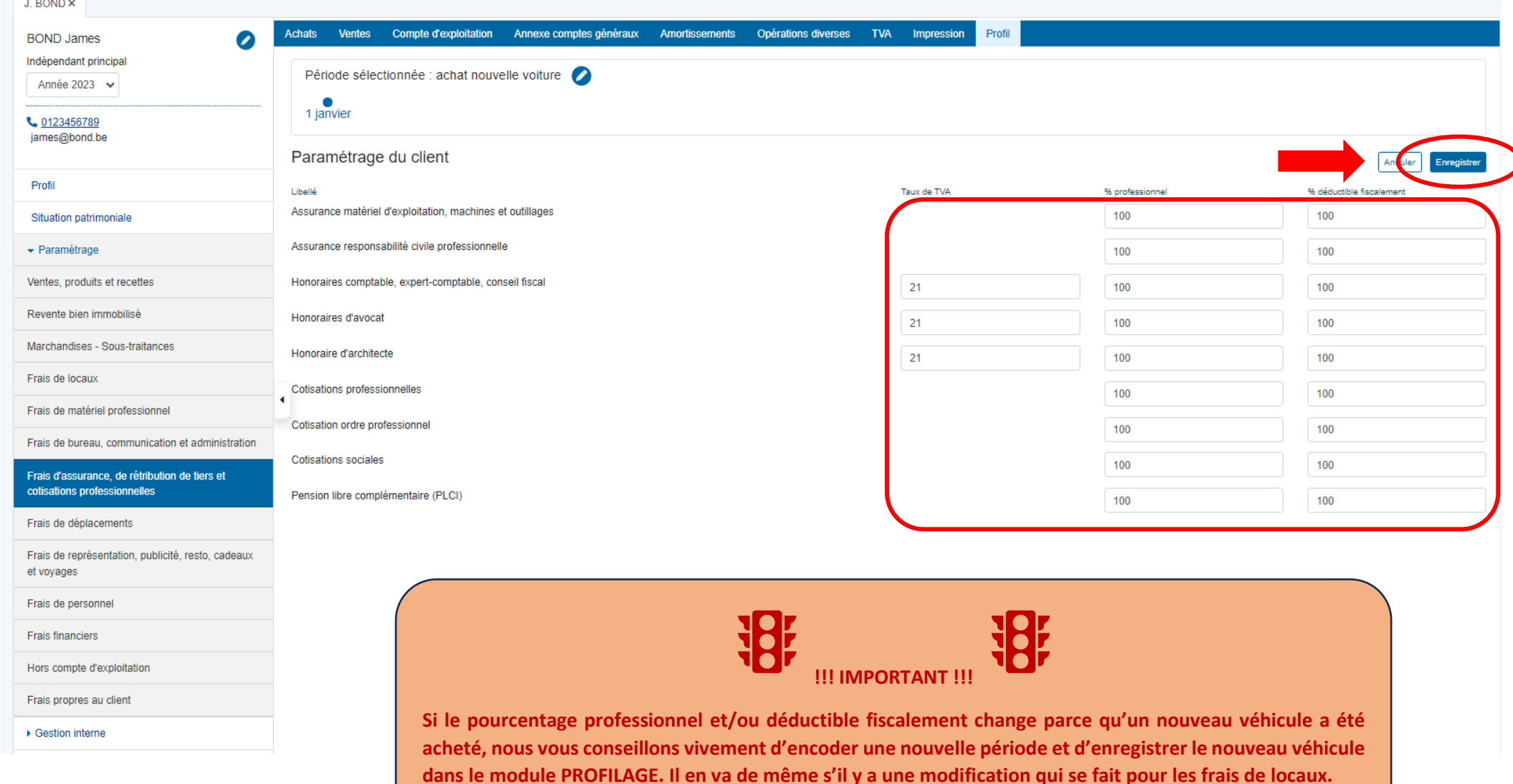

- f. LA CREATION DE NOUVEAUX COMPTES (LIBELLES) DE PRODUITS
- Aller dans le groupe « Ventes, produits et recettes ».
- Cliquer sur « Ajouter un label personnalisé ».
- Remplir le libellé (le produit créé), les données spécifiques à ce nouveau libellé doivent également être remplies => le taux de TVA éventuel.
- **EXECT ENREGISTRER ».** Il est possible d'introduire de nouveaux **il est possible d'introduire de nouveaux**

 $\binom{1}{1}$ 

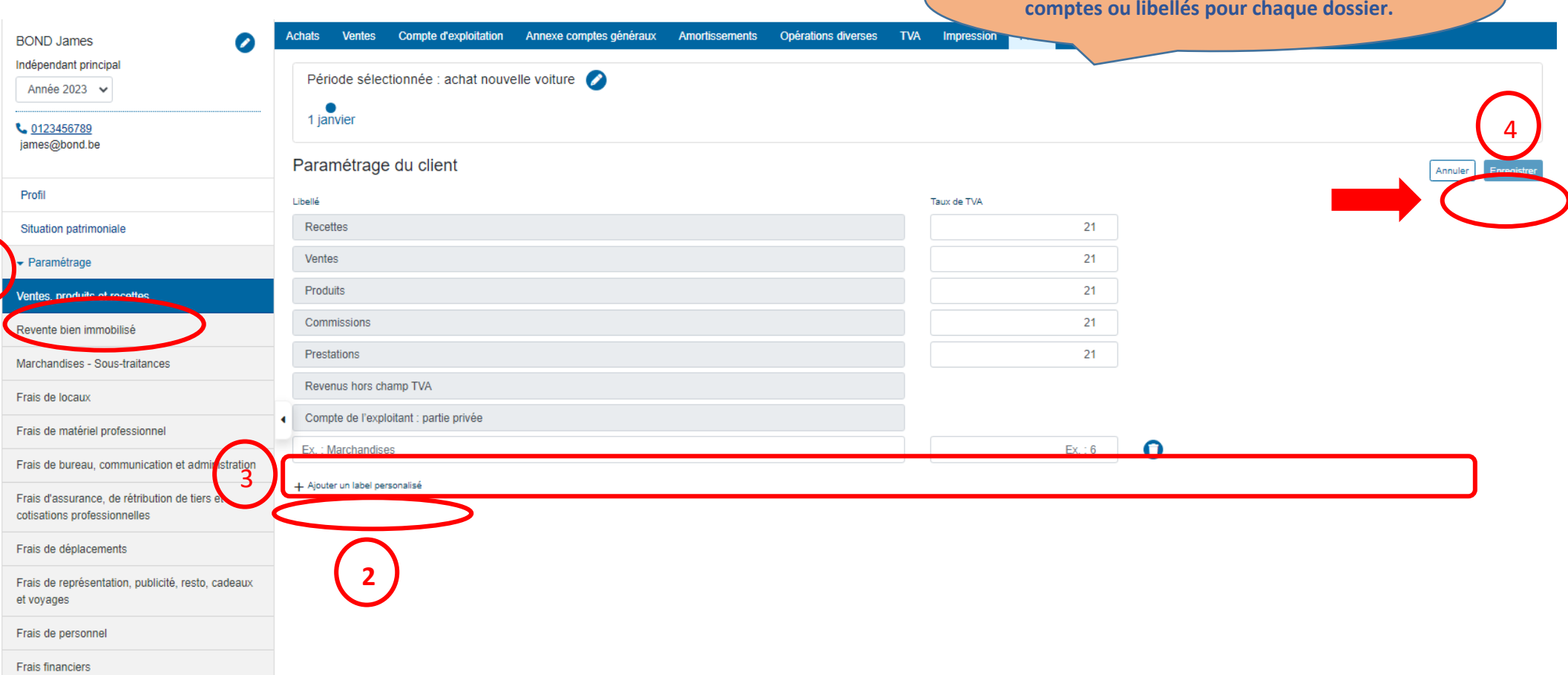

### g. LA CREATION DE NOUVEAUX COMPTES (LIBELLES) DE CHARGES

- Aller dans le groupe « Frais propres au client ».
- ▶ Cliquer sur « Ajouter un label personnalisé ».

**Il est possible d'introduire de nouveaux comptes ou libellés pour chaque dossier.**

- Remplir le groupe (type de frais) et le libellé (le frais créé), les données spécifiques à ce nouveau libellé doivent également être remplies => le taux de TVA éventuel, le pourcentage professionnel ainsi que le pourcentage de déduction fiscale.
- ▶ Cliquer ensuite sur le bouton « ENREGISTRER ».

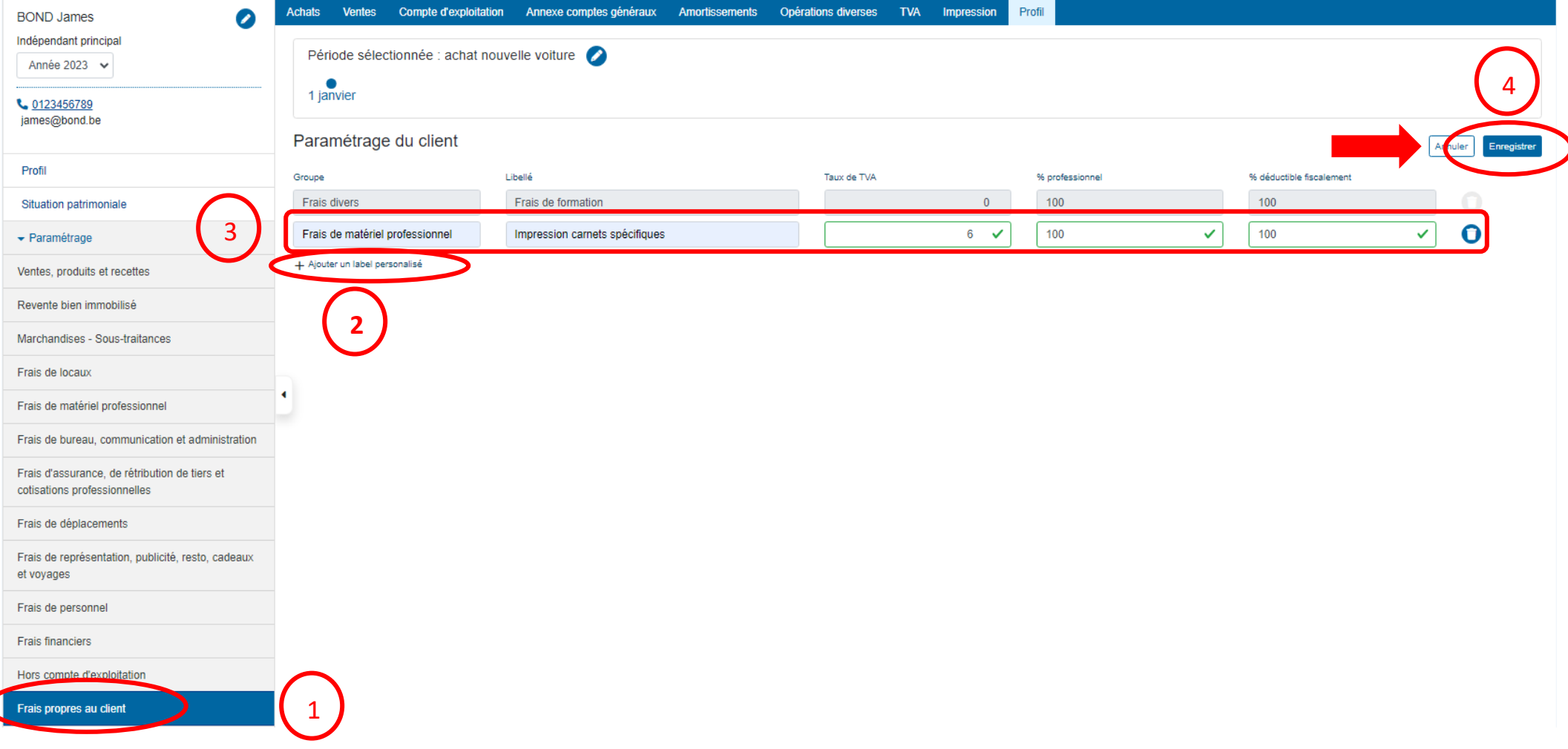

### h. LE GROUPE « REVENTE BIEN IMMOBILISE »

Ce groupe permet de créer des libellés qui seront sélectionnés dans l'encodage de facture de ventes relative à la vente d'un bien immobilisé dans la comptabilité.

- Cliquer sur « Ajouter un label personnalisé ».
- Remplir le libellé créé et l'éventuel taux de TVA.
- ▶ Cliquer ensuite sur le bouton « ENREGISTRER ».

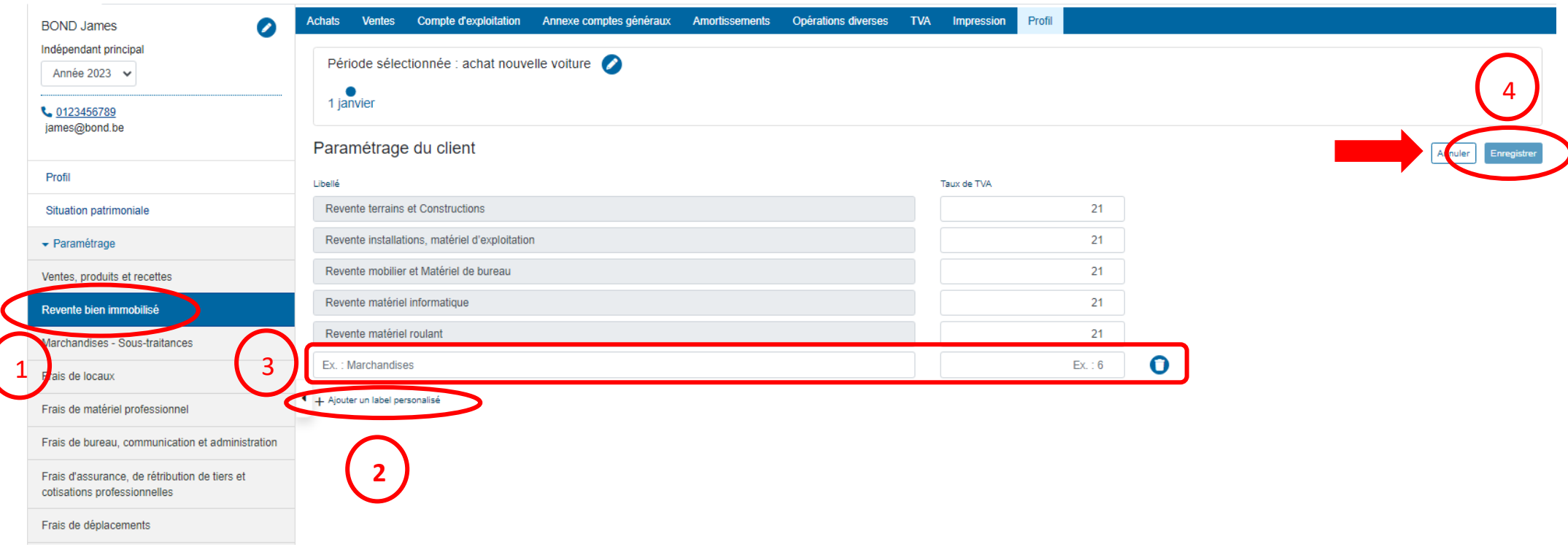

### i. LE GROUPE « HORS COMPTE D'EXPLOITATION »

Cette partie concerne les cautions, garanties, vidanges et capital de leasing. Il s'agit de montants souvent payés et encodés via facture mais qui ne font pas l'objet d'une déduction en tant que frais.

Lorsqu'ils sont encodés, ils se retrouvent dans l'onglet « Opérations diverses » afin de valider l'éventuel montant supporté pour l'exercice comptable.

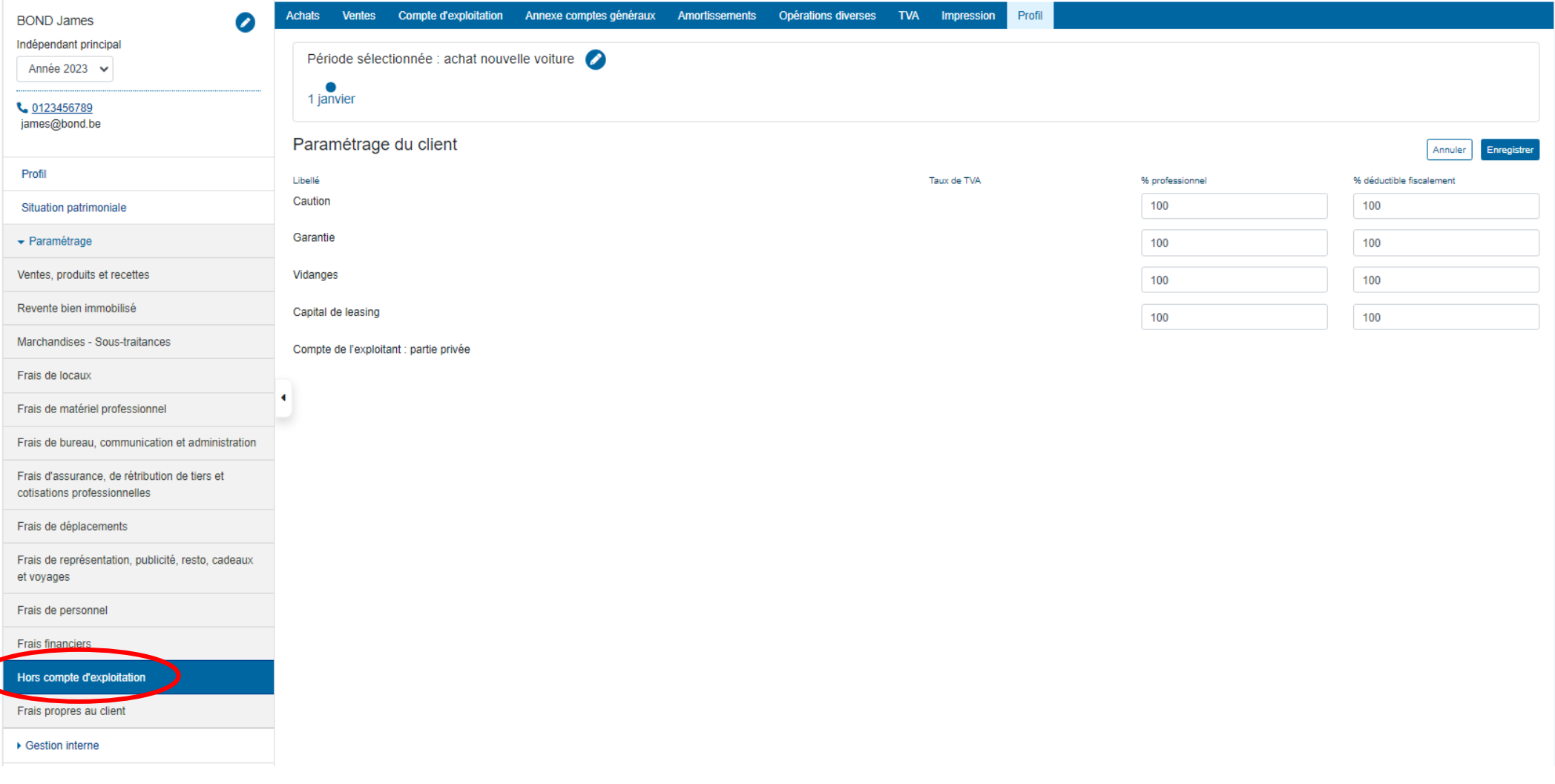

### 4 GESTION INTERNE

Cette partie se concentre essentiellement sur la création du dossier permanent du client, sur la gestion interne de celui-ci et sur les obligations légales qui en découlent.

Cet onglet est donc découpé en 4 parties distinctes.

- a. La facturation
- b. L'analyse de blanchiment
- c. La lettre de mission
- d. La documentation

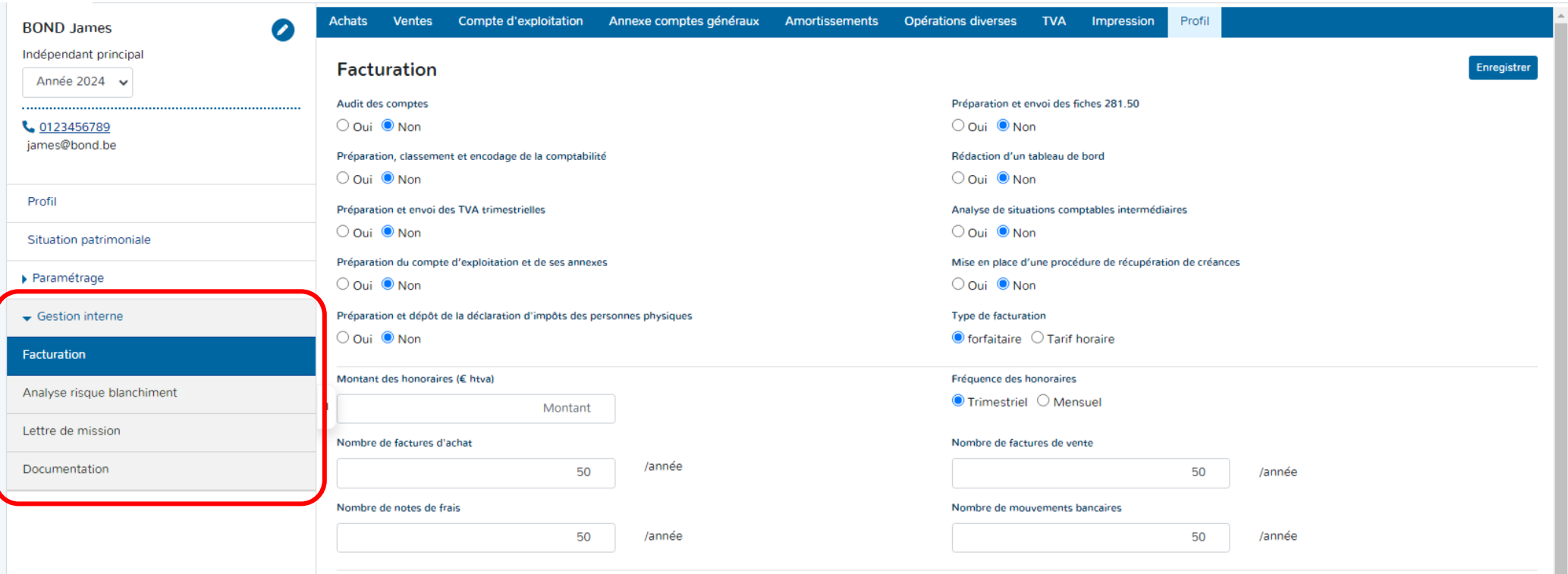

### a. LA FACTURATION

L'onglet « Facturation » peut être coupé en 3 parties qui permettent d'établir la manière dont le client de vote bureau sera facturé. Les montants et données qui seront incorporés dans cette partie seront automatiquement repris dans la lettre de mission.

Que vous ayez mis en place une facturation forfaitaire ou au tarif horaire ou encore une facturation mensuelle ou trimestrielle, le système vous permet de choisir le type de facturation qui vous convient.

Partie 1 : détermination des prestations qui seront effectuées sur le dossier client.

- Cocher les prestations qui seront effectuées de manière régulière dans le dossier du client.
- Déterminer également le « type de facturation » => forfaitaire ou => Tarif horaire.

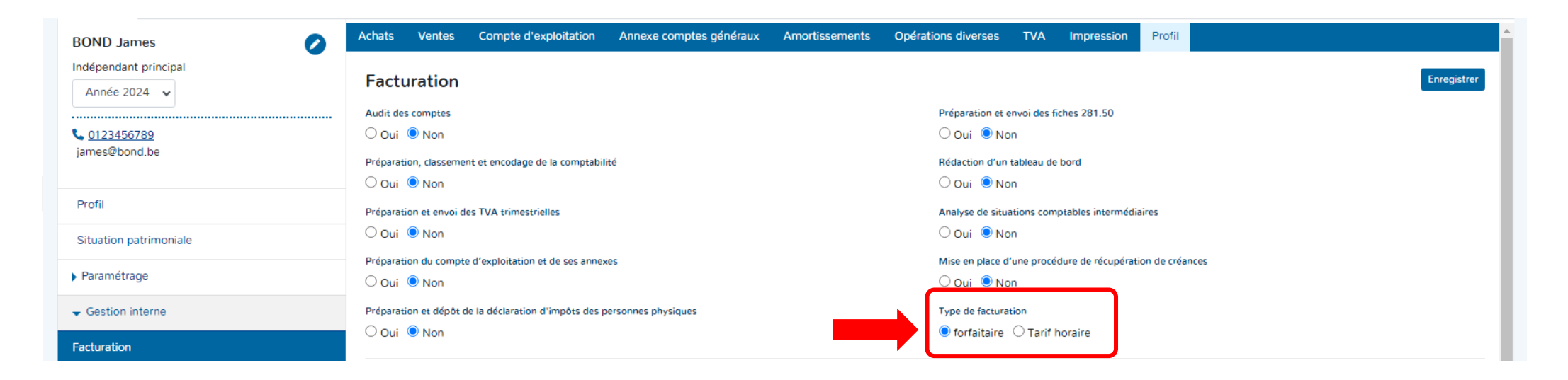

Partie 2 : détermination du montant des honoraires, de la fréquence de facturation et du nombre prédéterminé de documents qui seront traités.

- Cocher la fréquence de facturation des honoraires. Soit sur une base mensuelle, soit sur une base trimestrielle.
- Déterminer le montant des honoraires. Ce montant est hors tva et sera repris automatiquement dans la lettre de mission.
- Entrer le nombre de documents (factures d'achats, de ventes, de frais et de mouvements bancaires) qui seront traités normalement sur une année.

Cette option est surtout utilisée pour la facturation forfaitaire. Attention, les extraits bancaires ne peuvent

**actuellement pas être encodés dans Doappy. Cette option est en cours de développement.**

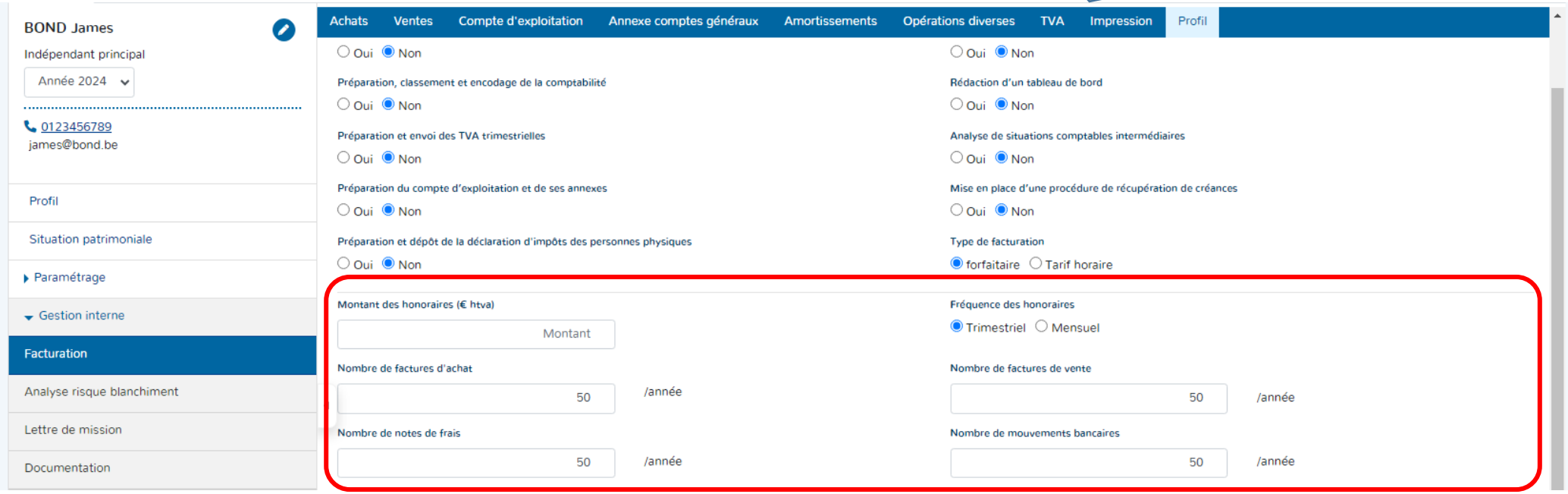

Partie 3 : liste des honoraires de référence sur base de taux horaires.

Cette liste des montants facturés pour chaque prestation horaire est reprise de manière automatique sur la base des montants que vous avez rentrés dans la fiche principale de votre fiduciaire. Vous pouvez aller vérifier les montants :

- Cocher la fiche «Ma fiduciaire».
- $\triangleright$  Consulter les montants repris.

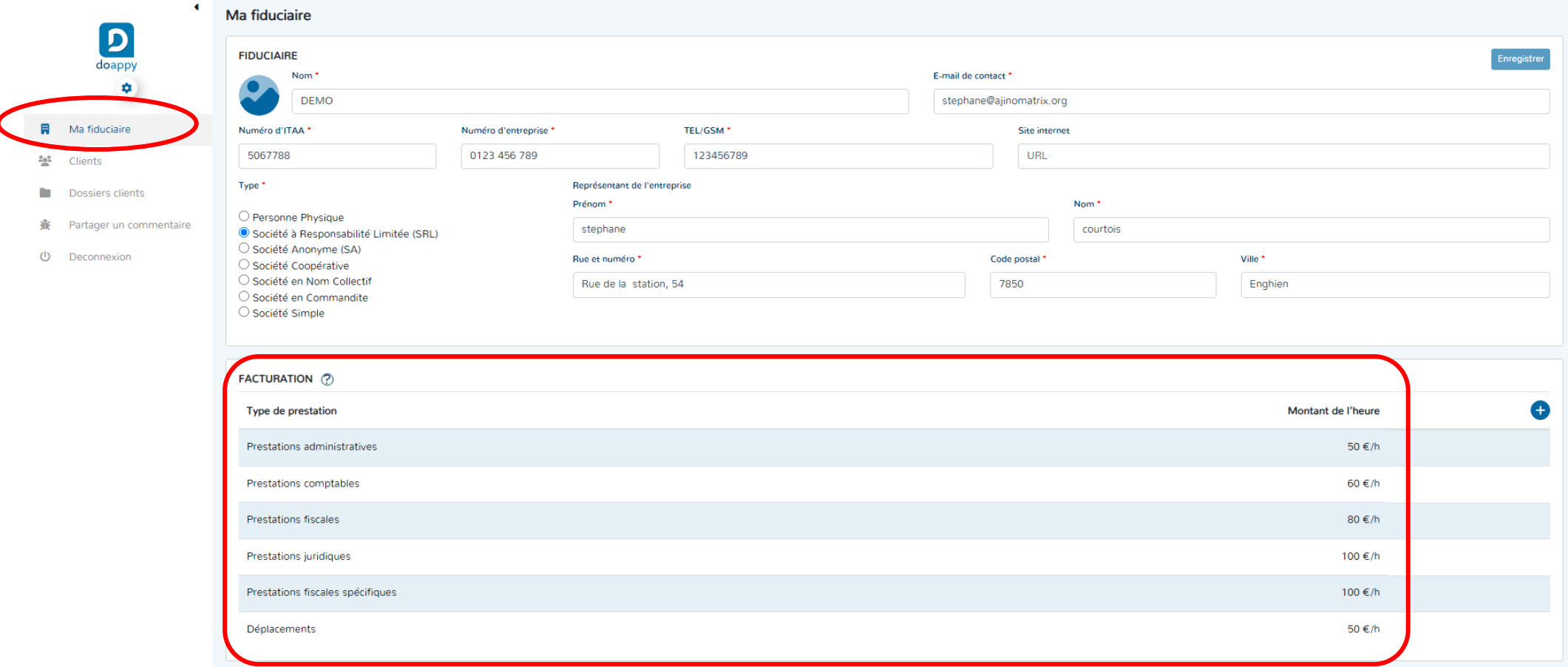

La liste peut cependant être modifiée en fonction des spécificités d'un dossier.

 Ajouter, modifier ou supprimer les types ou les montants de prestations en fonction de la complexité ou de diverses spécificités de ce dossier client en particulier.

### **AJOUTER**

- Cliquer sur « la flèche » et sélectionner le type de prestation que vous souhaitez ajouter.
- Confirmer l'ajout en cliquant à nouveau sur le bouton « Ajouter ».
	- Doappy intègre automatiquement le nouveau type de prestation.

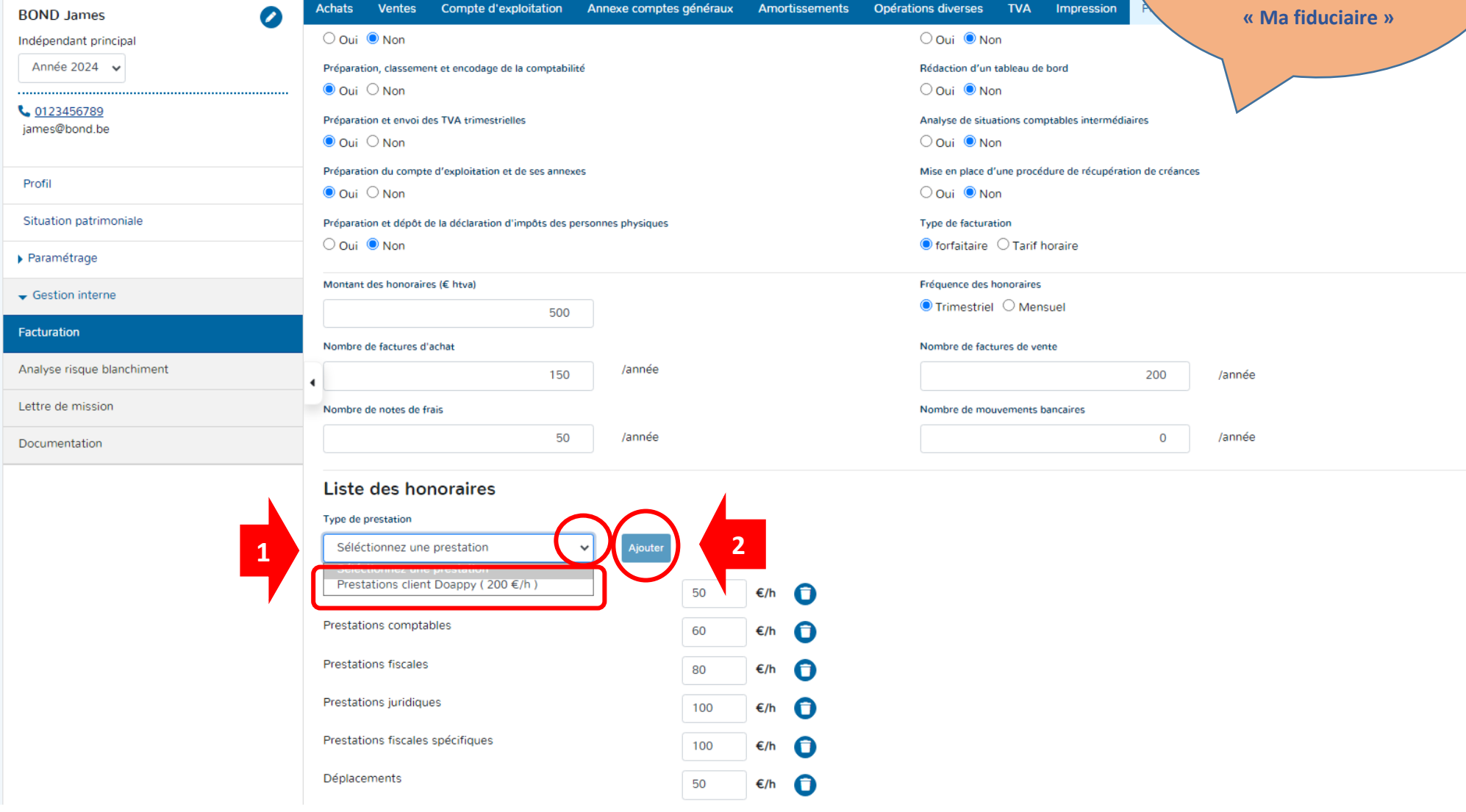

**Attention, Les types de prestations qu'il est possible d'ajouter sur un dossier client en particulier doivent d'abord avoir été créés dans la fiche** 

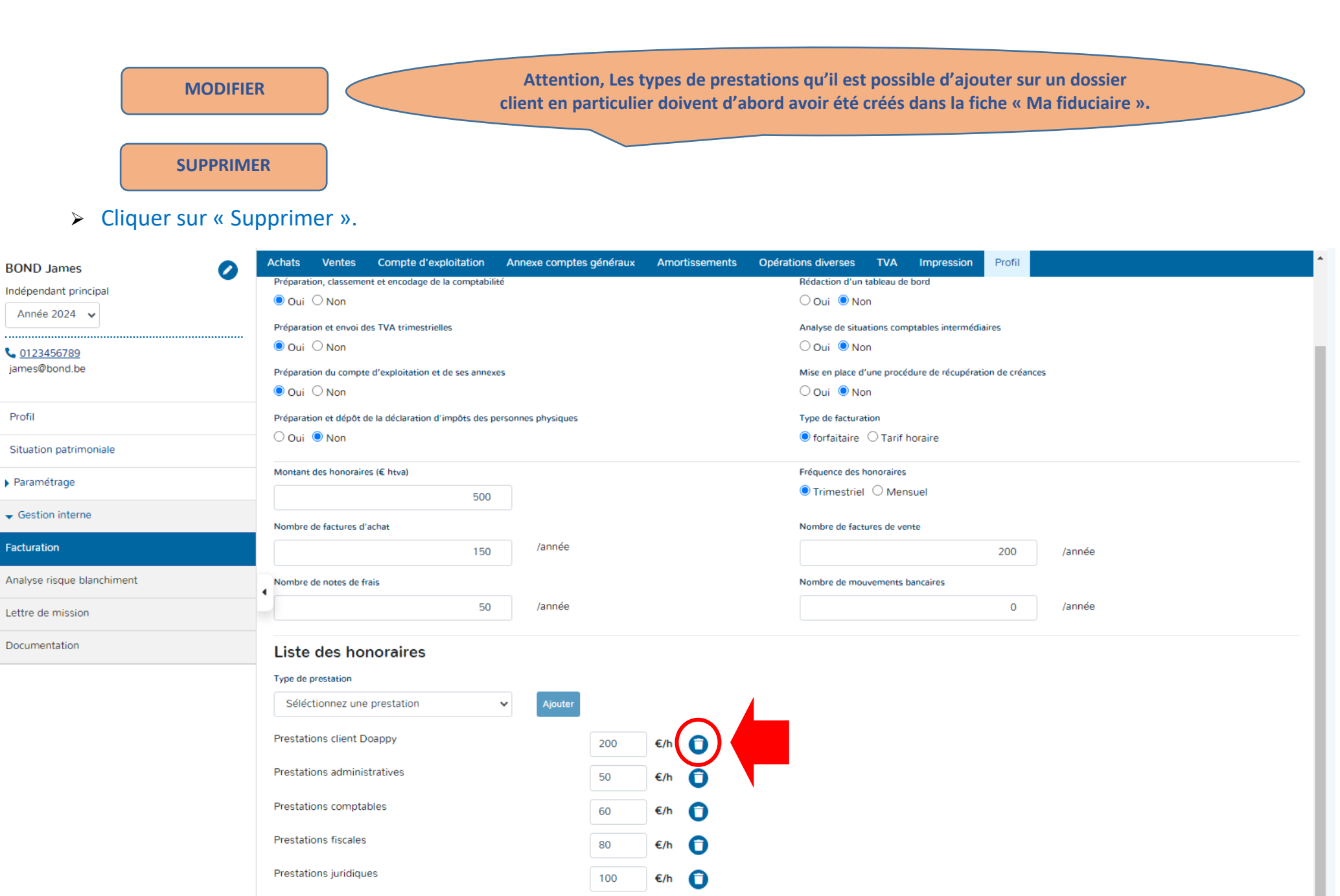

100

50

 $E/h$ G

 $E/h$ 0

54

- Prestations fiscales spécifiques
- Déplacements

Partie 4 : Enregistrement des données de la facturation du dossier client.

> Cliquer sur « Enregistrer ».

**Il est important, avant de quitter la page de facturation, d'enregistrer les données encodées.**

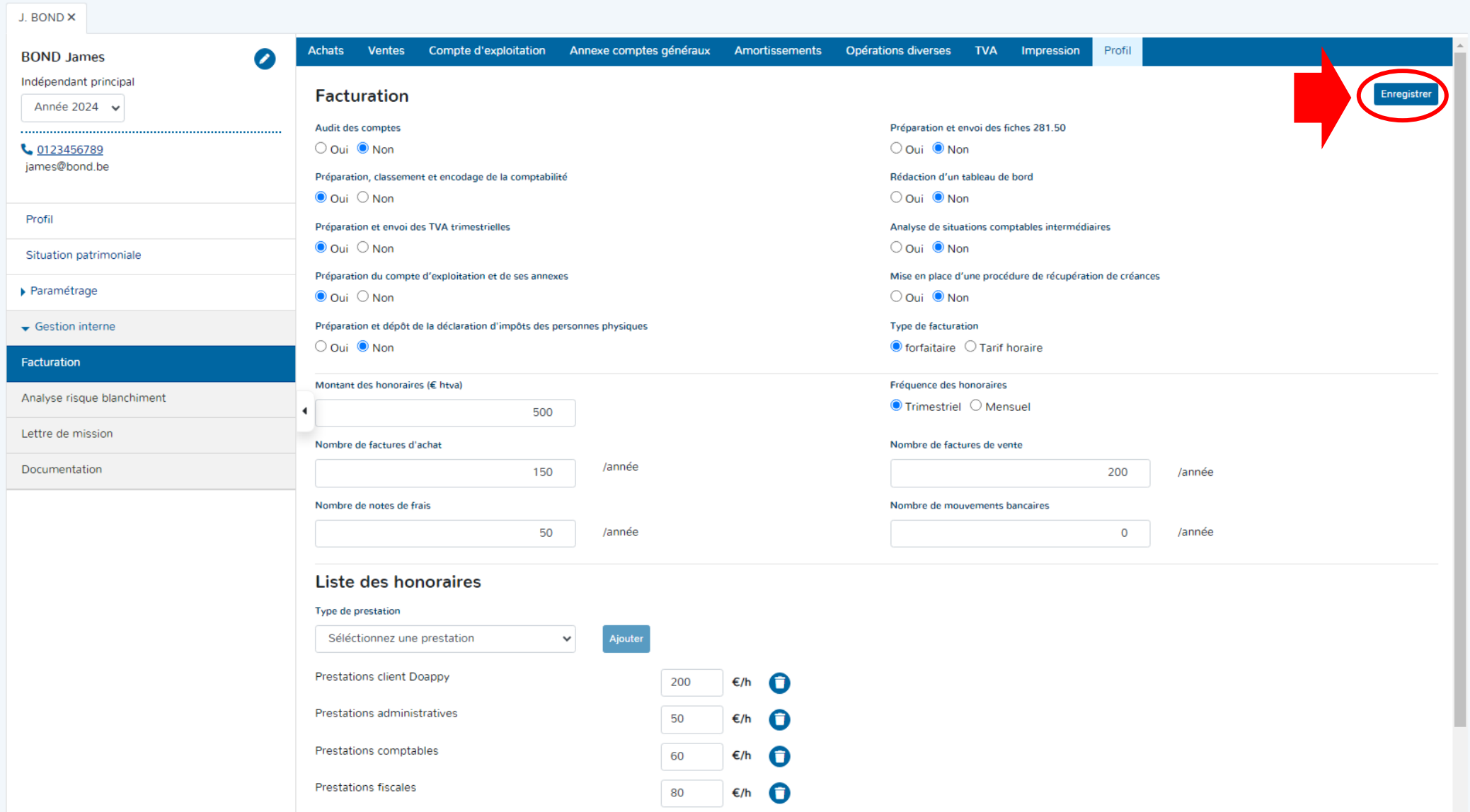

### b. L'ANALYSE DE BLANCHIMENT

Cet onglet vous permet de déterminer le degré de risque de blanchiment de votre dossier client. En fonction du degré de risque évalué, une procédure interne au bureau comptable doit être mise en place.

L'analyse se présente comme un questionnaire auquel il faut répondre. En fonction des cases cochées, un degré de risque apparaît dans la partie « Evaluation du risque » et vous permet de prendre les éventuelles dispositions adéquates.

- Cocher les réponses à chaque question de l'analyse de blanchiment.
- Cliquer sur « Enregistrer » pour sauvegarder les données complétées.

**Il est important, avant de quitter la page de blanchiment, d'enregistrer les données encodées.**

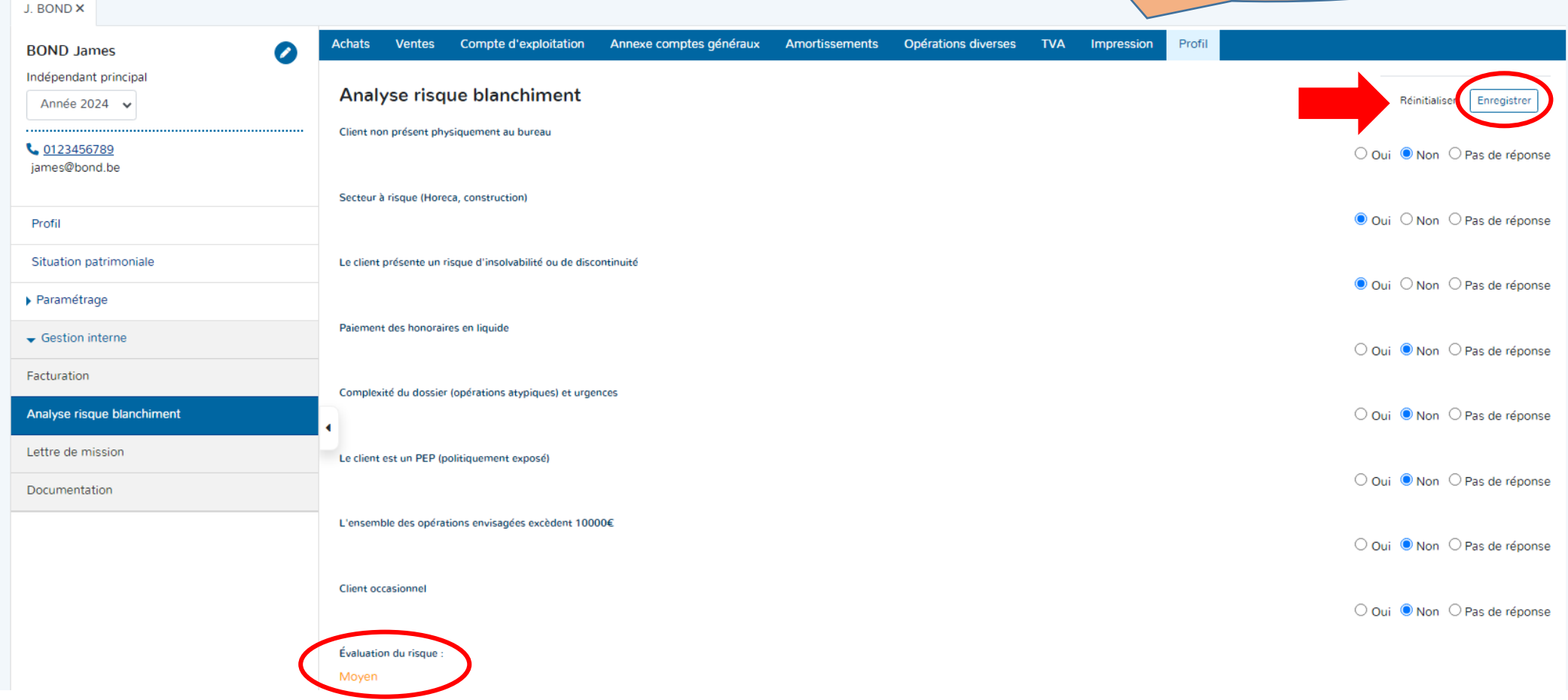

### c. LA LETTRE DE MISSION

La lettre de mission reprend l'ensemble des coordonnées nécessaires relatives au bureau comptable, au client, aux prestations fournies dans le dossier ainsi qu'aux honoraires demandés. La lettre de mission peut être imprimée pour signature du client. Après vérification des données et validation avec le client :

▶ Cliquer sur « Imprimer ».

**La lettre de mission est la lettre type recommandée pour les missions comptables.**

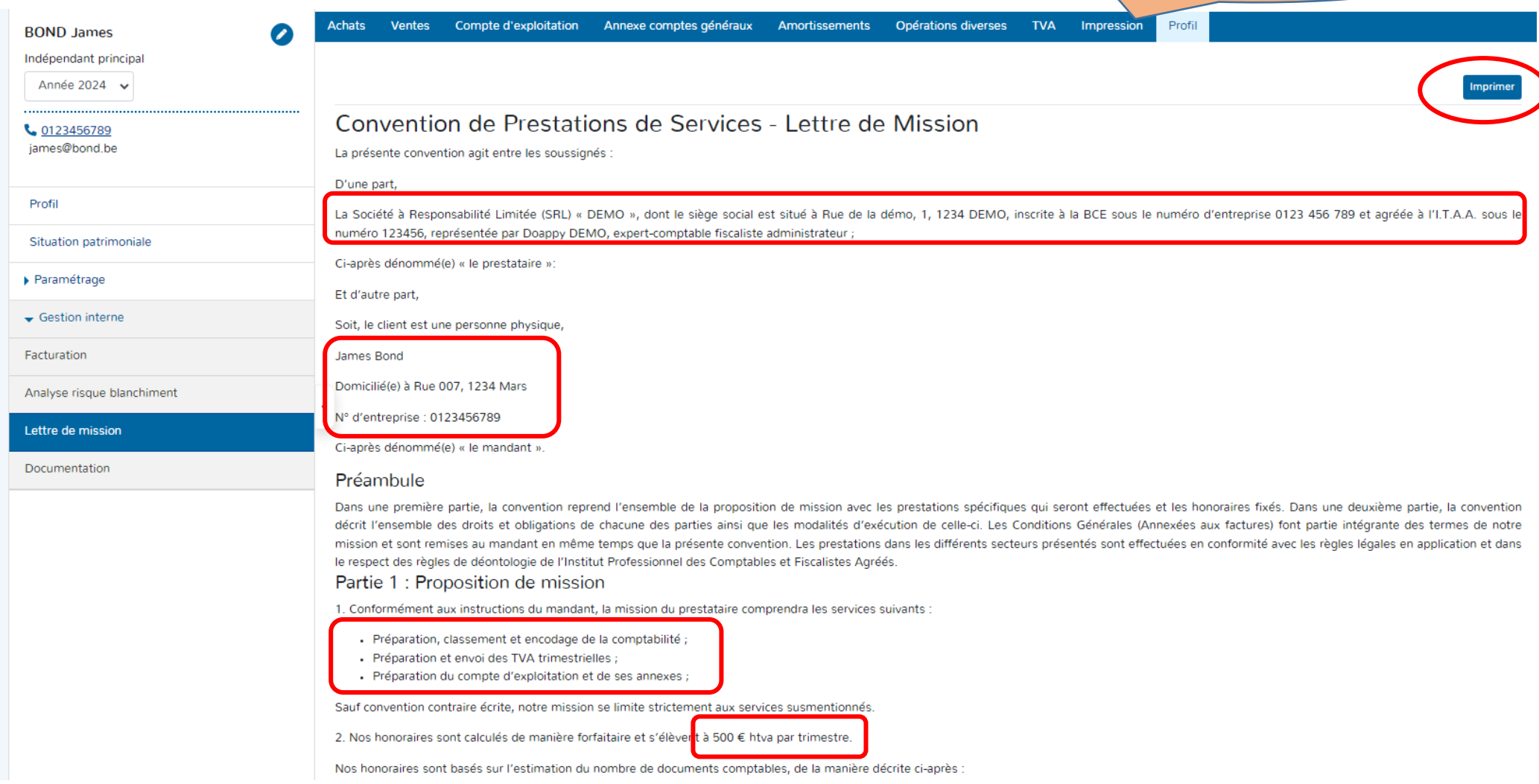

- Factures d'achat : 150 /an - Factures de vente : 200 /an Notes de frais : 50 /an Banques : 0 mouvements/an

### Partie 2 : droits et obligations de chacune des parties - modalités d'exécution

### Article 1 - Les prestations de services

Catégorie 1 : Travaux administratifs

- Rédaction de courriers, fax, mail, ..
- · Classement et numérotation de documents, réalisation de notes de fais, ..
- · Recherche auprès de tiers de pièces justificatives et de documents probants manquants

#### Catégorie 2 : Comptabilité

- · Organisation et la tenue de la comptabilité de l'entreprise
- · Etablissement de situations comptables périodiques, à la demande du mandant
- Etablissement des comptes annuels légaux

### Catégorie 3 : Fiscalité

 $\overline{a}$ 

- . Etablissement et l'envoi des déclarations à la TVA, ainsi que l'établissement de tous formulaires et/ou listings en matière de TVA
	- Etablissement et l'envoi de déclarations fiscales (impôt des personnes physiques, impôt des sociétés, impôt des personnes morales, impôt des non-résidents), ainsi que des formulaires légaux s'y rapportant (fiches fiscales, formulaires fiscaux, ...)
	- Calcul des versements anticipés d'impôt
	- Assistance et vérification de courrier émanant de l'administration fiscale : réponses aux demandes d'informations, réponses aux avis de rectifications, établissement et introduction des réclamations
	- Optimalisation des revenus de l'entreprise et de son (ses) dirigeant(s)
	- · Assistance en cas de contrôle fiscal, et suivi de la procédure en découlant

### Catégorie 4 : Gestion

- Etablissement du plan financier en vue de la création d'une société ou en cas de développement de l'entreprise
- · Assistance lors d'investissements
- Analyse de la structure financière et des résultats
- Elaboration de « tableau de bord », situations comptable, fiscale ou de trésorerie
- Elaboration de budgets
- Audit et analyse pour la mise en place de l'organisation administrative de l'entreprise et du contrôle interne
- Contact avec les organismes bancaires, assureurs, ...

#### Catégorie 5 : Juridique

- . Informations au sujet de la législation relative aux sociétés et des applications en matière de création et de fonctionnement quotidien
- · Etablissement des projets de rapports légaux
- · Assistance aux entreprises en difficulté (faillite ou concordat judiciaire)
- Etablissement de contrats et conventions juridiques

### Catégorie 6 : Conseil, recherche et analyse

- · Lors de l'installation comme indépendant ou à la création d'une société
- Lors de l'évaluation d'une entreprise
- En vue de l'obtention de primes, subsides et subventions

#### Article 2 - Vérification

Le professionnel est dispensé de vérifier le caractère juste et complet des montants qui lui sont confiés par le mandant de même que la crédibilité de tous actes, contrats, inventaires, factures et pièces justificatives de toute nature, qui lui seraient confiés ou présentés par le mandant comme documents probants ou à utiliser comme tels.

Article 3 - Obligations du mandant

Le mandant s'engage à respecter scrupuleusement son devoir d'information complète et son devoir de collaboration. Il doit donc veiller à ce que le professionnel recoive en temps utile tous les renseignements. pièces et documents nécessaires ; faute de quoi, le comptable sera dégagé de toute responsabilité pour non-respect des délais impartis par les lois, règlements et accords pour l'exécution des formalités fiscales, sociales ou autres qui tombent sous le couvert de sa mission.

Le mandant s'engage à fournir au professionnel, en vue du respect des délais légaux impartis, les pièces comptables suivantes relatives au mois ou trimestre précédent : factures d'entrée, factures de sorties (toutes correctement classées et encodées), état mensuel des recettes journalières scindées en : caisse, bancontact, virements), contrat d'emprunts, de leasing et de location, tous les extraits bancaires avec, intercalés, les doubles (détail) des virements et versements, des copies du livre de caisse tenu à jour, tous les documents relatifs aux impôts locaux et finalement tous les autres documents que le professionnel demande en vue d'exécuter ses missions telles que décrites dans la présente convention

Déclarations fiscales, avertissements extrait de rôle, demandes d'informations, avis de rectification, extraits de compte T.V.A., réqularisations T.V.A., ....en d'autres mots, tous les documents émanant de l'administration fiscale et sociale auxquels il faut réagir dans un délai légal, sont à transmettre au professionnel comptable dans les trois jours de leur réception.

#### Article 4 - Obligations du professionnel

Le professionnel s'engage à apporter le plus grand soin à l'exécution des missions qui lui sont confiées, dans la mesure où les moyens réclamés à cet effet auront été mis à sa disposition.

Il ne peut pas être tenu responsable des résultats obtenus, notamment au cas où la comptabilité du client ne serait pas étayée par des documents probants.

Eu égard à la sauvegarde des intérêts du mandant, le professionnel doit tout mettre en oeuvre pour l'application des lois et règlements en vigueur au moment de l'exécution de sa mission sur base des documents qui lui ont été transmis par le mandant. Il ne peut être tenu responsable des fautes et erreurs professionnelles d'ordre juridique, social, fiscal ou comptable qui auraient pu être commises ou imputables à quiconque avant l'entrée en viqueur de la présente convention.

Il ne pourra aucunement voir sa responsabilité engagée pour des actes, déclarations et agissements de son client, des préposés de celui-ci ou de tout tiers à son bureau, de leur propre initiative et/ou à l'insu du professionnel, et qui pourraient avoir des répercussions défavorables sur l'exécution normale des missions qui lui sont confiées. En cas de retard du mandant le professionnel ne peut être tenu responsable de la moindre sanction administrative, surtaxe et/ou intérêts

#### Article 5 - Responsabilité

Le professionnel est seul responsable de l'application des règlements administratifs et légaux, doctrine et jurisprudence, en vigueur au jour de l'exécution de la mission. Il est demandé au professionnel de communiquer ses remarques au mandant, autant que possible par écrit.

#### Article 6 - L'indépendance

Le professionnel exécute les missions qui lui sont confiées avec conscience, impartialité et riqueur. Il renoncera de sa propre initiative à ses missions si celles-ci risquent de porter atteinte à son indépendance, ce dont il avertira le mandant par écrit dans un délai raisonnable.

#### Article 7 - Lieu

Toutes les pièces, livres et documents peuvent être déplacés. Le professionnel peut les conserver tout le temps nécessaire à l'accomplissement de missions qui lui sont imparties. Le professionnel exécutera les tâches qui lui sont confiées via les programmes informatiques en sa possession.

#### Article 8 - Secret professionnel (art.58 - loi du 22/04/99)

Le professionnel ainsi que ses mandataires et préposés, s'engagent, dans le cadre des missions qui lui sont confiées à respecter le secret professionnel et à faire montre de dignité, de probité et de délicatesse, ce qui caractérise notamment la profession de comptable/comptable fiscaliste agréé

#### Article 9 - Loi anti-blanchiment

Le mandant reconnaît être au courant que le professionnel est soumis à la législation relative à la prévention de l'utilisation du système financier aux fins du blanchiment de capitaux (loi du 11 juin 1993)

Article 9 bis - Règlement Général sur la Protection des Données (BGPD)

Afin de se conformer au Règlement Général Européen sur la Protection des Données, Règlement 2016/679 du Parlement Européen et du Conseil du 27 avril 2016 relatif à la protection des personnes physiques à l'égard du traitement des données à caractère personnel et à la libre circulation de ces données, le mandant accepte sans réserve la « Politique de protection de la vie privée » fournie en annexe.

Article 10 - Fin de la convention

Le professionnel et le mandant pourront en tout temps résilier la présente convention movennant l'envoi d'une lettre de résiliation par recommandé à la poste avec un délai de préavis d'un mois prenant cours à dater du lendemain de l'envoi du recommandé.

Jusqu'au moment de la remise du dossier au mandant ou à son mandataire, il prendra toutes les mesures conservatoires en vue de la sauvegarde des droits de son mandant. Il ne s'agit ici que des mesures nécessaires eu égard à des faits dont le professionnel avait connaissance au jour de l'envoi de la lettre de résiliation. Le professionnel mentionnera également les obligations à respecter à court terme par le mandant (ex. information quant à la date d'introduction de la déclaration fiscale conformément au planning).

Après la résiliation, le professionnel n'est plus tenu d'aucune obligation.

Article 11 - Le dossier

 $\overline{a}$ 

A partir de la résiliation, à savoir un mois après le lendemain de l'envoi recommandé, le dossier est mis à la disposition du mandant qui est contraint de venir le retirer au siège social du professionnel.

A l'occasion de la remise du dossier, un inventaire détaillé est rédigé en deux exemplaires (un exemplaire par partie présente à la convention) qui sont datés et signés par les deux parties. (art.17 A.R. 23.12.97)

#### Article 12 - Honoraires

Le professionnel rédigera une note d'honoraires mensuelle ou trimestrielle pour les prestations précitées et il l'enverra au mandant. Celle-ci spécifiera la nature des prestations effectuées et les honoraires correspondants.

Les honoraires sont estimés sur base des informations nécessaires fournies par le Client de façon complète et ponctuelle et fixés en fonction de l'étendue et la complexité de la tâche assignée.

Nos honoraires (horaires et forfaitaires) sont établis par année civile et font l'objet d'une révision avec effet au 1er janvier de chaque année, ce sur base des prestations de l'année précédente et de l'indexation des prix. Toutefois, nous nous réservons le droit d'augmenter nos forfaits en cas d'augmentation du nombre de documents comptables/de transactions et/ou de toute autre modification significative en la matière.

Les services mentionnés dans la présente Lettre de Mission, et tous autres services relatifs à la mission mais qui ne seraient pas mentionnés dans la présente Lettre de Mission, feront l'objet d'une facturation mensuelle établie sur base des heures prestées par nos services, sur votre dossier.

Prestations administratives =  $50 \text{ } \in$  / heure Prestations comptables =  $60 \in /$  heure Prestations fiscales = 80  $\epsilon$  / heure Prestations juridiques =  $100 \text{ } \in$  / heure Prestations fiscales spécifiques =  $100 \text{ } \in$  / heure Déplacements =  $50 \text{ € }$  / heure Prestations client Doappy = 200 € / heure

#### Article 13 - Intérêts conventionnels et clause pénale

Tout retard de paiement de plus de 30 jours calendrier entraînera de plein droit et sans mise en demeure préalable, la débition d'un intérêt de retard calculé à un taux 12% l'an, depuis la date de la facture jusqu'à son paiement complet, sans préjudice pour l'application de la clause pénale. En outre, si le paiement de la facture doit faire l'objet d'une procédure en justice, il sera dû une indemnité forfaitaire complémentaire de 10 % de la facture globale, avec un minimum de 125,00 €.

#### Article 14 - Suspension de prestations

En cas de non-paiement de toutes sommes dues, le professionnel se réserve le droit, endéans les huit jours qui suivent l'envoi d'une lettre recommandée d'avertissement, de suspendre toutes prestations jusqu'à apurement total de la dette.

Article 15 - Tribunaux

z

Tous différents pouvant surgir à l'occasion de l'exécution ou de l'interprétation de la présente convention sera de la compétence exclusive des tribunaux du lieu où se situent les bureaux du professionnel soit le Tribunal de Première Instance de Mons ou Monsieur le Juge de Paix du canton d'Ath - Lessines, siège de Lessines.

En cas de manquement manifeste d'une ou des deux parties, il peut être immédiatement mis fin à la présente convention par les deux parties moyennant l'envoi d'une lettre recommandée et motivée.

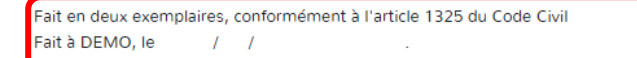

Le professionnel,

Le mandant,

Doappy DEMO Gérant

### d. LA DOCUMENTATION

L'onglet « Documentation » vous permet d'incorporer dans le dossier soit des notes spécifiques qui pourront être accessibles de manière permanente, soit des fichiers qui concernent le client.

### I. Notes

▶ Cliquer sur « Créer une note ».

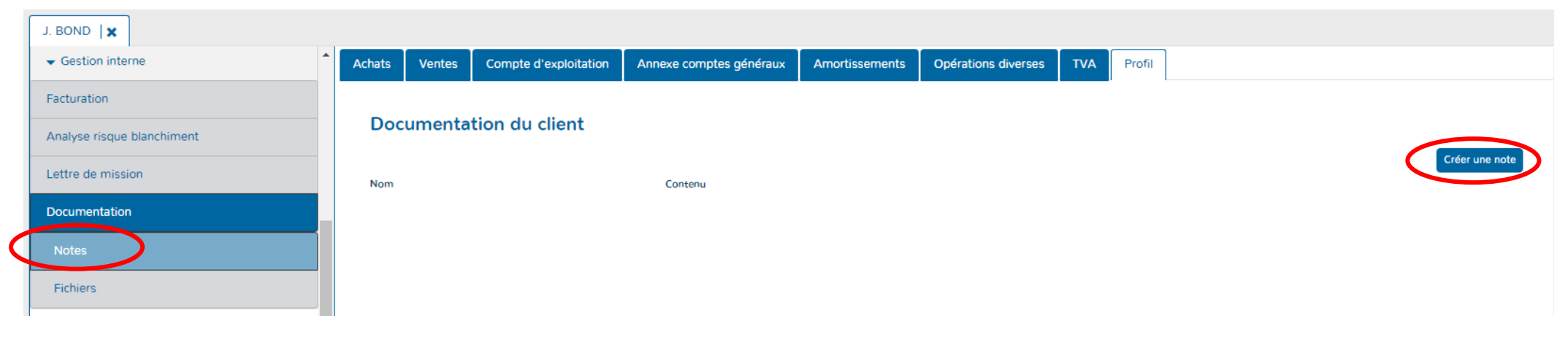

- Déterminer le nom (sujet de la note) et rédiger le contenu de celle-ci.
- Cliquer sur « Ajouter » afin de créer la note.

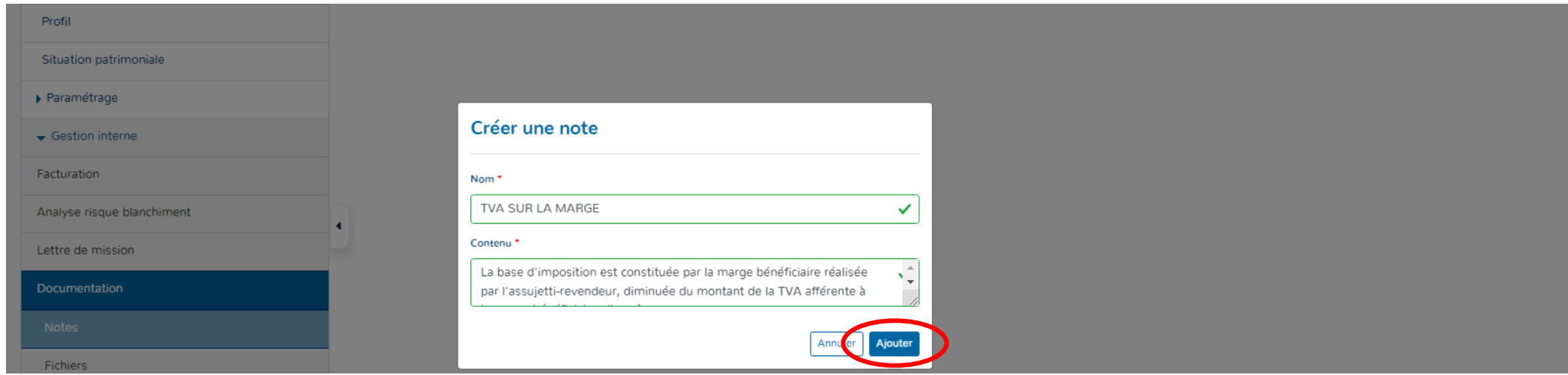

J. BOND  $\vert x \vert$ La note a été créée Gestion interne Achats Ventes Compte d'exploitation Annexe comptes généraux Amortissements Opérations diverses **TVA** Profil Facturation **Documentation du client** Analyse risque blanchiment Créer une note Lettre de mission **Nom** Contenu La base d'imposition est constituée par la marge bénéficiaire réalisée par l'assujetti-revendeur, diminuée du montant de la TVA afférente Documentation à la marge bénéficiaire elle-même. La marge est égale à la différence entre le prix de vente demandé par l'assujetti-revendeur pour le bien et le prix d'achat qu'il a payé à son fournisseur. L'assujetti-revendeur ne peut pas déduire de la taxe dont il est redevable la TVA due ou acquittée pour les biens visés. Lorsqu'il délivre une facture, tout autre document en tenant lieu ou tout document rectificatif, **TVA SUR LA MARGE**  $\bullet$ l'assujetti-revendeur ne peut pas faire apparaître séparément la TVA afférente aux livraisons de biens qu'il soumet au régime particulier Fichiers d'imposition de la marge bénéficiaire. Il doit indiquer sur la facture ou le document en tenant lieu qu'il délivre : « Livraison soumise au régime particulier d'imposition de la marge bénéficiaire. TVA non déductible » L'acheteur, même s'il est un assujetti avec droit à déduction, ne peut pas en effet déduire de la taxe dont il est redevable, la TVA due ou acquittée pour l'achat du bien d'occasion.

### II. Fichier

▶ Cliquer sur « Ajouter un fichier ».

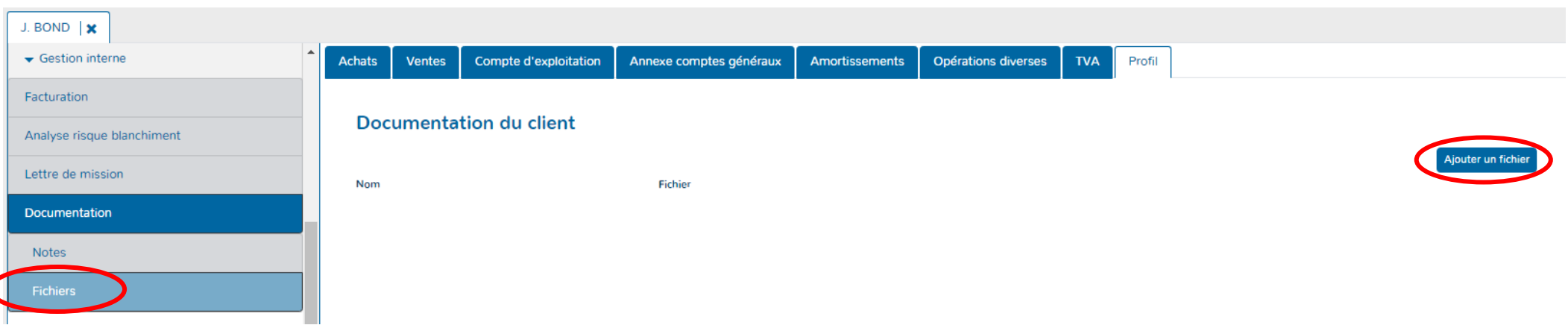

**Les notes sont consultables, modifiables ou encore supprimables.**

- Déterminer le nom du fichier.
- Drag & Drop du fichier dans l'emplacement prévu.
- Cliquer sur « Ajouter » afin d'incorporer le fichier dans Doappy.

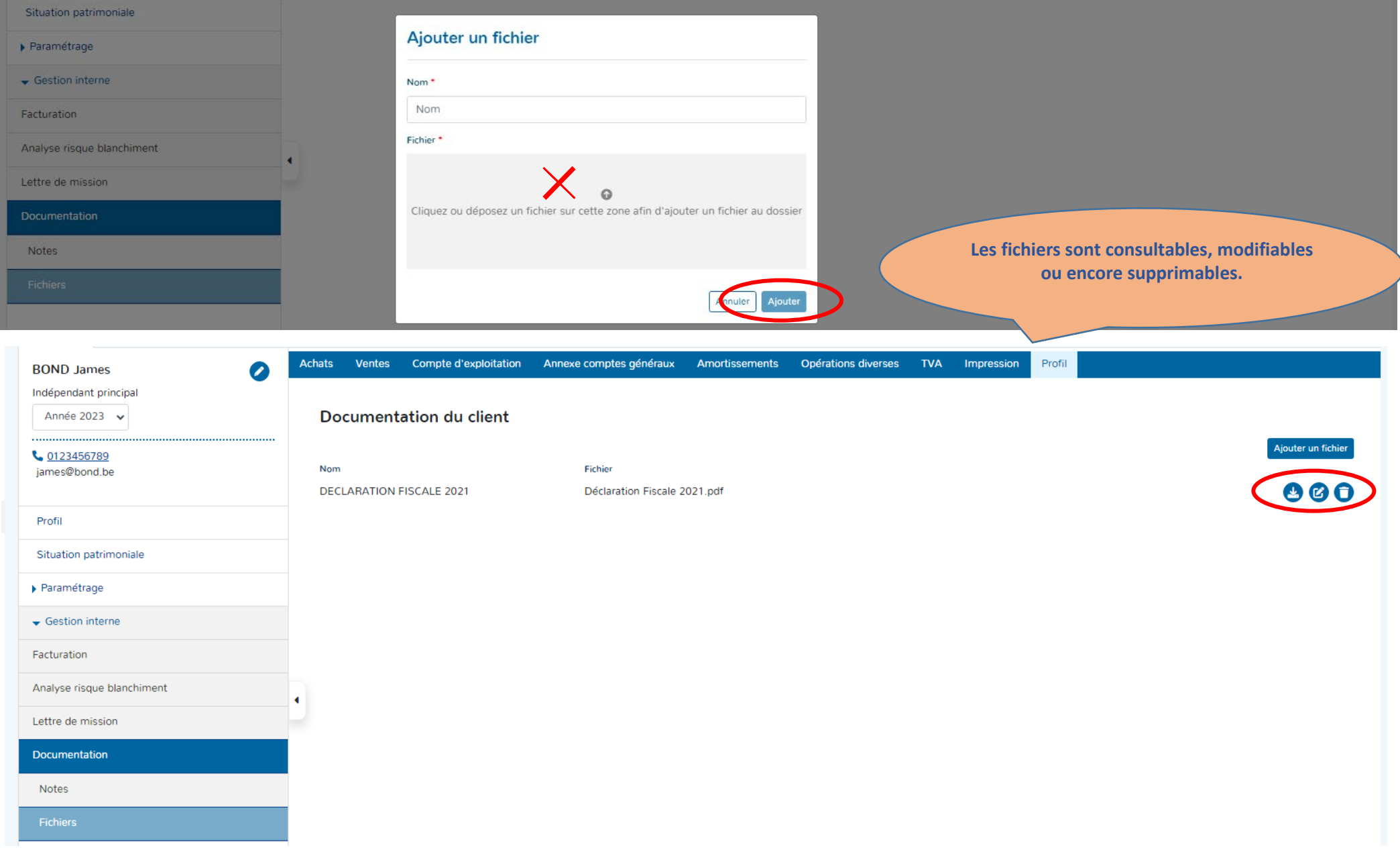

## **ETAPE 4 : ENCODAGE DES DOCUMENTS**

## **DOSSIERS ASSUJETTIS TVA**

## **PARTIE 1 : Factures d'achats**

- Sélectionner l'année d'encodage.
- Aller dans l'onglet TVA.

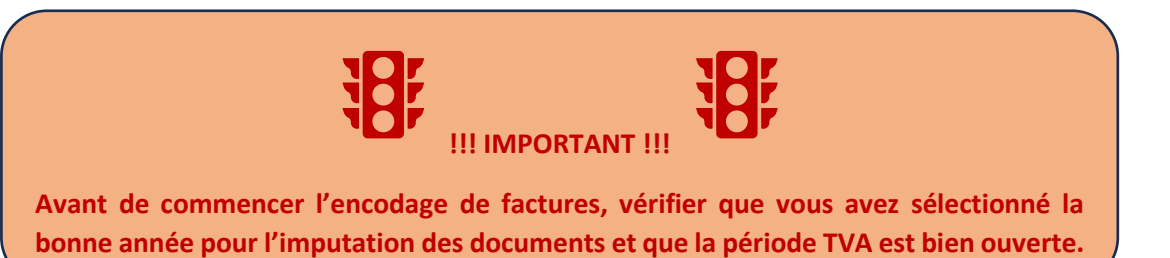

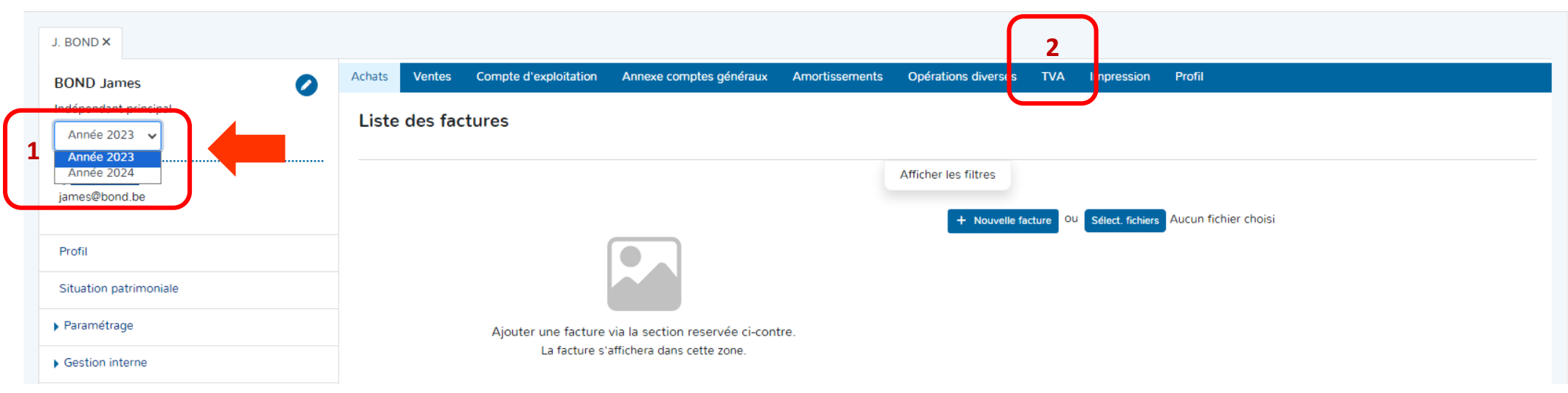

- Sélectionner une période trimestrielle dans la liste des trimestres clôturés (par défaut).
- ▶ Cliquer sur le bouton « Activer la période TVA ».

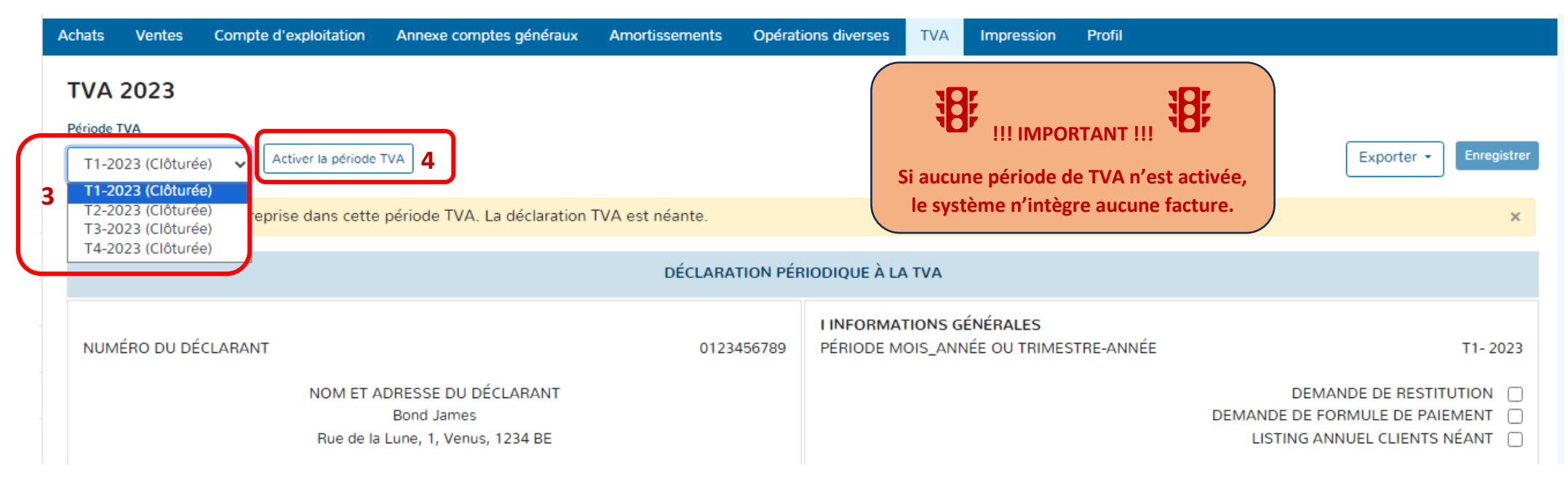

### La période est automatiquement activée.

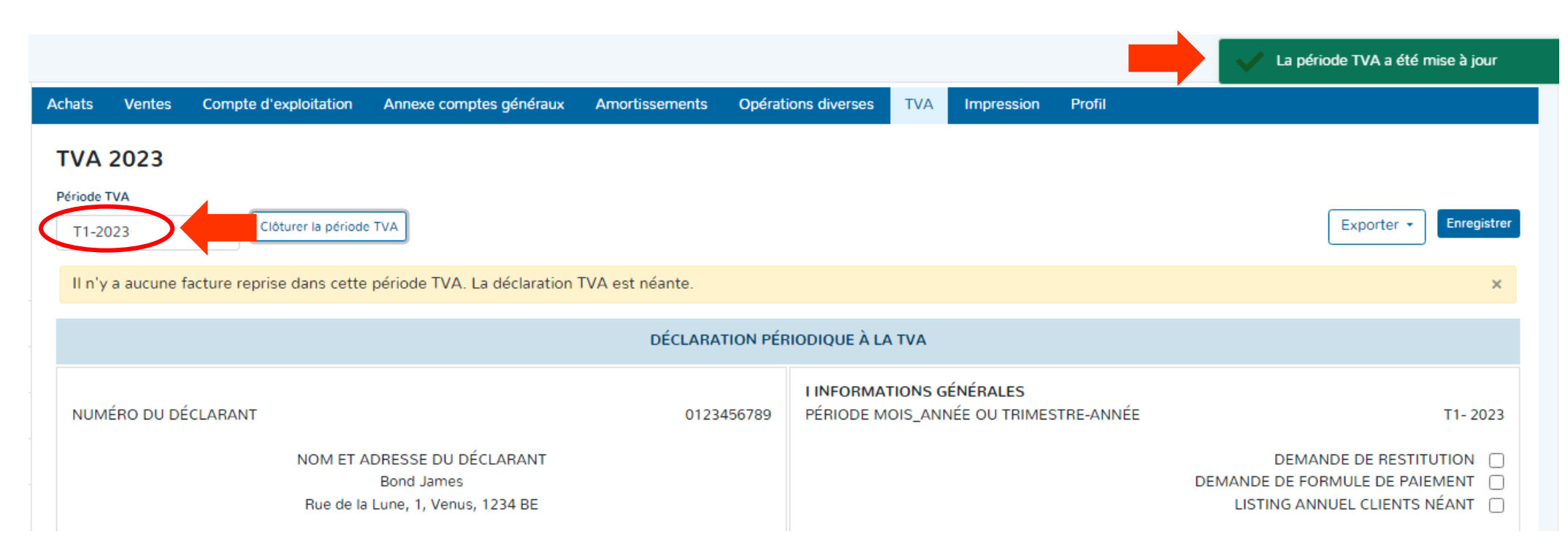

- ▶ Cliquer sur l'onglet « Achats ».
- Choisir la méthode d'encodage, soit entièrement manuelle, soit sur la base de documents scannés.

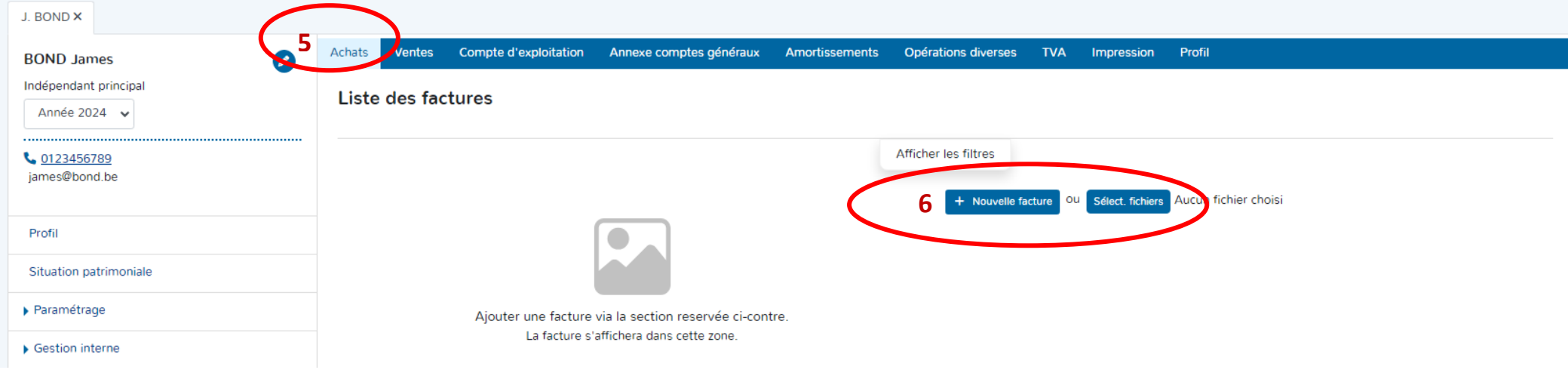

### **I. METHODE : ENCODAGE SUR BASE DE DOCUMENTS SCANNES**

- Scanner au préalable vos documents d'achats.
- Enregistrer le fichier des documents scannés sous format PDF.
- ▶ Cliquer sur « Select. Fichiers ».

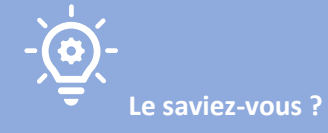

**DOAPPY a implémenté dans sa plateforme un système de reconnaissance automatique des données d'une facture appelé OCR. Cette fonctionnalité, vous permet d'économiser du temps sur l'encodage de vos documents comptables. Afin qu'il travaille au maximum de ses capacités, nous vous conseillons de :** 

> **1\* Scanner les documents en format portrait, bien droit et en bonne résolution.**

> **2\* Introduire dans la plateforme un maximum de 10 à 15 documents à la fois afin que l'OCR travaille de manière optimale.**

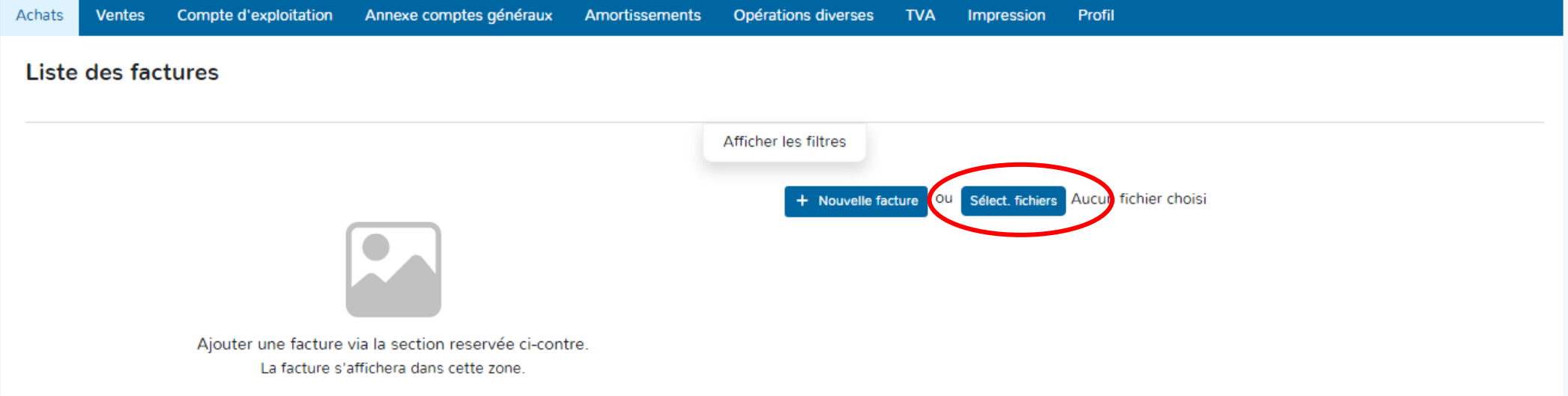

### Sélectionner en cliquant sur le fichier avec les documents scannés.

Cliquer sur « Ouvrir ».

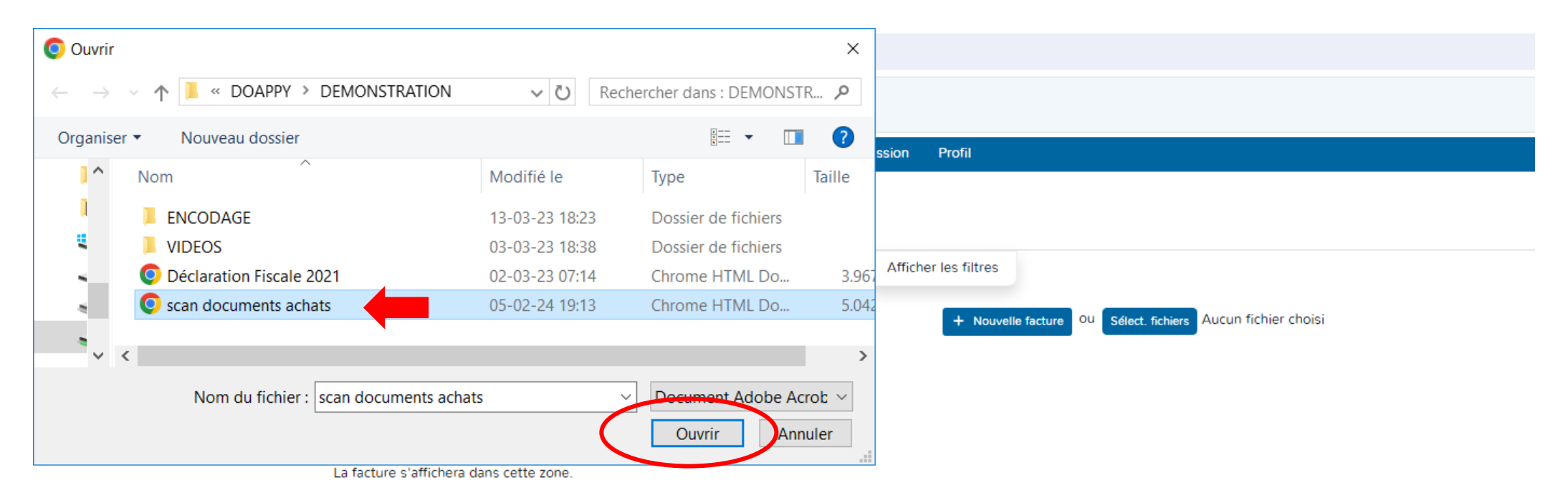

### **1. SEPARATEUR DE DOCUMENTS**

 Choisir soit « Générer x factures » (lorsque le scan regroupe plusieurs documents distincts) soit « Générer une facture pour le document » (lorsque le scan ne comporte qu'un seul document comptable, ce cas est le plus rare).

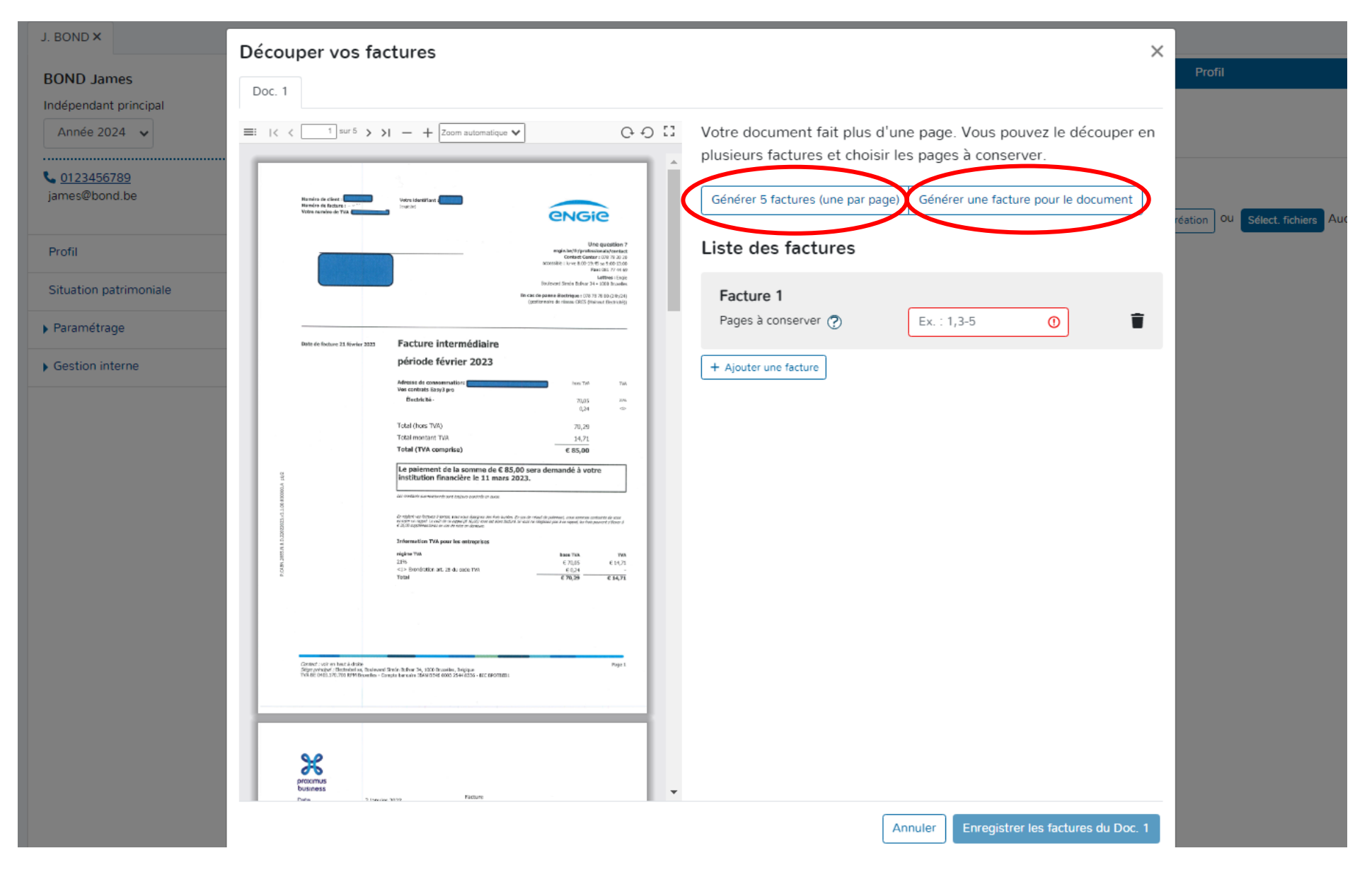

# Cliquer sur « Générer x factures ».

Vérifier que chaque document est bien rattaché à chaque facture de la liste.

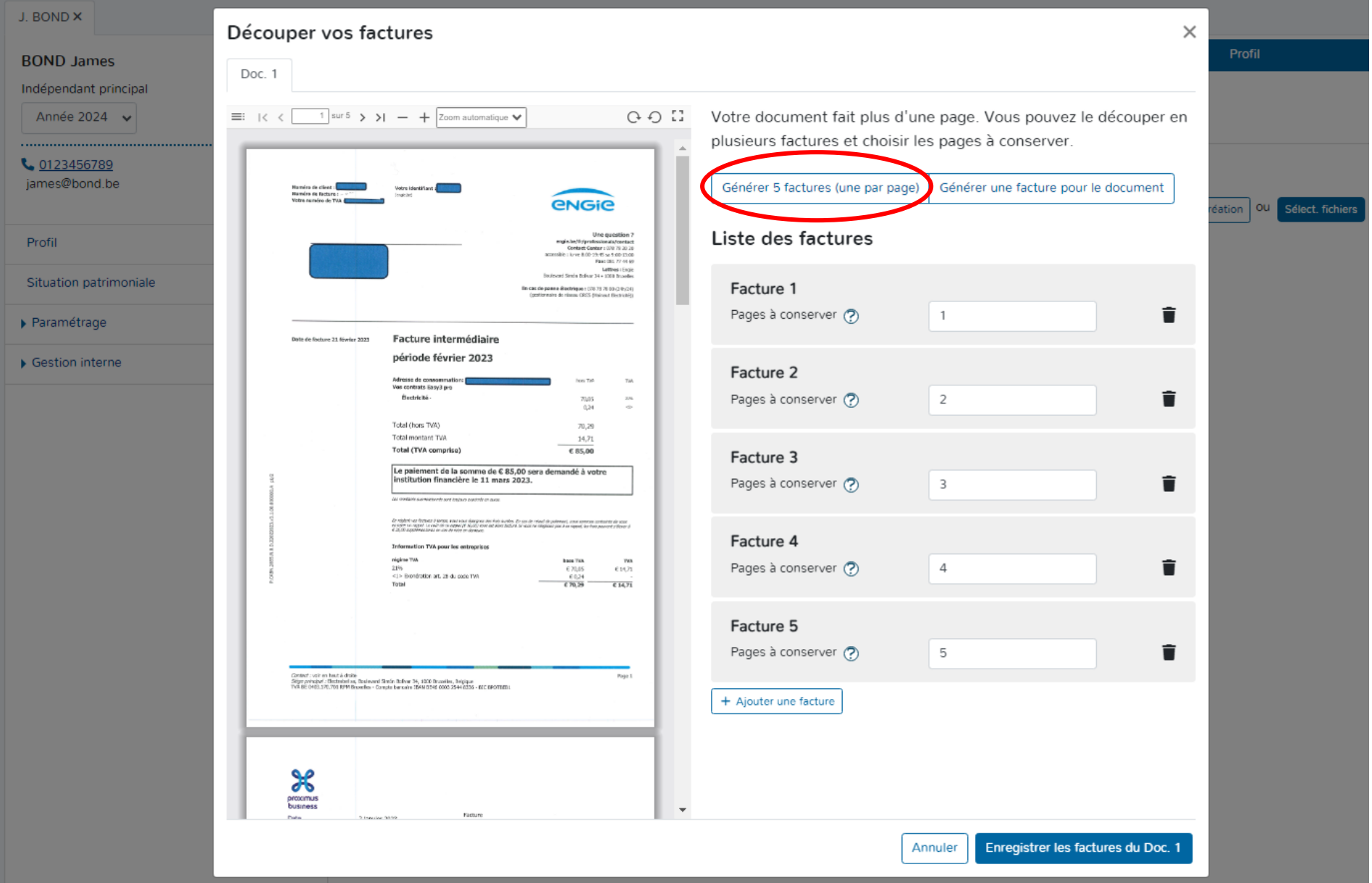

Pour rassembler des documents sur une même facture :

 Compléter les numéros de pages des documents qui doivent être liés à une seule facture.

**Pour sélectionner les pages de documents à lier avec une facture, reprendre le numéro de la première page et le numéro de la dernière page à sélectionner. Séparer à l'aide du tiret « - ».**

Supprimer les documents (pages) liées à la facture précédente et qui ne sont pas nécessaires.

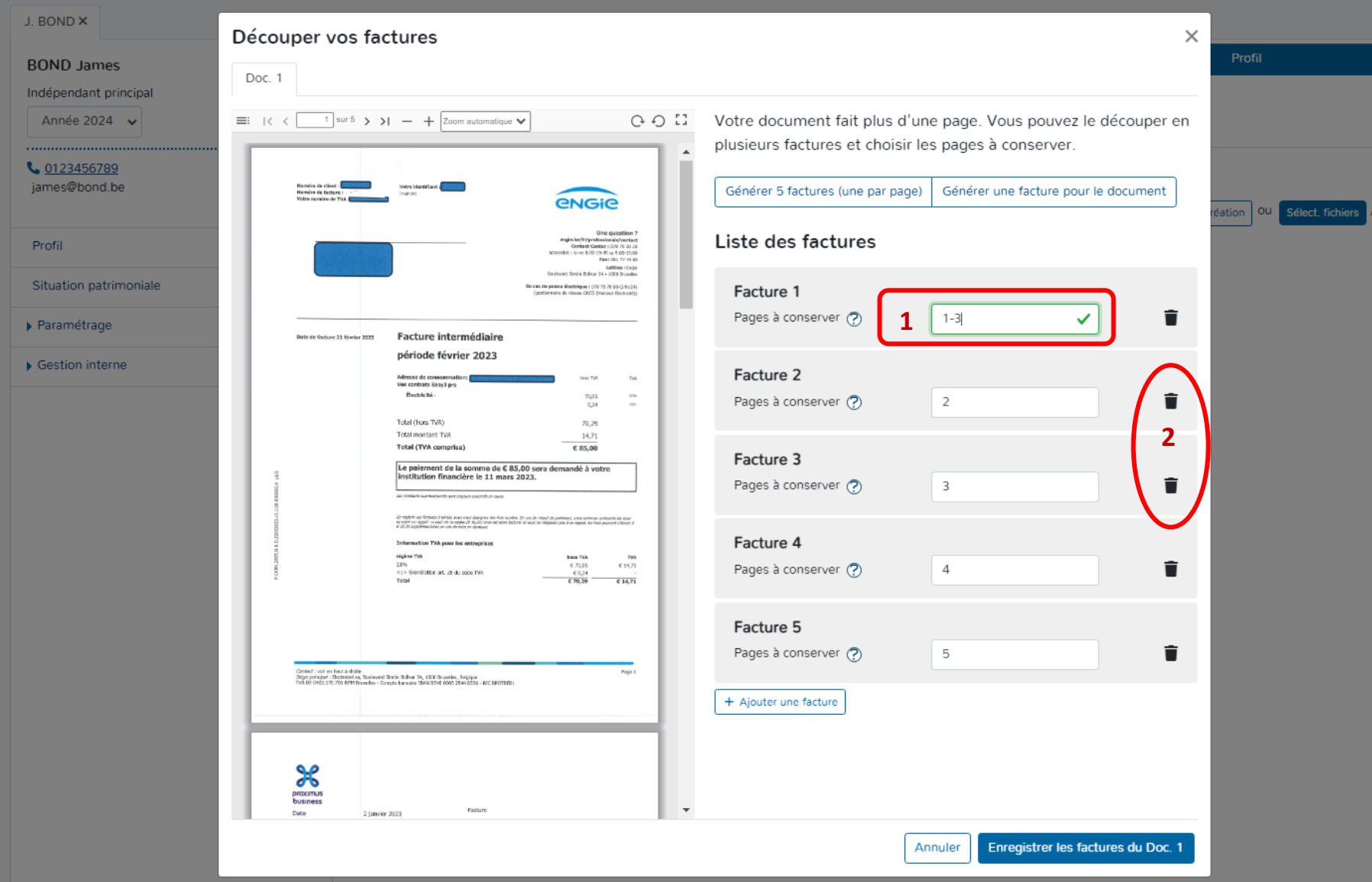
# Pour incorporer les factures dans la plateforme :

## ▶ Cliquer sur « Enregistrer les factures du Doc. 1 ».

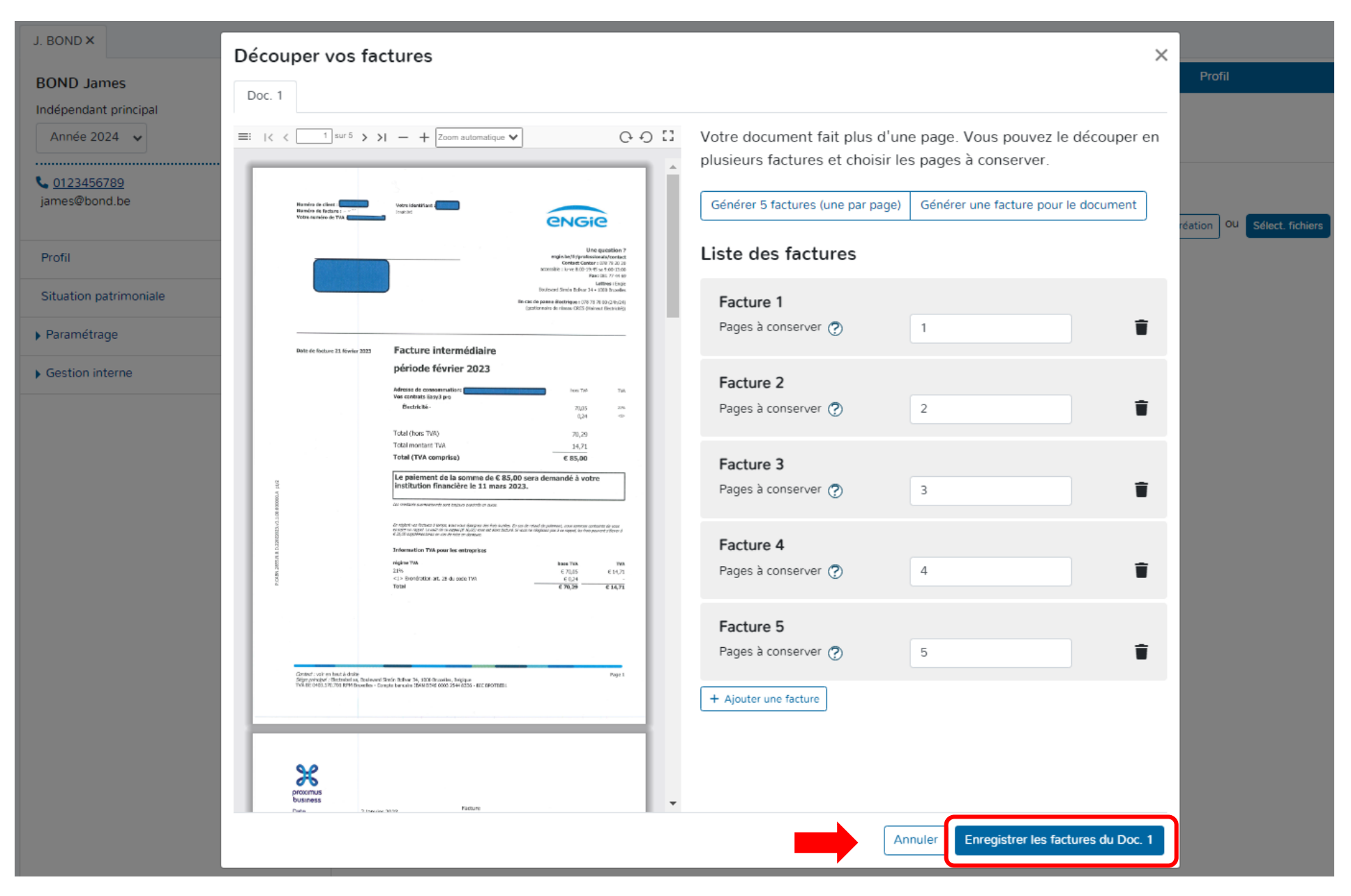

## **2. PRESENTATION DE LA FENÊTRE D'ENCODAGE**

## **a. LA LISTE**

Lorsque les factures ont été transférées, elles apparaissent dans l'onglet « Achats » sous forme de liste. Un numéro est automatiquement octroyé à chaque document. La liste reprend les factures déjà enregistrées et implémente les factures encore à valider au-dessus des autres factures.

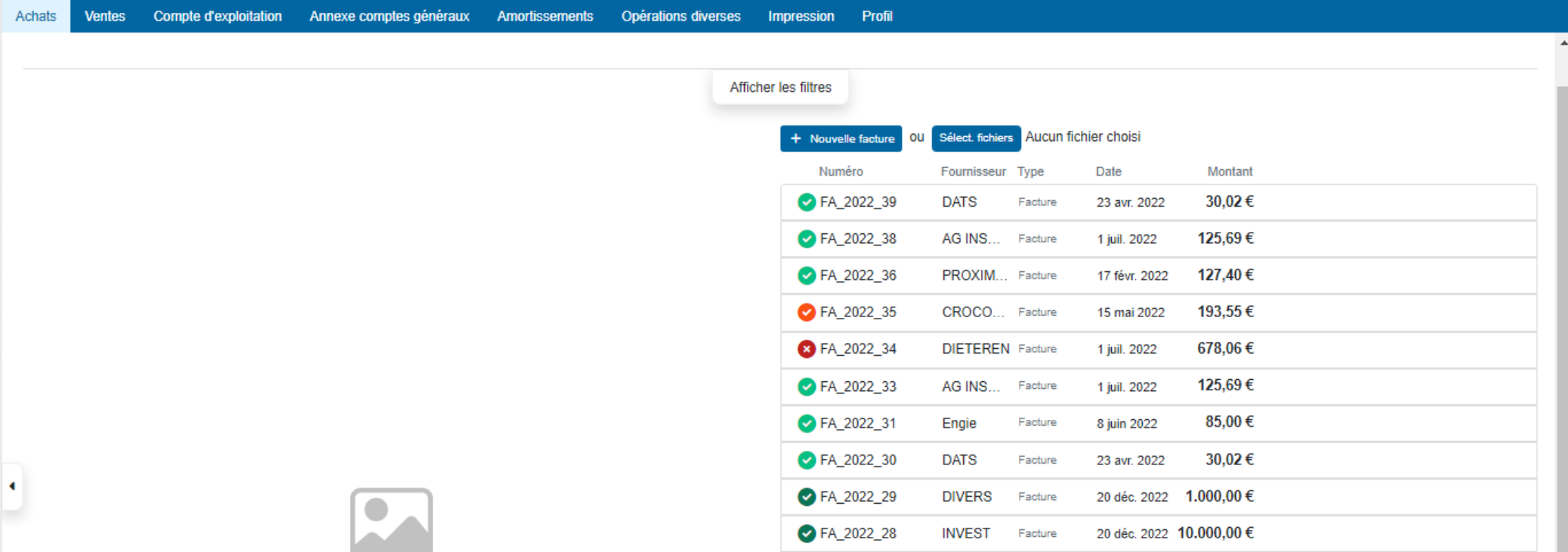

#### **b. LES COULEURS**

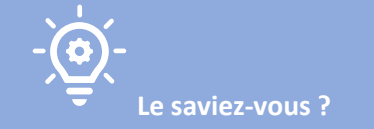

**DOAPPY travaille avec l'IA sur la base du « Machine Learning »[. Le Machine Learning, ou apprentissage automatique, est une](https://www.bing.com/ck/a?!&&p=73da51d410b1400eJmltdHM9MTcwNzI2NDAwMCZpZ3VpZD0zMmYyNDI2NS1jNjc3LTY2YTgtMjg5ZS00ZDdkYzcxYjY3OTkmaW5zaWQ9NTc0OA&ptn=3&ver=2&hsh=3&fclid=32f24265-c677-66a8-289e-4d7dc71b6799&psq=d%c3%a9finition+machine+learning&u=a1aHR0cHM6Ly93d3cub3ZoY2xvdWQuY29tL2ZyLW1hL3B1YmxpYy1jbG91ZC9tYWNoaW5lLWxlYXJuaW5nLWRlZmluaXRpb24v&ntb=1) science et une technologie [qui permet à un ordinateur d'apprendre à partir de données sans être programmé explicitement.](https://www.bing.com/ck/a?!&&p=73da51d410b1400eJmltdHM9MTcwNzI2NDAwMCZpZ3VpZD0zMmYyNDI2NS1jNjc3LTY2YTgtMjg5ZS00ZDdkYzcxYjY3OTkmaW5zaWQ9NTc0OA&ptn=3&ver=2&hsh=3&fclid=32f24265-c677-66a8-289e-4d7dc71b6799&psq=d%c3%a9finition+machine+learning&u=a1aHR0cHM6Ly93d3cub3ZoY2xvdWQuY29tL2ZyLW1hL3B1YmxpYy1jbG91ZC9tYWNoaW5lLWxlYXJuaW5nLWRlZmluaXRpb24v&ntb=1) [Le Machine Learning utilise des algorithmes d'analyse](https://www.bing.com/ck/a?!&&p=e3dd1e7b1ce4c25bJmltdHM9MTcwNzI2NDAwMCZpZ3VpZD0zMmYyNDI2NS1jNjc3LTY2YTgtMjg5ZS00ZDdkYzcxYjY3OTkmaW5zaWQ9NTc1MQ&ptn=3&ver=2&hsh=3&fclid=32f24265-c677-66a8-289e-4d7dc71b6799&psq=d%c3%a9finition+machine+learning&u=a1aHR0cHM6Ly9kYXRhc2NpZW50ZXN0LmNvbS9tYWNoaW5lLWxlYXJuaW5nLXRvdXQtc2F2b2ly&ntb=1)  prédictive pour [découvrir des répétitions dans les données et en tirer des prévisions.](https://www.bing.com/ck/a?!&&p=e3dd1e7b1ce4c25bJmltdHM9MTcwNzI2NDAwMCZpZ3VpZD0zMmYyNDI2NS1jNjc3LTY2YTgtMjg5ZS00ZDdkYzcxYjY3OTkmaW5zaWQ9NTc1MQ&ptn=3&ver=2&hsh=3&fclid=32f24265-c677-66a8-289e-4d7dc71b6799&psq=d%c3%a9finition+machine+learning&u=a1aHR0cHM6Ly9kYXRhc2NpZW50ZXN0LmNvbS9tYWNoaW5lLWxlYXJuaW5nLXRvdXQtc2F2b2ly&ntb=1)** 

**Au plus vous encodez de documents dans la plateforme, au plus celle-ci reconnaîtra les éléments sur les factures incorporées.**

Lorsque les factures ont été envoyées dans la plateforme, le système travaille automatiquement afin de vous proposer pour chaque document un pré-encodage.

Les données les plus souvent reconnues sont la date, le fournisseur et le montant. Exemple :

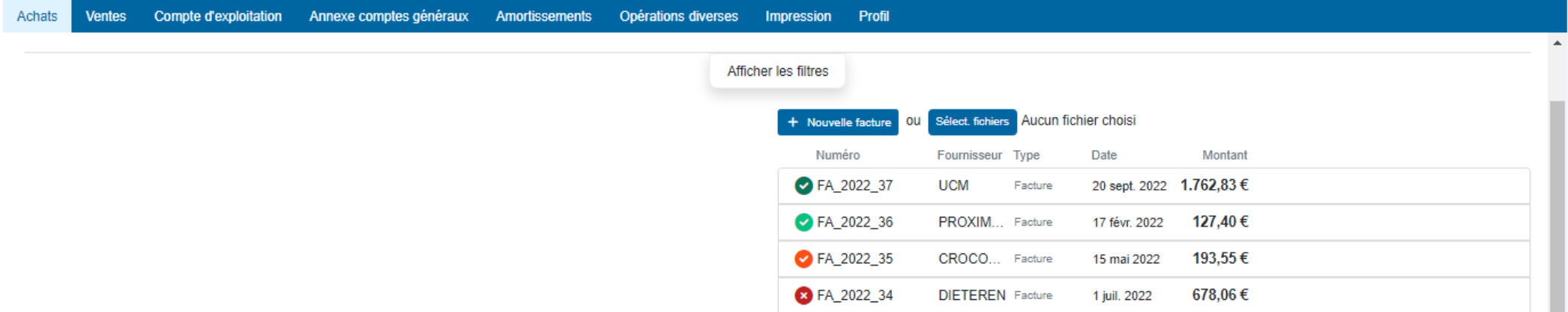

Afin de faciliter et d'optimaliser le suivi de l'encodage, Doappy reprend un code couleur simple pour qualifier le degré sécurité de reconnaissance des informations recueillies par l'OCR.

- Facture non reconnue. Degré de reconnaissance : BAS.
- ◙ Facture dont quelques données ont été reconnues mais nécessite un complément d'information. Degré de reconnaissance : MOYEN.
- $\bullet$  Facture dont les données ont normalement été reconnues en totalité. Prête à être validée après vérification. Degré de reconnaissance : BON.
- ◙ Facture approuvée et enregistrée dans la comptabilité. (La validation s'effectue toujours par l'utilisateur.)

# **!!! IMPORTANT !!!**

**Le travail de l'OCR et de la proposition d'un degré de reconnaissance de données en fonction des couleurs ne dispense pas l'utilisateur de la vérification des informations reprises avant leur enregistrement.**

**Exemple : les dates reprises de manière automatique peuvent ne pas être celles de la facture mais bien du paiement.**

# **c. OUVERTURE DE LA FENÊTRE D'ENCODAGE**

Cliquer sur la ligne résumée du document.

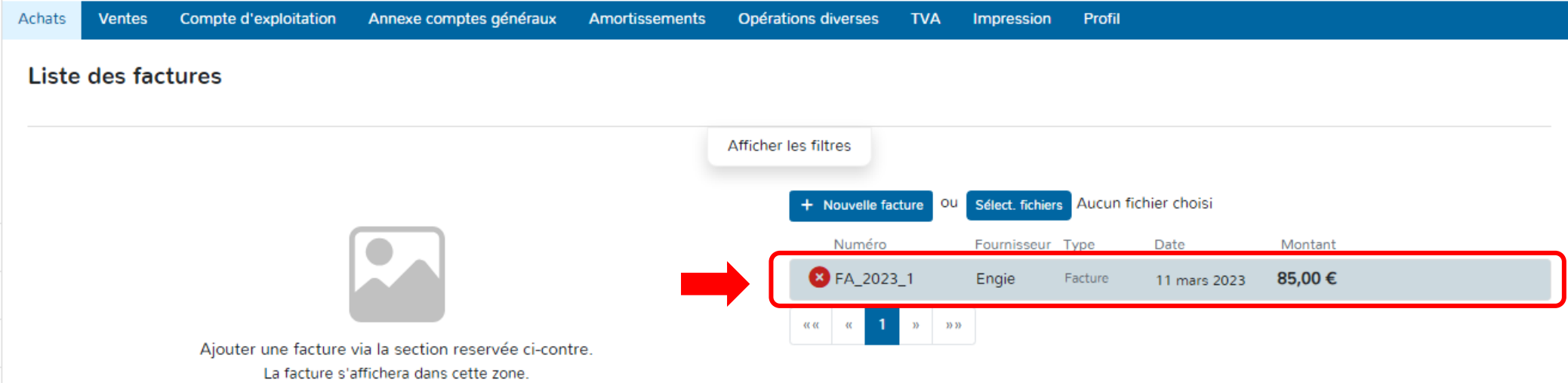

# **d. PRÉSENTATION DE LA FENÊTRE D'ENCODAGE.**

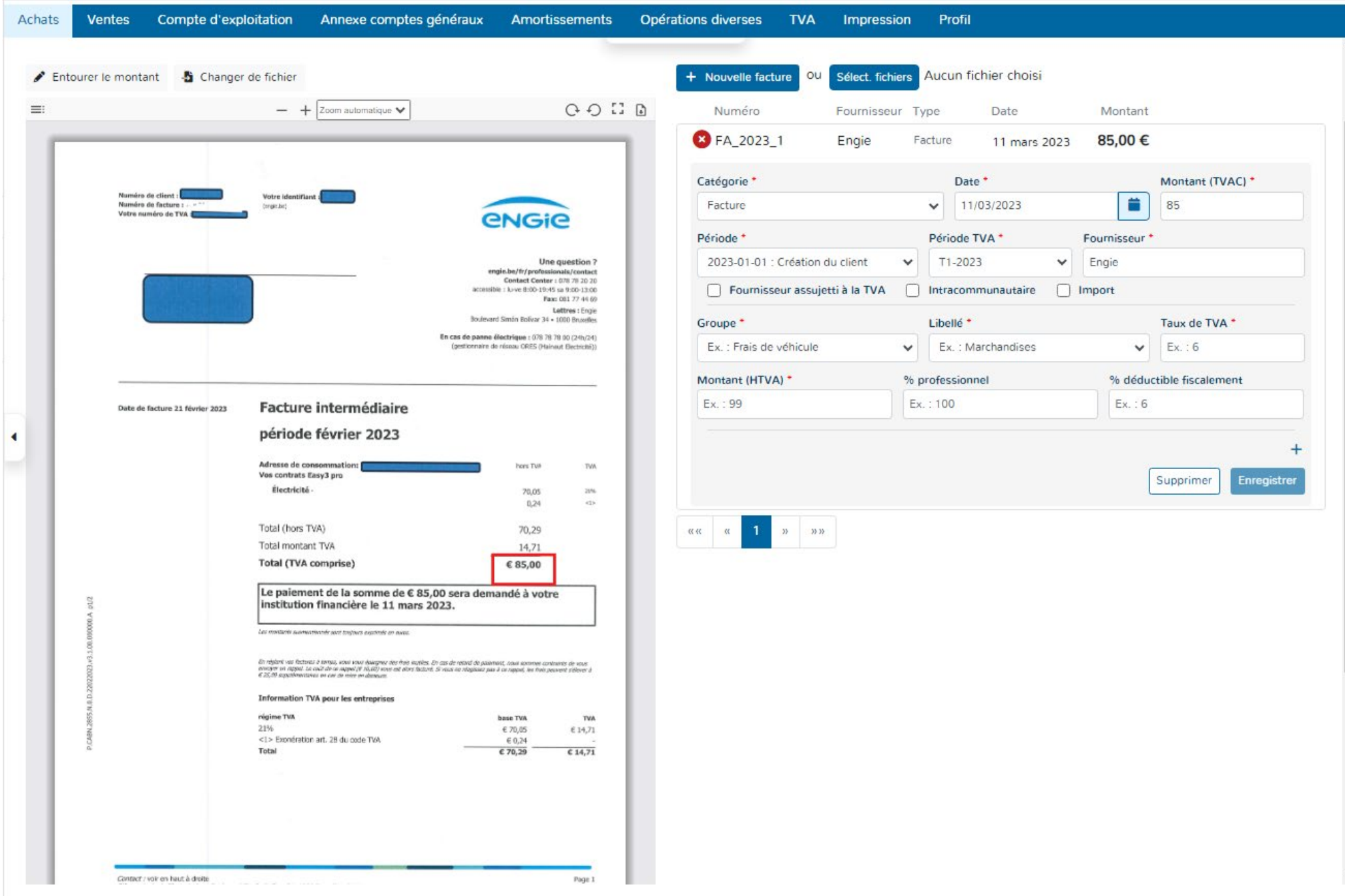

# **Les éléments que l'on retrouve sur la fenêtre d'encodage sont les suivants :**

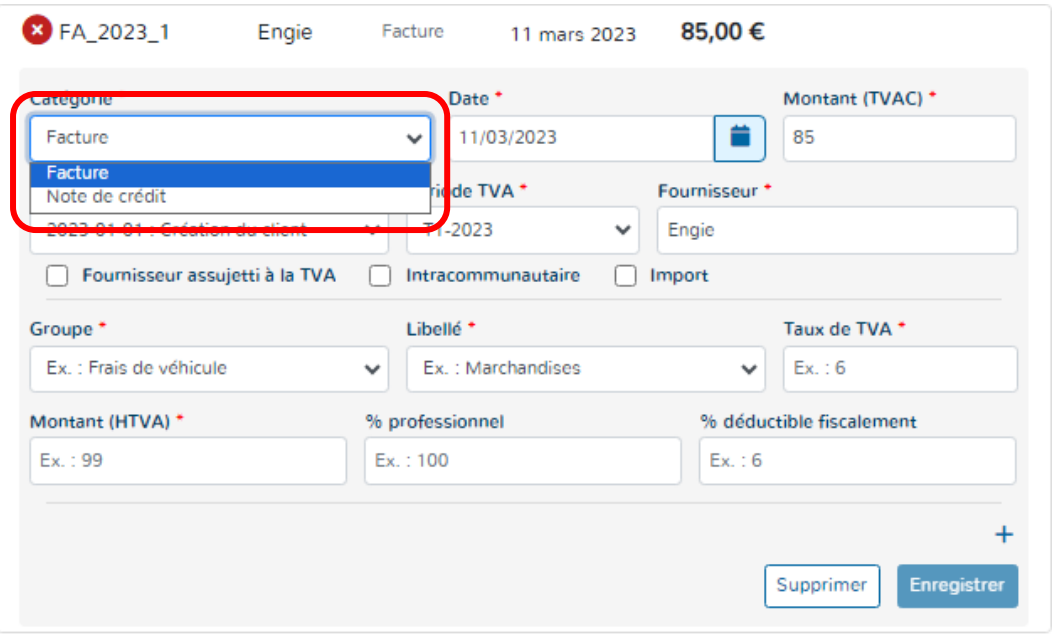

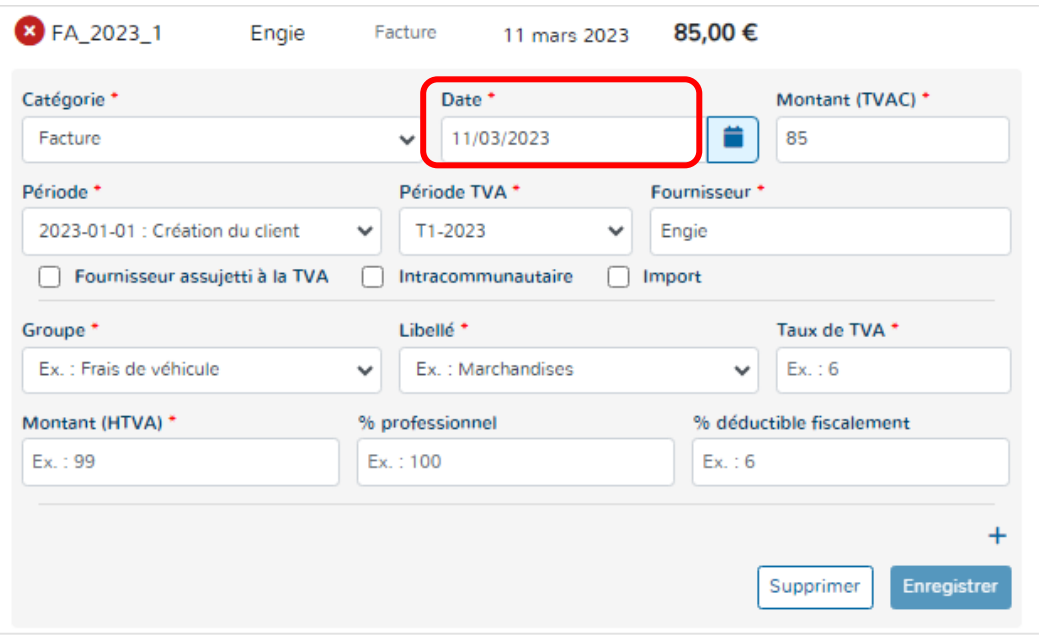

# **1\* Catégorie :**

Elle permet de sélectionner la qualité du document.

C'est-à-dire, le choix entre **une facture ou une note de crédit.**

# **2\* La date :**

La plupart du temps, Doappy reconnaît la date du document (si celui-ci est en bonne qualité).

Cependant, il existe parfois une confusion dans le système entre la date de facture et la date de paiement.

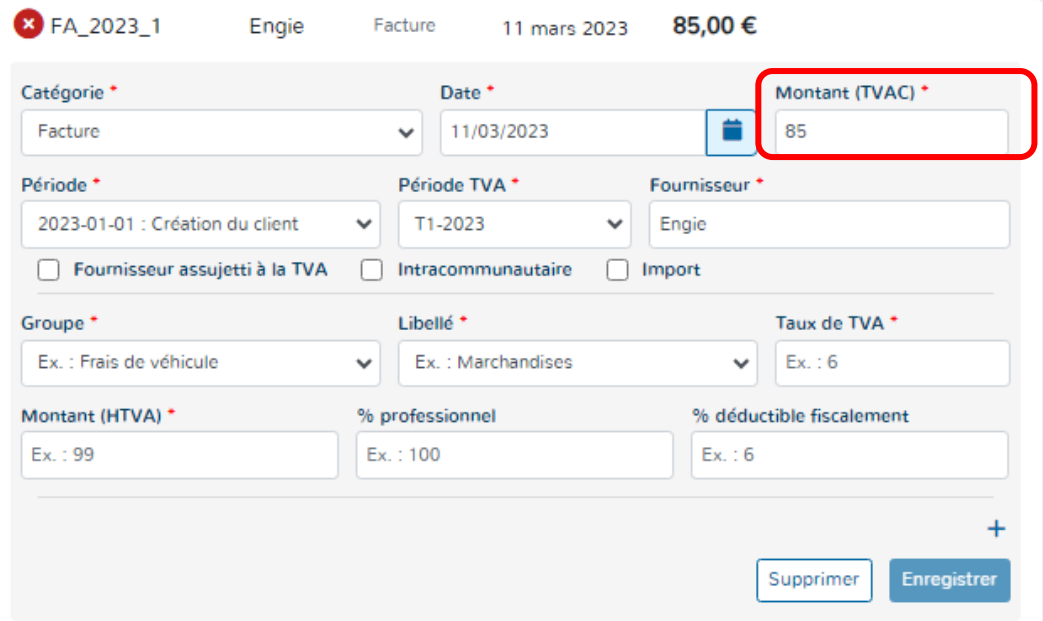

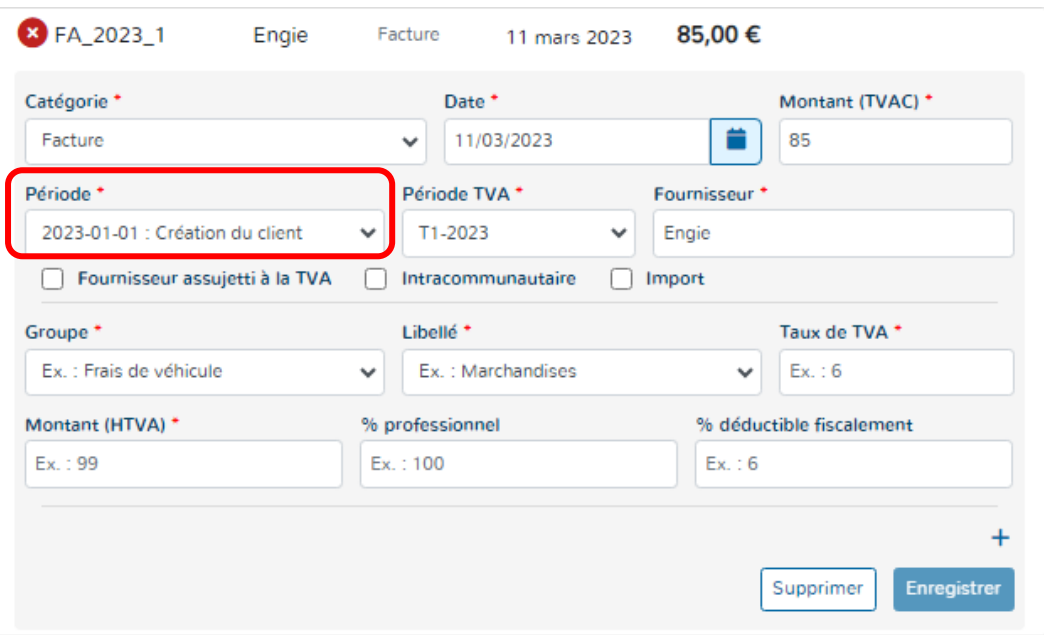

# **3\* Le montant :**

Le montant repris est celui TVA comprise.

Doappy tente à chaque importation de document de reconnaître le montant repris sur la facture et de vous le proposer pour encodage.

En cas d'erreur ou si la fenêtre de reconnaissance sur le scan de la facture est mal placée, veuillez consulter la partie explicative ci-dessous :

*Visualisation du Scan et détection du montant p 92 & 93 du manuel.*

# **4\* La période :**

La période est reprise par défaut par le système en fonction de la date de la facture. Les périodes sont créées au fur et à mesure des changements qui interviennent dans votre dossier.

Exemple : achat d'un nouveau véhicule en juin et donc modification dans le module « **PROFILAGE** ». Si la facture d'achat date de juillet et concerne un véhicule, Doappy proposera directement la déduction des frais de ce nouveau véhicule au pro rata de ce qui a été fixé comme professionnellement et fiscalement déductible.

Cette période peut toujours être modifiée et reprendre la période précédente, s'il s'agit d'un frais sur l'ancien véhicule.

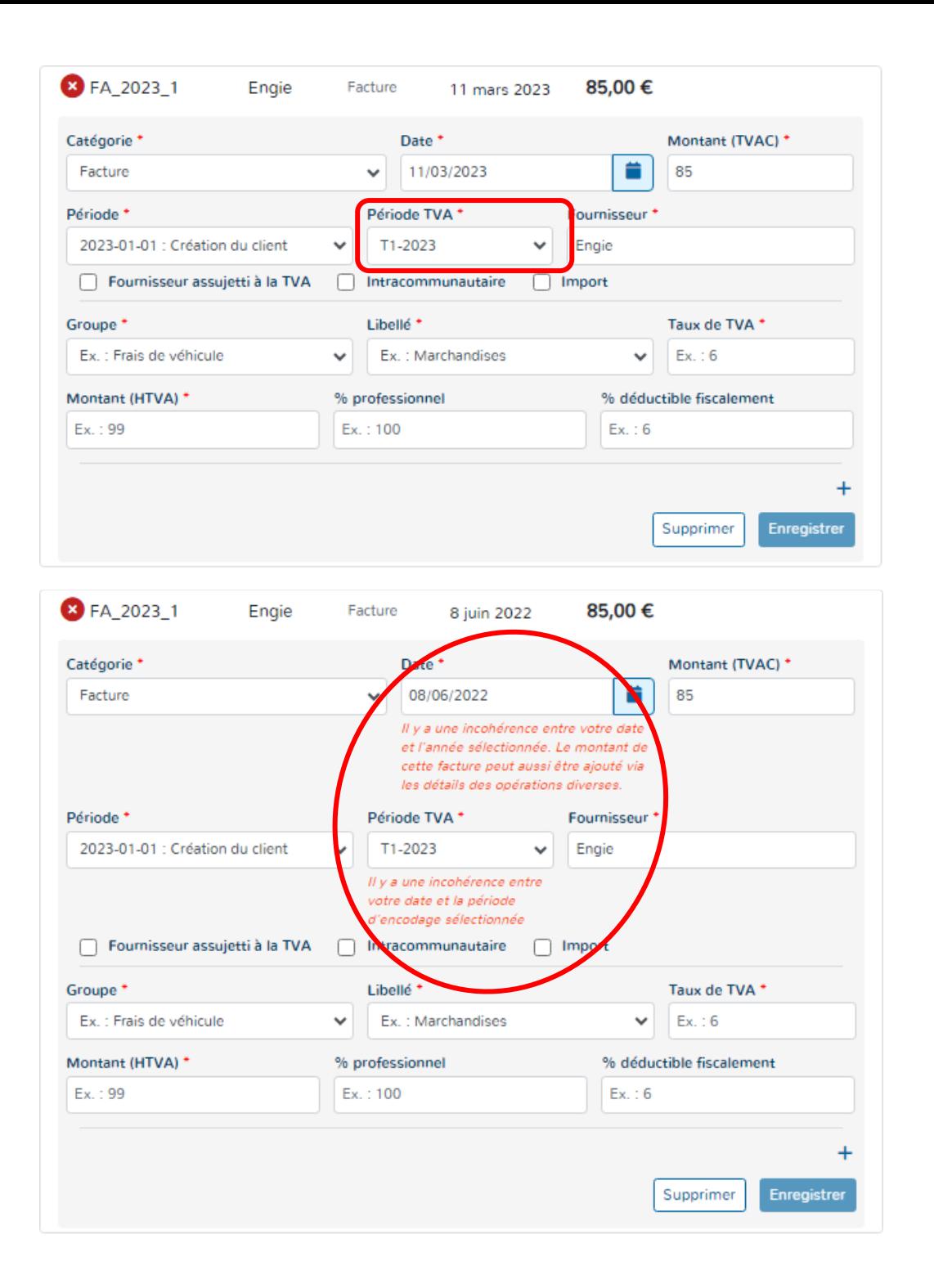

# **5\* La période TVA :**

La période TVA reprise est celle qui a été activée précédemment dans l'onglet « TVA ».

Pour de plus amples explications, veuillez consulter la partie explicative :

# *Encodage facture d'achats pages 55 & 56 du manuel.*

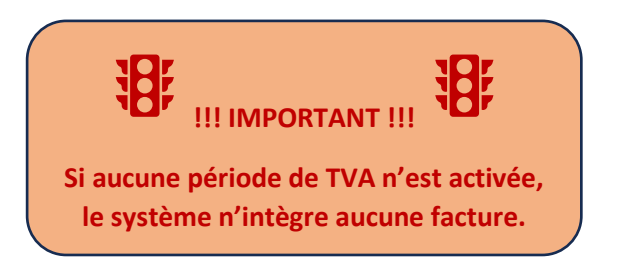

Doappy repère également les incohérences de date et de période TVA et vous invite à vérifier les données d'encodage.

Cette fonctionnalité n'est cependant pas bloquante.

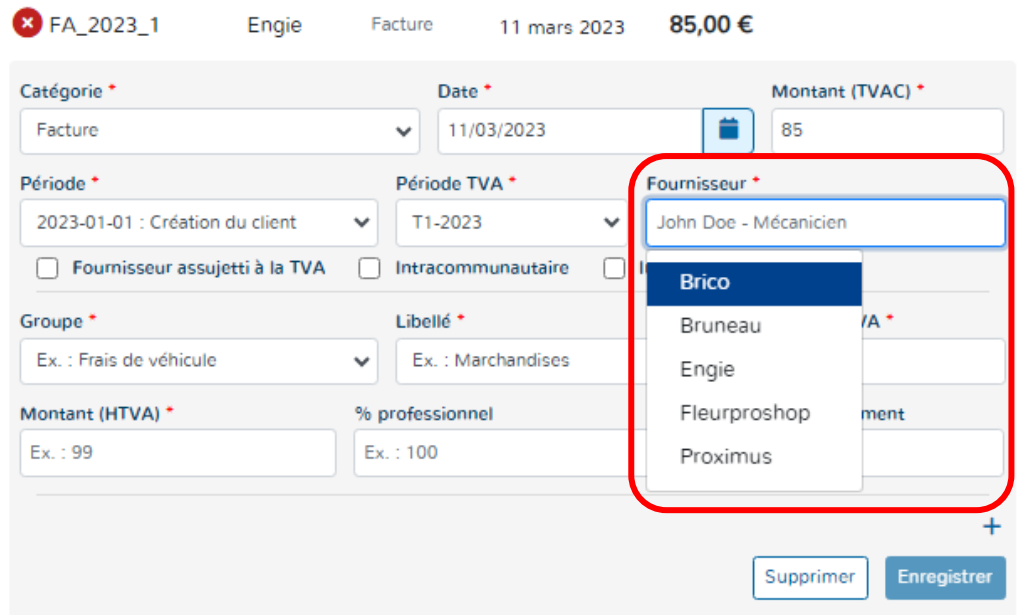

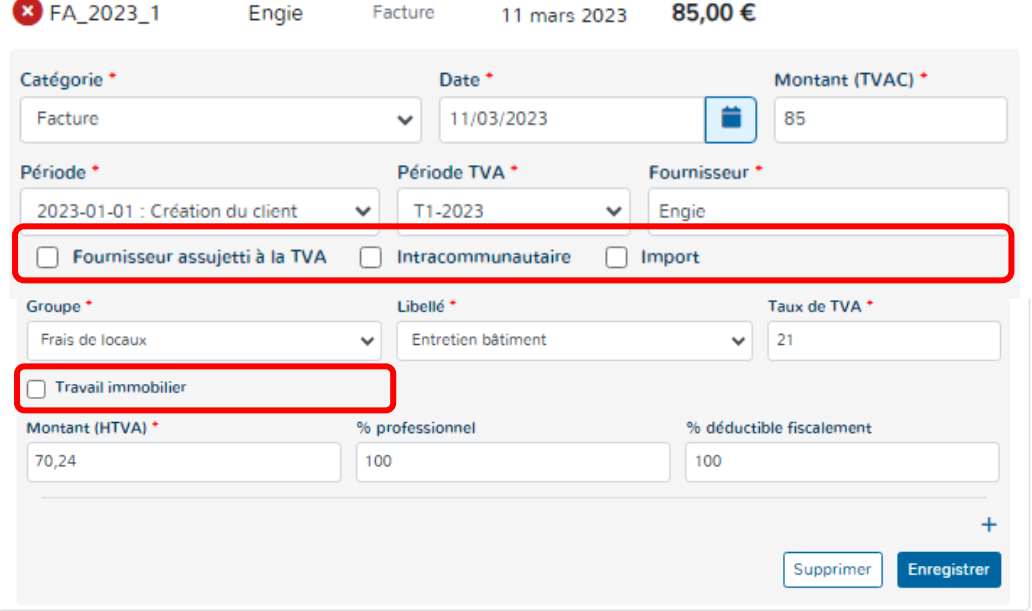

三

# **6\* Le fournisseur :**

Soit Doappy reconnaît le fournisseur de la facture et remplit automatiquement le champ prévu.

Soit le champ n'est pas rempli ou incorrect.

Dans ce dernier cas, un simple clic sur le champ à compléter vous permet de visionner les fournisseurs déjà répertoriés sur le dossier de ce client ou de créer un nouveau fournisseur.

# **7\* Spécificités TVA :**

4 cases ont été identifiées et sont sélectionnables.

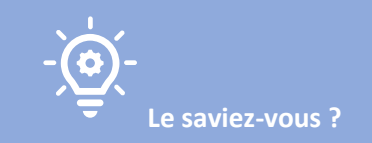

**Dans un souci de simplicité d'utilisation, Doappy s'est efforcé d'envisager la majorité des cas spécifiques TVA et de les incorporer sous forme de simple case à cocher avec une répercussion automatique dans les bonnes cases de la déclaration TVA.**

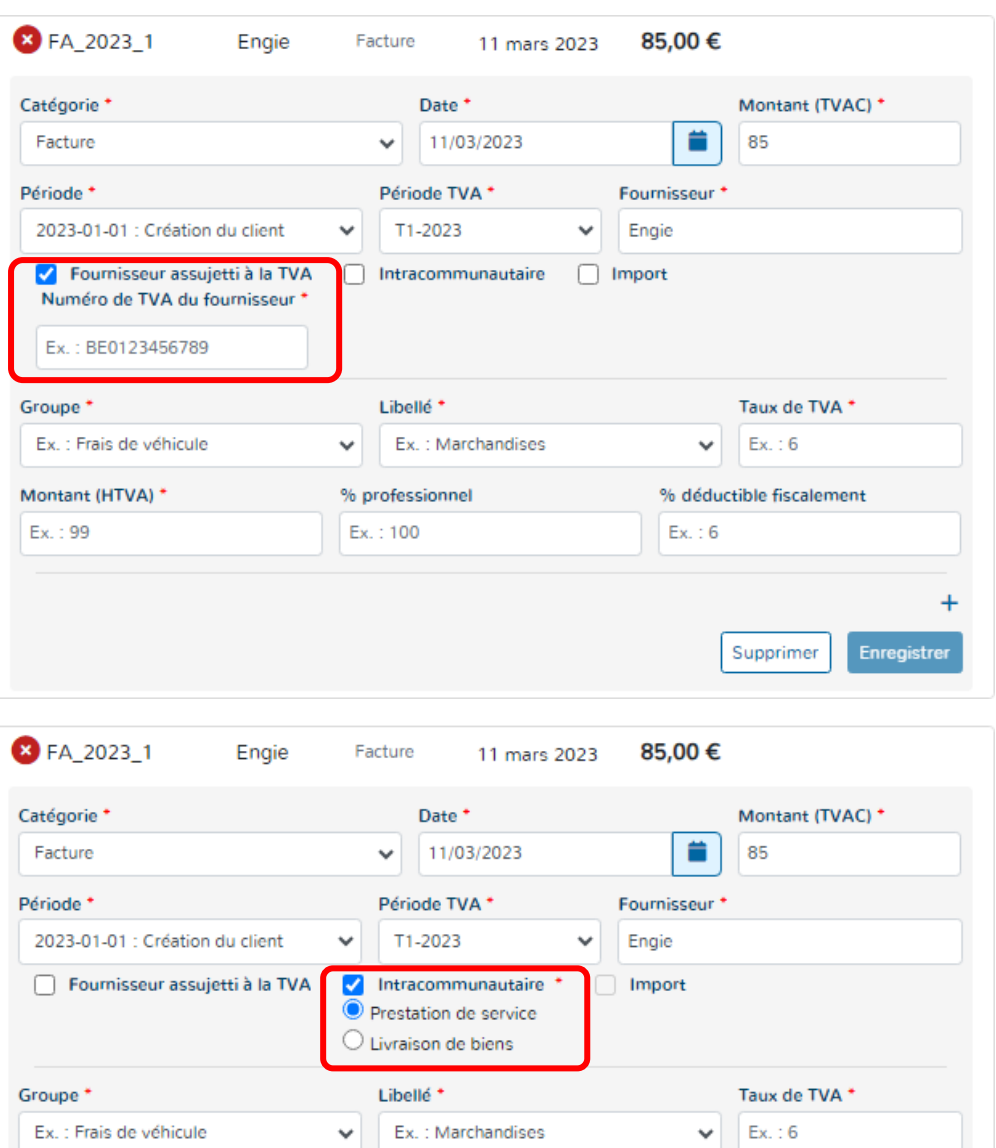

% professionnel

Ex.: 100

% déductible fiscalement

Supprimer

**Enregistrer** 

 $Ex. : 6$ 

Montant (HTVA) \*

85

# **Spécificités TVA : « Fournisseur assujetti TVA »**

Lorsque vous cochez cette case, vous avez la possibilité d'introduire le numéro de TVA du fournisseur.

Ce numéro sera automatiquement lié à la fiche fournisseur et ne devra plus être rempli par la suite.

Bien que cela ne soit pas obligatoire, nous recommandons l'encodage de ce numéro pour la tenue globale de votre dossier et pour faciliter les recherches de documents.

#### **Spécificités TVA : « Intracommunautaire »**

Il s'agit de l'introduction en Belgique d'un bien expédié ou transporté au départ d'un pays membre de l'UE. Dans la situation où l'acquéreur belge dispose d'un numéro d'identification à la TVA valable, l'acquisition est taxée en Belgique. La facture ne mentionne aucune TVA. L'acquéreur belge, s'il est un assujetti tenu au dépôt de déclarations périodique, indique l'opération et la taxe dans sa déclaration à la TVA. La taxe est [déductible.](https://www.belgium.be/fr/impots/tva/deductions)

Doappy se charge en fonction des cases cochées de reprendre les montants enregistrés dans la bonne case TVA de la déclaration. Il faudra choisir entre « Livraison de biens » (= un transfert du pouvoi**r** de disposer d'un bien comme un propriétaire) ou « Prestation de service » (= toute opération qui n'est pas une livraison de biens).

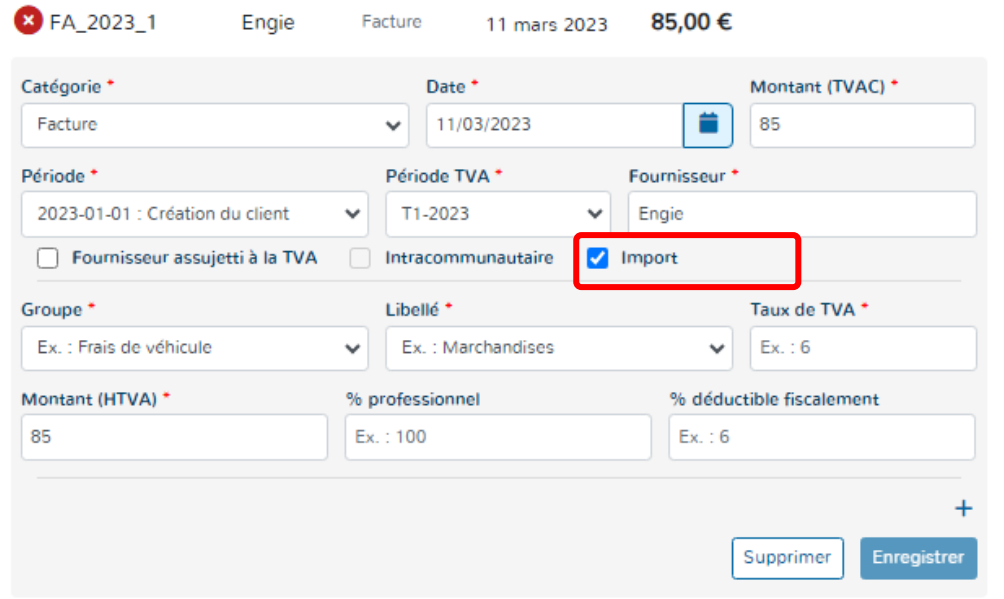

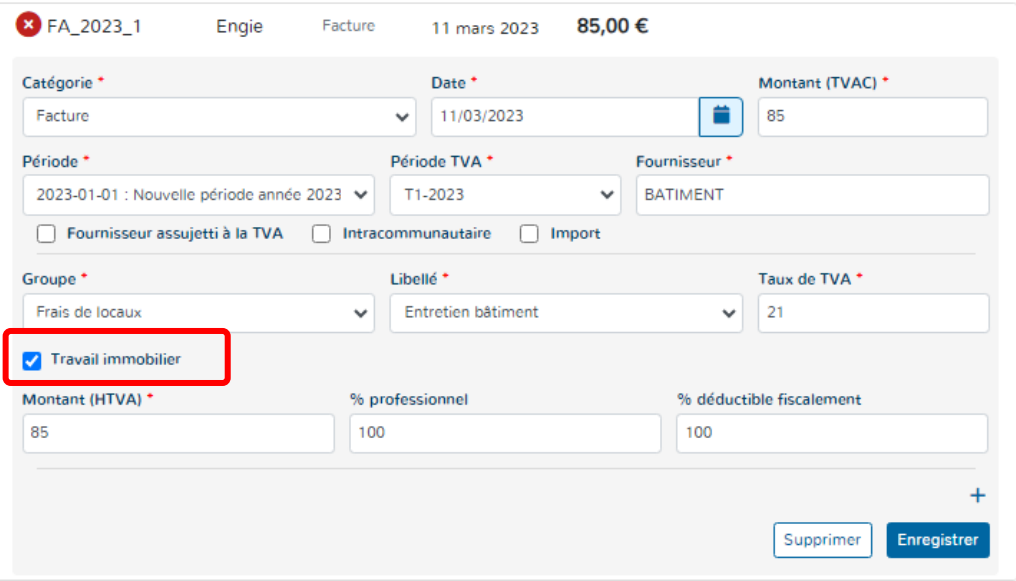

## **Spécificités TVA : « Import »**

Il s'agit de l'introduction en Belgique d'un bien en provenance d'un pays non-membre de l'UE.

La facture ne mentionne aucune TVA mais l'acheteur doit la payer lors de l'entrée du bien sur le territoire belge.

Cette taxe est [déductible.](https://www.belgium.be/fr/impots/tva/deductions)

Doappy se charge en fonction des cases cochées de reprendre les montants enregistrés dans la bonne case TVA de la déclaration.

# **Spécificités TVA : « Travail Immobilier »**

La sélection du groupe « Frais de locaux » fait apparaître la case dédiée aux travaux immobilier. On parle du principe « d'autoliquidation ».

L'autoliquidation de la taxe sur la valeur ajoutée (TVA) désigne une inversion du redevable de cette taxe. Concrètement, le vendeur ou prestataire de services émet une facture hors taxe et laisse au client la charge de calculer, déclarer et payer la TVA aux autorités fiscales de son pays.

Seules les entreprises assujetties à la TVA sont concernées par l'autoliquidation.

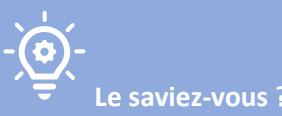

**Dans ce cadre-ci, le régime TVA d'autoliquidation est un régime spécial qui s'applique lorsqu'un entrepreneur réalise des travaux immobiliers pour un client soumis au dépôt périodique de déclarations TVA. Ce régime permet à l'entrepreneur de facturer le montant des travaux sans TVA, reportant ainsi au client l'obligation de verser la TVA à l'administration. Dans la majorité des cas, celui-ci bénéficiera du droit de déduire cette TVA, ce qui en fera une opération blanche dans sa déclaration périodique.**

**Prestations visées : Il s'agit de tout travail de construction, de rénovation, de transformation, d'achèvement, d'aménagement, de réparation, d'entretien, de nettoyage et de démolition de tout ou partie d'un immeuble.**

**Mention sur la facture depuis le 1er janvier 2023 : «** *Autoliquidation : En l'absence de contestation par écrit, dans un délai d'un mois à compter de la réception de la facture, le client est présumé reconnaître qu'il est un assujetti tenu au dépôt de déclarations périodiques. Si cette condition n'est pas remplie, le client endossera, par rapport à cette condition, la responsabilité quant au paiement de la taxe, des intérêts et des amendes* **dus.** *»*

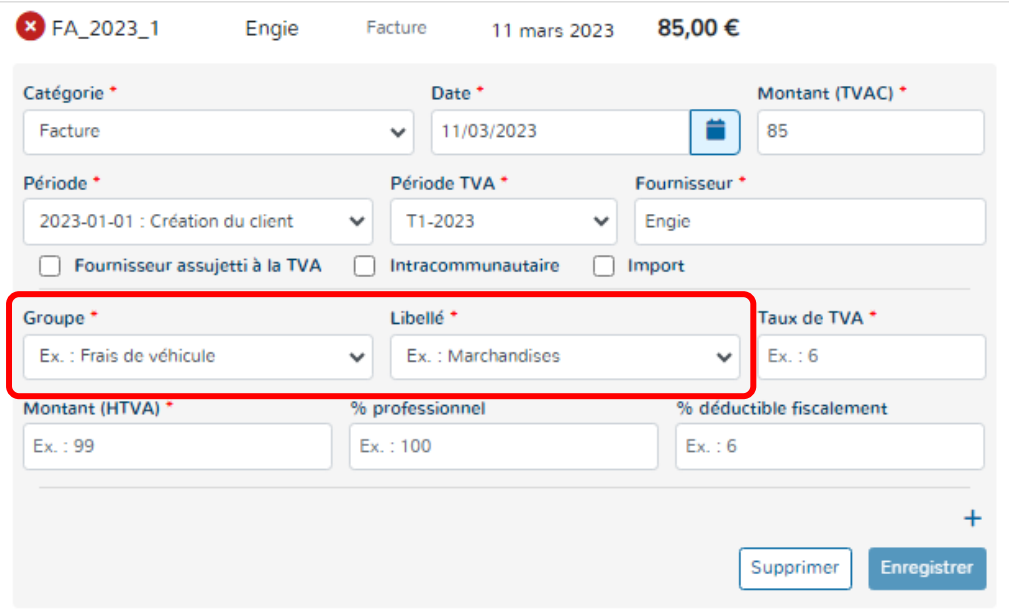

## **8\* Le groupe & libellé :**

Il s'agit de la sélection des comptes généraux généralement connus du PCMN. Pour assurer la simplicité de la plateforme, les numéros de comptes ont été supprimés.

Le groupe représente les grands types de charges et frais.

Le libellé identifie la charge ou le frais spécifique.

Ces deux choix sont liés au module de **PROFILAGE** et au module de **PARAMETRAGE**.

Voir explications ci-dessous.

Lorsqu'un dossier client est créé ou modifié dans le module **PROFILAGE**, les données relatives aux pourcentages de déductions professionnelles et fiscales d'une charge sont automatiquement enregistrées dans le module de **PARAMETRAGE**.

# **CAS DES FRAIS DE VEHICULE :** Facture de carburant pour véhicule (1/4)

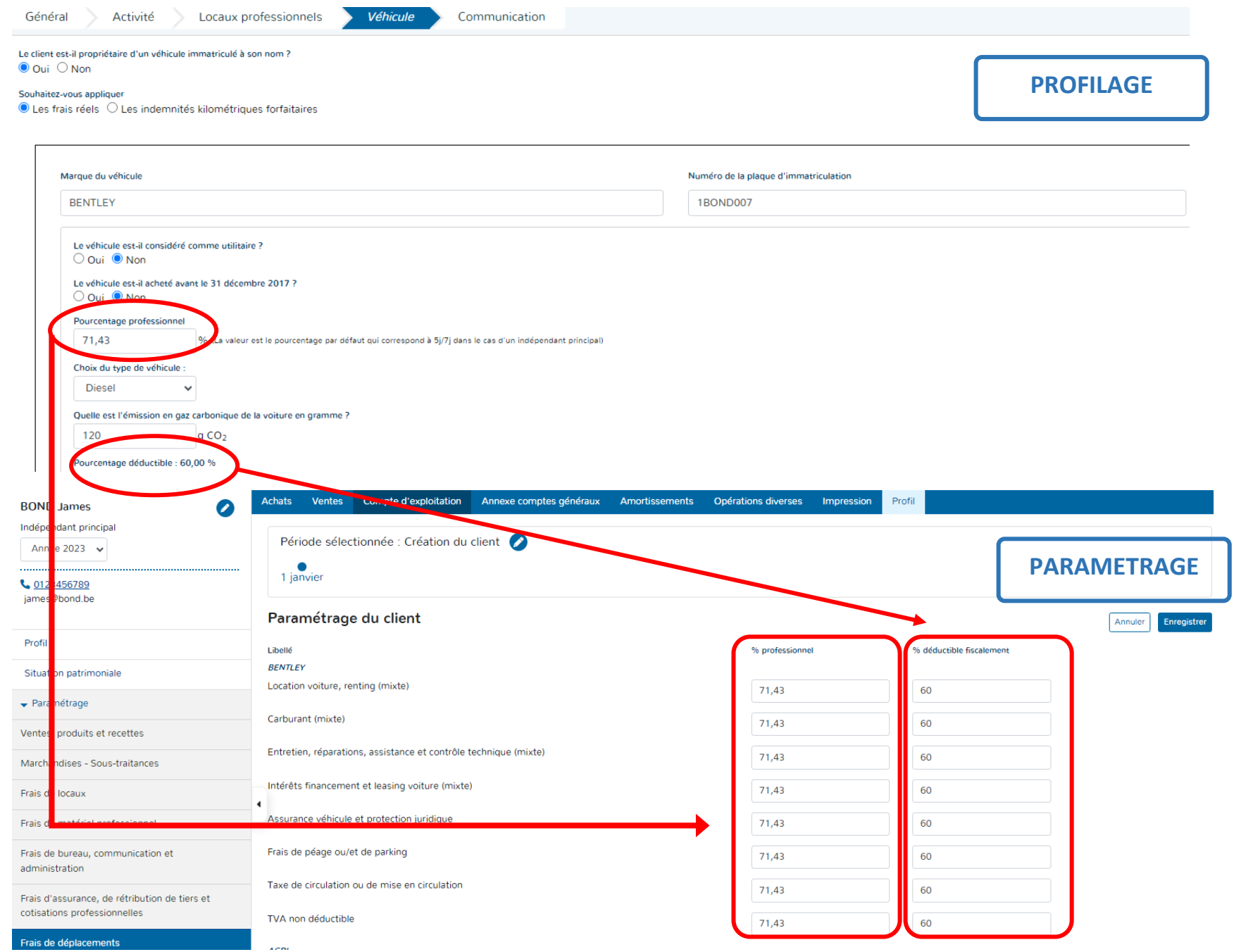

# **CAS DES FRAIS DE VEHICULE :** Facture de carburant pour véhicule (2/4)

- Sélectionner à l'aide de la flèche du module déroulant le type de frais dont il s'agit dans le « GROUPE ».
- $\triangleright$  Cliquer sur le type de frais à choisir.

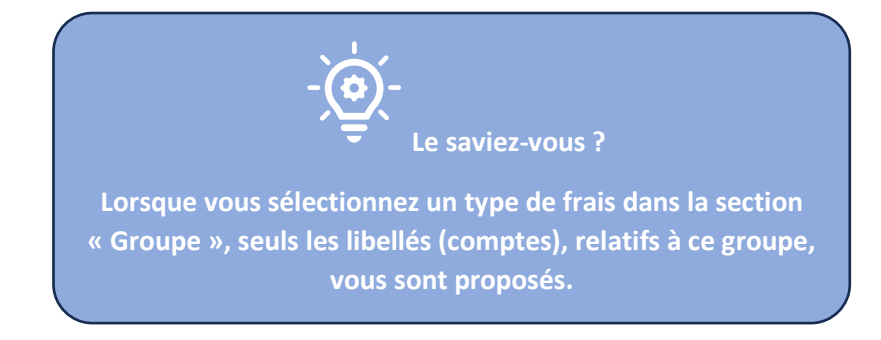

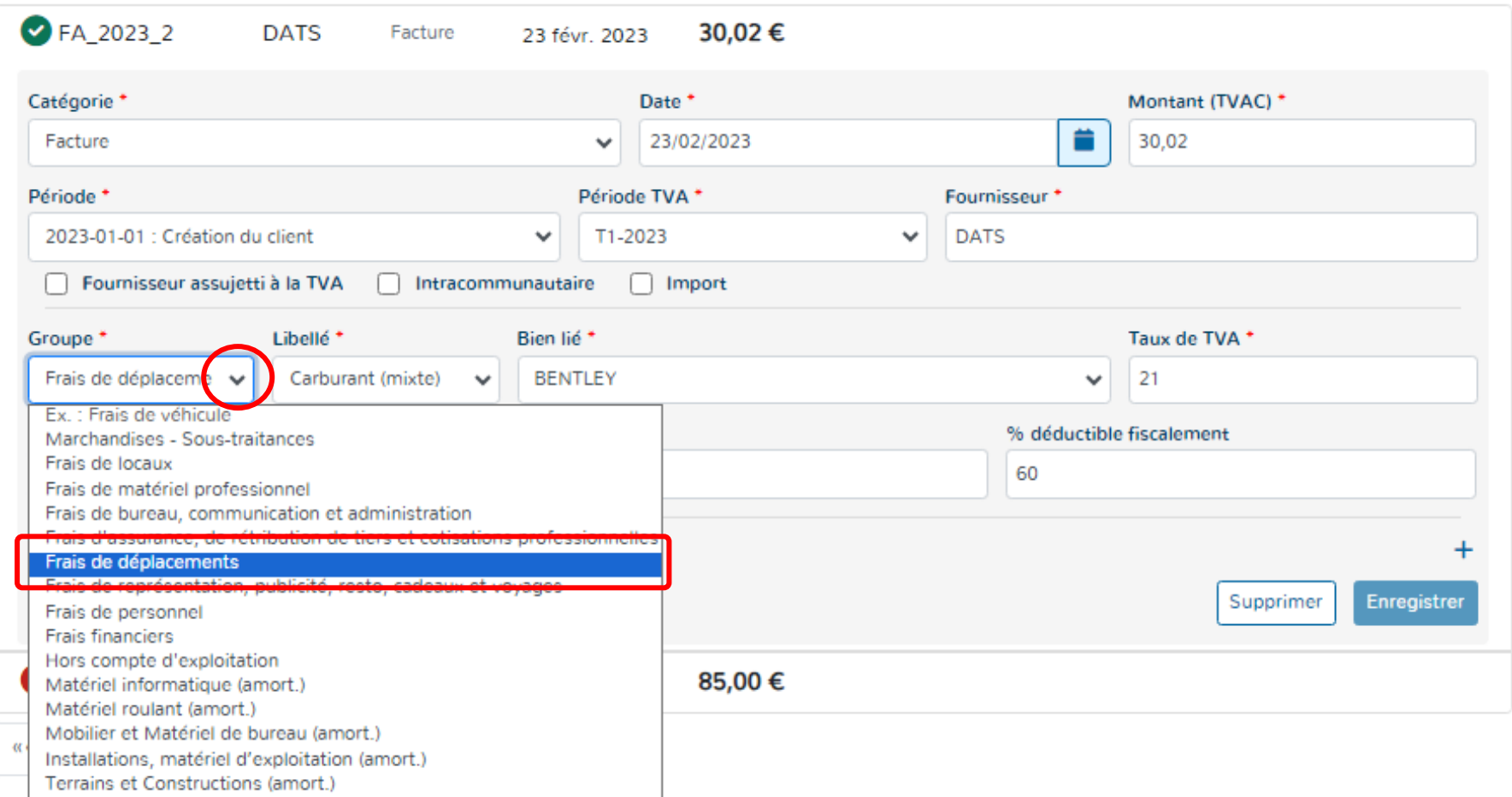

- Sélectionner à l'aide de la flèche du module déroulant le libellé relatif au frais identifié sur la facture.
- Cliquer sur le libellé (compte) à choisir.

**Le saviez-vous ? Lorsque vous sélectionnez un frais spécifique dans « Libellé », Doappy vous propose automatiquement le ou les biens qui sont rattachés à ce frais.**

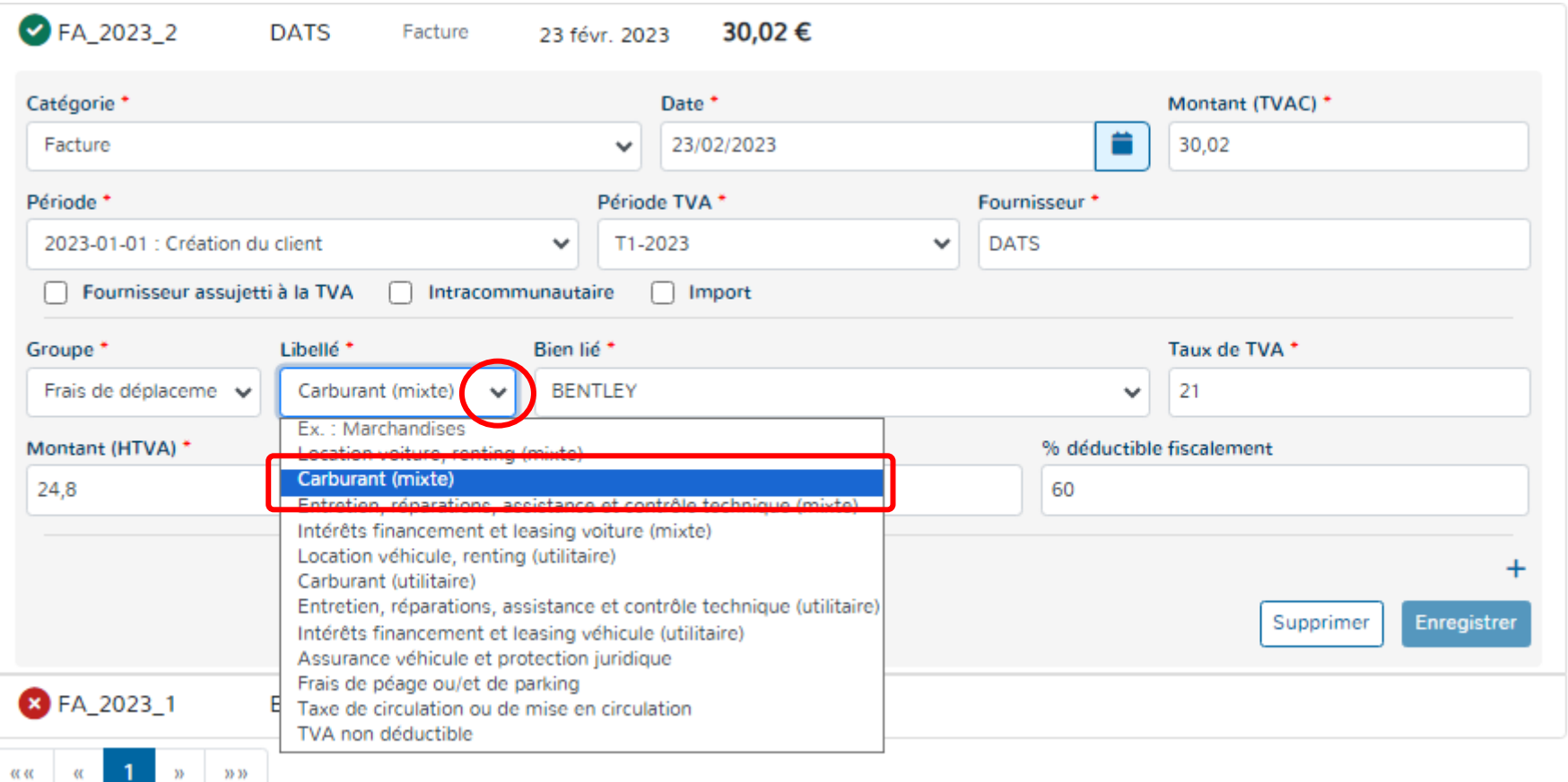

#### **CAS DES FRAIS DE VEHICULE :** Facture de carburant pour véhicule (4/4)

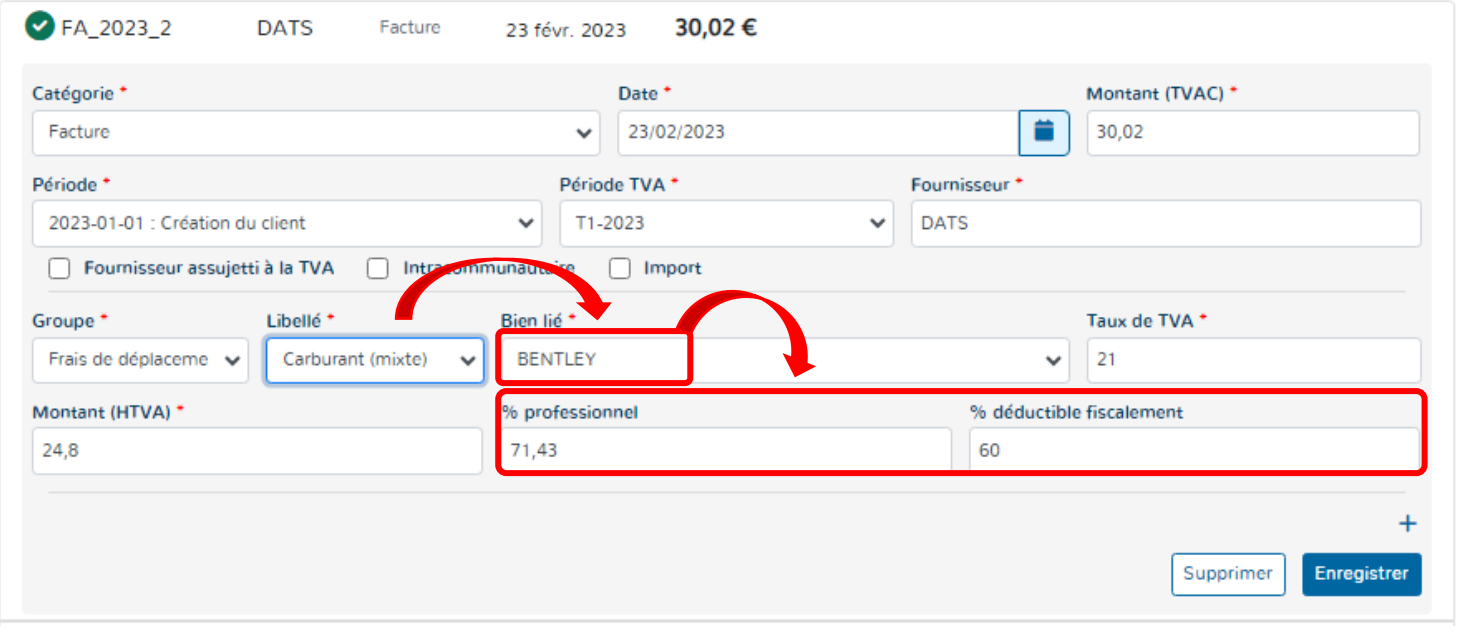

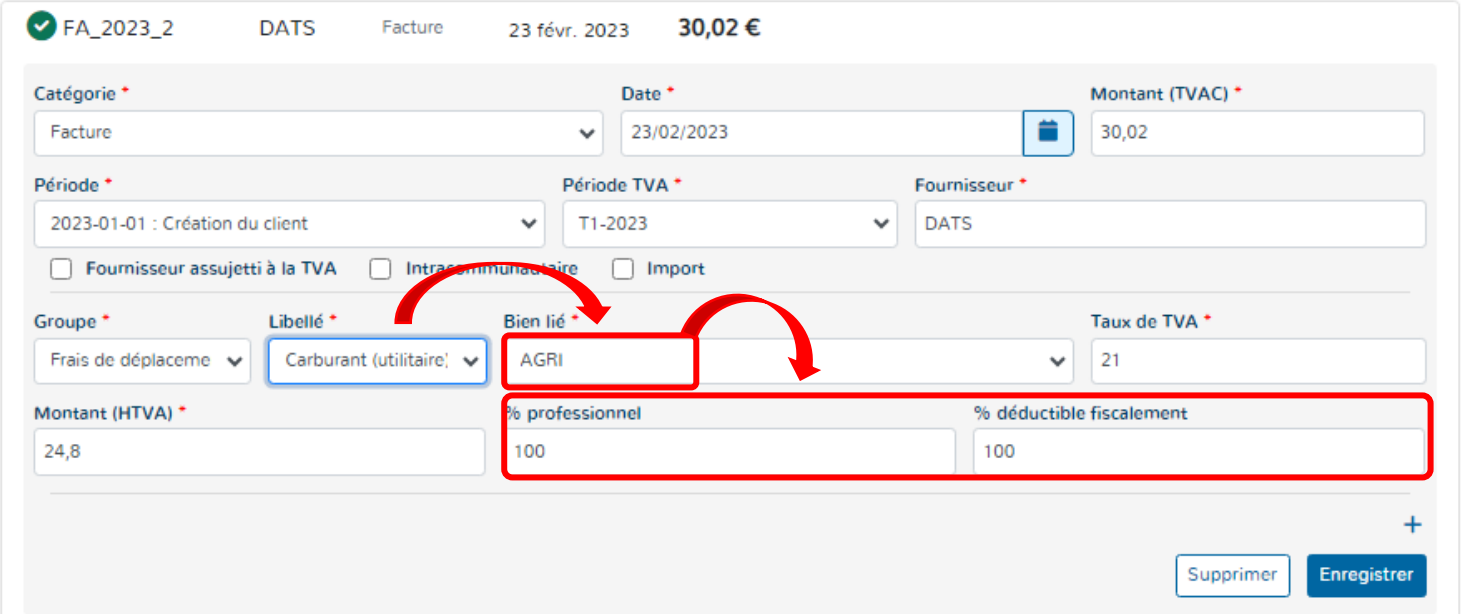

# **8\* Le groupe & libellé :**

En fonction du Libellé choisi, le bien ou les biens repris dans le profilage sont sélectionnés.

Exemple ci-contre :

- Soit on choisit le libellé « Carburant mixte » et Doappy affiche la liste des véhicules mixtes.

- Soit on choisit le libellé
- « Carburant utilitaire » et Doappy affiche la liste des véhicules utilitaires.

En fonction du « Bien lié » sélectionné, les pourcentages professionnels et fiscaux relatifs à ce bien s'appliquent de manière automatique.

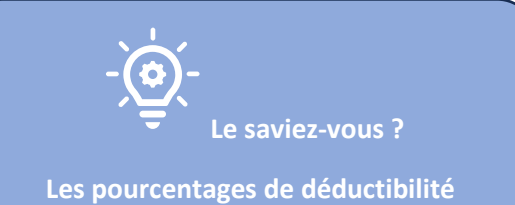

**professionnelle et fiscale sont modifiables lors de chaque encodage.**

#### **CAS DES TRAVAUX IMMOBILIERS :**

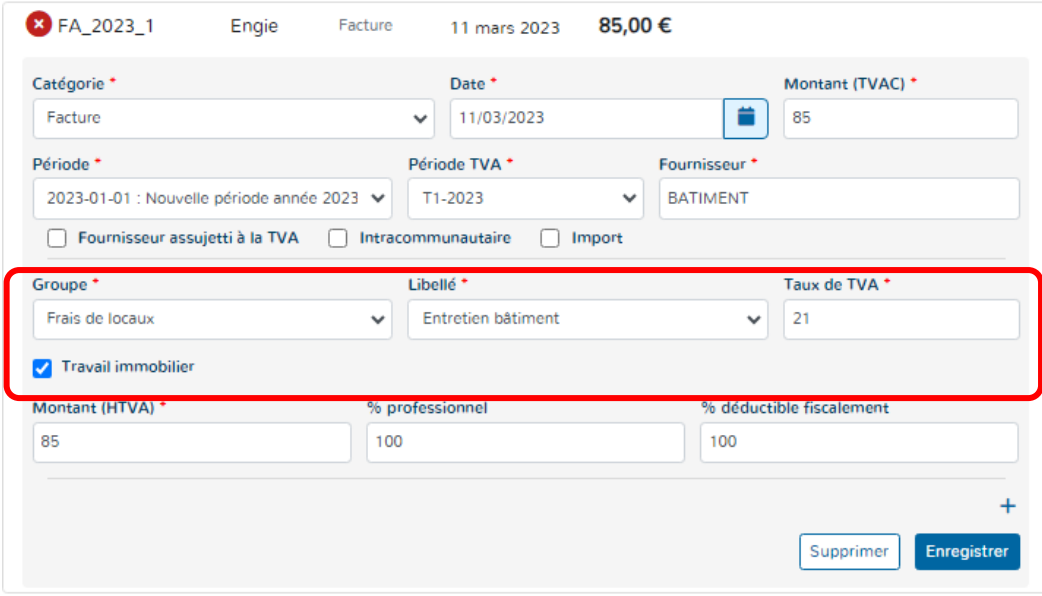

## **CAS DES INVESTISSEMENTS :**

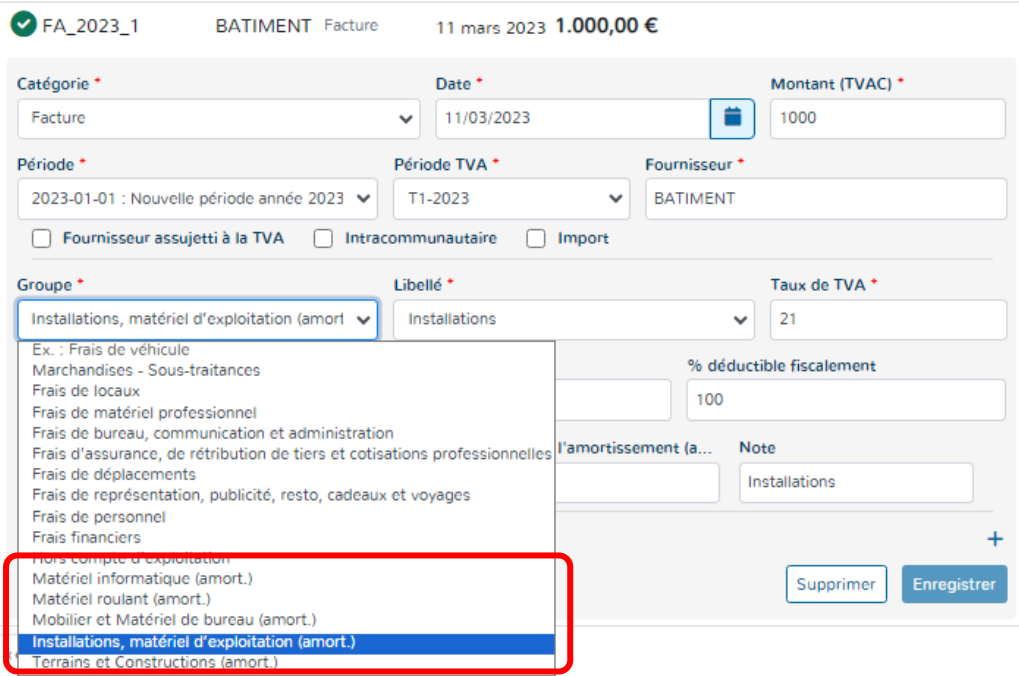

## **Le groupe & libellé :**

La sélection du groupe « Frais de locaux » fait apparaître la case dédiée aux travaux immobilier. On parle du principe « d'autoliquidation ».

Pour de plus amples explications, veuillez consulter la partie explicative :

*Encodage facture d'achats « spécificités TVA » pages 82 & 83 du manuel.* 

# **Le groupe & libellé :**

Dans le listing du « Groupe », certains groupes reprennent les grands types d'investissements. Ils sont identifiés par une mention « (amort.) » à la fin de ces groupes spécifiques.

Une fois sélectionnés, ils permettent d'amortir le montant de la facture et d'enregistrer l'investissement dans le tableau d'amortissements.

Pour de plus amples explications, veuillez consulter la partie explicative :

*Module AMORTISSEMENTS p 177 et suivantes du manuel.*

# **9\* Le taux de TVA :**

Lorsque le « Libellé » a été choisi, un taux de TVA est lié à celui-ci. Il s'agit du taux de TVA retrouvé majoritairement pour ce type de Libellé (compte). En fonction du taux de TVA appliqué, le montant hors TVA est calculé.

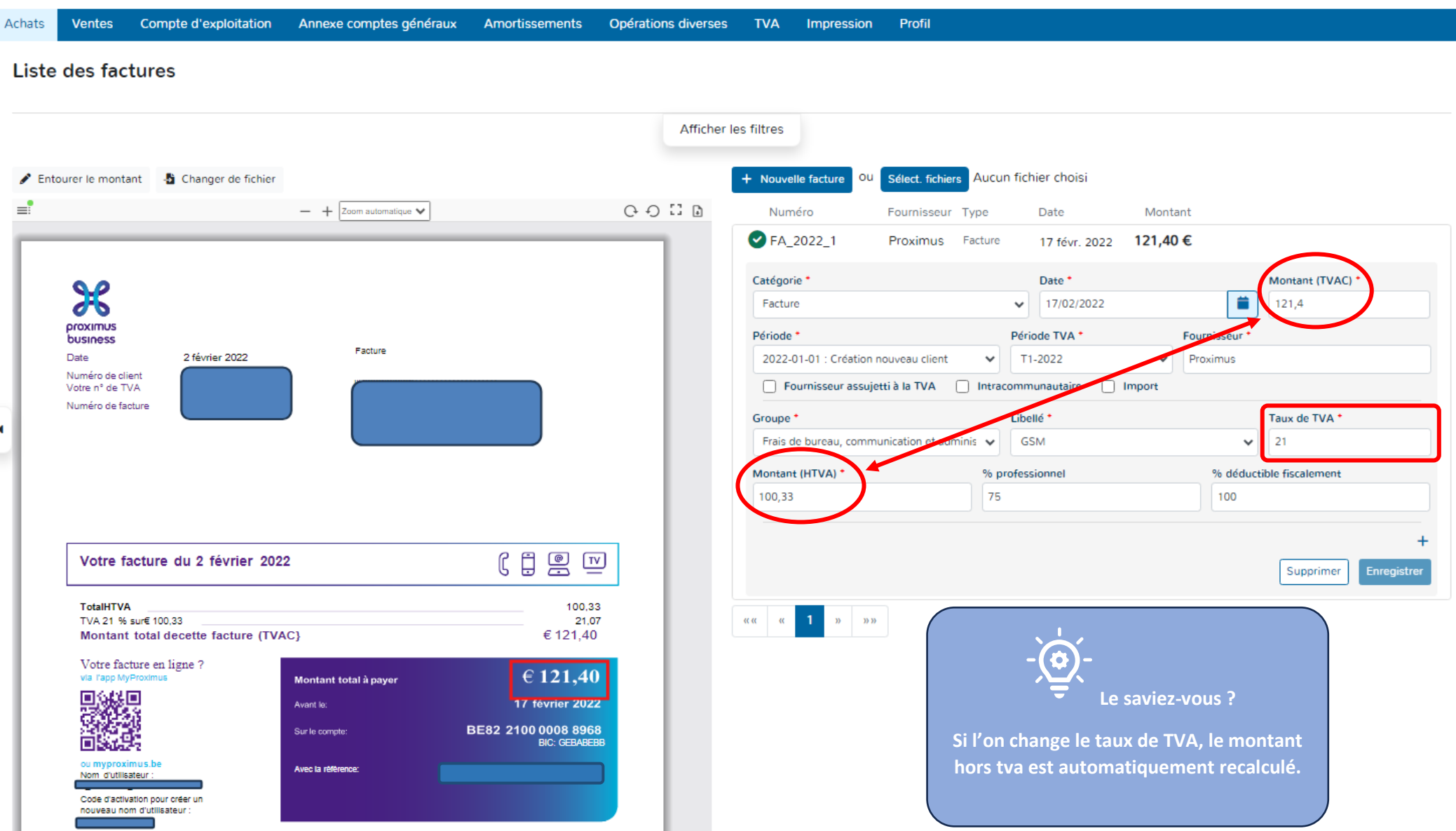

# **10\* Le montant :**

Doappy est programmé pour calculer le montant hors TVA de manière automatique en fonction du taux de TVA choisi.

Il se peut que le montant repris doive être splitté en deux taux de tva différents ou encore que plusieurs groupes ou libellés pour une même facture doivent être envisagés.

- Modifier le montant hors TVA avec le montant correct relatif au Groupe, Libellé et Taux de TVA.
- Compléter la nouvelle ligne d'encodage qui s'affiche avec le Groupe, le Libellé et le Taux de TVA correct. Le montant hors TVA additionnel se calcule automatiquement.

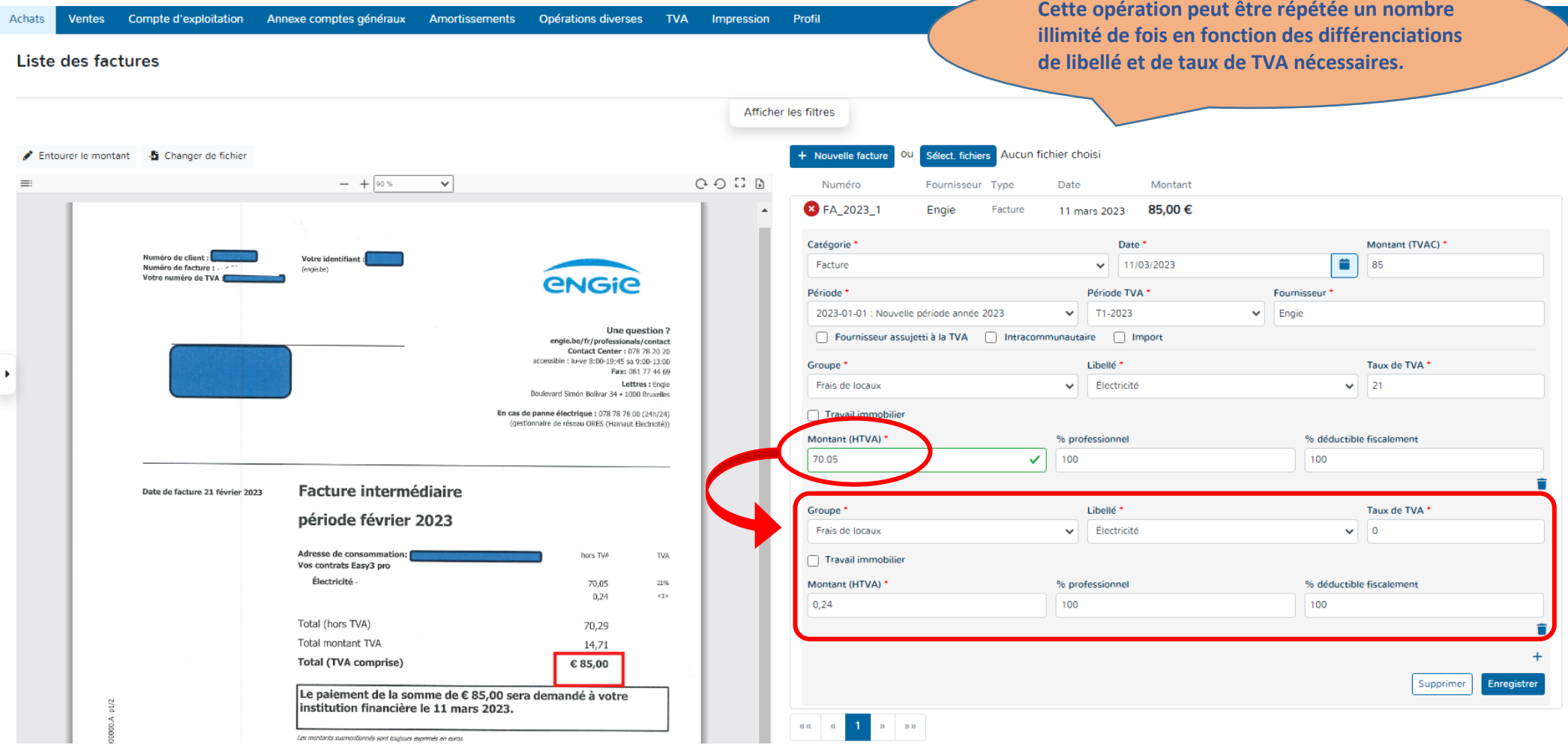

# **11\* Enregistrement de la facture :**

Lorsque les données de la facture à encoder sont correctement rentrées, le bouton « Enregistrer » devient disponible. C'est-à-dire que la couleur change et le document est prêt pour la validation.

Cliquer sur le bouton « Enregistrer » => la couleur de la facture change automatiquement.

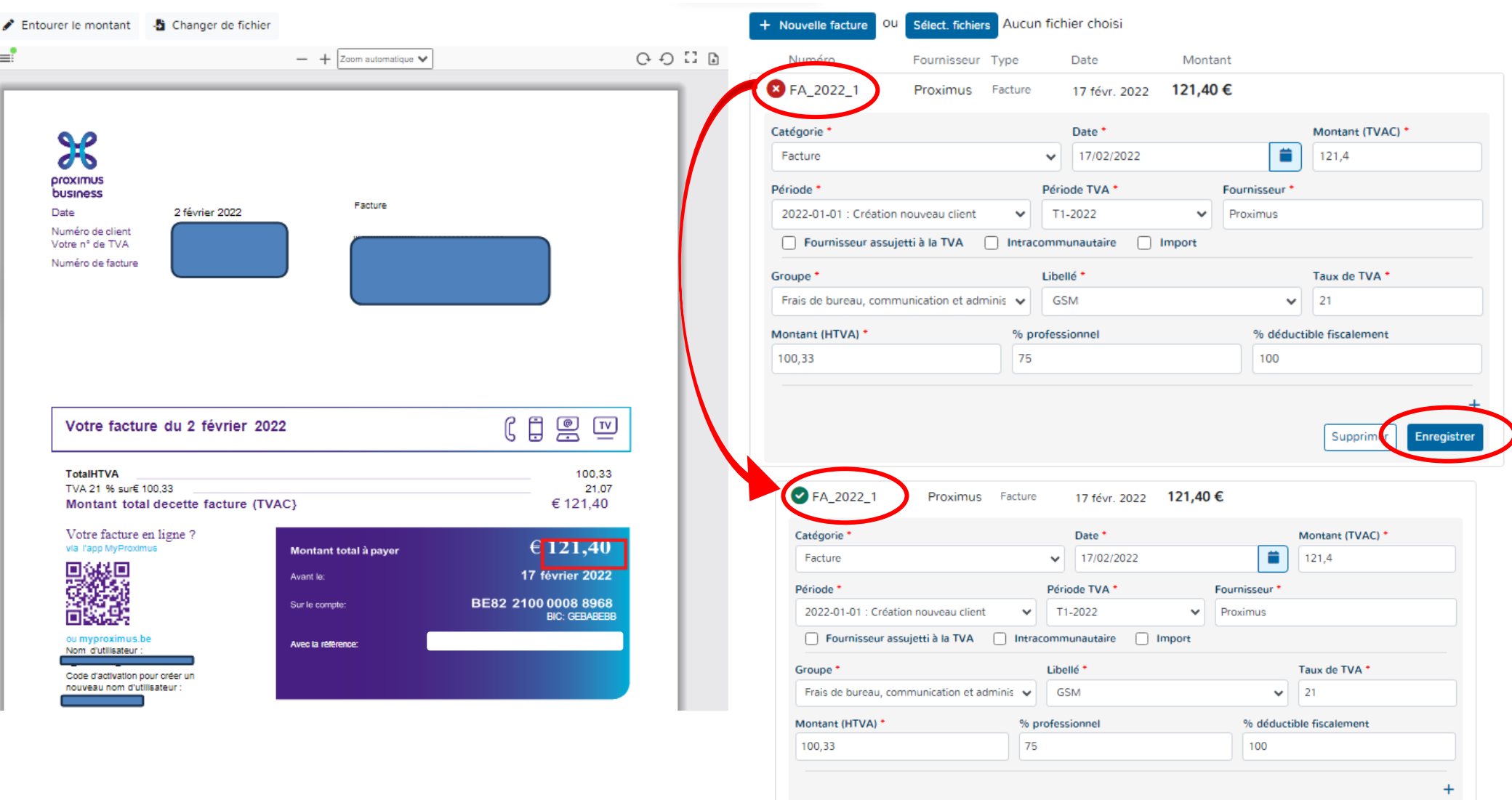

Enregistrer

Supprimer

#### **e. VISUALISATION DU SCAN**

Il vous est loisible d'agrandir, de rétrécir, de tourner à gauche ou à droite le scan visible du document importé.

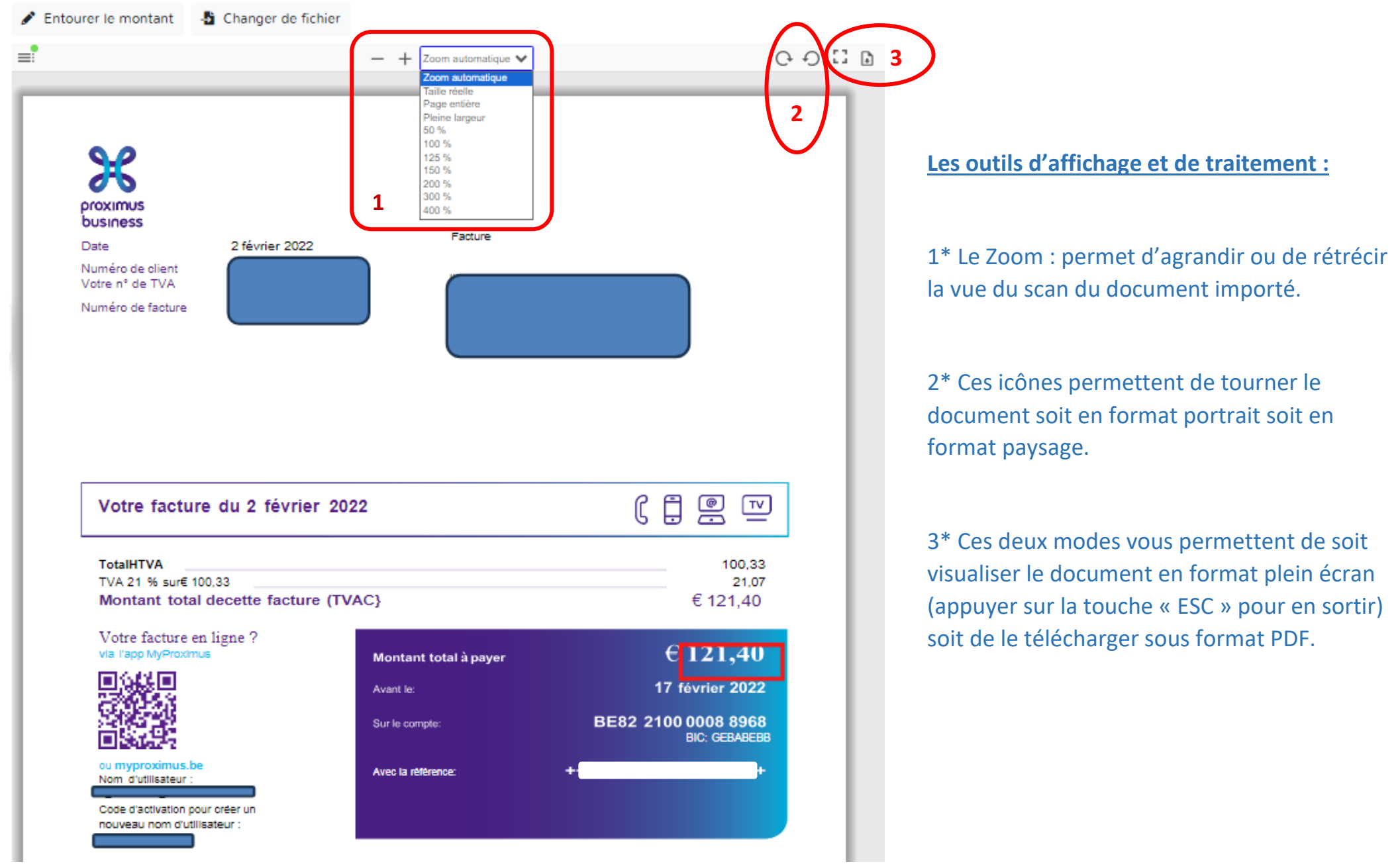

# **f. DÉTECTION DU MONTANT**

Lorsque Doappy ne trouve pas le montant dans la facture ou ne le prend pas au bon endroit, il est possible d'aller le rechercher grâce à une case de détection.

#### ▶ Cliquer sur « Entourer le montant ».

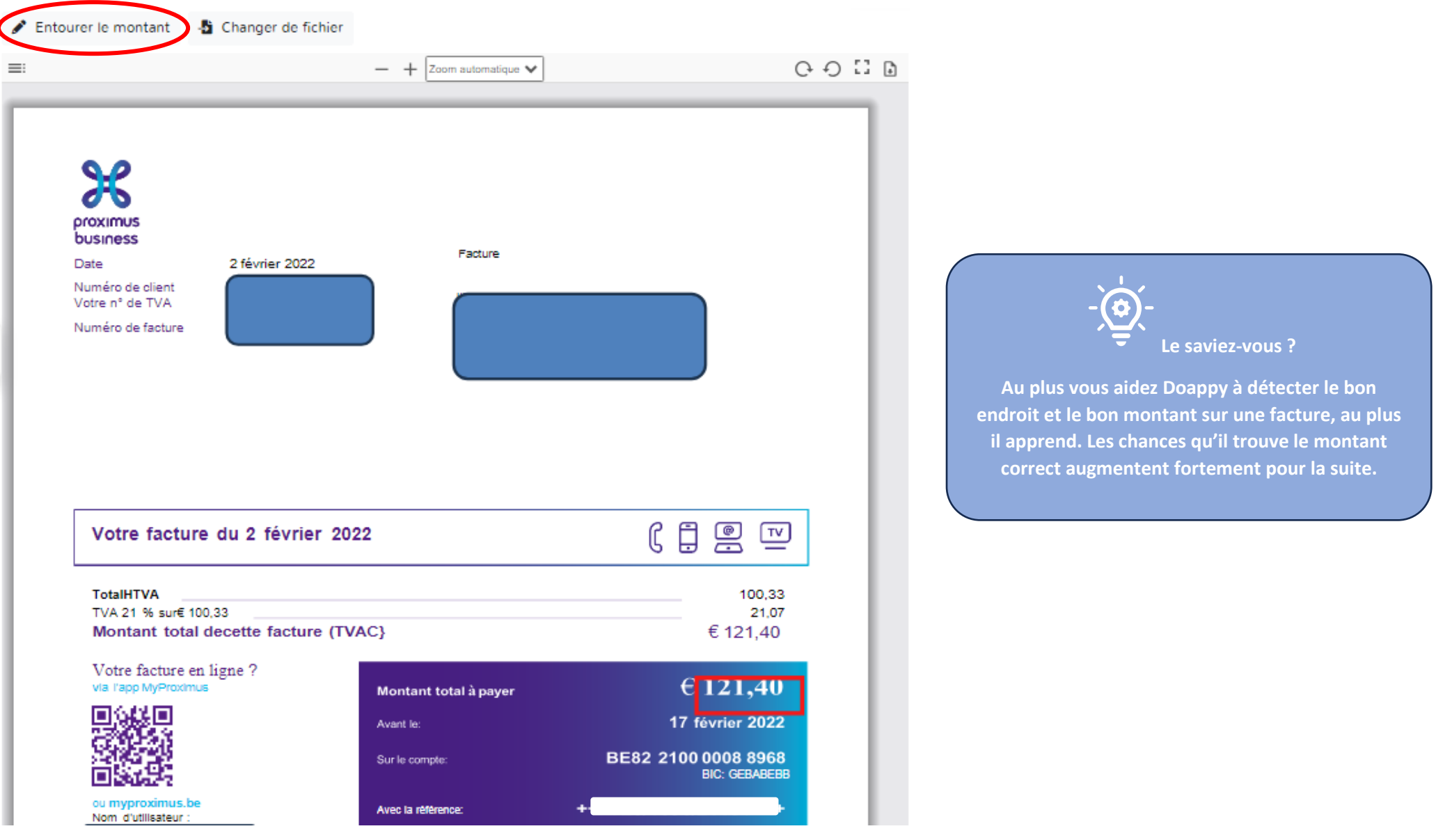

Une fenêtre s'ouvre et vous permet avec le crayon  $\bullet$  d'aller entourer le montant TVA comprise correct.

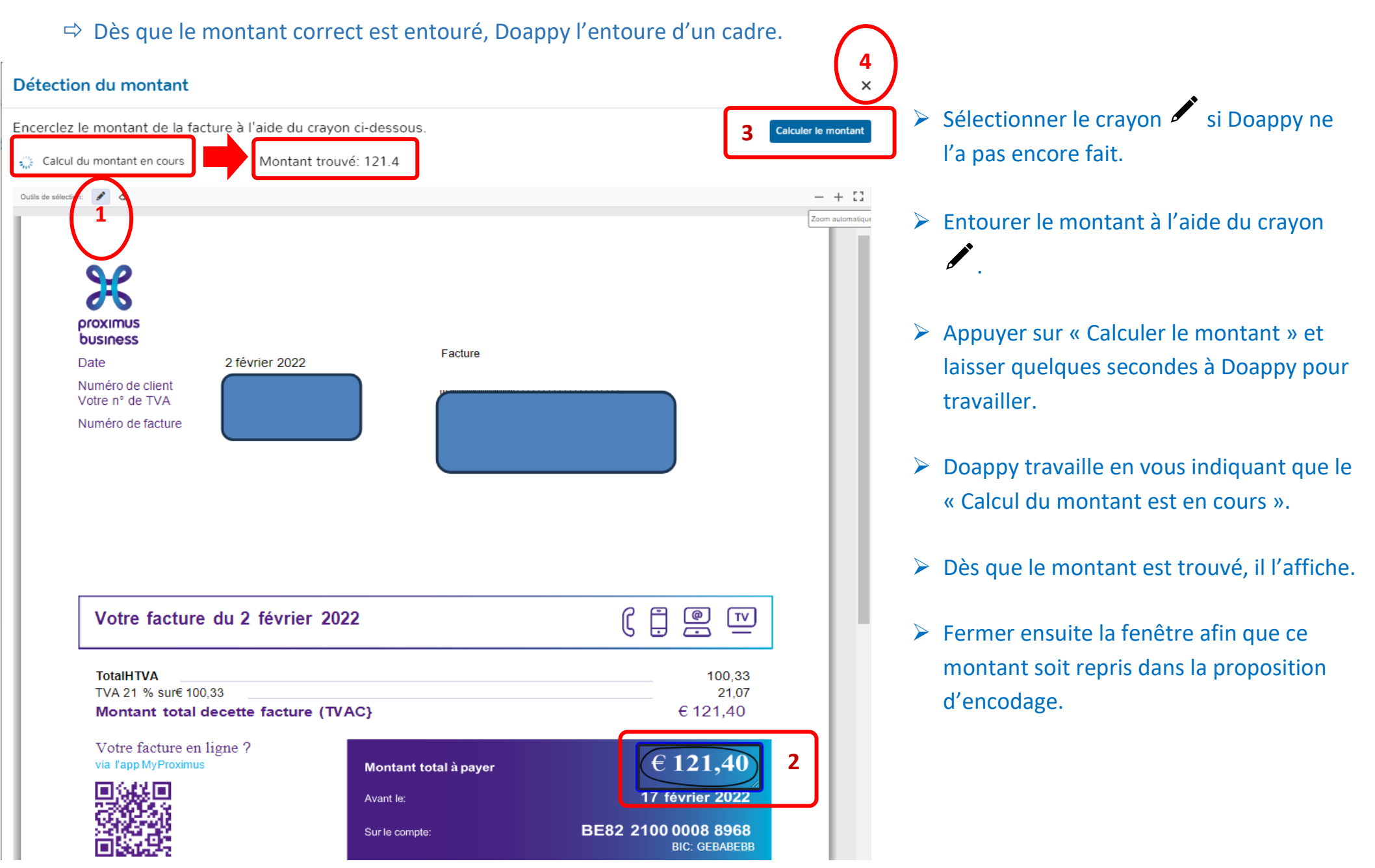

## **II. METHODE : ENCODAGE SANS DOCUMENTS LIES**

Il est possible d'encoder des factures sans devoir les lier à un document.

▶ Cliquer sur « Nouvelle facture ».

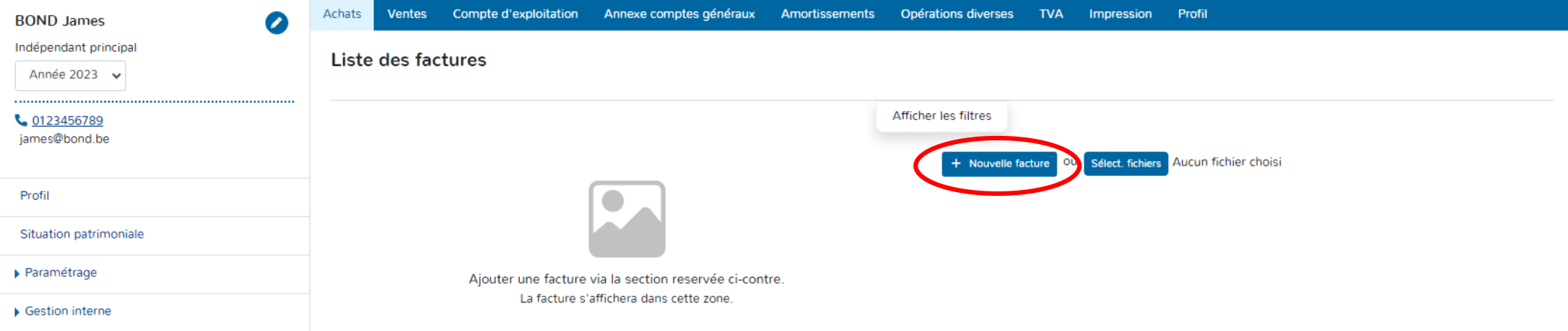

*Pour les explications des différentes données à compléter confer la partie encodage des factures d'achats p 77 et suivantes du manuel.* 

- Choisir la Catégorie soit « Facture » soit « Note de crédit ».
- Indiquer la « Date ». Par défaut, Doappy indique la date du jour d'encodage.
- ▶ Compléter le « Montant ».
- Sélectionner la Période d'encodage (définie en fonction des périodes créées dans le module PROFILAGE).
- $\triangleright$  Sélectionner la « Période TVA ».
- Compléter le « Fournisseur ».
- Identifier les éventuelles spécificités TVA Remplir le numéro de tva du fournisseur Intracommunautaire Import.
- Sélectionner le « Groupe » & le « Libellé » avec éventuellement la case spécificité TVA « Travail Immobilier ».
- $\triangleright$  Vérifier le taux de TVA appliqué, le montant hors TVA.
- Vérifier les pourcentages professionnels et déductibles fiscalement proposés en fonction du « Groupe » & « Libellé ».
- Cliquer sur « Enregistrer » pour confirmer l'enregistrement de la facture dans la plateforme.

#### Liste des factures

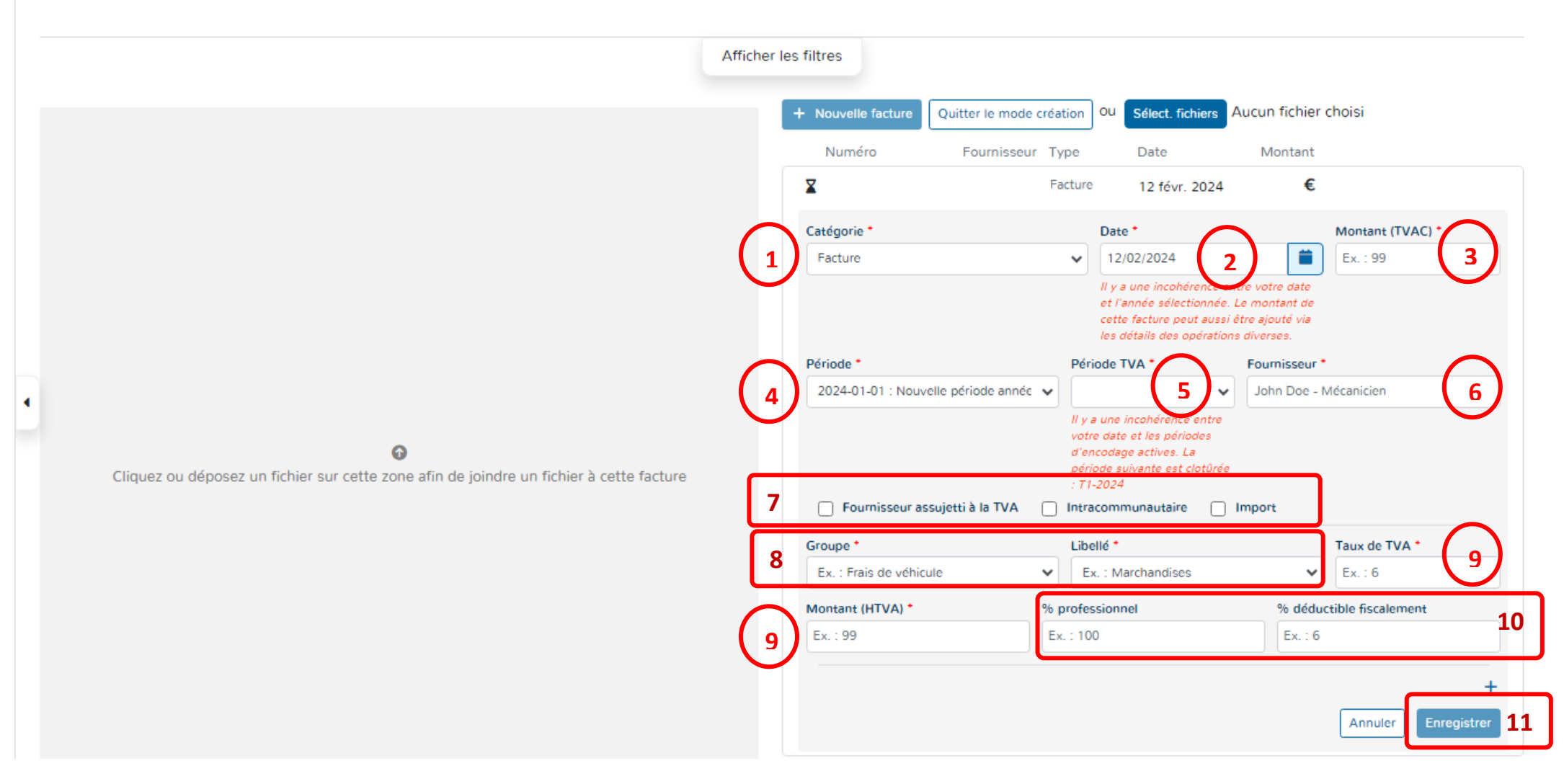

## **Recherche de données ou de documents par « filtres ».**

Doappy vous propose de rechercher facilement un document encodé en fonction de différentes informations.

▶ Cliquer sur « Afficher les filtres ».

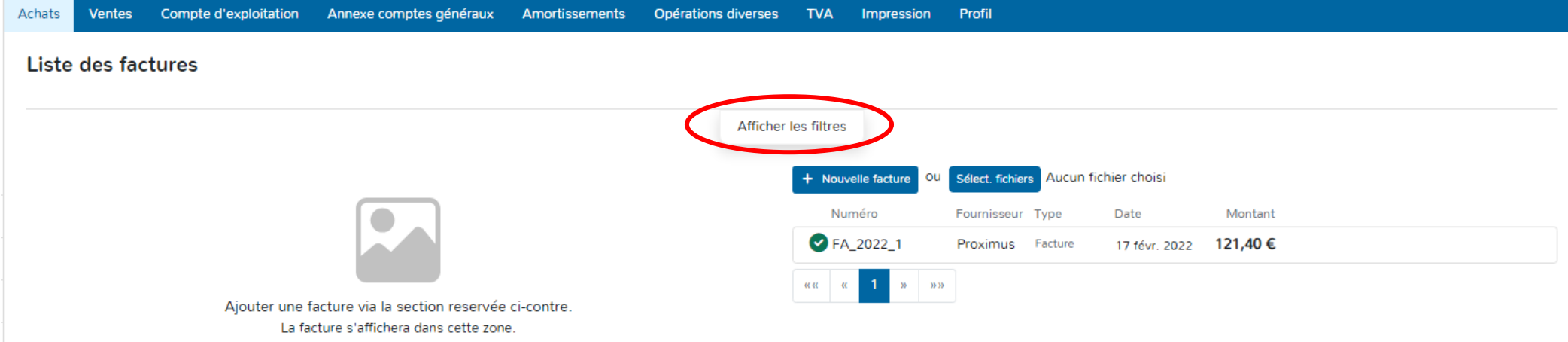

Une fois affiché, les filtres vous permettent d'effectuer des recherches sur base de nombreux critères tels que la date de la facture, la date de création, le montant, la période TVA, le numéro, le fournisseur, le scan du document présent ou pas ou encore le statut du document.

- Cliquer sur « Nettoyer le filtre » pour une remise à zéro.
- Cliquer sur « Cacher les filtres » pour faire disparaître la fenêtre de recherche.

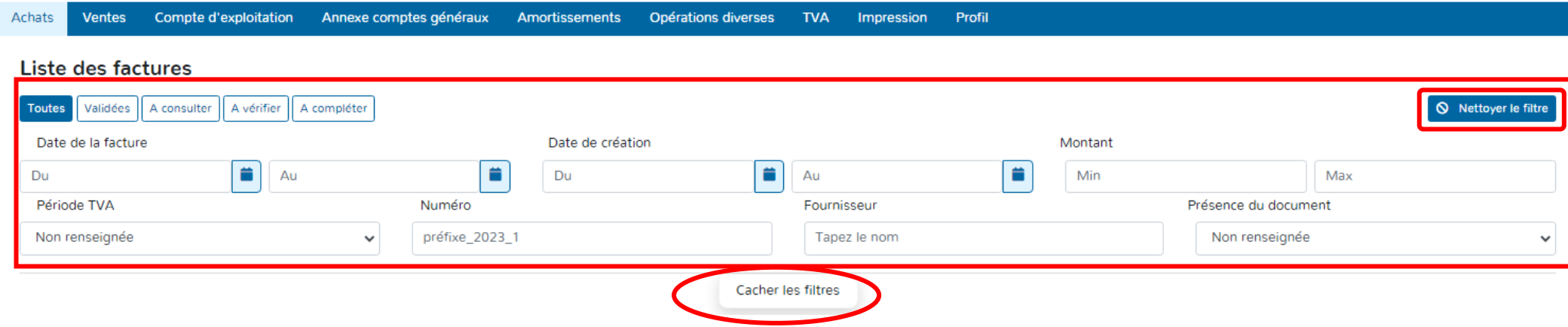

# **DOSSIERS EXONERES OU FRANCHISES**

# **PARTIE 1 : Factures d'achats**

- Sélectionner l'année d'encodage.
- ▶ Cliquer sur l'onglet « Achats ».
- Choisir la méthode d'encodage, soit entièrement manuelle, soit sur la base de documents scannés.

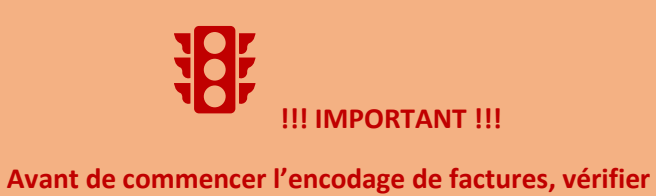

**que la bonne année pour l'imputation des documents a été sélectionnée.**

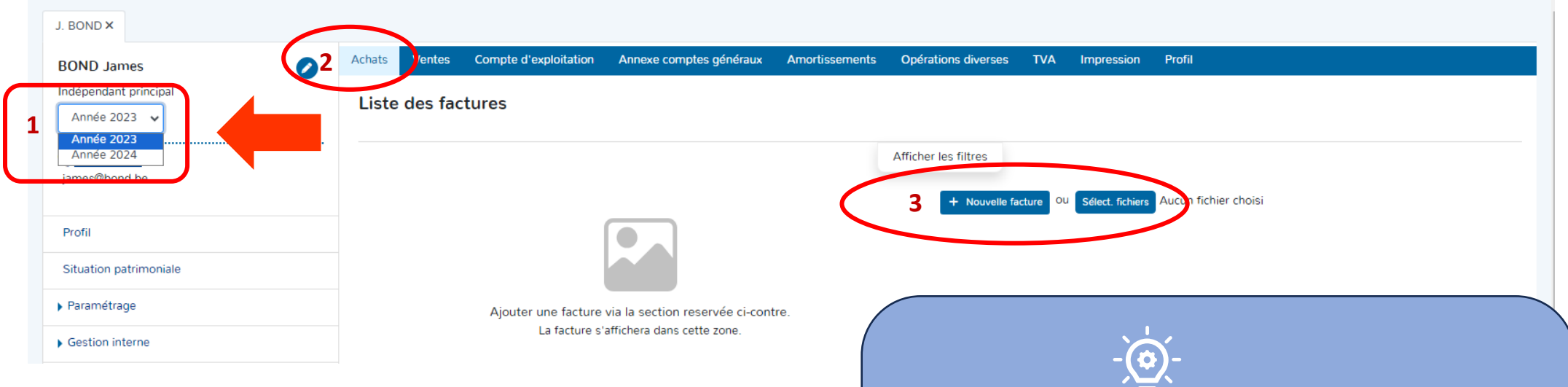

#### **I. METHODE : ENCODAGE SUR BASE DE DOCUMENTS SCANNES**

- Scanner au préalable vos documents d'achats.
- Enregistrer le fichier des documents scannés sous format PDF.
- ▶ Cliquer sur « Select. Fichiers ».

**DOAPPY a implémenté dans sa plateforme un système de reconnaissance automatique des données d'une facture appelé OCR. Cette fonctionnalité, vous permet d'économiser du temps sur l'encodage de vos documents comptables. Afin qu'il travaille au maximum de ses capacités, nous vous conseillons de :** 

> **1\* Scanner les documents en format portrait, bien droit et en bonne résolution.**

**Le saviez-vous ?** 

**2\* Introduire dans la plateforme un maximum de 10 à 15 documents afin que l'OCR travaille de manière optimale.**

#### Liste des factures

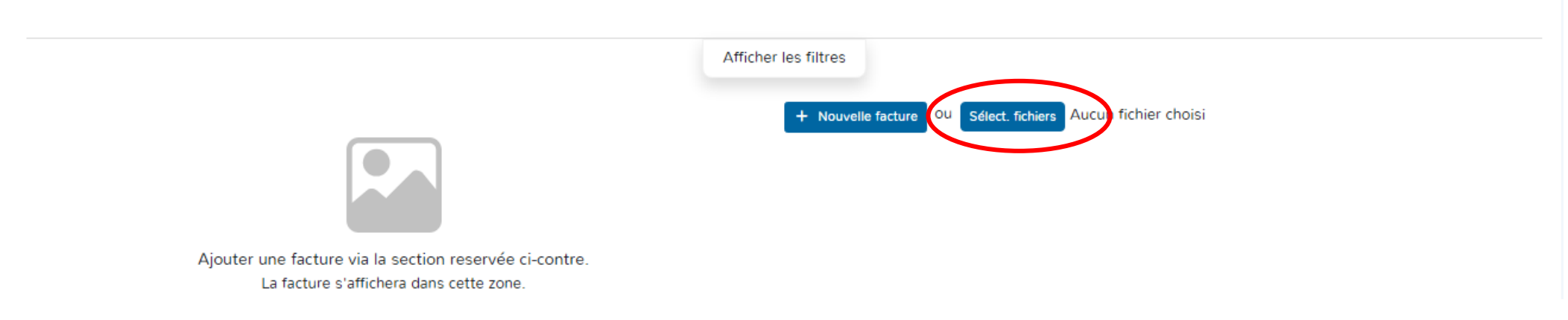

# Sélectionner en cliquant sur le fichier avec les documents scannés.

#### Cliquer sur « Ouvrir ».

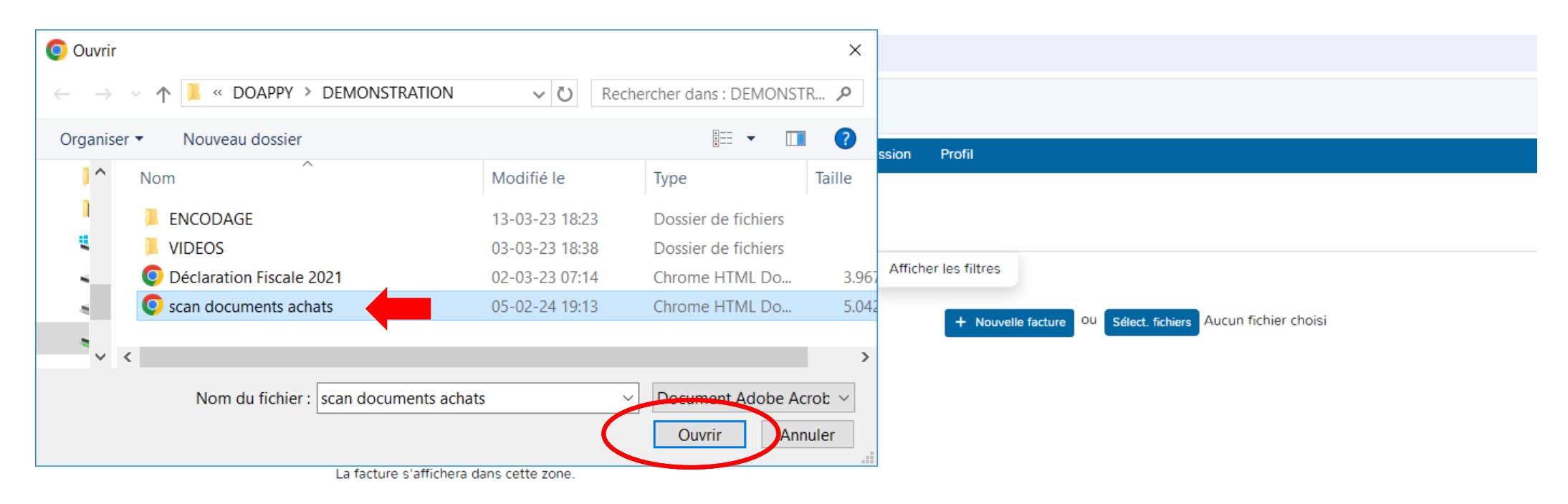

#### **1. SEPARATEUR DE DOCUMENTS**

 Choisir soit « Générer x factures » (lorsque le scan regroupe plusieurs documents distincts) soit « Générer une facture pour le document » (lorsque le scan ne comporte qu'un seul document comptable, ce cas est le plus rare).

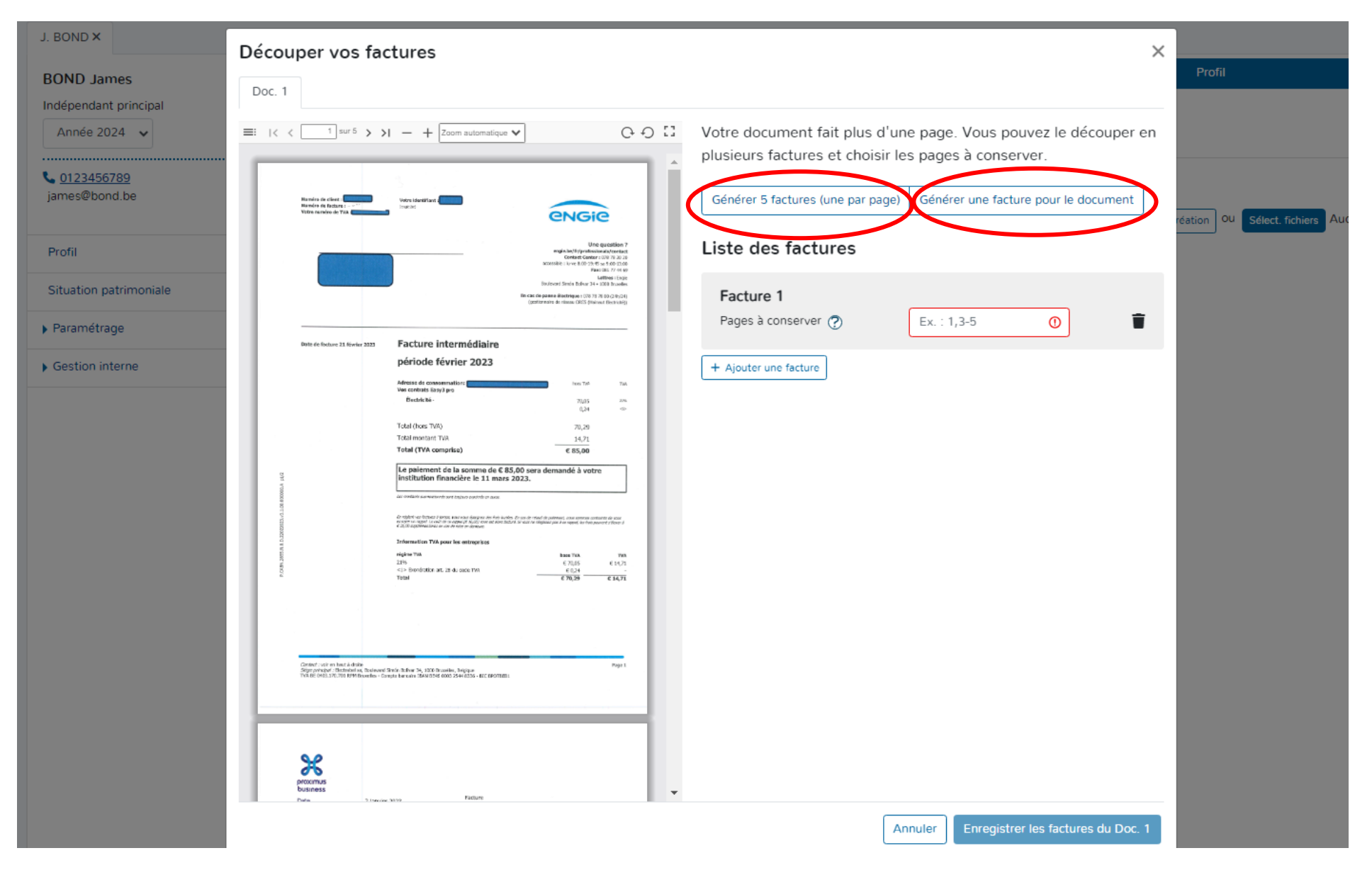

# Cliquer sur « Générer x factures ».

Vérifier que chaque document est bien rattaché à chaque facture de la liste.

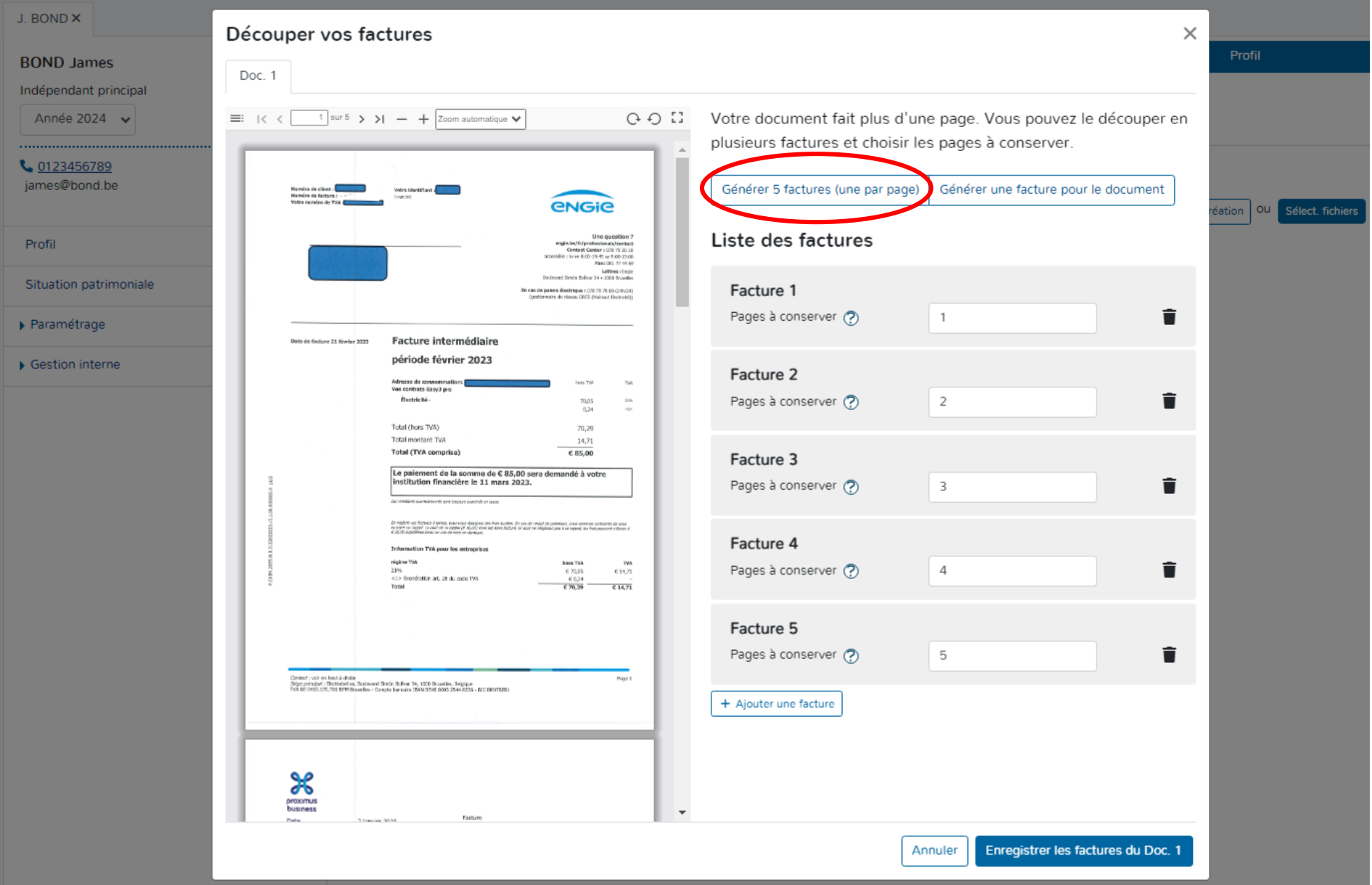

Pour rassembler des documents sur une même facture :

 Compléter les numéros de pages des documents qui doivent être liés à une seule facture.

**Pour sélectionner les pages de documents à lier avec une facture, reprendre le numéro de la première page et le numéro de la dernière page à sélectionner. Séparer à l'aide du tiret « - ».**

Supprimer les documents (pages) qui ont été liés à une facture précédente ou qui ne sont pas nécessaires.

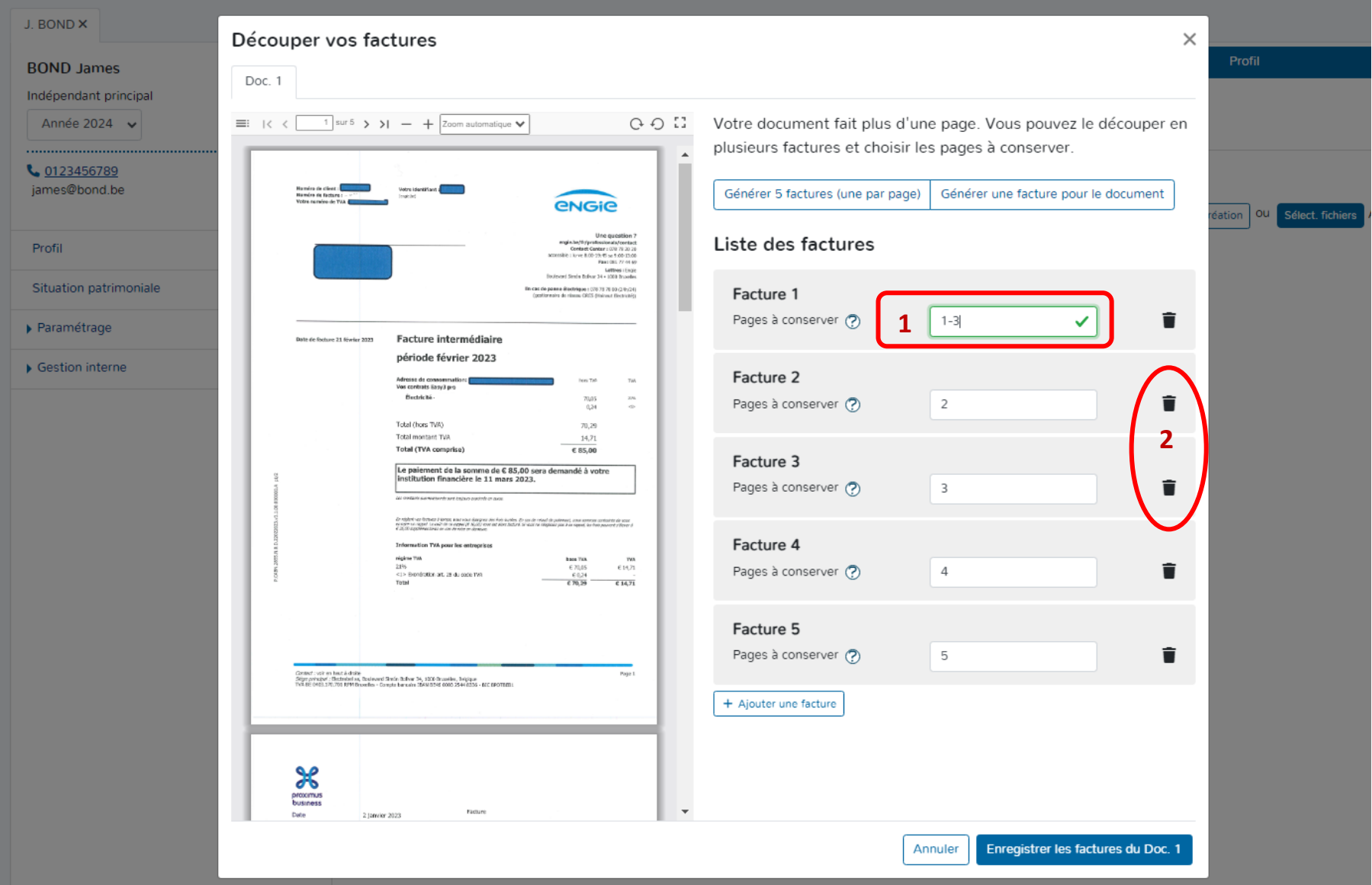

# Pour incorporer les factures dans la plateforme :

## ▶ Cliquer sur « Enregistrer les factures du Doc. 1 ».

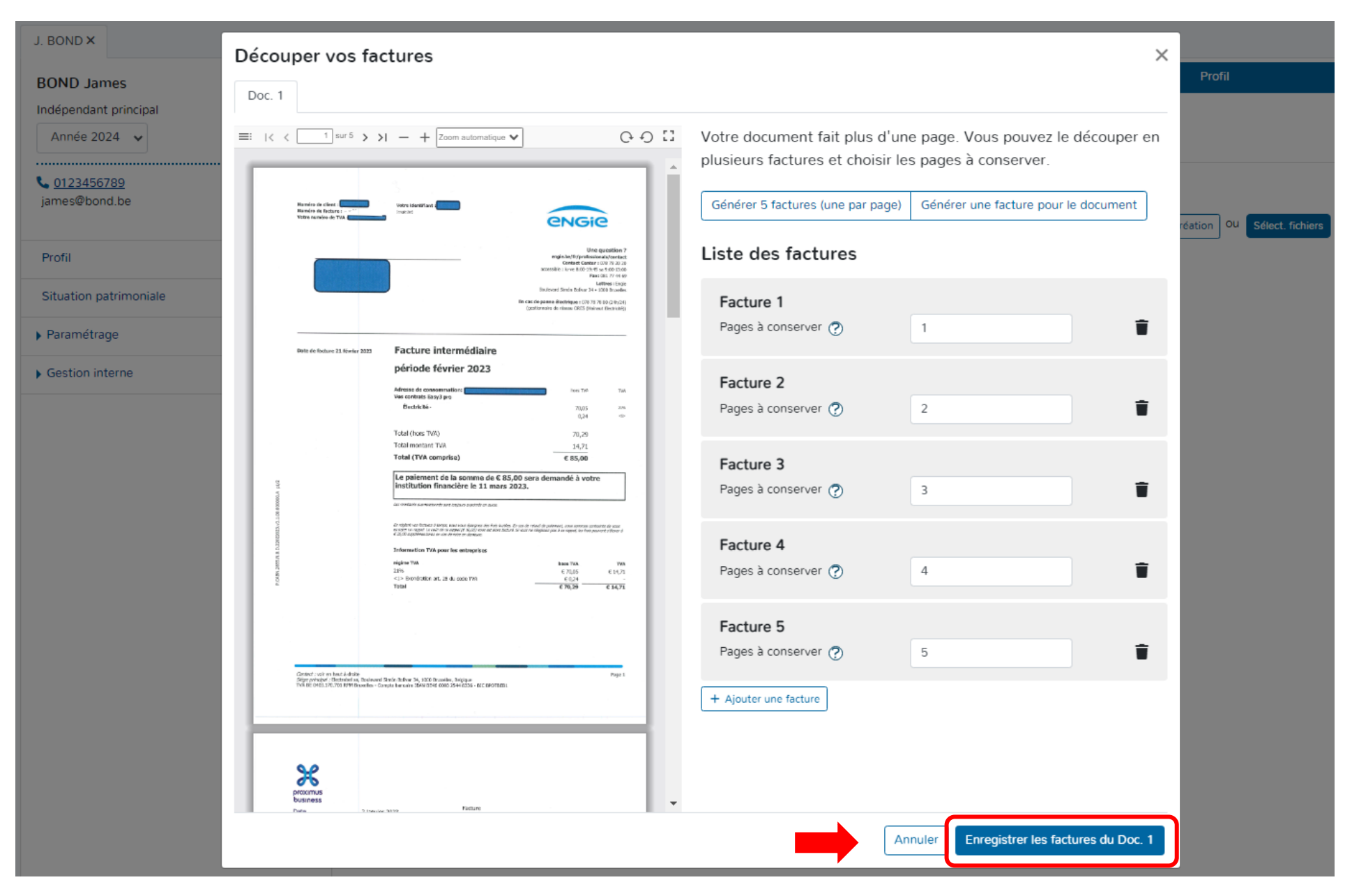

## **2. PRESENTATION DE LA FENÊTRE D'ENCODAGE**

## **a. LA LISTE**

Lorsque les factures ont été transférées, elles apparaissent dans l'onglet « Achats » sous forme de liste. Un numéro est automatiquement octroyé à chaque document. La liste reprend les factures déjà enregistrées et implémente les factures encore à valider au-dessus des autres factures.

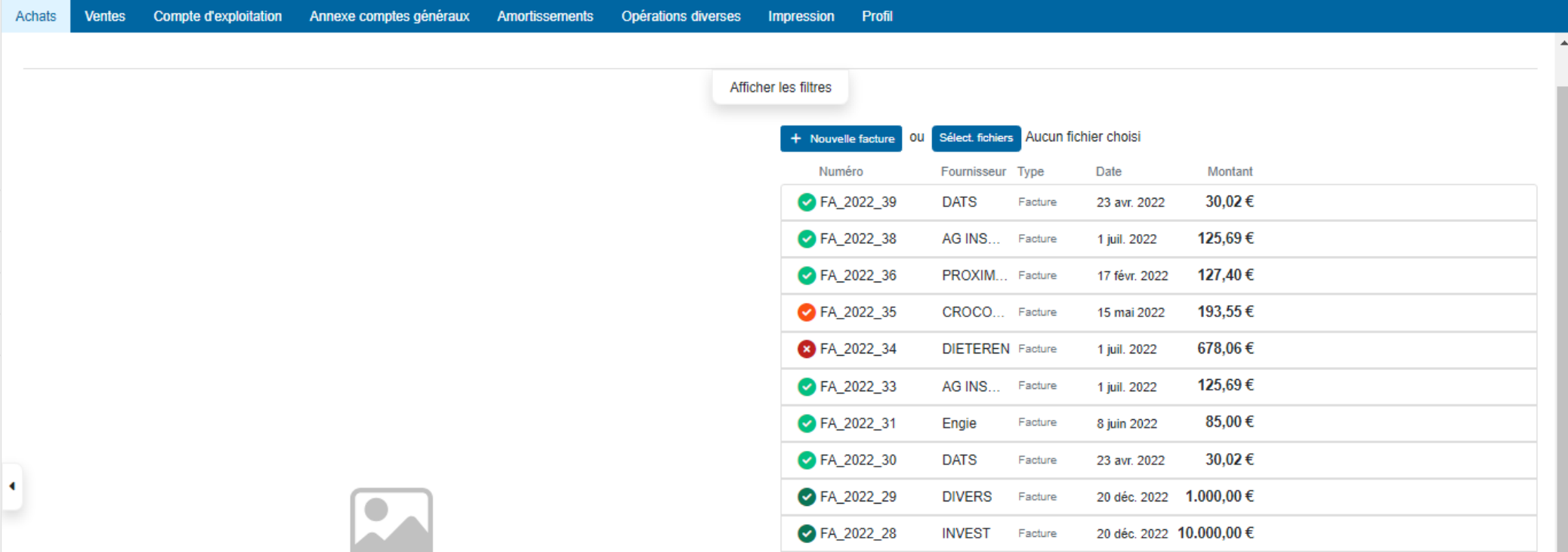

#### **b. LES COULEURS**

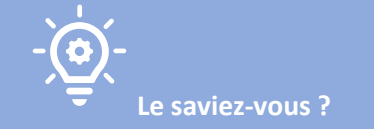

**DOAPPY travaille avec l'IA sur la base du « Machine Learning »[. Le Machine Learning, ou apprentissage automatique, est une](https://www.bing.com/ck/a?!&&p=73da51d410b1400eJmltdHM9MTcwNzI2NDAwMCZpZ3VpZD0zMmYyNDI2NS1jNjc3LTY2YTgtMjg5ZS00ZDdkYzcxYjY3OTkmaW5zaWQ9NTc0OA&ptn=3&ver=2&hsh=3&fclid=32f24265-c677-66a8-289e-4d7dc71b6799&psq=d%c3%a9finition+machine+learning&u=a1aHR0cHM6Ly93d3cub3ZoY2xvdWQuY29tL2ZyLW1hL3B1YmxpYy1jbG91ZC9tYWNoaW5lLWxlYXJuaW5nLWRlZmluaXRpb24v&ntb=1) science et une technologie [qui permet à un ordinateur d'apprendre à partir de données sans être programmé explicitement.](https://www.bing.com/ck/a?!&&p=73da51d410b1400eJmltdHM9MTcwNzI2NDAwMCZpZ3VpZD0zMmYyNDI2NS1jNjc3LTY2YTgtMjg5ZS00ZDdkYzcxYjY3OTkmaW5zaWQ9NTc0OA&ptn=3&ver=2&hsh=3&fclid=32f24265-c677-66a8-289e-4d7dc71b6799&psq=d%c3%a9finition+machine+learning&u=a1aHR0cHM6Ly93d3cub3ZoY2xvdWQuY29tL2ZyLW1hL3B1YmxpYy1jbG91ZC9tYWNoaW5lLWxlYXJuaW5nLWRlZmluaXRpb24v&ntb=1) [Le Machine Learning utilise des algorithmes d'analyse](https://www.bing.com/ck/a?!&&p=e3dd1e7b1ce4c25bJmltdHM9MTcwNzI2NDAwMCZpZ3VpZD0zMmYyNDI2NS1jNjc3LTY2YTgtMjg5ZS00ZDdkYzcxYjY3OTkmaW5zaWQ9NTc1MQ&ptn=3&ver=2&hsh=3&fclid=32f24265-c677-66a8-289e-4d7dc71b6799&psq=d%c3%a9finition+machine+learning&u=a1aHR0cHM6Ly9kYXRhc2NpZW50ZXN0LmNvbS9tYWNoaW5lLWxlYXJuaW5nLXRvdXQtc2F2b2ly&ntb=1)  prédictive pour [découvrir des répétitions dans les données et en tirer des prévisions.](https://www.bing.com/ck/a?!&&p=e3dd1e7b1ce4c25bJmltdHM9MTcwNzI2NDAwMCZpZ3VpZD0zMmYyNDI2NS1jNjc3LTY2YTgtMjg5ZS00ZDdkYzcxYjY3OTkmaW5zaWQ9NTc1MQ&ptn=3&ver=2&hsh=3&fclid=32f24265-c677-66a8-289e-4d7dc71b6799&psq=d%c3%a9finition+machine+learning&u=a1aHR0cHM6Ly9kYXRhc2NpZW50ZXN0LmNvbS9tYWNoaW5lLWxlYXJuaW5nLXRvdXQtc2F2b2ly&ntb=1)** 

**Au plus vous encodez de documents dans la plateforme, au plus celle-ci reconnaîtra les éléments sur les factures incorporées par la suite.**

Lorsque les factures ont été envoyées dans la plateforme, le système travaille automatiquement afin de vous proposer pour chaque document un pré-encodage.

Les données les plus souvent reconnues sont la date, le fournisseur et le montant.

#### Exemple :

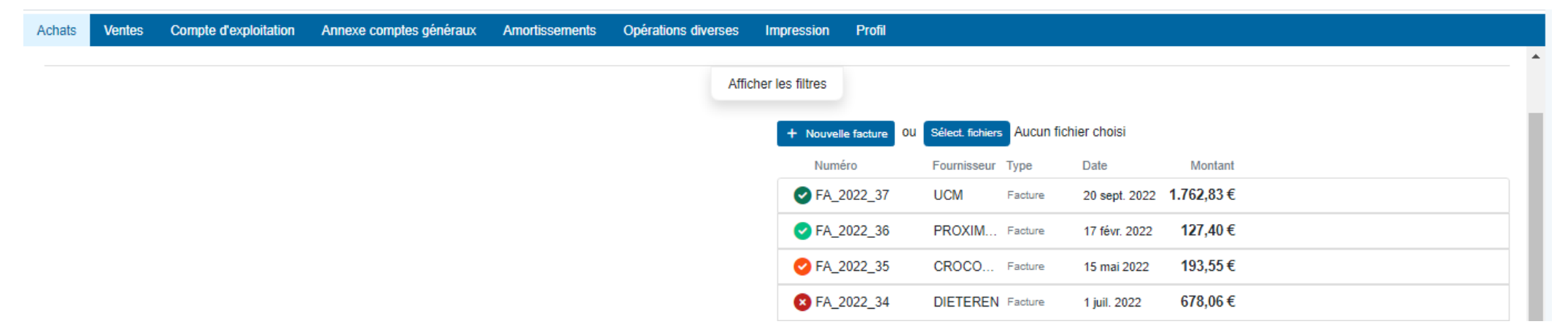

Afin de faciliter et d'optimaliser le suivi de l'encodage, Doappy reprend un code couleur simple pour qualifier le degré de reconnaissance des informations recueillies par l'OCR.

- Facture non reconnue. Degré de reconnaissance : BAS.
- ◙ Facture dont quelques données ont été reconnues mais nécessite un complément d'information. Degré de reconnaissance : MOYEN.
- Ø Facture dont les données ont normalement été reconnues en totalité. Prête à être validée après vérification. Degré de reconnaissance : BON.
- $\bullet$ Facture approuvée et enregistrée dans la comptabilité. (La validation s'effectue toujours par l'utilisateur.)

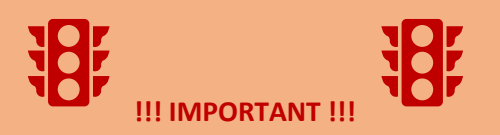

**Le travail de l'OCR et de la proposition d'un degré de reconnaissance de données en fonction des couleurs ne dispense pas l'utilisateur de la vérification des informations reprises avant leur enregistrement.**

**Exemple : les dates reprises de manière automatique peuvent ne pas être celles de la facture mais bien du paiement.**

# **c. OUVERTURE DE LA FENÊTRE D'ENCODAGE**

Cliquer sur la ligne résumée du document.

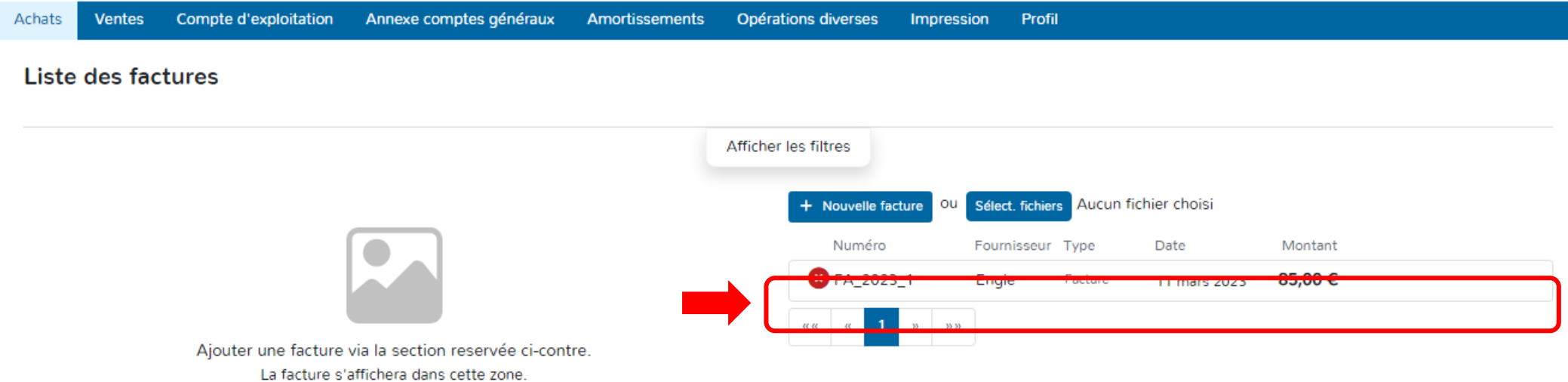

# **d. PRÉSENTATION DE LA FENÊTRE D'ENCODAGE.**

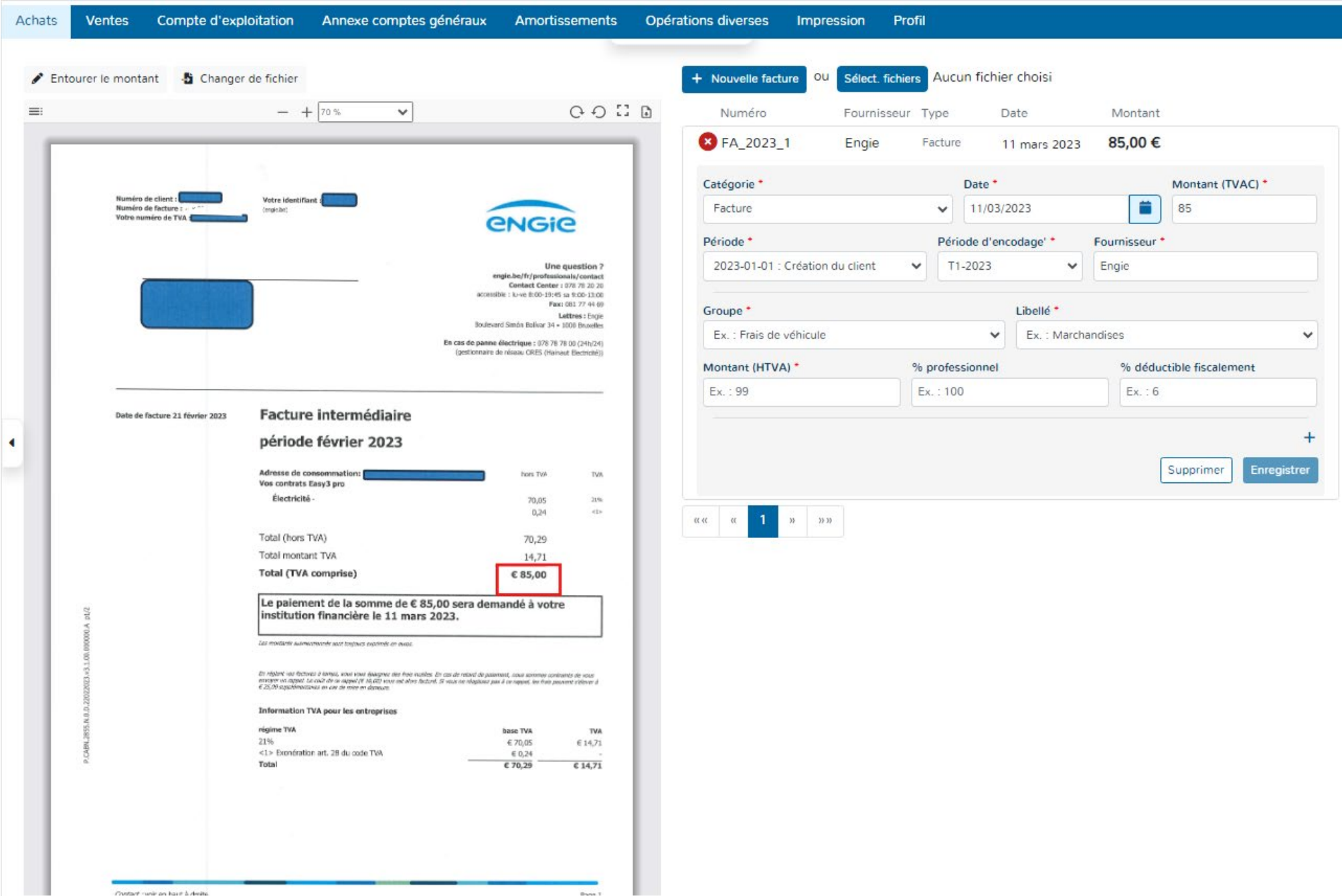

 $\overline{\phantom{a}}$
### **Les éléments que l'on retrouve sur la fenêtre d'encodage sont les suivants :**

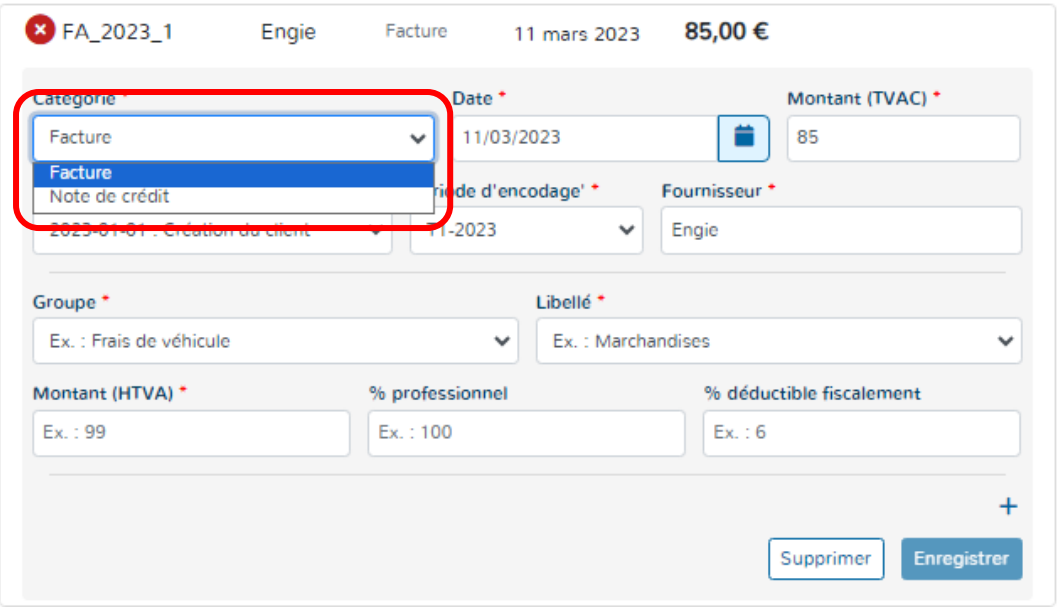

# **1\* Catégorie :**

Elle permet de sélectionner la qualité du document.

C'est-à-dire, le choix entre **une facture ou une note de crédit.**

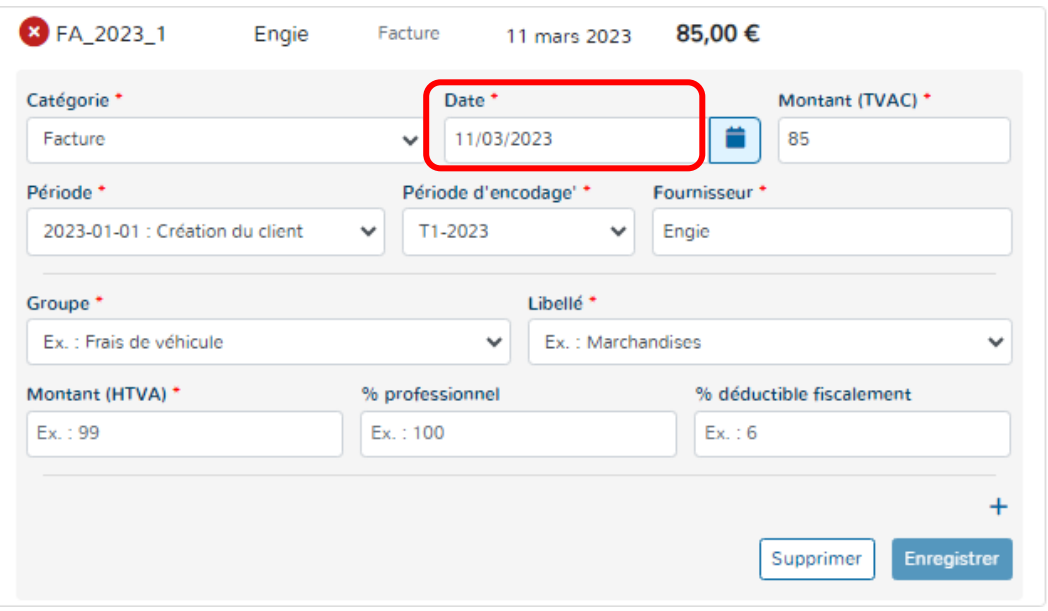

# **2\* La date :**

La plupart du temps, Doappy reconnaît la date du document (si celui-ci est en bonne qualité).

Cependant, il existe parfois une confusion dans le système entre la date de facture et la date de paiement.

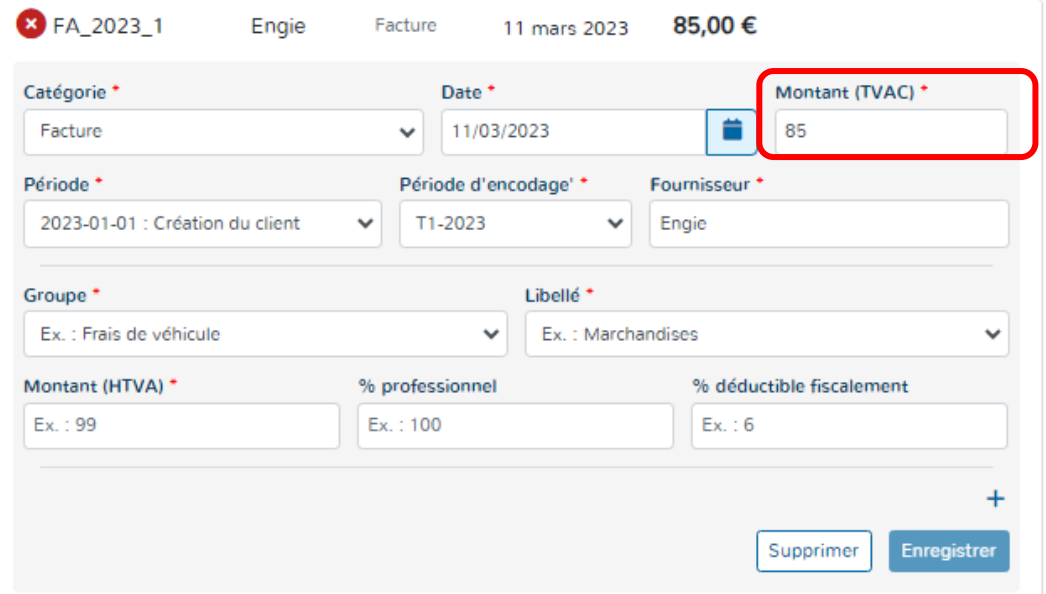

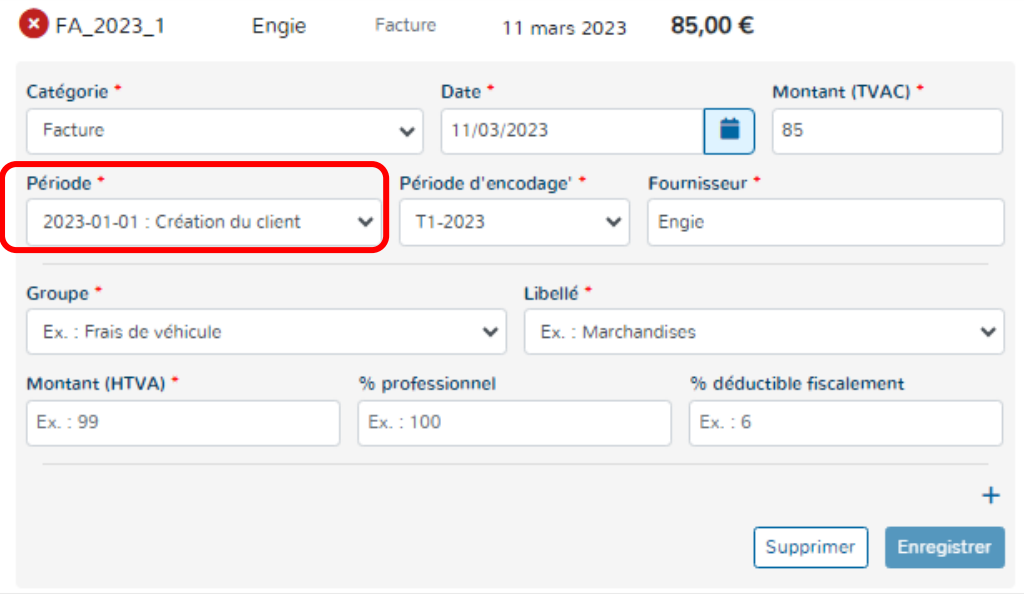

# **3\* Le montant :**

Le montant repris est celui TVA comprise.

Doappy tente à chaque importation de document de reconnaître le montant repris sur la facture et de vous le propose pour encodage.

En cas d'erreur ou si la fenêtre de reconnaissance sur le scan de la facture est mal placée, veuillez consulter la partie explicative ci-dessous :

*Visualisation du Scan et détection du montant p 119 & 120 du manuel.* 

# **4\* La période :**

La période est reprise par défaut par le système en fonction de la date de la facture. Les périodes sont créées au fur et à mesure des changements qui interviennent dans votre dossier.

Exemple : achat d'un nouveau véhicule en juin et donc modification dans le module « **PROFILAGE** ». Si la facture d'achat date de juillet et concerne un véhicule, Doappy proposera directement la déduction des frais de ce nouveau véhicule au pro rata de ce qui a été fixé comme professionnellement et fiscalement déductible.

Cette période peut toujours être modifiée et reprendre la période précédente, s'il s'agit d'un frais sur l'ancien véhicule.

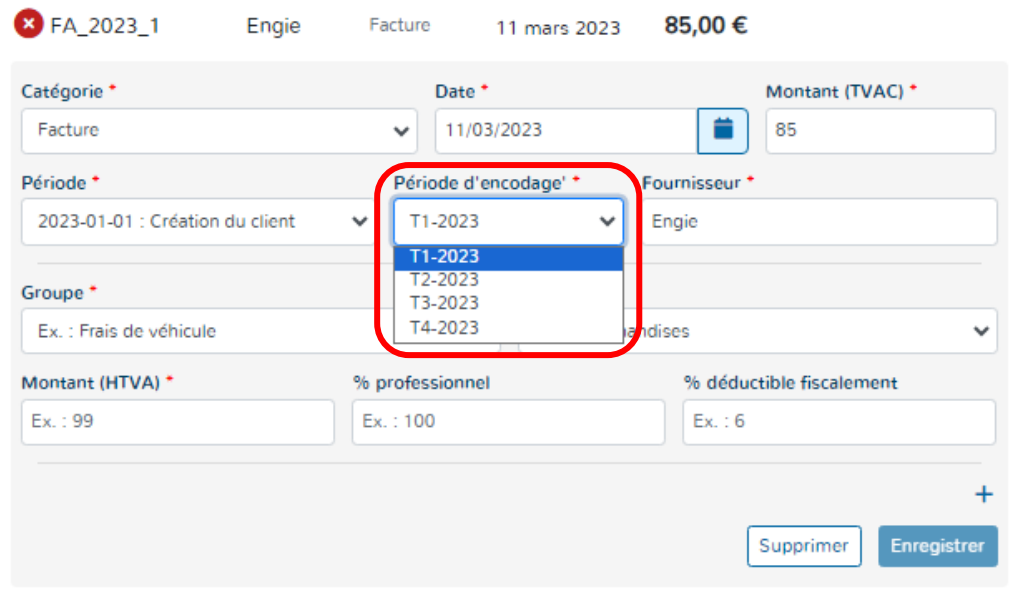

#### €  $\overline{\mathbf{x}}$ Facture 12 févr. 2024 Montant (TVAC) \* Catégorie<sup>+</sup> Date<sup>+</sup> 盖 12/02/2023 1000 Facture  $\checkmark$  $\ddot{\phantom{0}}$ Période<sup>\*</sup> Période d'encodage'\* Fournisseur<sup>\*</sup> 2023-01-01 : Nouvelle période anne ↓ T1-2023 **Uohn Doe - Mécanicien**  $\ddot{\phantom{0}}$ **AG INSURANCE** Libellé<sup>+</sup> Groupe<sup>+</sup> AI CYON Ex. : Frais de véhicule Ex.: Marchar  $\checkmark$ ALLPRINTING Montant (HTVA) \* % professionnel ANIMAVET Ex.: 99 Ex.: 100 **BYVETS** CENTRE SCIENTIFIOUE  $\overline{+}$ CROCODILE trer DATS

#### **5\* La période d'encodage :**

Pour une facilité d'utilisation, Doappy enregistre les documents sur base de 4 périodes trimestrielles prédéfinies pour les dossiers exonérés et franchisés.

Ce découpage en période permet également une meilleure sélection des données à imprimer.

# **6\* Le fournisseur :**

Soit Doappy reconnaît le fournisseur de la facture et remplit automatiquement le champ prévu.

Soit le champ n'est pas rempli ou incorrect.

Dans ce dernier cas, un simple clic sur le champ à compléter vous permet de visionner les fournisseurs déjà répertoriés sur le dossier de ce client ou d'en créer un nouveau.

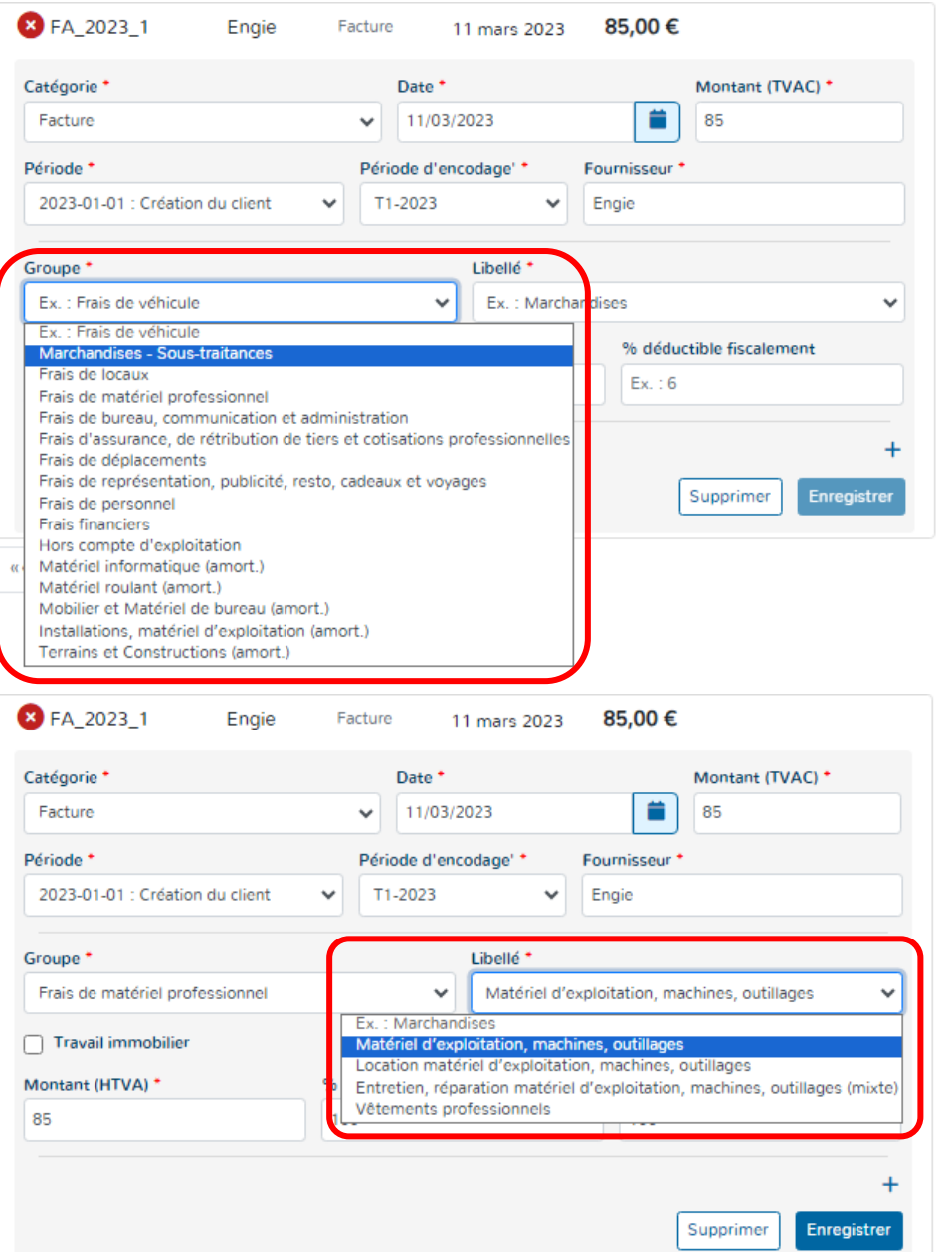

# **7\* Le groupe & libellé :**

Il s'agit de la sélection des comptes généraux généralement connus du PCMN. Pour assurer la simplicité de la plateforme, les numéros de comptes ont été supprimés.

Le groupe représente les grands types de charges et frais.

Le libellé identifie la charge ou le frais spécifique.

Ces deux choix sont liés au module de **PROFILAGE** et au module de **PARAMETRAGE**.

Lorsqu'un dossier client est créé ou modifié dans le module **PROFILAGE**, les données relatives aux pourcentages de déductions professionnelles et fiscales d'une charge sont automatiquement enregistrées dans le module de **PARAMETRAGE**.

# **CAS DES FRAIS DE VEHICULE :** Facture de carburant pour véhicule (1/4)

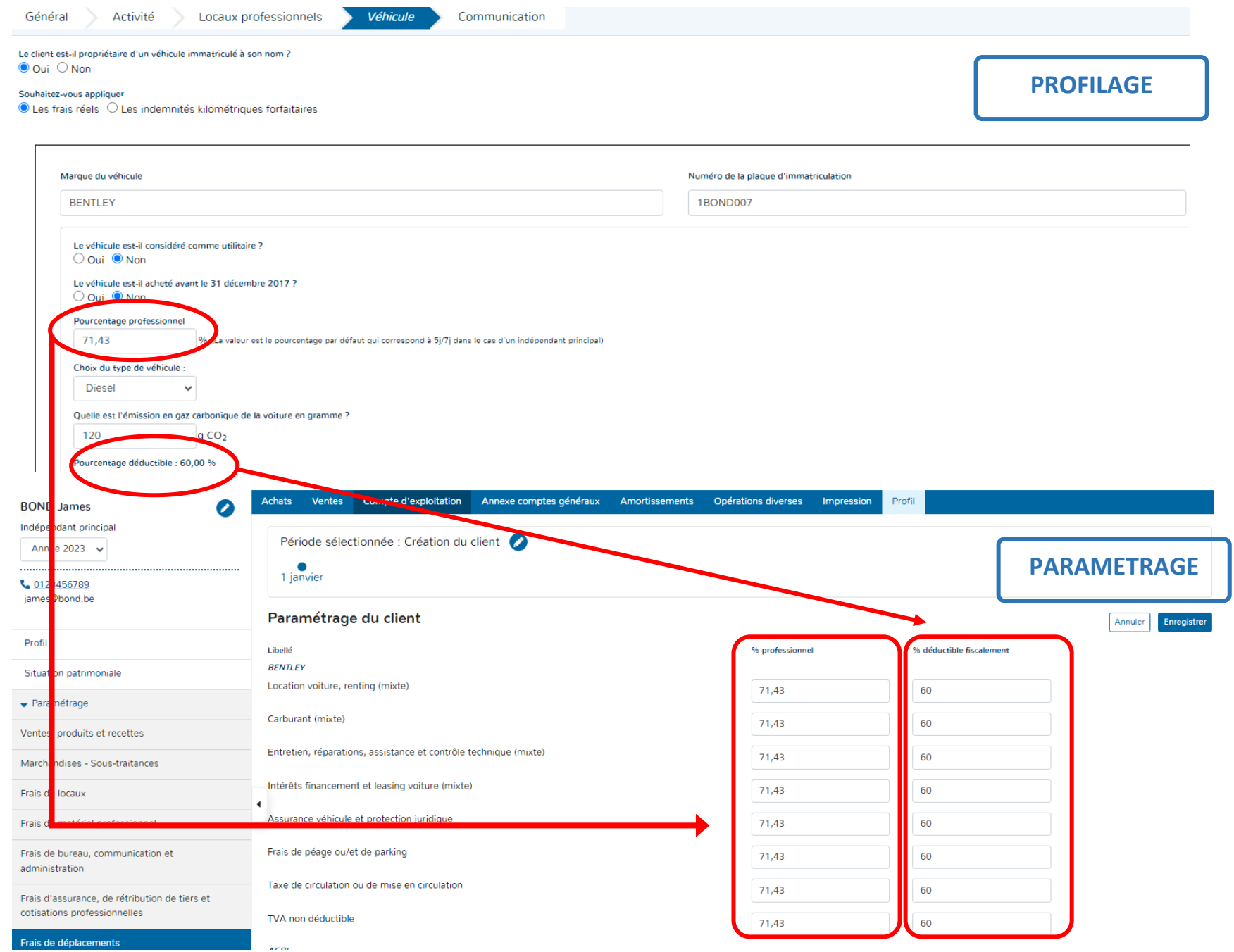

**CAS DES FRAIS DE VEHICULE :** Facture de carburant pour véhicule (2/4)

- Sélectionner à l'aide de la flèche du module déroulant le type de frais dont il s'agit dans le « GROUPE ».
- $\triangleright$  Cliquer sur le type de frais à choisir.

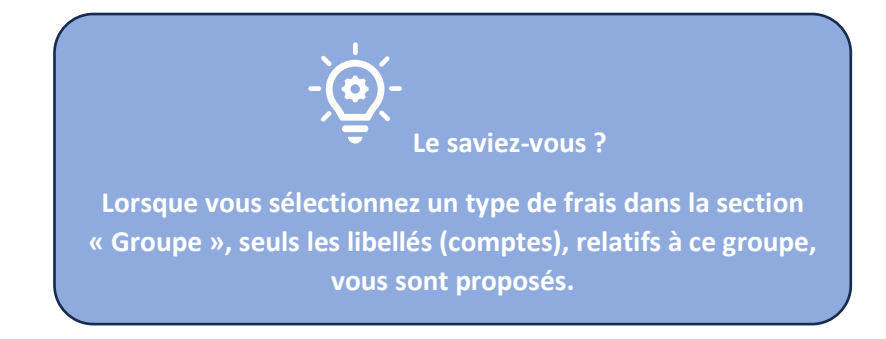

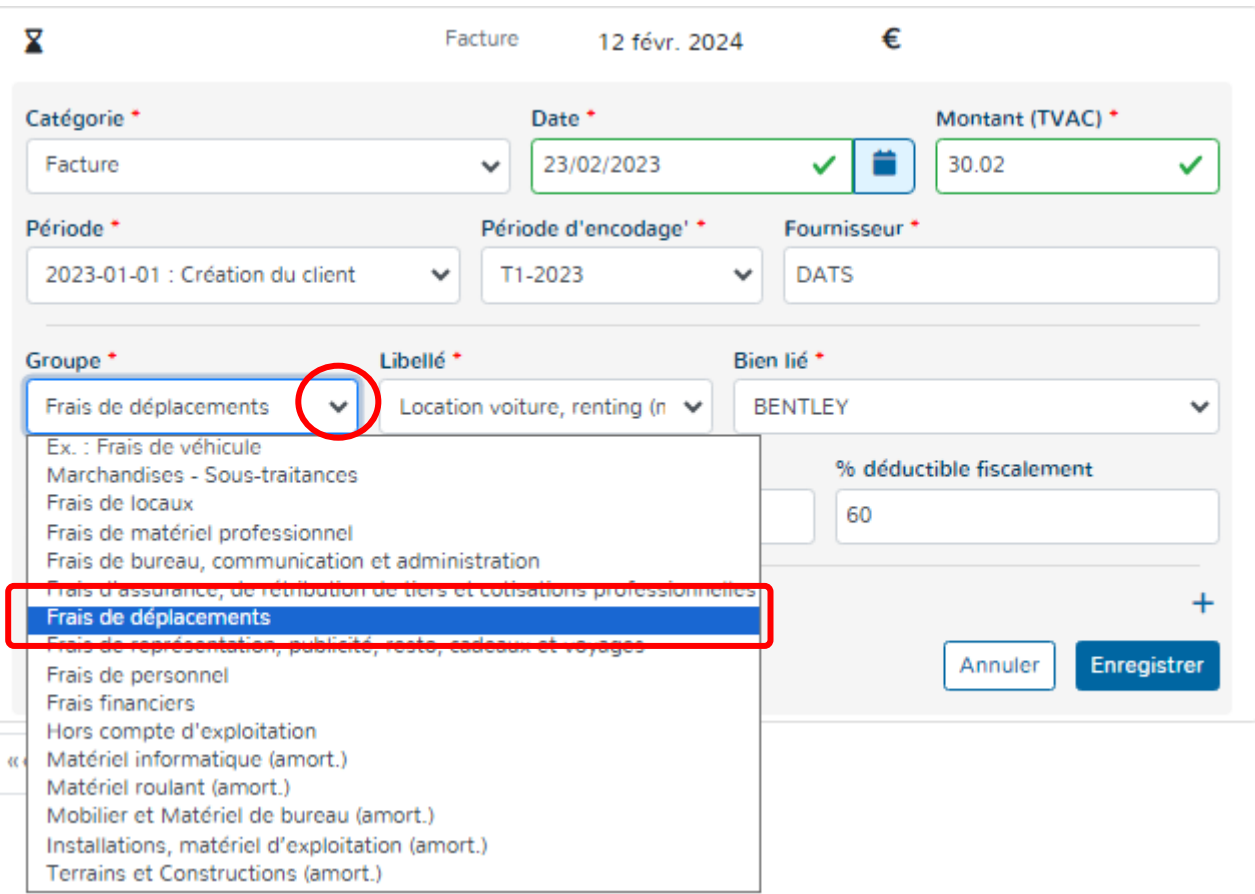

- Sélectionner à l'aide de la flèche du module déroulant le libellé relatif au frais identifié sur la facture.
- Cliquer sur le libellé (compte) à choisir.

**Le saviez-vous ? Lorsque vous sélectionnez un frais spécifique dans « Libellé », Doappy vous propose automatiquement le ou les biens qui sont rattachés à ce frais.**

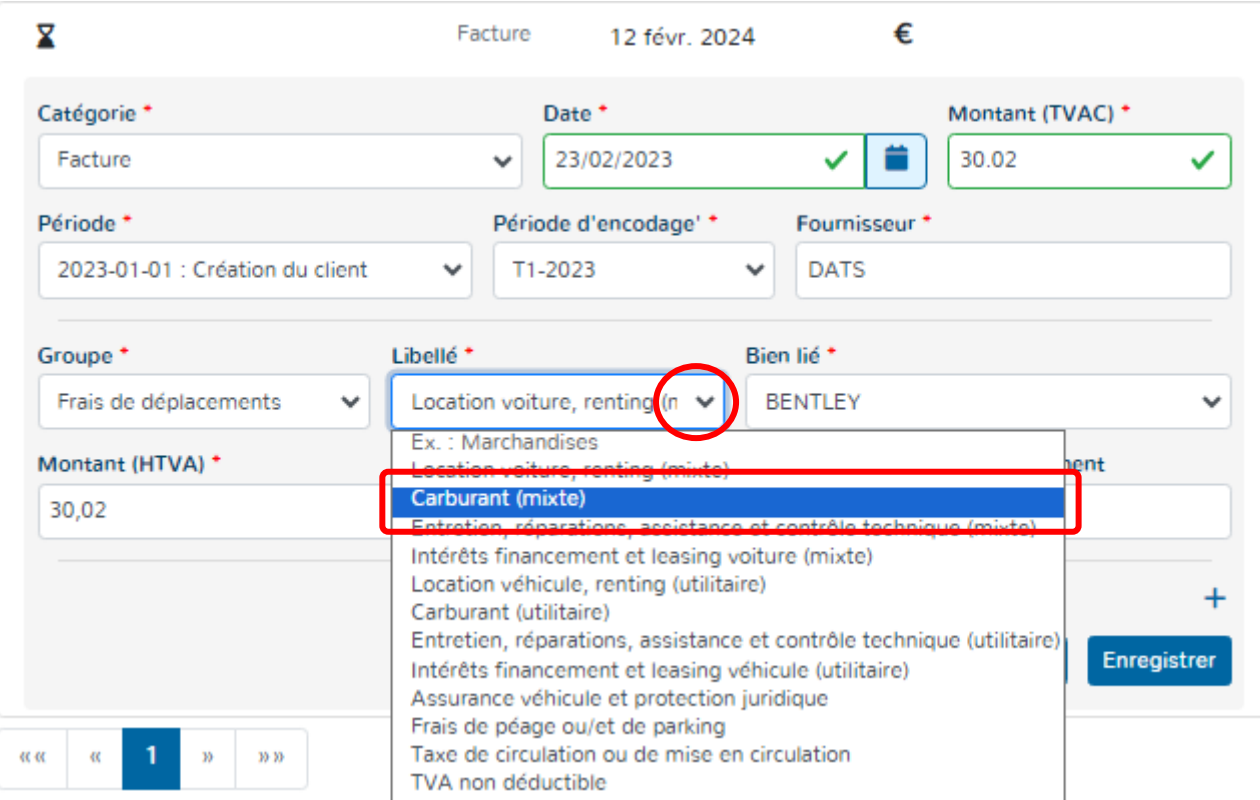

#### **CAS DES FRAIS DE VEHICULE :** Facture de carburant pour véhicule (4/4)

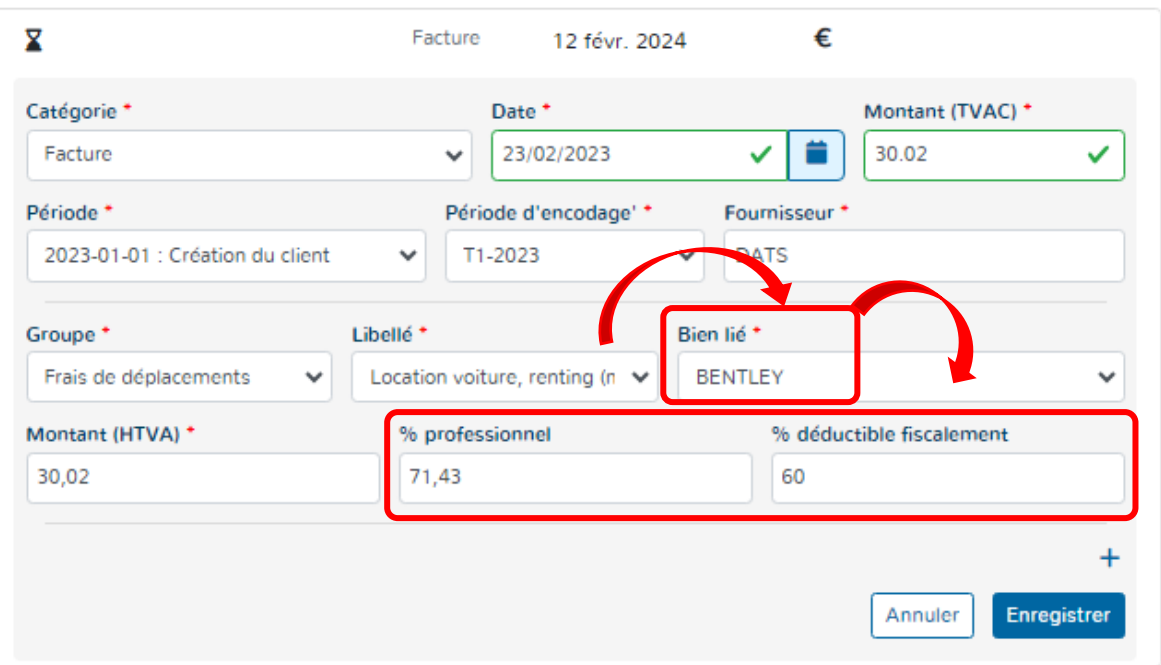

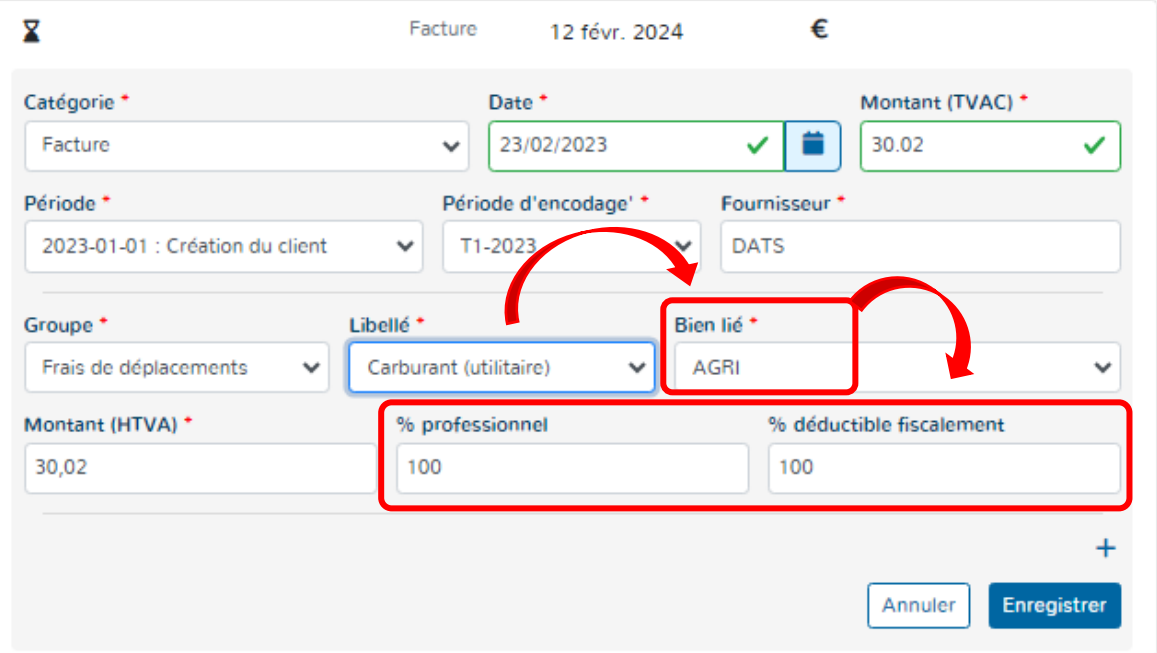

# **7\* Le groupe & libellé :**

En fonction du Libellé choisi, le bien ou les biens repris dans le profilage sont sélectionnés.

Exemple ci-contre :

- Soit on choisit le libellé « Carburant mixte » et Doappy affiche la liste des véhicules mixtes.

- Soit on choisit le libellé « Carburant utilitaire» et Doappy affiche la liste des véhicules utilitaires.

En fonction du « Bien lié » sélectionné, les pourcentages professionnels et fiscaux relatifs à ce bien s'appliquent de manière automatique.

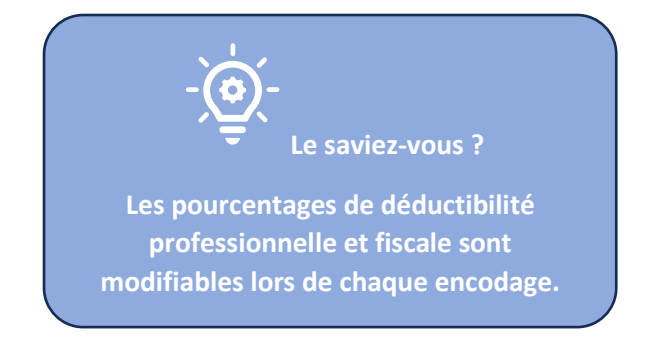

#### **CAS DES INVESTISSEMENTS :**

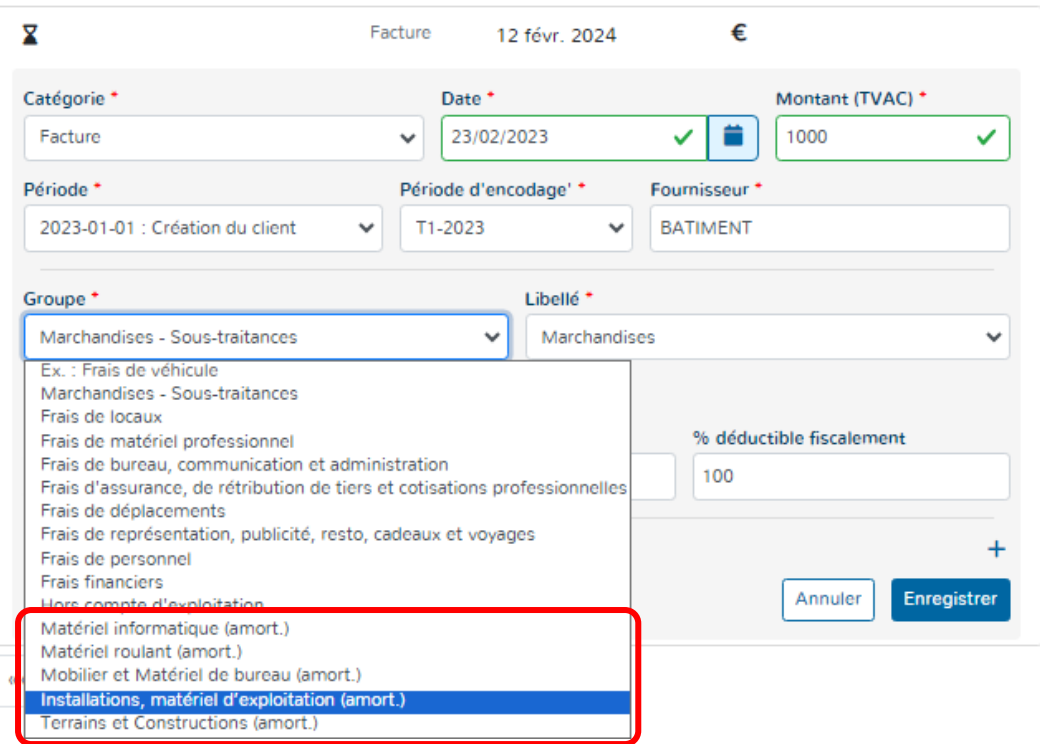

# **Le groupe & libellé :**

Dans le listing du « Groupe », certains groupes reprennent les grands types d'investissements. Ils sont identifiés par une mention « (amort.) » à la fin de ces groupes spécifiques.

Une fois sélectionnés, ils permettent d'amortir le montant de la facture et d'enregistrer l'investissement dans le tableau d'amortissements.

Pour de plus amples explications, veuillez consulter la partie explicative :

*Module AMORTISSEMENTS p 177 et suivantes du manuel.*

# **8\* Le montant :**

Pour les dossiers des Exonérés et des Franchisés, les montants TVAC et Hors TVA sont les mêmes.

Il se peut que le montant repris doive être splitté parce que plusieurs Groupes ou libellés pour une même facture doivent être envisagés.

Dans ce cas :

- Modifier le montant hors TVA (qui correspond au montant TVAC) avec le montant correct relatif au Groupe, Libellé.
- Compléter la nouvelle ligne d'encodage qui s'affiche avec le Groupe, le Libellé correct. Le montant sur la nouvelle ligne est automatiquement calculé et reprend la différence entre le montant total de la facture et le montant repris à la ligne d'encodage précédente.

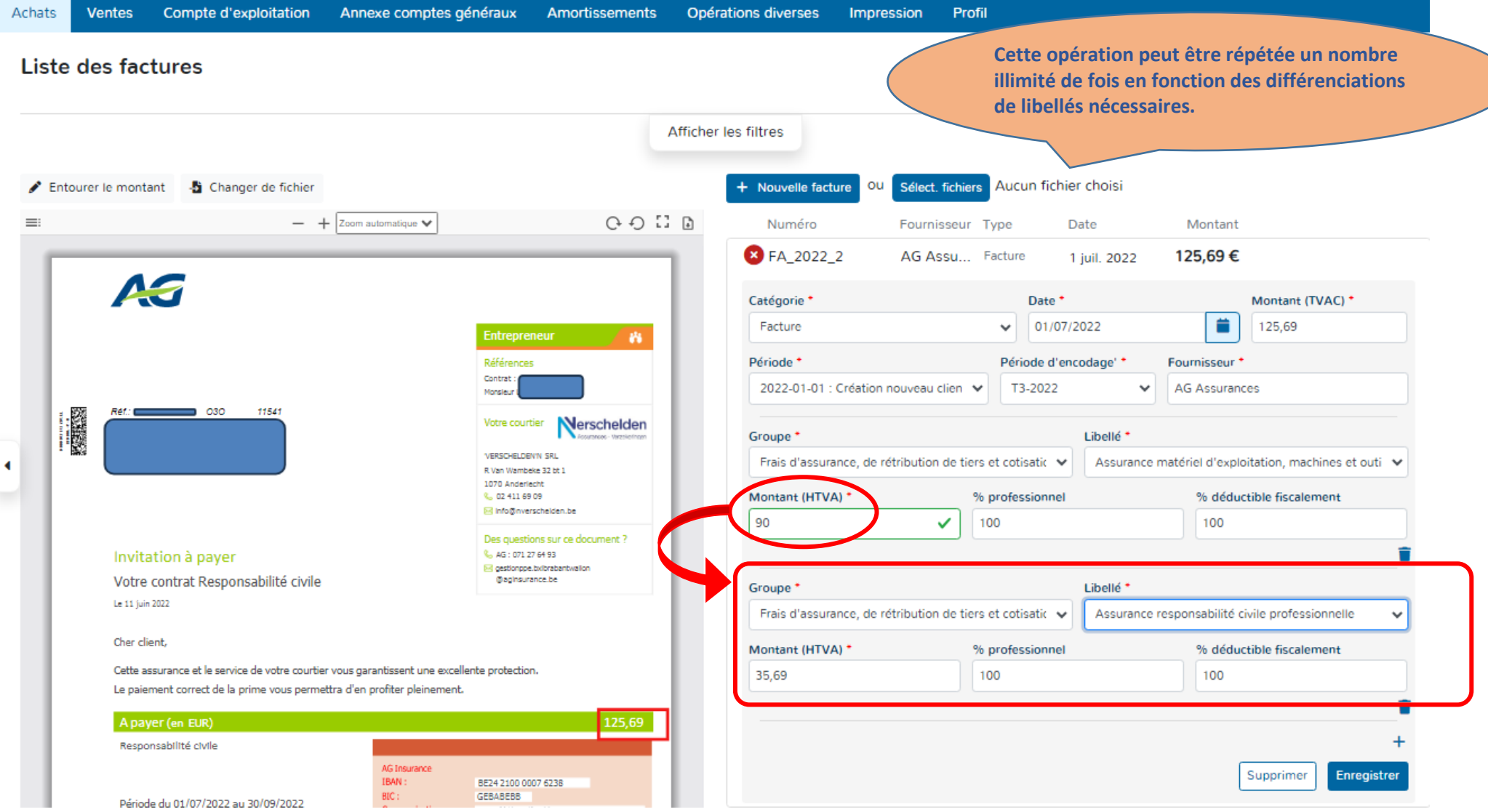

# **9\* Enregistrement de la facture :**

Lorsque les données de la facture à encoder sont correctement rentrées, le bouton « Enregistrer » devient disponible. C'est-à-dire que la couleur change et le document est prêt pour la validation.

# Cliquer sur le bouton « Enregistrer » => la couleur de la facture change automatiquement.

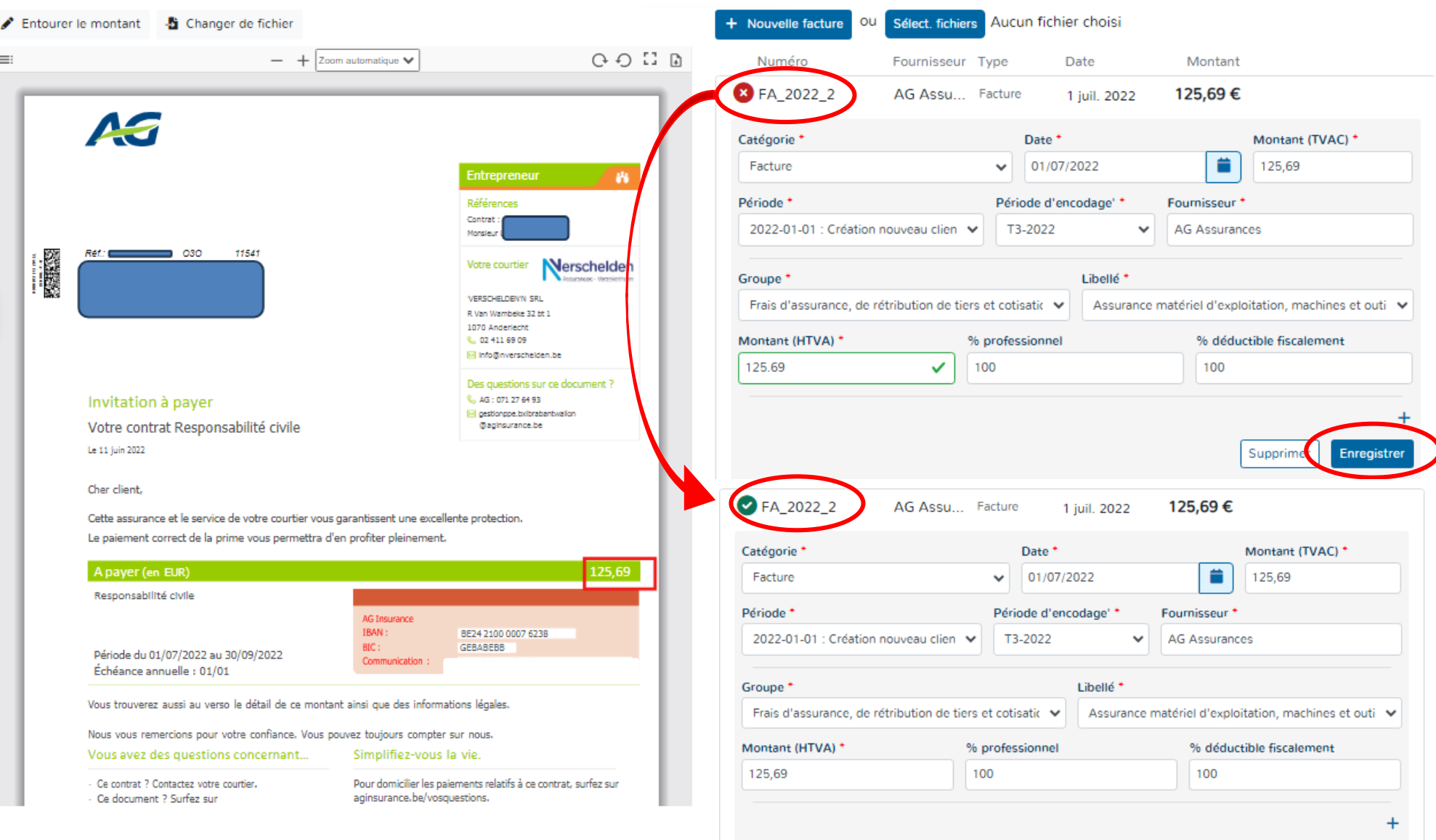

Supprimer

Enregistre

#### **e. VISUALISATION DU SCAN**

Il vous est loisible d'agrandir, de rétrécir, de tourner à gauche ou à droite le scan visible du document importé.

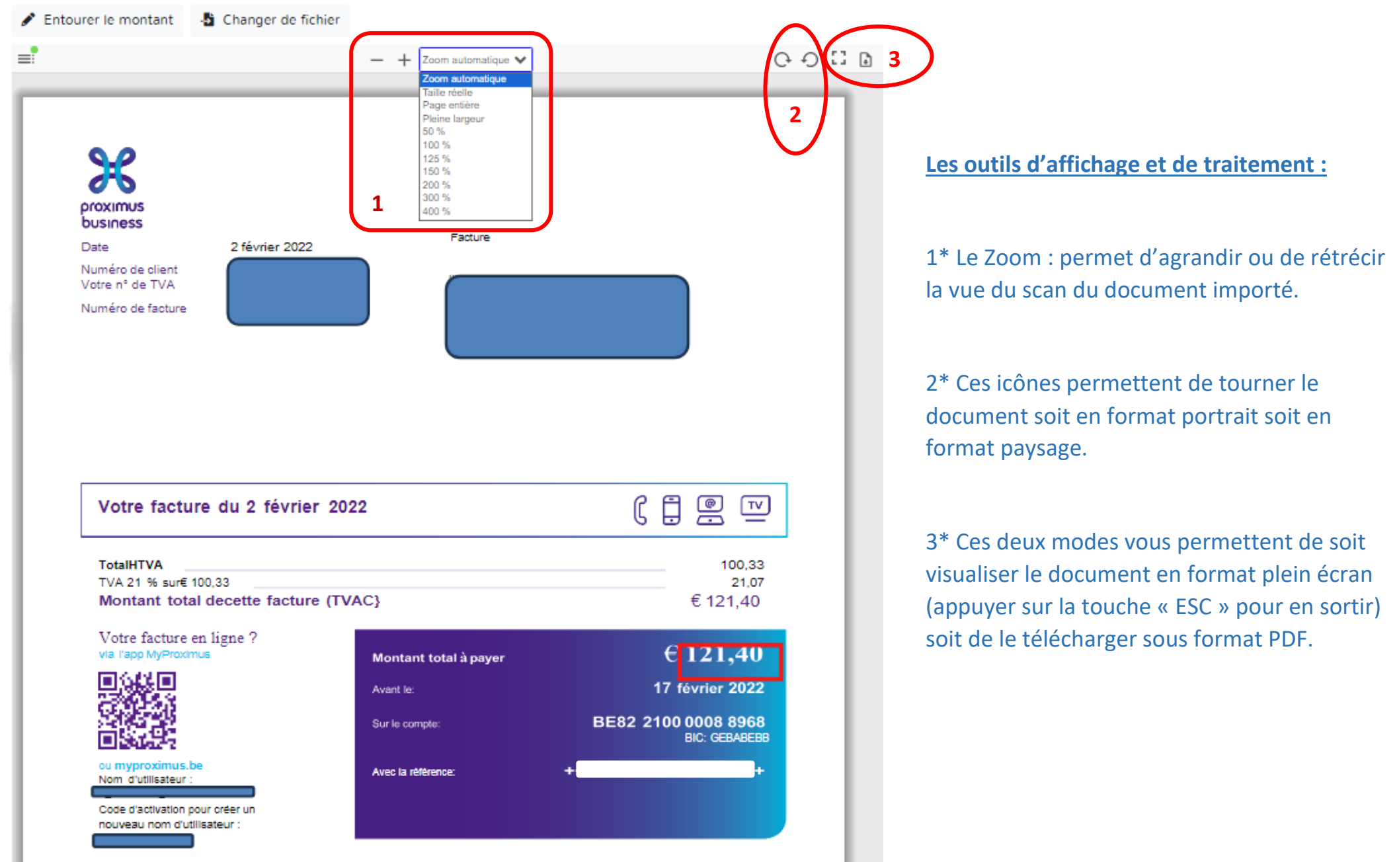

# **f. DÉTECTION DU MONTANT**

Lorsque Doappy ne trouve pas le montant dans la facture ou ne le prend pas au bon endroit, il est possible d'aller le rechercher grâce à une case de détection.

#### ▶ Cliquer sur « Entourer le montant ».

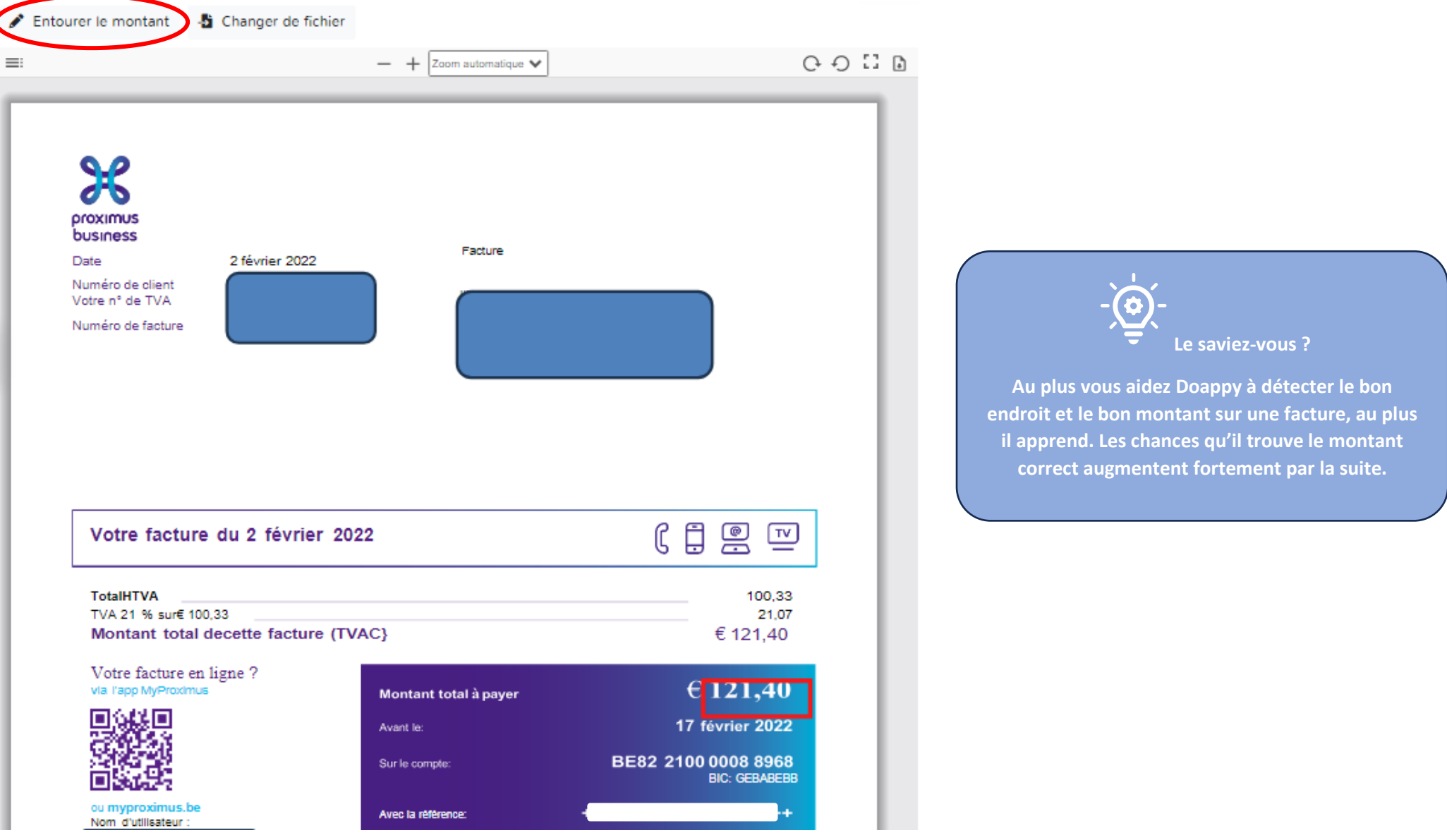

Une fenêtre s'ouvre et vous permet avec le crayon  $\bullet$  d'aller entourer le montant TVAC correct.

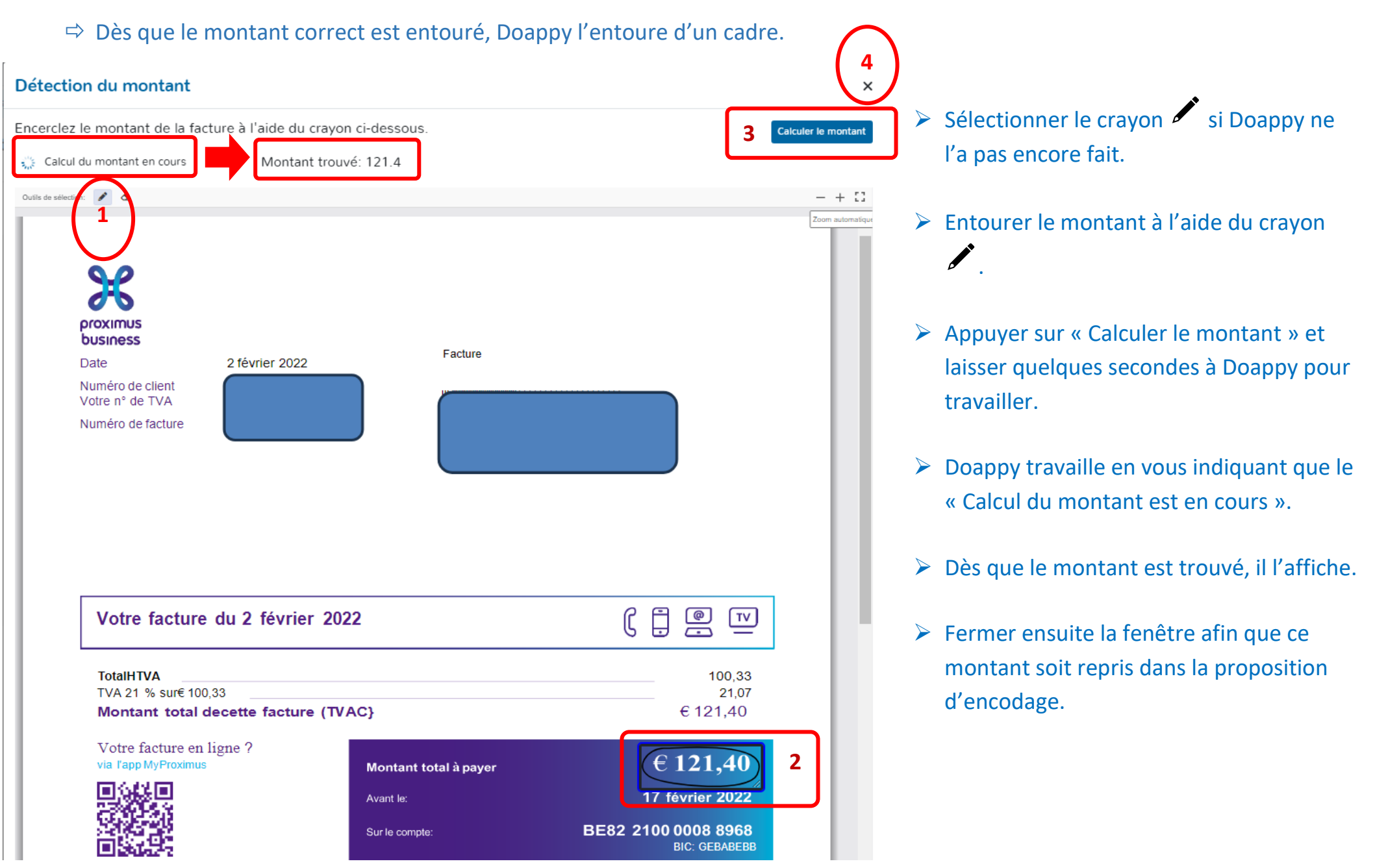

#### **II. METHODE : ENCODAGE SANS DOCUMENTS LIES**

Il est possible d'encoder des factures sans devoir les lier à un document.

▶ Cliquer sur « Nouvelle facture ».

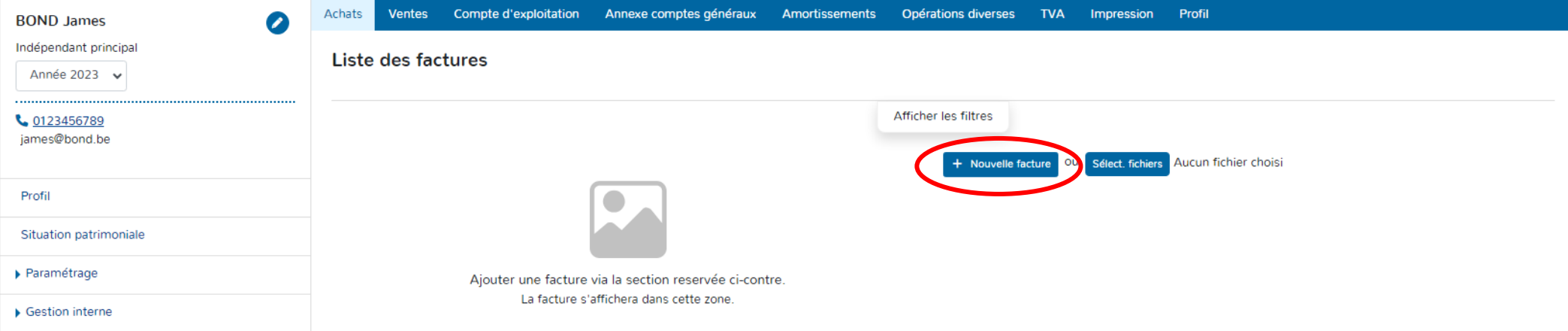

*Pour les explications des différentes données à compléter voir la partie encodage des factures d'achats p 98 et suivantes du manuel.* 

- Choisir la Catégorie soit « Facture » soit « Note de crédit ».
- Indiquer la « Date ». Par défaut, Doappy indique la date du jour d'encodage.
- ▶ Compléter le « Montant ».
- Sélectionner la Période (définie en fonction des périodes créées dans le module PROFILAGE).
- Sélectionner la « Période d'encodage ».
- Compléter le « Fournisseur ».
- Sélectionner le « Groupe » & le « Libellé ».
- Vérifier les pourcentages professionnels et déductibles fiscalement proposés en fonction du « Groupe » & « Libellé ».
- Cliquer sur « Enregistrer » pour confirmer l'enregistrement de la facture dans la plateforme.

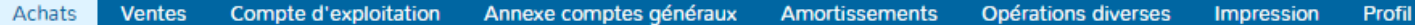

#### Liste des factures

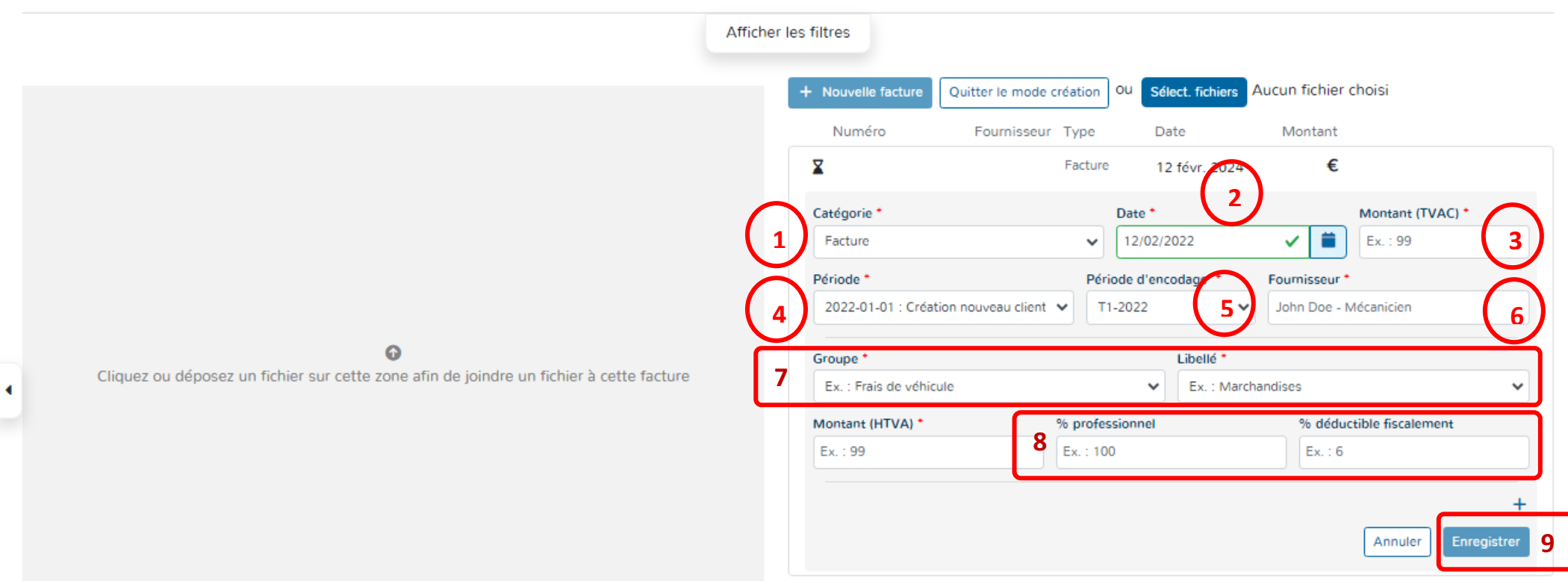

#### **Recherche de données ou de documents par « filtres ».**

Doappy vous propose de rechercher facilement un document encodé en fonction de différentes informations.

▶ Cliquer sur « Afficher les filtres ».

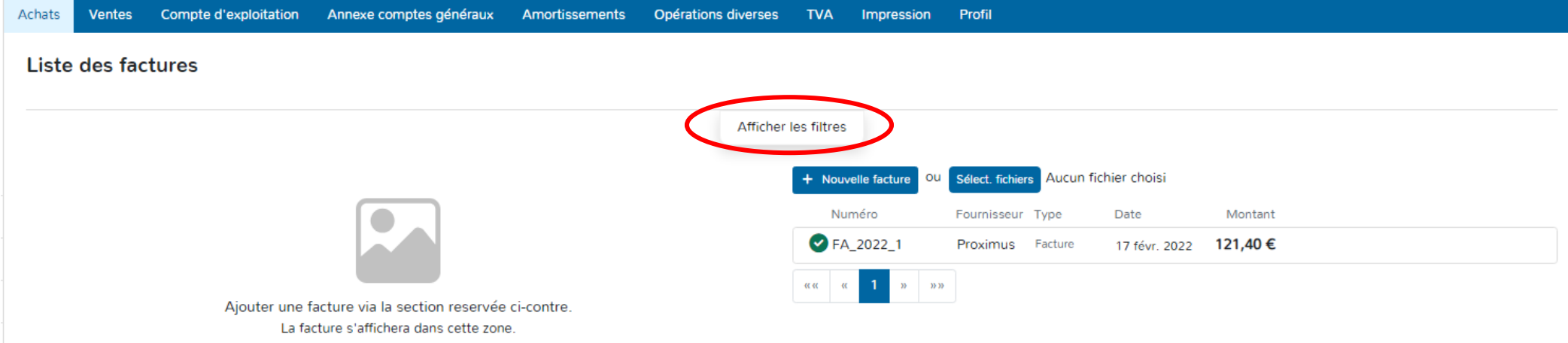

Une fois affiché, les filtres vous permettent d'effectuer des recherches sur base de nombreux critères tels que la date de la facture, la date de création, le montant, la période TVA, le numéro, le fournisseur, le scan du document présent ou pas ou encore le statut du document.

- Cliquer sur « Nettoyer le filtre » pour une remise à zéro.
- Cliquer sur « Cacher les filtres » pour faire disparaître la fenêtre de recherche.

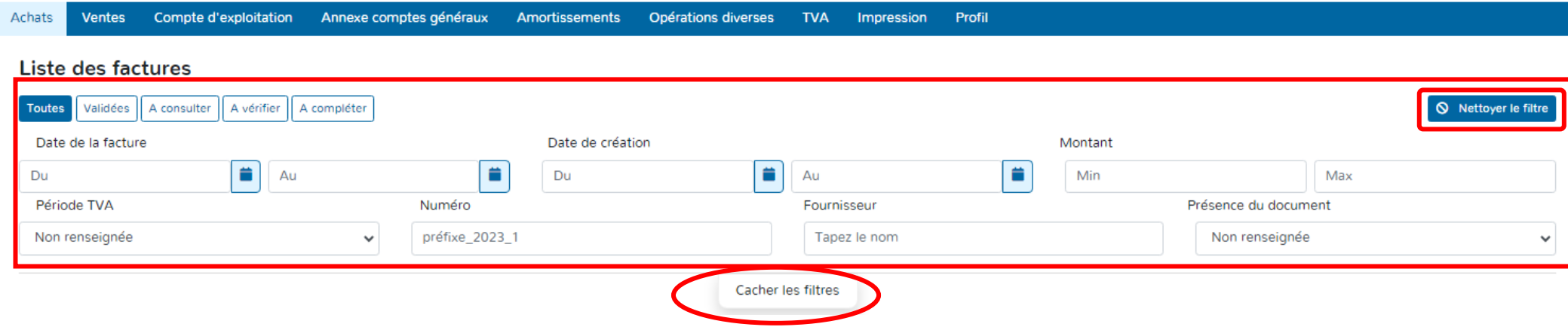

# **ETAPE 4 : ENCODAGE DES DOCUMENTS**

# **DOSSIERS ASSUJETTIS TVA**

# **PARTIE 2 : Factures de ventes**

- Sélectionner l'année d'encodage.
- Aller dans l'onglet TVA.

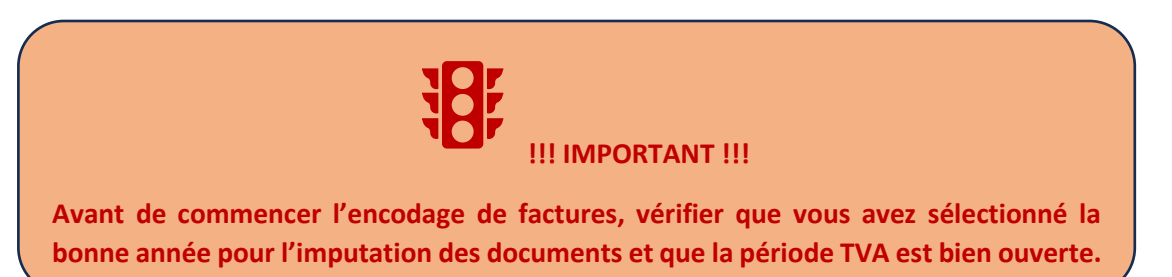

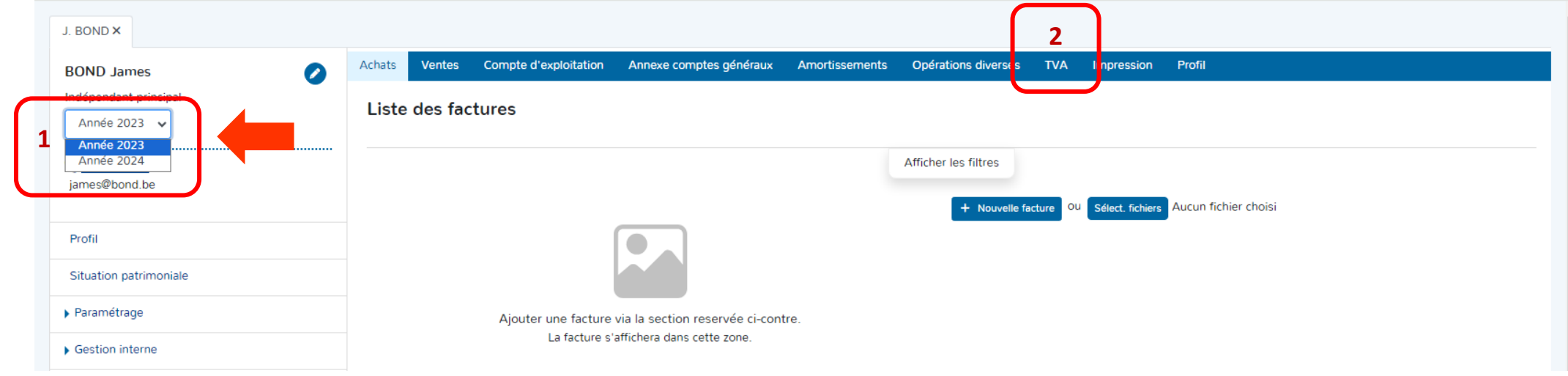

- Sélectionner une période trimestrielle dans la liste des trimestres clôturés (par défaut).
- ▶ Cliquer sur le bouton « Activer la période TVA ».

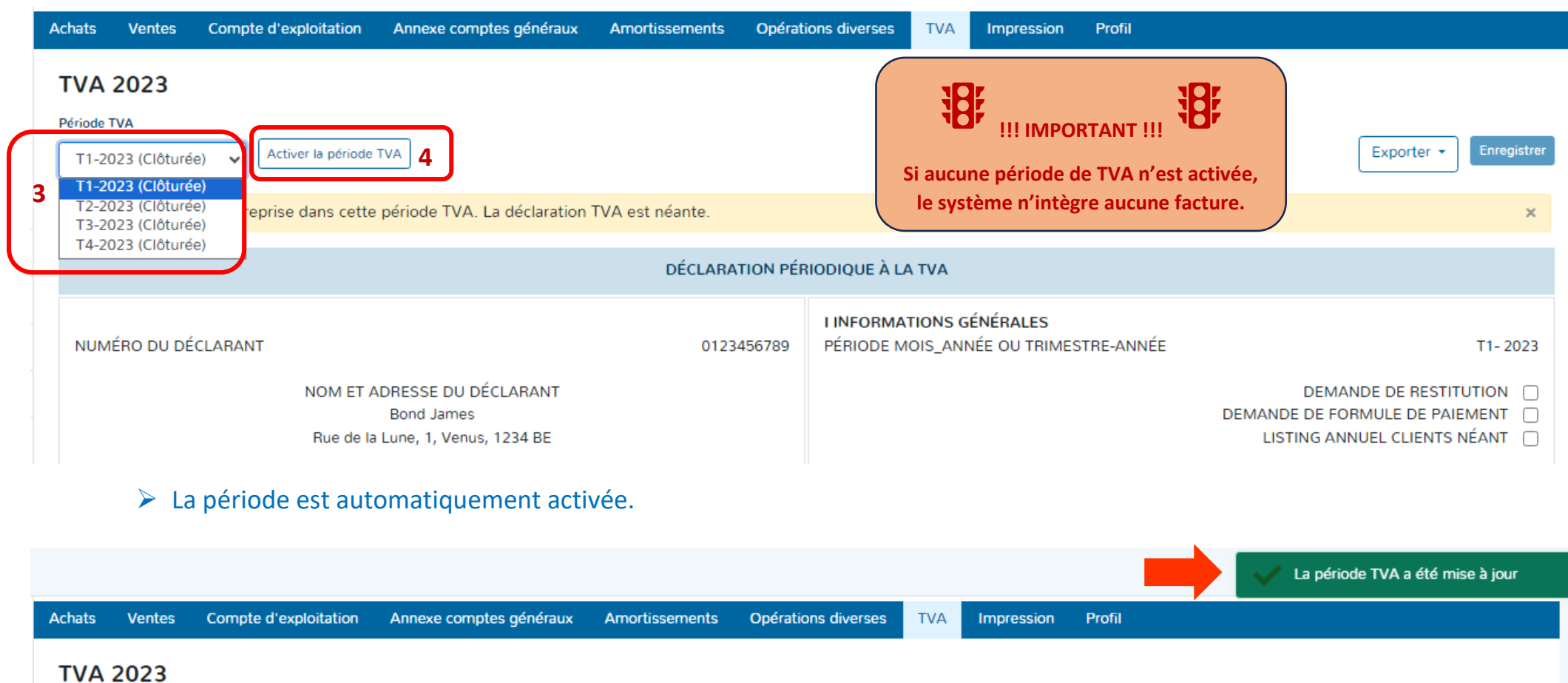

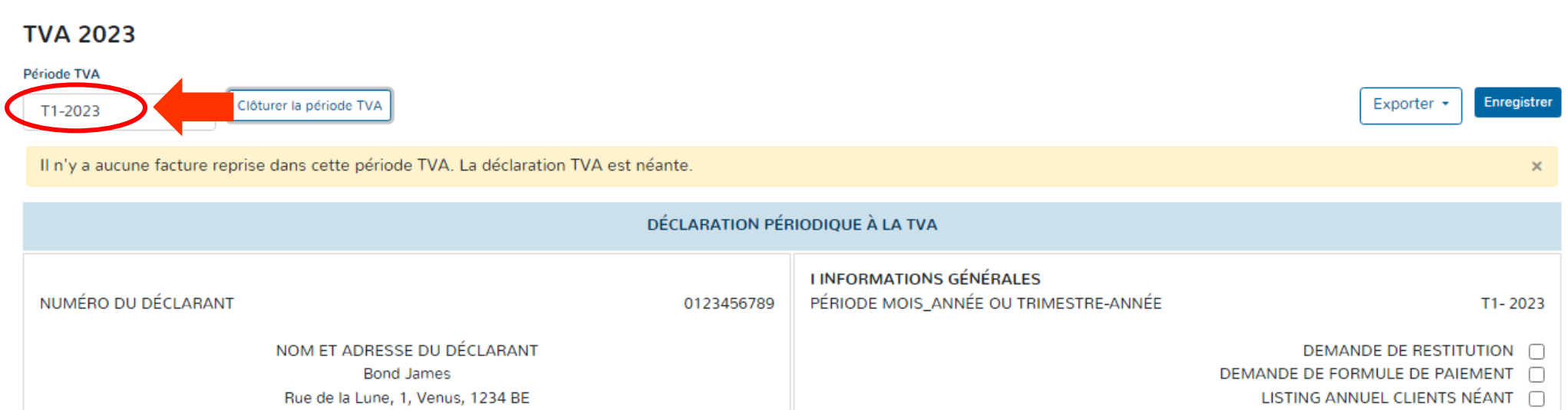

Cliquer sur l'onglet « Ventes ».

Choisir la méthode d'encodage, soit entièrement manuelle, soit sur la base de documents scannés.

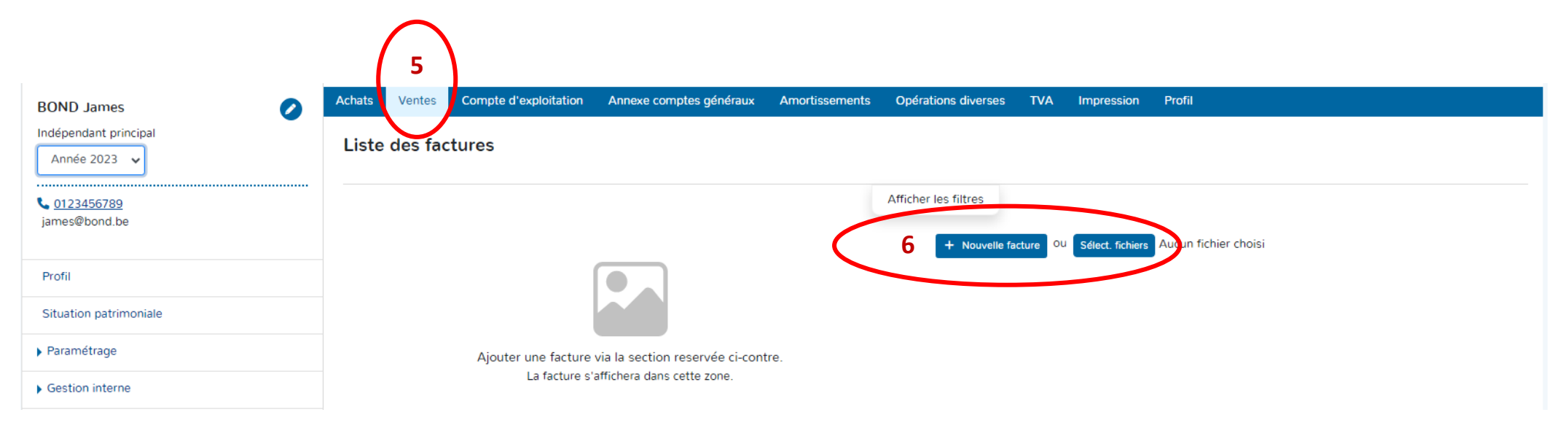

#### **I. METHODE : ENCODAGE SUR BASE DE DOCUMENTS SCANNES**

- $\triangleright$  Scanner au préalable vos documents de ventes.
- Enregistrer le fichier des documents scannés sous format PDF.
- ▶ Cliquer sur « Select. Fichiers ».

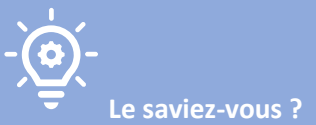

**DOAPPY a implémenté dans sa plateforme un système de reconnaissance automatique des données d'une facture appelé OCR. Cette fonctionnalité, vous permet d'économiser du temps sur l'encodage de vos documents comptables. Afin qu'il travaille au maximum de ses capacités, nous vous conseillons de :** 

> **1\* Scanner les documents en format portrait, bien droit et en bonne résolution.**

> **2\* Introduire dans la plateforme un maximum de 10 à 15 documents afin que l'OCR travaille de manière optimale.**

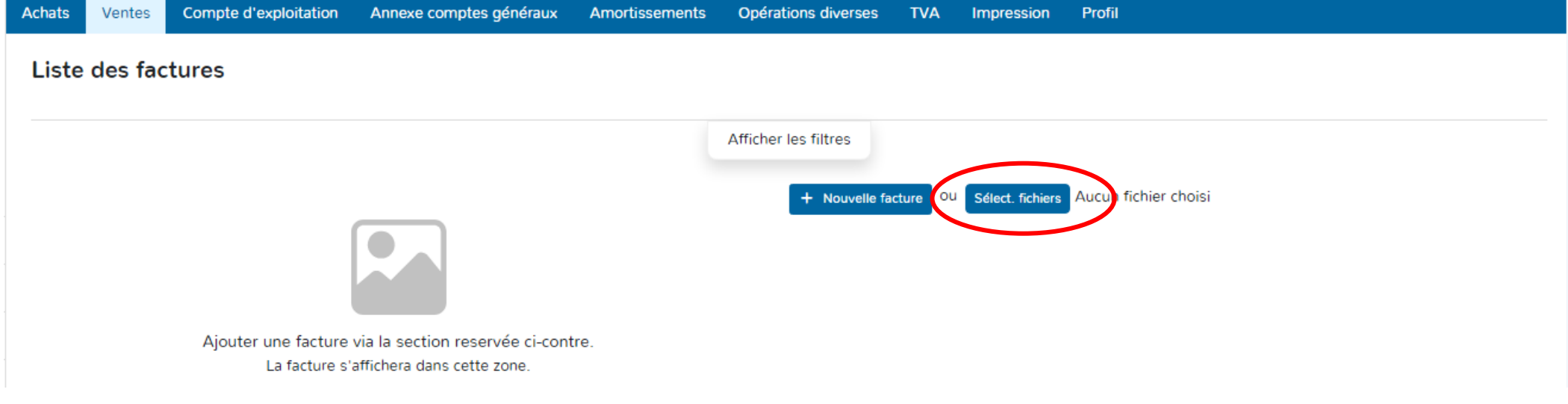

# Sélectionner en cliquant sur le fichier avec les documents scannés.

Cliquer sur « Ouvrir ».

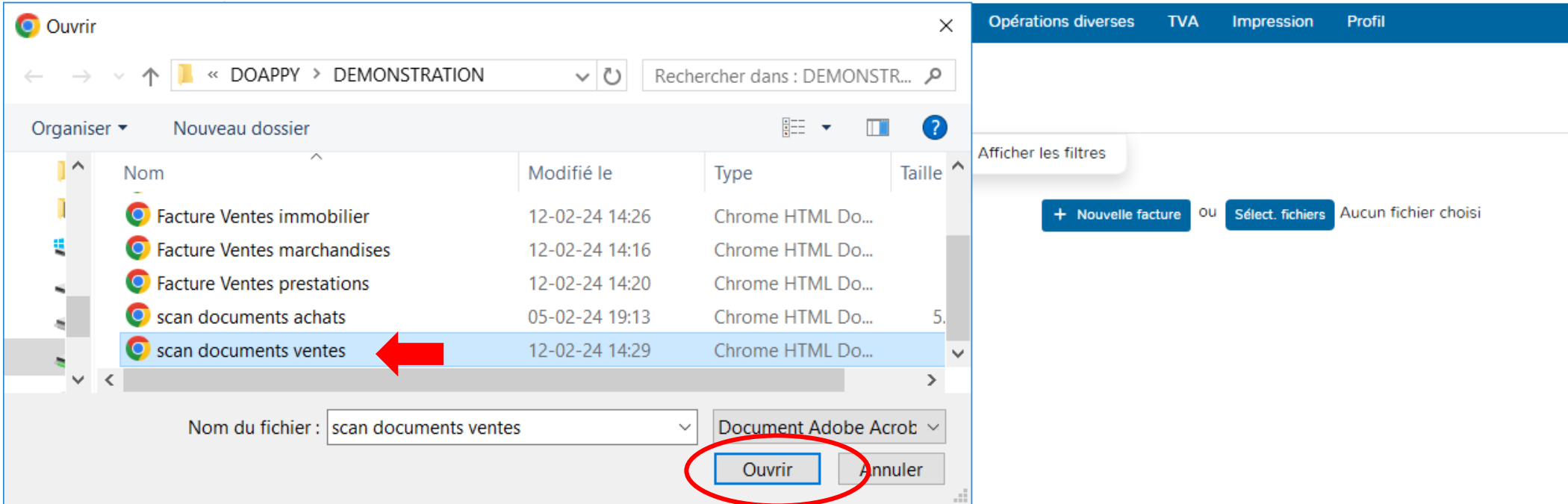

#### **1. SEPARATEUR DE DOCUMENTS**

 Choisir soit « Générer x factures » (lorsque le scan regroupe plusieurs documents distincts) soit « Générer une facture pour le document » (lorsque le scan ne comporte qu'un seul document comptable, ce cas est le plus rare).

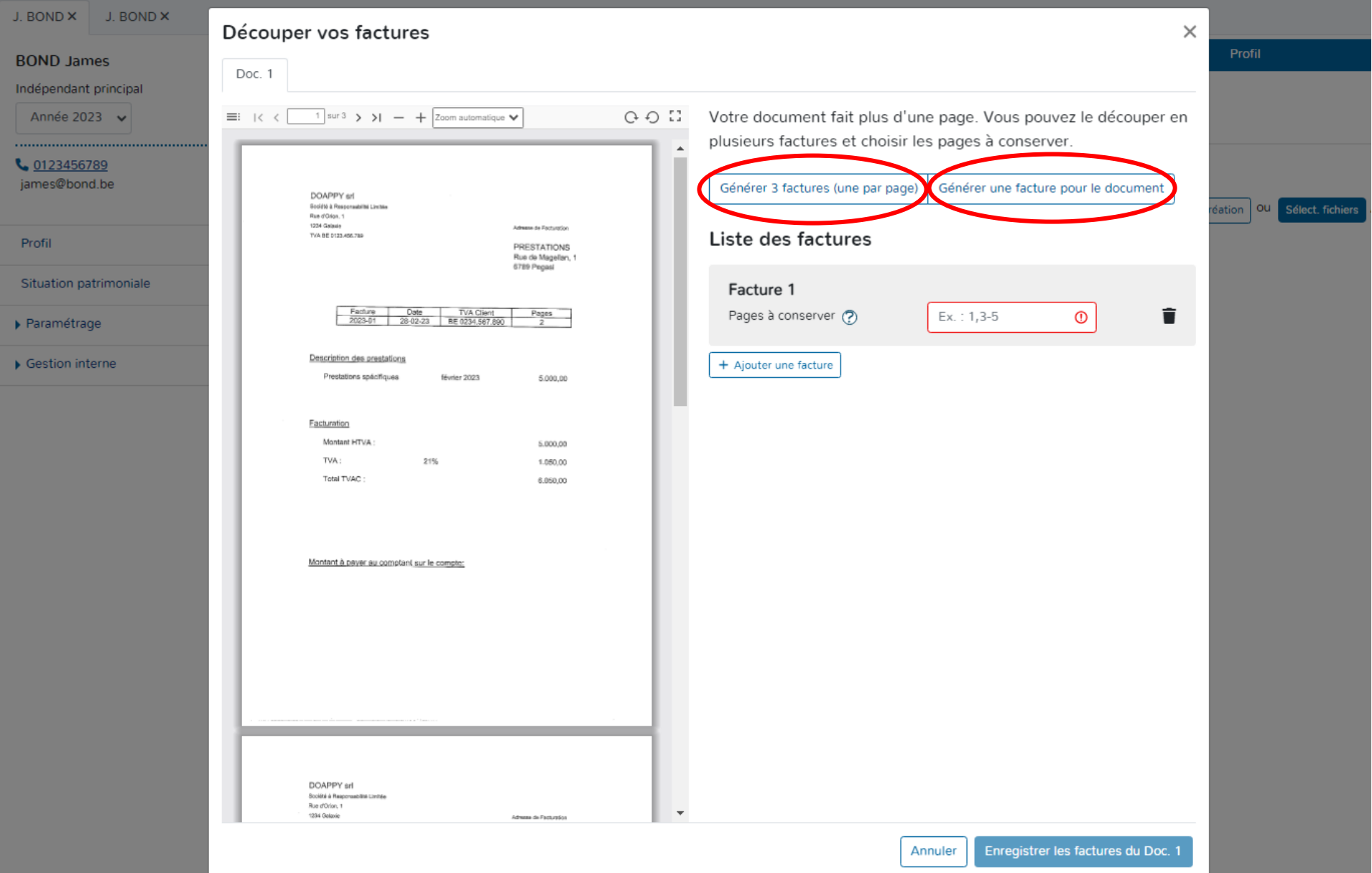

# Cliquer sur « Générer x factures ».

Vérifier que chaque document est bien rattaché à chaque facture de la liste.

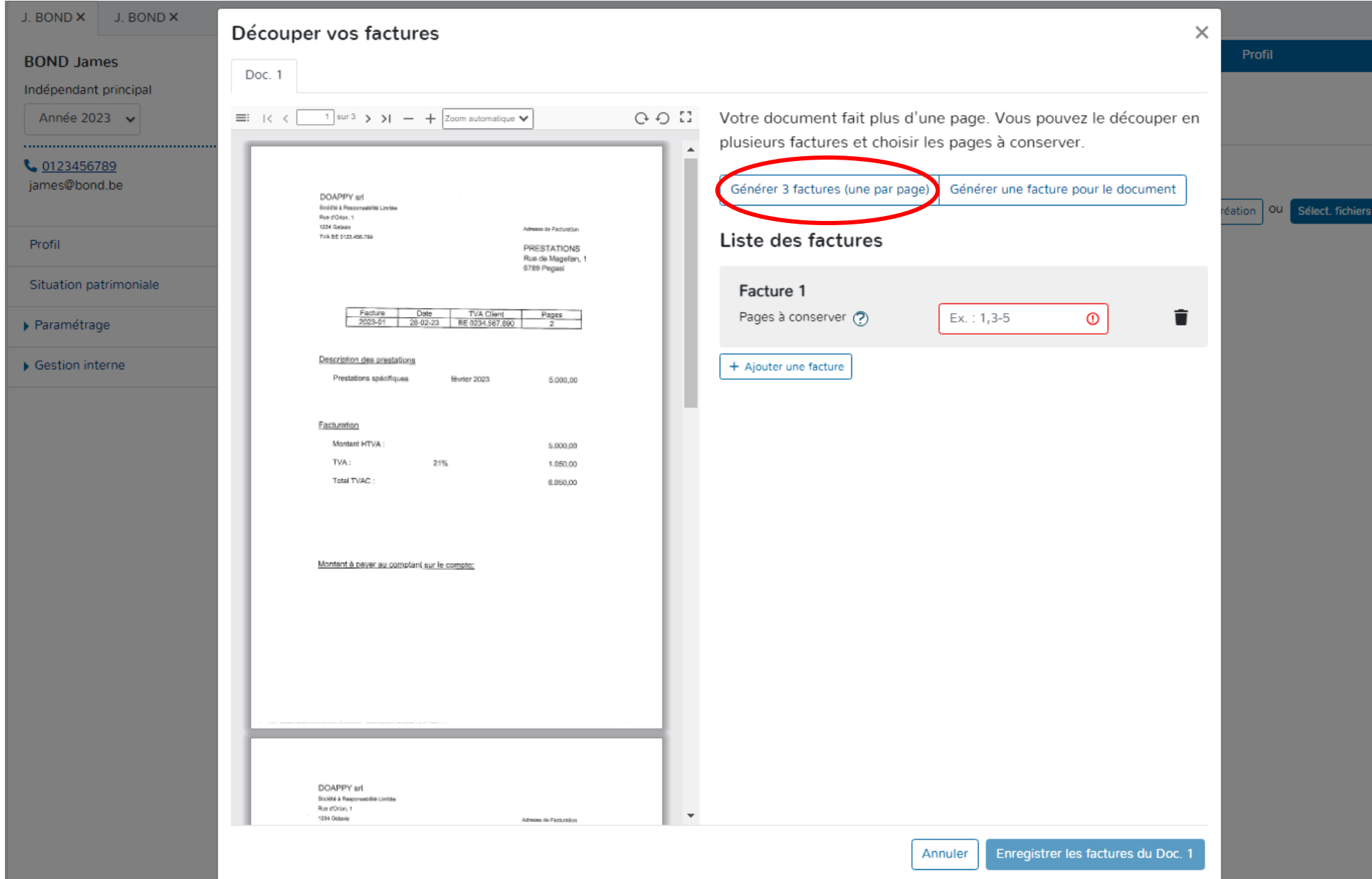

Pour rassembler des documents sur une même facture :

 Compléter les numéros de pages des documents qui doivent être liés à une seule facture.

**Pour sélectionner les pages de documents à lier avec une facture, reprendre le numéro de la première page et le numéro de la dernière page à sélectionner. Séparer à l'aide du tiret « - ».**

Supprimer les documents (pages) qui ont été liés à une facture précédente ou qui ne sont pas nécessaires.

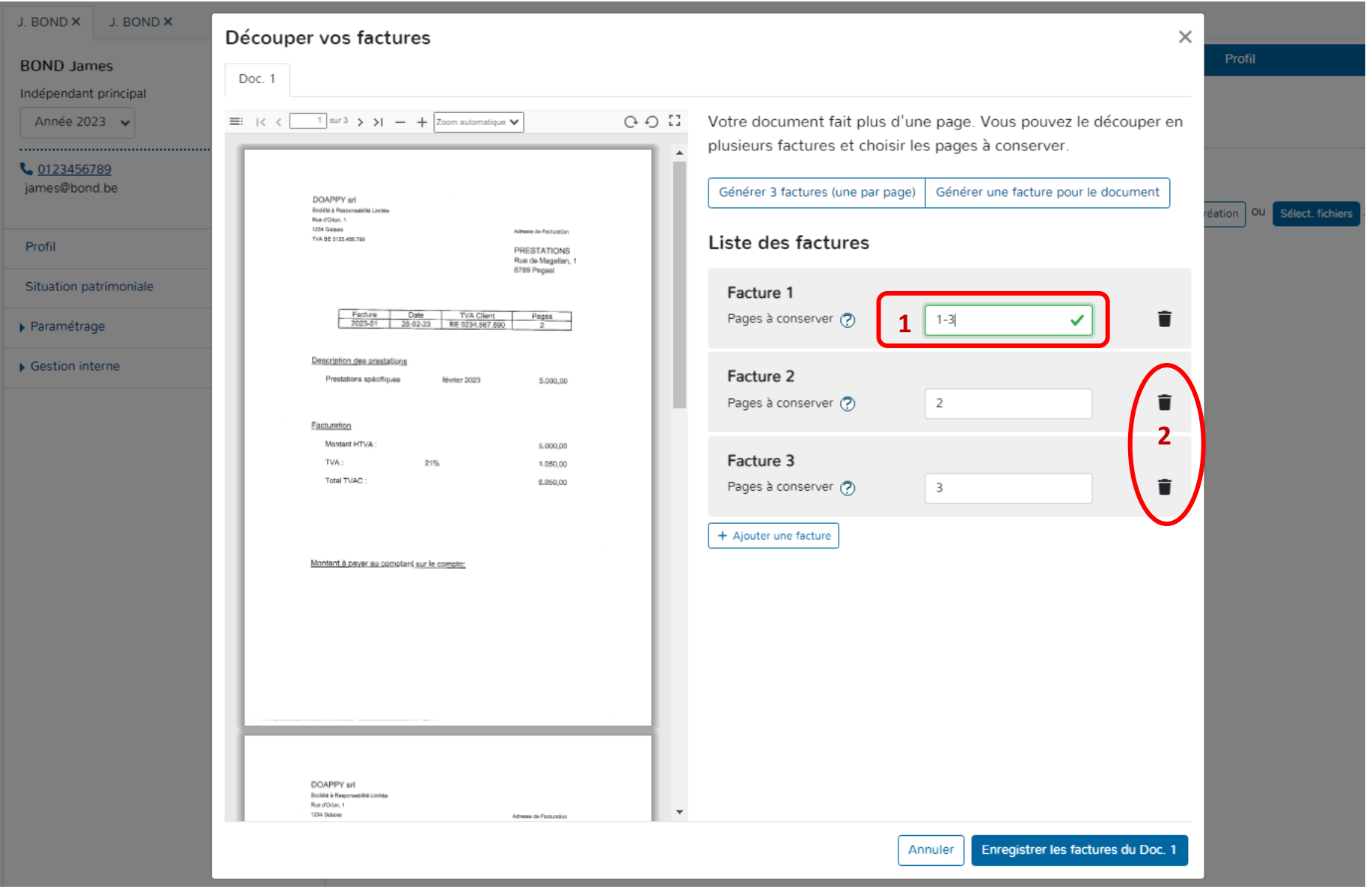

▶ Cliquer sur « Enregistrer les factures du Doc. 1 ».

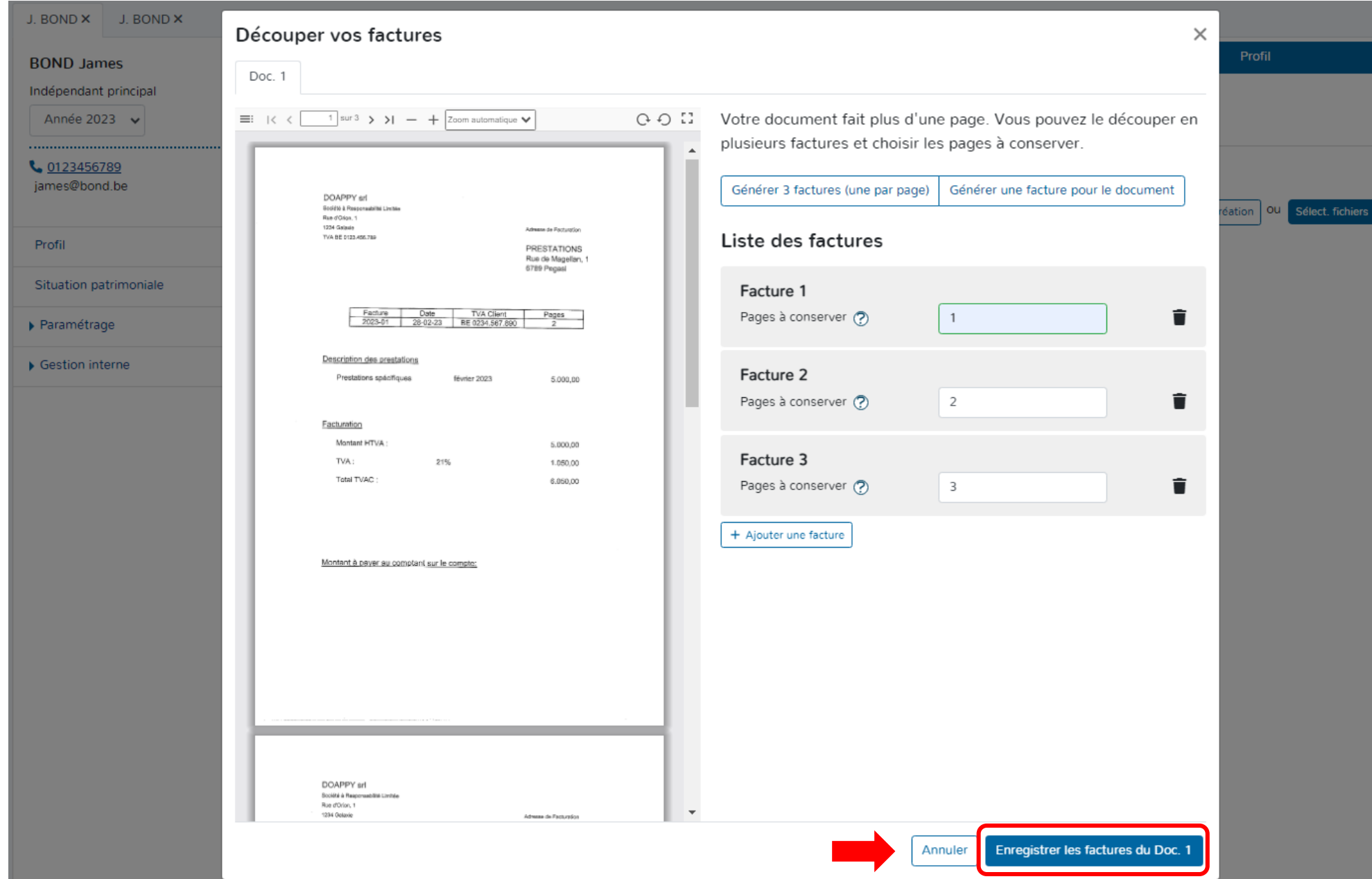

#### **2. PRESENTATION DE LA FENÊTRE D'ENCODAGE**

#### **a. LA LISTE**

Lorsque les factures ont été transférées, elles apparaissent dans l'onglet « Ventes » sous forme de liste. Un numéro est automatiquement octroyé à chaque document. La liste reprend les factures déjà enregistrées et implémente les factures encore à valider au-dessus des autres factures.

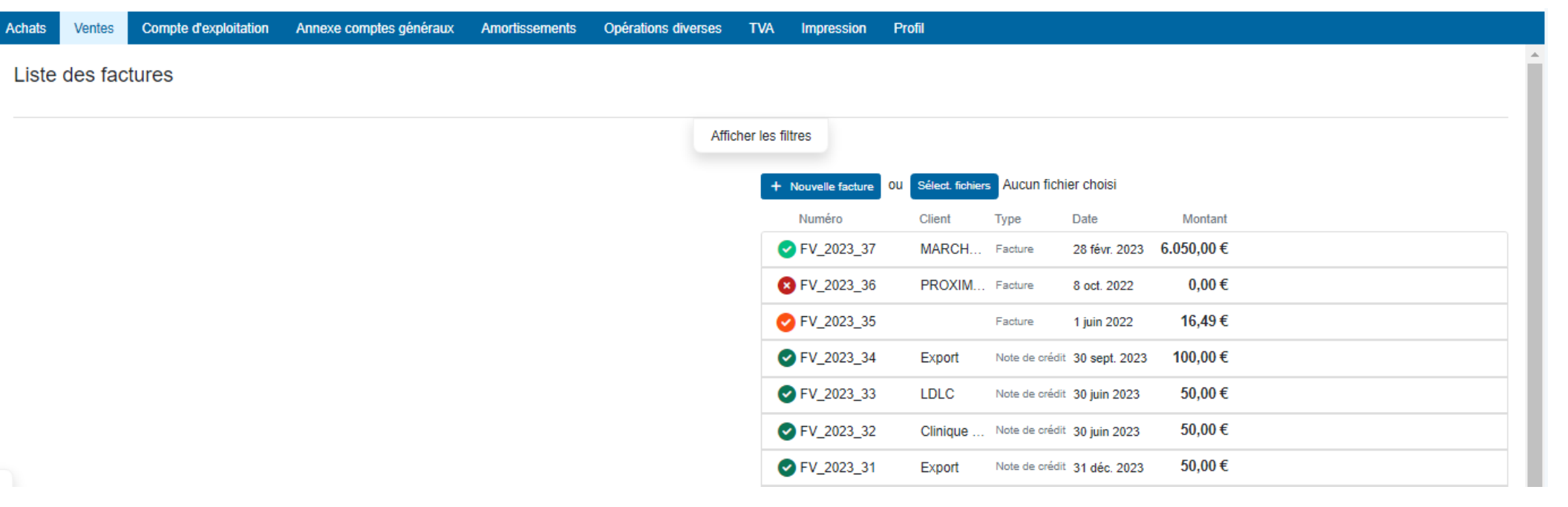

#### **b. LES COULEURS**

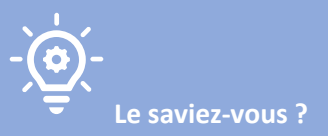

**DOAPPY travaille avec l'IA sur la base du « Machine Learning »[. Le Machine Learning, ou apprentissage automatique, est une](https://www.bing.com/ck/a?!&&p=73da51d410b1400eJmltdHM9MTcwNzI2NDAwMCZpZ3VpZD0zMmYyNDI2NS1jNjc3LTY2YTgtMjg5ZS00ZDdkYzcxYjY3OTkmaW5zaWQ9NTc0OA&ptn=3&ver=2&hsh=3&fclid=32f24265-c677-66a8-289e-4d7dc71b6799&psq=d%c3%a9finition+machine+learning&u=a1aHR0cHM6Ly93d3cub3ZoY2xvdWQuY29tL2ZyLW1hL3B1YmxpYy1jbG91ZC9tYWNoaW5lLWxlYXJuaW5nLWRlZmluaXRpb24v&ntb=1) science et une technologie [qui permet à un ordinateur d'apprendre à partir de données sans être programmé explicitement.](https://www.bing.com/ck/a?!&&p=73da51d410b1400eJmltdHM9MTcwNzI2NDAwMCZpZ3VpZD0zMmYyNDI2NS1jNjc3LTY2YTgtMjg5ZS00ZDdkYzcxYjY3OTkmaW5zaWQ9NTc0OA&ptn=3&ver=2&hsh=3&fclid=32f24265-c677-66a8-289e-4d7dc71b6799&psq=d%c3%a9finition+machine+learning&u=a1aHR0cHM6Ly93d3cub3ZoY2xvdWQuY29tL2ZyLW1hL3B1YmxpYy1jbG91ZC9tYWNoaW5lLWxlYXJuaW5nLWRlZmluaXRpb24v&ntb=1) [Le Machine Learning utilise des algorithmes d'analyse](https://www.bing.com/ck/a?!&&p=e3dd1e7b1ce4c25bJmltdHM9MTcwNzI2NDAwMCZpZ3VpZD0zMmYyNDI2NS1jNjc3LTY2YTgtMjg5ZS00ZDdkYzcxYjY3OTkmaW5zaWQ9NTc1MQ&ptn=3&ver=2&hsh=3&fclid=32f24265-c677-66a8-289e-4d7dc71b6799&psq=d%c3%a9finition+machine+learning&u=a1aHR0cHM6Ly9kYXRhc2NpZW50ZXN0LmNvbS9tYWNoaW5lLWxlYXJuaW5nLXRvdXQtc2F2b2ly&ntb=1)  prédictive pour [découvrir des répétitions dans les données et en tirer des prévisions.](https://www.bing.com/ck/a?!&&p=e3dd1e7b1ce4c25bJmltdHM9MTcwNzI2NDAwMCZpZ3VpZD0zMmYyNDI2NS1jNjc3LTY2YTgtMjg5ZS00ZDdkYzcxYjY3OTkmaW5zaWQ9NTc1MQ&ptn=3&ver=2&hsh=3&fclid=32f24265-c677-66a8-289e-4d7dc71b6799&psq=d%c3%a9finition+machine+learning&u=a1aHR0cHM6Ly9kYXRhc2NpZW50ZXN0LmNvbS9tYWNoaW5lLWxlYXJuaW5nLXRvdXQtc2F2b2ly&ntb=1)** 

**Au plus vous encodez de documents dans la plateforme, au plus celle-ci reconnaîtra les éléments sur les factures incorporées par la suite.**

Lorsque les factures ont été envoyées dans la plateforme, le système travaille automatiquement afin de vous proposer pour chaque document un pré-encodage.

Les données les plus souvent reconnues sont la date, le fournisseur et le montant.

#### Exemple :

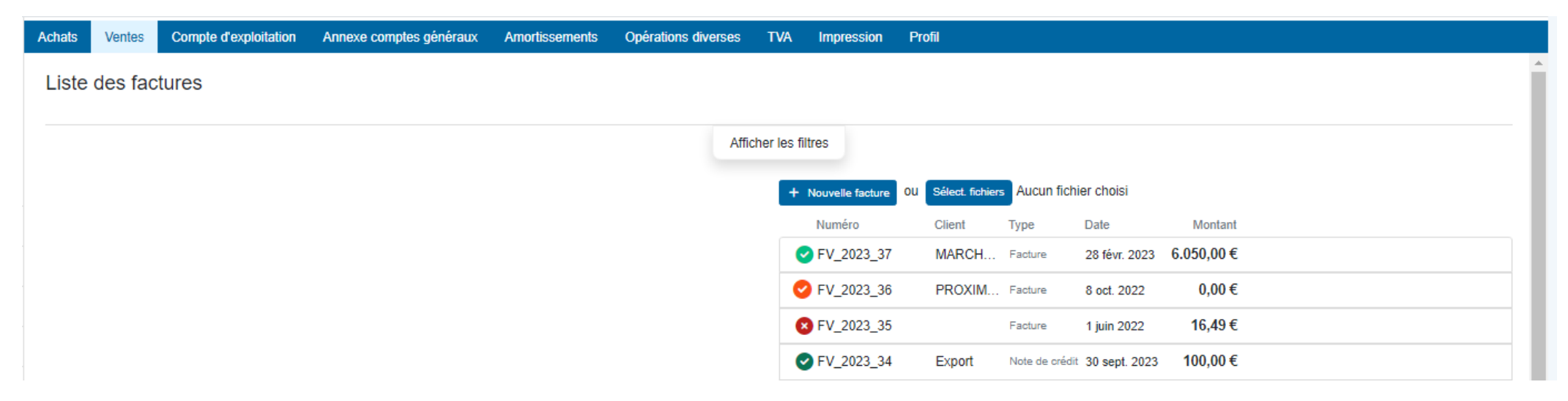

Afin de faciliter et d'optimaliser le suivi de l'encodage, Doappy reprend un code couleur simple pour qualifier le degré de reconnaissance des informations recueillies par l'OCR.

- Facture non reconnue. Degré de reconnaissance : BAS.
- Ø Facture dont quelques données ont été reconnues mais nécessite un complément d'information. Degré de reconnaissance : MOYEN.

Ø Facture dont les données ont normalement été reconnues en totalité. Prête à être validée après vérification. Degré de reconnaissance : BON.

◙ Facture approuvée et enregistrée dans la comptabilité. (La validation s'effectue toujours par l'utilisateur.)

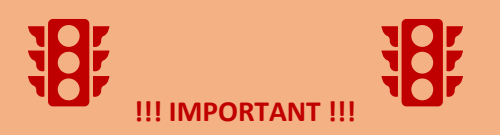

**Le travail de l'OCR et de la proposition d'un degré de reconnaissance de données en fonction des couleurs ne dispense pas l'utilisateur de la vérification des informations reprises avant leur enregistrement.**

**Exemple : les dates reprises de manière automatique peuvent ne pas être celles de la facture mais bien du paiement.**

# **c. OUVERTURE DE LA FENÊTRE D'ENCODAGE**

Cliquer sur la ligne résumée du document.

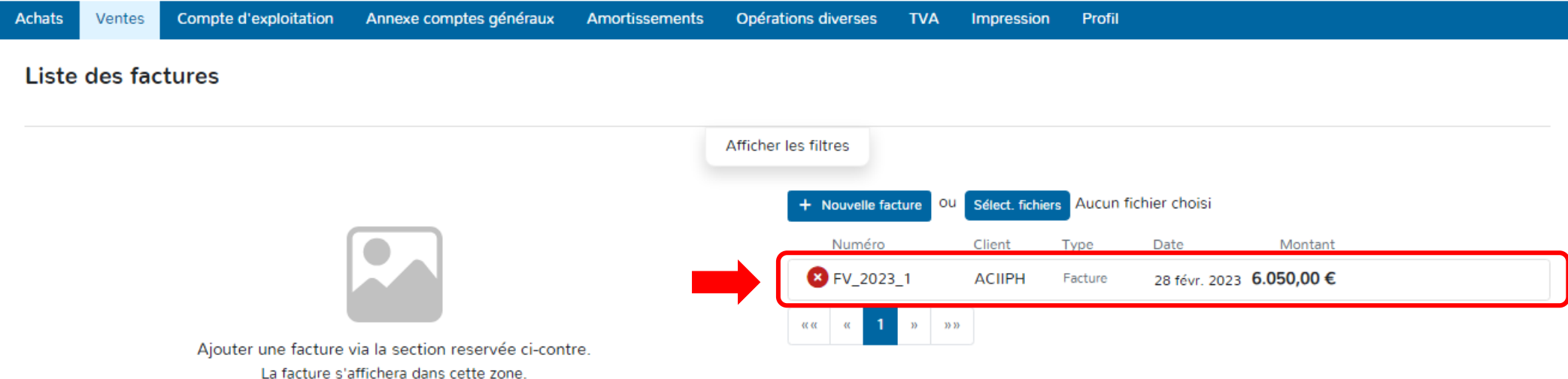

# **d. PRÉSENTATION DE LA FENÊTRE D'ENCODAGE.**

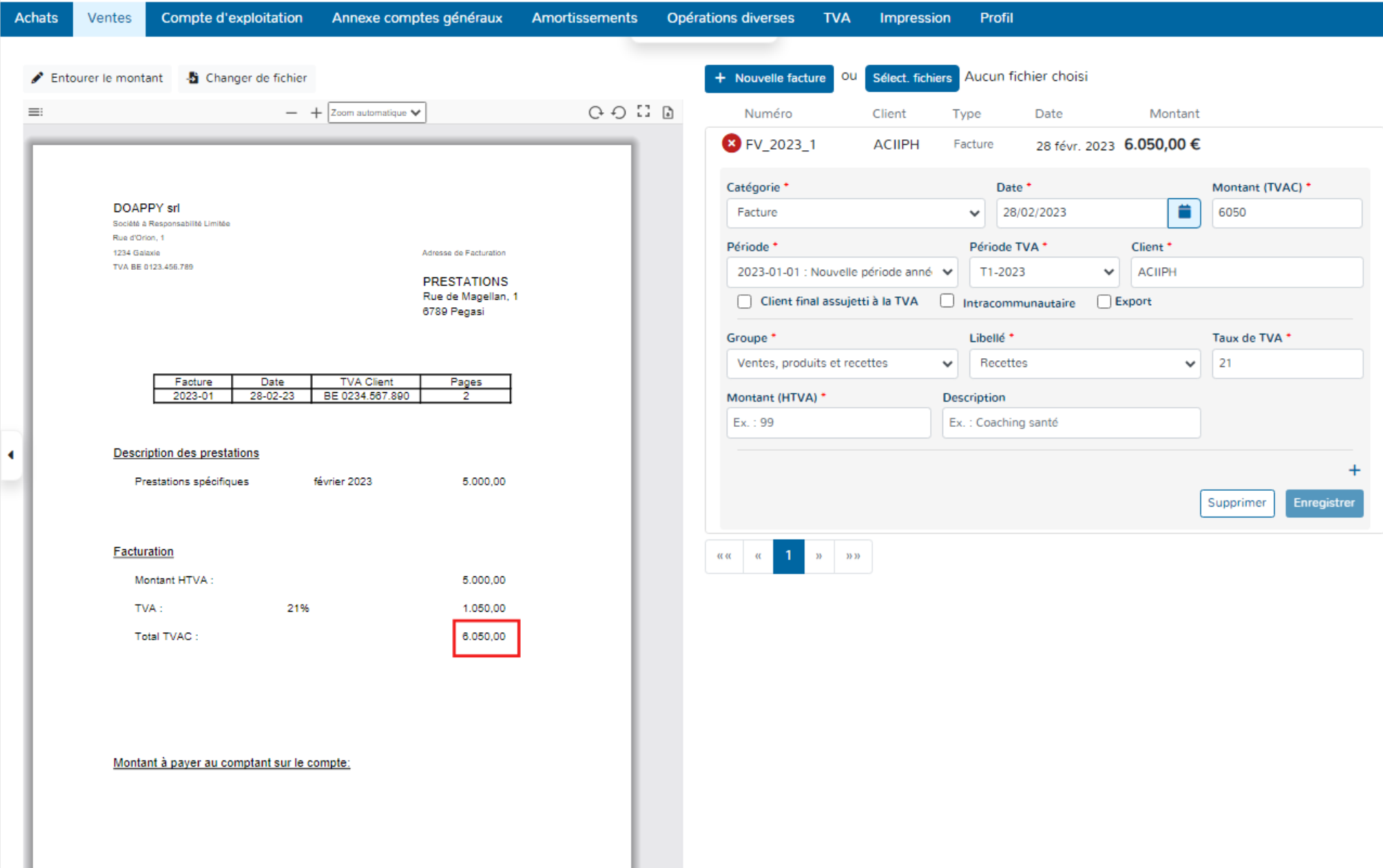

#### **Les éléments que l'on retrouve sur la fenêtre d'encodage sont les suivants :**

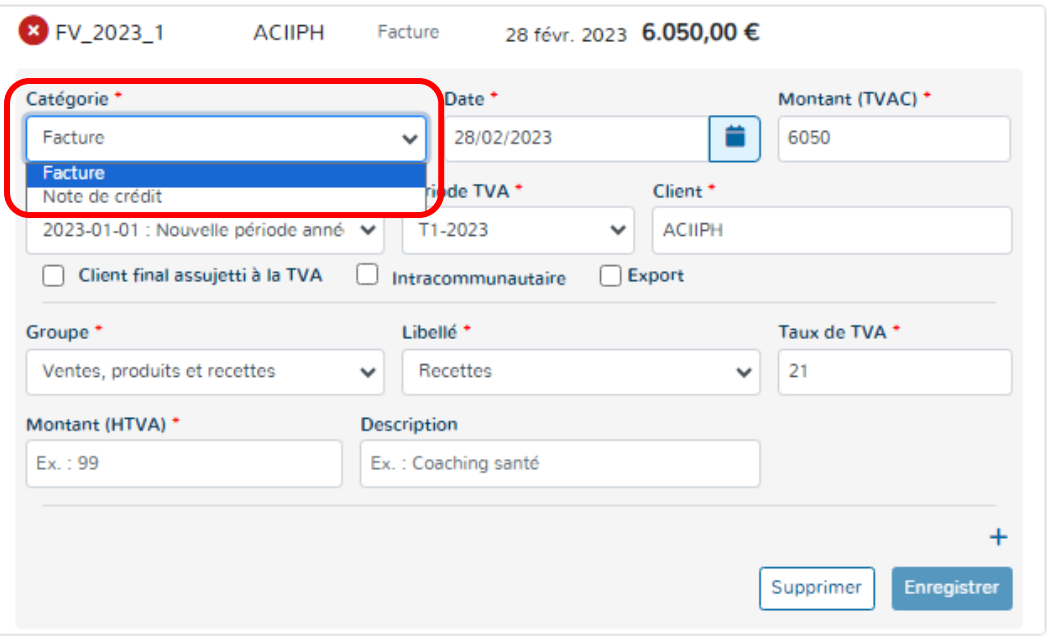

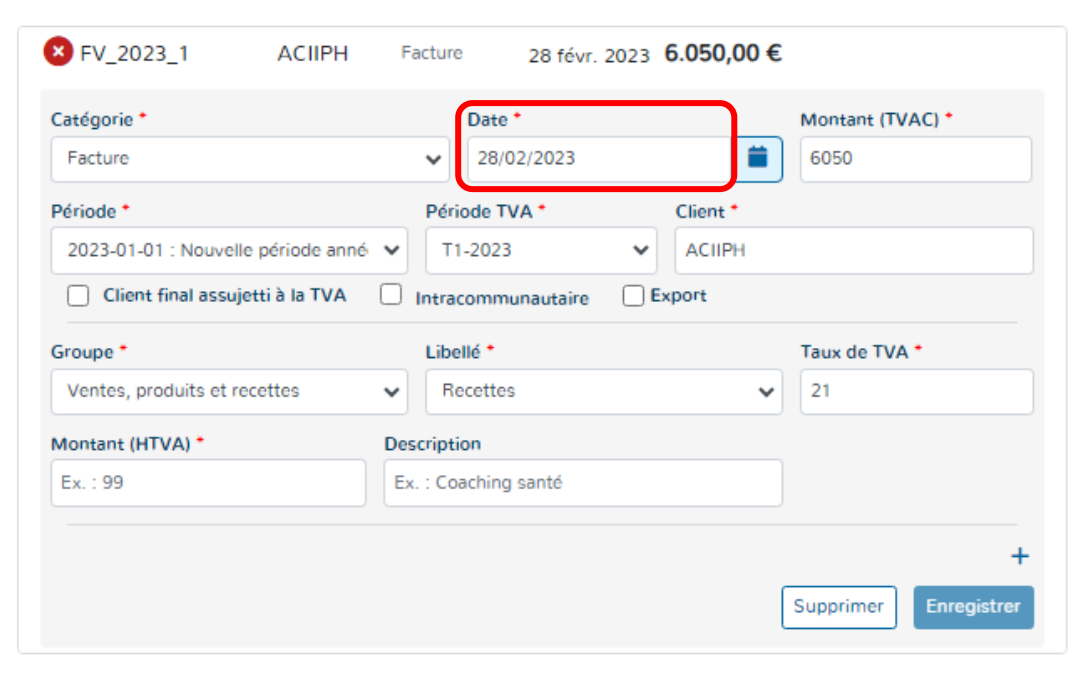

# **1\* Catégorie :**

Elle permet de sélectionner la qualité du document.

C'est-à-dire, le choix entre **une facture ou une note de crédit.**

# **2\* La date :**

La plupart du temps, Doappy reconnaît la date du document (si celui-ci est en bonne qualité).

Cependant, il existe parfois une confusion dans le système entre la date de facture et la date de paiement.

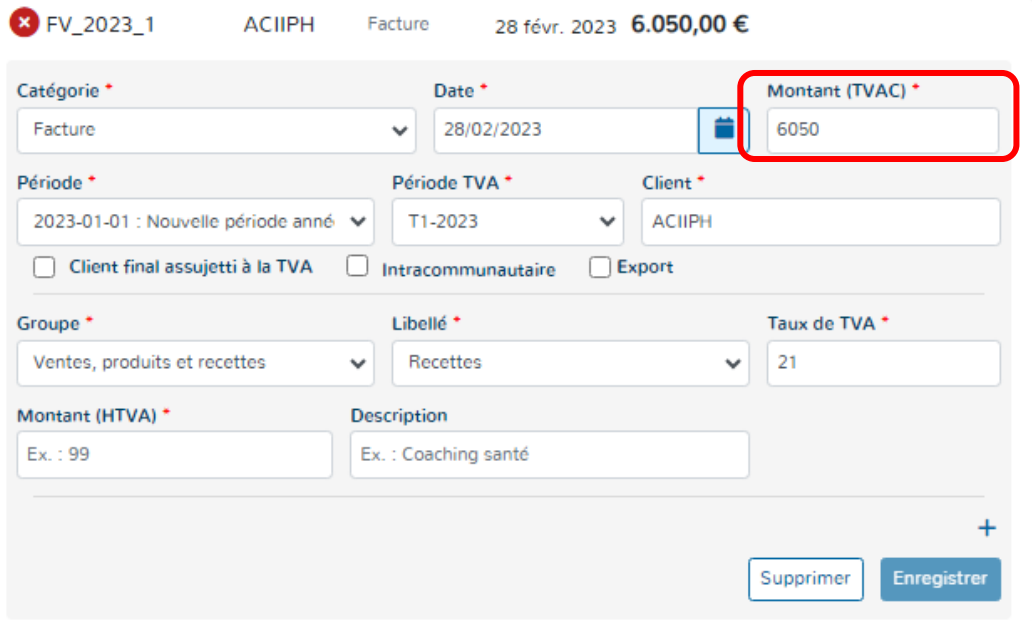

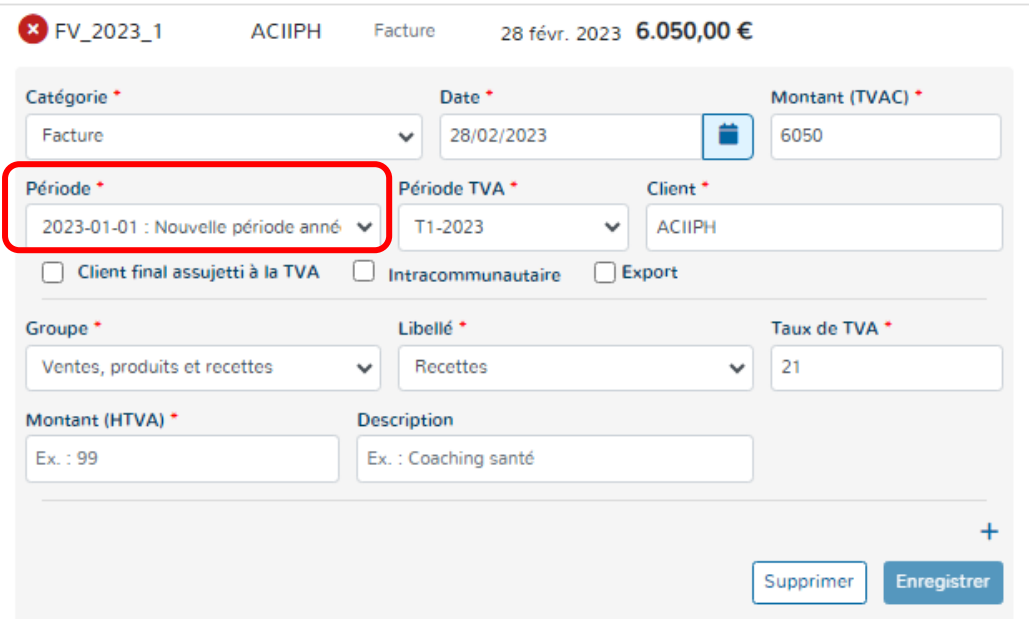

## **3\* Le montant :**

Le montant repris est celui TVA comprise.

Doappy tente à chaque importation de document de reconnaître le montant repris sur la facture et vous le propose pour encodage.

En cas d'erreur ou si la fenêtre de reconnaissance sur le scan de la facture est mal placée, veuillez consulter la partie explicative ci-dessous :

*Visualisation du Scan et détection du montant p 148 & 149 du manuel.*

# **4\* La période :**

La période est reprise par défaut par le système en fonction de la date de la facture. Les périodes sont créées au fur et à mesure des changements qui interviennent dans votre dossier.

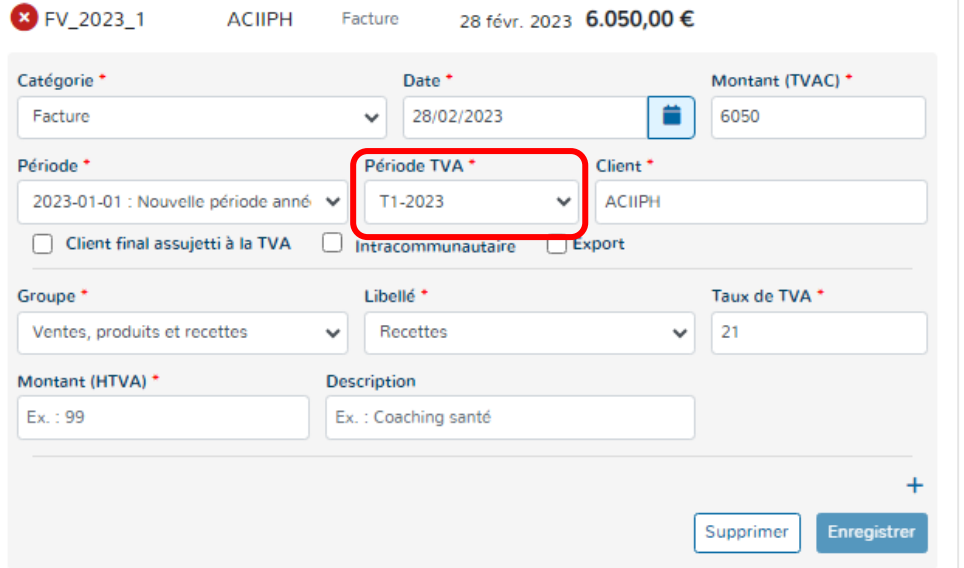

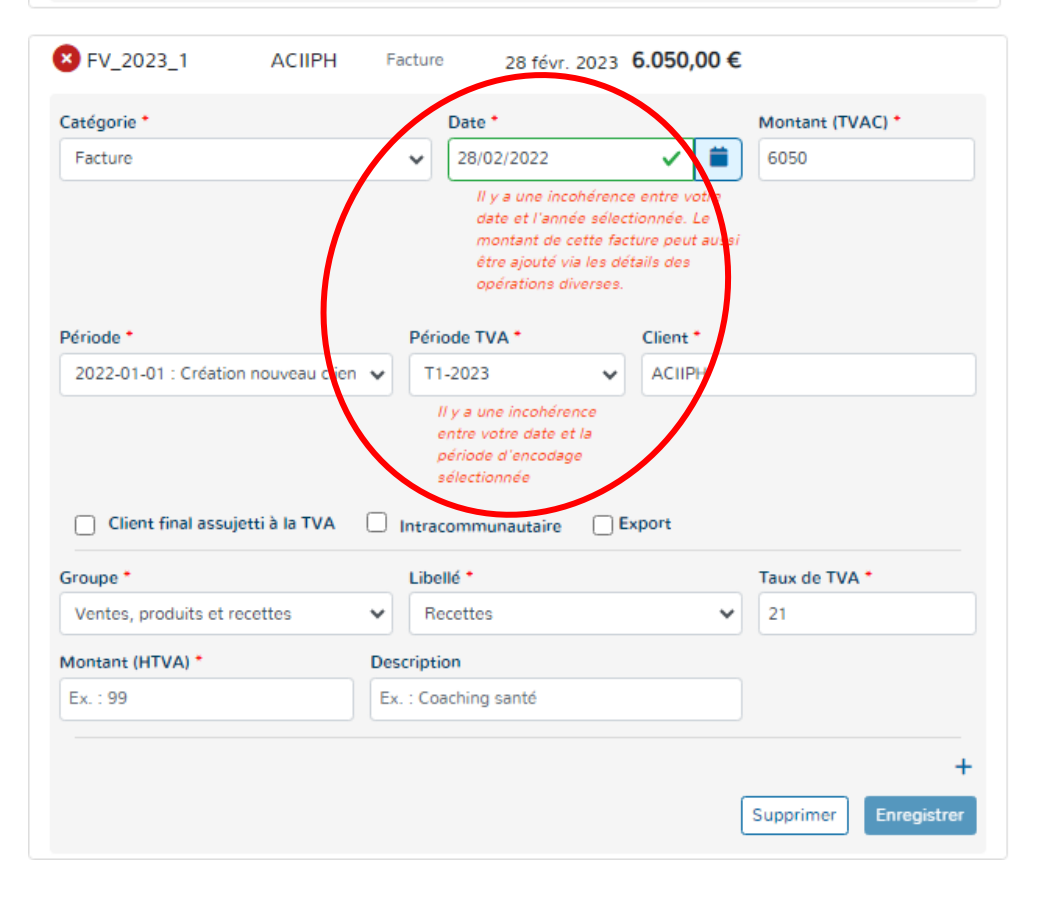

# **5\* La période TVA :**

La période TVA reprise est celle qui a été activée précédemment dans l'onglet « TVA ».

Pour de plus amples explications, veuillez consulter la partie explicative :

*Encodage facture de ventes pages 125 & 126 du manuel.*

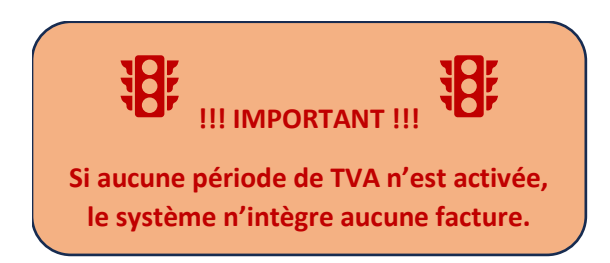

Doappy repère également les incohérences de date et de période TVA et vous invite à vérifier les données d'encodage.

Cette fonctionnalité n'est cependant pas bloquante.

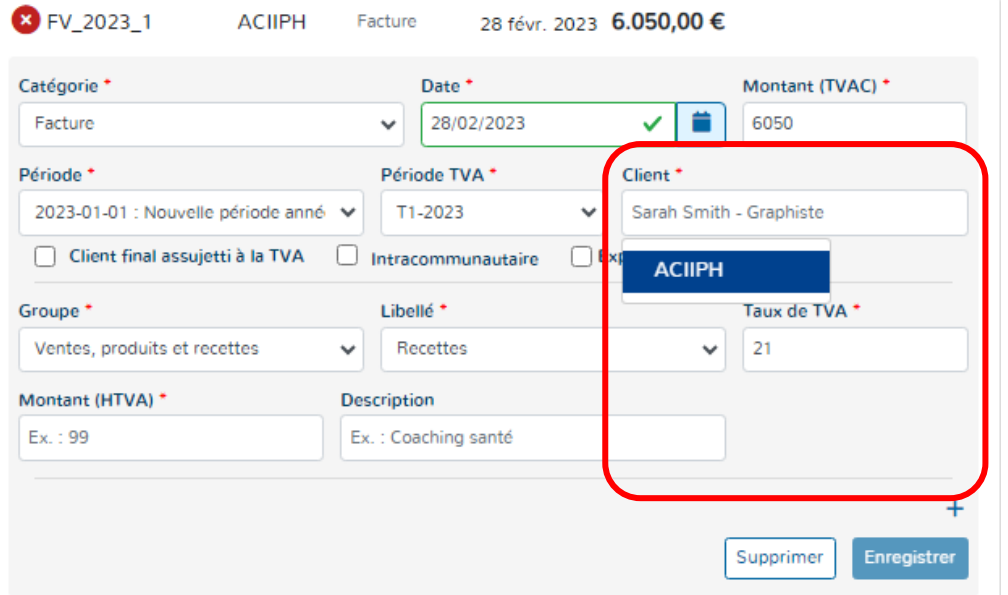

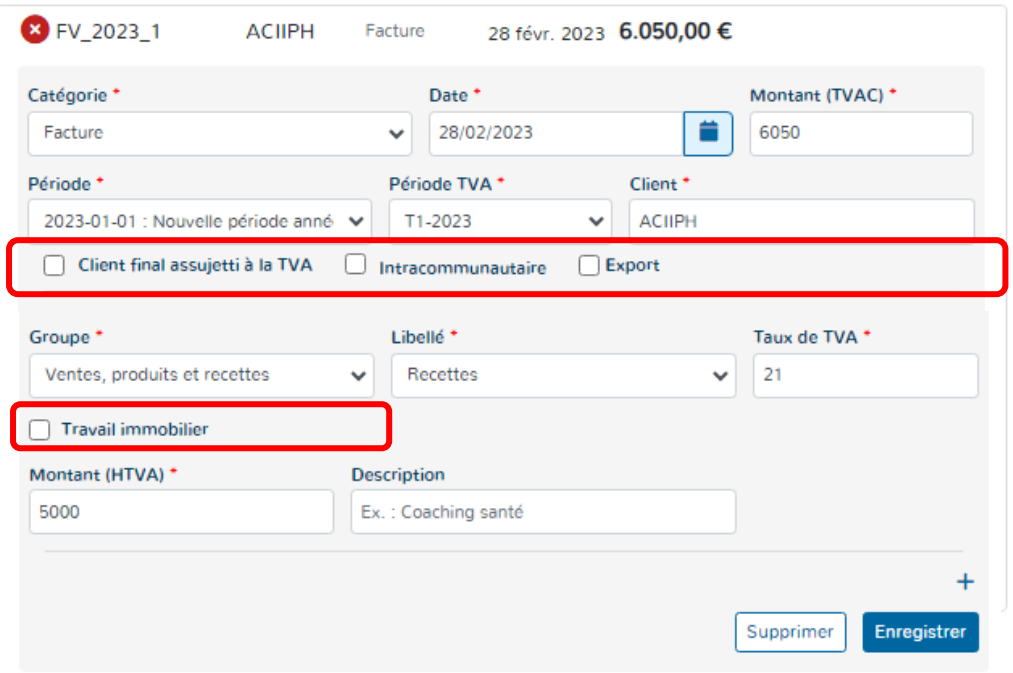

### **6\* Le client :**

Soit Doappy reconnaît le client de la facture et remplit automatiquement le champ prévu, Soit le champ n'est pas rempli ou incorrect.

Dans ce dernier cas, un simple clic sur le champ à compléter vous permet de visionner les clients déjà répertoriés sur le dossier ou de créer les nouveaux.

## **7\* Spécificités TVA :**

4 cases ont été identifiées et sont sélectionnables.

**Le saviez-vous ? Dans un souci de simplicité d'utilisation, Doappy s'est efforcé d'envisager la majorité des cas spécifiques TVA et de les incorporer sous forme de simple case à cocher avec une répercussion automatique dans les bonnes cases de la déclaration TVA.**

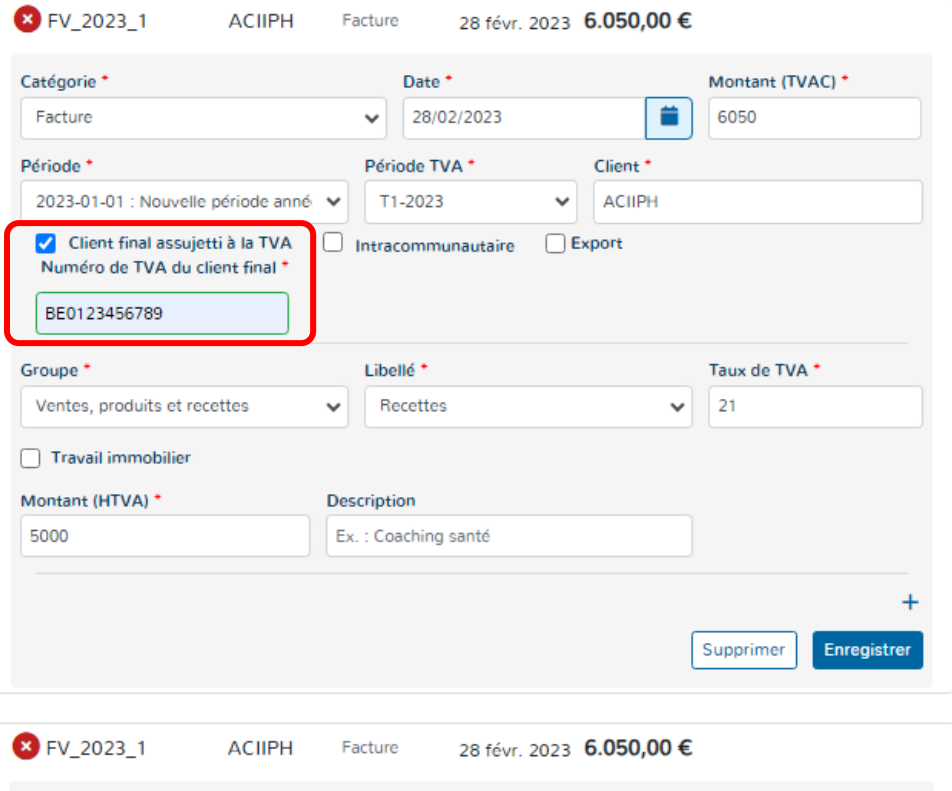

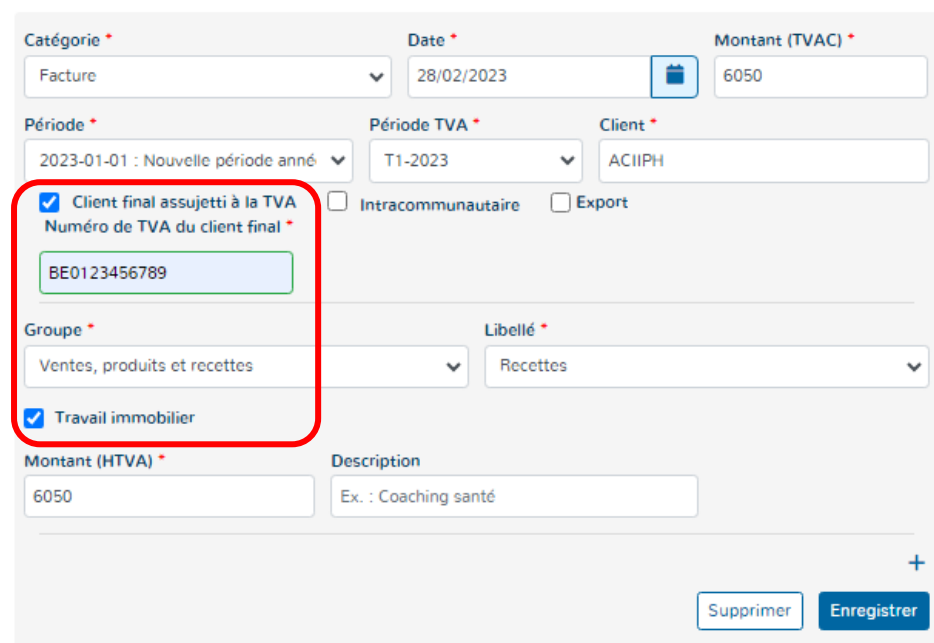

## **Spécificités TVA : « Client assujetti TVA »**

Lorsque vous cochez cette case, vous avez la possibilité d'introduire le numéro de TVA du client.

Ce numéro sera automatiquement lié à la fiche client et ne devra plus être rempli par la suite.

Lorsque le client est assujetti, il est obligatoire de remplir son numéro de TVA afin de pouvoir établir une fois par an le listing TVA.

Quand la case « Client final assujetti TVA » est complétée, la case « Travail immobilier » apparaît automatiquement.

### **Spécificités TVA : « Travail Immobilier »**

A la sélection de la case « Client final assujetti TVA », la case « Travail immobilier » apparaît automatiquement. On parle du principe « d'autoliquidation ».

L'autoliquidation de la taxe sur la valeur ajoutée (TVA) désigne une inversion du redevable de cette taxe. Concrètement, le vendeur ou prestataire de services, dans le cas présent votre client, émet une facture hors taxe et laisse à son client la charge de calculer, déclarer et payer la TVA aux autorités fiscales de son pays.

Seules les entreprises assujetties à la TVA qui facturent à leurs clients, également assujettis, sont concernées par l'autoliquidation. Attention, d'autres conditions d'application existent.

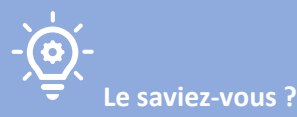

**Dans ce cadre-ci, le régime TVA d'autoliquidation est un régime spécial qui s'applique lorsqu'un entrepreneur réalise des travaux immobiliers pour un client soumis au dépôt périodique de déclarations TVA. Ce régime permet à l'entrepreneur de facturer le montant des travaux sans TVA, reportant ainsi au client l'obligation de verser la TVA à l'administration. Dans la majorité des cas, celui-ci bénéficiera du droit de déduire cette TVA, ce qui en fera une opération blanche dans sa déclaration périodique.**

**Prestations visées : Il s'agit de tout travail de construction, de rénovation, de transformation, d'achèvement, d'aménagement, de réparation, d'entretien, de nettoyage et de démolition de tout ou partie d'un immeuble.**

**Mention sur la facture depuis le 1er janvier 2023 : «** *Autoliquidation : En l'absence de contestation par écrit, dans un délai d'un mois à compter de la réception de la facture, le client est présumé reconnaître qu'il est un assujetti tenu au dépôt de déclarations périodiques. Si cette condition n'est pas remplie, le client endossera, par rapport à cette condition, la responsabilité quant au paiement de la taxe, des intérêts et des amendes* **dus.** *»*

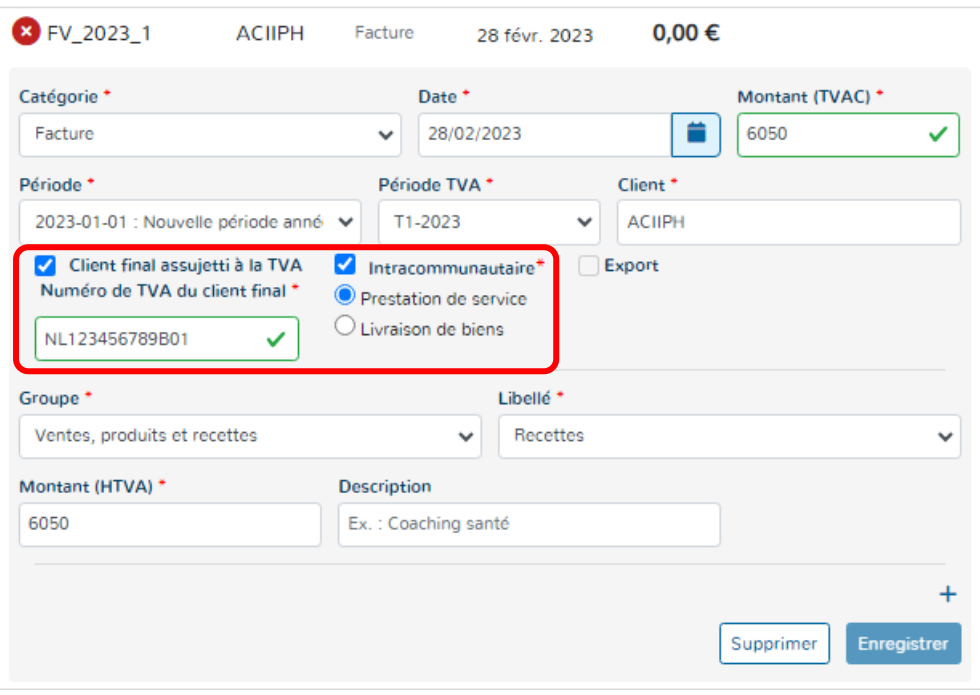

# **Spécificités TVA : « Intracommunautaire »**

Cette partie intracommunautaire permet de distinguer les deux types d'opérations de TVA, à savoir une prestation de service ou une livraison de bien à partir de la Belgique vers un pays membre de l'UE. Ce choix impactera les codes de la déclaration de TVA et le listing intracommunautaire à déposer.

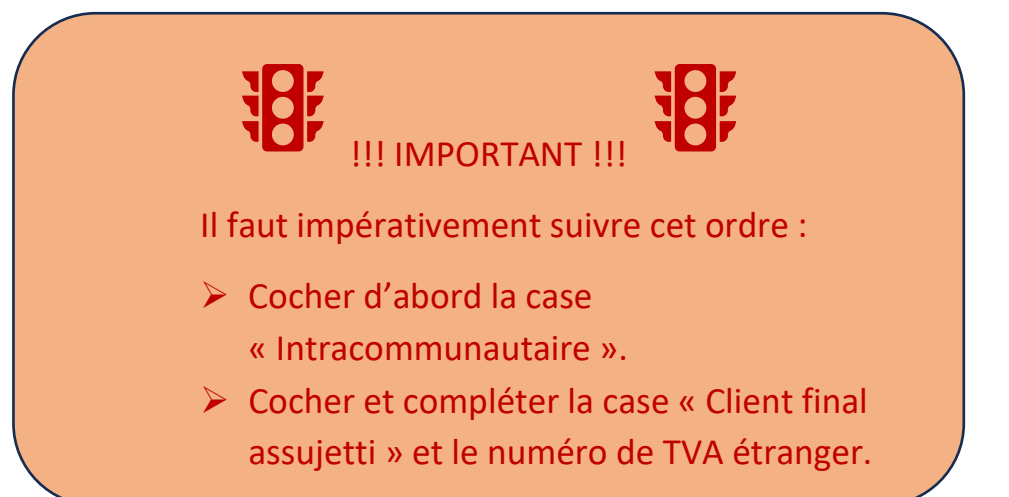

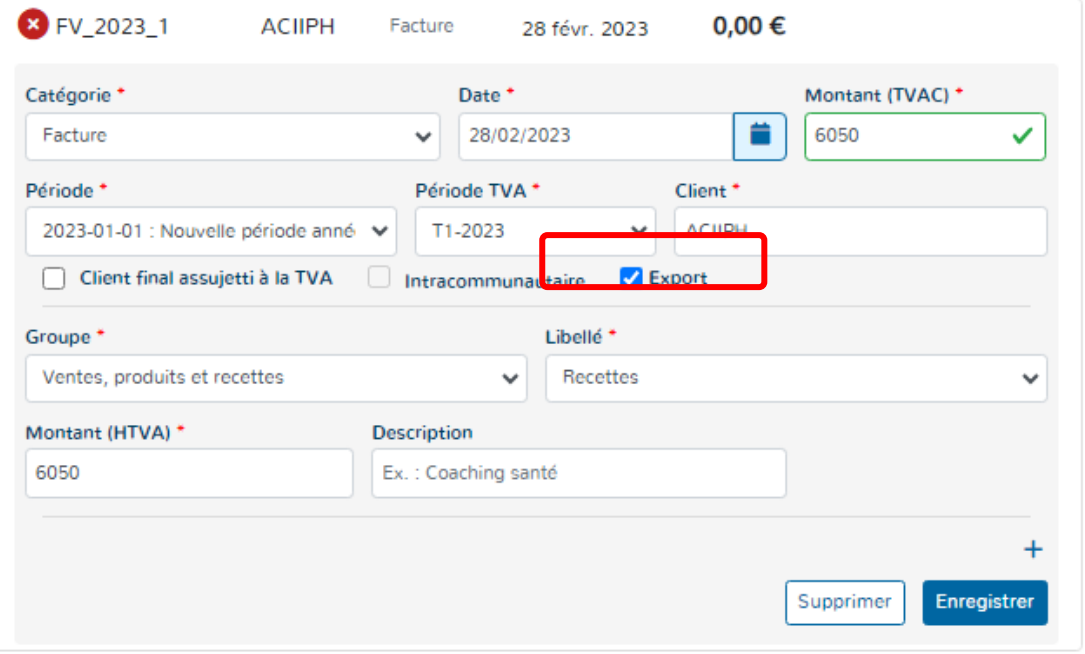

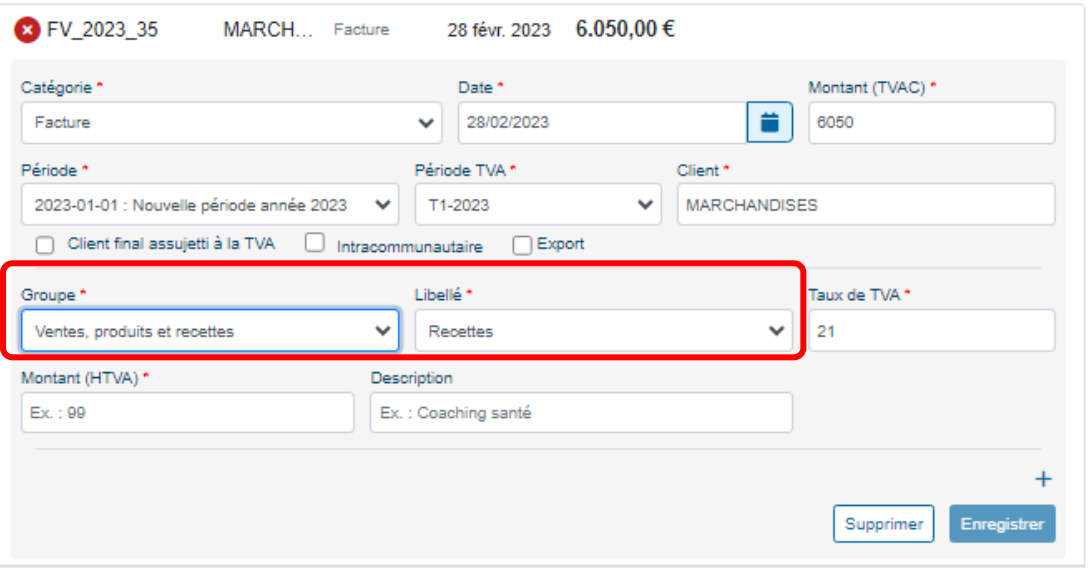

# **Spécificités TVA : « Export »**

Il s'agit de l'exportation d'un ou de biens de la Belgique vers un pays non-membre de l'UE.

Aucune TVA ne doit être facturée ni payée.

Doappy se charge en fonction des cases cochées de reprendre les montants enregistrés dans la bonne case TVA de la déclaration.

Mention sur la facture : « Exemption de la TVA en vertu de l'article 39 du code de la TVA ».

#### **8\* Le groupe & libellé :**

Il s'agit de la sélection des comptes généraux généralement connus du PCMN. Pour assurer la simplicité de la plateforme, les numéros de comptes ont été supprimés.

Le groupe représente les grands types de produits.

Ces deux choix sont liés au module de **PARAMETRAGE**.

Voir explications ci-dessous.
Lorsqu'un dossier client est créé, L'ensemble des comptes du PCMN sont créés dans le module **PARAMETRAGE**.

Dans ce module **PARAMETRAGE**, des comptes de produits peuvent être ajoutés ou encore modifiés. Notamment au niveau du taux de la TVA repris par défaut sur chaque Libellé.

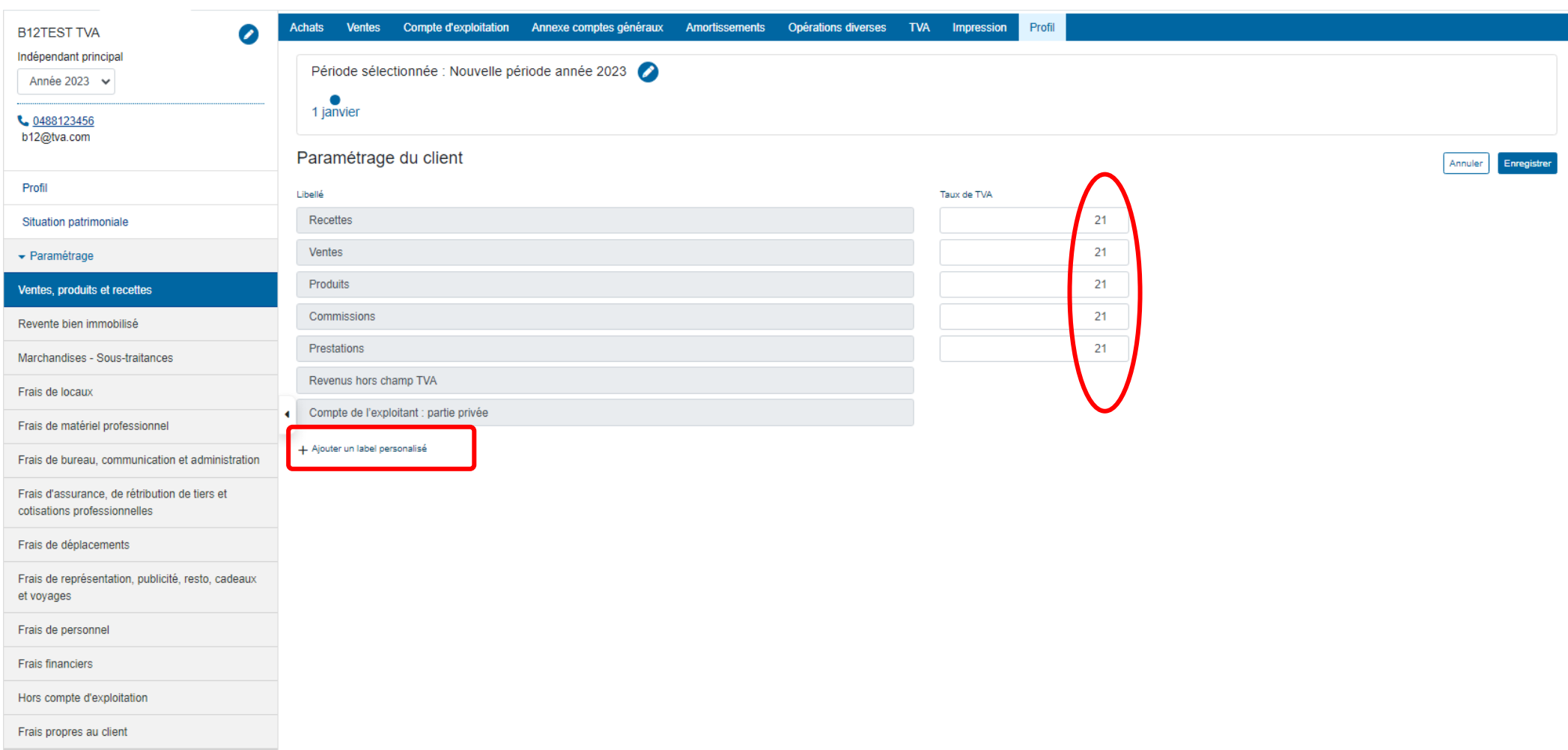

# **9\* Le taux de TVA :**

Lorsque le « Libellé » a été choisi, un taux de TVA est lié à celui-ci en fonction de ce qui est repris dans le module **PARAMETRAGE**. Il s'agit du taux de TVA retrouvé majoritairement pour ce type de Libellé (compte).

En fonction du taux de TVA appliqué, le montant hors TVA est calculé.

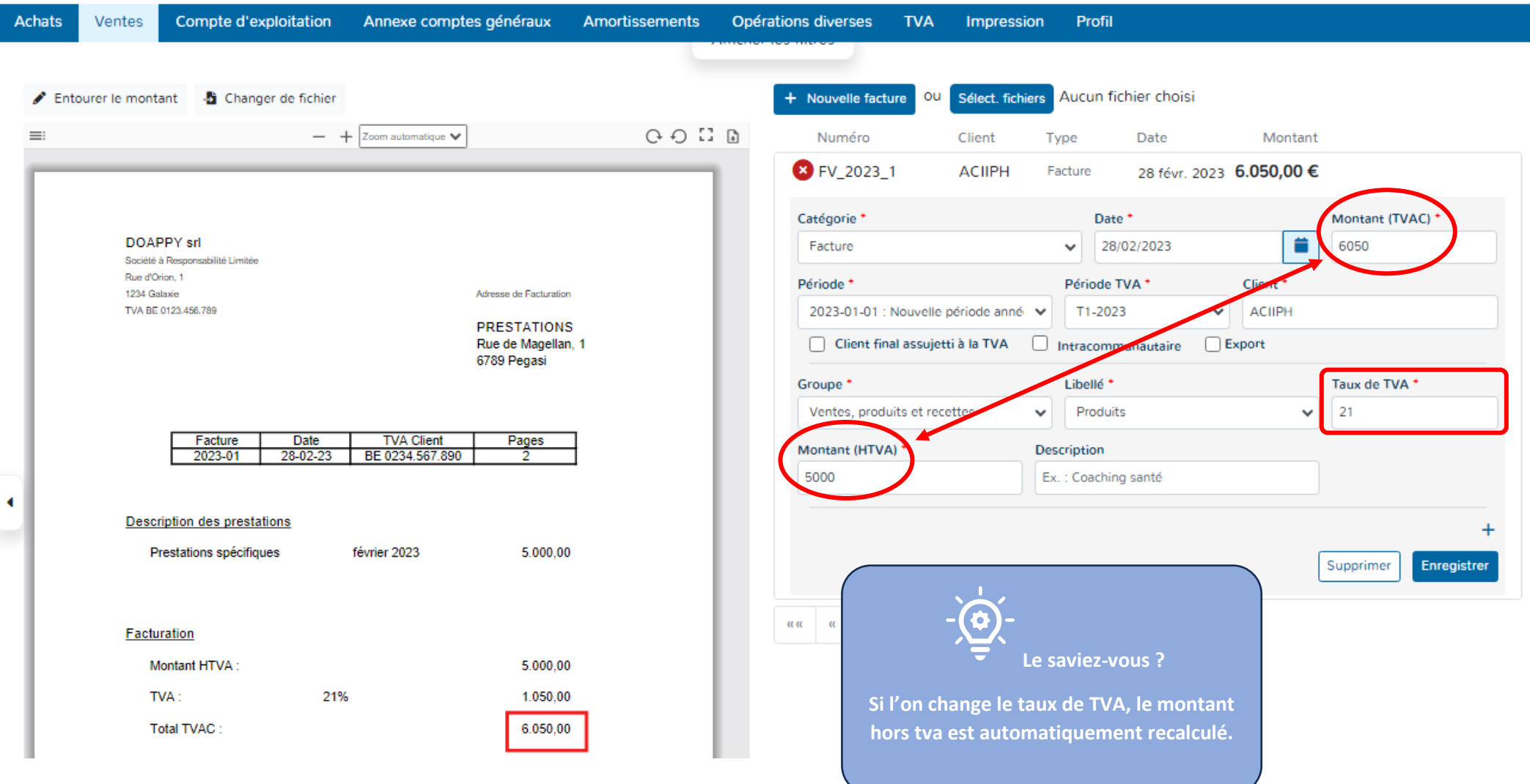

## **10\* Le montant :**

Doappy est programmé pour calculer le montant hors TVA de manière automatique en fonction du taux de TVA choisi.

Il se peut que le montant repris doive être splitté en deux taux de tva différents ou encore que plusieurs Groupes ou libellés pour une même facture doivent être envisagés.

- Modifier le montant hors TVA avec le montant correct relatif au Groupe, Libellé et Taux de TVA.
- Compléter la nouvelle ligne d'encodage qui s'affiche avec le Groupe, le Libellé et le Taux de TVA correct. Le montant hors TVA additionnel se calcule automatiquement. **Cette opération peut être répétée un nombre**

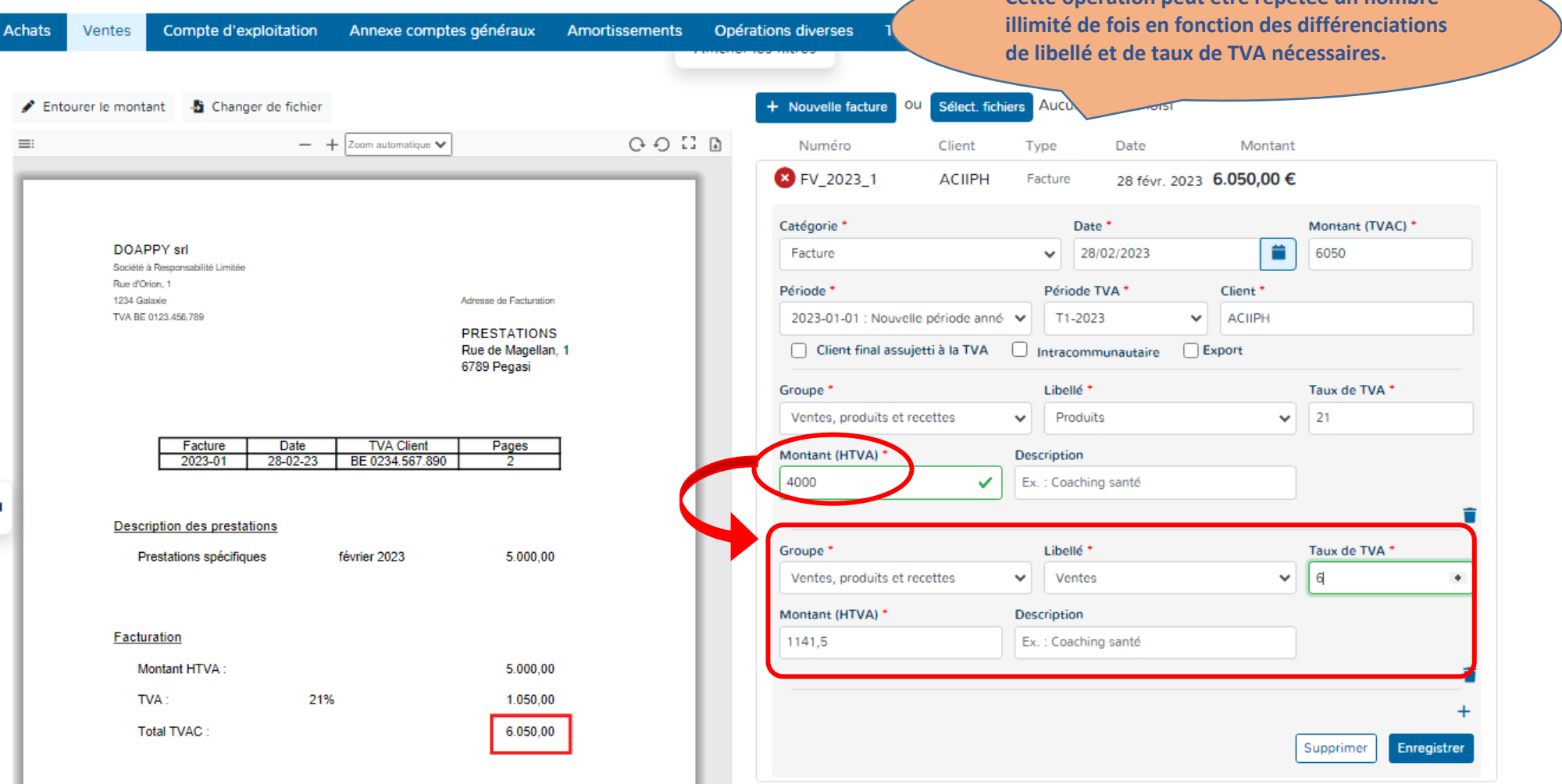

# **11\* Enregistrement de la facture :**

Lorsque les données de la facture à encoder sont correctement rentrées, le bouton « Enregistrer » devient disponible. C'est-à-dire que la couleur change et le document est prêt pour la validation.

Cliquer sur le bouton « Enregistrer » => la couleur de la facture change automatiquement.

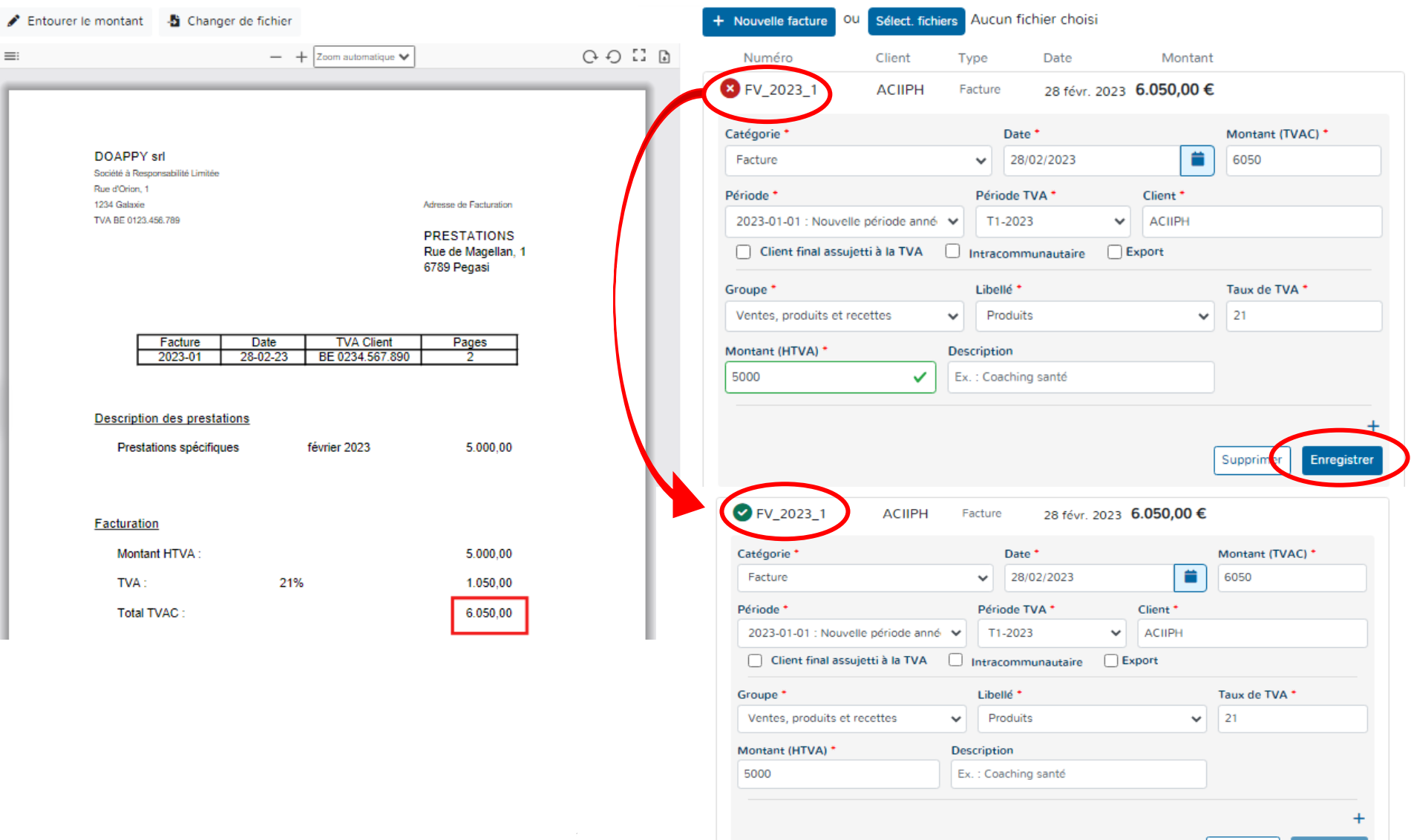

Supprimer

Enregistre

#### **e. VISUALISATION DU SCAN**

Il vous est loisible d'agrandir, de rétrécir, de tourner à gauche ou à droite le scan visible du document importé.

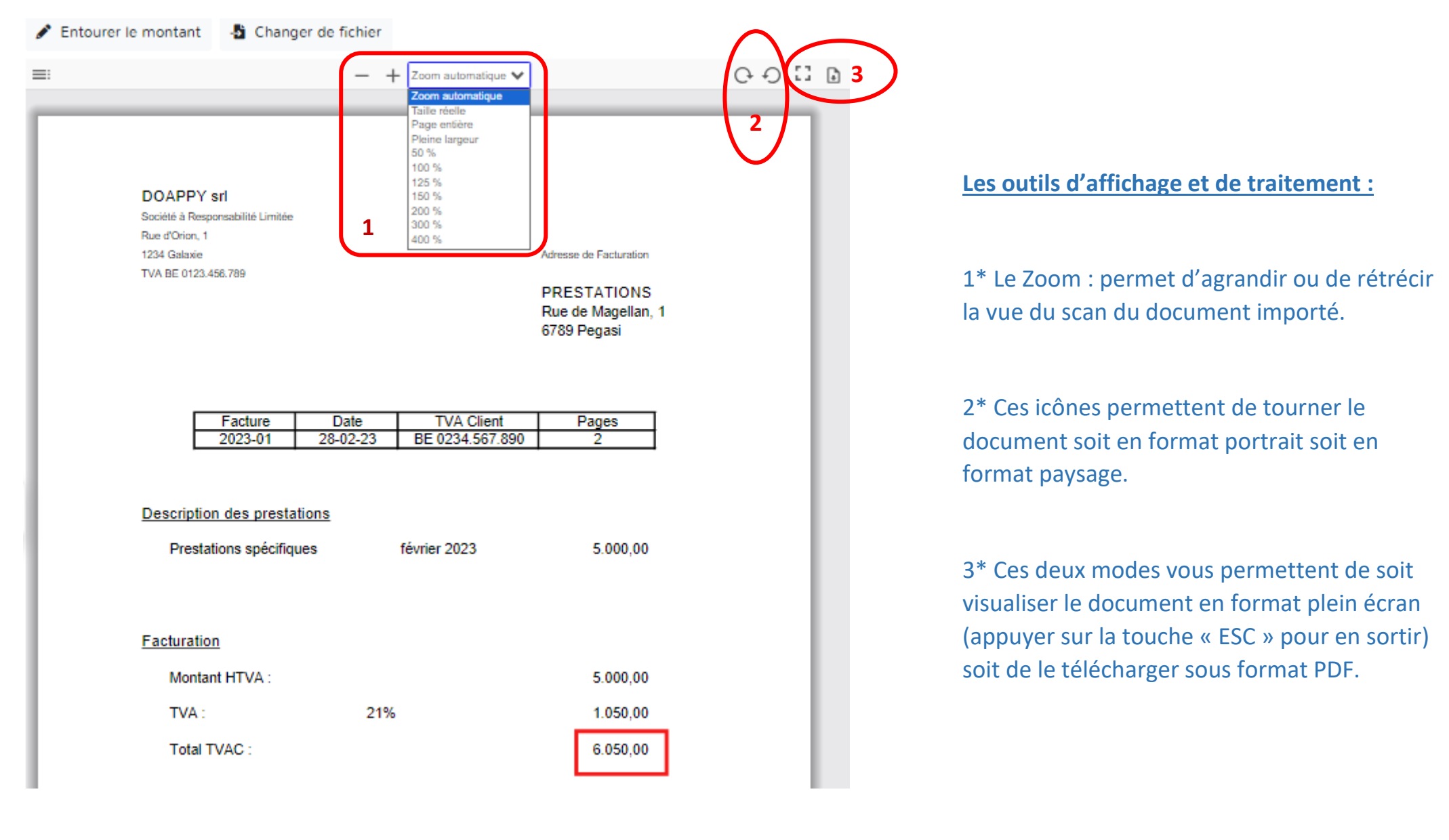

# **f. DÉTECTION DU MONTANT**

Lorsque Doappy ne trouve pas le montant dans la facture ou ne le prend pas au bon endroit, il est possible d'aller le rechercher grâce à une case de détection.

# ▶ Cliquer sur « Entourer le montant ».

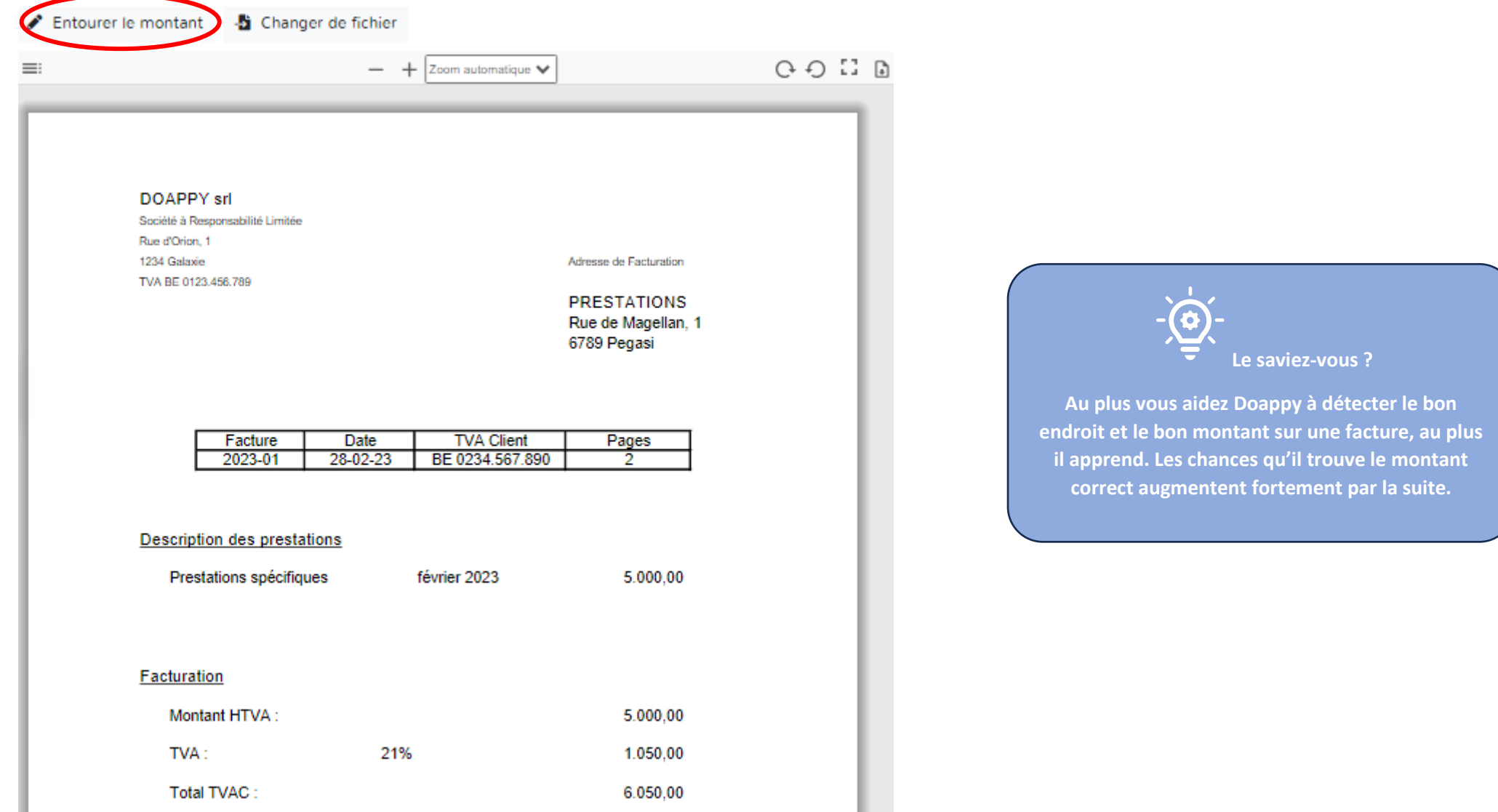

Une fenêtre s'ouvre et vous permet avec le crayon  $\bullet$  d'aller entourer le montant TVAC correct.

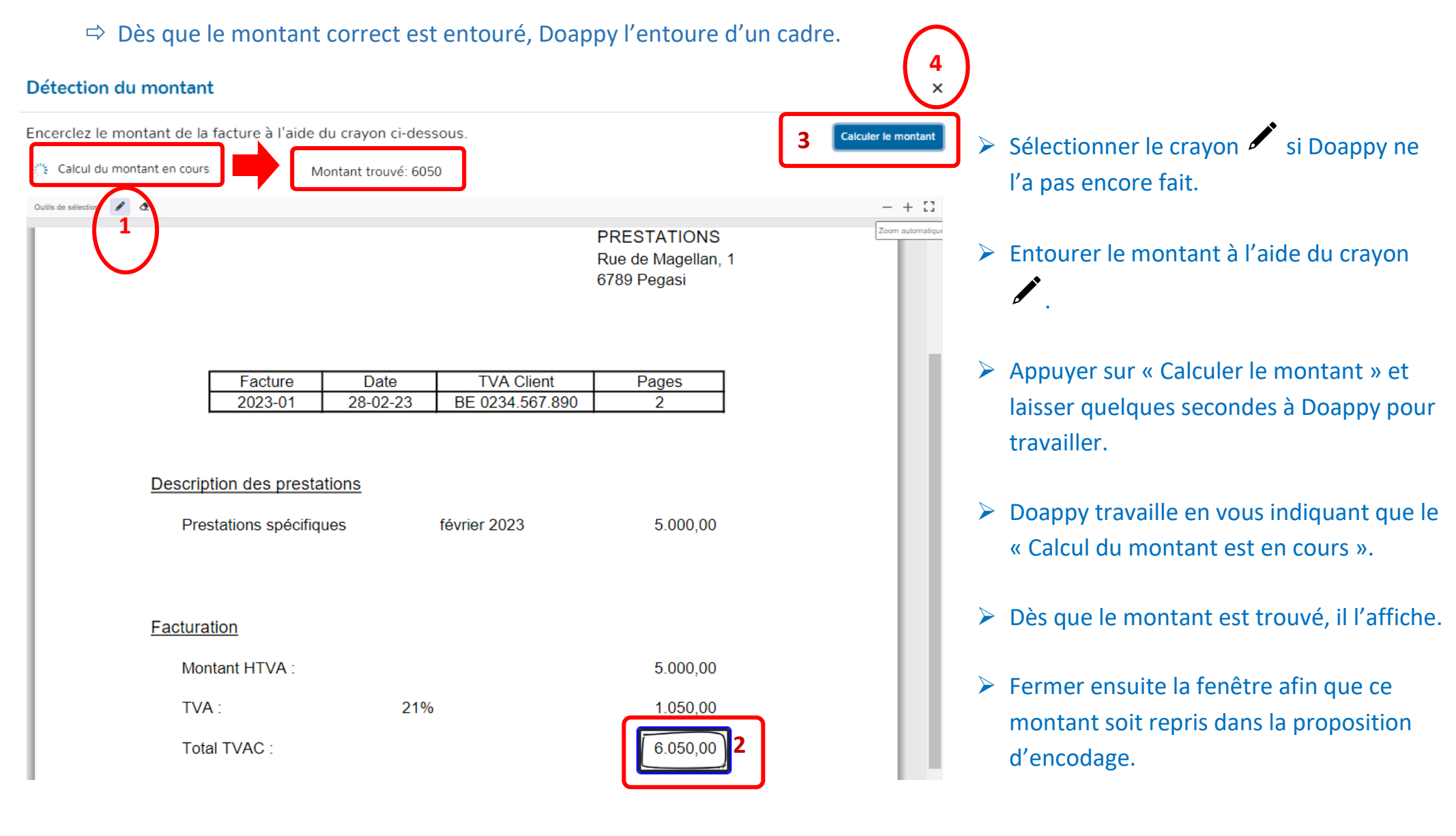

#### **II. METHODE : ENCODAGE SANS DOCUMENTS LIES**

Il est possible d'encoder des factures sans devoir les lier à un document.

▶ Cliquer sur « Nouvelle facture ».

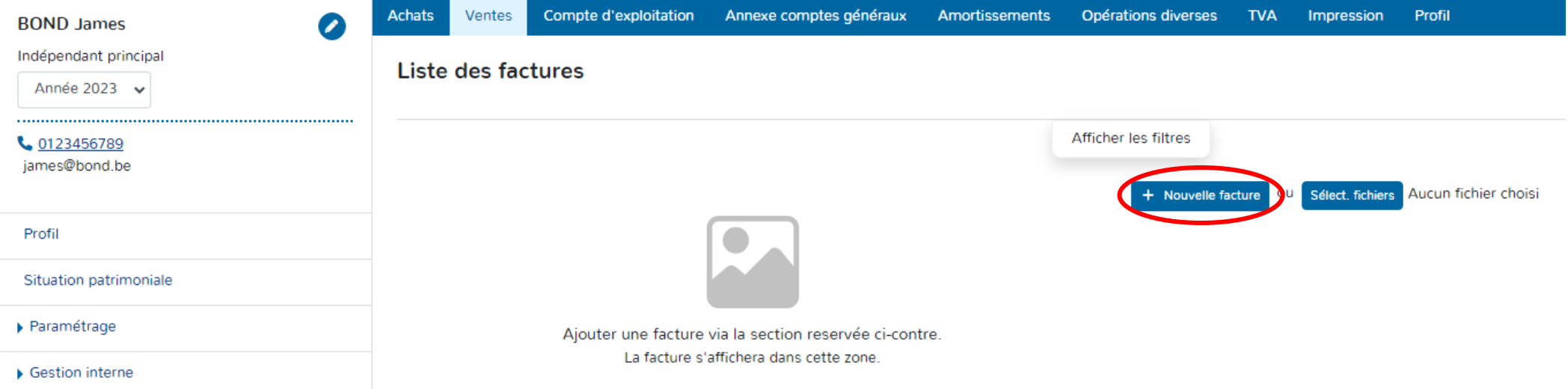

#### *Pour les explications des différentes données à compléter voir la partie encodage des factures d'achats p 136 et suivantes du manuel.*

- Choisir la Catégorie soit « Facture » soit « Note de crédit ».
- Indiquer la « Date ». Par défaut, Doappy indique la date du jour d'encodage.
- ▶ Compléter le « Montant ».
- Sélectionner la Période d'encodage (définie en fonction des périodes créées dans le module PROFILAGE).
- $\triangleright$  Sélectionner la « Période TVA ».
- ▶ Compléter le « Client ».
- Identifier les éventuelles spécificités TVA Remplir le numéro de tva du fournisseur Intracommunautaire Import.
- Sélectionner le « Groupe » & le « Libellé » avec éventuellement la case spécificité TVA « Travail Immobilier ».
- Vérifier le taux de TVA appliqué, le montant hors TVA.
- Cliquer sur « Enregistrer » pour confirmer l'enregistrement de la facture dans la plateforme.

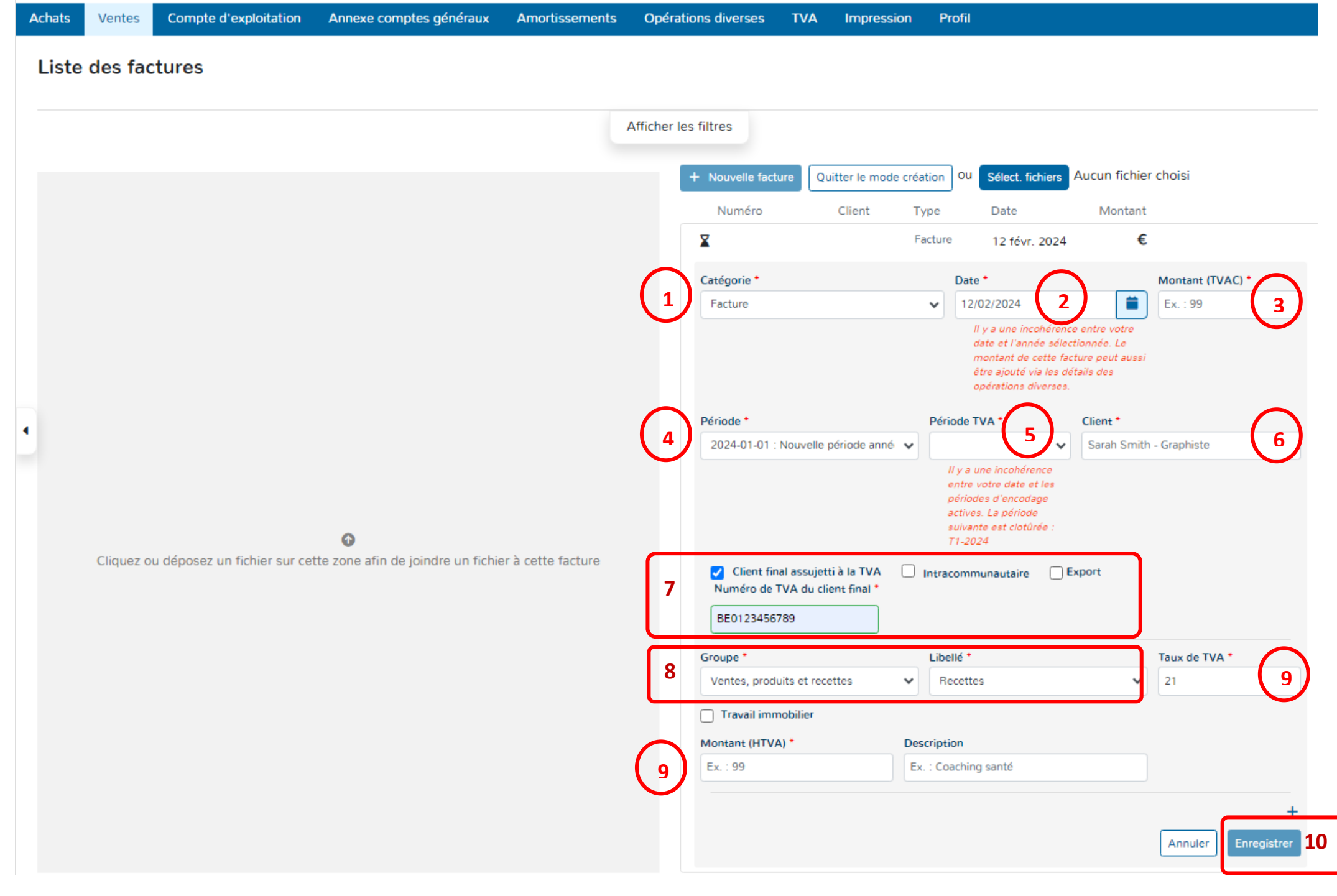

#### **Recherche de données ou de documents par « filtres ».**

Doappy vous propose de rechercher facilement un document encodé en fonction de différentes informations.

▶ Cliquer sur « Afficher les filtres ».

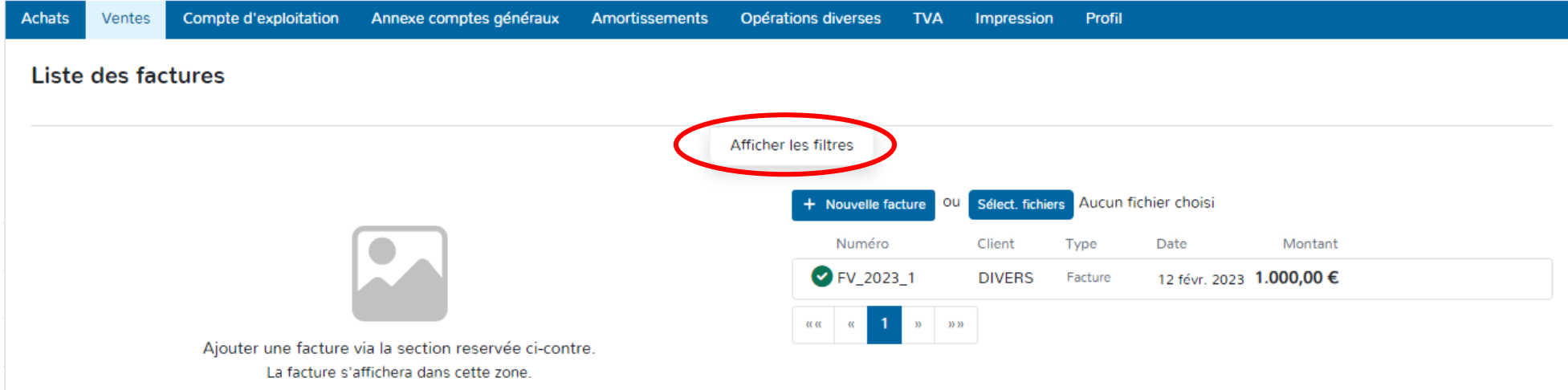

Une fois affiché, les filtres vous permettent d'effectuer des recherches sur base de nombreux critères tels que la date de la facture, la date de création, le montant, la période TVA, le numéro, le fournisseur, le scan du document présent ou pas ou encore le statut du document.

- Cliquer sur « Nettoyer le filtre » pour une remise à zéro.
- Cliquer sur « Cacher les filtres » pour faire disparaître la fenêtre de recherche.

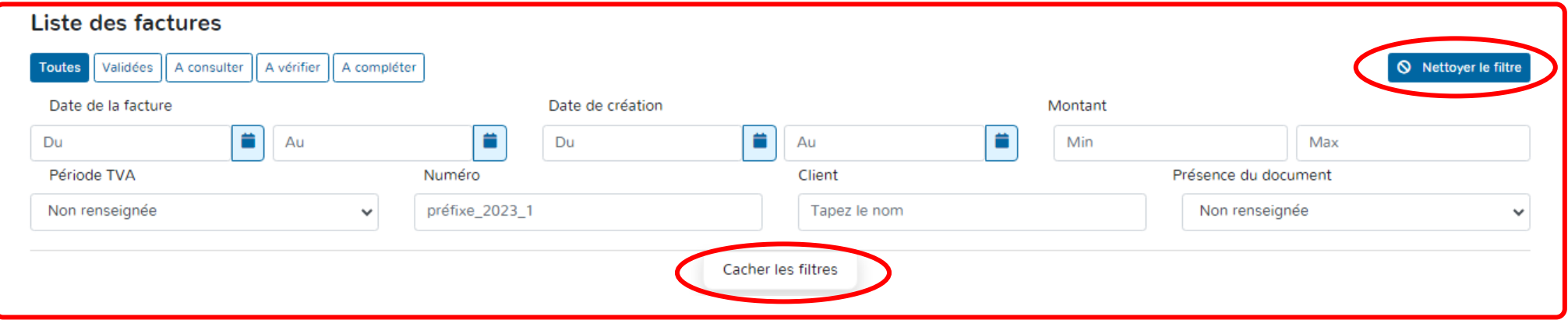

# **ETAPE 4 : ENCODAGE DES DOCUMENTS**

# **DOSSIERS EXONERES & FRANCHISES**

## **PARTIE 2 : Factures de ventes**

- Sélectionner l'année d'encodage.
- Cliquer sur l'onglet « Ventes ».
- Choisir la méthode d'encodage, soit entièrement manuelle, soit sur base de documents scannés.

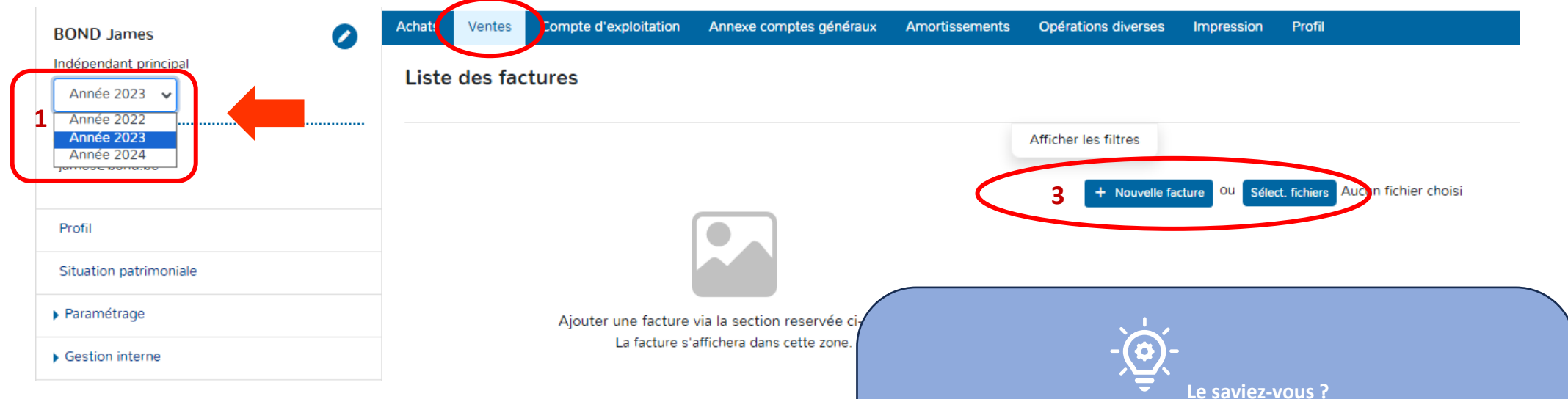

#### **I. METHODE : ENCODAGE SUR BASE DE DOCUMENTS SCANNES**

- Scanner au préalable vos documents de ventes.
- Enregistrer le fichier des documents scannés sous format PDF.
- ▶ Cliquer sur « Select. Fichiers ».

**DOAPPY a implémenté dans sa plateforme un système de reconnaissance automatique des données d'une facture appelé OCR. Cette fonctionnalité, vous permet d'économiser du temps sur l'encodage de vos documents comptables. Afin qu'il travaille au maximum de ses capacités, nous vous conseillons de :** 

> **1\* Scanner les documents en format portrait, bien droit et en bonne résolution.**

> **2\* Introduire dans la plateforme un maximum de 10 à 15 documents afin que l'OCR travaille de manière optimale.**

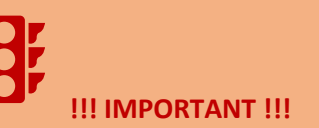

**Avant de commencer l'encodage de facture, vérifier que vous avez sélectionné la bonne année pour l'imputation des documents.** 

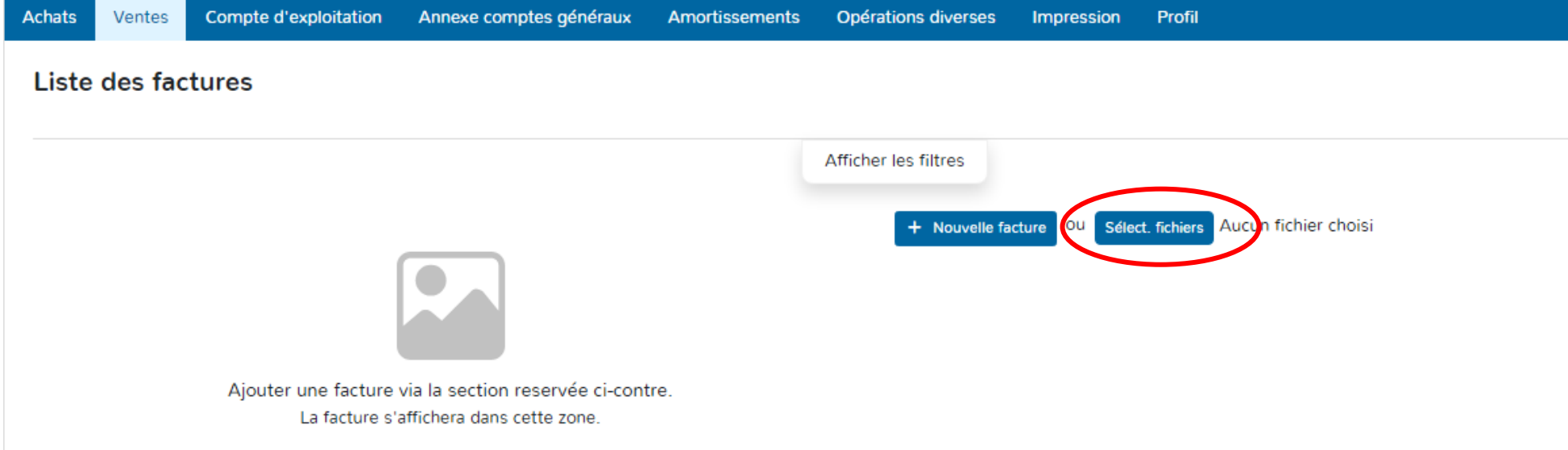

- Sélectionner en cliquant sur le fichier avec les documents scannés.
- ▶ Cliquer sur « Ouvrir ».

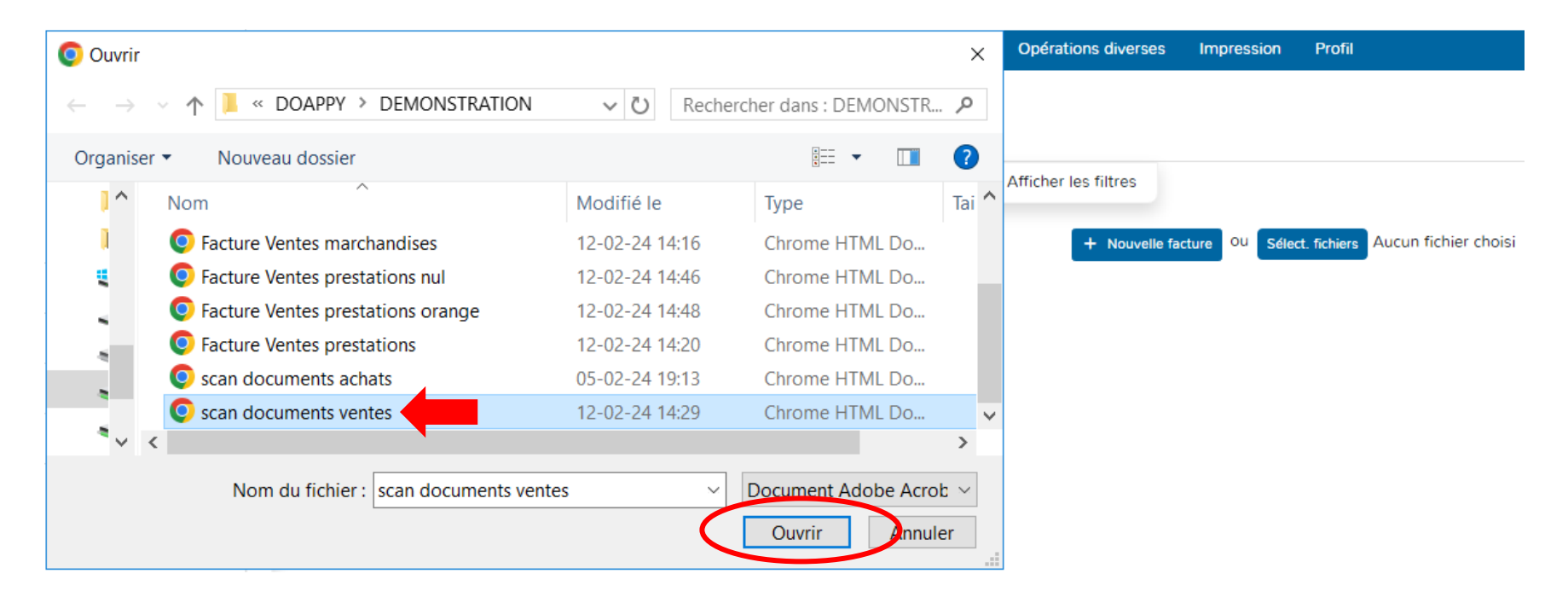

### **1. SEPARATEUR DE DOCUMENTS**

 Choisir soit « Générer x factures » (lorsque le scan regroupe plusieurs documents distincts) soit « Générer une facture pour le document » (lorsque le scan ne comporte qu'un seul document comptable, ce cas est le plus rare).

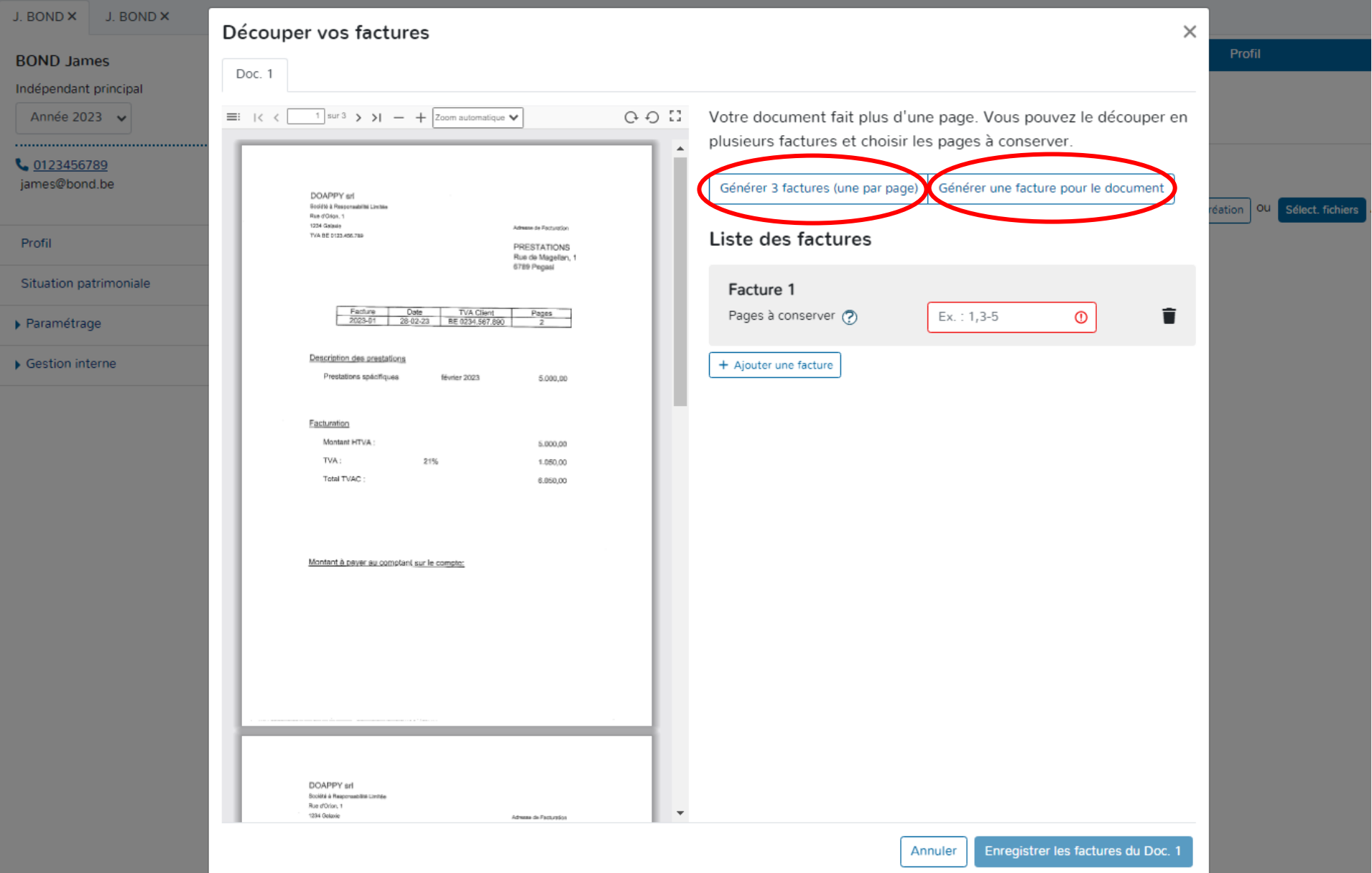

# Cliquer sur « Générer x factures ».

Vérifier que chaque document est bien rattaché à chaque facture de la liste.

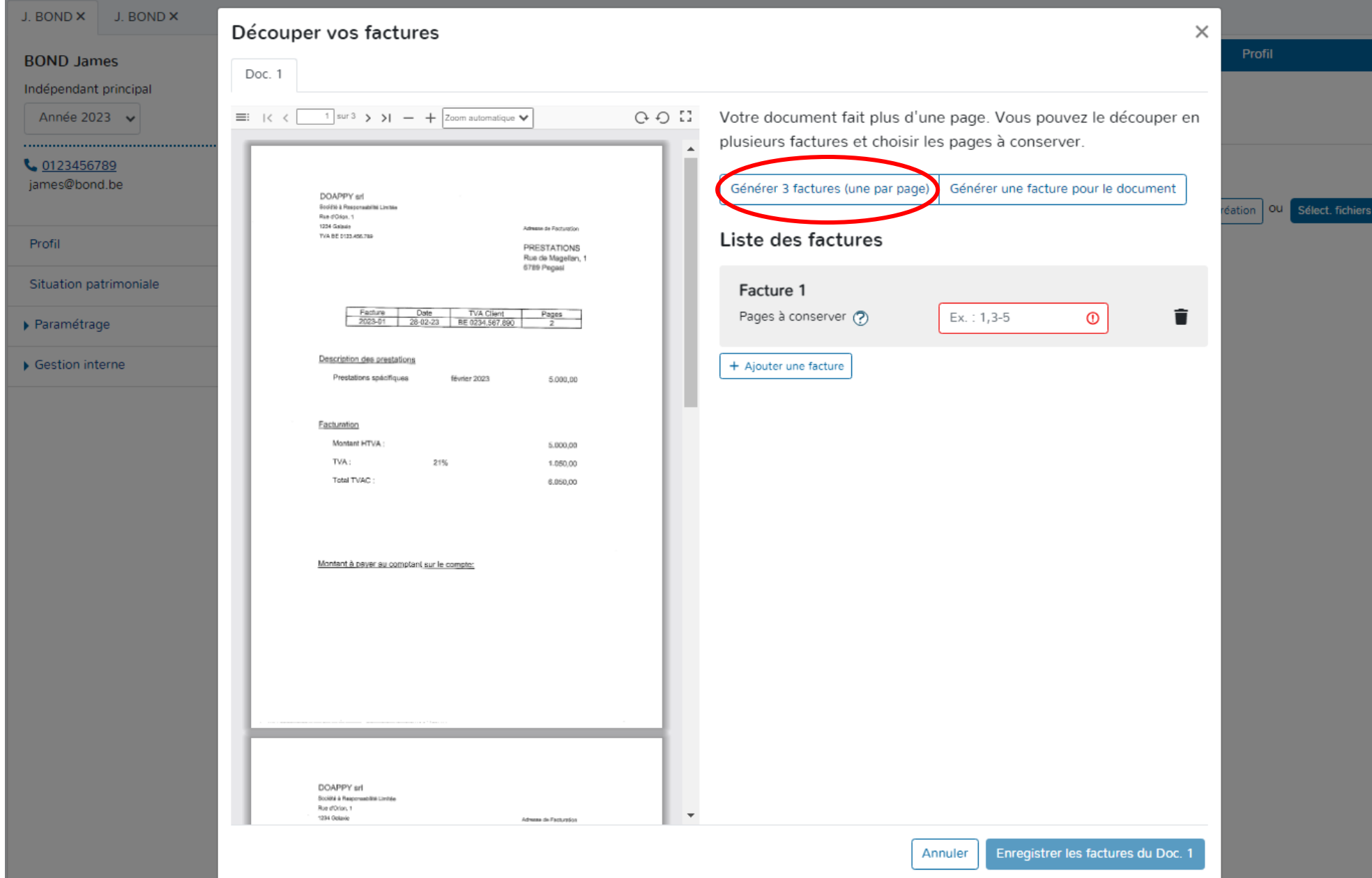

Pour rassembler des documents sur une même facture :

 Compléter les numéros de pages des documents qui doivent être liés à une seule facture.

**Pour sélectionner les pages de documents à lier avec une facture, reprendre le numéro de la première page et le numéro de la dernière page à sélectionner. Séparer à l'aide du tiret « - ».**

Supprimer les documents (pages) qui ont été liés à une facture précédente ou qui ne sont pas nécessaires.

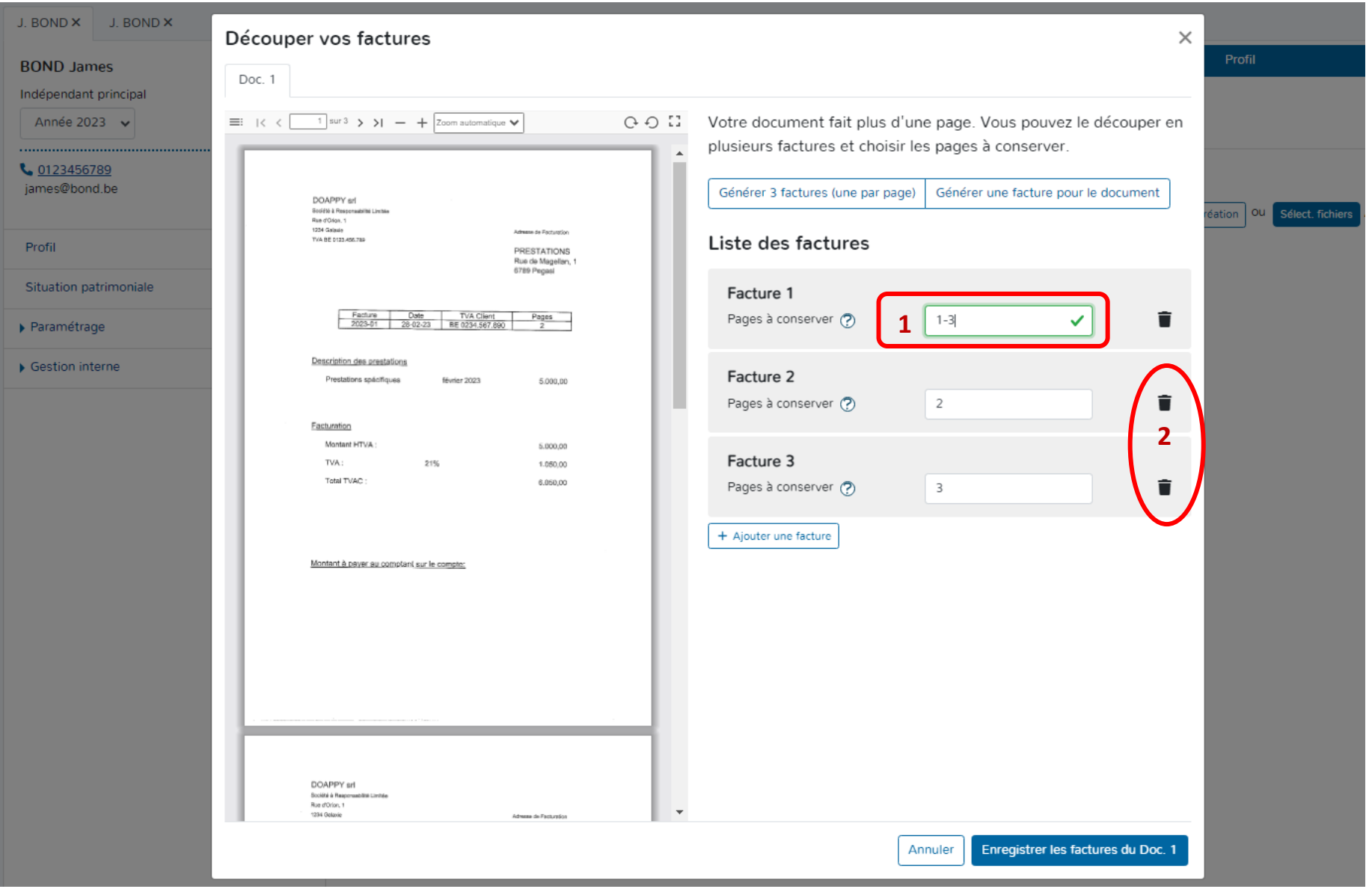

▶ Cliquer sur « Enregistrer les factures du Doc. 1 ».

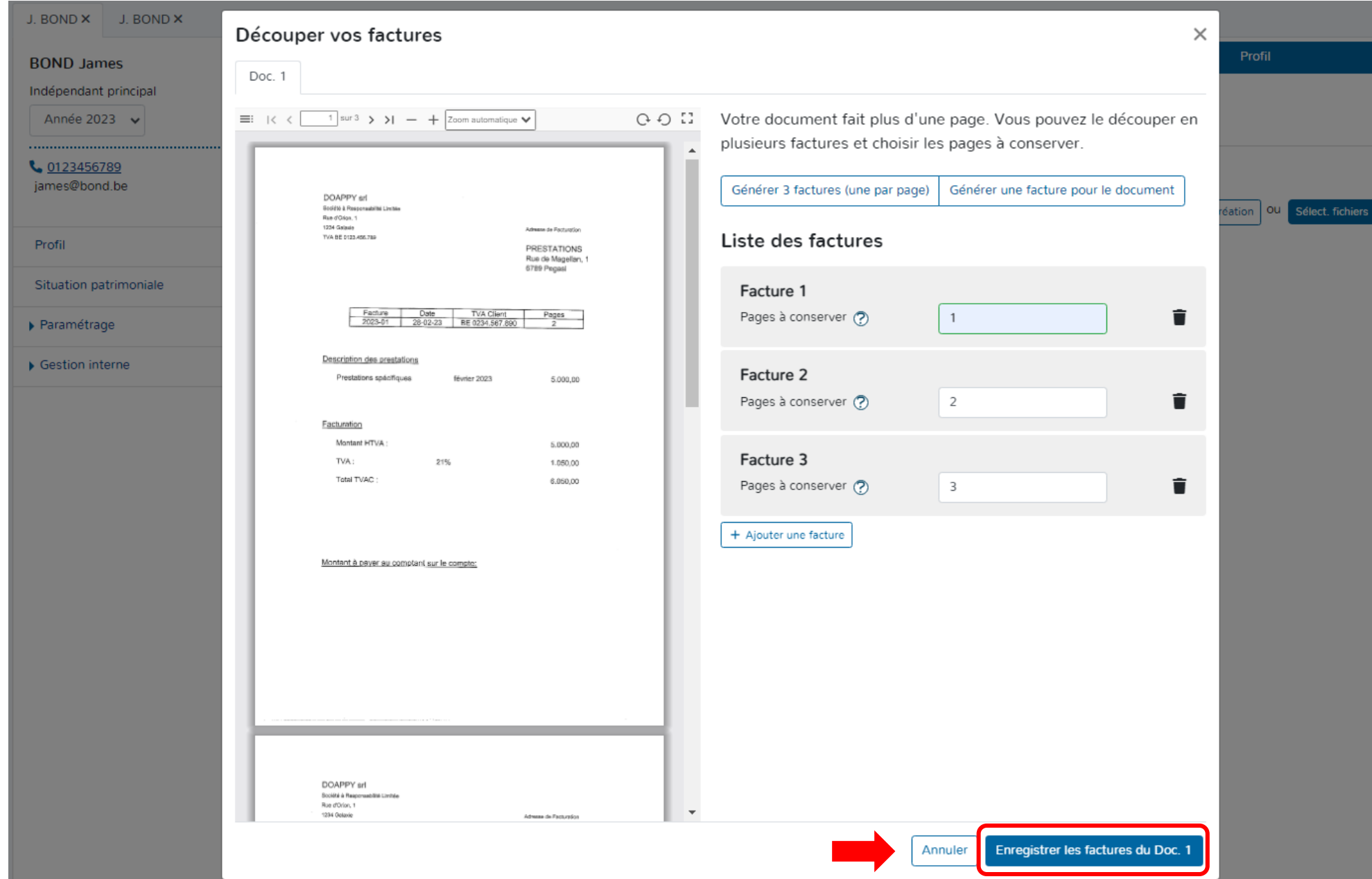

#### **2. PRESENTATION DE LA FENÊTRE D'ENCODAGE**

### **a. LA LISTE**

Lorsque les factures ont été transférées, elles apparaissent dans l'onglet « Ventes » sous forme de liste. Un numéro est automatiquement octroyé à chaque document. La liste reprend les factures déjà enregistrées et implémente les factures encore à valider au-dessus des autres factures.

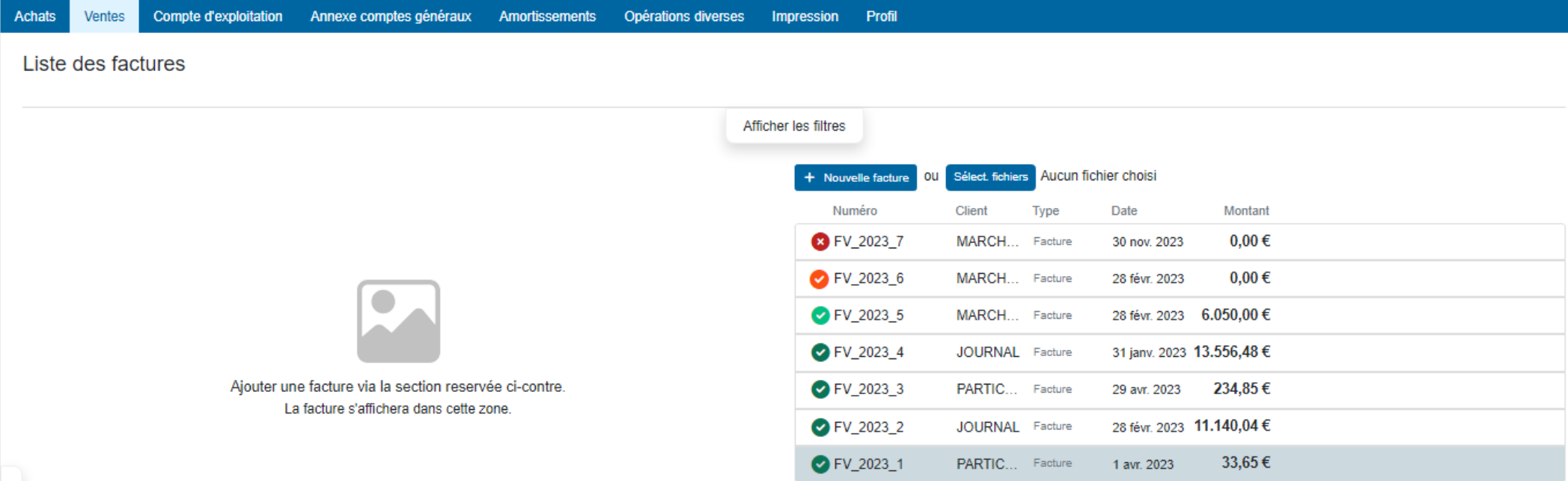

#### **b. LES COULEURS**

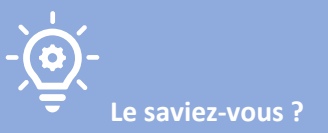

**DOAPPY travaille avec l'IA sur la base du « Machine Learning »[. Le Machine Learning, ou apprentissage automatique, est une](https://www.bing.com/ck/a?!&&p=73da51d410b1400eJmltdHM9MTcwNzI2NDAwMCZpZ3VpZD0zMmYyNDI2NS1jNjc3LTY2YTgtMjg5ZS00ZDdkYzcxYjY3OTkmaW5zaWQ9NTc0OA&ptn=3&ver=2&hsh=3&fclid=32f24265-c677-66a8-289e-4d7dc71b6799&psq=d%c3%a9finition+machine+learning&u=a1aHR0cHM6Ly93d3cub3ZoY2xvdWQuY29tL2ZyLW1hL3B1YmxpYy1jbG91ZC9tYWNoaW5lLWxlYXJuaW5nLWRlZmluaXRpb24v&ntb=1) science et une technologie [qui permet à un ordinateur d'apprendre à partir de données sans être programmé explicitement.](https://www.bing.com/ck/a?!&&p=73da51d410b1400eJmltdHM9MTcwNzI2NDAwMCZpZ3VpZD0zMmYyNDI2NS1jNjc3LTY2YTgtMjg5ZS00ZDdkYzcxYjY3OTkmaW5zaWQ9NTc0OA&ptn=3&ver=2&hsh=3&fclid=32f24265-c677-66a8-289e-4d7dc71b6799&psq=d%c3%a9finition+machine+learning&u=a1aHR0cHM6Ly93d3cub3ZoY2xvdWQuY29tL2ZyLW1hL3B1YmxpYy1jbG91ZC9tYWNoaW5lLWxlYXJuaW5nLWRlZmluaXRpb24v&ntb=1) [Le Machine Learning utilise des algorithmes d'analyse](https://www.bing.com/ck/a?!&&p=e3dd1e7b1ce4c25bJmltdHM9MTcwNzI2NDAwMCZpZ3VpZD0zMmYyNDI2NS1jNjc3LTY2YTgtMjg5ZS00ZDdkYzcxYjY3OTkmaW5zaWQ9NTc1MQ&ptn=3&ver=2&hsh=3&fclid=32f24265-c677-66a8-289e-4d7dc71b6799&psq=d%c3%a9finition+machine+learning&u=a1aHR0cHM6Ly9kYXRhc2NpZW50ZXN0LmNvbS9tYWNoaW5lLWxlYXJuaW5nLXRvdXQtc2F2b2ly&ntb=1)  prédictive pour [découvrir des répétitions dans les données et en tirer des prévisions.](https://www.bing.com/ck/a?!&&p=e3dd1e7b1ce4c25bJmltdHM9MTcwNzI2NDAwMCZpZ3VpZD0zMmYyNDI2NS1jNjc3LTY2YTgtMjg5ZS00ZDdkYzcxYjY3OTkmaW5zaWQ9NTc1MQ&ptn=3&ver=2&hsh=3&fclid=32f24265-c677-66a8-289e-4d7dc71b6799&psq=d%c3%a9finition+machine+learning&u=a1aHR0cHM6Ly9kYXRhc2NpZW50ZXN0LmNvbS9tYWNoaW5lLWxlYXJuaW5nLXRvdXQtc2F2b2ly&ntb=1)** 

**Au plus vous encodez de documents dans la plateforme, au plus celle-ci reconnaîtra les éléments sur les factures incorporées.**

Lorsque les factures ont été envoyées dans la plateforme, le système travaille automatiquement afin de vous proposer pour chaque document un pré-encodage. Les données les plus souvent reconnues sont la date, le fournisseur et le montant.

Exemple :

Ø

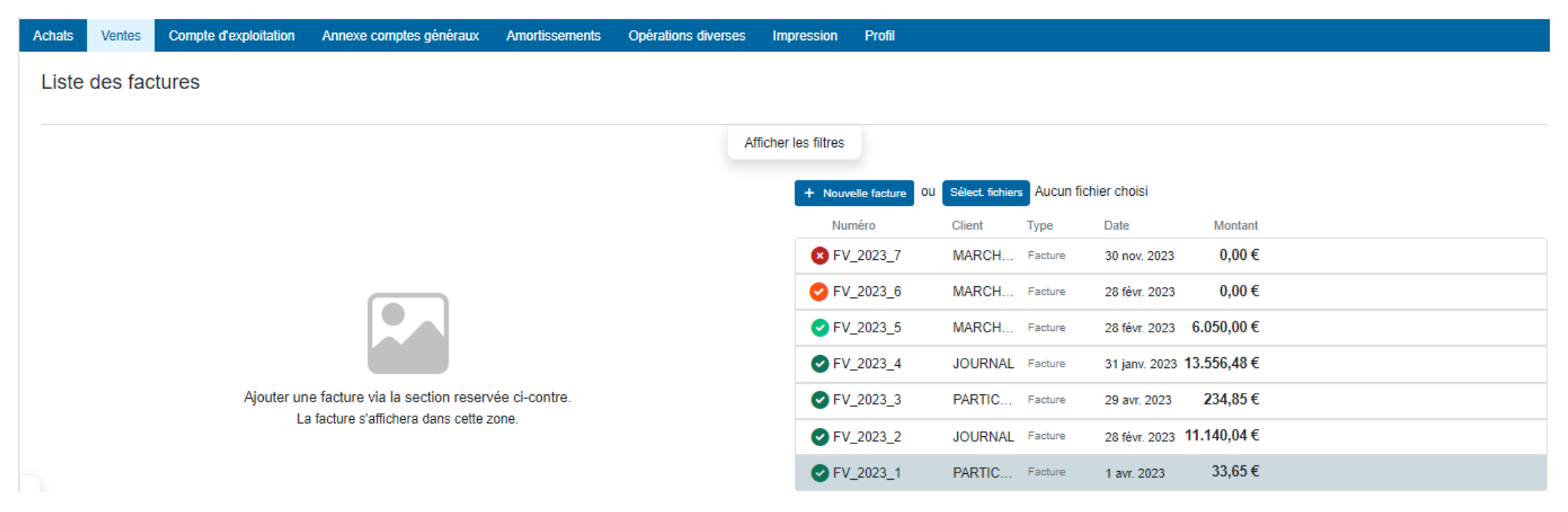

Afin de faciliter et d'optimaliser le suivi de l'encodage, Doappy reprend un code couleur simple pour qualifier le degré de reconnaissance des informations recueillies par l'OCR.

- **C**<br>Facture non reconnue. Degré de reconnaissance : BAS.
- Ø Facture dont quelques données ont été reconnues mais nécessite un complément d'information. Degré de reconnaissance : MOYEN.

 $\bullet$  Facture dont les données ont normalement été reconnues en totalité. Prête à être validée après vérification. Degré de reconnaissance : BON.

Facture approuvée et enregistrée dans la comptabilité. (La validation s'effectue toujours par l'utilisateur.)

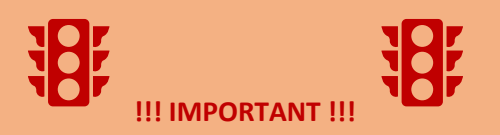

**Le travail de l'OCR et de la proposition d'un degré de reconnaissance de données en fonction des couleurs ne dispense pas l'utilisateur de la vérification des informations reprises avant leur enregistrement.**

**Exemple : les dates reprises de manière automatique peuvent ne pas être celles de la facture mais bien du paiement.**

# **c. OUVERTURE DE LA FENÊTRE D'ENCODAGE**

Cliquer sur la ligne résumée du document.

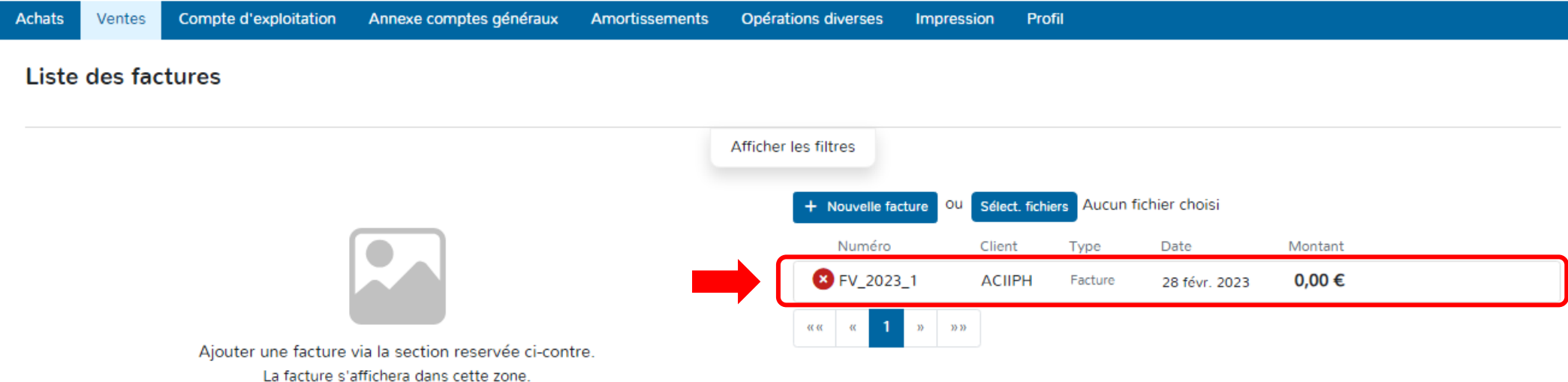

# **d. PRÉSENTATION DE LA FENÊTRE D'ENCODAGE.**

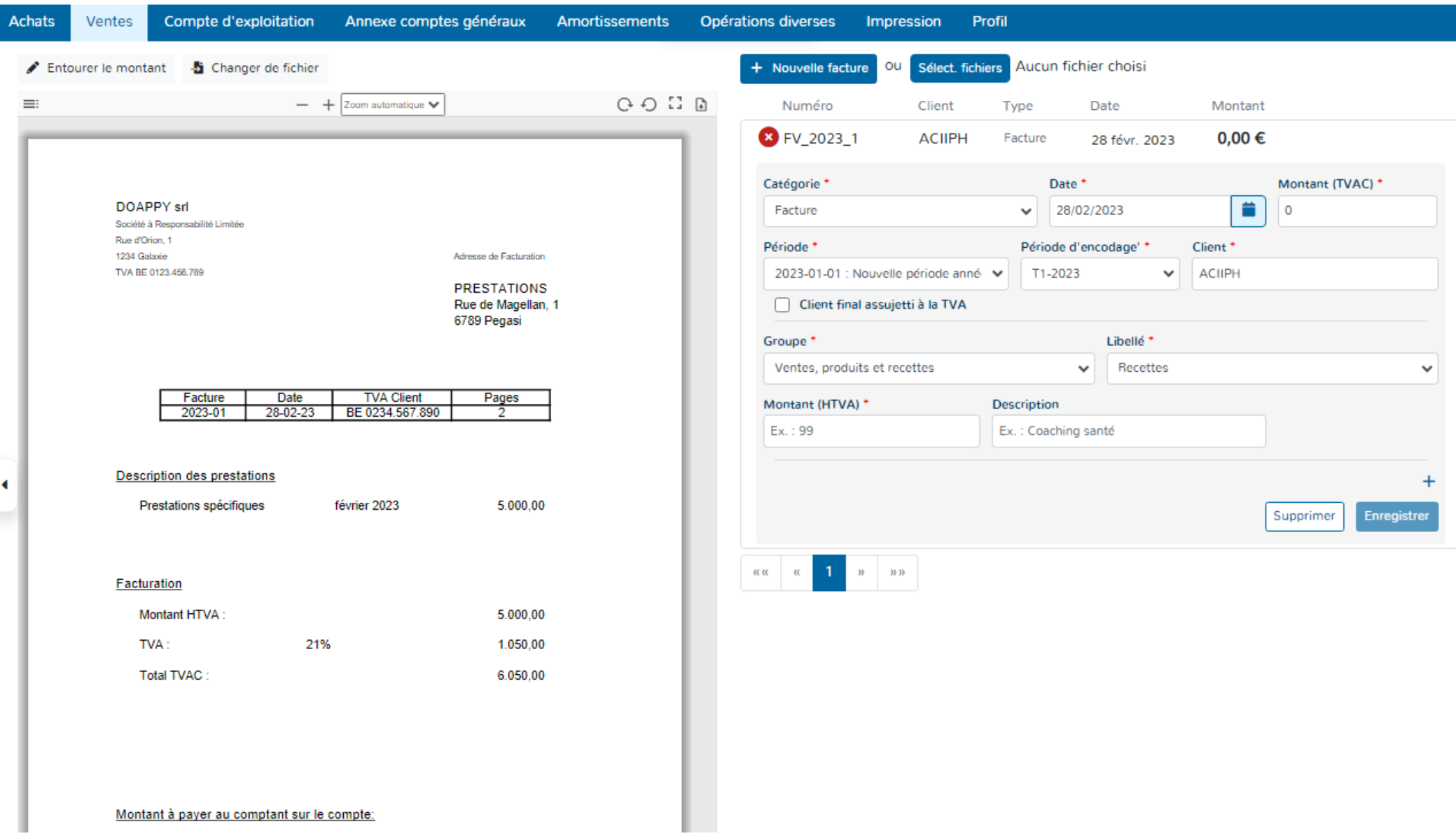

### **Les éléments que l'on retrouve sur la fenêtre d'encodage sont les suivants :**

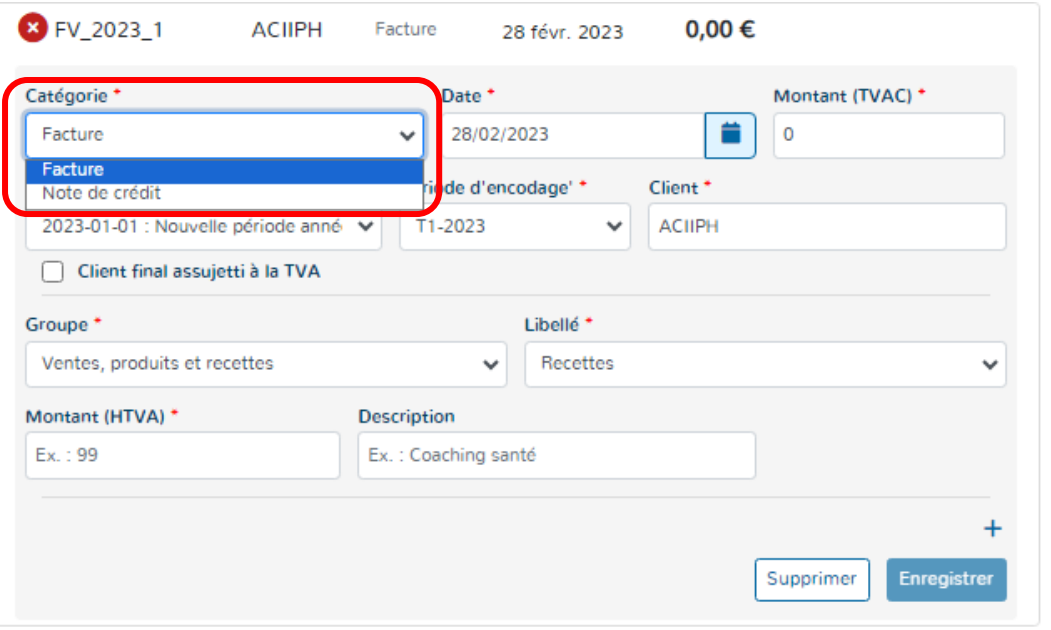

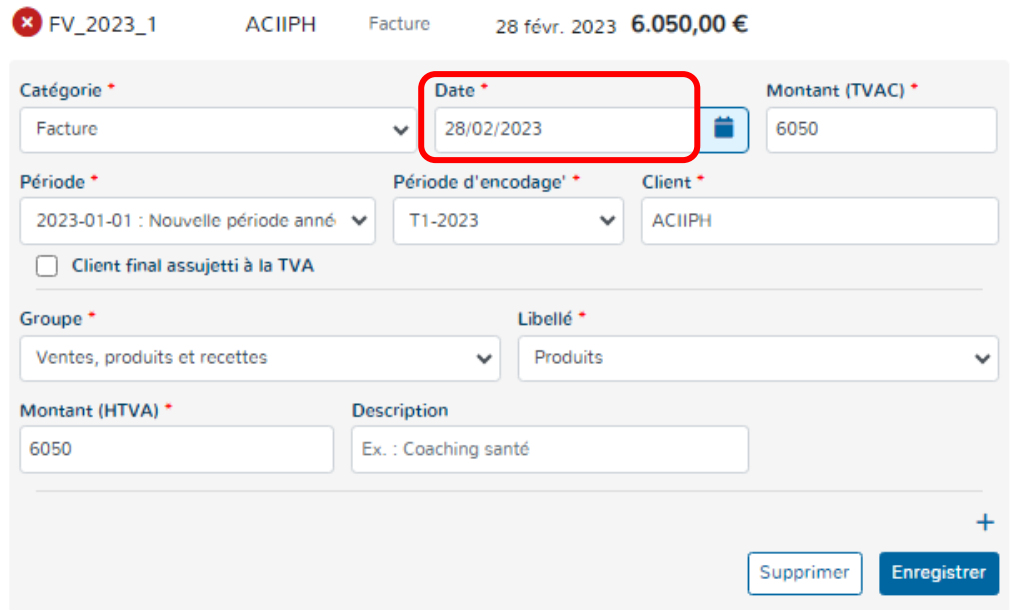

## **1\* Catégorie :**

Elle permet de sélectionner la qualité du document.

C'est-à-dire, le choix entre **une facture ou une note de crédit.**

## **2\* La date :**

La plupart du temps, Doappy reconnaît la date du document (si celui-ci est en bonne qualité).

Cependant, il existe parfois une confusion dans le système entre la date de facture et la date de paiement.

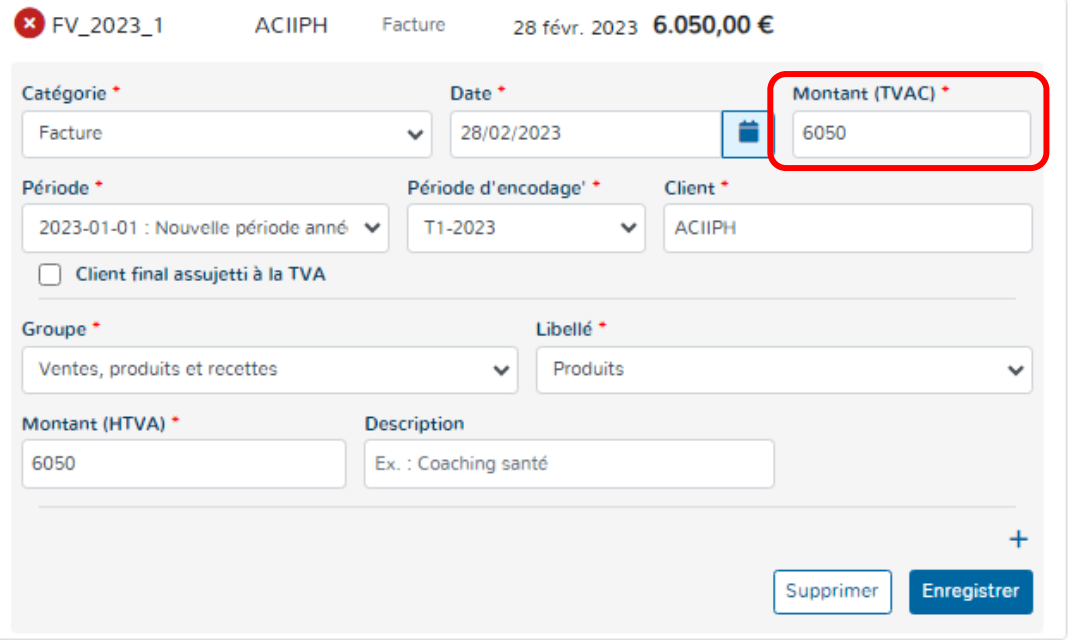

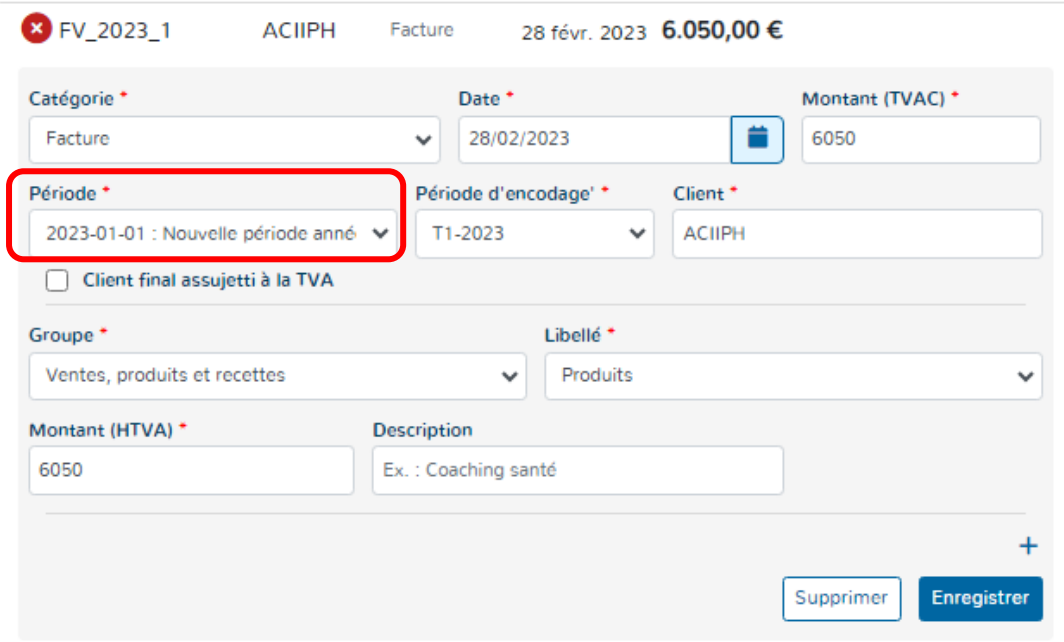

### **3\* Le montant :**

Le montant repris est celui TVA comprise. C'est-à-dire le montant global de la facture.

Doappy tente à chaque importation de document de reconnaître le montant repris sur la facture et vous le propose pour encodage.

En cas d'erreur ou si la fenêtre de reconnaissance sur le scan de la facture est mal placée, veuillez consulter la partie explicative ci-dessous :

*Visualisation du Scan et détection du montant p 171 & 172 du manuel.* 

## **4\* La période :**

La période est reprise par défaut par le système en fonction de la date de la facture. Les périodes sont créées au fur et à mesure des changements qui interviennent dans votre dossier.

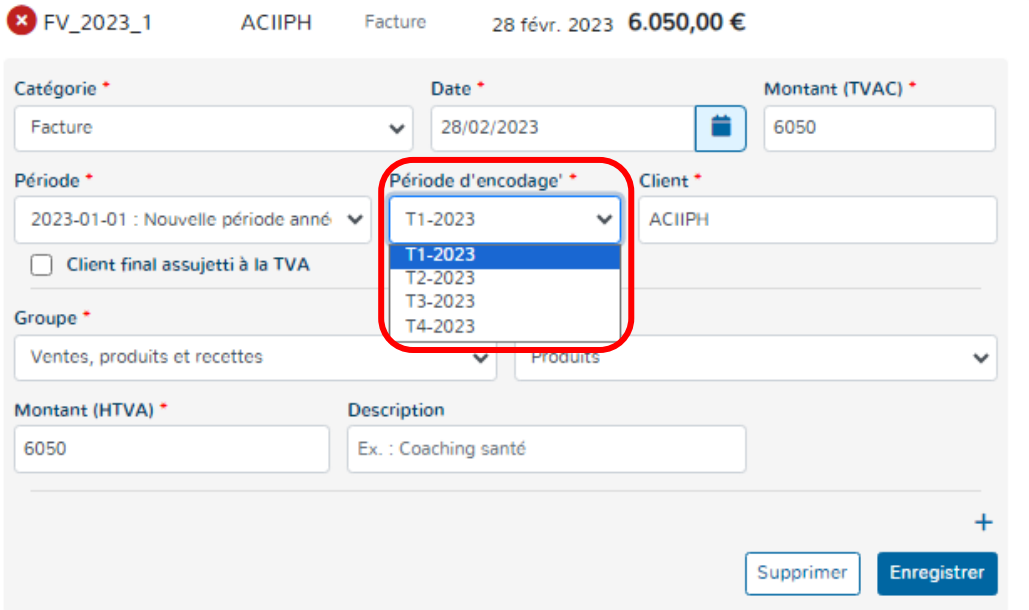

## **5\* La période d'encodage :**

Pour une facilité d'utilisation, Doappy enregistre les documents sur base de 4 périodes trimestrielles prédéfinies pour les dossiers exonérés et franchisés.

Ce découpage en période permet également une meilleure sélection des données à imprimer.

Doappy repère également les incohérences de date et de période d'encodage et vous invite à vérifier les données. Cette fonctionnalité n'est cependant pas bloquante.

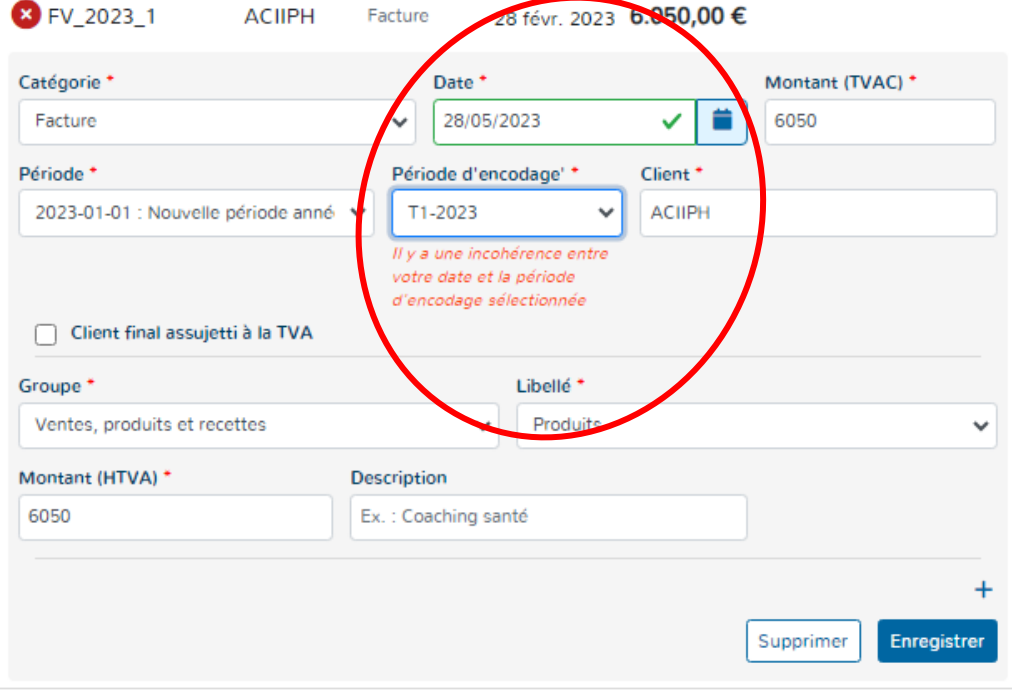

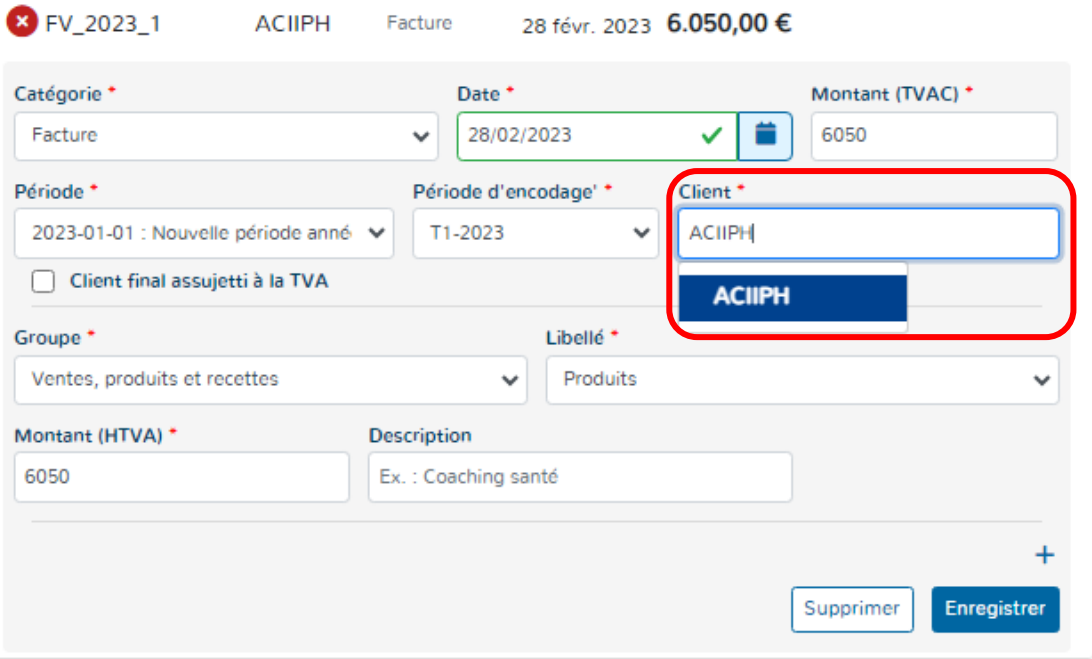

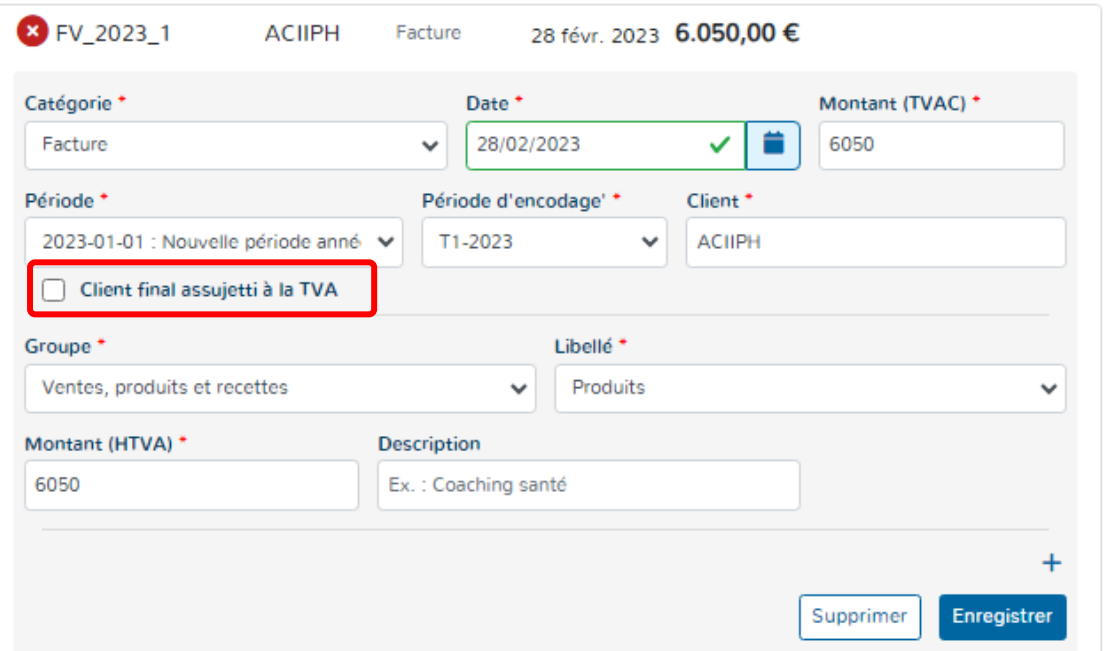

# **6\* Le client :**

Soit Doappy reconnaît le client de la facture et remplit automatiquement le champ prévu.

Soit le champ n'est pas rempli ou incorrect.

Dans ce dernier cas, un simple clic sur le champ à compléter vous permet de visionner les clients déjà répertoriés sur le dossier ou de créer les nouveaux.

# **7\* Spécificités TVA : « Client assujetti TVA »**

Lorsque vous cochez cette case, vous avez la possibilité d'introduire le numéro de TVA du client.

Ce numéro sera automatiquement lié à la fiche client et ne devra plus être rempli par la suite.

Lorsque le client est franchisé, il est obligatoire de remplir les numéros de TVA de ses clients assujettis afin de pouvoir établir une fois par an le listing TVA.

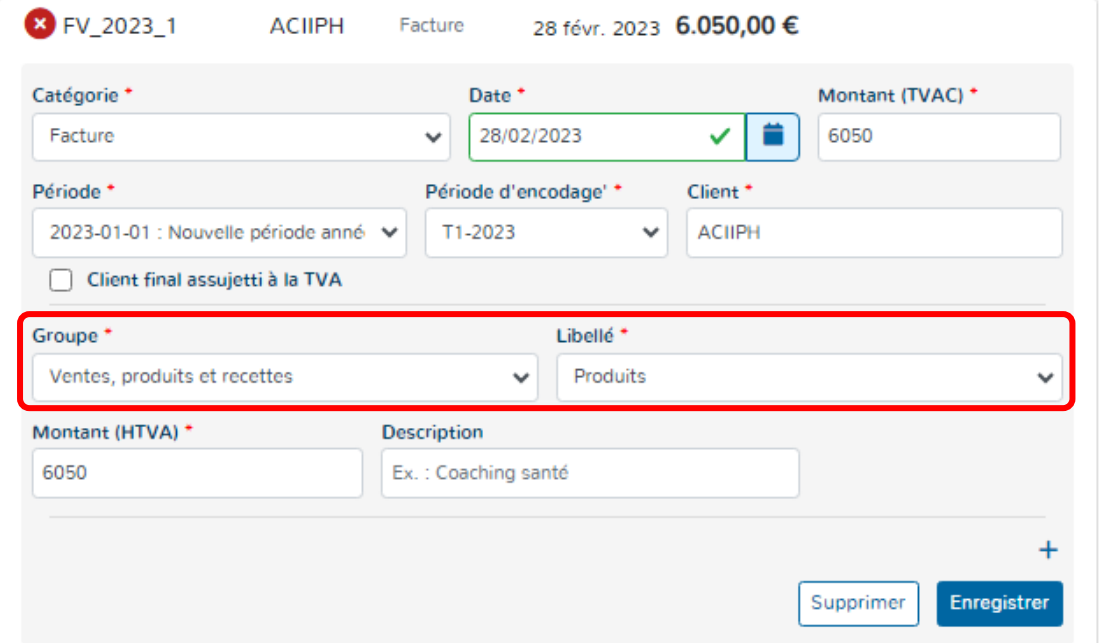

## **8\* Le groupe & libellé :**

Il s'agit de la sélection des comptes généraux généralement connus du PCMN. Pour assurer la simplicité de la plateforme, les numéros de comptes ont été supprimés.

Le groupe représente les grands types de produits.

Ces deux choix sont liés au module de **PARAMETRAGE**.

Voir explications ci-dessous.

Lorsqu'un dossier client est créé, L'ensemble des comptes du PCMN sont créés dans le module **PARAMETRAGE**.

Dans ce module **PARAMETRAGE**, des comptes de produits peuvent être ajoutés ou encore modifiés.

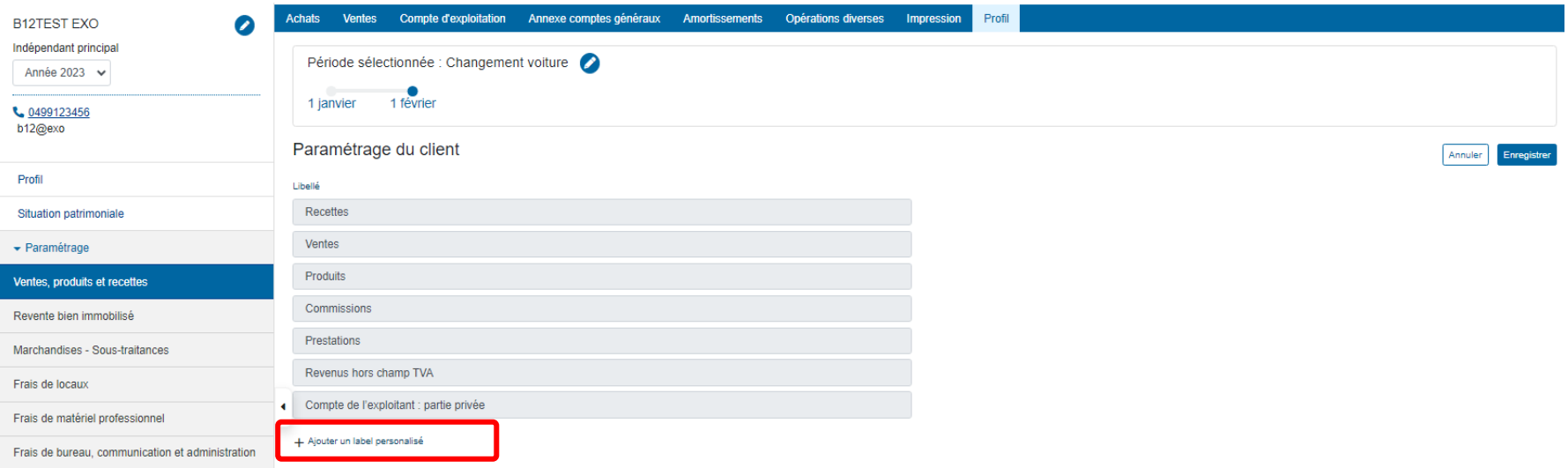

## **9\* Le montant :**

Pour les dossiers des Exonérés et des Franchisés, les montants TVAC et Hors TVA sont les mêmes.

Il se peut que le montant repris doive être splitté parce que plusieurs Groupes ou libellés pour une même facture doivent être envisagés. Dans ce cas :

- Modifier le montant hors TVA avec le montant correct relatif au Groupe, Libellé.
- Compléter la nouvelle ligne d'encodage qui s'affiche avec le Groupe et le Libellé correct. Le montant sur la nouvelle ligne est automatiquement calculé et reprend la différence entre le montant total de la facture et le montant repris à la ligne d'encodage précédente.

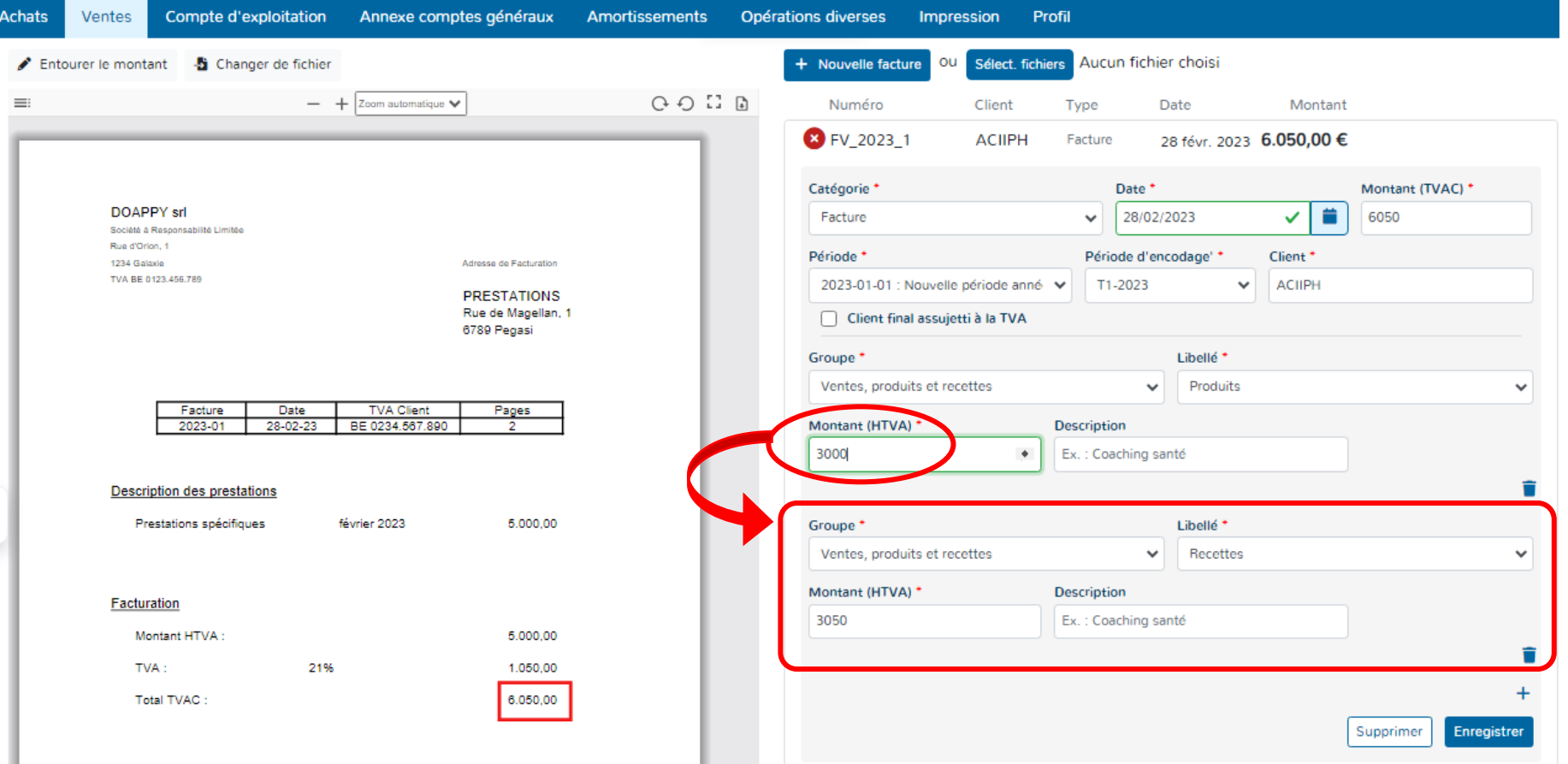

# **10\* Enregistrement de la facture :**

Lorsque les données de la facture à encoder sont correctement rentrées, le bouton « Enregistrer » devient disponible. C'est-à-dire que la couleur change et le document est prêt pour la validation.

Cliquer sur le bouton « Enregistrer » => la couleur de la facture change automatiquement.

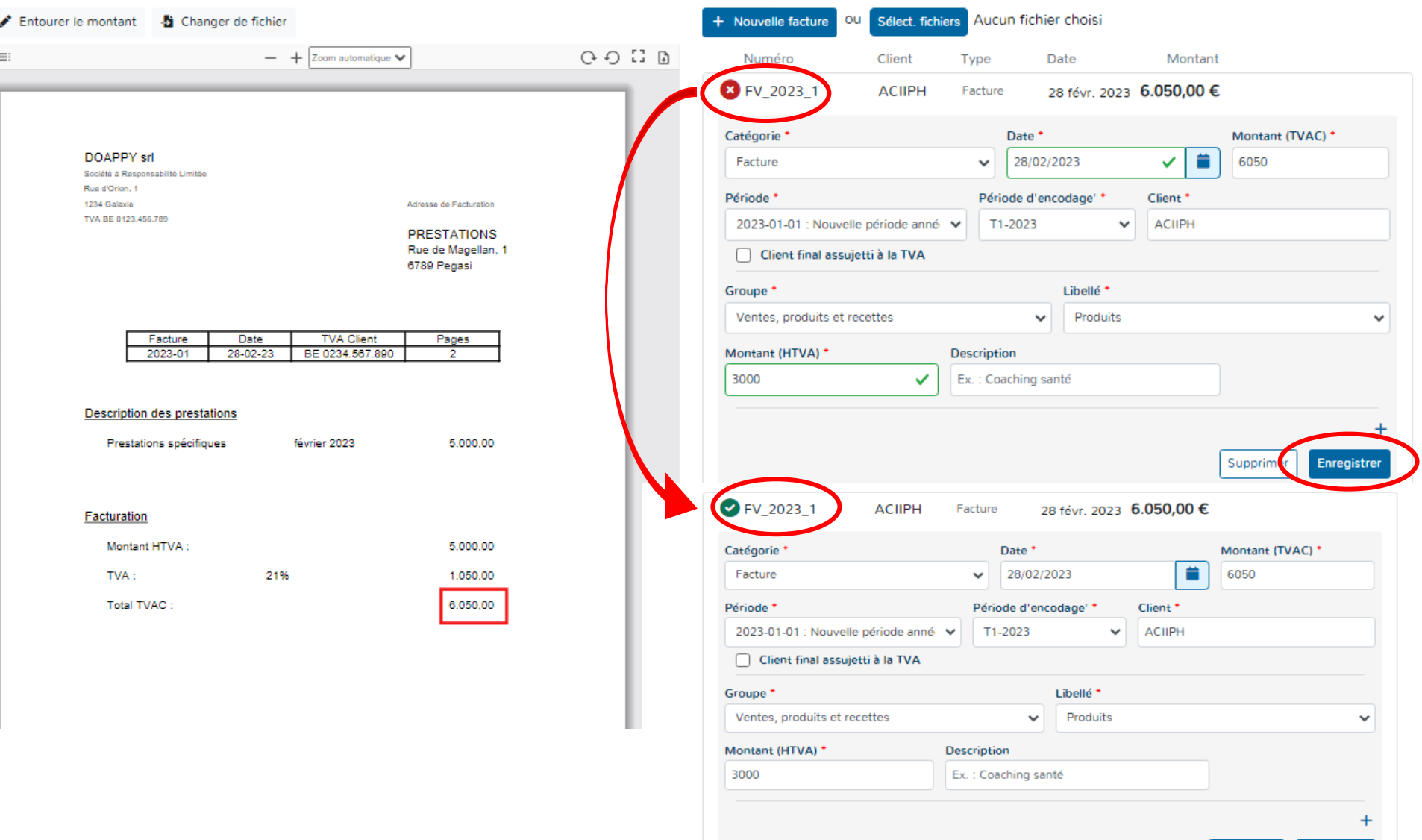

Enregistrer

Supprimer

#### **e. VISUALISATION DU SCAN**

Il vous est loisible d'agrandir, de rétrécir, de tourner à gauche ou à droite le scan visible du document importé.

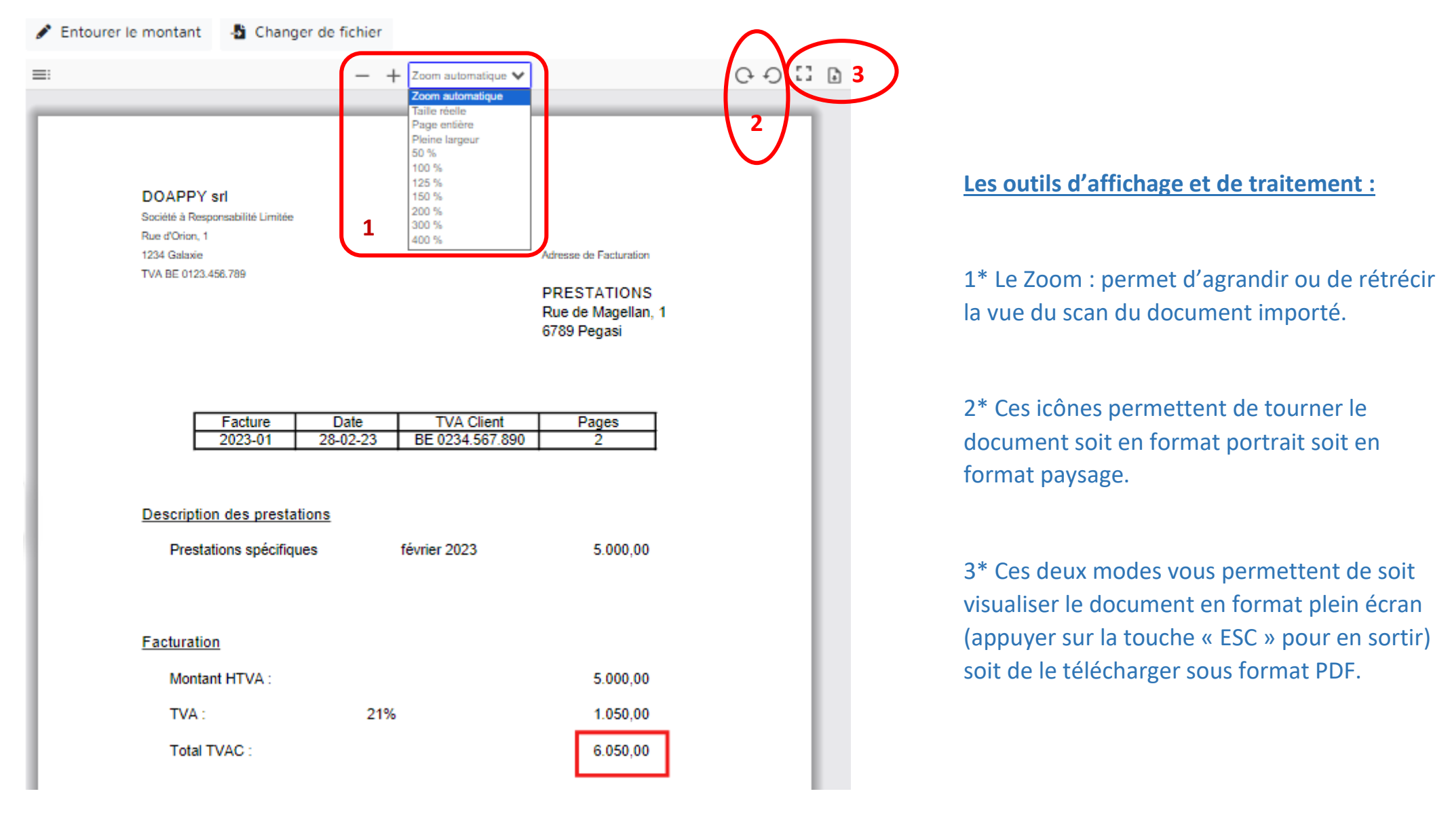

# **f. DÉTECTION DU MONTANT**

Lorsque Doappy ne trouve pas le montant dans la facture ou ne le prend pas au bon endroit, il est possible d'aller le rechercher grâce à une case de détection.

# ▶ Cliquer sur « Entourer le montant ».

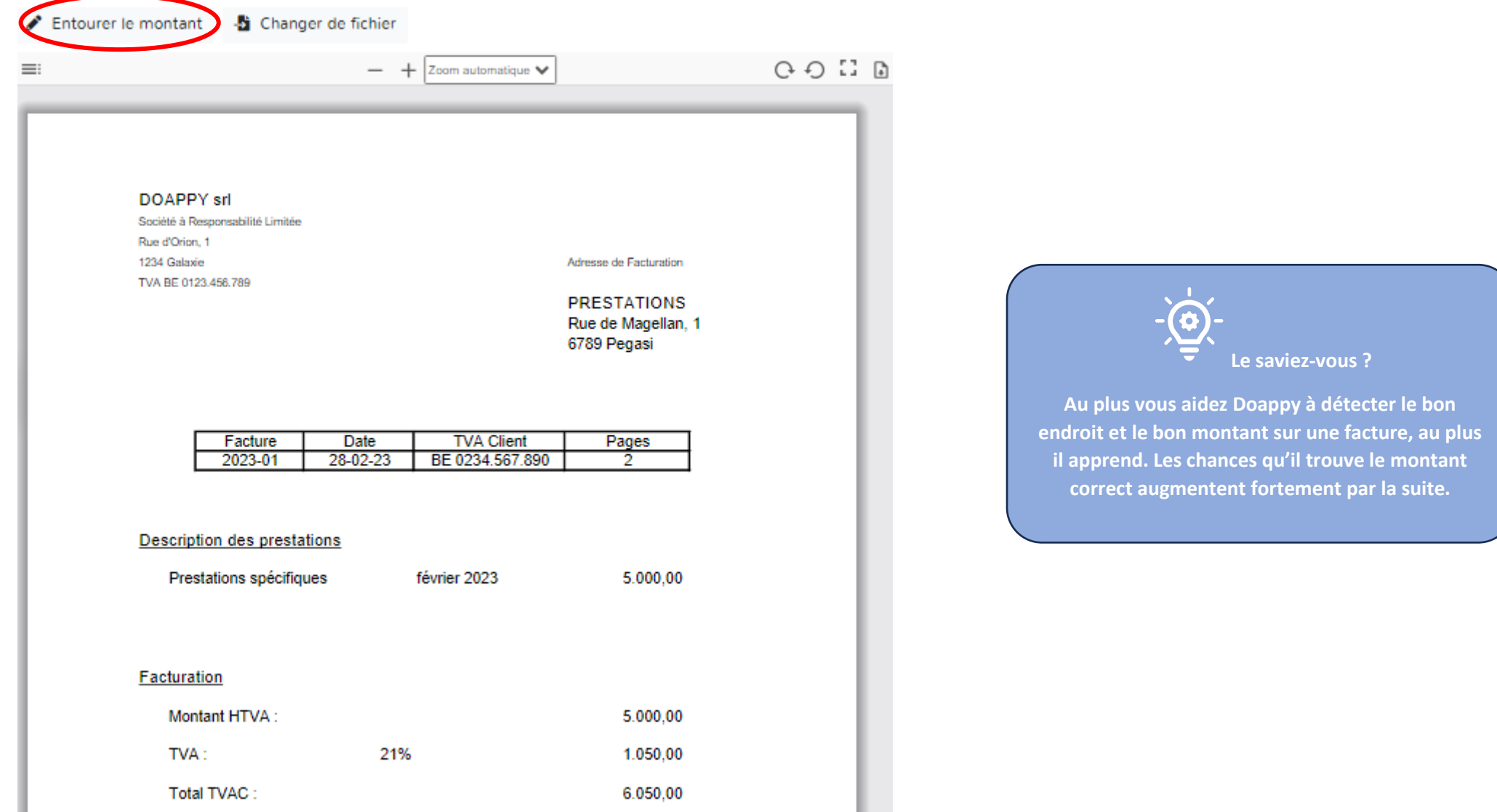

Une fenêtre s'ouvre et vous permet avec le crayon  $\bullet$  d'aller entourer le montant TVA comprise correct.

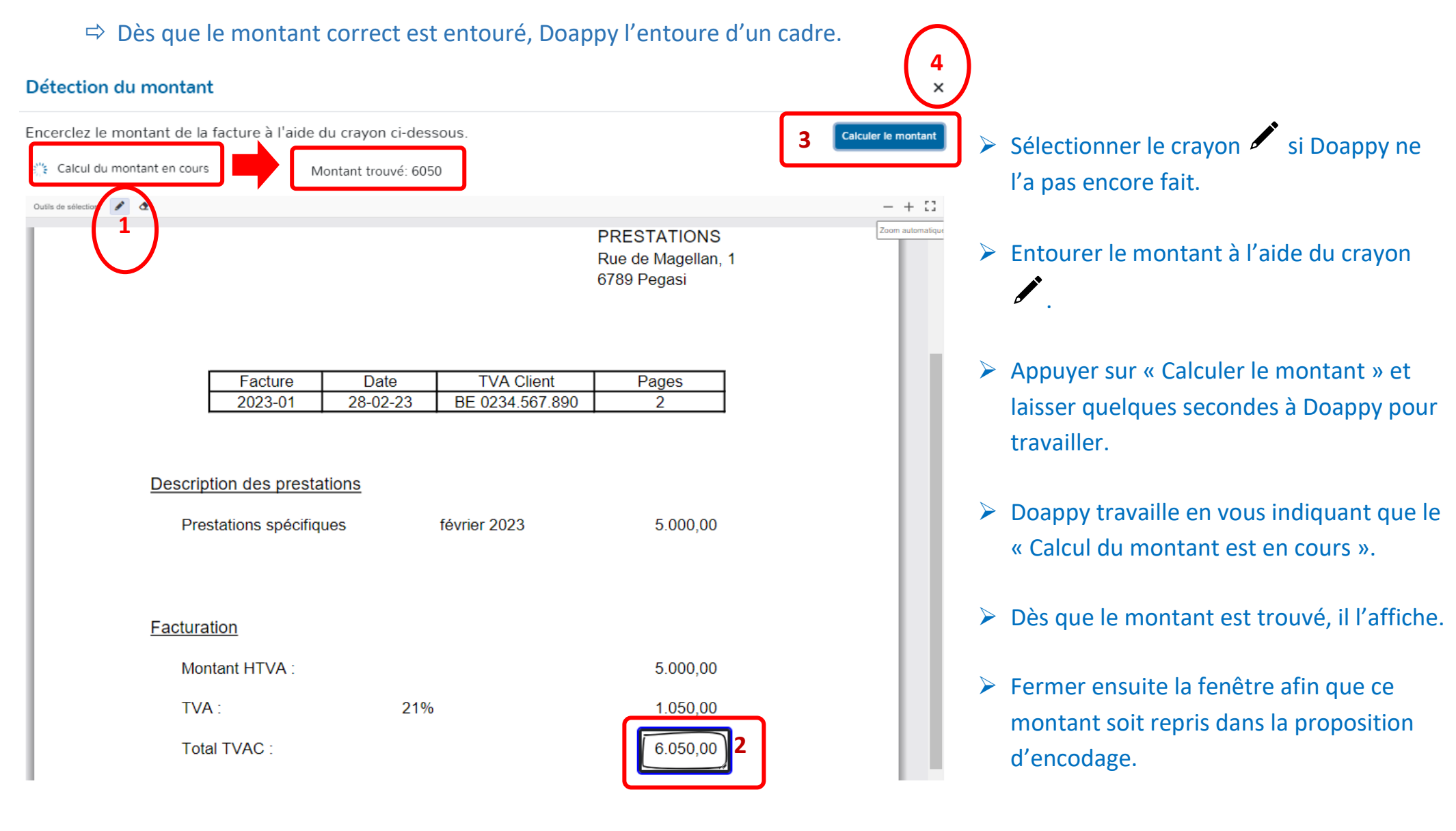

#### **II. METHODE : ENCODAGE SANS DOCUMENTS LIES**

Il est possible d'encoder des factures sans devoir les lier à un document.

▶ Cliquer sur « Nouvelle facture ».

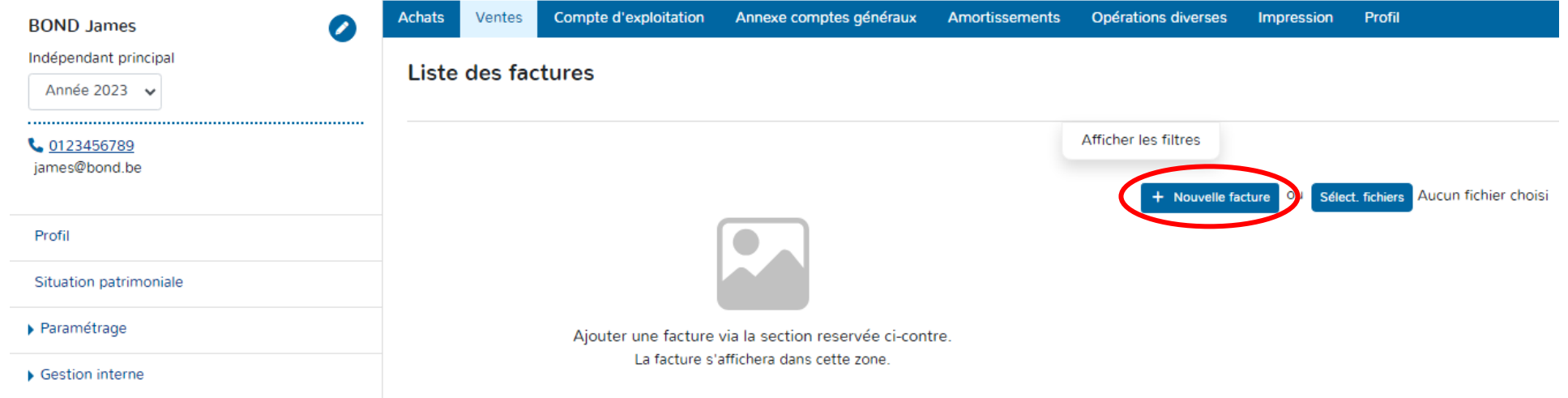

*Pour les explications des différentes données à compléter voir la partie encodage des factures d'achats p 163 et suivantes du manuel.* 

- Choisir la Catégorie soit « Facture » soit « Note de crédit ».
- Indiquer la « Date ». Par défaut, Doappy indique la date du jour d'encodage.
- ▶ Compléter le « Montant ».
- Sélectionner la « Période ».
- Sélectionner la « Période d'encodage ».
- ▶ Compléter le « Client ».
- Identifier les éventuelles spécificités TVA Eventuellement le numéro de TVA du client.
- Sélectionner le « Groupe » & le « Libellé ».
- Vérifier le ou les montants hors TVA (dont la somme éventuelle correspond au total de la facture)
- Cliquer sur « Enregistrer » pour confirmer l'enregistrement de la facture dans la plateforme.

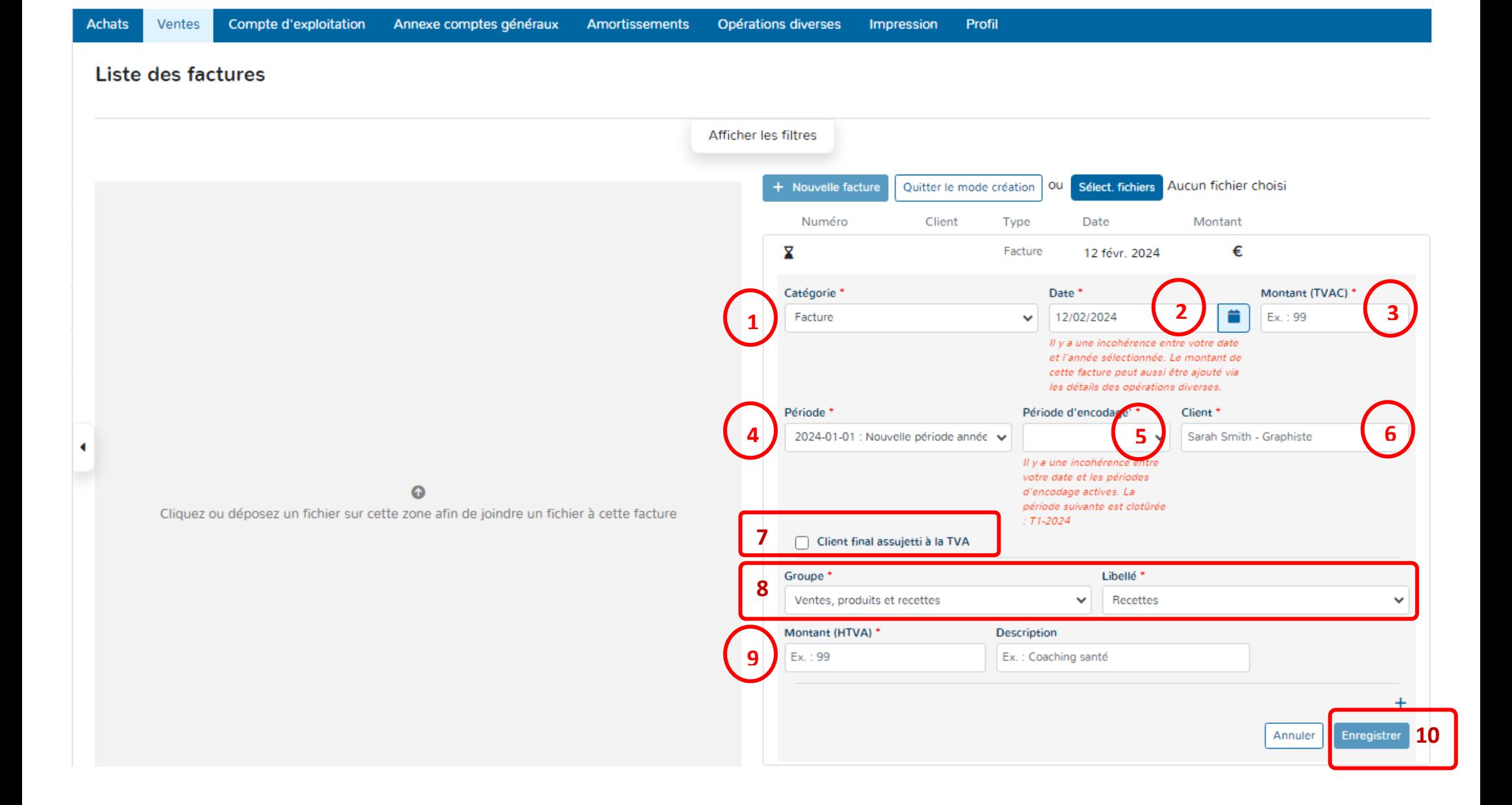

#### **Recherche de données ou de documents par « filtres ».**

Doappy vous propose de rechercher facilement un document encodé en fonction de différentes informations.

▶ Cliquer sur « Afficher les filtres ».

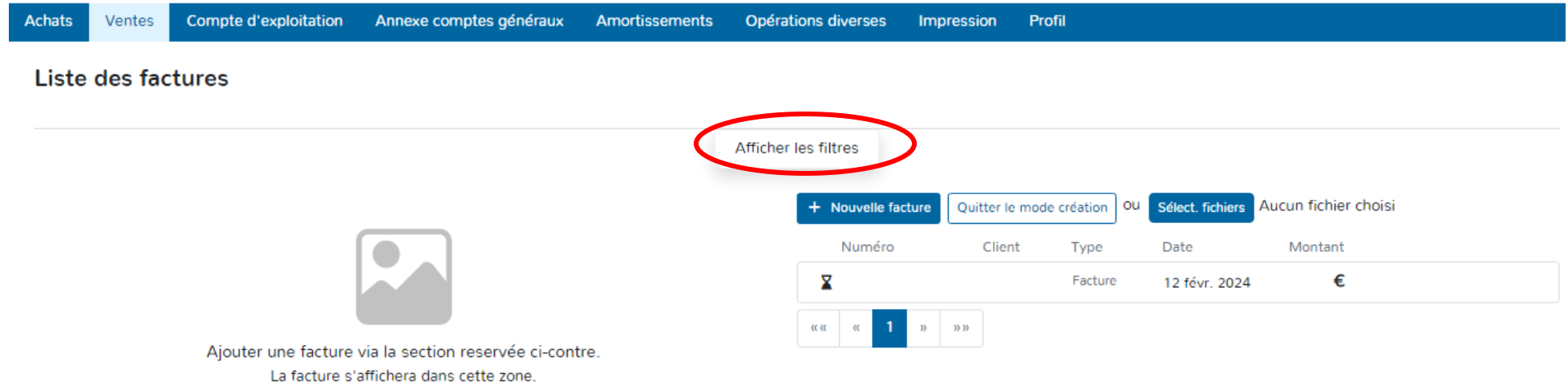

Une fois affiché, les filtres vous permettent d'effectuer des recherches sur base de nombreux critères tels que la date de la facture, la date de création, le montant, la période TVA, le numéro, le fournisseur, le scan du document présent ou pas ou encore le statut du document.

- Cliquer sur « Nettoyer le filtre » pour une remise à zéro.
- Cliquer sur « Cacher les filtres » pour faire disparaître la fenêtre de recherche.

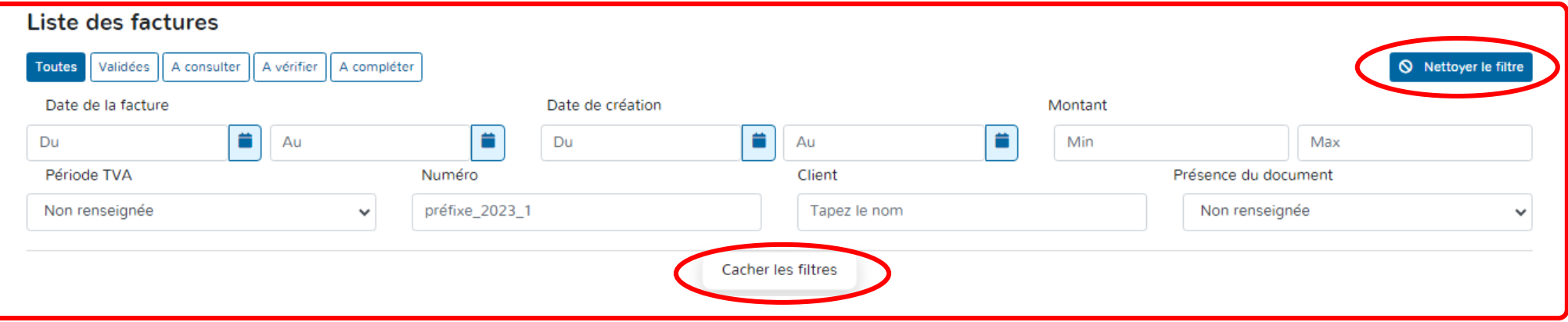

# **ETAPE 5 : AMORTISSEMENTS**

# **PARTIE 1 : Visualisation du tableau d'amortissements.**

L'onglet « Amortissements » permet de visualiser le tableau des amortissements de manière complète. Les données reprises sont :

- Le libellé de l'investissement ;
- L'année d'achat ;
- La durée des amortissements ;
- La valeur d'acquisition ;
- Les amortissements passés sur les périodes antérieures ;
- Les amortissements de l'exercice ;
- Les amortissements cumulés ;
- La valeur comptable résiduelle.

## La plupart des opérations liées aux amortissements peuvent être gérées directement dans cet onglet.

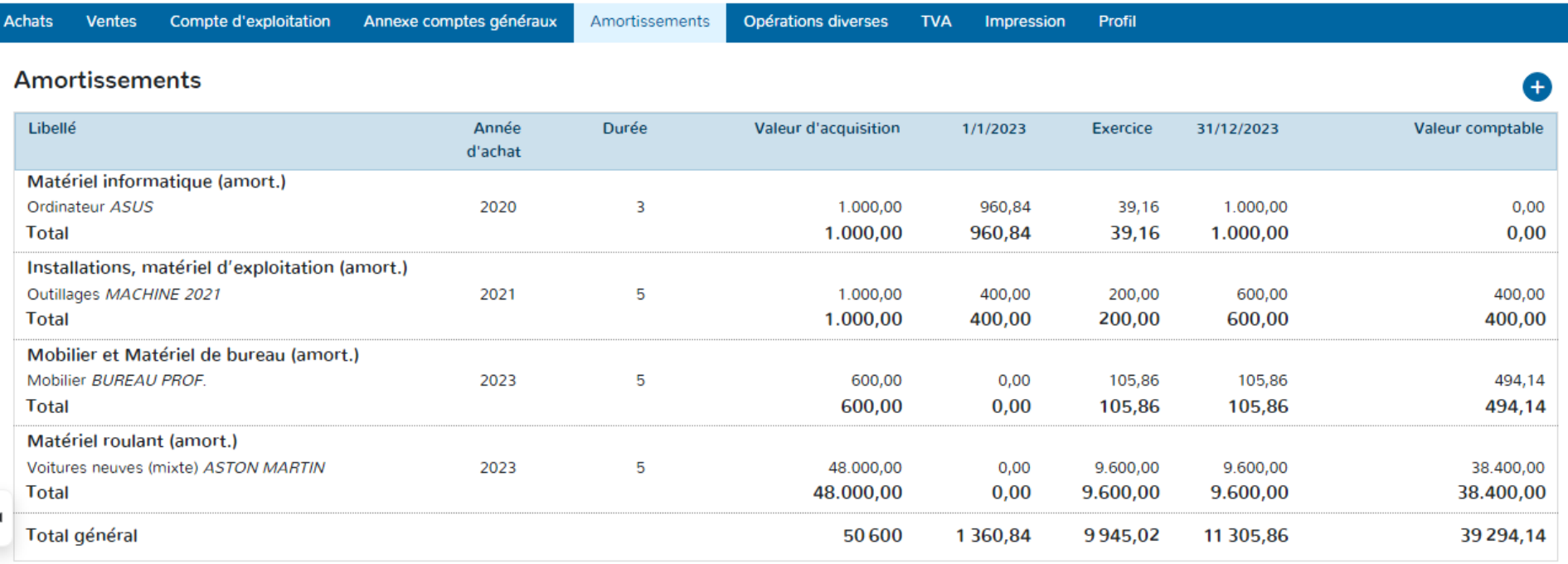

# **PARTIE 2 : Création de nouveaux investissements**

# **I. Via l'onglet « Amortissements »**

- **1. Biens 100% professionnels.**
- Aller dans l'onglet « Amortissements ».
- $\triangleright$  Cliquer sur

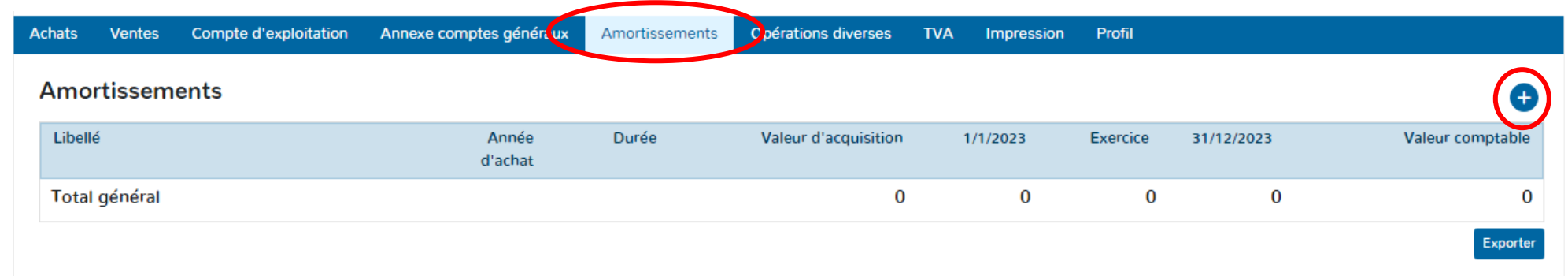

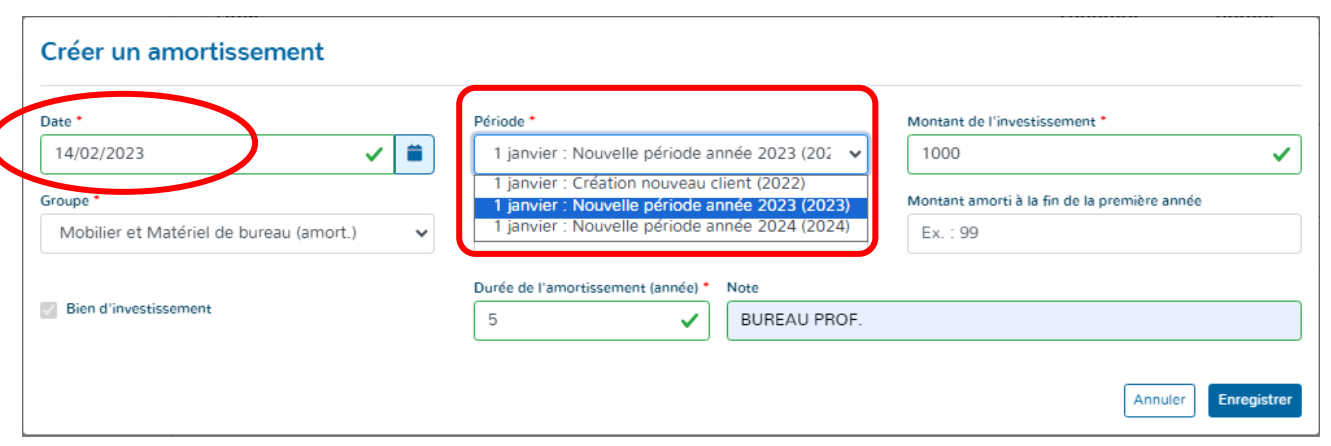

 $\triangleright$  Remplir la date d'achat du bien. Sélectionner la « Période » d'imputation. Lorsque la date d'achat est antérieure à la date de début d'ouverture du dossier client sur la plateforme, il propose automatiquement la première période ouverte. Ensuite en fonction de la date d'achat, il propose la période créée correspondante en fonction de celle-ci.

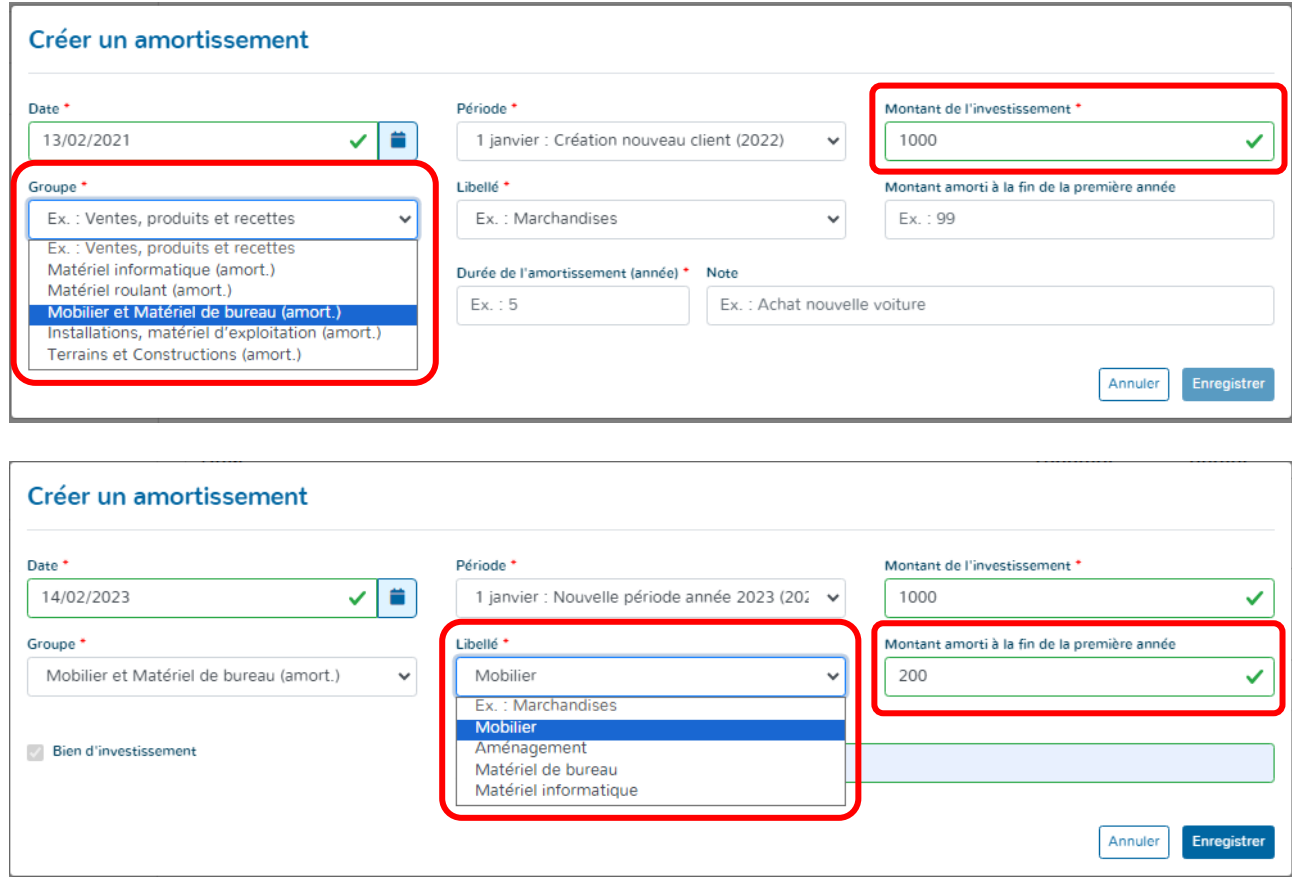

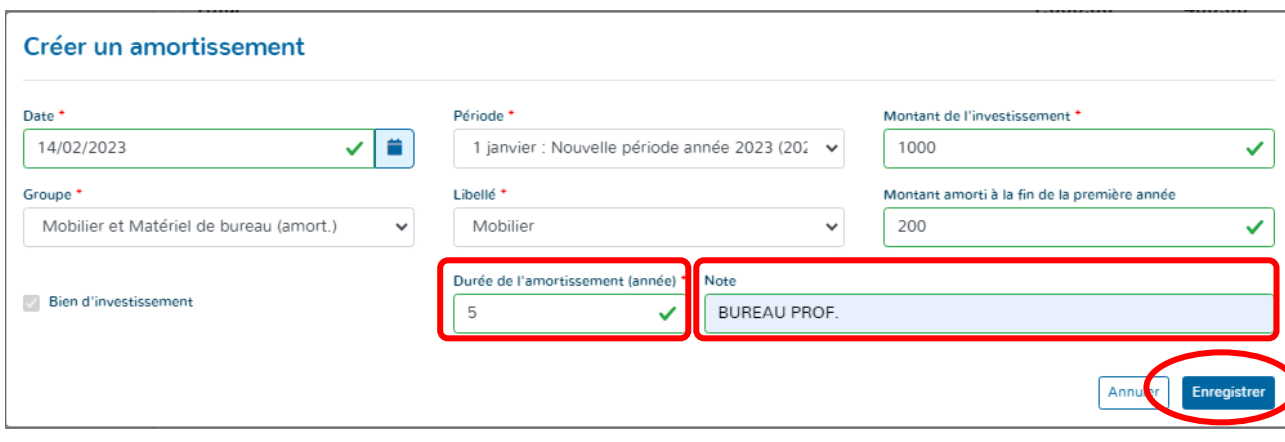

 Remplir le montant de l'investissement. Normalement, le montant à reprendre est le montant de l'investissement jugé professionnel. Sélectionner le « Groupe ». Les « Groupes » repris sont les sections habituellement présentes dans le PCMN.

- Choisir le « Libellé » déterminé en fonction du Groupe sélectionné précédemment.
- Compléter éventuellement le montant amorti à la fin de la première année.

Si le bien a été amorti plus vite ou moins vite que

le prorata journalier normalement appliqué, le

montant d'amortissement de la ou des périodes

antérieures peut être repris dans cette case.

- Introduire la durée normale de l'amortissement.
- Décrire le bien acheté.
- Appuyer sur « Enregistrer ».

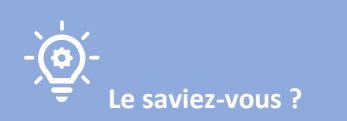

**Doappy calcule automatiquement les amortissements de l'exercice mais aussi les amortissements antérieurs. La méthode reprise est celle du Pro rata journalier.**
## **2. Biens avec pourcentage professionnel – spécificités.**

La situation envisagée est celle des véhicules. Il s'agit des achats de biens qui ne peuvent être pour la plupart du temps amortis de manière 100% professionnelle. Dans de nombreux cas, un pourcentage de déduction professionnel et un pourcentage de déduction fiscale s'appliquent.

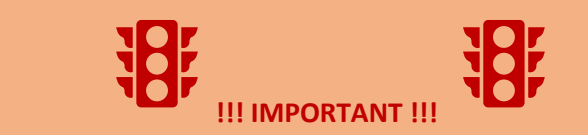

**Doappy travaille sur la base de « Période » créée en fonction du PROFILAGE du client.**

**Afin d'imputer les pourcentages corrects pour le nouveau véhicule investi et surtout pour que celui-ci soit répertorié dans le PARAMETRAGE et proposé dans l'ENCODAGE, il faut introduire celui-ci dans le module PROFILAGE. Lorsque la fiche d'amortissement est enregistrée, aller dans le module PROFILAGE et enregistrer un nouveau véhicule.**

Lorsque ce type de bien est sélectionné, la fiche de création de l'amortissement reprend de manière supplémentaire deux cases spécifiques aux pourcentages déductibles. Le procédé de création de l'amortissement dans ce cas est le suivant :

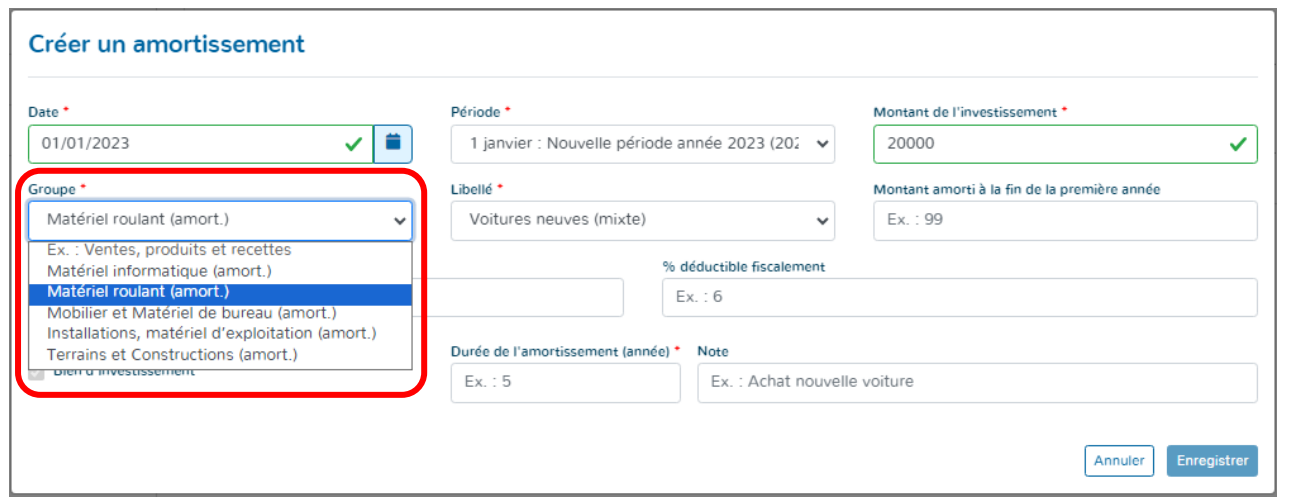

- $\triangleright$  Remplir la date d'achat du bien.
- Sélectionner la « Période » d'imputation.
- Remplir le montant de l'investissement. Le montant repris doit être le montant total d'achat du bien.
- Sélectionner le groupe « Matériel roulant (amort.) ».

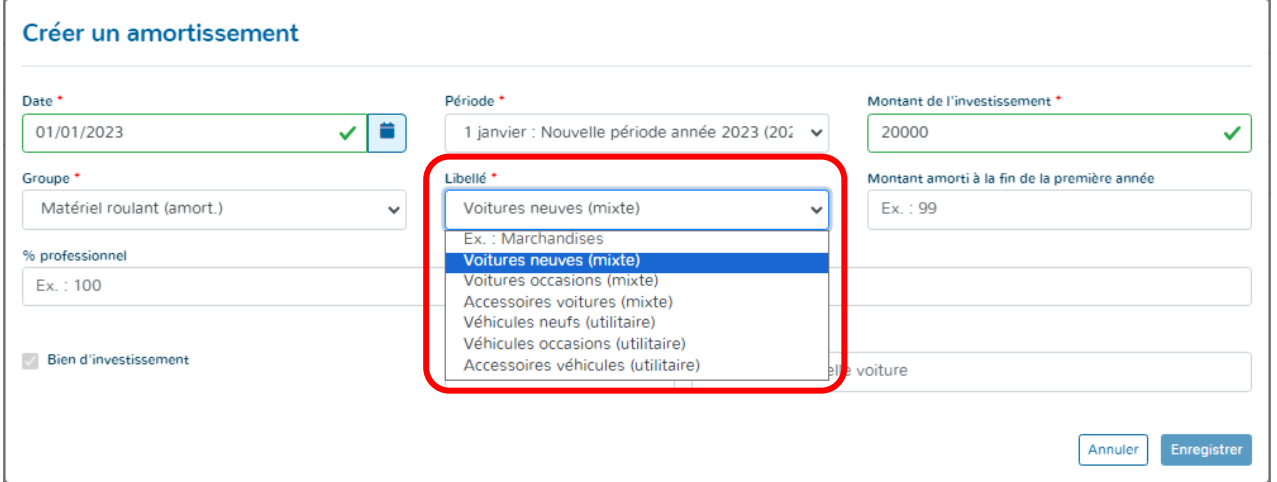

1 janvier : Nouvelle période année 2023 (202 >

80

 $\checkmark$ 

Note

Montant de l'investissement \*

Montant amorti à la fin de la première année

 $\checkmark$ 

U

Enregistrer

100000

Ex.: 99

 $\ddot{\phantom{0}}$ 

% déductible fiscalement

**ASTON MARTIN** 

Période \*

Libellé<sup>\*</sup>

 $\overline{5}$ 

Voitures neuves (mixte)

Durée de l'amortissement (année)

 $\checkmark$ 

✓▮▦

 $\ddot{\phantom{0}}$ 

Créer un amortissement

Matériel roulant (amort.)

Bien d'investissement

Date<sup>1</sup>

Groupe<sup>+</sup>

01/01/2023

% professionnel 60

 Choisir le « Libellé » propre au véhicule acheté.

- Compléter éventuellement le montant amorti à la fin de la première année.
- Compléter le pourcentage professionnel et fiscal déductible. Ceux-ci seront directement appliqués sur le montant total d'achat du bien.
- Introduire la durée normale de l'amortissement.
- Décrire le bien acheté.
- Appuyer sur « Enregistrer ».

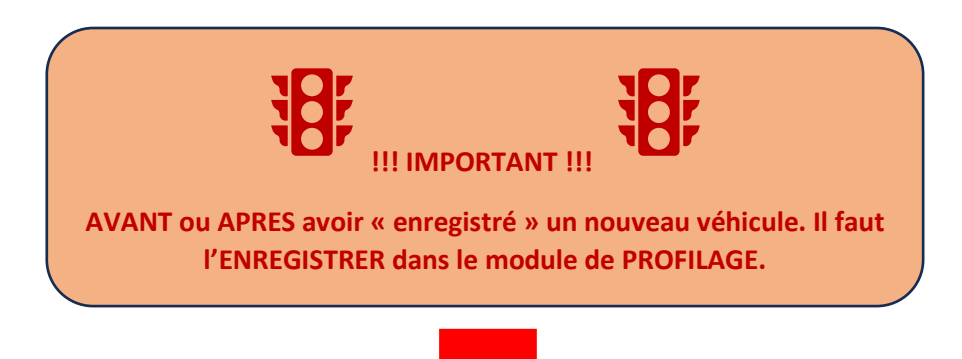

 $\triangleright$  Aller dans le module « PROFILAGE » - Cliquer sur  $\bullet$ .

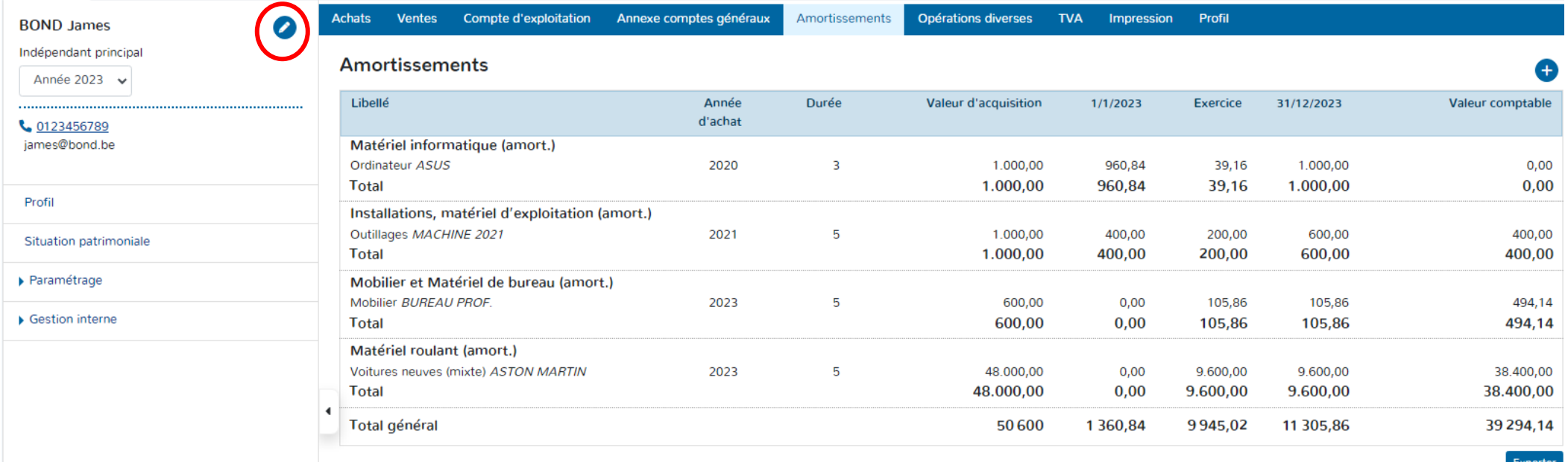

- Vérifier que l'année de modification du PROFILAGE est correcte. Exemple : si un véhicule est acheté en 2023, vérifier que l'année 2023 a bien été sélectionnée dans le module PROFILAGE.
- Sélectionner l'onglet « Véhicule ».
- $\triangleright$  Cliquer sur « Modifier la période »  $\bullet$ .

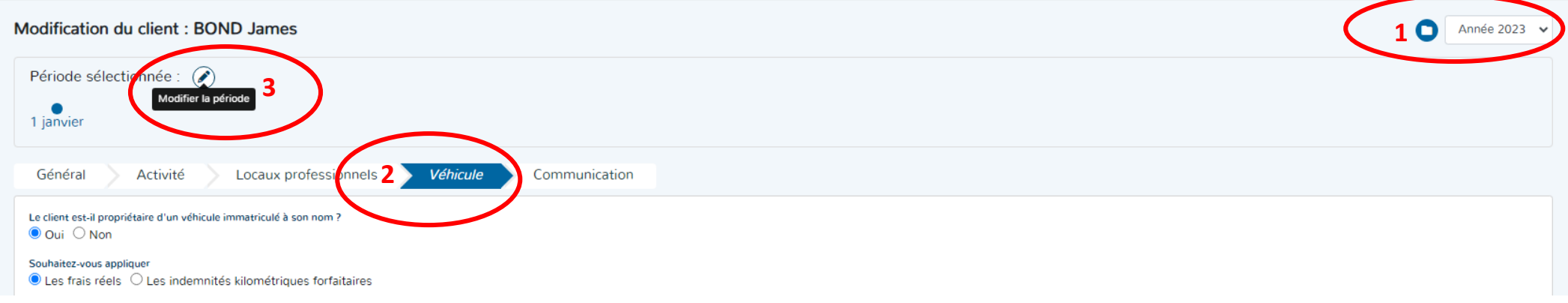

- Introduire la date d'achat du véhicule.
- Laisser la période « Active ».
- Décrire l'opération effectuée dans le cadre « Nom de la période ».
- Cliquer sur « Modifier la période ».

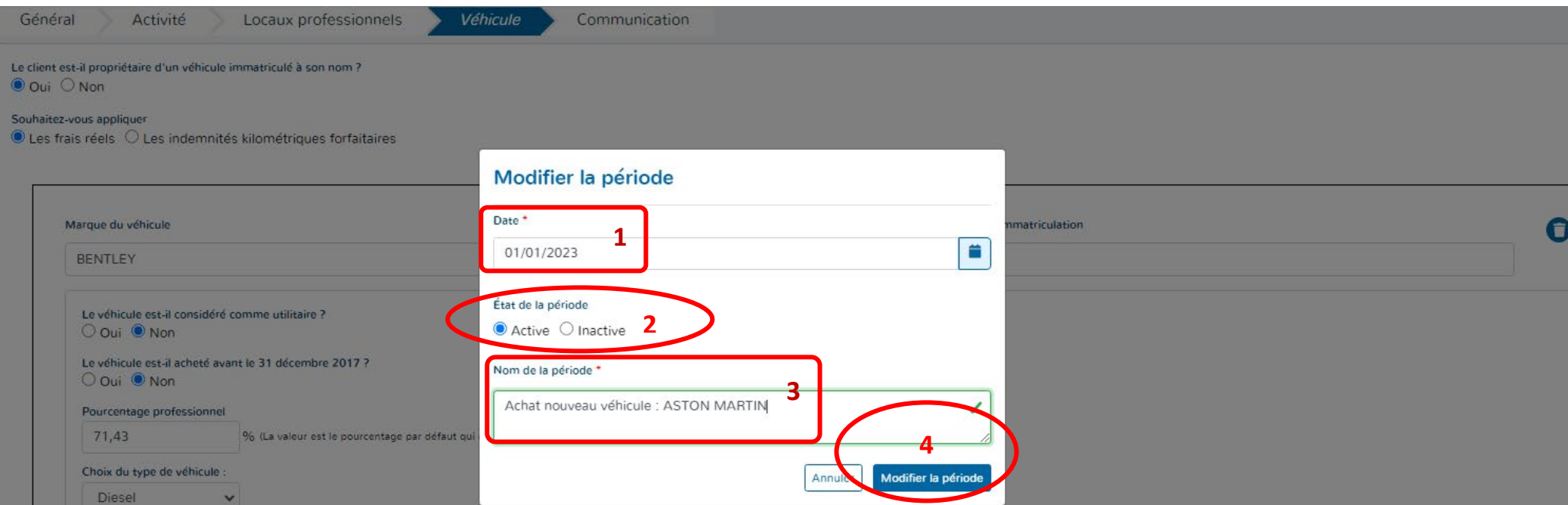

Lorsque la période est créée, un commentaire apparaît au-dessus de la date afin de nommer les modifications apportées.

Les changements propres à cette nouvelle période peuvent être opérés.

Exemple : Rajout d'un véhicule et/ou suppression d'un véhicule.

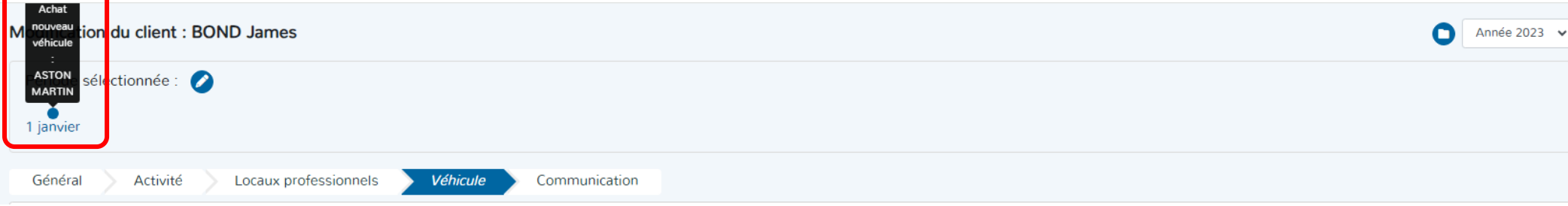

- Cliquer sur « +Ajouter un véhicule ».
- Remplir les données du nouveau véhicule. *Cf. p 31 du manuel.*
- Cliquer sur « Enregistrer » => La période est automatiquement mise à jour.

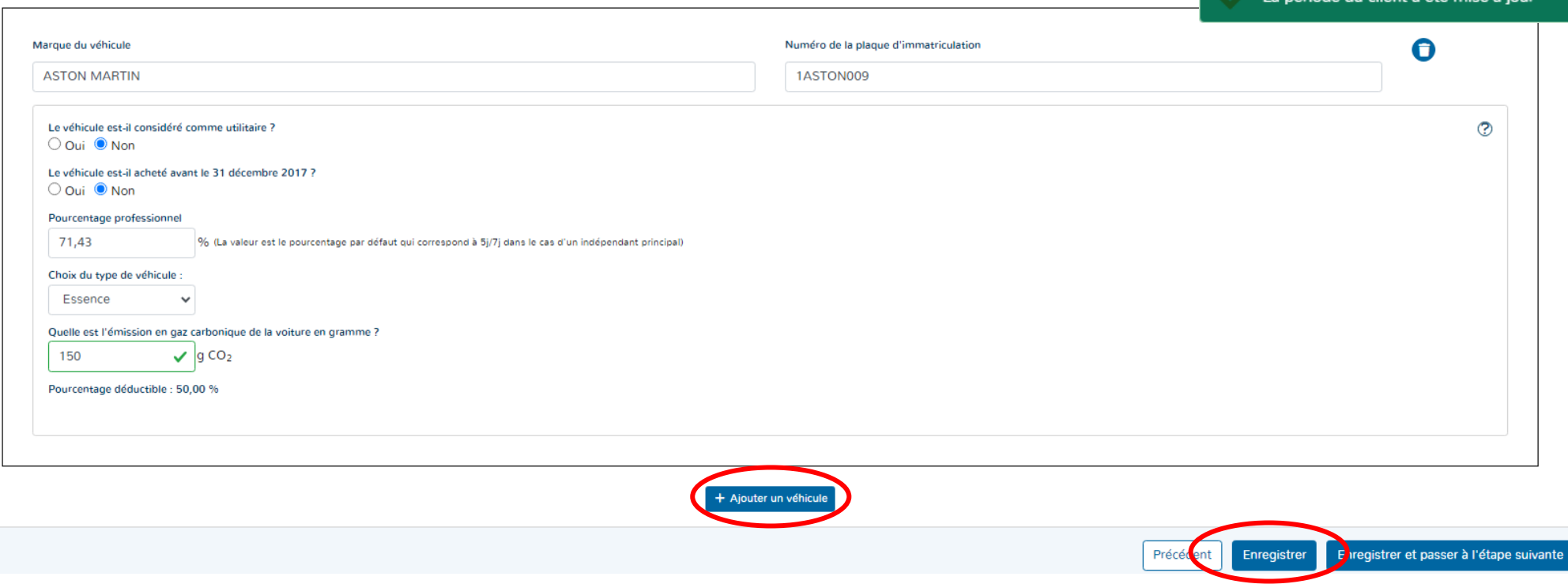

Les labels ont été mis à jour

nériode du client a été mise à jou

#### Les modifications sont automatiquement implémentées dans le module PARAMETRAGE et ENCODAGE.

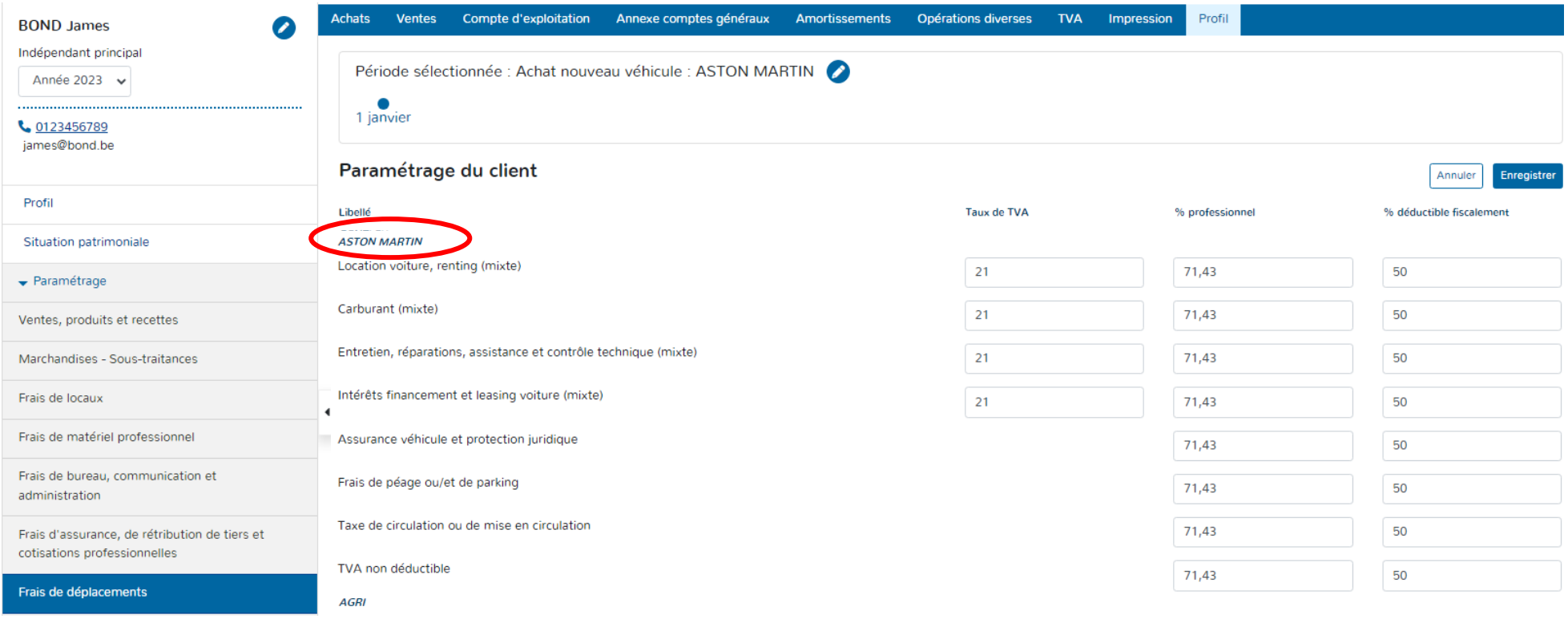

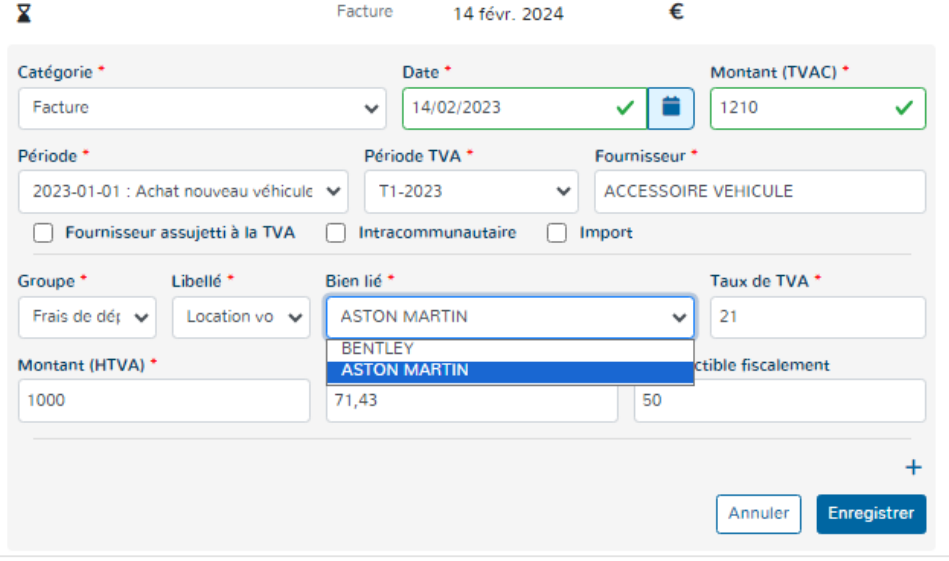

Lors de l'encodage des factures d'achats, les libellés (comptes) afférents à ce nouveau véhicule seront proposés.

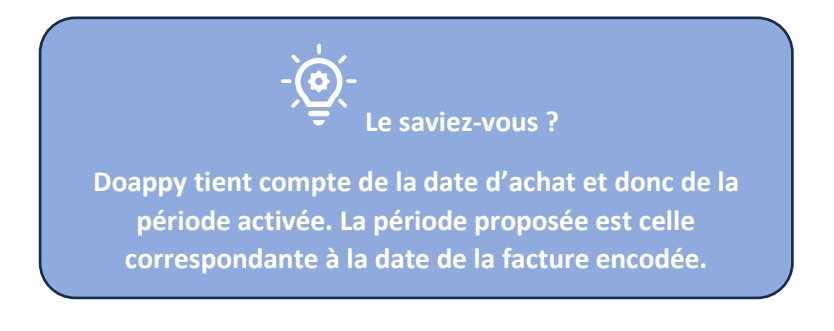

## **II. Via l'onglet « Achats »**

Χ

Matériel informatique (amort.) Matériel roulant (amort.)

Mobilier et Matériel de bureau (amort.) Installations, matériel d'exploitation (amort.) Terrains et Constructions (amort.)

#### **1. Biens 100% professionnels.**

- Aller dans l'onglet « Achats ».
- Cliquer sur « + Nouvelle facture » (s'il n'y a pas de document attaché) ou « Sélect. Fichiers » (pour l'import d'un scan).

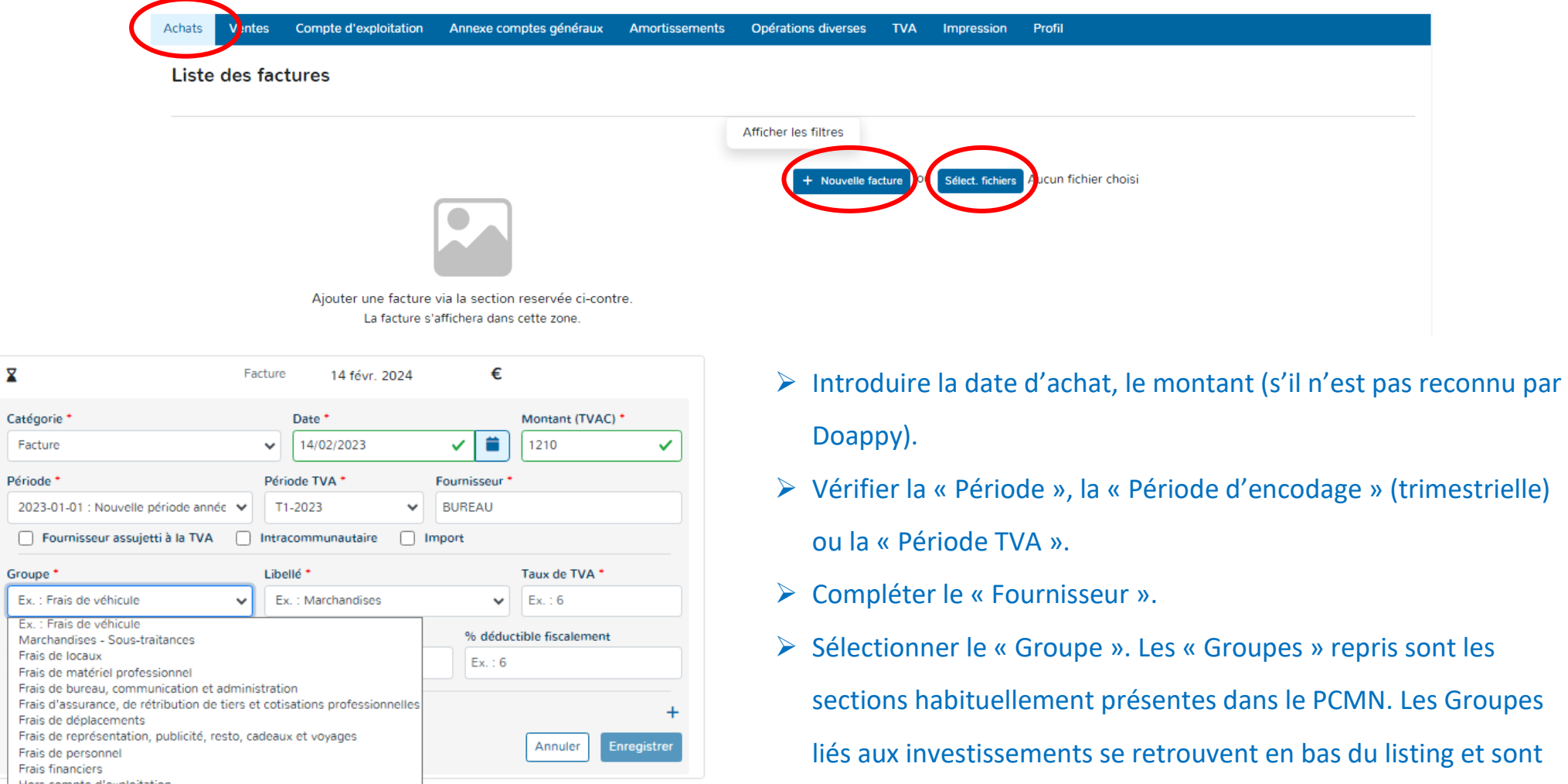

suivi de la mention « (amort.)

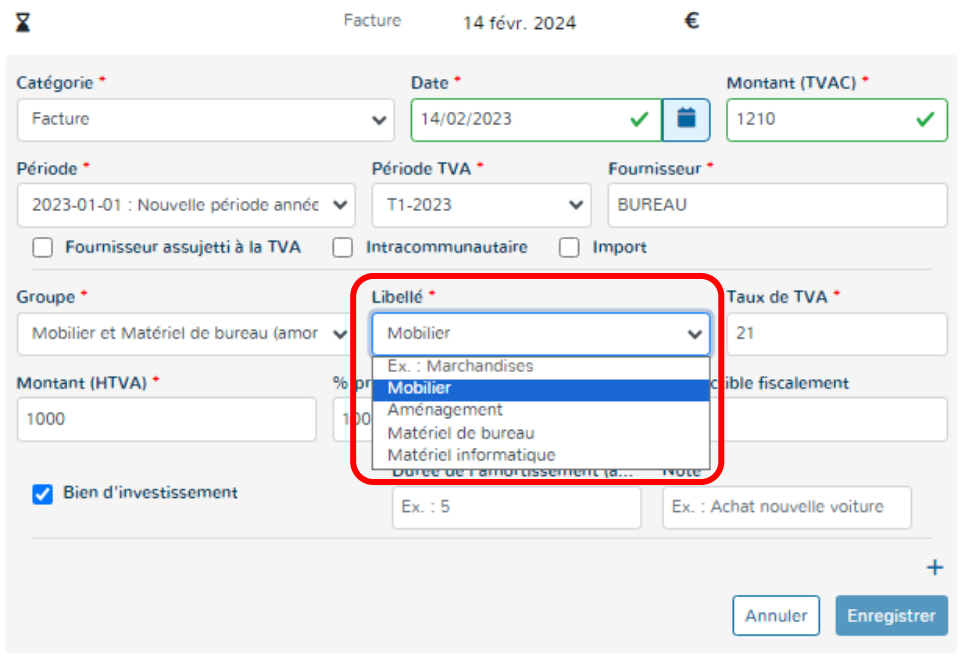

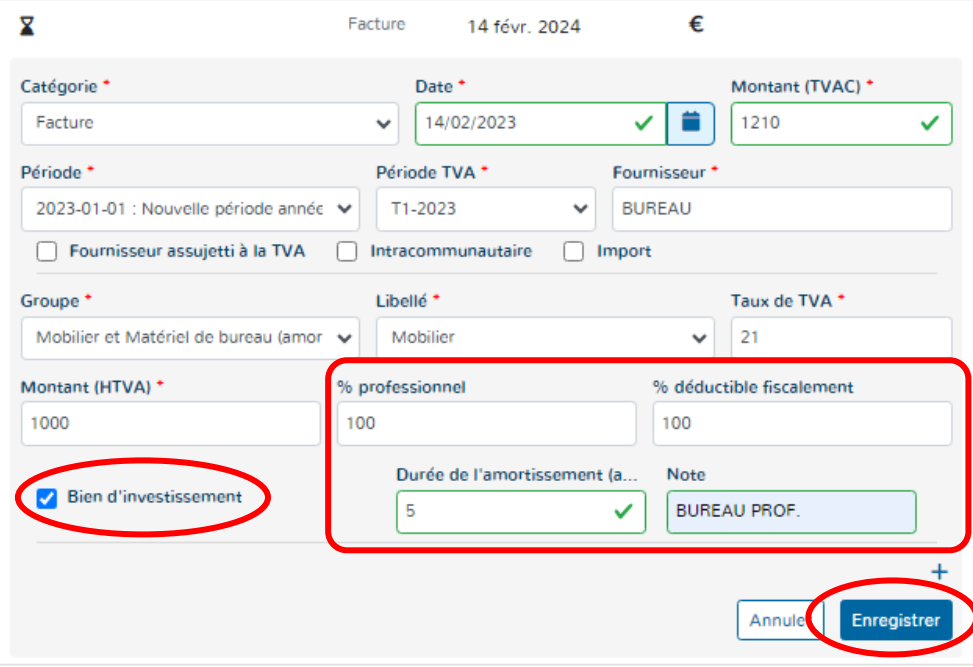

- Choisir le « Libellé » déterminé en fonction du Groupe sélectionné précédemment.
- Vérifier le taux de TVA appliqué ou pas en fonction du module pour client assujetti, exonéré ou franchisé.
- Vérifier le montant (htva) en fonction du statut du client. Pour les clients assujetti, Doappy calcule de montant hors TVA en fonction du taux de TVA repris au-dessus.

 Imputer le pourcentage professionnel et fiscal déductible en rapport avec le bien investi.

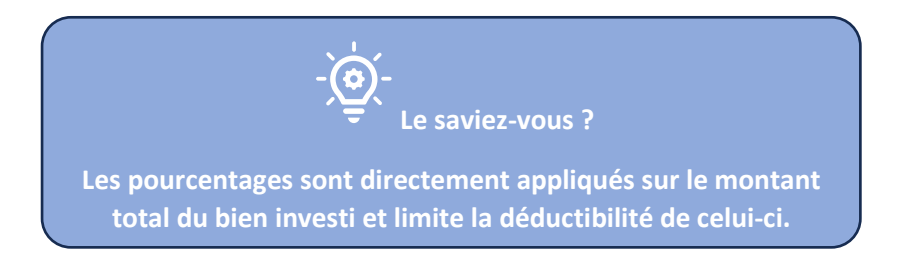

 $\triangleright$  En sélectionnant le groupe relatif aux biens amortis, la case

« Bien d'investissement » est automatiquement cochée.

- Intégrer la durée d'amortissement voulue.
- Compléter la note avec la description du bien investi.
- Appuyer sur « Enregistrer »

## **2. Biens avec pourcentage professionnel – spécificités.**

La situation envisagée est celle des véhicules. Il s'agit des achats de biens qui ne peuvent être pour la plupart du temps amortis de manière 100% professionnelle. Dans de nombreux cas, un pourcentage de déduction professionnel et un pourcentage de déduction fiscale s'appliquent.

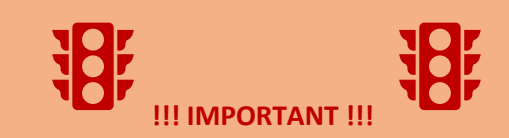

**Doappy travaille sur la base de « Période » créée en fonction du PROFILAGE du client.**

**Afin d'imputer les pourcentages corrects pour le nouveau véhicule investi et surtout pour que celui-ci soit répertorié dans le PARAMETRAGE et proposé dans l'ENCODAGE, il faut introduire celui-ci dans le module PROFILAGE. Lorsque la fiche est enregistrée, aller dans le module PROFILAGE et enregistrer un nouveau véhicule.**

Lorsque ce type de bien est sélectionné, la fiche de création de l'amortissement reprend de manière supplémentaire deux cases spécifiques aux pourcentages déductibles. Le procédé de création de l'amortissement dans ce cas est le suivant :

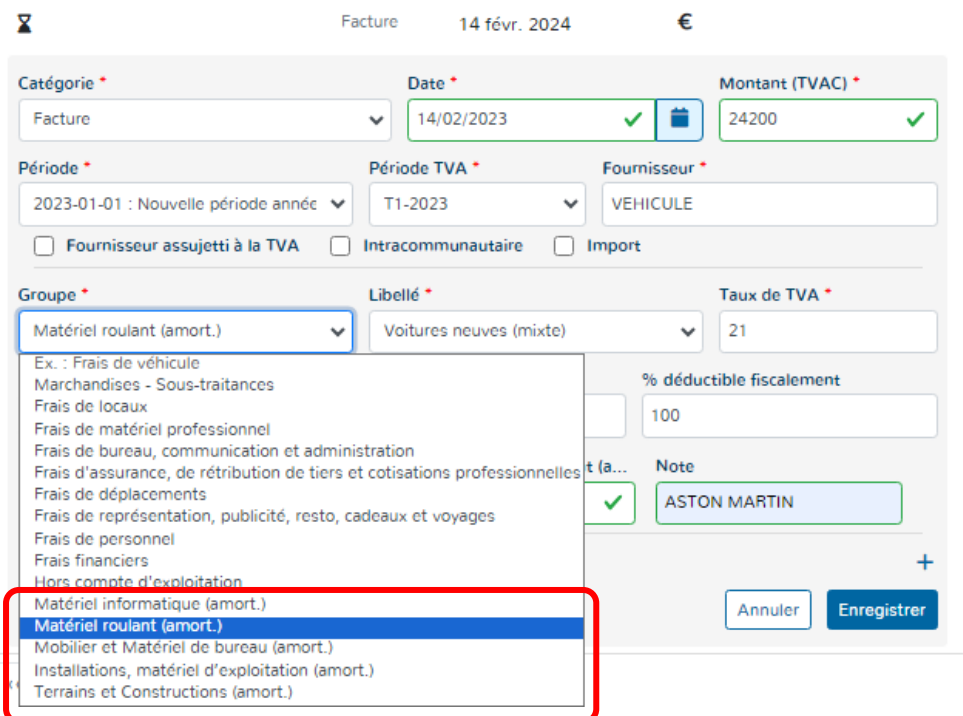

- $\triangleright$  Introduire la date d'achat, le montant (s'il n'est pas reconnu par Doappy).
- Vérifier la « Période », la « Période d'encodage » (trimestrielle) ou la « Période TVA ».
- Compléter le « Fournisseur ».
- Sélectionner le « Groupe Matériel roulant (amort.) ».

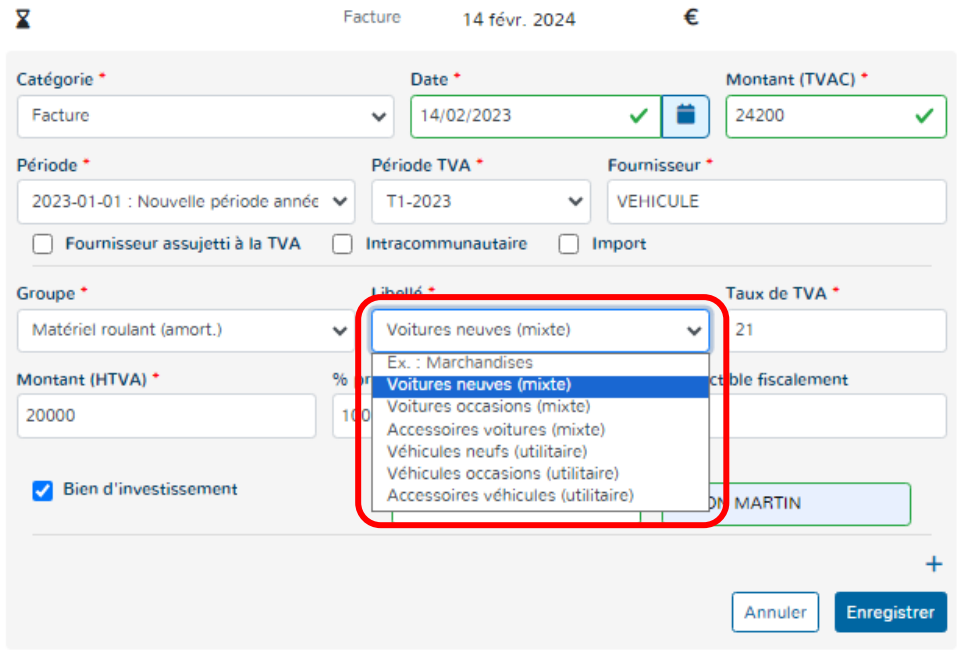

 $\overline{\mathbf{x}}$ Facture € 14 févr. 2024 Catégorie<sup>+</sup> Date<sup>+</sup> Montant (TVAC) \* Ħ 24200 14/02/2023 ✓ U Facture  $\checkmark$ Période TVA<sup>+</sup> Fournisseur<sup>\*</sup> **Période** VEHICULE 2023-01-01 : Nouvelle période année V T1-2023 Fournisseur assujetti à la TVA Intracommunautaire  $\Box$  Import Taux de TVA \* Libellé<sup>+</sup> Groupe<sup>+</sup> Matériel roulant (amort.) Voitures neuves (mixte)  $\checkmark$  $\frac{1}{21}$ Montant (HTVA) \* % professionnel % déductible fiscalement 71.43 20000 50 ✓  $\checkmark$ Durée de l'amortissement (a. Note Bien d'investissement **ASTON MARTIN**  $\checkmark$ **Enregistre** Annuler

- Choisir le « Libellé » déterminé en fonction du Groupe sélectionné précédemment.
- Vérifier le taux de TVA appliqué ou pas en fonction du module pour client assujetti, exonéré ou franchisé.
- Vérifier le montant (htva) en fonction du statut du client. Pour les clients assujetti, Doappy calcule de montant hors TVA en fonction du taux de TVA repris au-dessus.

 $\triangleright$  Imputer le pourcentage professionnel et fiscal déductible en rapport avec le bien investi.

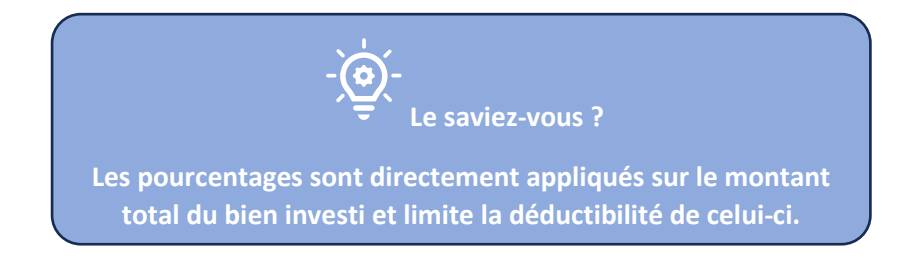

- $\triangleright$  En sélectionnant le groupe relatif aux biens amortis, la case
	- « Bien d'investissement » est automatiquement cochée.
- Intégrer la durée d'amortissement voulue.
- $\triangleright$  Compléter la note avec la description du bien investi.
- Appuyer sur « Enregistrer »

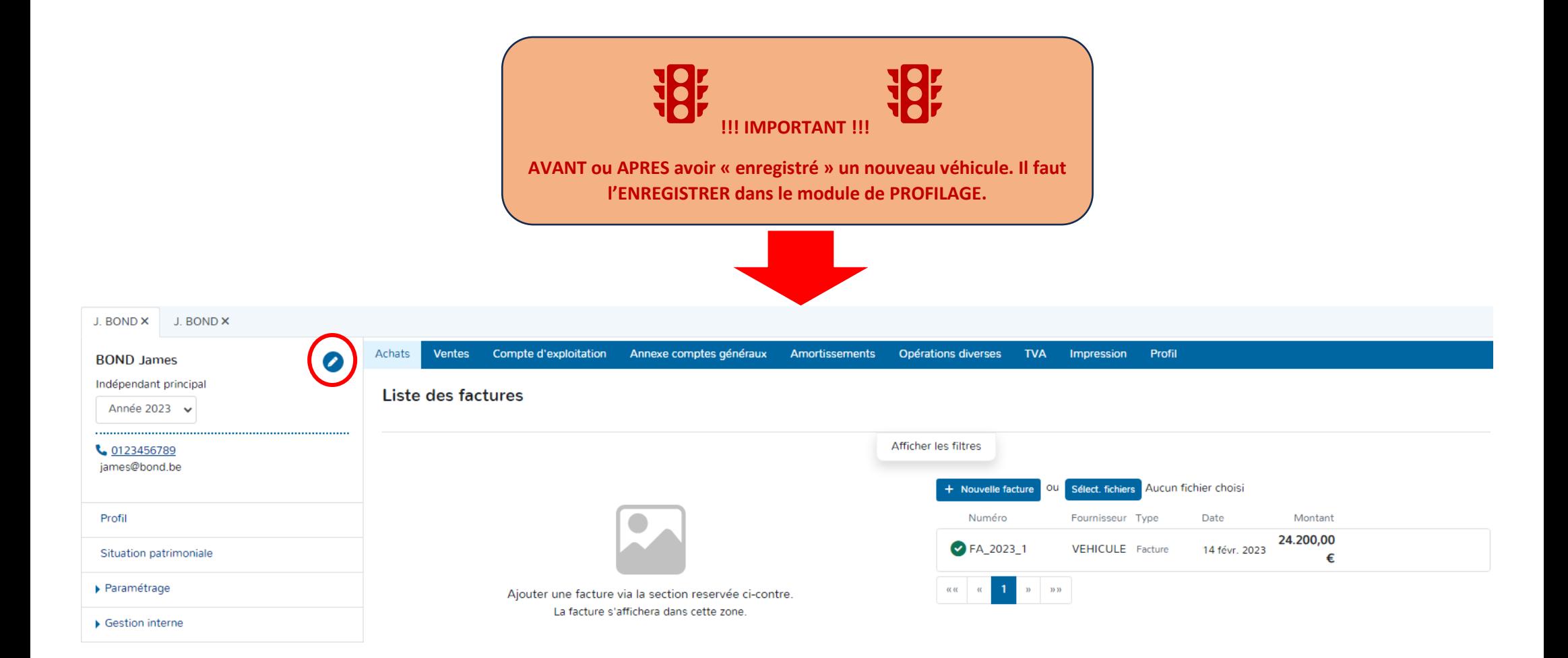

- Vérifier que l'année de modification du PROFILAGE est correcte. Exemple : si un véhicule est acheté en 2023, vérifier que l'année 2023 a bien été sélectionner dans le module PROFILAGE.
- ▶ Sélectionner l'onglet « Véhicule ».
- > Cliquer sur « Modifier la période » .

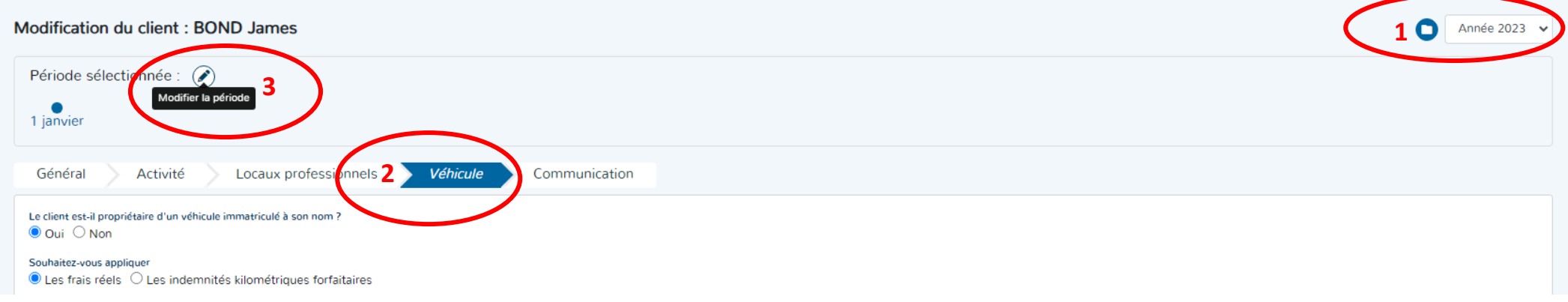

- Introduire la date d'achat du véhicule.
- Laisser la période « Active ».
- Décrire l'opération effectuée dans le cadre « Nom de la période ».
- Cliquer sur « Modifier la période ».

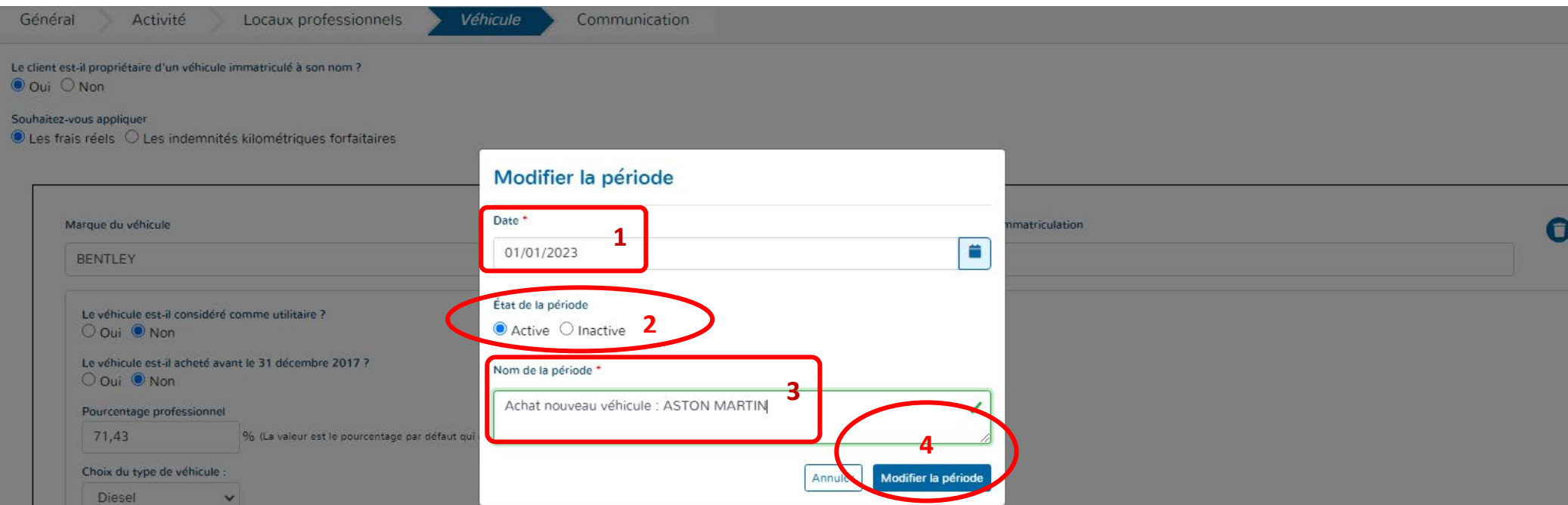

Lorsque la période est créée, un commentaire apparaît au-dessus de la date afin de nommer les modifications apportées.

Les changements propres à cette nouvelle période peuvent être opérés.

Exemple : Rajout d'un véhicule et/ou suppression d'un véhicule.

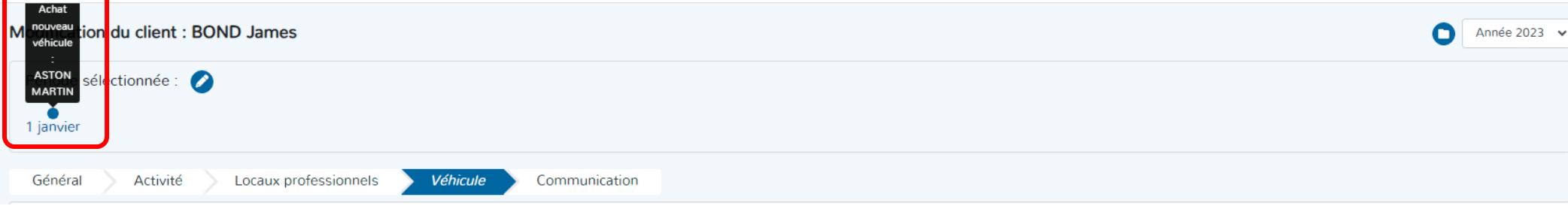

- Cliquer sur « +Ajouter un véhicule ».
- Remplir les données du nouveau véhicule. *Cf. p 31 du manuel.*
- Cliquer sur « Enregistrer » => La période est automatiquement mise à jour.

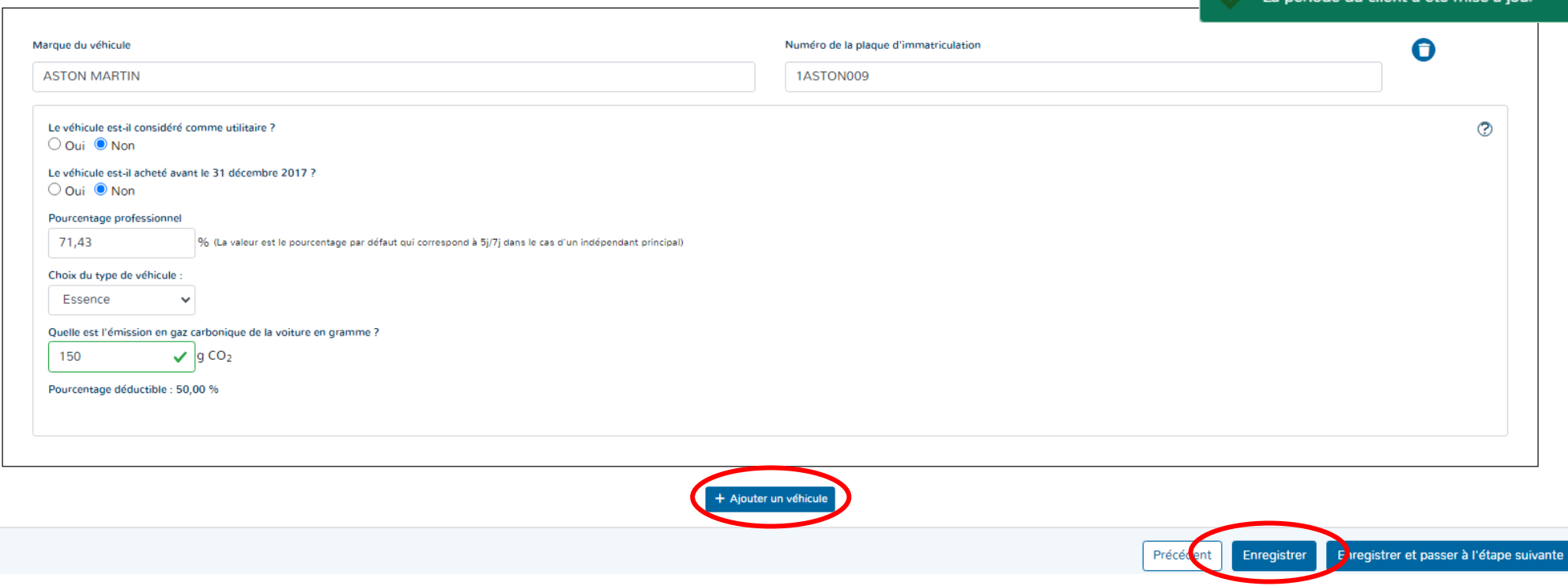

Les labels ont été mis à jour

nériode du client a été mise à jou

#### Les modifications sont automatiquement implémentées dans le module PARAMETRAGE et ENCODAGE.

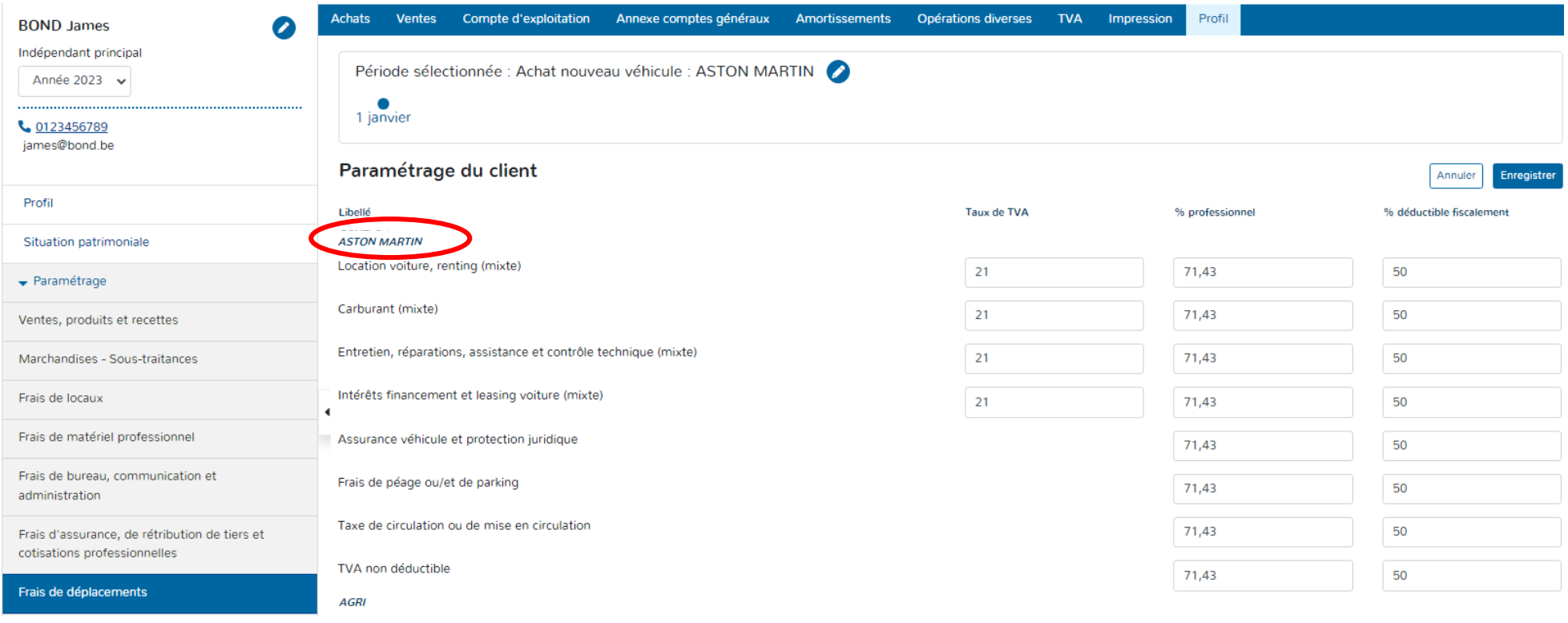

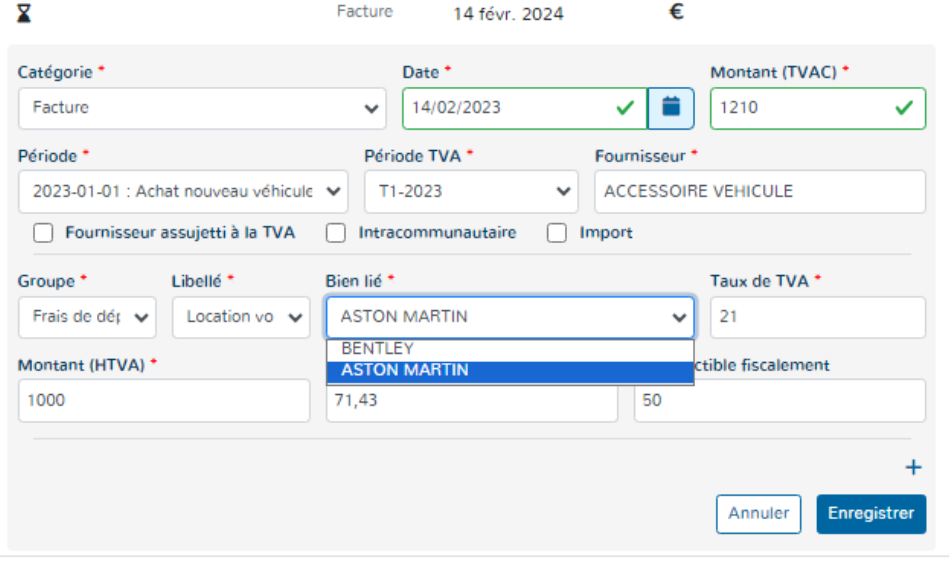

Lors de l'encodage des factures d'achats, les libellés (comptes) afférents à ce nouveau véhicule seront proposés.

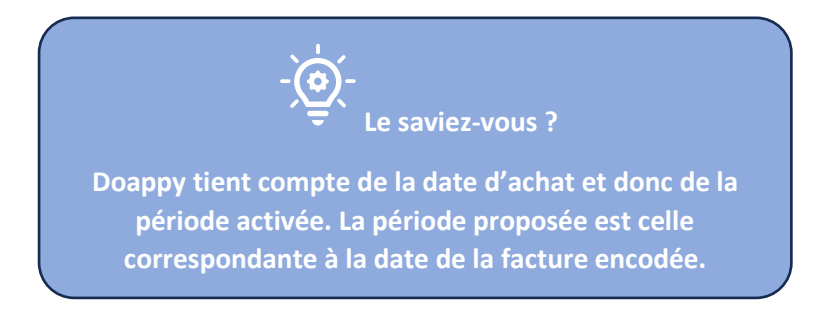

### **PARTIE 3 : Modification ou Suppression d'un investissement.**

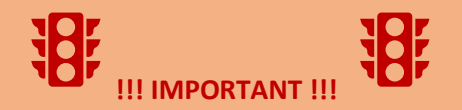

**SURTOUT pour les dossiers ASSUJETTIS TVA.**

**Les modifications ou suppressions peuvent avoir des impacts sur une déclaration de TVA. S'il s'agit d'investissements avec TVA déduite, privilégiez la modification via une note de crédit et/ou le nouvel encodage d'une facture d'achats en investissement.** 

#### **I. La modification d'un investissement.**

- $\triangleright$  Cliquer sur la ligne de l'investissement à modifier.
- Cliquer sur « Modifier l'amortissement ».

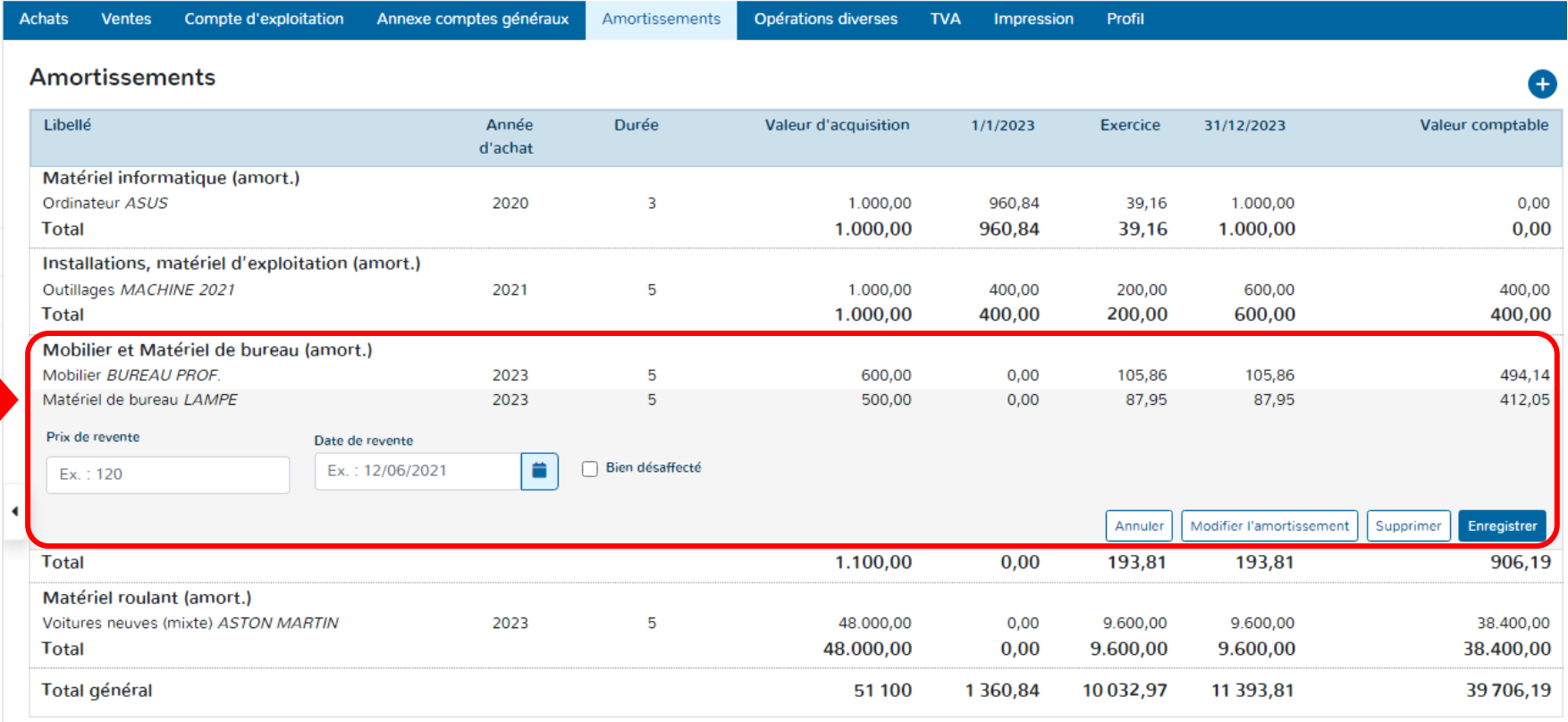

Exporter

La fiche de l'investissement apparaît automatiquement et peut être modifiée sur l'ensemble des cases (date, période, montant, groupe, libellé montant amorti à la fin de la première année, durée de l'amortissement et note).

Appuyer sur « Enregistrer » pour intégrer les modifications au tableau d'amortissements.

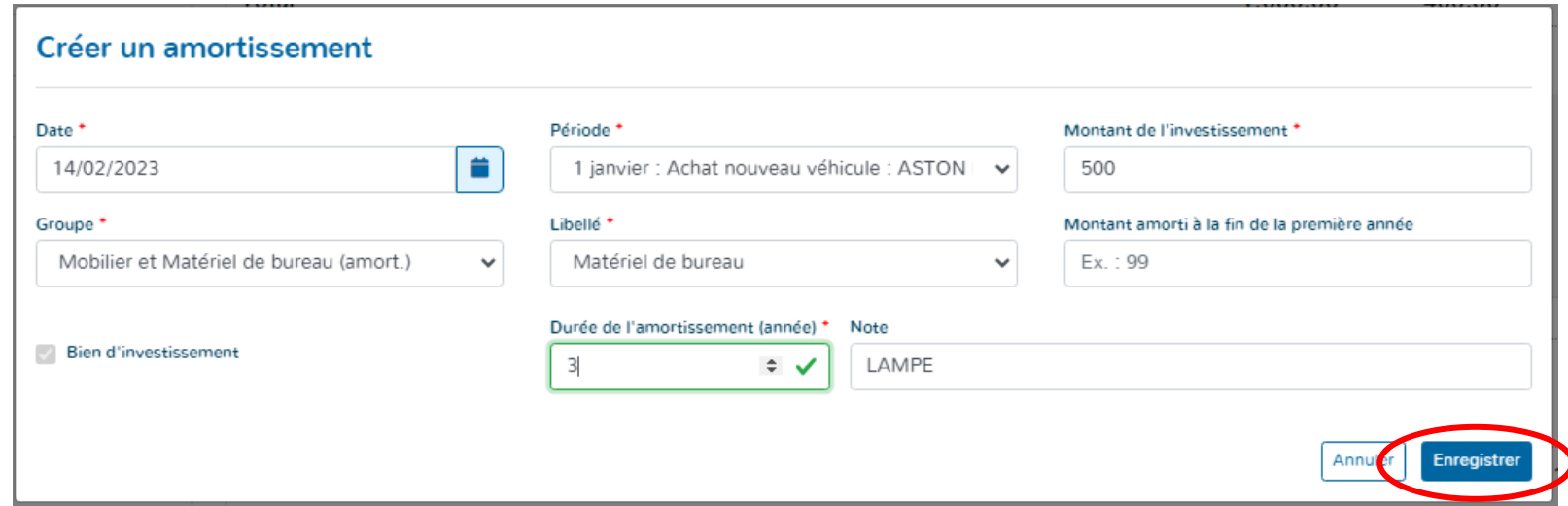

**II. La suppression d'un investissement.**

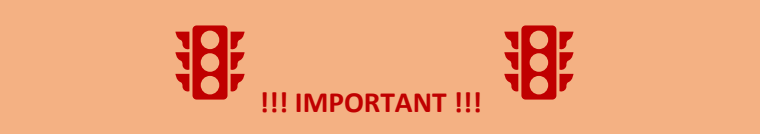

**SURTOUT pour les dossiers ASSUJETTIS TVA.**

**Les modifications ou suppressions peuvent avoir des impacts sur une déclaration de TVA. S'il s'agit d'investissements avec TVA déduite, privilégiez la modification via une note de crédit et/ou le nouvel encodage d'une facture d'achats en investissement.** 

- $\triangleright$  Cliquer sur la ligne de l'investissement à supprimer.
- ▶ Cliquer sur « Supprimer ».

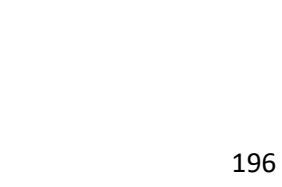

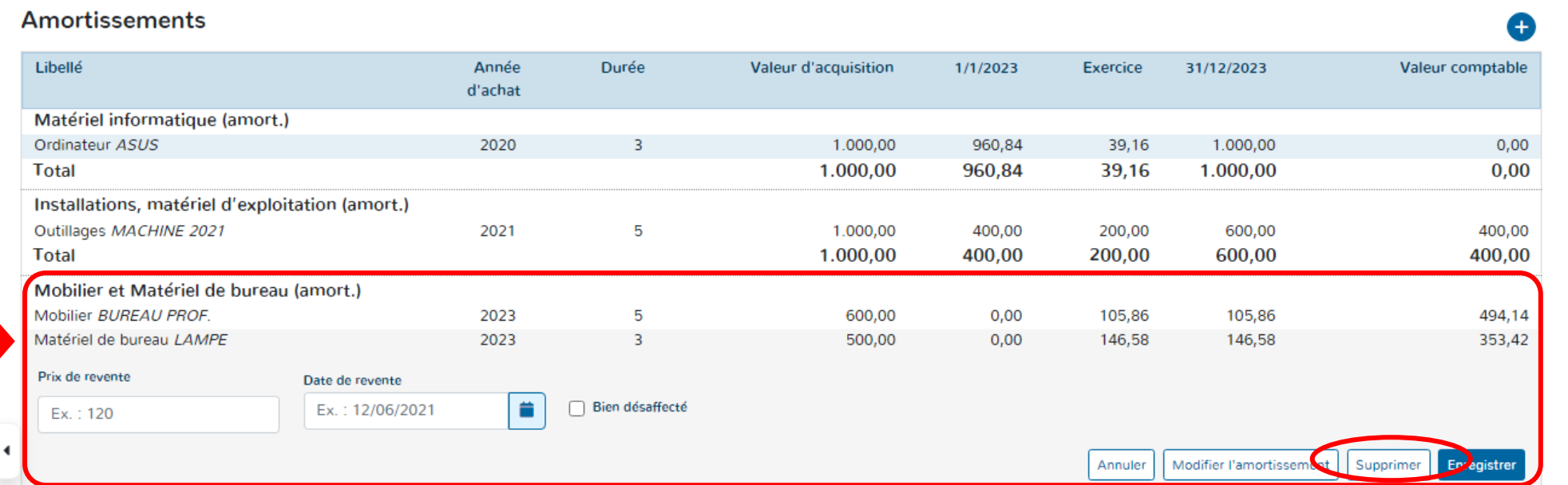

Amortissements

Opérations diverses TVA Impression

Profil

# ▶ Cliquer sur « Supprimer ».

Ventes Compte d'exploitation Annexe comptes généraux

Achats

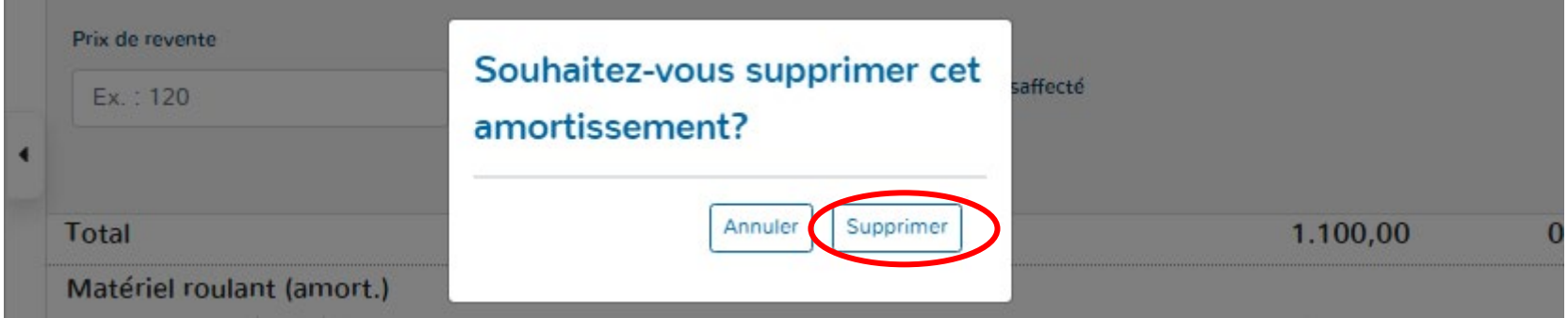

**PARTIE 4 : Revente d'un bien investi, calcul et implémentation de la plus ou moins-value et désaffectation.** 

**I. Via l'onglet « Amortissements ».**

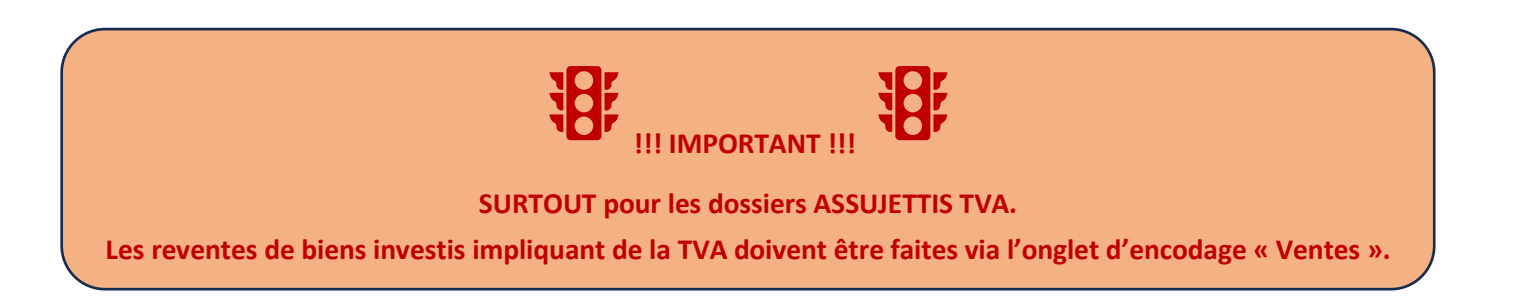

## **1. Bien désaffecté**

Cliquer sur la ligne de l'investissement désaffecté.

 $\Rightarrow$  Lors de la désaffectation d'un bien, aucun amortissement supplémentaire n'est acté.

- Cocher la case « Bien désaffecté ».
- ▶ Cliquer sur « Enregistrer ».

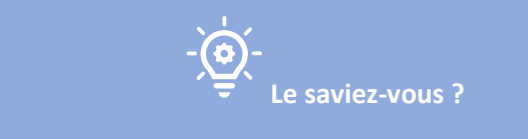

**Si vous avez désaffecté un bien par erreur, il vous suffit de le réactiver de la même manière que vous l'avez désaffecté.**

Achats Ventes Compte d'exploitation Annexe comptes généraux Amortissements **Opérations diverses TVA** Impression Profil Amortissements Libellé Année d'achat Durée Valeur d'acquisition 1/1/2023 Exercice 31/12/2023 Valeur comptable Installations, matériel d'exploitation (amort.) Installations MACHINE D'EXPLOITATION 2020  $\overline{5}$ 1.000,00 600,00 200,00 800,00 200,00 Prix de revente Date de revente Ex.: 12/06/2021 音 Bien désaffecte Ex.: 120 Modifier l'amortissement Enregistrer Annuler Supprin Total 1.000.00 600.00 200.00 800.00 -----Total général 800,00 1.000,00 600,00 200,00 200,00

Exporter

## **2. Bien revendu : Plus-value.**

- > Indiquer le prix de revente.
- Indiquer la date de revente.
- ▶ Cliquer sur « Enregistrer »

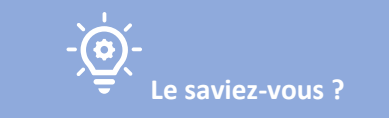

**Doappy calcule automatiquement la plus ou moins-value et vous la propose dans l'onglet « Opérations diverses ».**

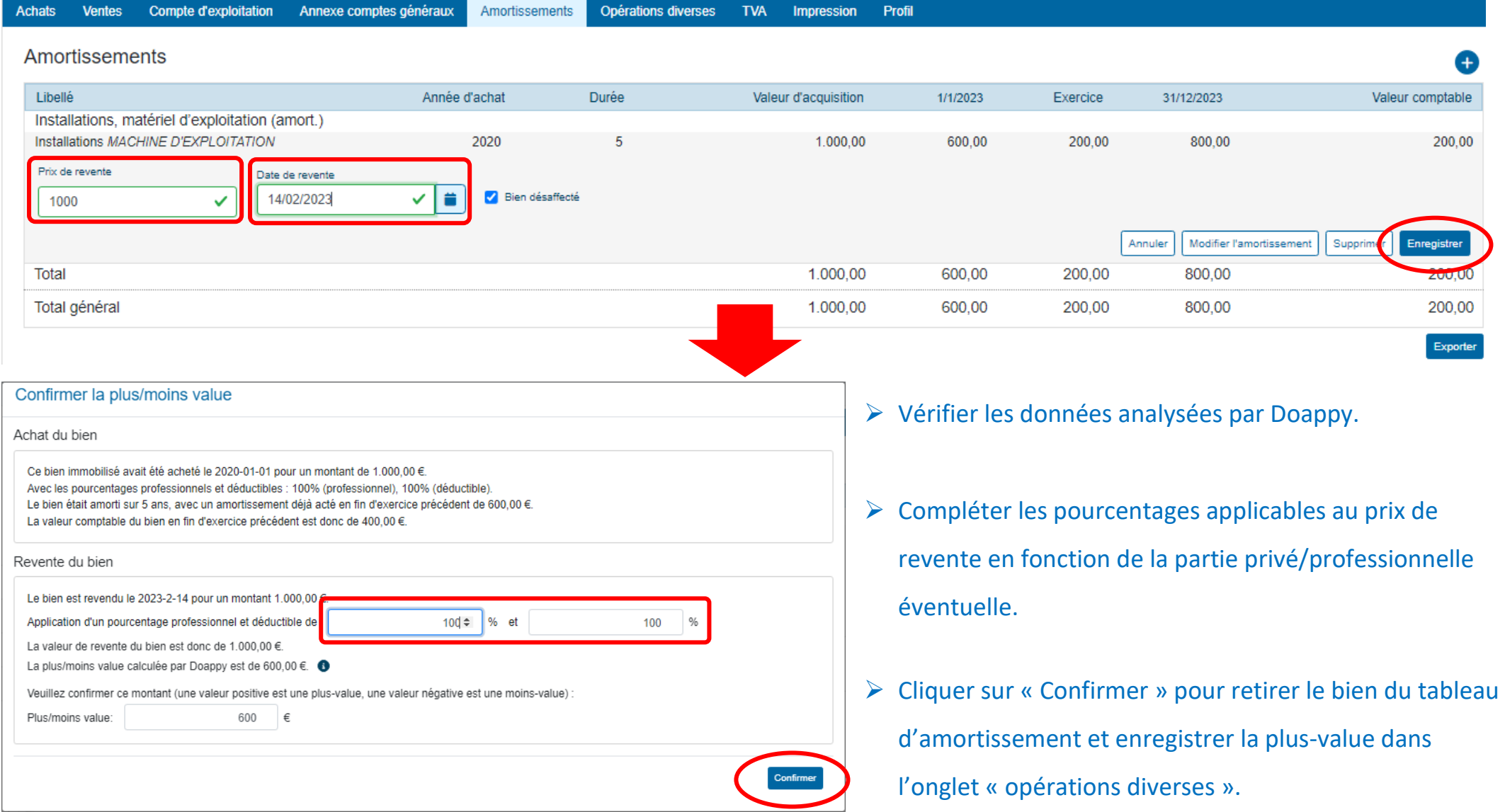

## **3. Bien revendu : Moins-value.**

- > Indiquer le prix de revente.
- Indiquer la date de revente.
- ▶ Cliquer sur « Enregistrer »

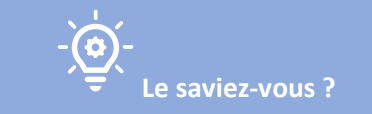

**Doappy calcule automatiquement la plus ou moins-value et vous la propose dans l'onglet « Opérations diverses ».**

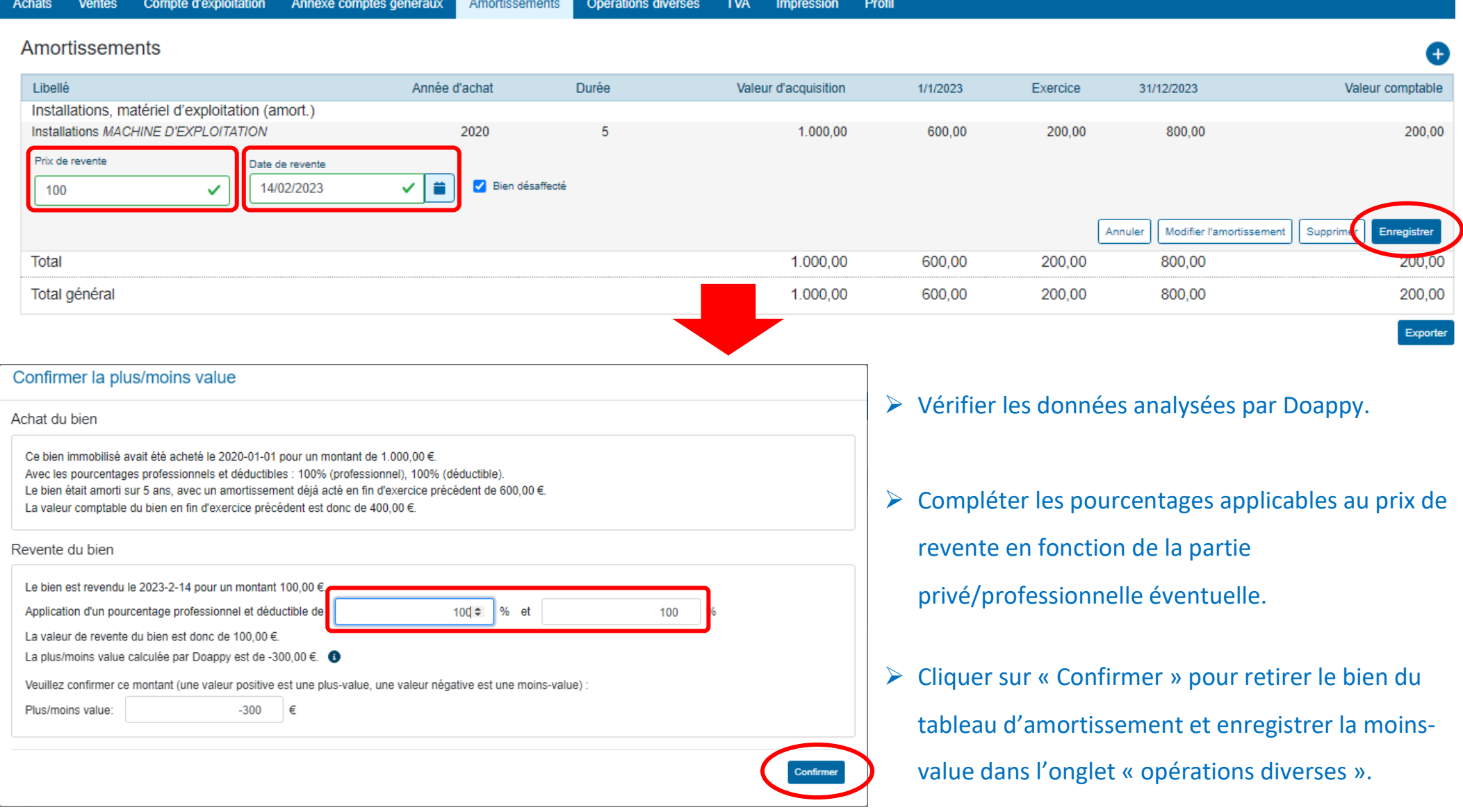

## **II. Via l'onglet « Ventes »**

## **1. Bien revendu : Plus-value.**

**La revente d'un bien immobilisé via l'onglet « Ventes » permet de traiter correctement la TVA éventuelle à payer.**

**Le saviez-vous ?** 

- Aller dans l'onglet « Ventes ».
- Cliquer sur « + Nouvelle facture » (s'il n'y a pas de document attaché) ou « Sélect. Fichiers » (pour l'import d'un scan).

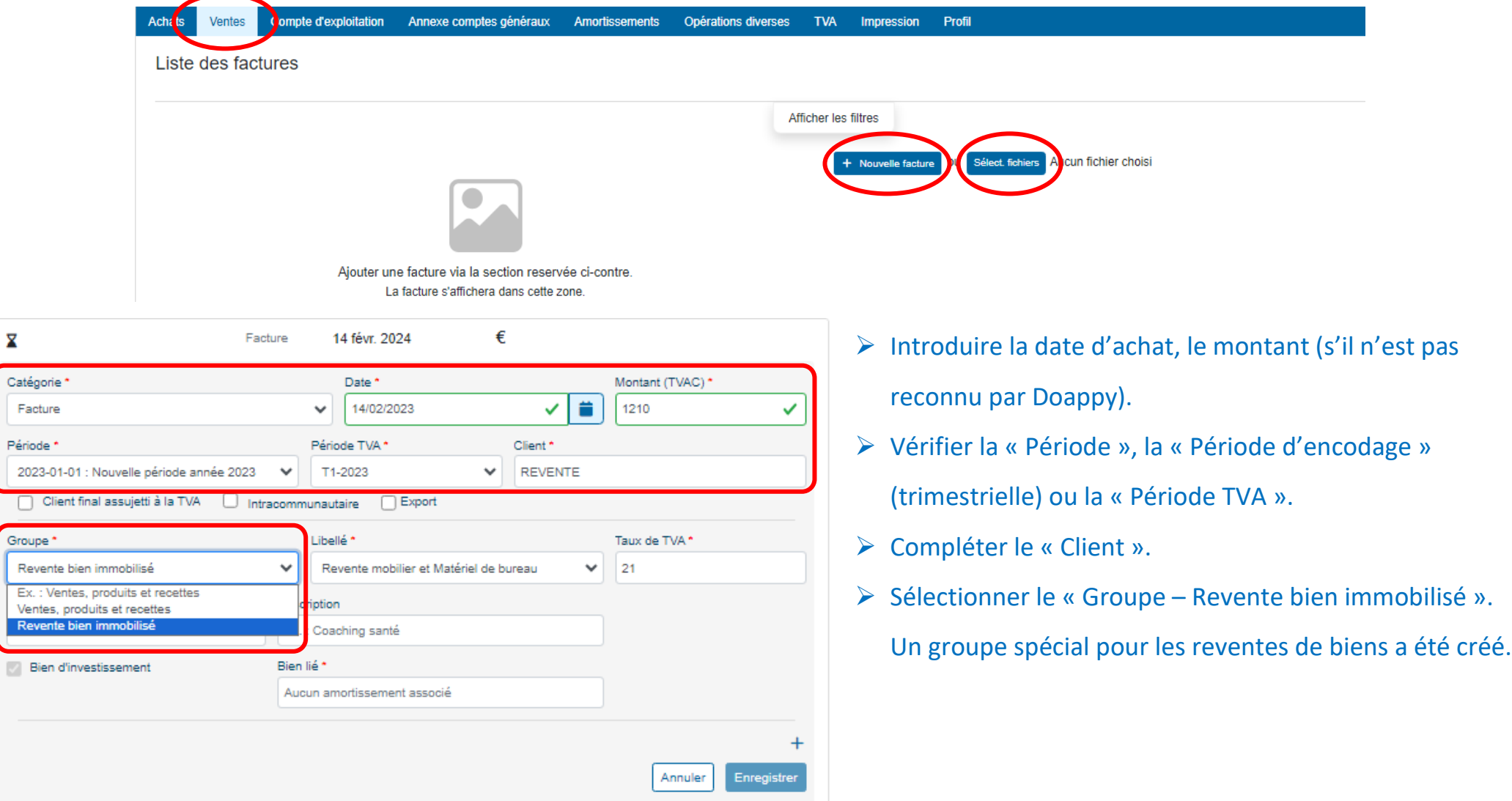

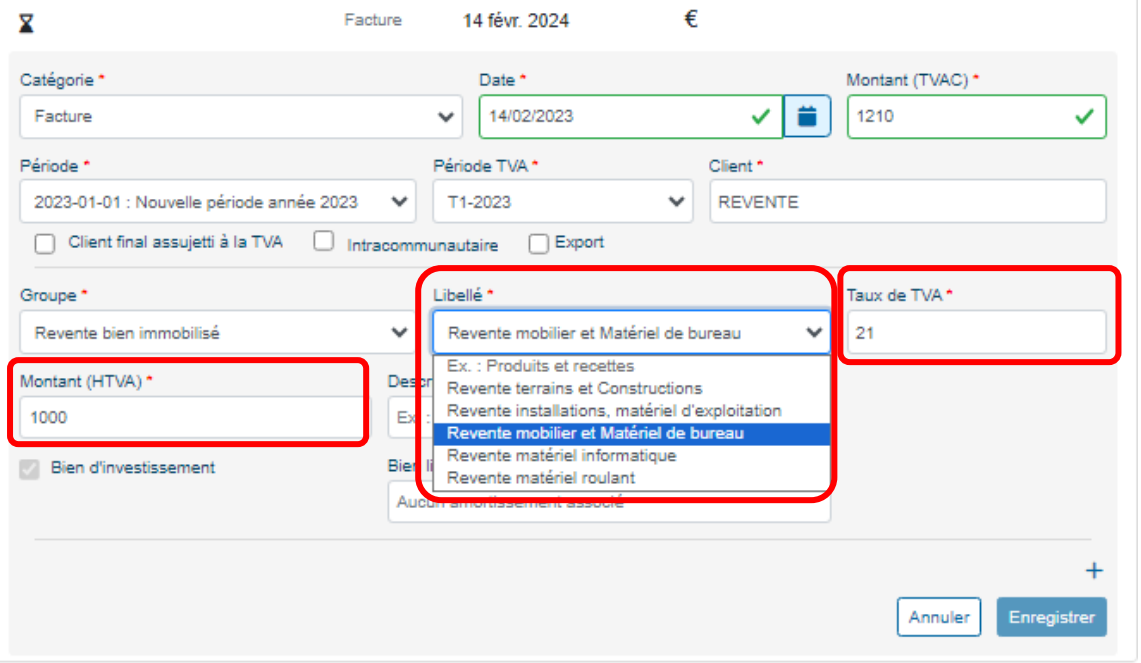

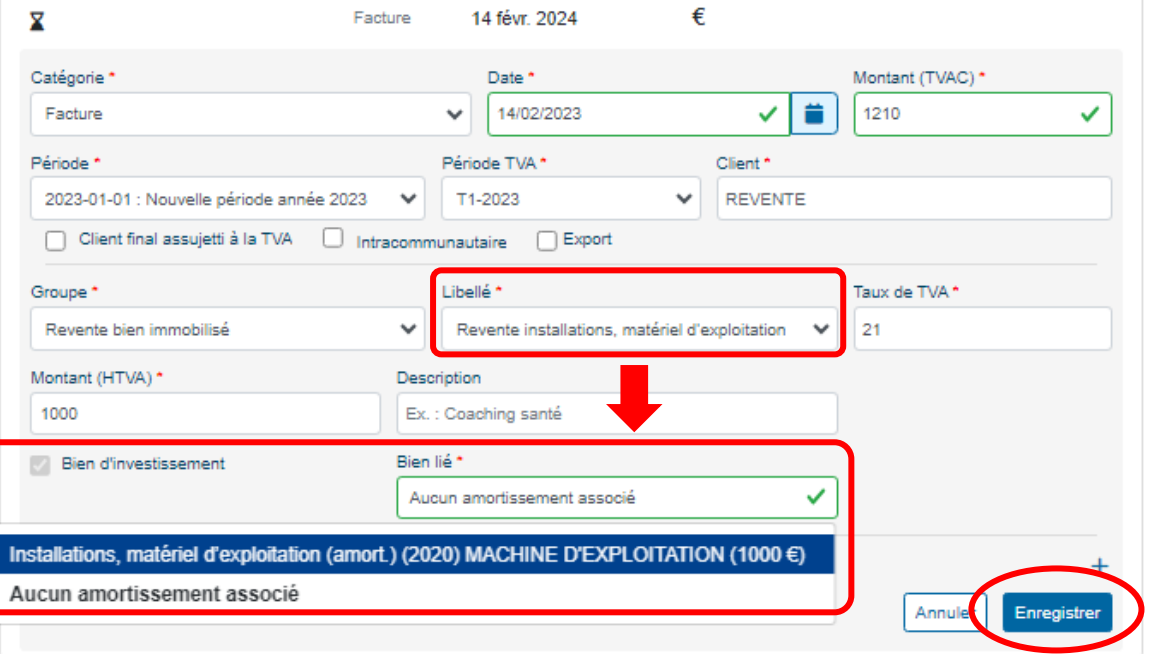

- Choisir le « Libellé » déterminé en fonction du type de bien d'investissement revendu.
- Vérifier le taux de TVA appliqué ou pas en fonction du module pour client assujetti, exonéré ou franchisé.
- Vérifier le montant (htva) en fonction du statut du client. Pour les clients assujettis, Doappy calcule le montant hors TVA en fonction du taux de TVA repris au-dessus.

- ▶ Cliquer sur la case correspondant à « Bien lié ».
- $\triangleright$  En fonction du libellé choisi, Doappy propose, dans les biens liés, la liste des biens investis enregistrés correspondante à celui-ci.
- $\triangleright$  Sélectionner le bien concerné par la revente.
- $\triangleright$  S'il n'y a aucun bien lié, choisir « Aucun amortissement associé » => le calcul de la plus-value se fera sur la totalité du prix de revente (tvac ou htva en fonction du statut du client).
- Cliquer sur « Enregistrer »

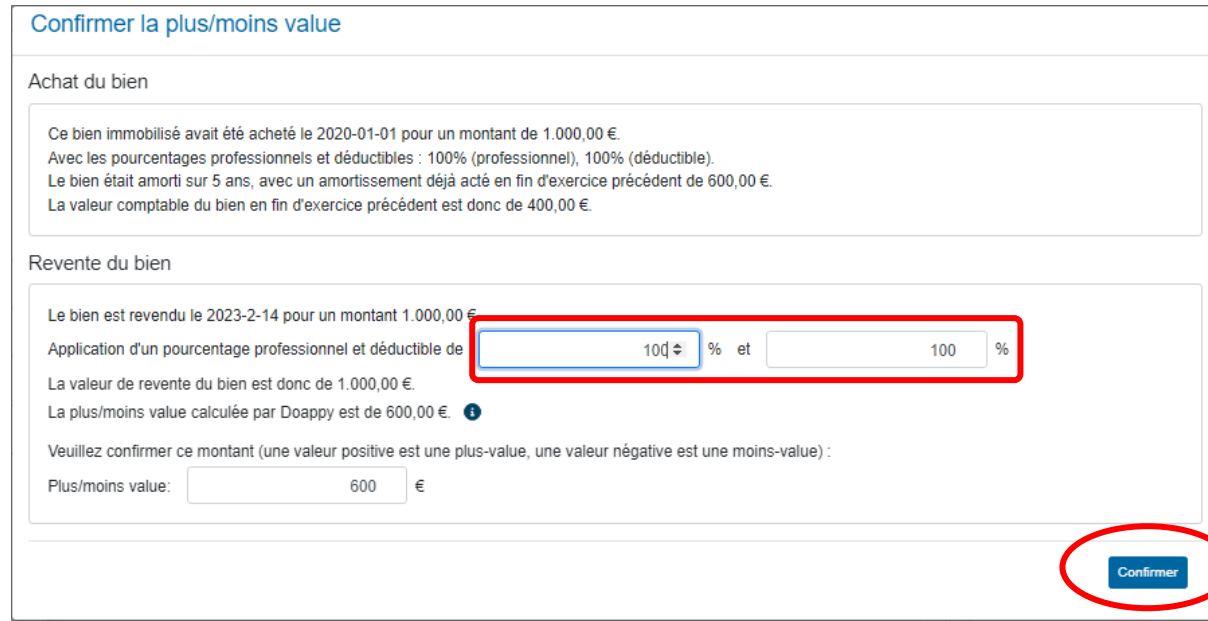

- Vérifier les données analysées par Doappy.
- Compléter les pourcentages applicables au prix de revente en fonction de la partie privé/professionnelle éventuelle.
- Cliquer sur « Confirmer » pour retirer le bien du tableau d'amortissement et enregistrer la plus-value dans l'onglet « opérations diverses ».

### **2. Bien revendu : Moins-value.**

- Aller dans l'onglet « Ventes ».
- Cliquer sur « + Nouvelle facture » (s'il n'y a pas de document attaché) ou « Sélect. Fichiers » (pour l'import d'un scan).

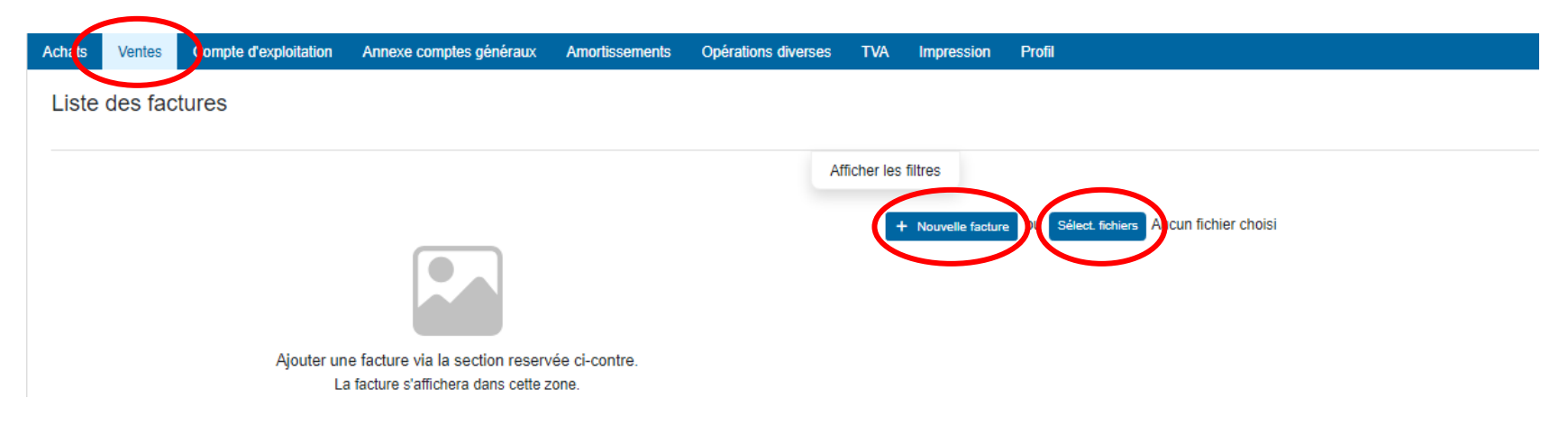

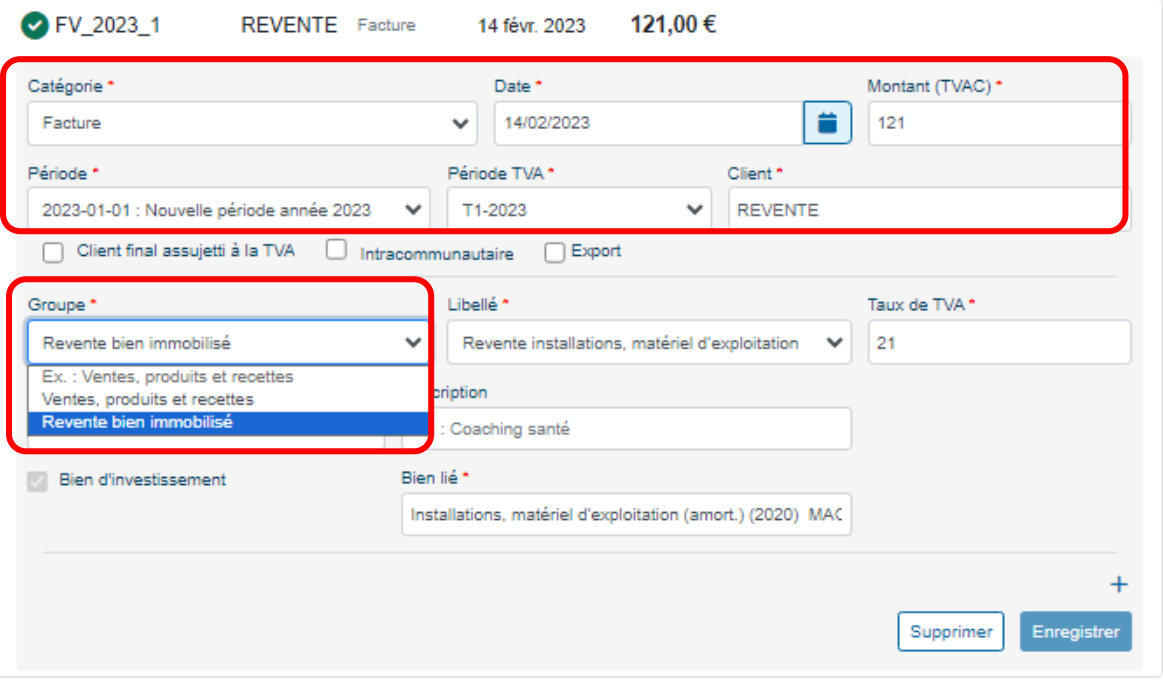

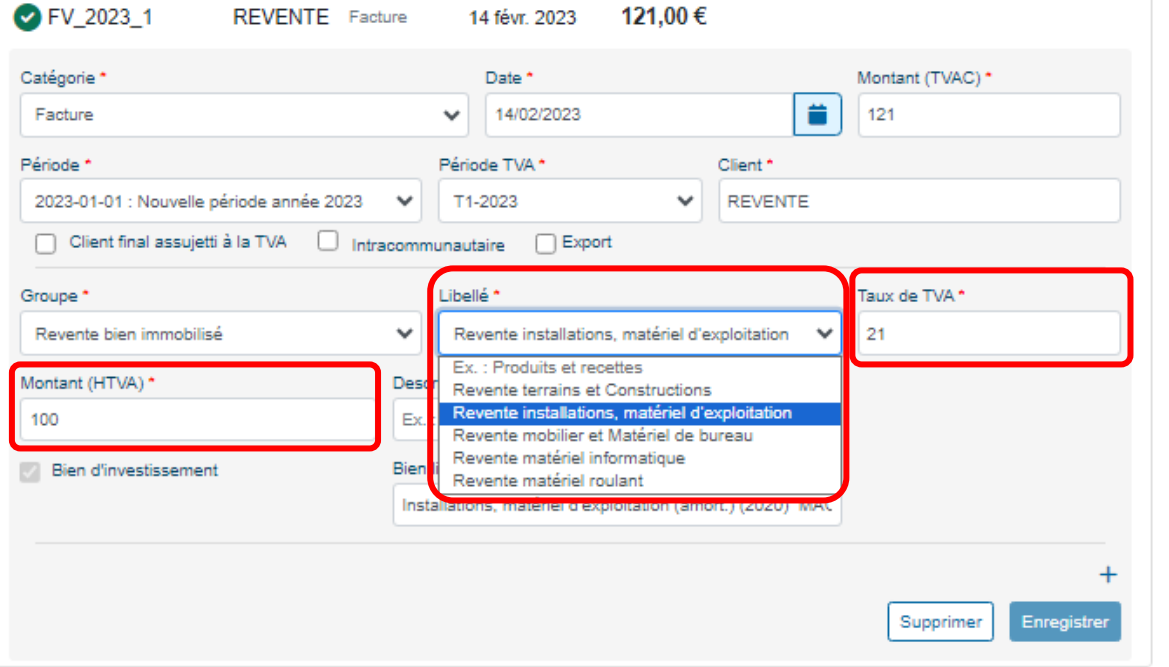

- Introduire la date d'achat, le montant (s'il n'est pas reconnu par Doappy).
- Vérifier la « Période », la « Période d'encodage » (trimestrielle) ou la « Période TVA ».
- ▶ Compléter le « Client ».
- ▶ Sélectionner le « Groupe Revente bien immobilisé ». Un groupe spécial pour les reventes de biens a été créé.

- Choisir le « Libellé » déterminé en fonction du type de bien investi.
- Vérifier le taux de TVA appliqué ou pas en fonction du module pour client assujetti, exonéré ou franchisé.
- Vérifier le montant (htva) en fonction du statut du client. Pour les clients assujettis, Doappy calcule de montant hors TVA en fonction du taux de TVA repris au-dessus.

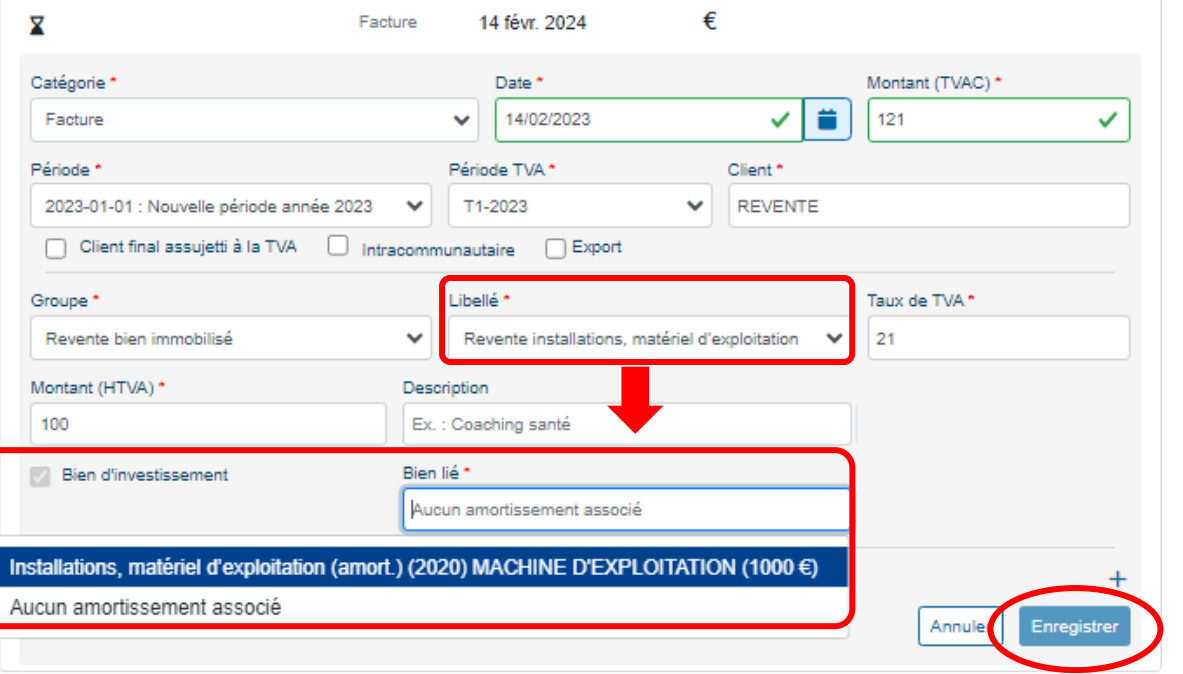

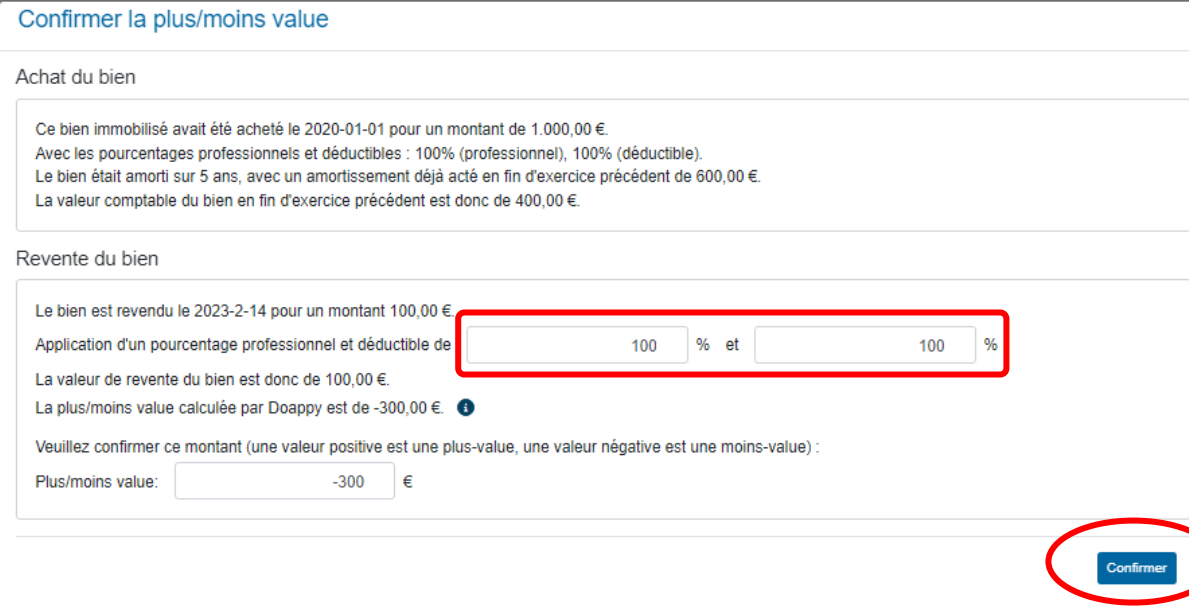

- ▶ Cliquer sur la case correspondante à « Bien lié ».
- $\triangleright$  En fonction du libellé choisi, Doappy propose, dans les biens liés, la liste des biens investis enregistrés correspondante à celui-ci.
- Sélectionner le bien concerné par la revente.
- $\triangleright$  S'il n'y a aucun bien lié, choisir « Aucun amortissement associé » => le calcul de la plus-value se fera sur la totalité du prix de revente (tvac ou htva en fonction du statut du client).
- Cliquer sur « Enregistrer »
	- Vérifier les données analysées par Doappy.
	- Compléter les pourcentages applicables au prix de revente en fonction de la partie privé/professionnelle éventuelle.
	- Cliquer sur « Confirmer » pour retirer le bien du tableau d'amortissement et enregistrer la moinsvalue dans l'onglet « opérations diverses ».

## **ETAPE 6 : OPERATIONS DIVERSES**

### **PARTIE 1 : Visualisation de l'onglet.**

L'onglet « Opérations diverses » permet de préparer des situations en fonction de certaines périodes et de clôturer l'année afin de créer le compte d'exploitation du client.

- Aller dans l'onglet « Opérations diverses ».
- Sélectionner la ou les périodes sur la base desquelles une situation est souhaitée.

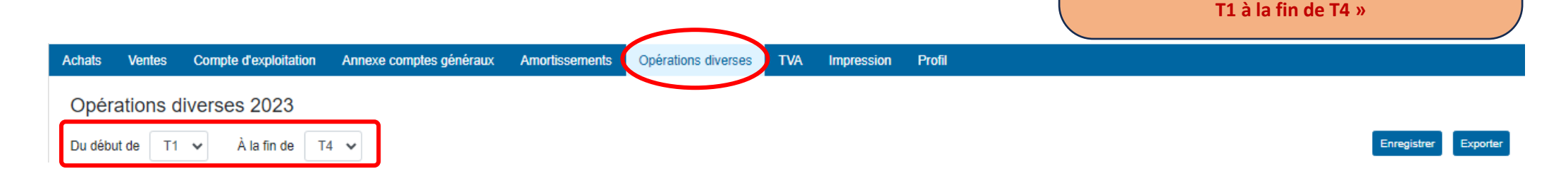

Les différentes opérations diverses proposées sont :

- Les amortissements ;
- Les loyers et charges locatives ;
- Le forfait frais de locaux ;
- Le forfait pack GSM Internet ;
- Le forfait GSM :
- La plus-value imposable globalement ;
- La plus-value imposable distinctement ;
- La moins-value ;
- Les cotisations sociales ;
- La pension libre complémentaire ;
- Les cautions, garanties, vidanges ;
- Le capital de leasing ;
- Le stock de début et de fin d'année ;
- Les produits divers ;
- Les intérêts de crédits ;
- La déduction pour investissement ;
- Les frais de déplacement ;
- Le détail des opérations diverses :

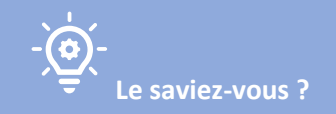

**!!! IMPORTANT !!!** 

**Lorsqu'une année complète doit être clôturée, il est important de bien sélectionner « du début** 

> **L'onglet « opérations diverses » est un des modules qui fait gagner le plus de temps. Il regroupe les principales OD à réaliser et les propose en fonction de la configuration du dossier faite dans le module PROFILAGE.**

La **colonne de gauche** grisée vous propose les montants que Doappy a identifié, en fonction du PROFILAGE, du PARAMETRAGE et de l'ENCODAGE, comme étant recommandé à enregistrer via l'onglet « opérations diverses ».

La **colonne de droite** est celle qui vous permet de rentrer les montants que vous souhaitez enregistrer dans la situation ou la clôture.

Appuyer sur  $\Theta$  pour que la case de la colonne de droite reprenne automatiquement le montant proposé par Doappy dans la colonne de gauche.

Les  $\bigoplus$  permettent de joindre un fichier PDF aux opérations diverses qui sont enregistrées. Exemple : l'attestation de fin d'année des cotisations sociales.

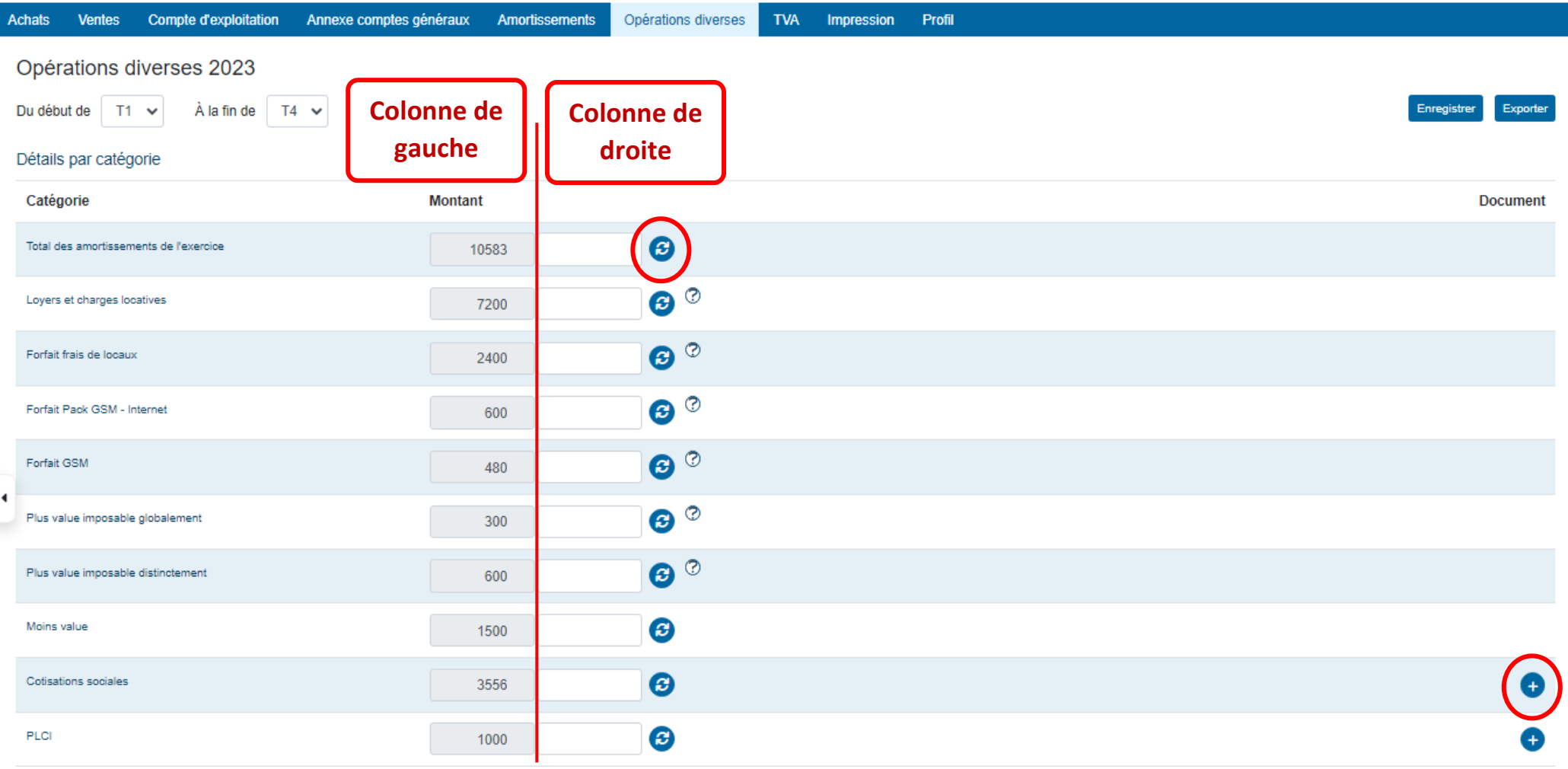

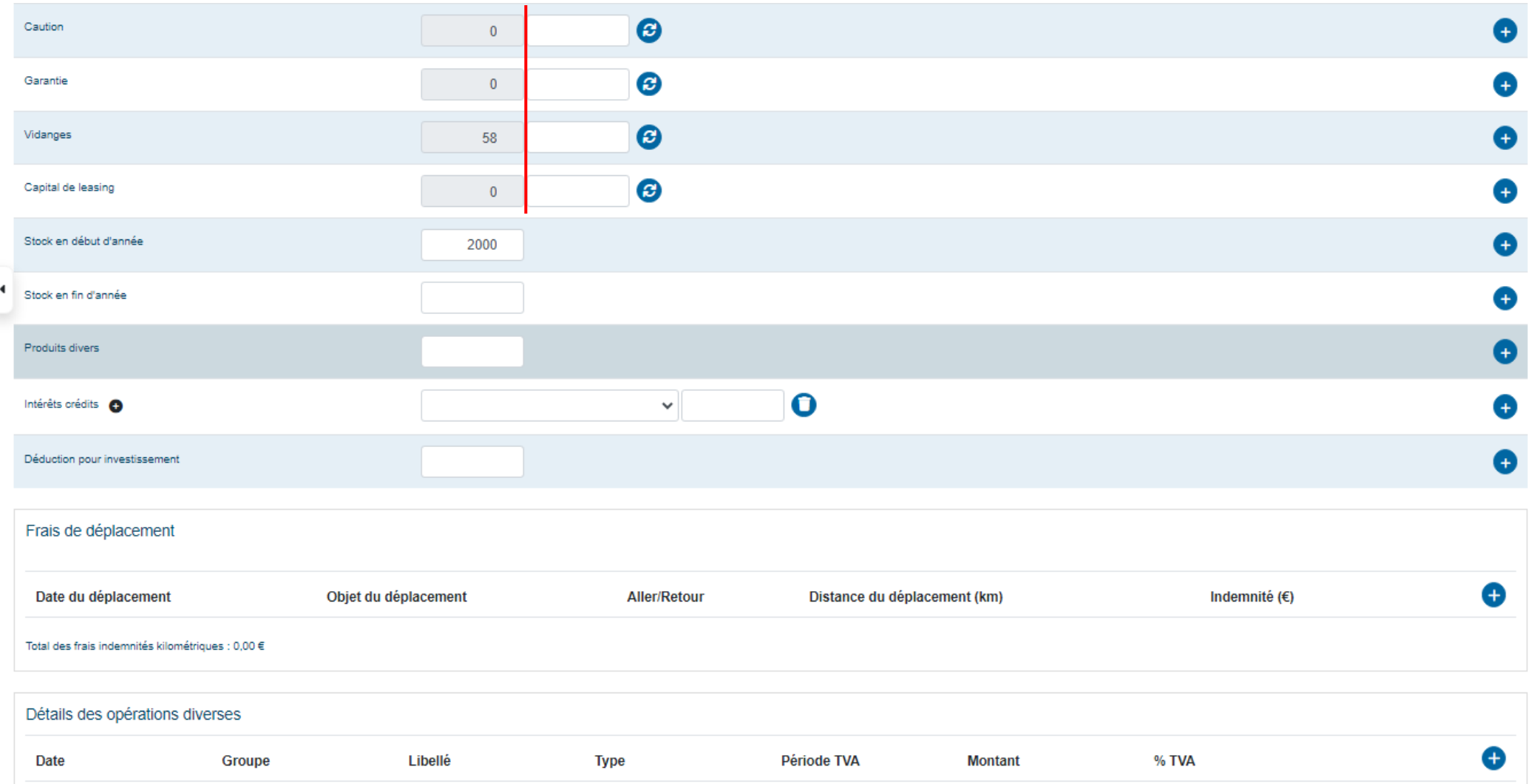

## **PARTIE 2 : Analyse des opérations diverses.**

#### **I. Amortissements.**

Doappy vous propose de reprendre automatiquement les amortissements calculés sur la base de l'onglet « Amortissements ».

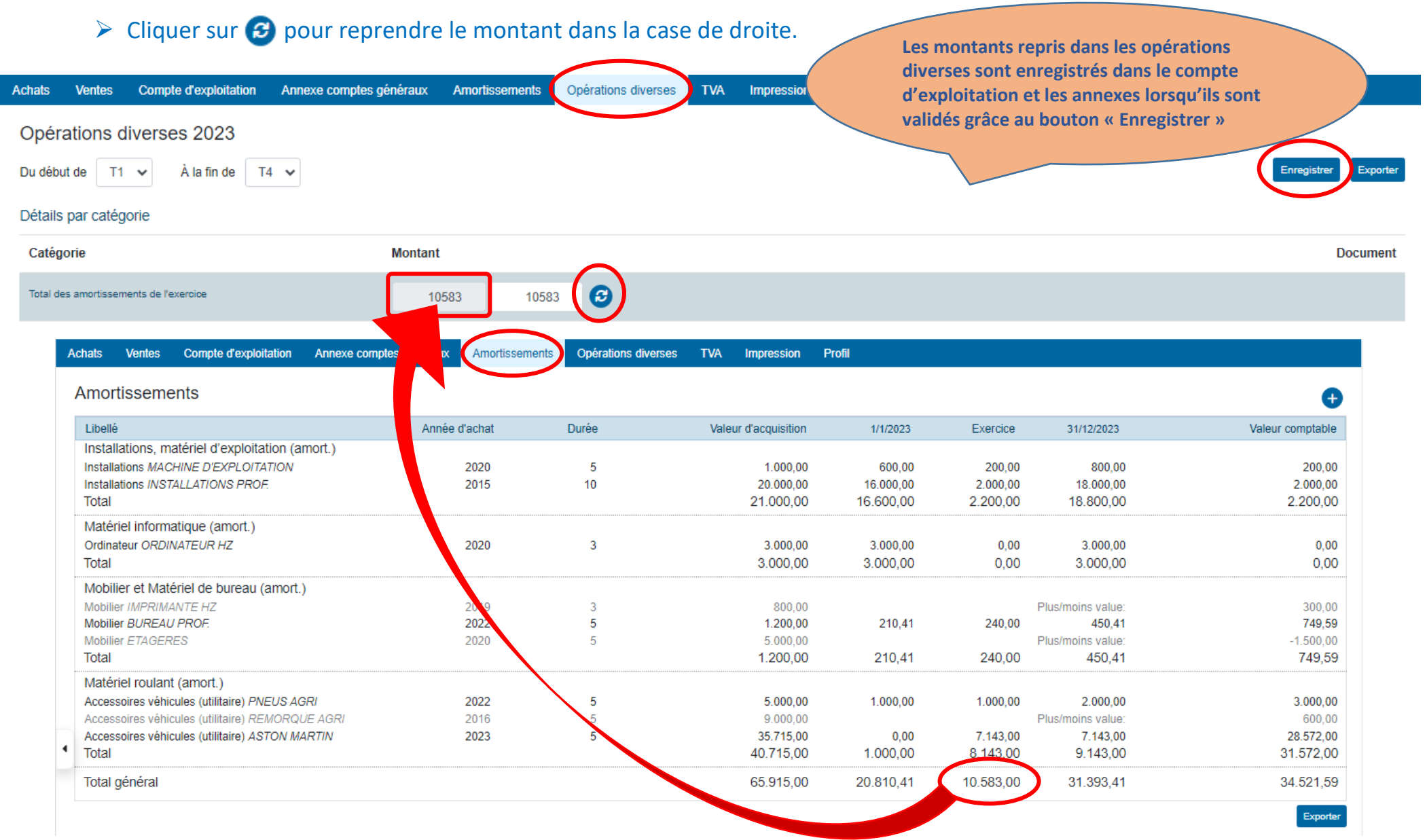

Lorsque le montant des amortissements est enregistré dans l'onglet « Opérations diverses », il se retrouve dans l'onglet « Annexe des comptes généraux ».

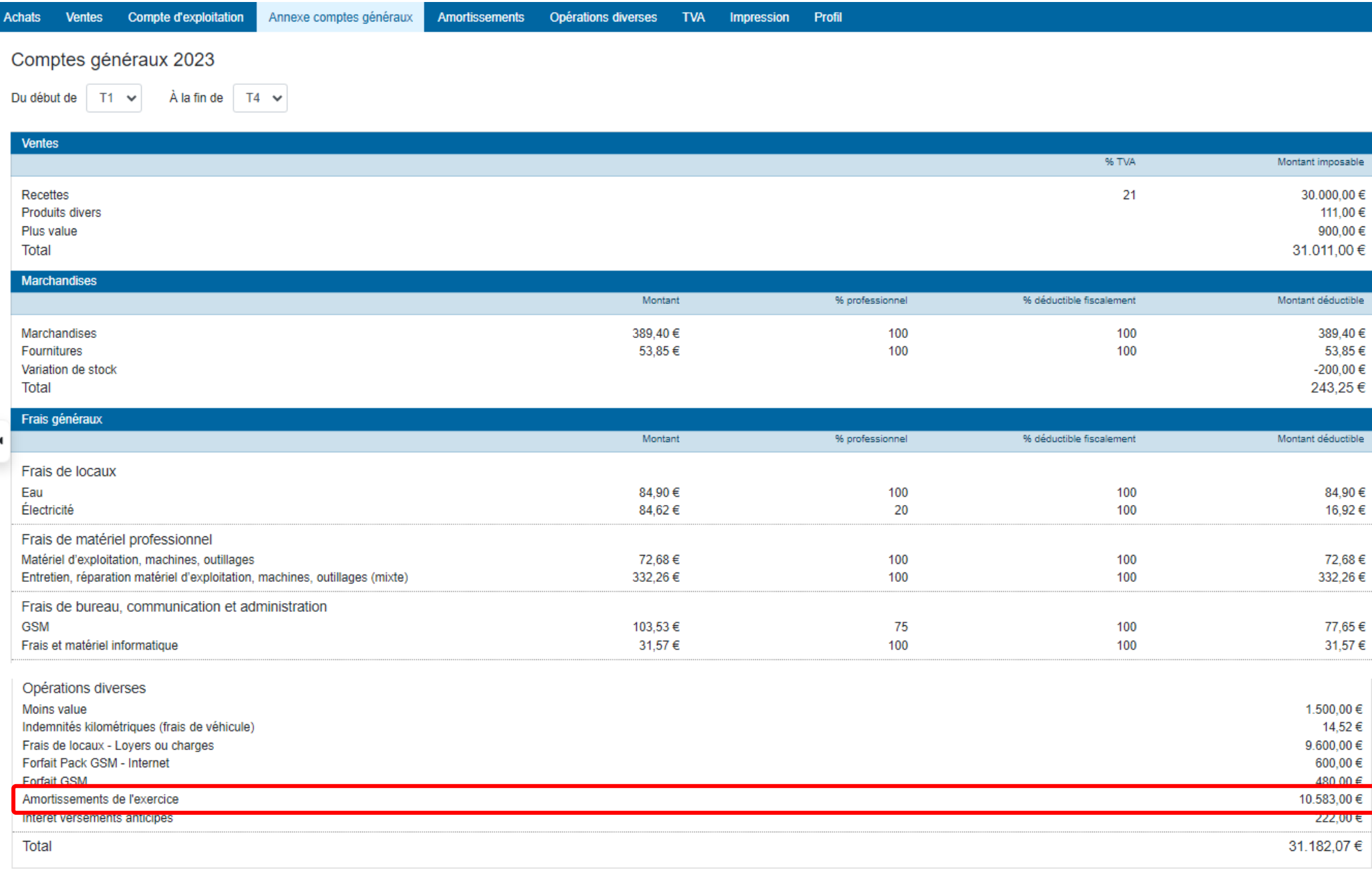

Lorsque le montant des amortissements est enregistré dans l'onglet « Opérations diverses », il se retrouve également dans l'onglet « Compte d'exploitation ».

> **La présentation et les codes employés peuvent différer en fonction des activités professionnelles du client. Le compte d'exploitation sera spécifique soit pour les activités commerciales soit libérales.**

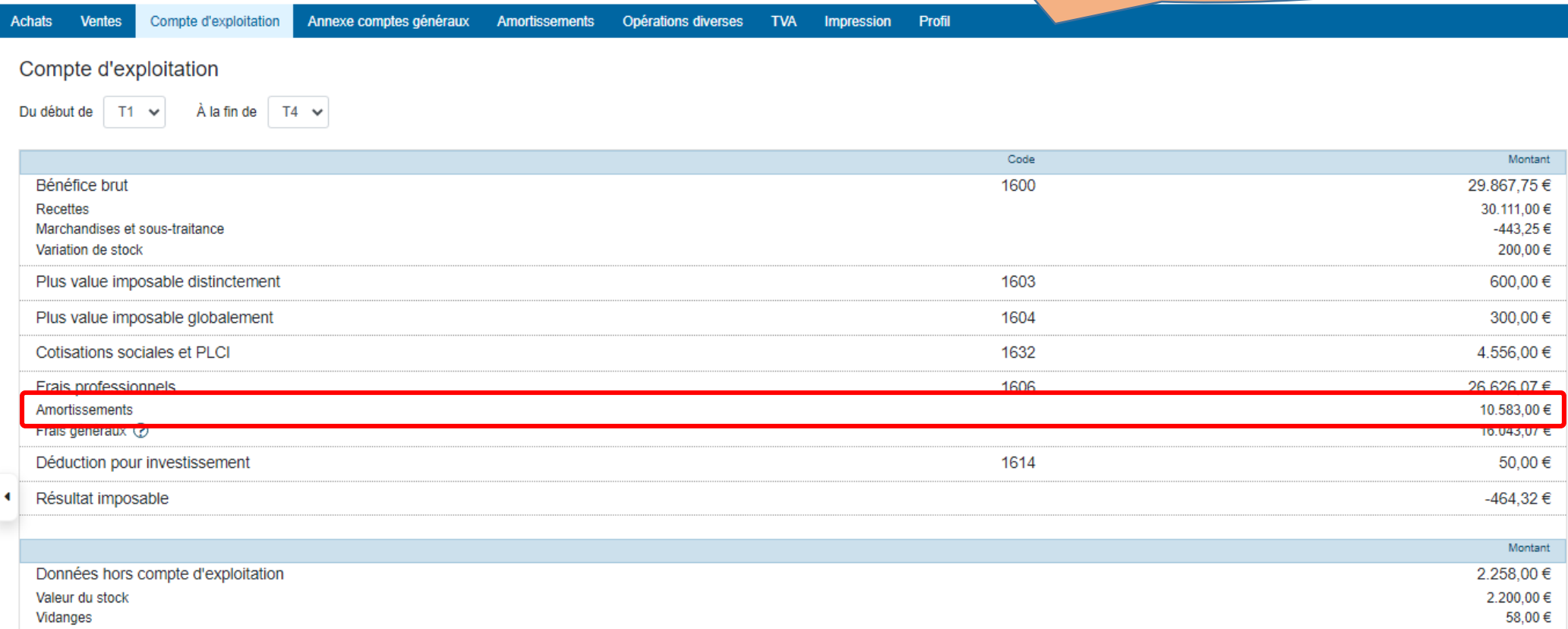

## **II. Frais fixes déductibles et forfaits.**

Doappy vous propose de reprendre automatiquement les frais et forfaits déductibles réguliers encodés lors de la création ou de la modification du dossier du client

Cette partie concerne :

#### **1\* Les loyers et charges locatives**

Si le client loue une surface à destination professionnelle, les loyers et charges afférents à ce bien sont déductibles. Lors de la création du dossier ou de la modification de celui-ci quand le contrat de location a été signé par le client, le module PROFILAGE – onglet « Locaux professionnels » est complété avec ces données. *Cf. module PROFILAGE Locaux professionnels p. 28 du manuel.*

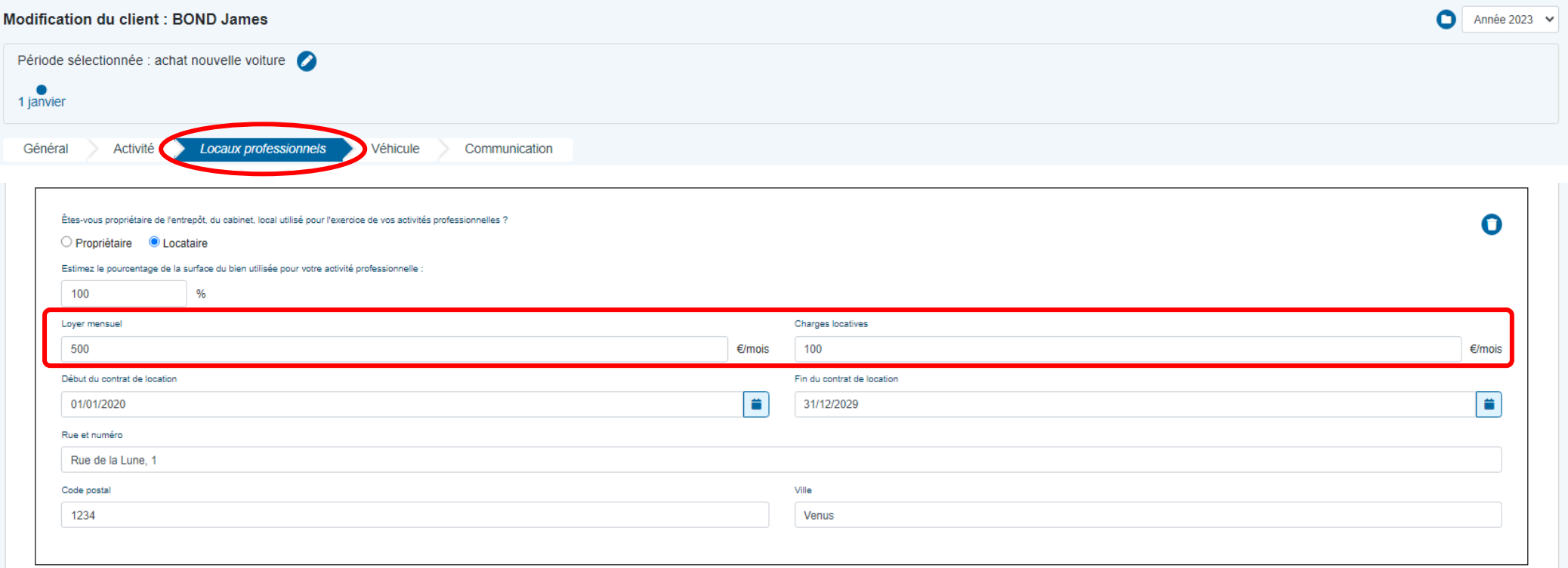

Les loyers et charges sont ensuite répercutés dans le module PARAMETRAGE. *Confer module PARAMETRAGE frais de locaux p 40 du manuel.*

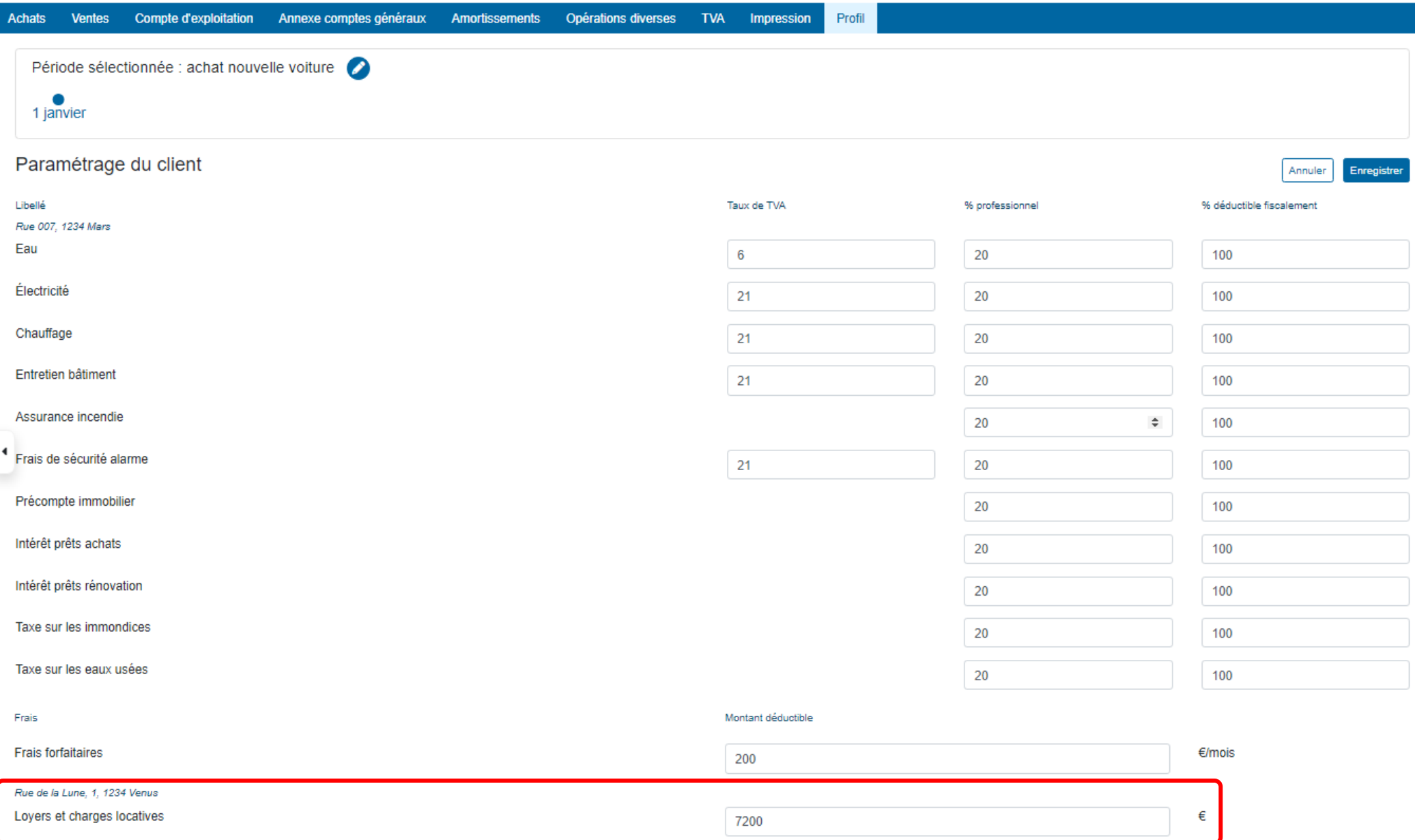

Dans un troisième temps, les loyers et charges sont automatiquement proposés comme frais déductibles à incorporer dans le compte d'exploitation via l'onglet « Opérations diverses ».

 $\triangleright$  Cliquer sur  $\bigcirc$  pour reprendre le montant dans la case de droite. Appuyer sur « Enregistrer » pour introduire ces montants dans le compte d'exploitation et les annexes comptes généraux. **Les montants repris dans les opérations diverses sont enregistrés dans le compte d'exploitation et les annexes lorsqu'ils sont validés grâce au bouton « Enregistrer »**Opérations diverses **TVA** Impression **Achats Ventes** Compte d'exploitation Annexe comptes généraux Amortissements Profil Opérations diverses 2023 Du début de T1 v  $\lambda$  la fin de T4  $\sim$ Exporte Détails par catégorie Catégorie **Montant Document** Total des amortissements de l'exercice  $\boldsymbol{\Theta}$ 10583 Loyers et charges locatives  $\boldsymbol{\boldsymbol{\varepsilon}}$ 7200 7200  $\bullet$ Forfait frais de locaux 2400 2400  $\bullet$ Forfait Pack GSM - Internet 600 600  $\bullet$ Forfait GSM 480

#### **2\* Le forfait d'indemnités de frais de locaux**

Si le client utilise une partie de son habitation ou supporte des coûts de locaux qui ne peuvent être fixés par contrat ou par déduction spécifique dans la déclaration fiscale, un forfait peut être appliqué. Ce forfait est fixé lors de la création du dossier ou de la modification de celui-ci. *Cf. module PROFILAGE Locaux professionnels p. 28 du manuel.*

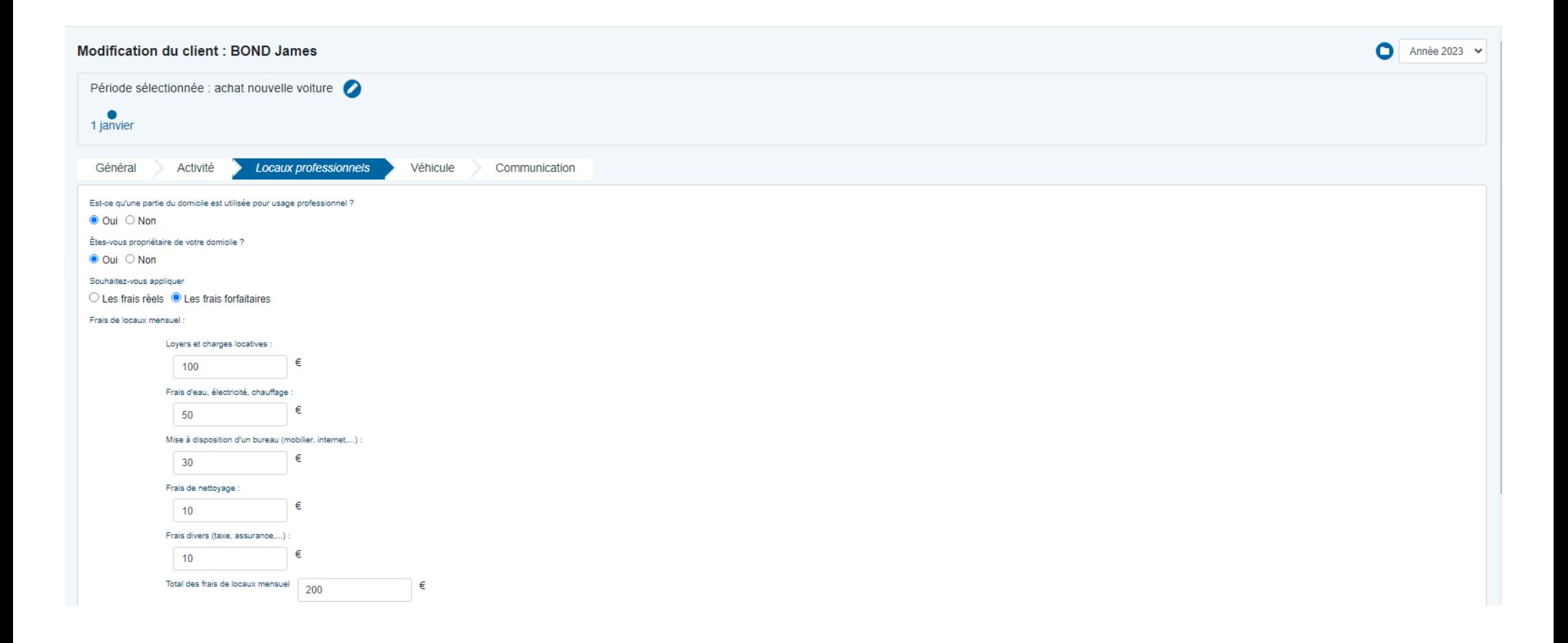

# Le forfait est ensuite répercuté dans le module PARAMETRAGE. *Cf. module PARAMETRAGE frais de locaux p. 40 du manuel.*

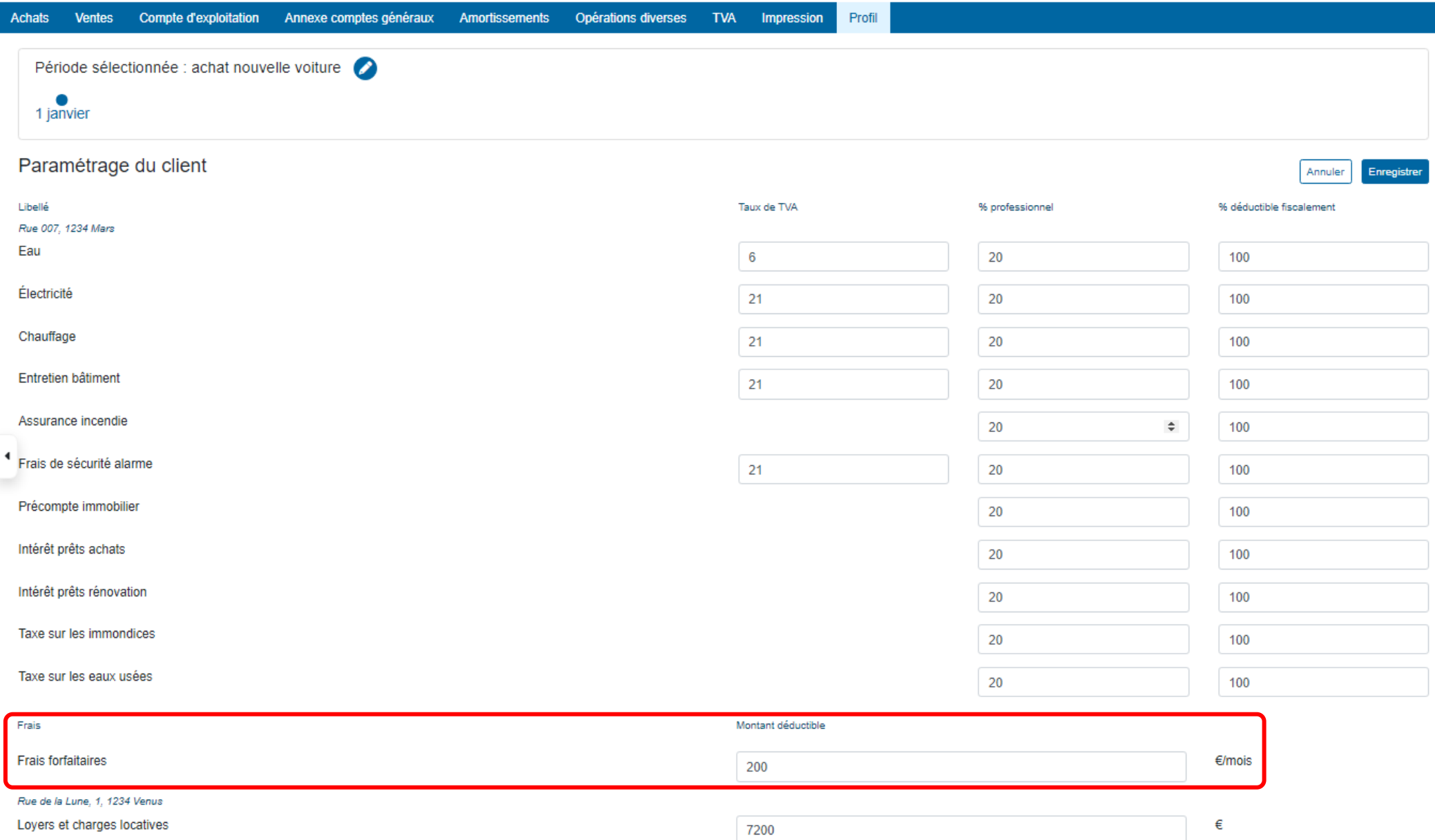
Dans un troisième temps, le forfait est automatiquement proposé comme frais déductible à incorporer dans le compte d'exploitation via l'onglet « Opérations diverses ».

- $\triangleright$  Cliquer sur  $\Theta$  pour reprendre le montant dans la case de droite.
- $\triangleright$  Appuyer sur « Enregistrer » pour introduire ces montants dans le compte d'exploitation et l'annexe des comptes généraux.

**Les montants repris dans les opérations diverses sont enregistrés dans le compte d'exploitation et les annexes lorsqu'ils sont validés grâce au bouton « Enregistrer »**

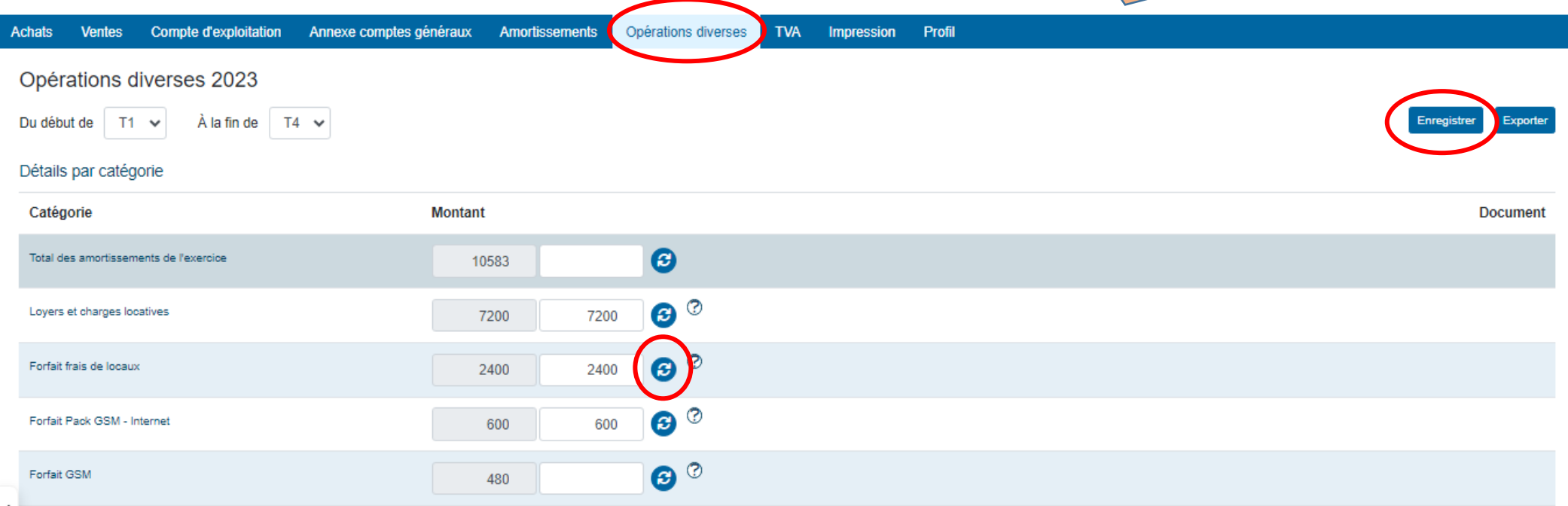

#### **3\* Le forfait de GSM et/ou Internet**

Si le client paie pour son activité des frais relatifs à la téléphonie ou l'internet mais qu'il est dans l'incapacité d'avoir une facture établie à son nom, un forfait peut être appliqué. Ce forfait est fixé, lors de la création du dossier ou de la modification de celui-ci, dans le module PROFILAGE – onglet « Communication ». *Cf. module PROFILAGE Locaux professionnels p. 32 du manuel.*

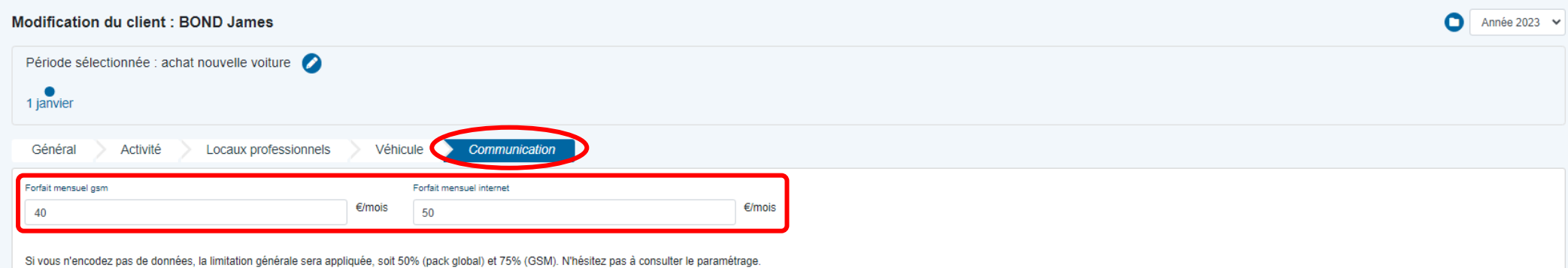

# Le forfait est ensuite répercuté dans le module PARAMETRAGE. *Confer module PARAMETRAGE frais de locaux p 42 du manuel.*

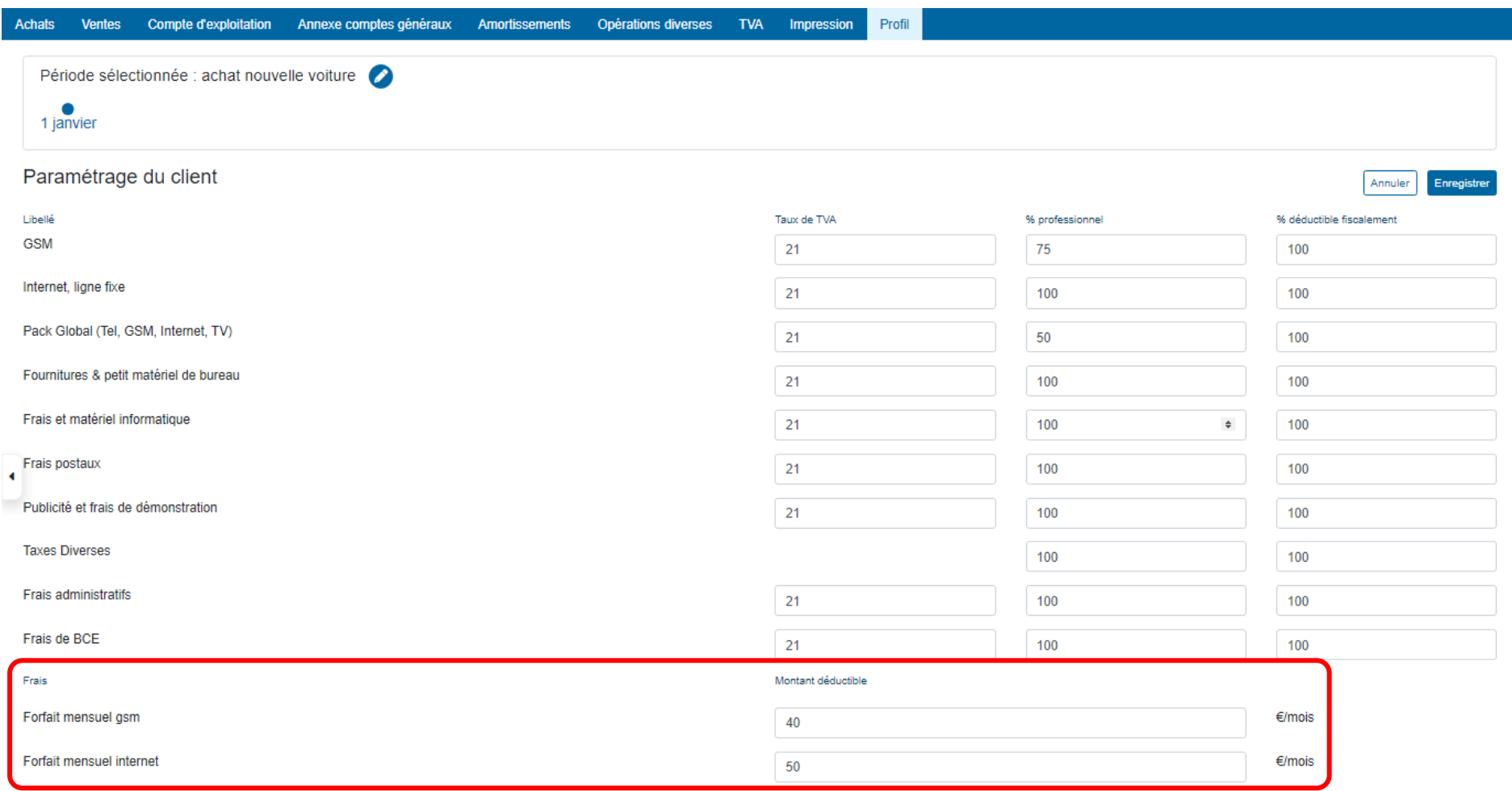

Dans un troisième temps, le forfait est automatiquement proposé comme frais déductible à incorporer dans le compte d'exploitation via l'onglet « Opérations diverses ».

- $\triangleright$  Cliquer sur  $\Theta$  pour reprendre le montant dans la case de droite.
- $\triangleright$  Appuyer sur « Enregistrer » pour introduire ces montants dans le compte d'exploitation et les annexes comptes généraux.

**Les montants repris dans les opérations diverses sont enregistrés dans le compte d'exploitation et les annexes lorsqu'ils sont validés grâce au bouton « Enregistrer »**

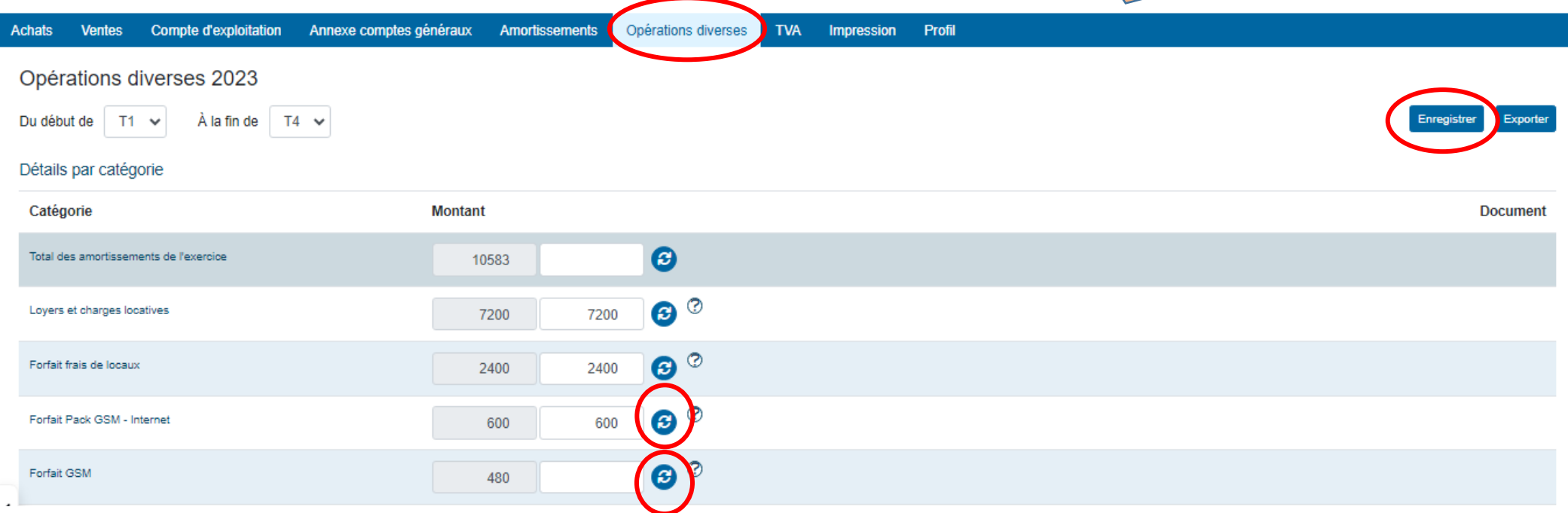

#### Traitement dans l'annexe des comptes généraux :

Lorsque les montants des loyers, charges et des forfaits sont enregistrés dans l'onglet « Opérations diverses », ils se retrouvent dans l'onglet « Annexe des comptes généraux ».

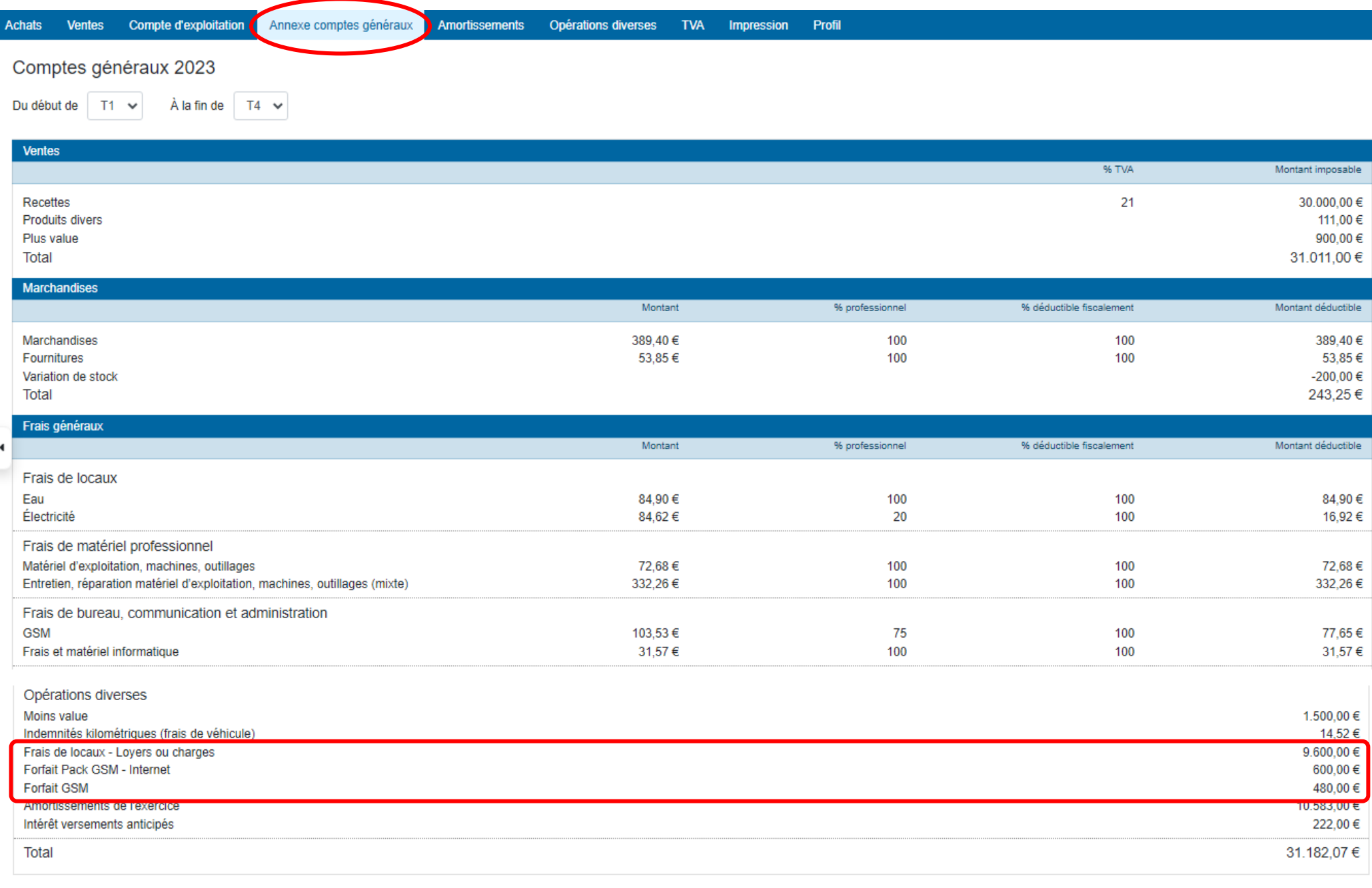

Lorsque le montant des amortissements est enregistré dans l'onglet « Opérations diverses », il se retrouve également dans l'onglet « Compte d'exploitation » dans la rubrique générale « Frais généraux ».

**La présentation et les codes employés peuvent** 

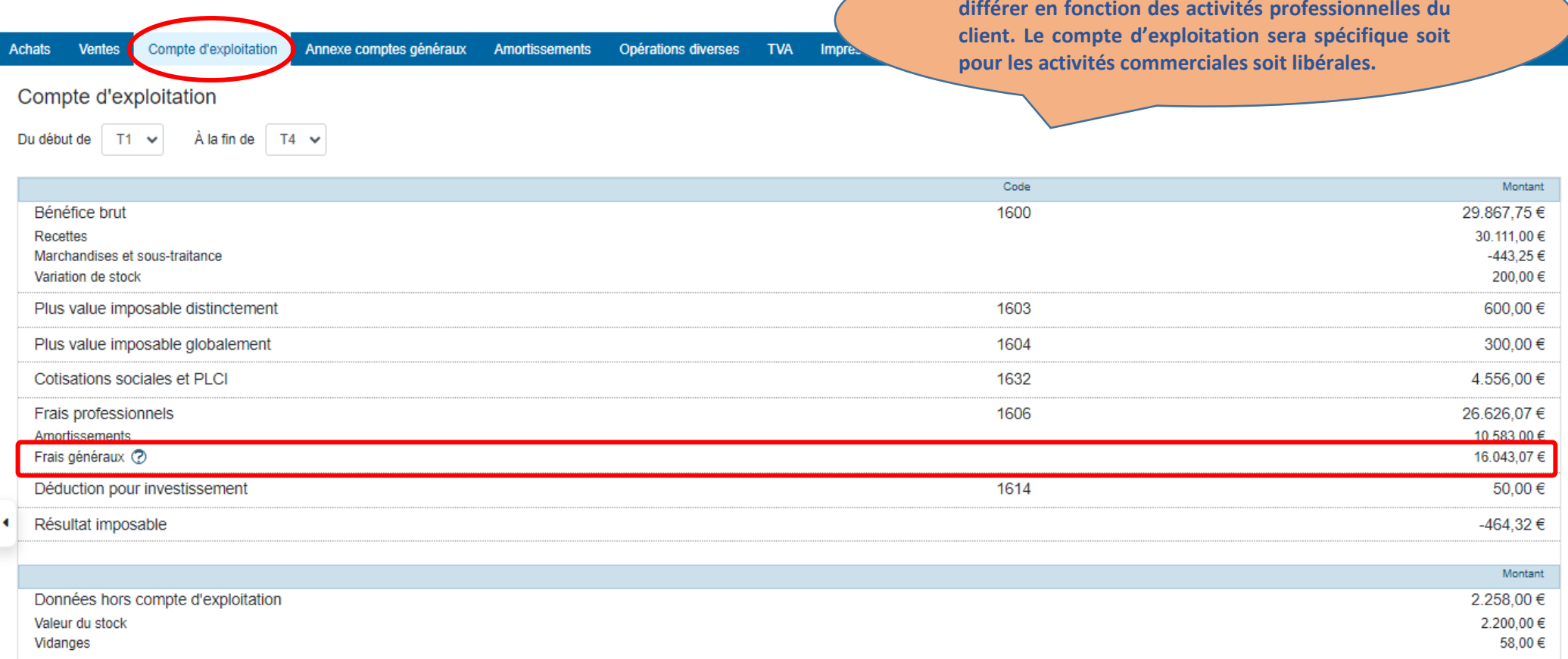

#### **III. Les plus-values et moins-values**

Lorsqu'un bien investi est vendu, il fait l'objet d'un calcul de plus-value ou de moins-value entre la valeur comptable et la valeur de revente. La différence obtenue est ensuite traitée soit en plus-value soit en moins-value. Doappy permet de calculer directement cette différence lors de la sortie d'un bien du tableau d'amortissement directement dans l'onglet « Amortissements » ou via l'encodage d'une facture de vente. *Cf. module AMORTISSEMENTS p. 198 et suivantes du manuel.* Les montants recueillis sont ensuite proposés dans l'onglet « Opérations diverses ».

#### **1\* Les plus-values**

Les plus-values calculées par Doappy sont automatiquement reprises de l'onglet « Amortissements » et proposées dans l'onglet « Opérations diverses ».

- $\triangleright$  Cliquer sur  $\bigodot$  pour reprendre le montant dans la case de droite.
- Appuyer sur « Enregistrer » pour introduire ces montants dans le compte d'exploitation et les annexes comptes généraux.

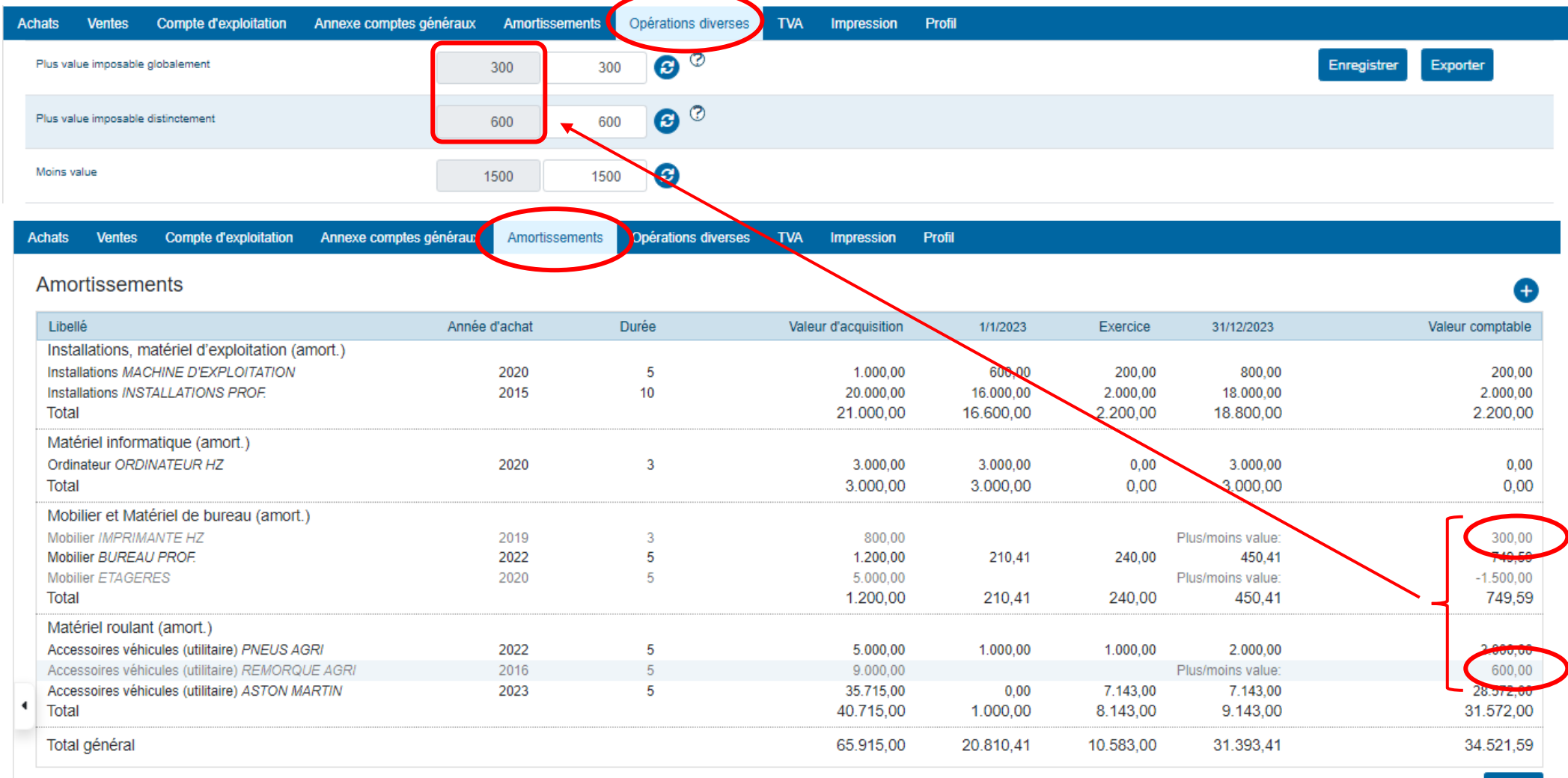

Exporter

Lorsque le ou les montants des plus-values sont enregistrés dans l'onglet « Opérations diverses », il se retrouve dans l'onglet « Annexe des comptes généraux ».

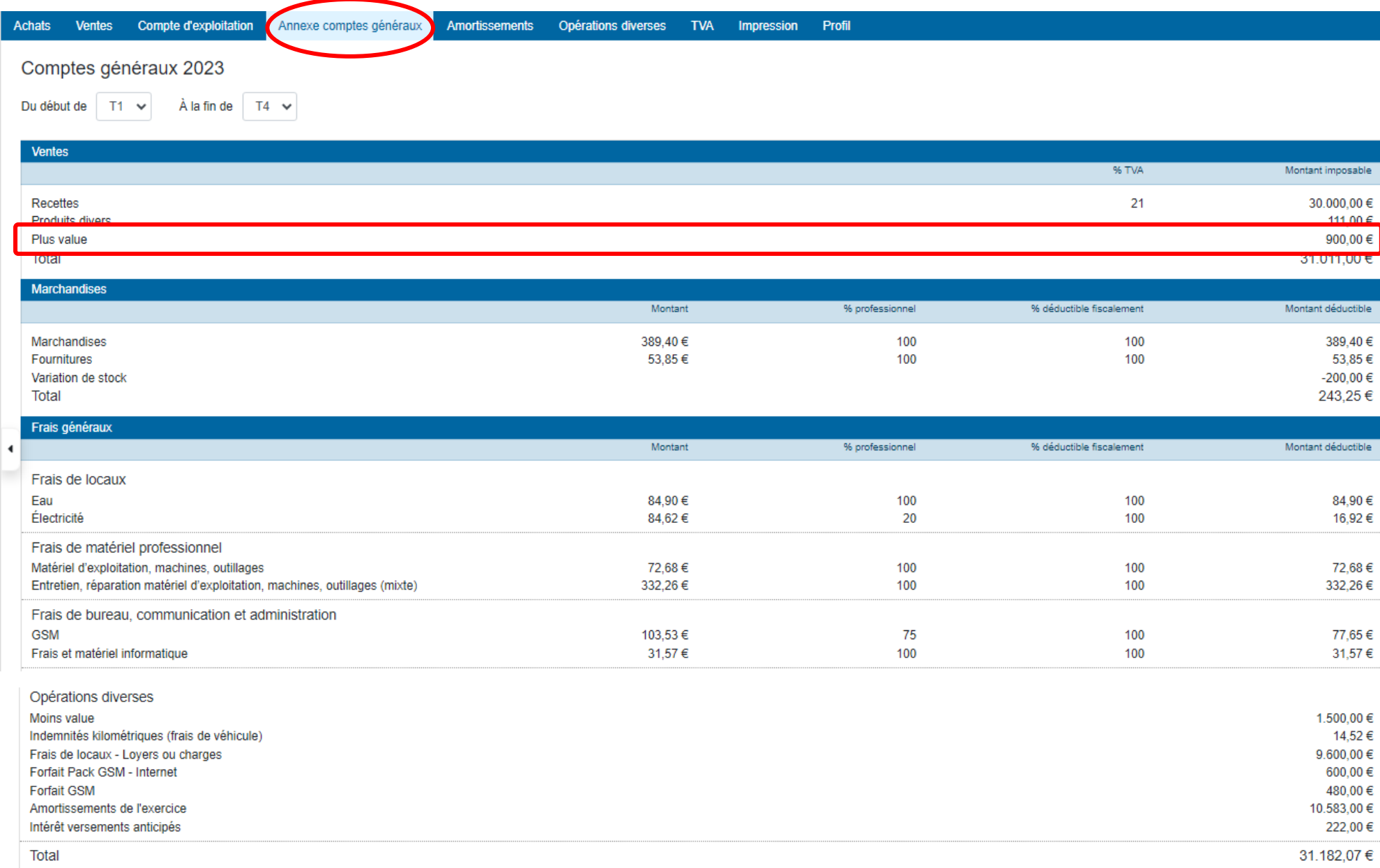

Doappy analyse directement la différence entre les plus-values imposables globalement et les plus-values imposables distinctement. La plateforme enregistre, en fonction des conditions définies, les plus-values dans les codes prévus à cet effet.

Les plus-values réalisées sont imposables globalement lorsqu'elles sont réalisées au cours de l'exercice de la profession du client sur des éléments d'actifs affectés à sa profession.

Les plus-values réalisées sont imposables distinctement lorsqu'elles se rapportent à des immobilisations corporelles ou financières affectées à l'exercice de l'activité professionnelle depuis plus de 5 ans, pour lesquelles la taxation étalée n'a pas été optée.

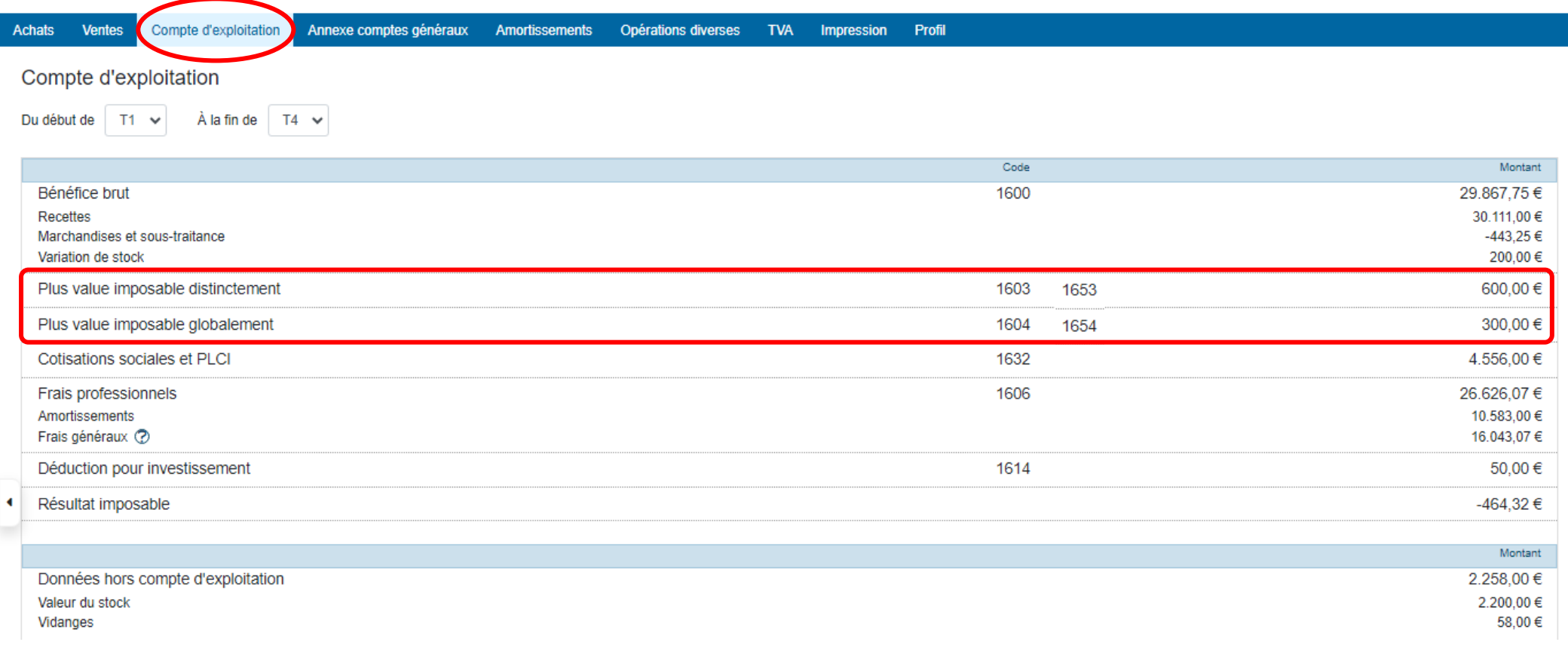

#### **2\* Les moins-values**

Les moins-values calculées par Doappy sont automatiquement reprises de l'onglet « Amortissements » et proposées dans l'onglet « Opérations diverses ».

- $\triangleright$  Cliquer sur  $\bigodot$  pour reprendre le montant dans la case de droite.
- Appuyer sur « Enregistrer » pour introduire ces montants dans le compte d'exploitation et les annexes comptes généraux.

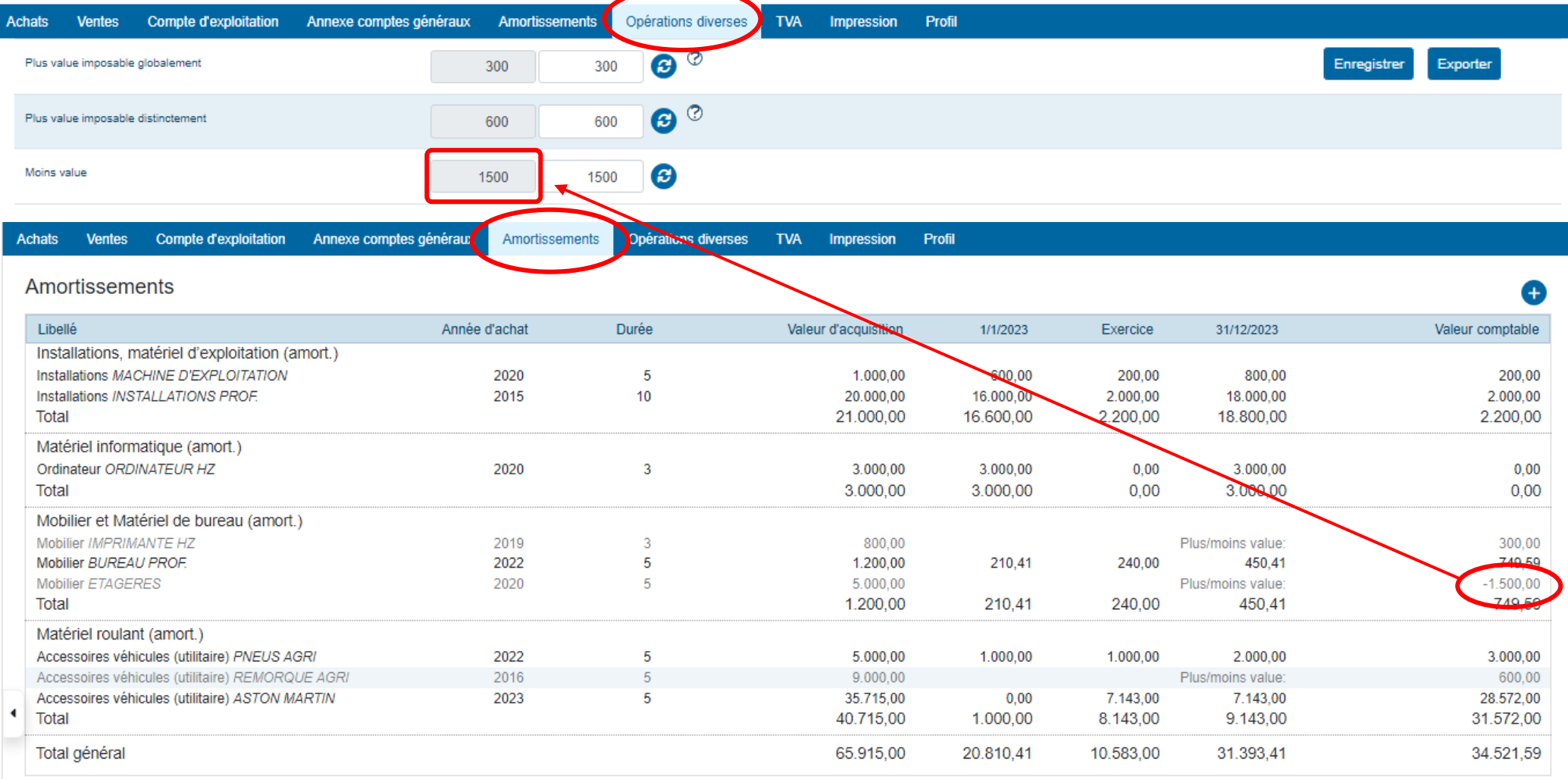

Lorsque les moins-values sont enregistrées dans l'onglet « Opérations diverses », elles se retrouvent dans l'onglet « Annexe des comptes généraux ».

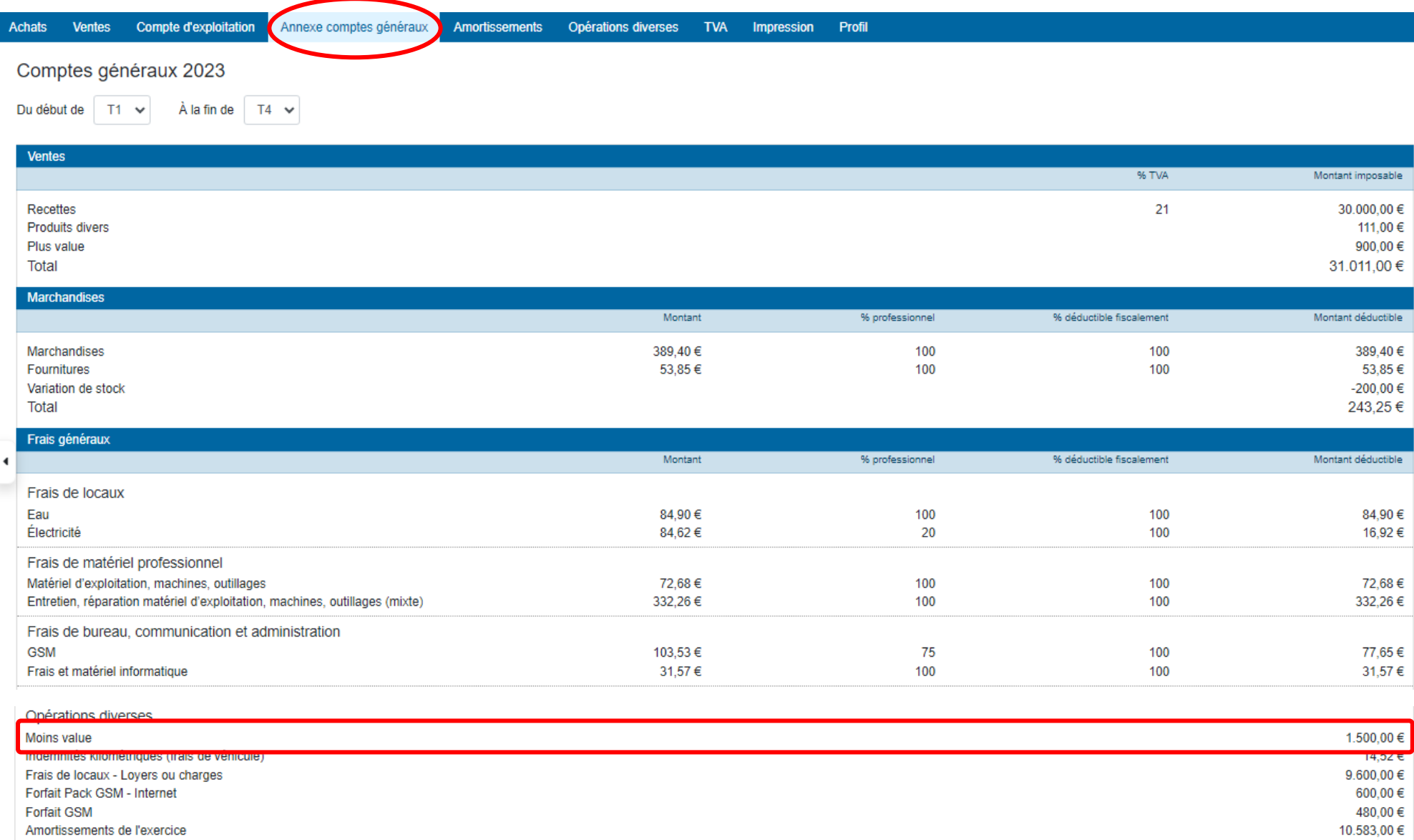

Intérêt versements anticipés

31.182,07€

222,00€

Lorsque le montant des moins-values est enregistré dans l'onglet « Opérations diverses », il se retrouve également dans l'onglet « Compte d'exploitation » dans la rubrique générale « Frais généraux ».

Les moins-values ne sont pas clairement identifiées mais font donc l'objet d'un traitement global avec l'ensemble des autres charges déductibles.

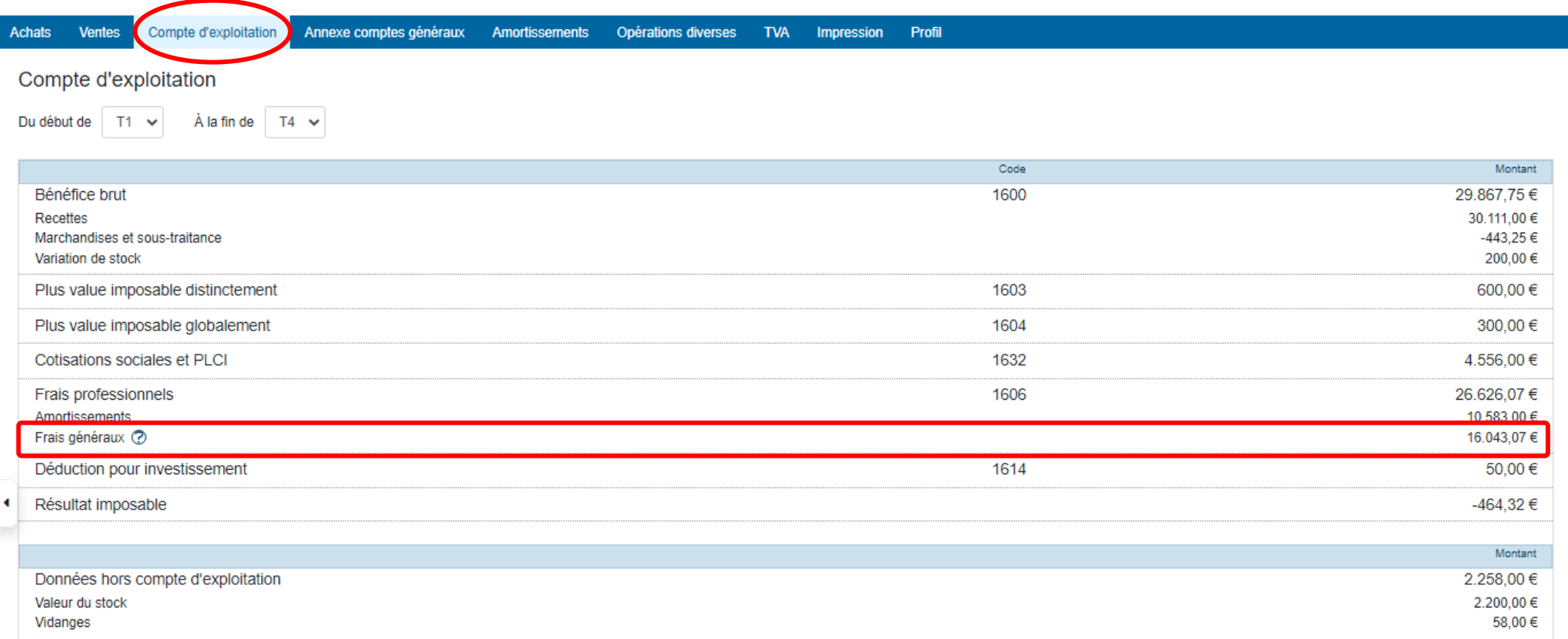

## **IV. Cotisations sociales et PLCI**

Le montant des cotisations sociales et l'éventuel montant pour la pension libre complémentaire pour indépendant sont souvent encodés directement dans l'onglet des « Achats » sous forme de relevés trimestriels ou mensuels.

Le total des montants encodés sont repris dans la colonne de gauche de l'onglet « Opérations diverses ».

- $\triangleright$  Cliquer sur  $\Theta$  pour reprendre le montant dans la case de droite.
- Indiquer un autre montant dans la case de droite si celui-ci diffère de l'attestation annuelle reçue.
- $\triangleright$  Appuyer sur  $\triangleright$  pour joindre un PDF à l'opération diverse. Exemple : l'attestation de cotisations sociales annuelle.
- Appuyer sur « Enregistrer » pour introduire ces montants dans le compte d'exploitation et les annexes comptes généraux.

**Le montant repris dans la case de gauche est celui qui provient de l'encodage. Ce montant de cotisations sociales et/ou de PLCI est également celui que l'on retrouve par défaut dans « l'annexe des comptes généraux » et dans l'onglet « Compte d'exploitation » si ce montant n'est pas modifié via la colonne droite de l'onglet « Opérations diverses ».**

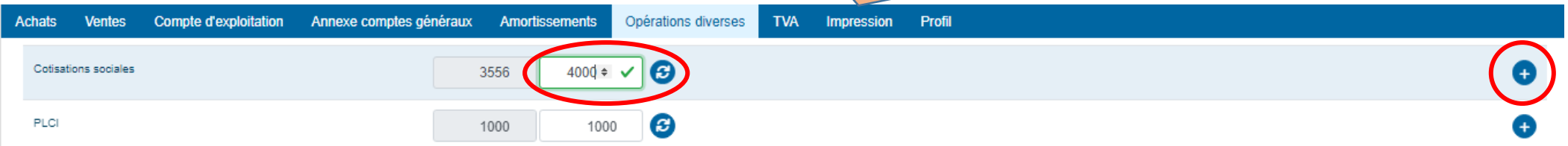

Lorsque les cotisations sociales et/ou la PLCI sont enregistrées dans l'onglet « Opérations diverses », elles se retrouvent dans l'onglet « Annexe des comptes généraux ».

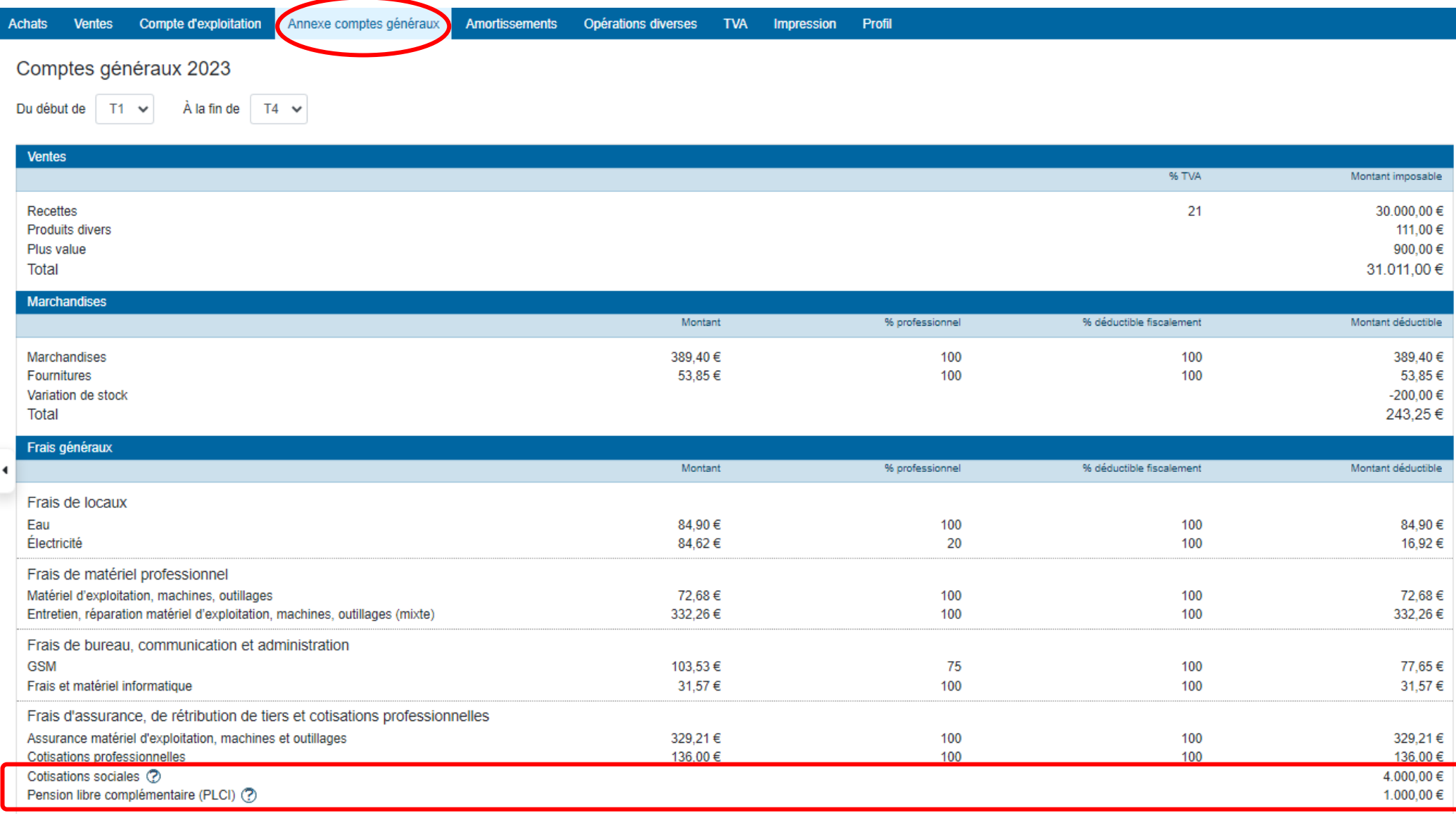

Lorsque le montant des cotisations sociales et/ou de la PLCI est enregistré dans l'onglet « Opérations diverses », il se retrouve également dans l'onglet « Compte d'exploitation » soit dans le code spécifique prévu en code 1632 lorsque le client exerce une activité commerciale soit en code 1656 lorsque le client exerce une activité libérale.

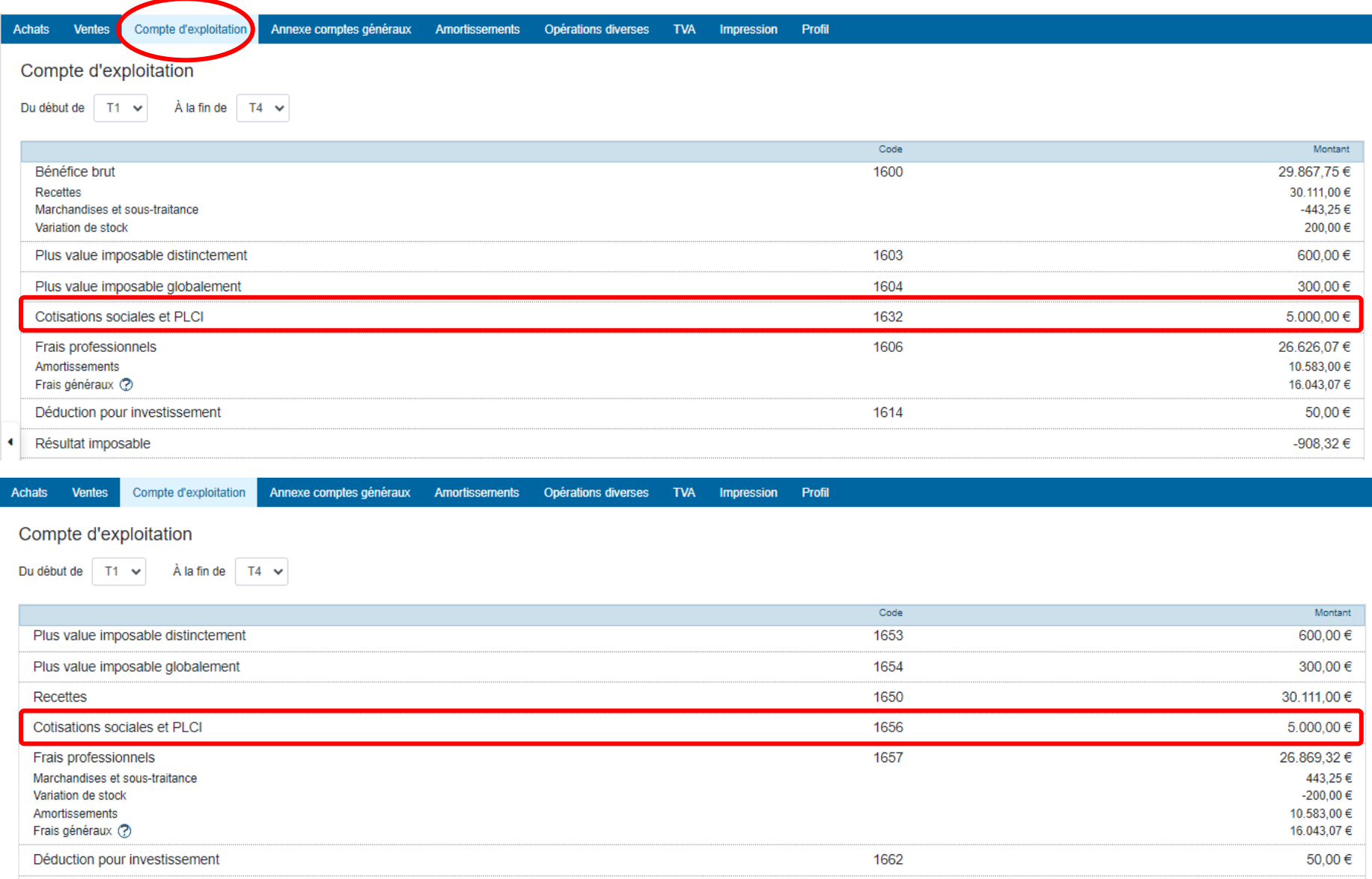

Résultat imposable

-908,32€

## **V. Les encodages hors compte d'exploitation**

Cette partie concerne les cautions, garanties, vidanges et capital de leasing. Il s'agit de montants souvent payés et encodés via facture mais qui ne font pas l'objet d'une déduction en tant que frais.

Lorsqu'ils sont encodés, ils se retrouvent dans l'onglet « Opérations diverses » afin de valider l'éventuel montant payé lors de l'exercice comptable.

- $\triangleright$  Cliquer sur  $\bigoplus$  pour reprendre le montant dans la case de droite en fonction du montant final devant être repris.
- Indiquer un autre montant dans la case de droite si celui-ci diffère du montant issu de l'encodage.
- $\triangleright$  Appuyer sur **p** pour joindre un PDF à l'opération diverse. Exemple : l'attestation de garantie.
- Appuyer sur « Enregistrer » pour introduire ces montants dans l'onglet « Compte d'exploitation » comme données hors bilan.

**Les montants repris dans cette catégorie ne sont pas déduits comme frais dans le « Compte de résultat » mais sont repris comme montants supportés lors d'un exercice comptable et sont reportés sur les années suivantes jusqu'à remboursement éventuel.**

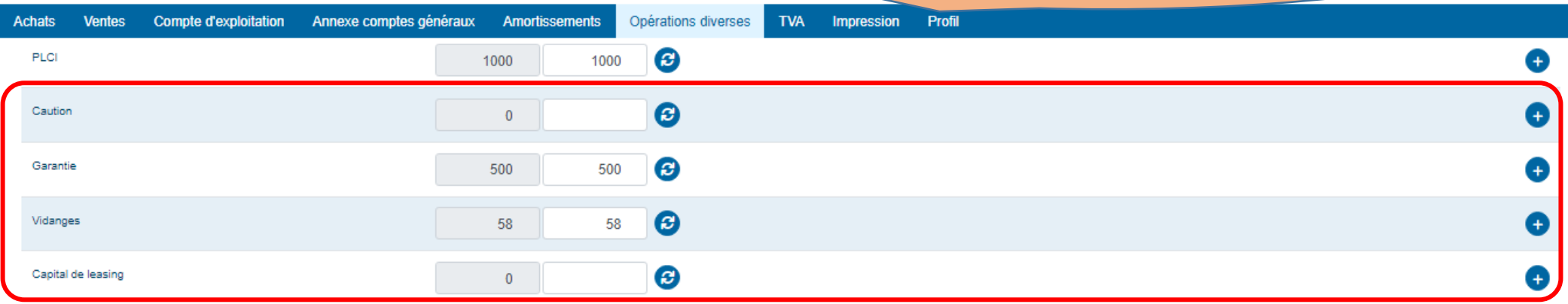

#### Traitement dans l'annexe des comptes généraux :

Ces montants ne sont pas repris dans cette annexe car ils ne sont pas reconnus comme produit ou charge.

Les données encodées et validées via l'onglet « Opérations diverses » pour les cautions, vidanges, garanties et capital de leasing, sont reprises dans le bas de l'onglet « Compte d'exploitation » dans les données « hors compte d'exploitation ».

> **Les montants repris en caution, garantie, vidanges, sont ensuite repris automatiquement à l'ouverture de l'exercice comptable annuel suivant.**

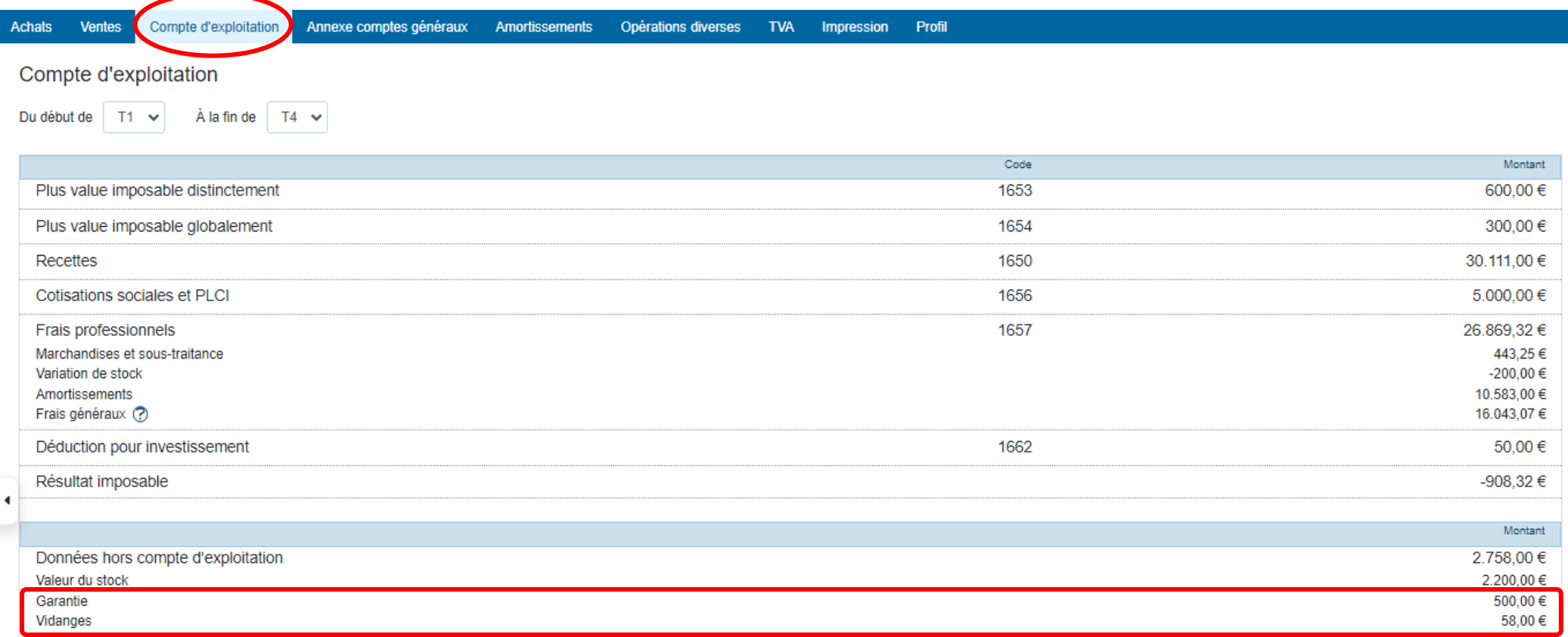

# **VI. Les stocks de début et de fin d'année**

Cette partie permet de réaliser la variation de stock soit lors d'une situation en cours d'année, soit lors de la clôture annuelle.

Quand un montant de stock final a été encodé et enregistré lors de la clôture de l'exercice comptable antérieur, celui-ci est automatiquement proposé comme stock de début d'année.

Lorsqu'ils sont encodés, ils se retrouvent dans l'onglet « Opérations diverses » afin de valider l'éventuel montant supporté pour l'exercice comptable.

- Vérifier que le montant indiqué dans le stock de début d'année est correct. S'il ne l'est pas, modifier le montant repris.
- Indiquer un montant de stock de fin d'année.
- $\triangleright$  Appuyer sur  $\uparrow$  pour joindre un PDF à l'opération diverse. Exemple : l'inventaire de fin d'année.
- Appuyer sur « Enregistrer » pour introduire ces montants dans l'onglet « Compte d'exploitation » comme « données hors bilan ».

**Doappy calcul automatiquement la variation de stock et l'impute dans l'onglet « Annexe des comptes généraux ».**

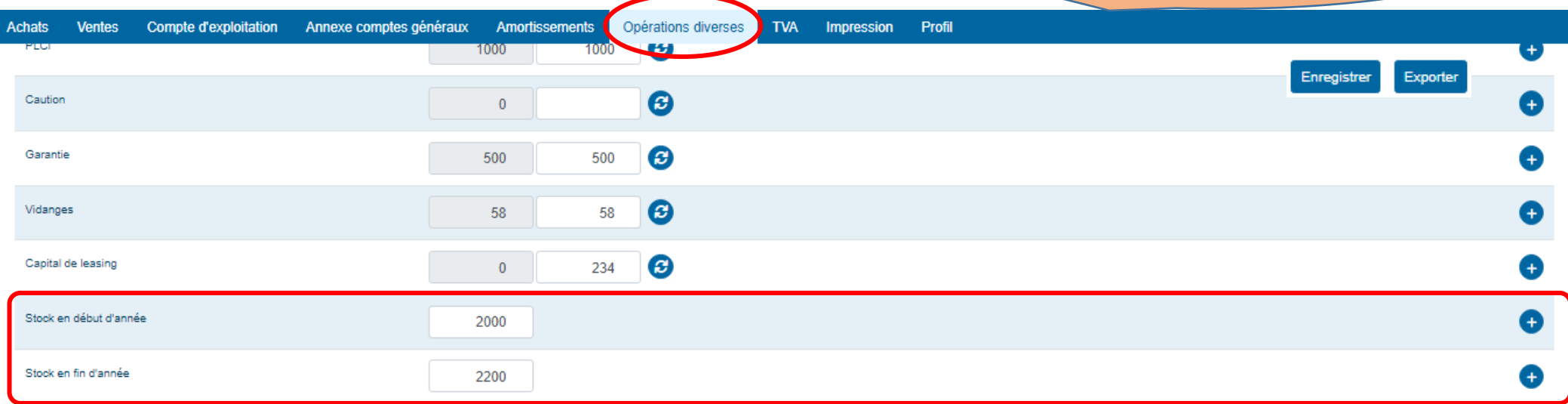

Doappy réalise automatiquement la variation de stock et l'impute en débit ou crédit en fonction des données enregistrées dans l'onglet « Opérations diverses ».

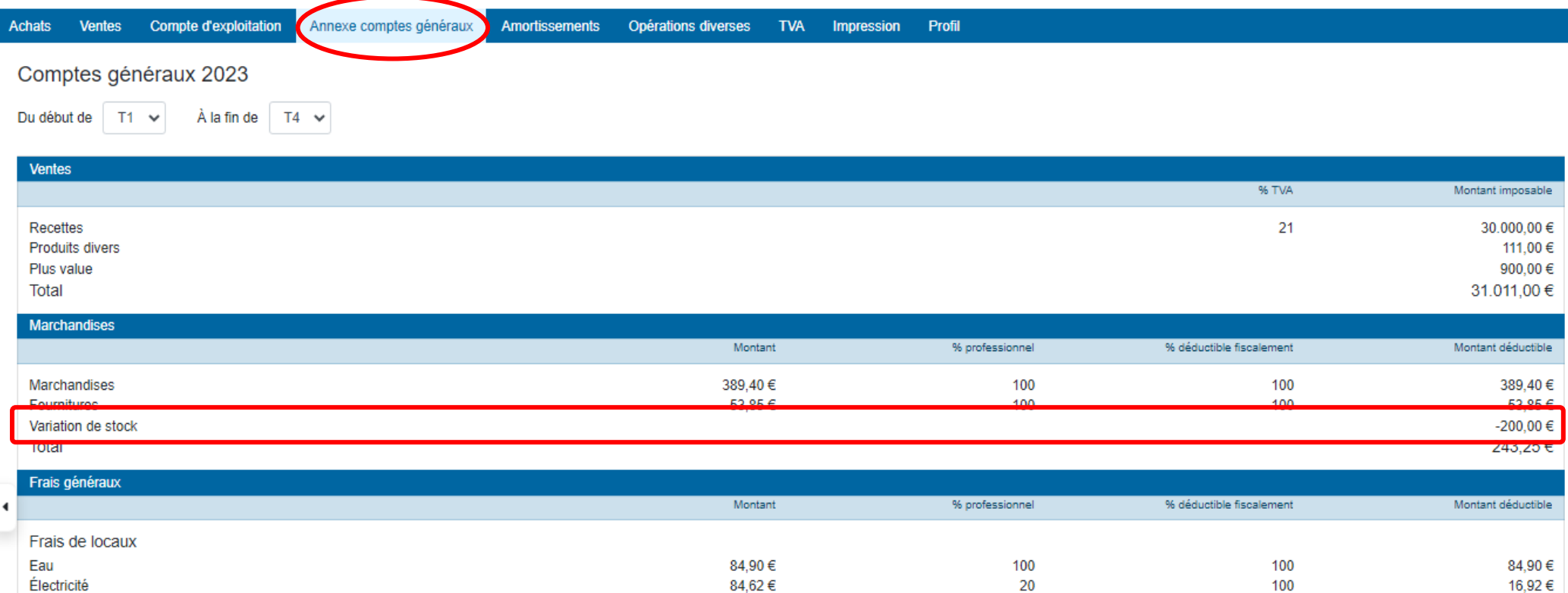

La variation de stock est reprise dans le résumé des frais professionnels. La valeur du stock final est imputée dans les « données hors compte d'exploitation » en fin de l'onglet « Compte d'exploitation ».

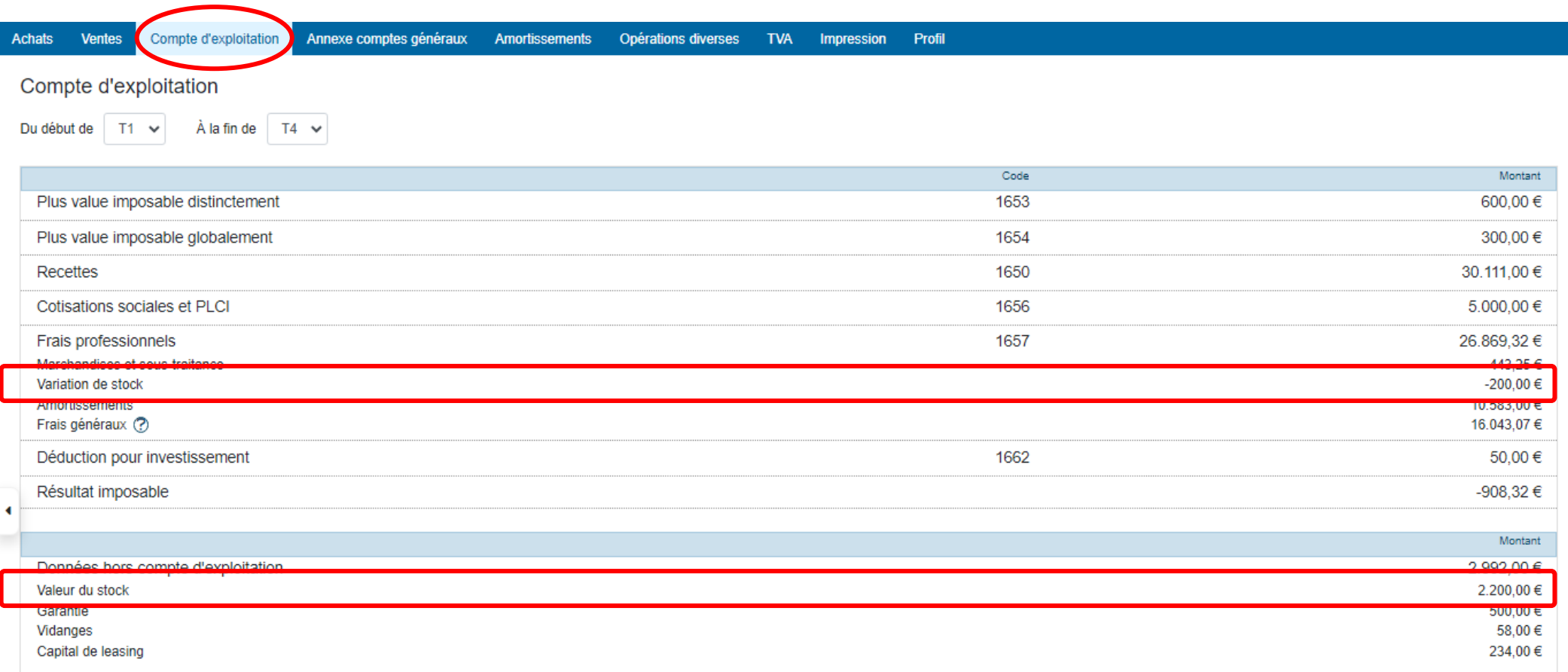

## **VII. Les produits divers et Intérêts de crédit**

Cette partie permet d'encoder certains produits perçus par le client sans avoir transité nécessairement par l'encodage.

Pour les intérêts de crédits, ceux-ci font l'objet d'une attestation bancaire de fin d'année qui permet de fixer le montant annuel effectivement supporté et déductible.

Pour les produits divers :

- $\triangleright$  Indiquer le montant à introduire dans la comptabilité.
- $\triangleright$  Appuyer sur **p** pour joindre un PDF à l'opération diverse. Exemple : l'attestation de subsides.

Pour les Intérêts de crédits :

- Sélectionner le type d'intérêts dont il s'agit.
- $\triangleright$  Indiquer le montant à introduire dans la comptabilité.
- $\triangleright$  Rajouter une autre ligne d'intérêts de crédits en cliquant sur le  $\bullet$ .
- Appuyer sur  $\bigoplus$  pour joindre un PDF à l'opération diverse. Exemple : l'attestation des montants payés relatifs à un prêt.

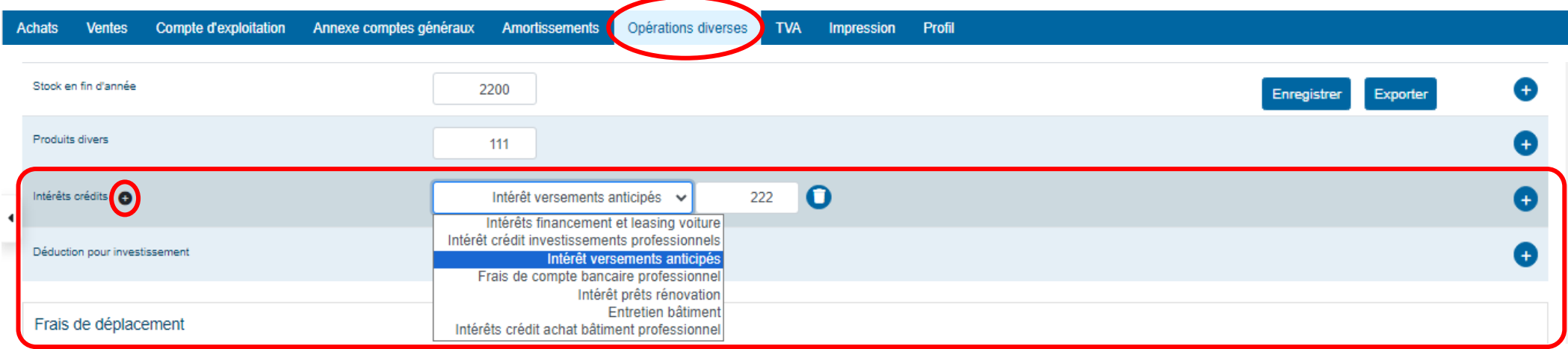

- Appuyer sur « Enregistrer » pour introduire ces montants dans le compte d'exploitation et l'annexe des comptes généraux.
- $\triangleright$  Appuyer sur **Q** pour supprimer la ligne.

Lorsque les produits divers et les intérêts sont enregistrés dans l'onglet « Opérations diverses », ils se retrouvent dans l'onglet « Annexe des comptes généraux ». Le premier se retrouve dans les produits et le ou les deuxièmes dans les charges.

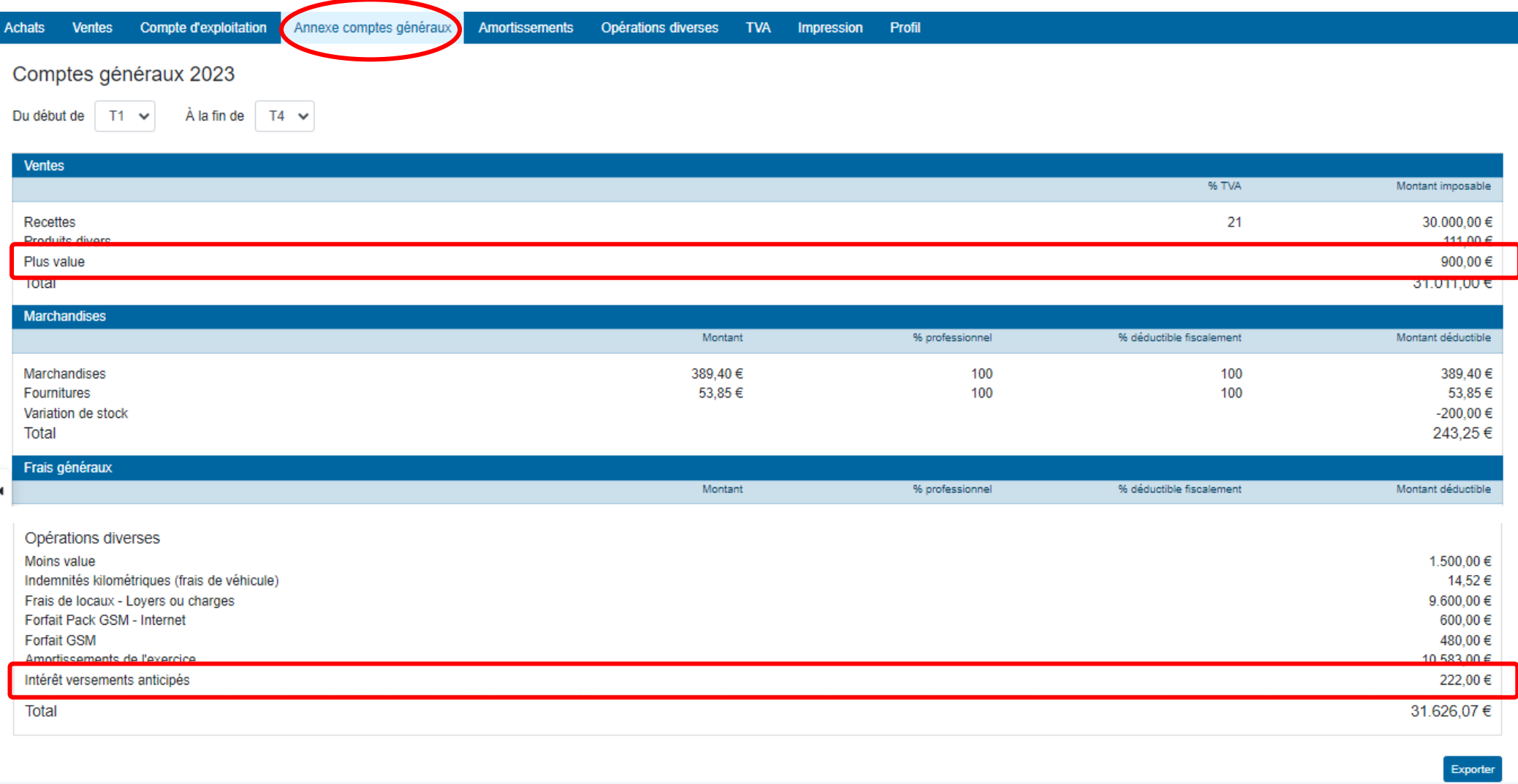

Lorsque les montants des produits divers et/ou des intérêts sont enregistrés dans l'onglet « Opérations diverses », il se retrouve également dans l'onglet « Compte d'exploitation » dans la rubrique générale « Frais généraux ».

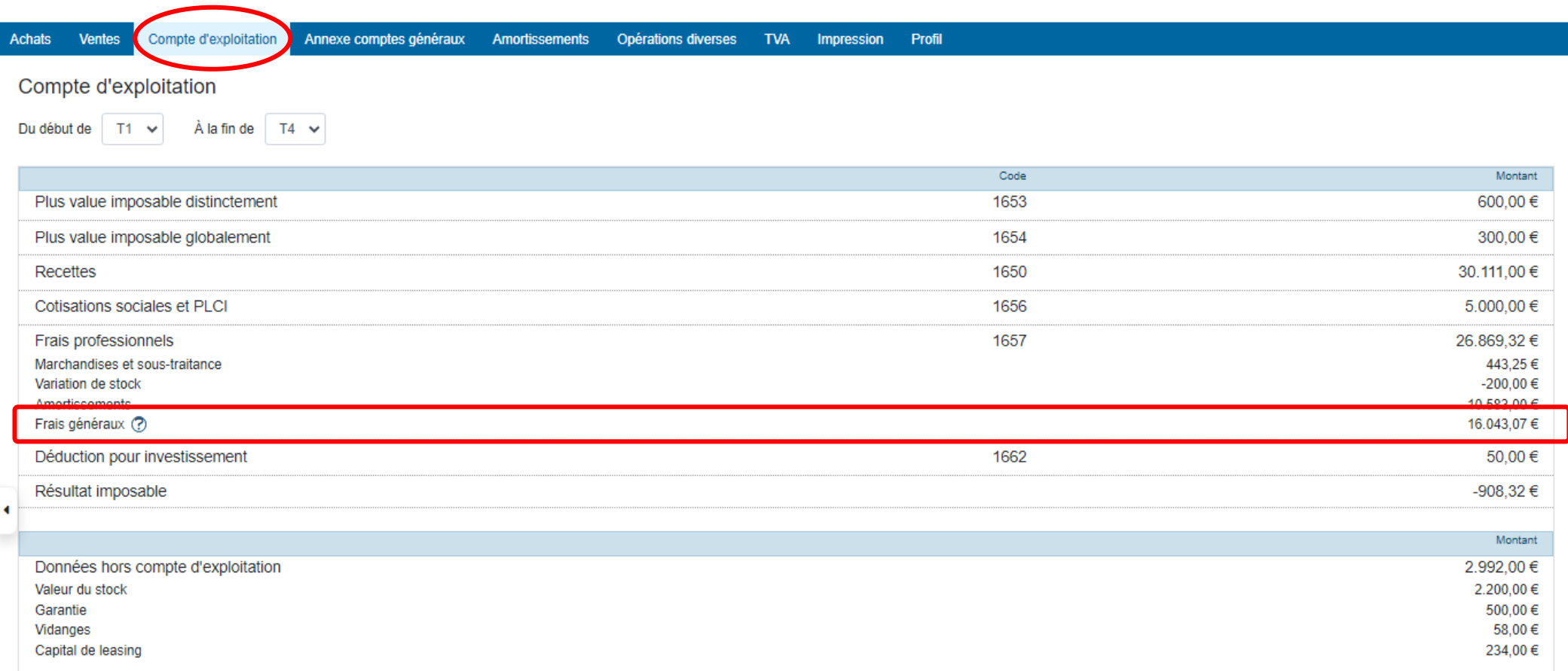

## **VIII. La déduction pour investissement**

La déduction pour investissement réduit le montant sur lequel l'impôt doit être payé. Le montant est déterminé par un pourcentage appliqué sur l'investissement et déduit par la suite dans la déclaration fiscale.

- Indiquer le montant à reprendre dans la case spécifique du « Compte d'exploitation ».
- Appuyer sur  $\bigoplus$  pour joindre un PDF à l'opération diverse. Exemple : le formulaire spécifique relatif à la déduction pour

Appuyer sur « Enregistrer » pour introduire ces montants dans le compte d'exploitation et les annexes comptes généraux.

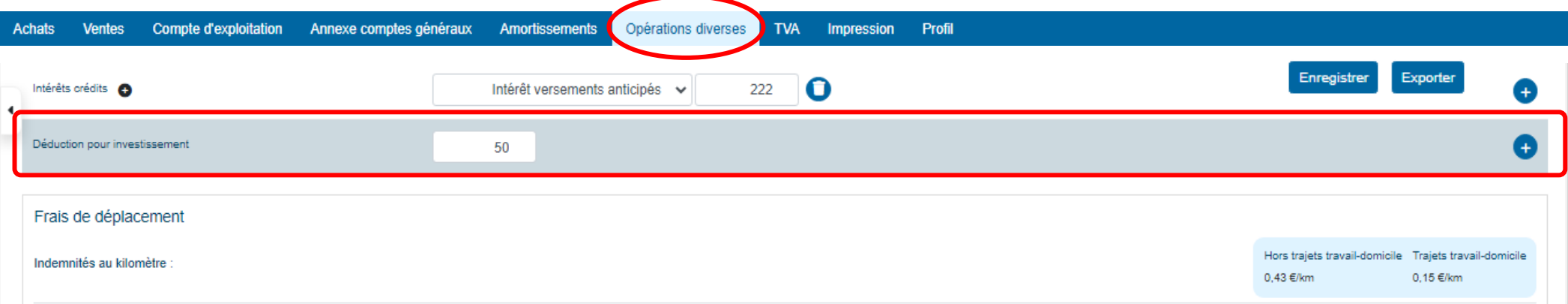

#### Traitement dans l'annexe des comptes généraux :

Ce montant n'est pas repris dans cette annexe car il n'est pas reconnu comme produit ou charge.

#### Traitement dans le compte d'exploitation :

investissement.

Lorsque le montant de la déduction pour investissement est enregistré dans l'onglet « Opérations diverses », il se retrouve dans l'onglet « Compte d'exploitation » dans le code spécifique prévu soit en code 1614 lorsque le client exerce une activité commerciale soit en code 1662 lorsque le client exerce une activité libérale.

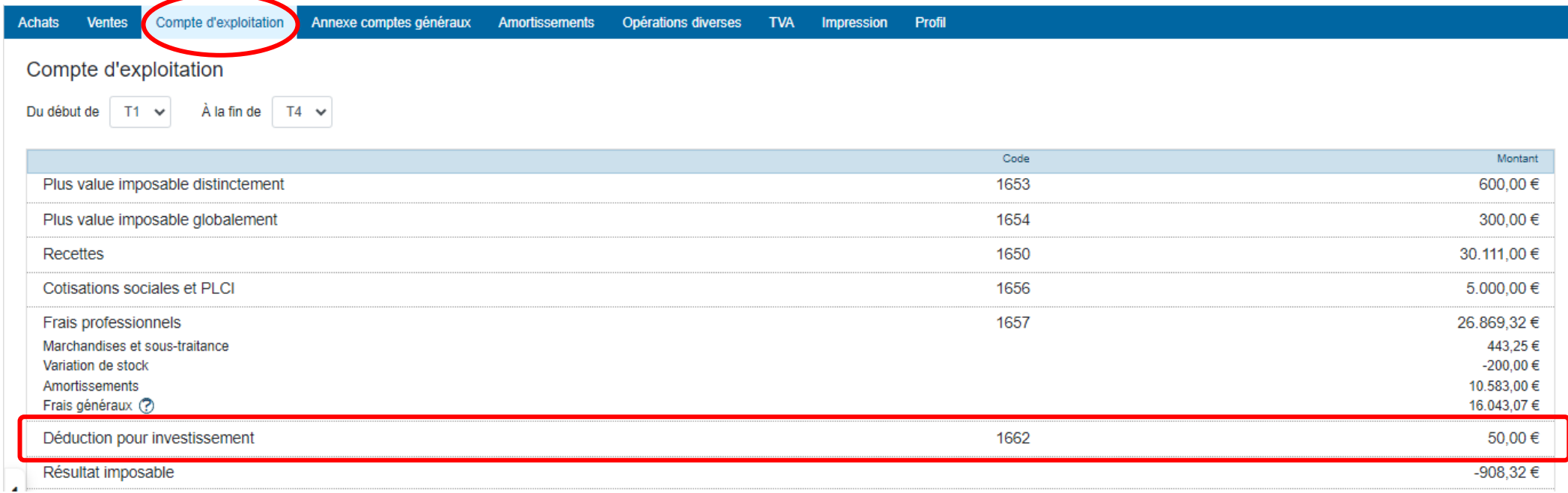

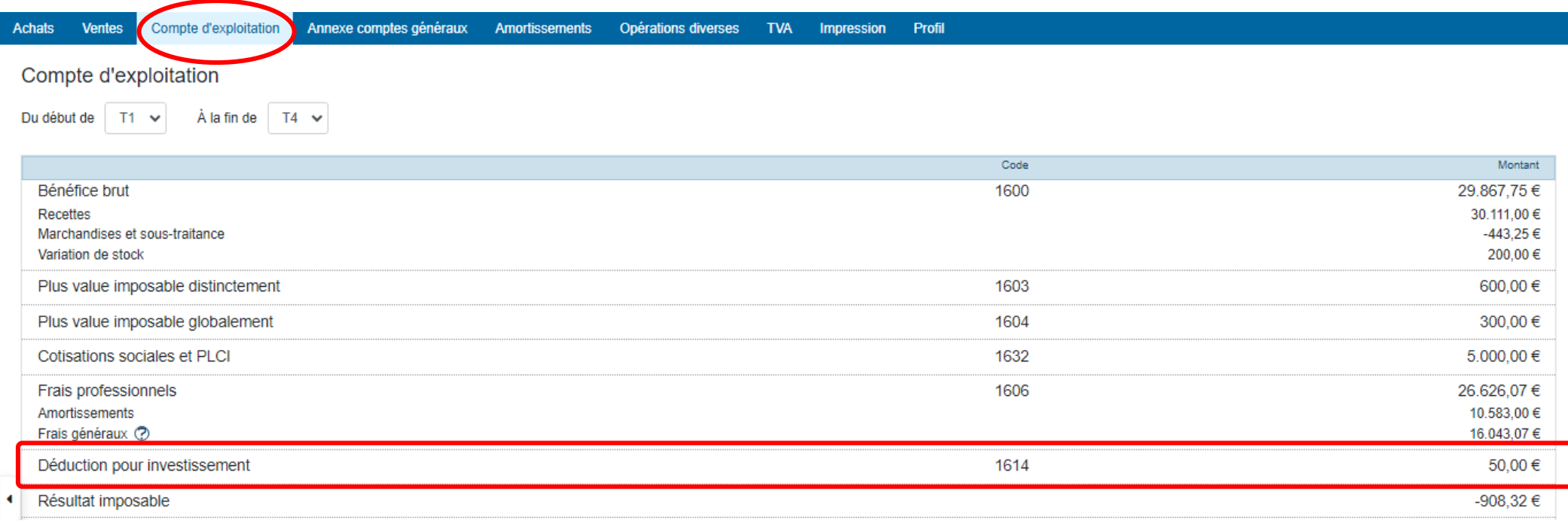

## **IX. Les frais de déplacement**

Si les frais relatifs à un ou plusieurs véhicules ne sont pas déduits grâce aux frais réels, il est possible d'appliquer les frais forfaitaires en fonction de la nature professionnelle du trajet effectué.

- $\triangleright$  Appuyer sur  $\triangleright$  pour introduire le calcul des frais forfaitaires d'un nouveau trajet.
- ▶ Compléter la date du trajet.
- Sélectionner l'objet du trajet :
	- Déplacement chez un client, un fournisseur, pour une formation, autre … (indemnité kilométrique variable).
	- Déplacement domicile-lieu de travail (indemnité de 0,15 € / kilomètre).
- Cocher si c'est un aller/retour => cela appliquera un coefficient de 2 à la distance en aller simple.
- Indiquer la distance parcourue pour l'aller en kilomètre.
- $\triangleright$  Valider en appuyant sur le  $\triangleright$ .
- Appuyer sur « Enregistrer » pour introduire ces montants dans le compte d'exploitation et les annexes comptes généraux.

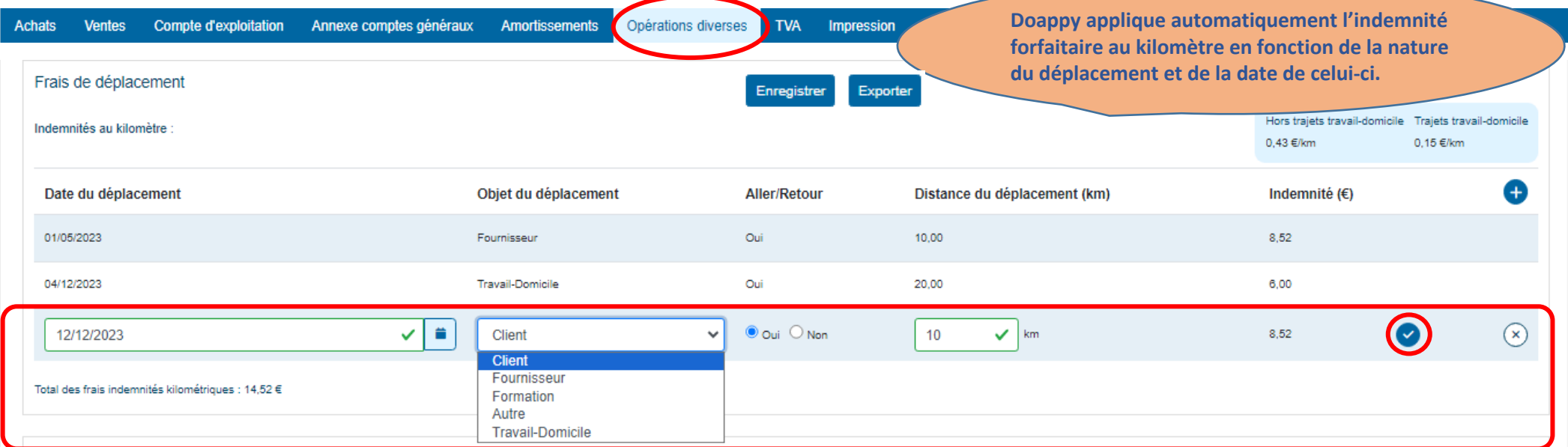

Lorsque le montant des frais de déplacement est enregistré dans l'onglet « Opérations diverses », il se retrouve dans l'onglet « Annexe des comptes généraux ».

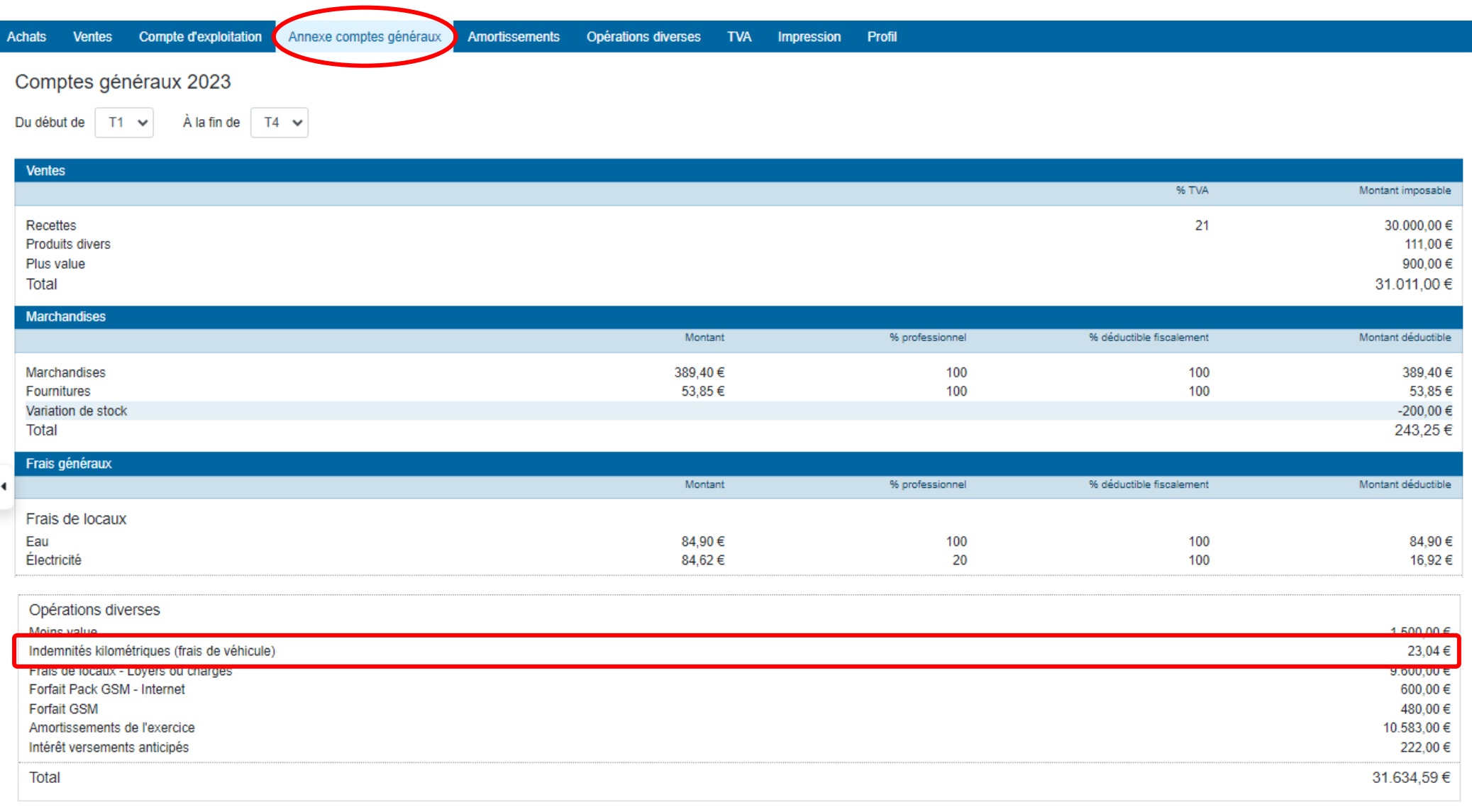

Lorsque le montant des frais de déplacement est enregistré dans l'onglet « Opérations diverses », il se retrouve également dans l'onglet « Compte d'exploitation » dans la rubrique générale « Frais généraux ».

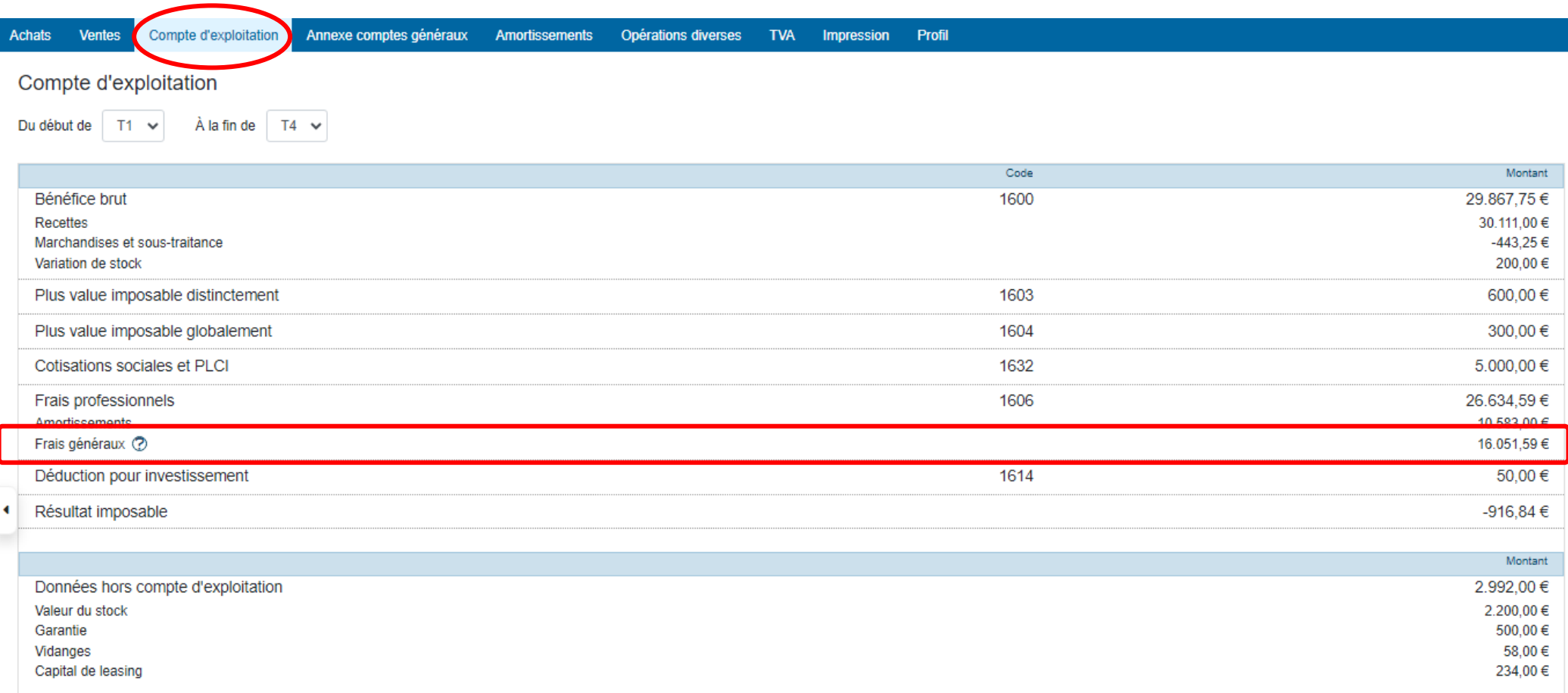

## **X. Détails des opérations diverses**

Cette partie vous permet d'encoder des opérations diverses supplémentaires qui n'auraient pas été proposées ci-dessus.

# **1\* Les clients assujettis TVA**

- $\triangleright$  Appuyer sur **p** pour introduire une nouvelle OD.
- Compléter la date, le groupe et le libellé. Si le groupe ou le libellé n'existe pas, vous pouvez aller les créer dans le module PARAMETRAGE. *Cf. module PARAMETRAGE frais de locaux pp. 45 et 46 du manuel.*

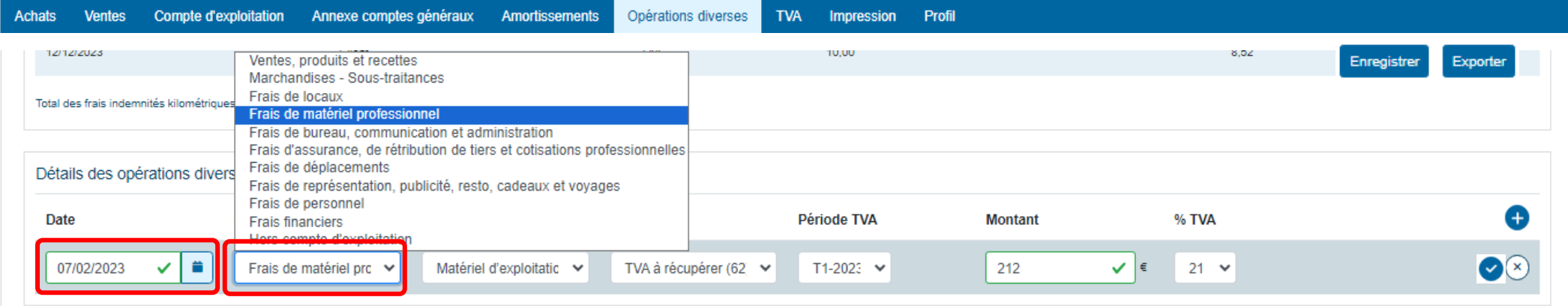

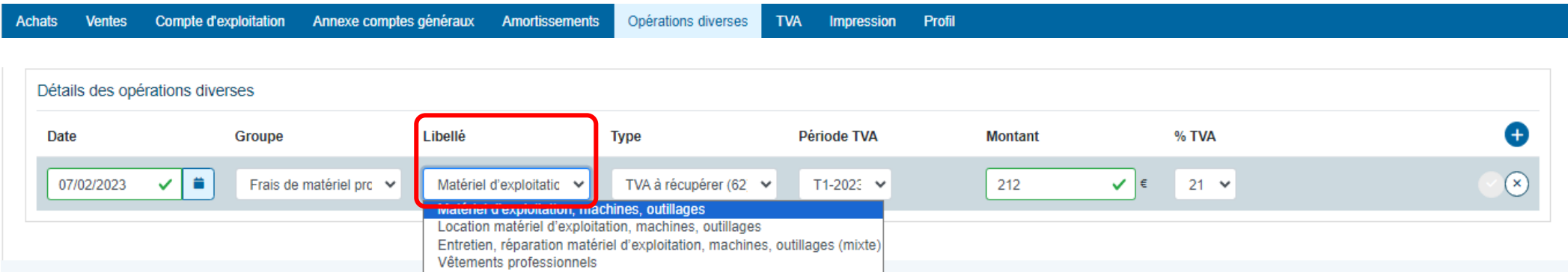

- Sélectionner le type de TVA :
	- **TVA** à payer (case 61)
	- **TVA** à récupérer (case 62).

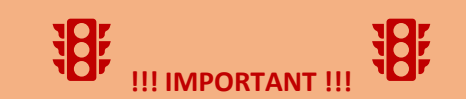

**S'il y a un montant de TVA à régulariser en case 61 ou 62, veiller à ce que la période de TVA choisie soit ouverte et pas clôturée ni passée (lorsque la déclaration TVA a déjà été envoyée).**

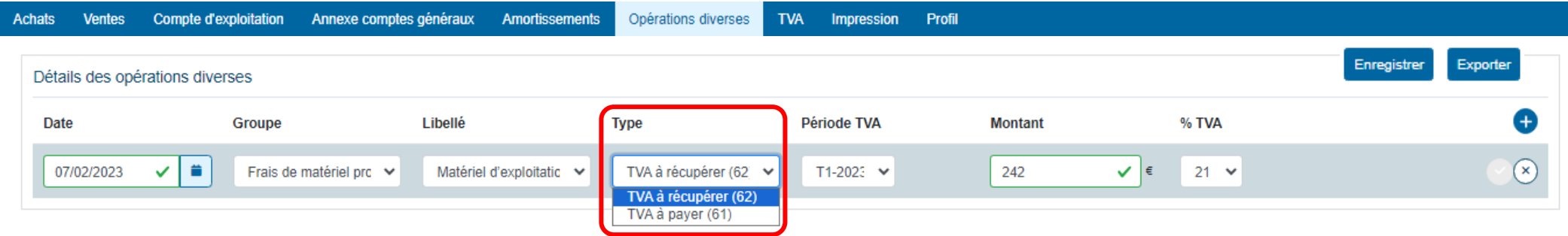

- Cocher la période de TVA sur laquelle la régularisation aura lieu.
- > Indiquer le montant de TVAC (TVA comprise).

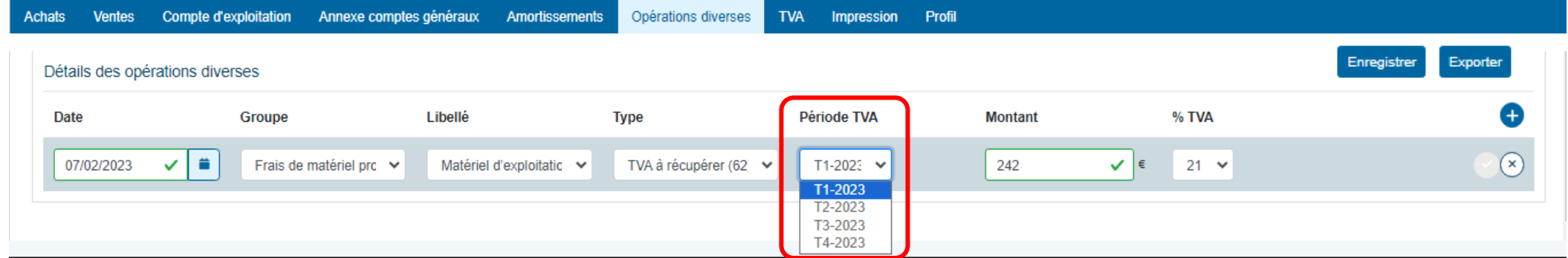

- Sélectionner le % de TVA compris dans le montant TVAC communiqué.
- $\triangleright$  Valider en appuyant sur le  $\triangleright$ .

Appuyer sur « Enregistrer » pour introduire ces montants dans le compte d'exploitation et les annexes comptes généraux.

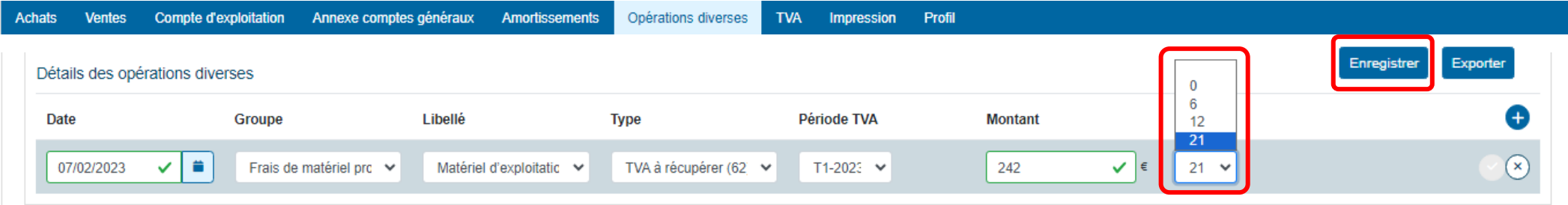

#### **2\* Les clients exonérés ou franchisés**

- $\triangleright$  Appuyer sur  $\ominus$  pour introduire une nouvelle OD.
- Compléter la date, le groupe et le libellé. Si le groupe ou le libellé n'existent pas, vous pouvez aller les créer dans le module

PARAMETRAGE. *Cf. module PARAMETRAGE frais de locaux pp. 45 et 46 du manuel.*

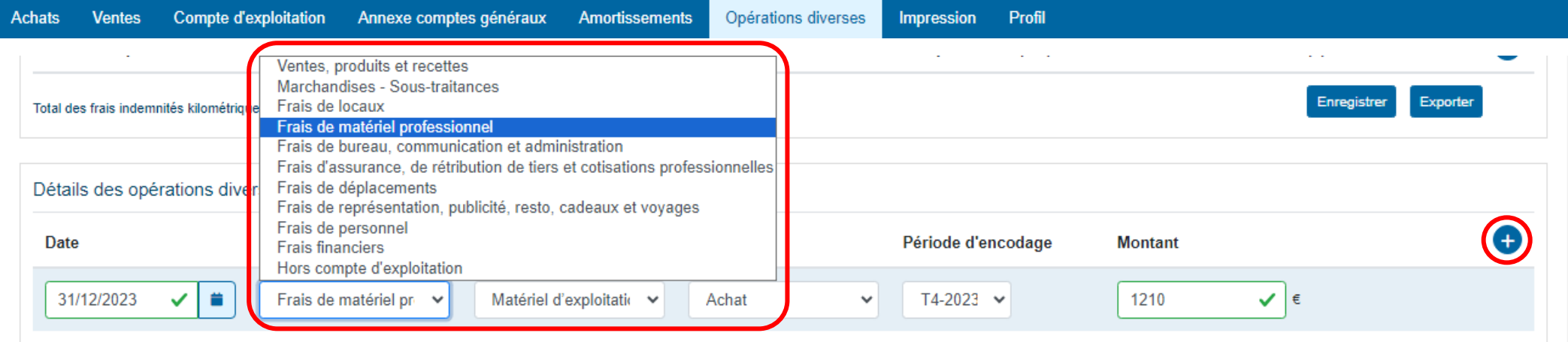

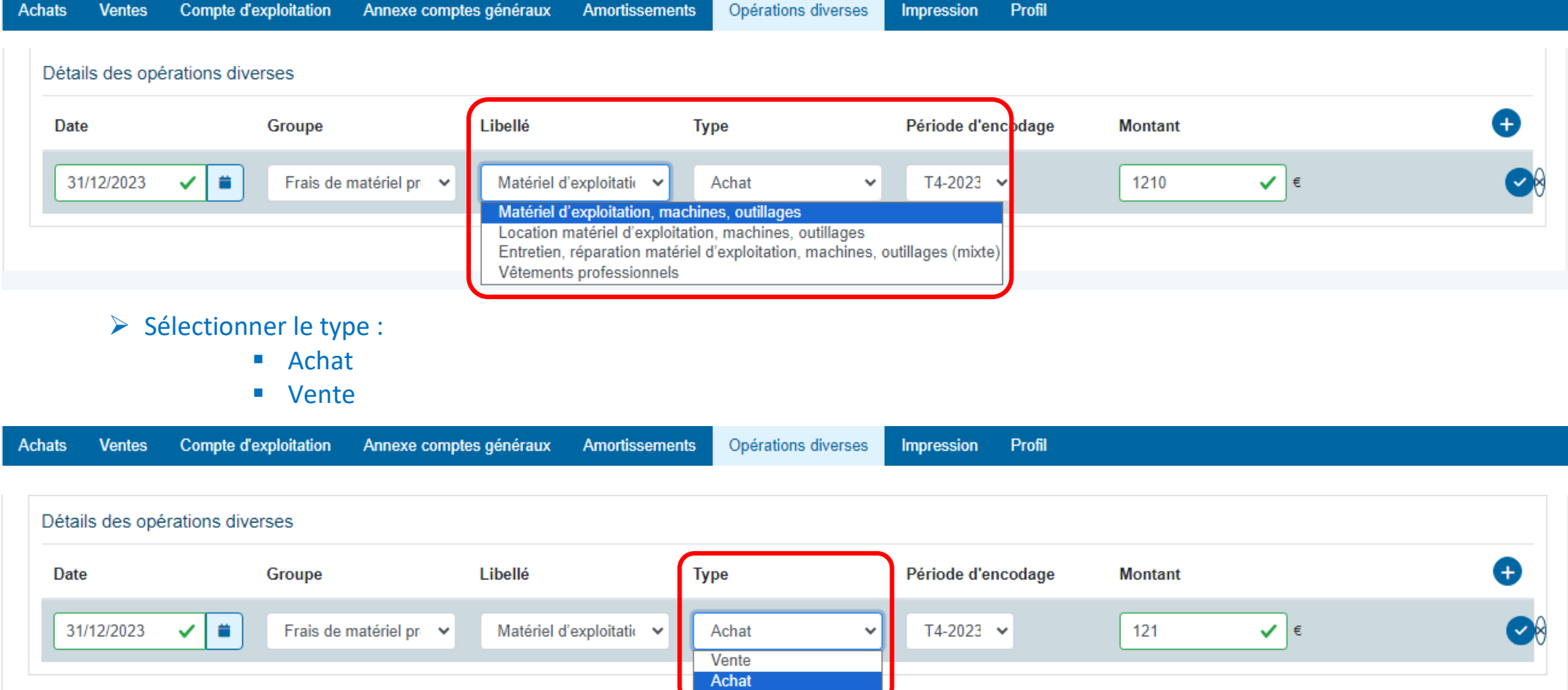

- Vérifier la période d'encodage. Celle-ci est automatiquement sélectionnée en fonction de la date introduite.
- Introduire le montant total devant être imputé dans le libellé.
- $\triangleright$  Valider en appuyant sur le  $\triangleright$ .
- Appuyer sur « Enregistrer » pour introduire ces montants dans le compte d'exploitation et les annexes comptes généraux.

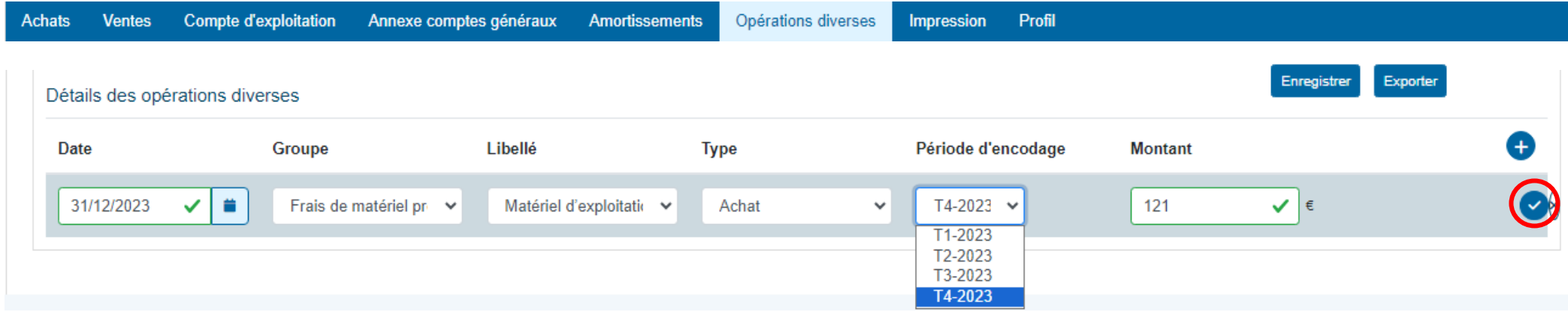

Le montant enregistré dans les opérations diverses est repris dans le libellé correspondant dans « l'annexe des comptes généraux ».

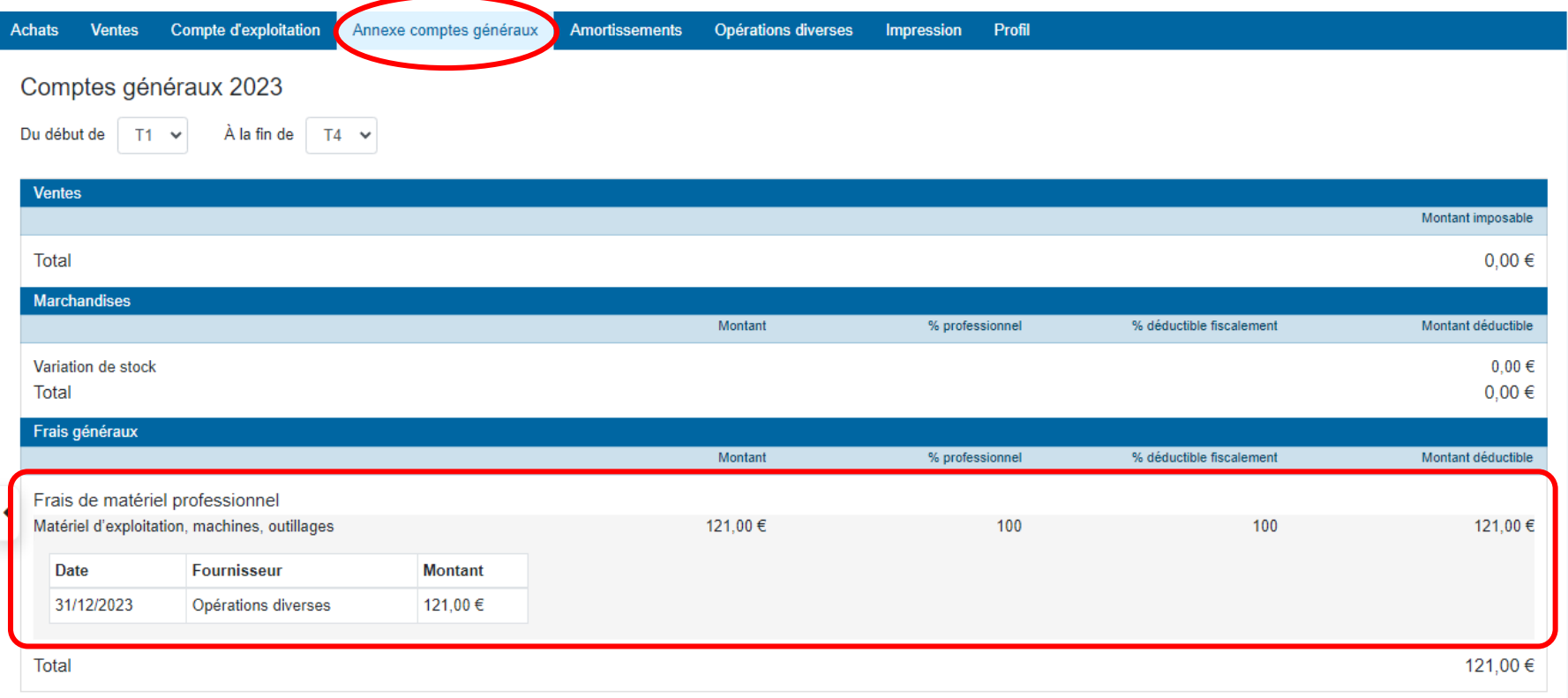

Lorsque les montants des différentes opérations diverses supplémentaires sont enregistrés dans l'onglet « Opérations diverses », ils se retrouvent également dans l'onglet « Compte d'exploitation » dans la rubrique générale « Frais généraux ».

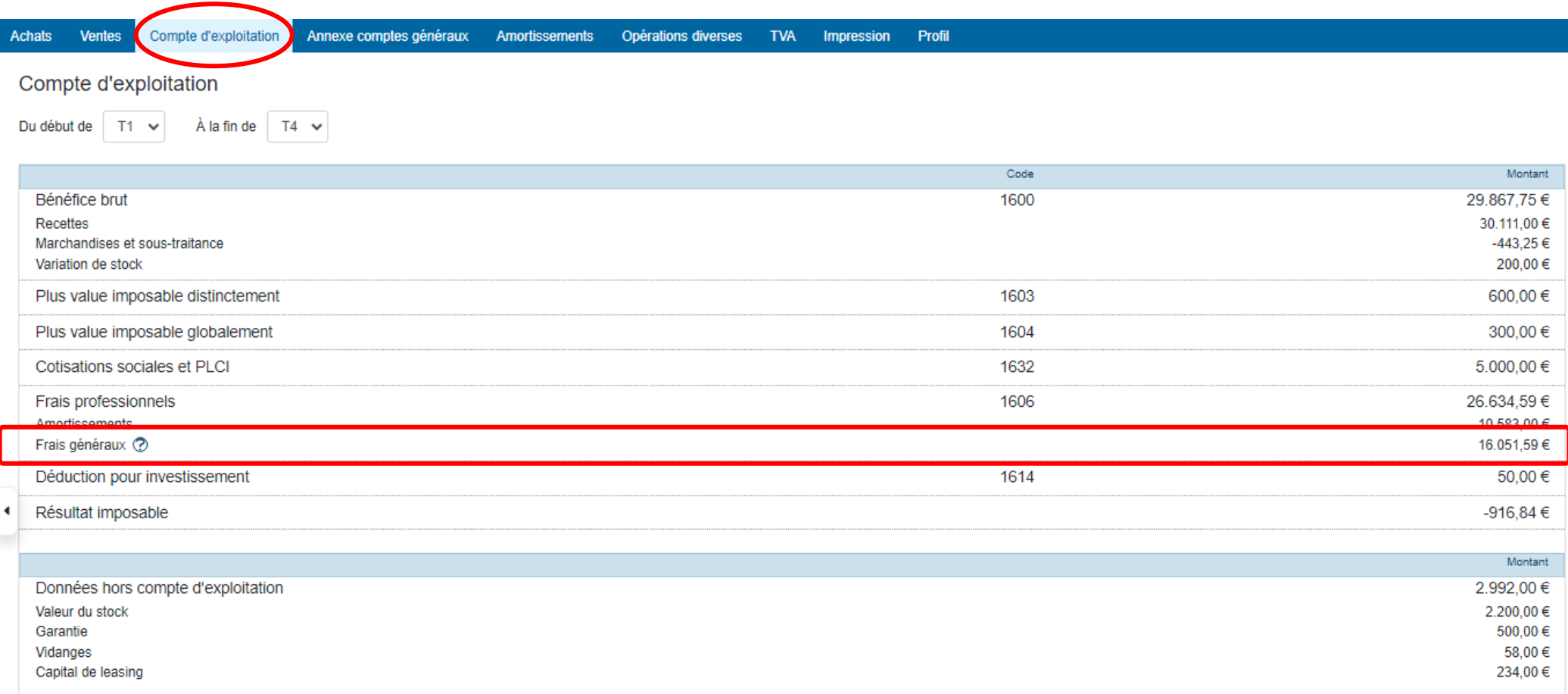

## **ETAPE 7 : L'IMPRESSION**

#### **PARTIE 1 : Visualisation de l'onglet.**

L'onglet « Impression » permet d'exporter sous format PDF ou d'imprimer l'ensemble des journaux, historiques et documents récapitulatifs à une période donnée.

Sélectionner la période souhaitée. Doappy travaille sur des périodes trimestrielles. Chaque trimestre peut être sélectionné

séparément ou conjointement.

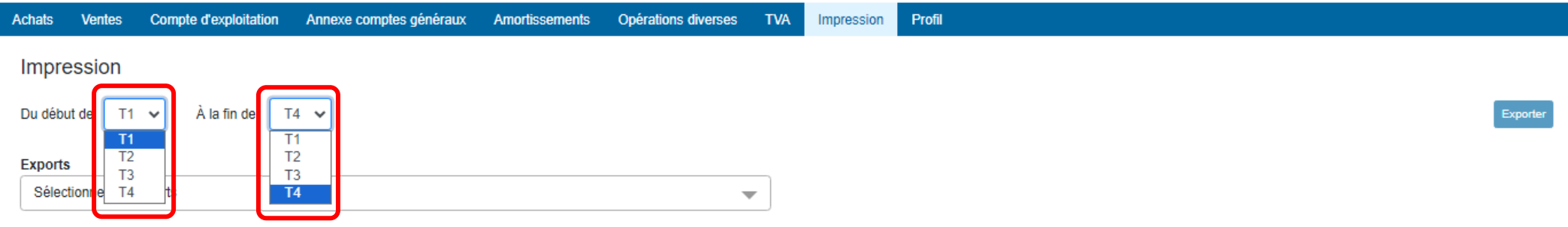

- Appuyer sur la flèche de la case « Sélectionner les exports ».
- Choisir soit « tout sélectionner » (afin d'exporter l'ensemble des fichiers relatifs à la période sélectionnée) soit cocher les fichiers désirés.

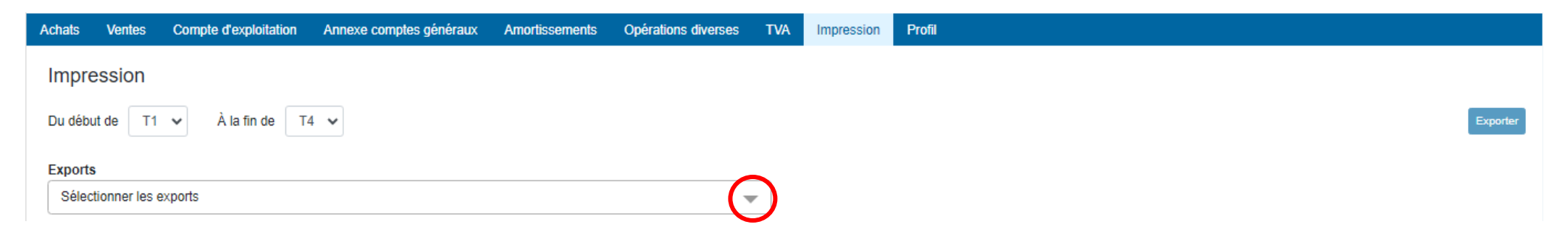

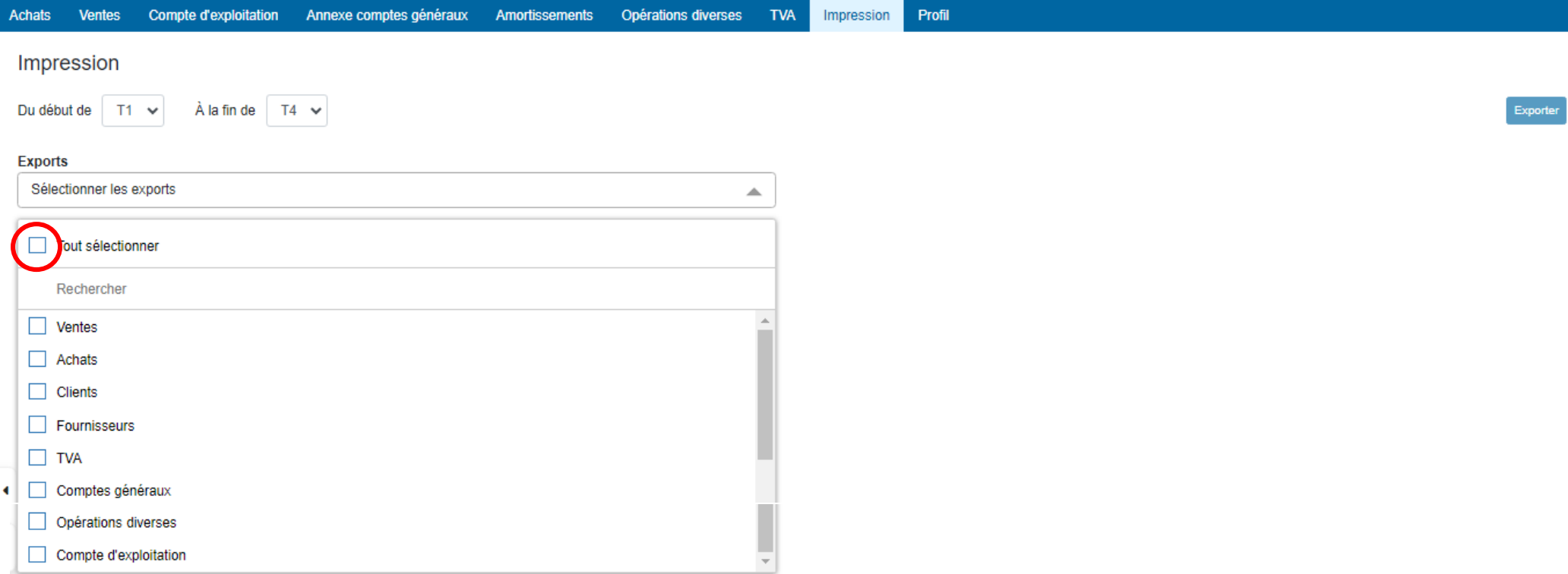

- Sélectionner et cocher :
	- Les catégories (Achats/Ventes-Factures/Notes de crédit).
	- Le ou les fournisseurs soit en totalité soit en particulier en cochant les cases correspondantes.
	- Le ou les clients soit en totalité soit en particulier en cochant les cases correspondantes.
- Appuyer sur « Exporter » pour confectionner les fichiers PDF.
- ▶ Ouvrir les fichiers à partir du PDF créé.

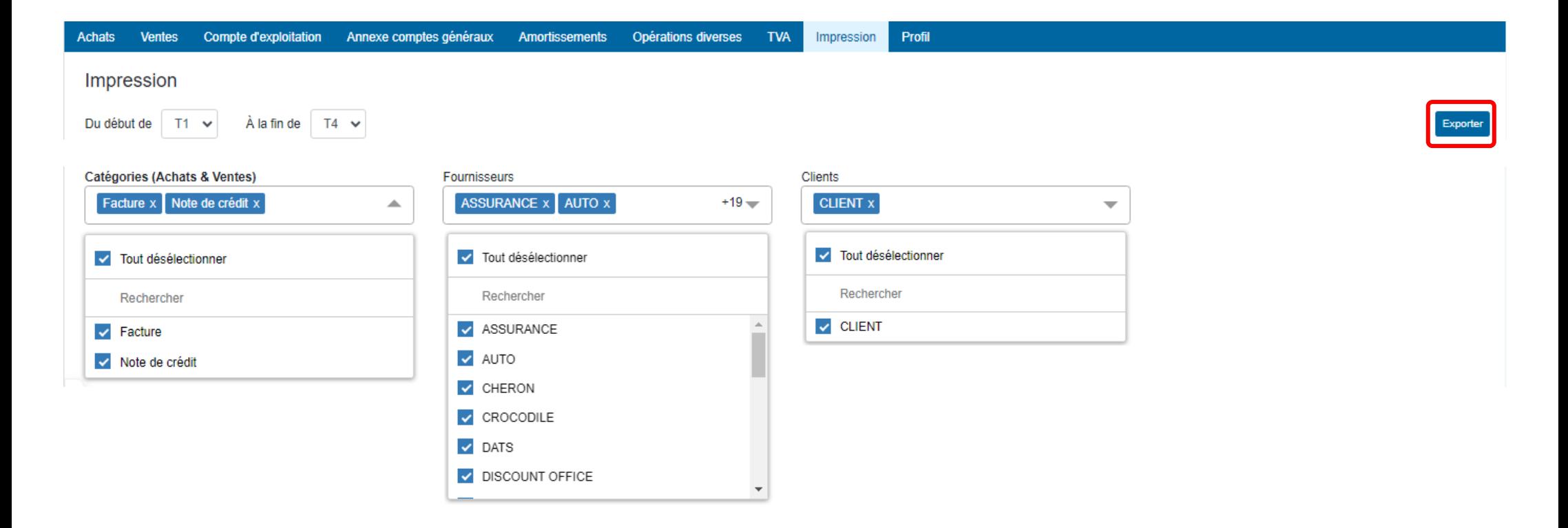

#### **PARTIE 2 : Fichiers imprimables.**

**I. Le journal des ventes – factures et notes de crédit** 

#### Export de l'historique du 01/01/2023 au 31/12/2023

#### **Journal des ventes**

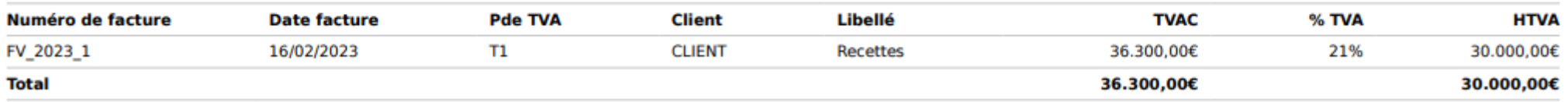
# **II. Le journal des achats – factures et notes de crédit**

## **Journal des achats**

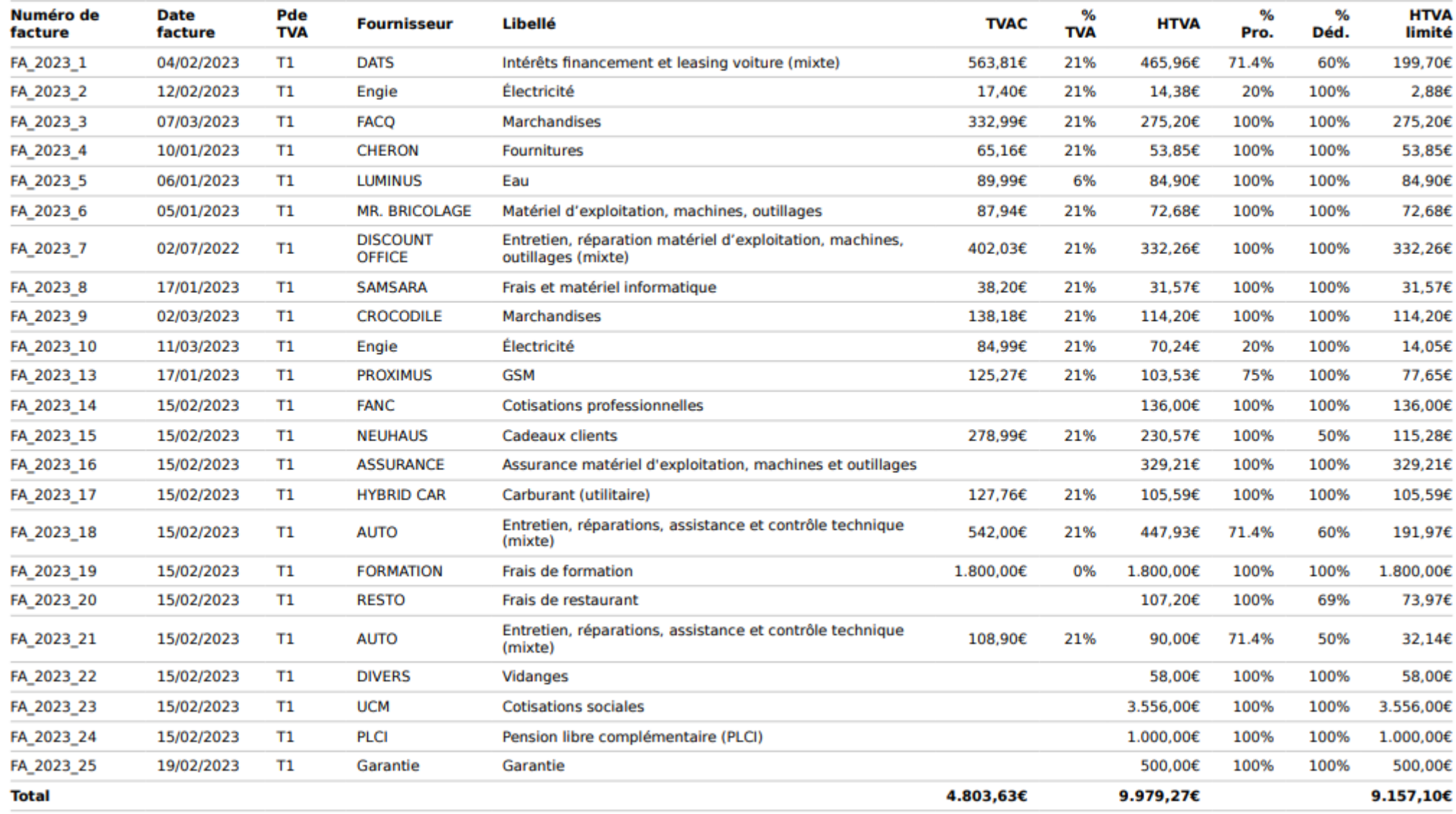

# **III. Le journal des clients**

## **Journal des clients**

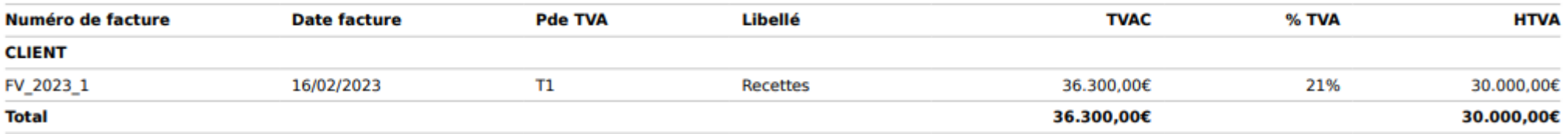

# **IV. Le journal des fournisseurs**

## **Journal des fournisseurs**

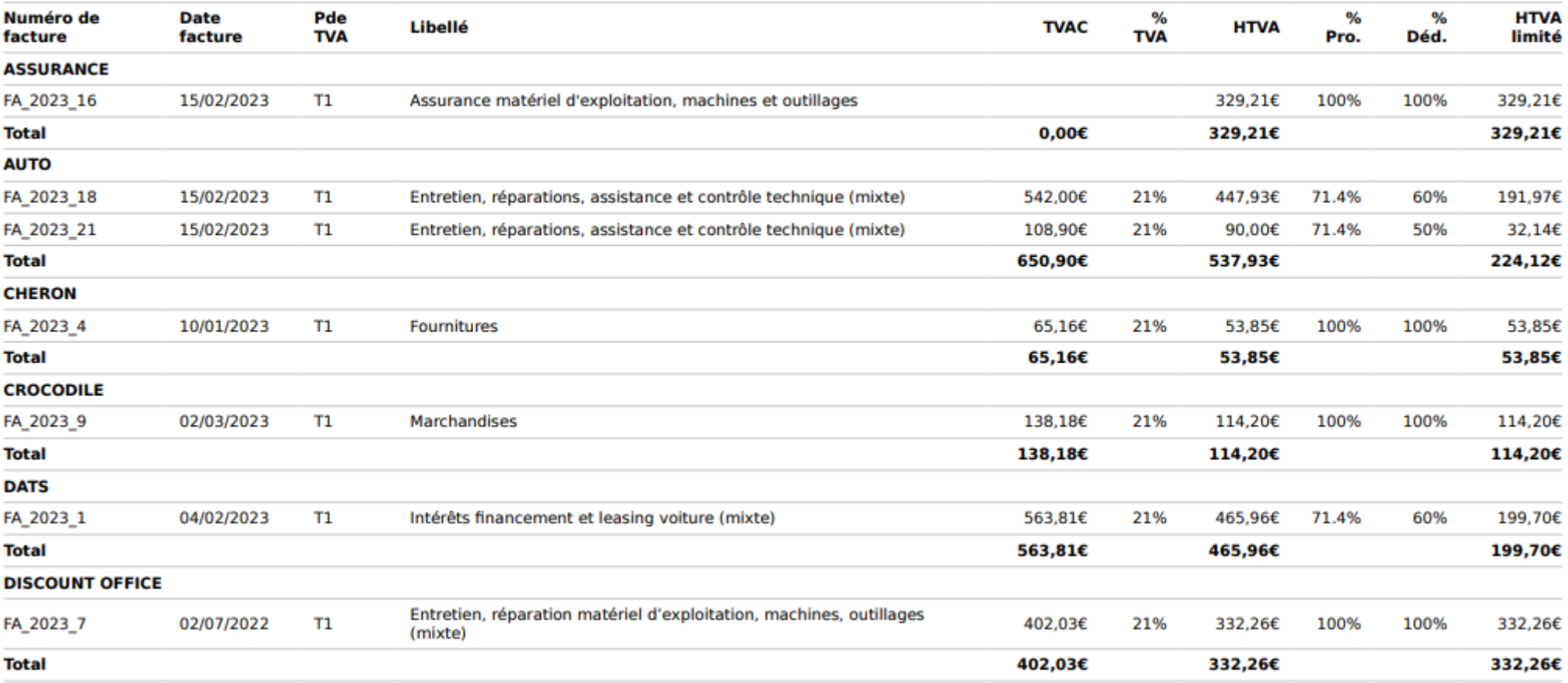

# **V. Les déclarations de TVA + le détail des cases**

## Déclaration TVA pour le T1

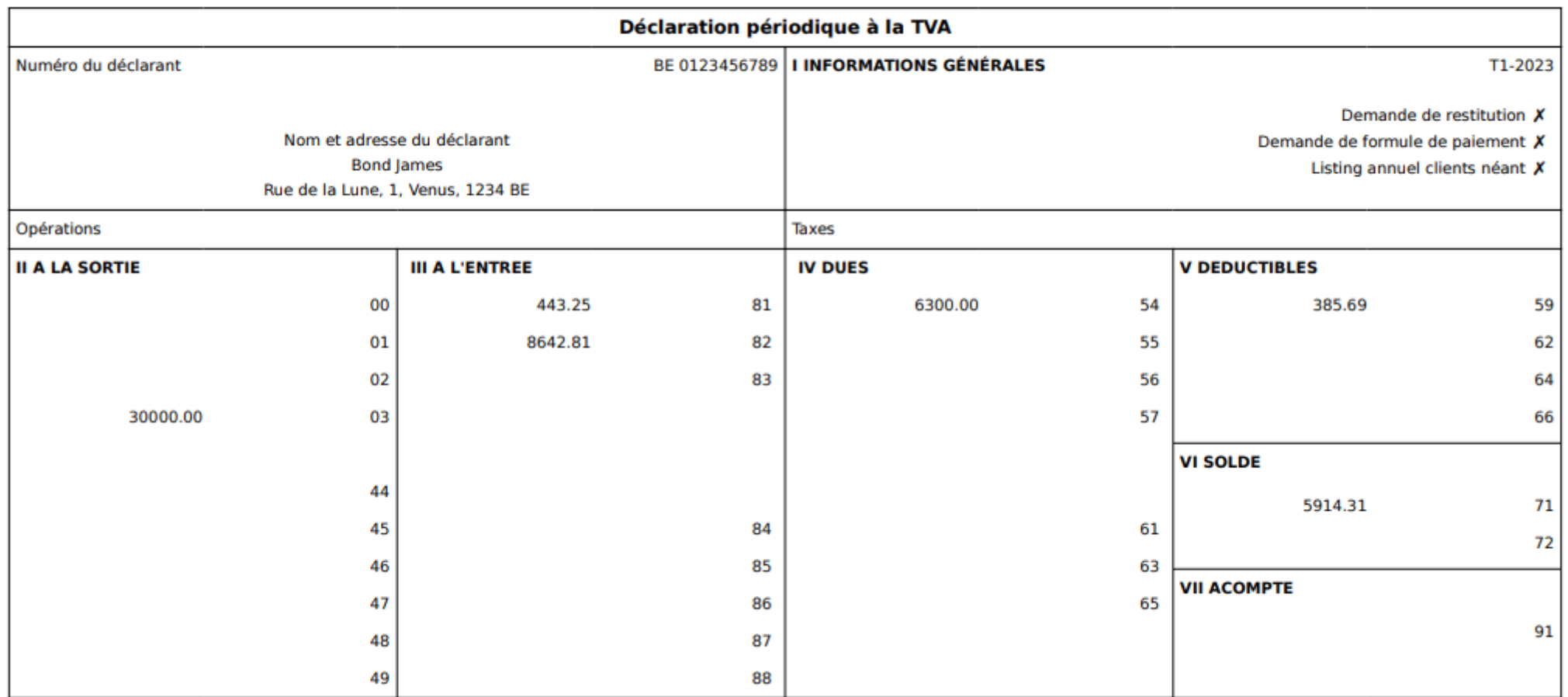

## Détails case(s) TVA pour le T1

## Case TVA n°03

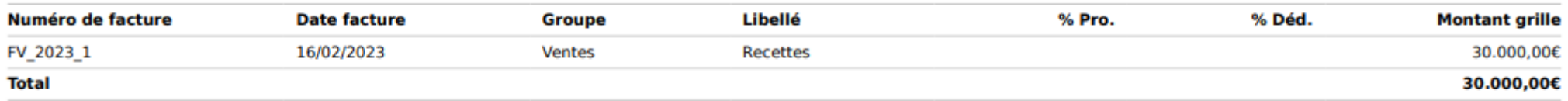

## Case TVA n°81

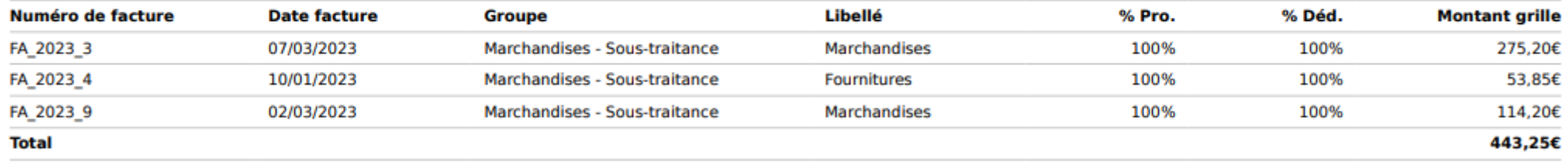

## Case TVA n°82

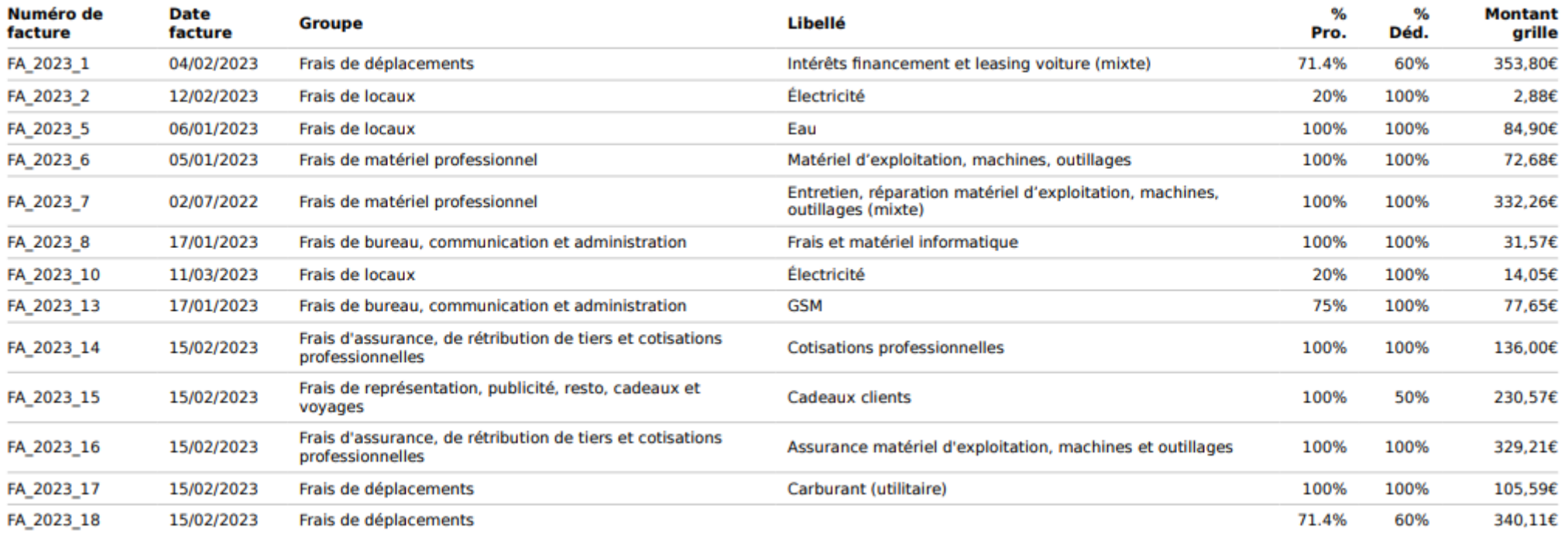

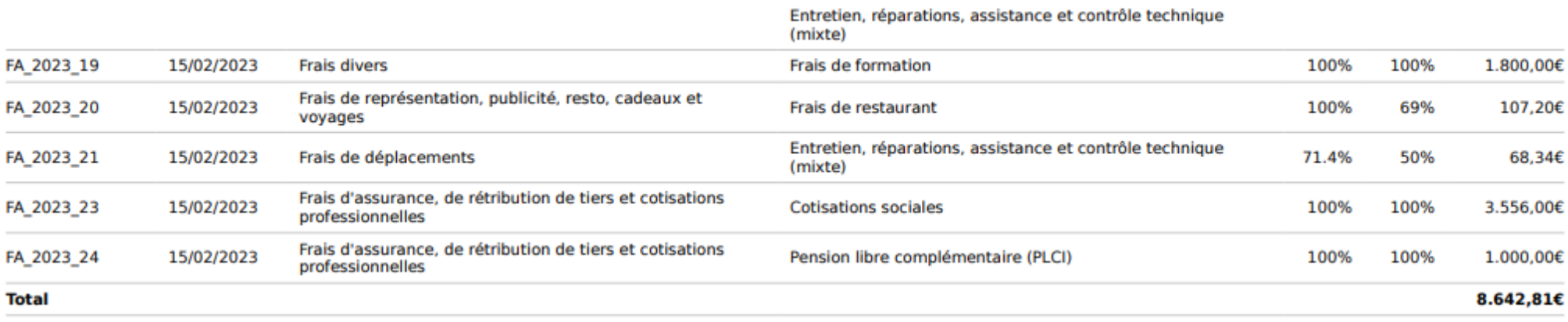

a.

### Case TVA n°54

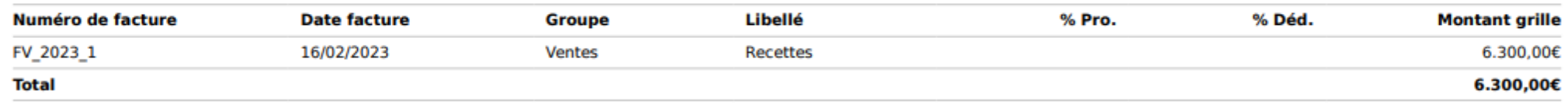

#### Case TVA n°59

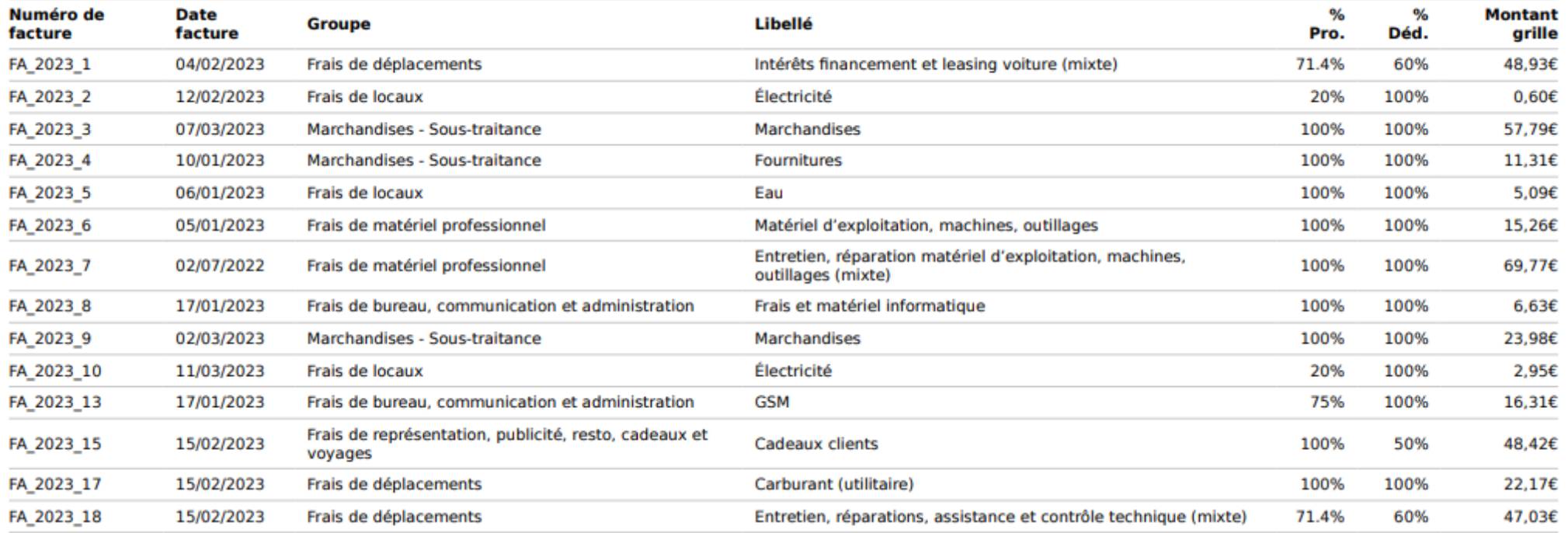

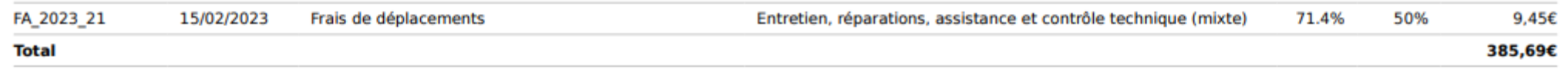

## Case TVA n°71

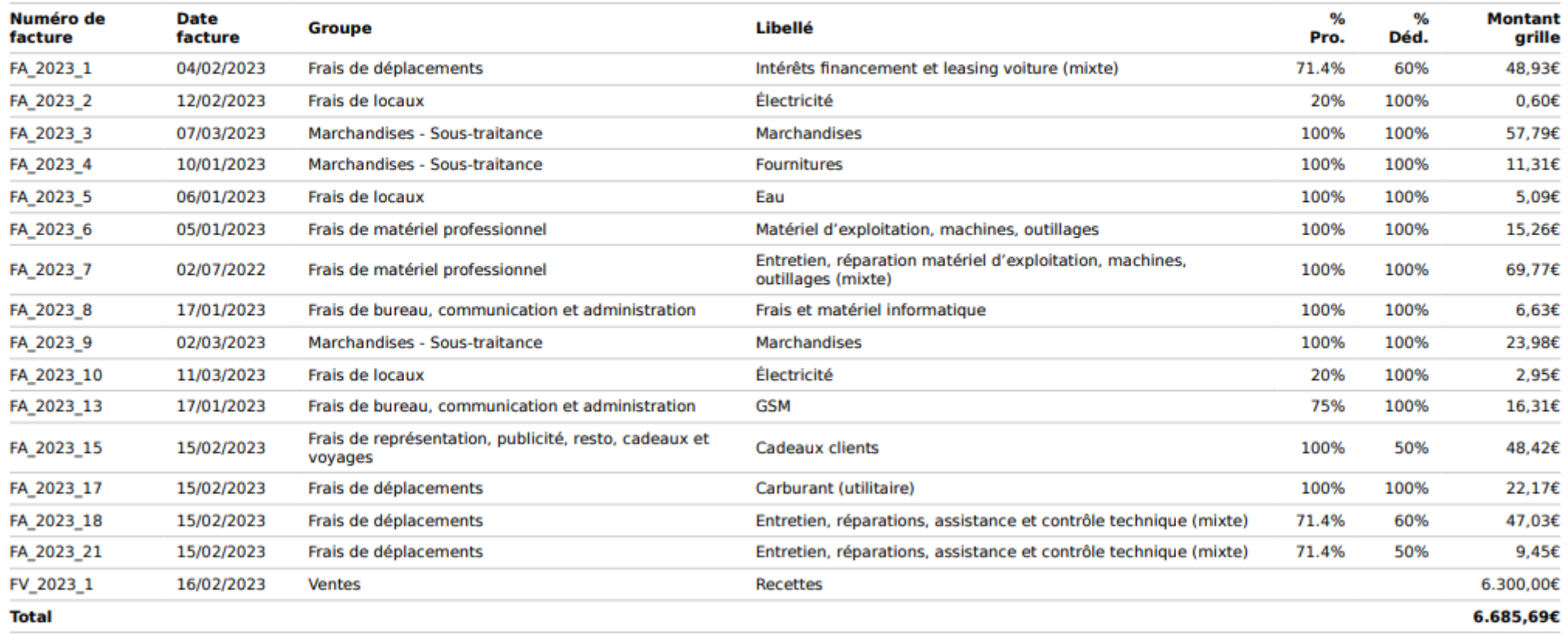

# **VI. Historiques des comptes généraux (Présentation en détail de l'annexe des comptes généraux)**

## Comptes généraux

#### **Ventes**

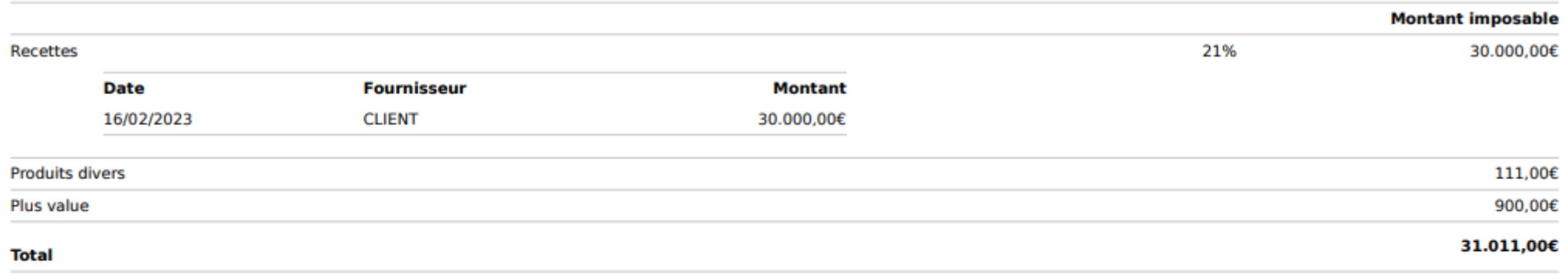

#### **Marchandises**

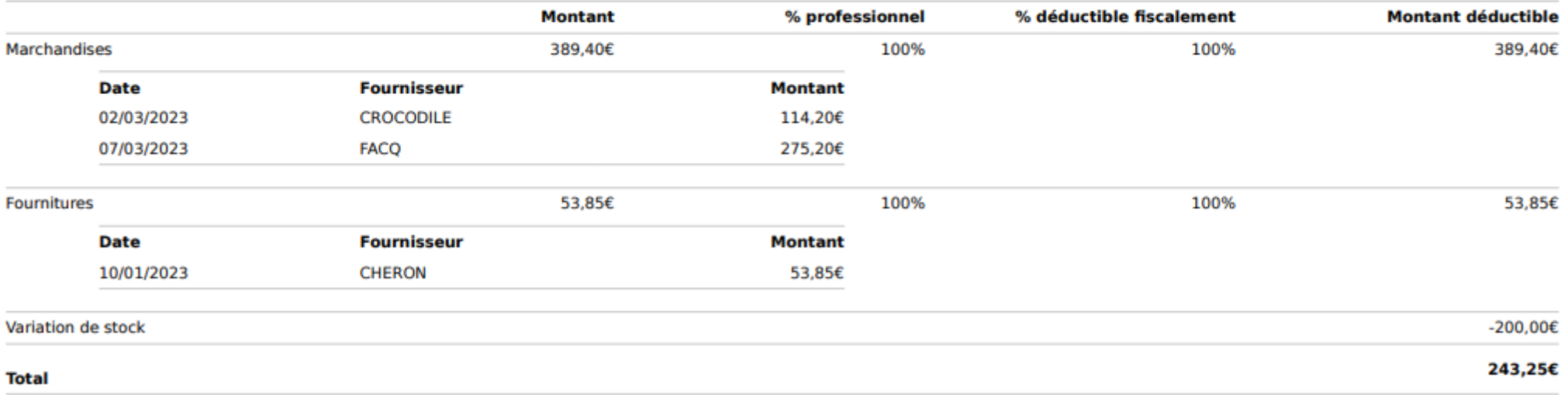

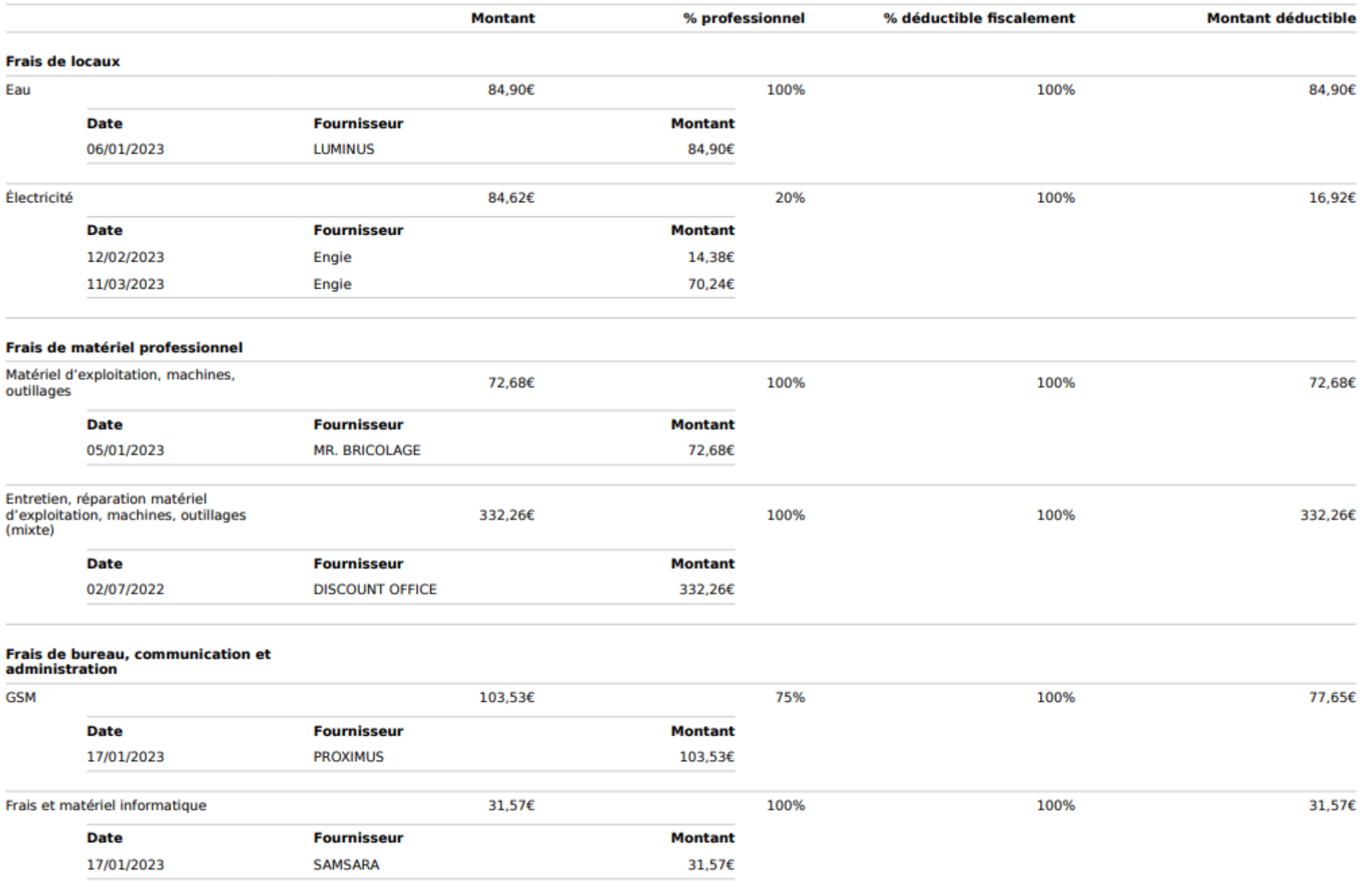

de tiers et cotisations<br>professionnelles

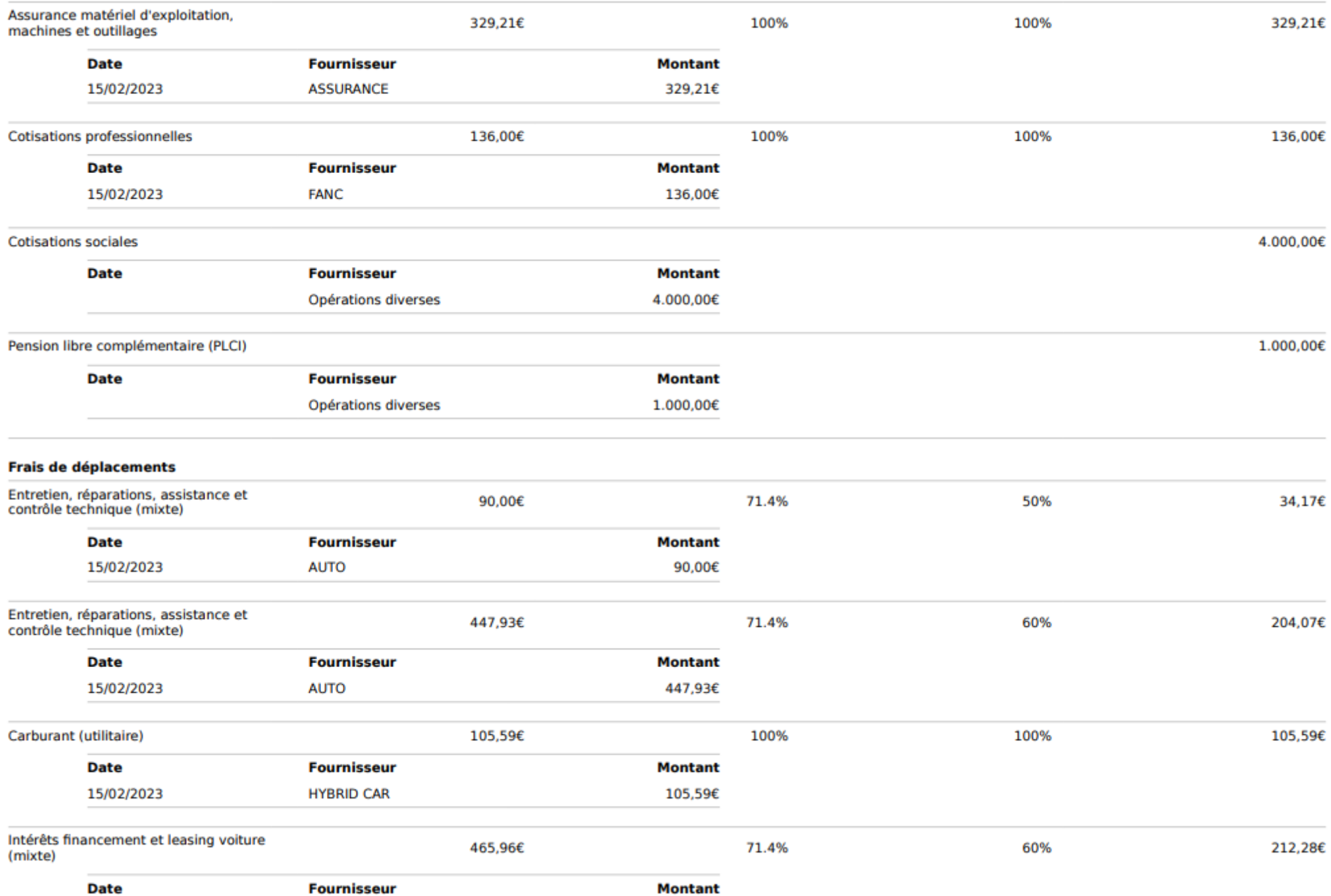

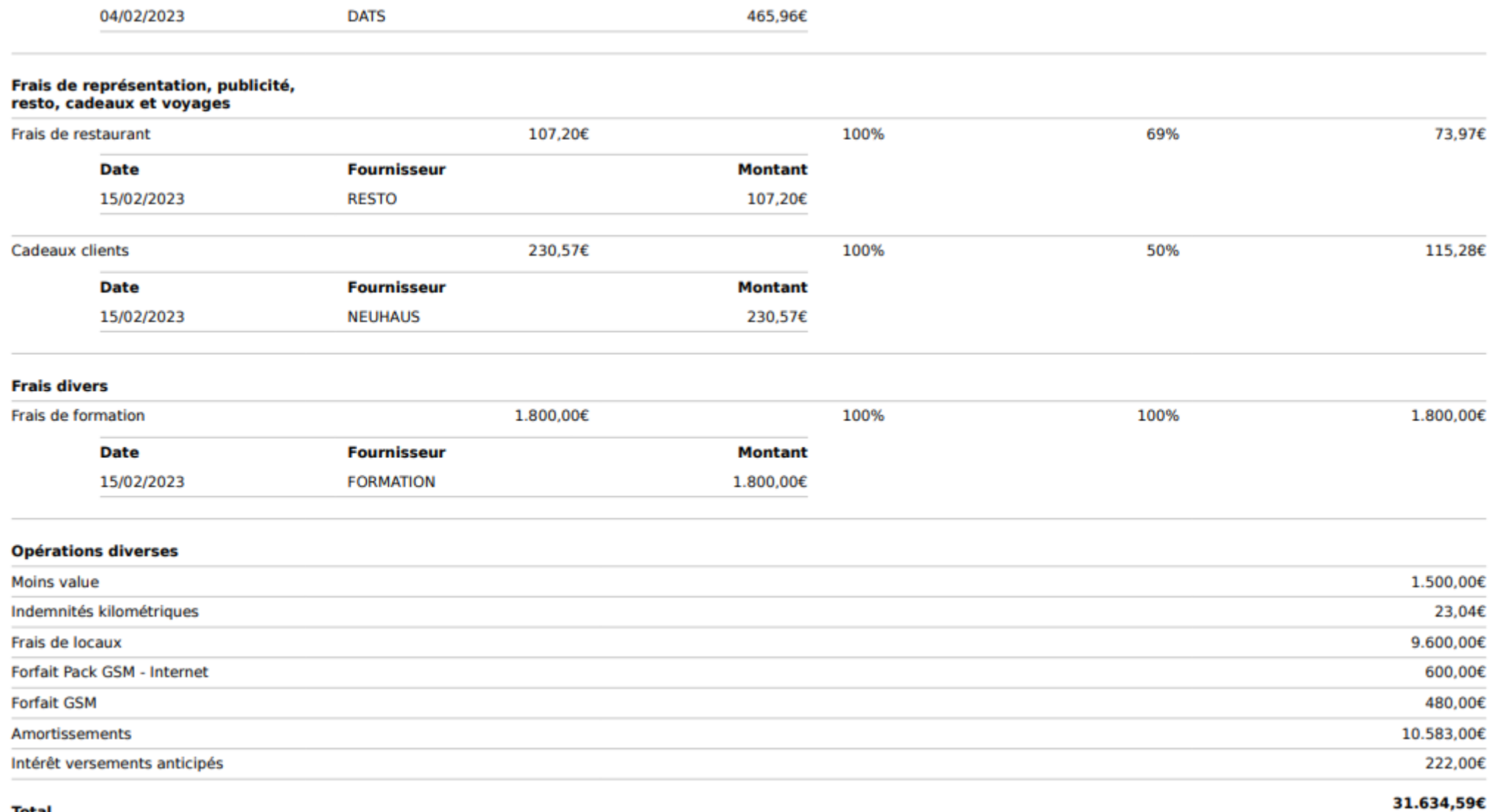

# **VII. Détail des opérations diverses**

## **Opérations diverses**

#### Détails par catégorie

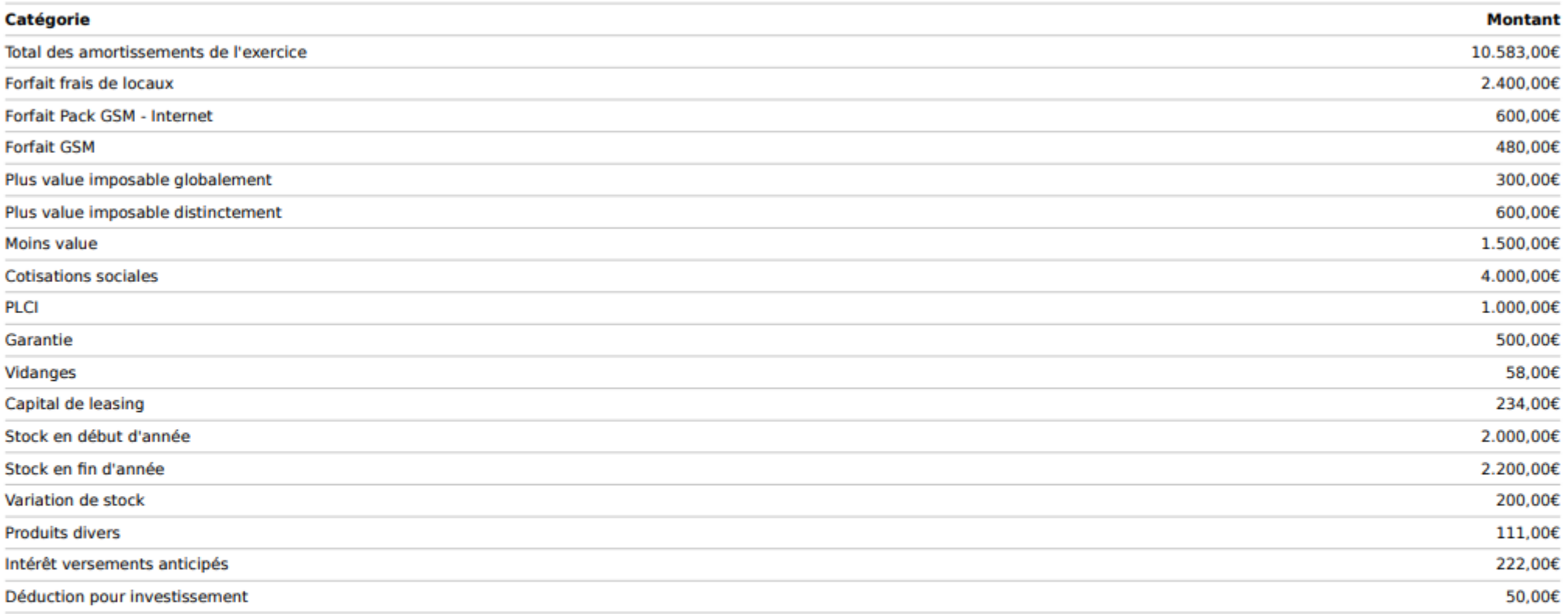

#### Frais de déplacement

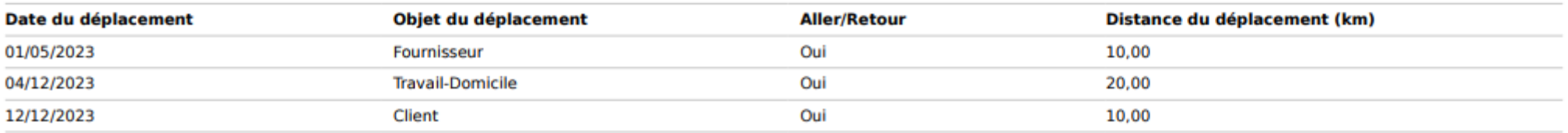

#### Total des frais d'indemnités kilométriques : 23,04€

# **VIII. Compte d'exploitation**

# **Compte d'exploitation**

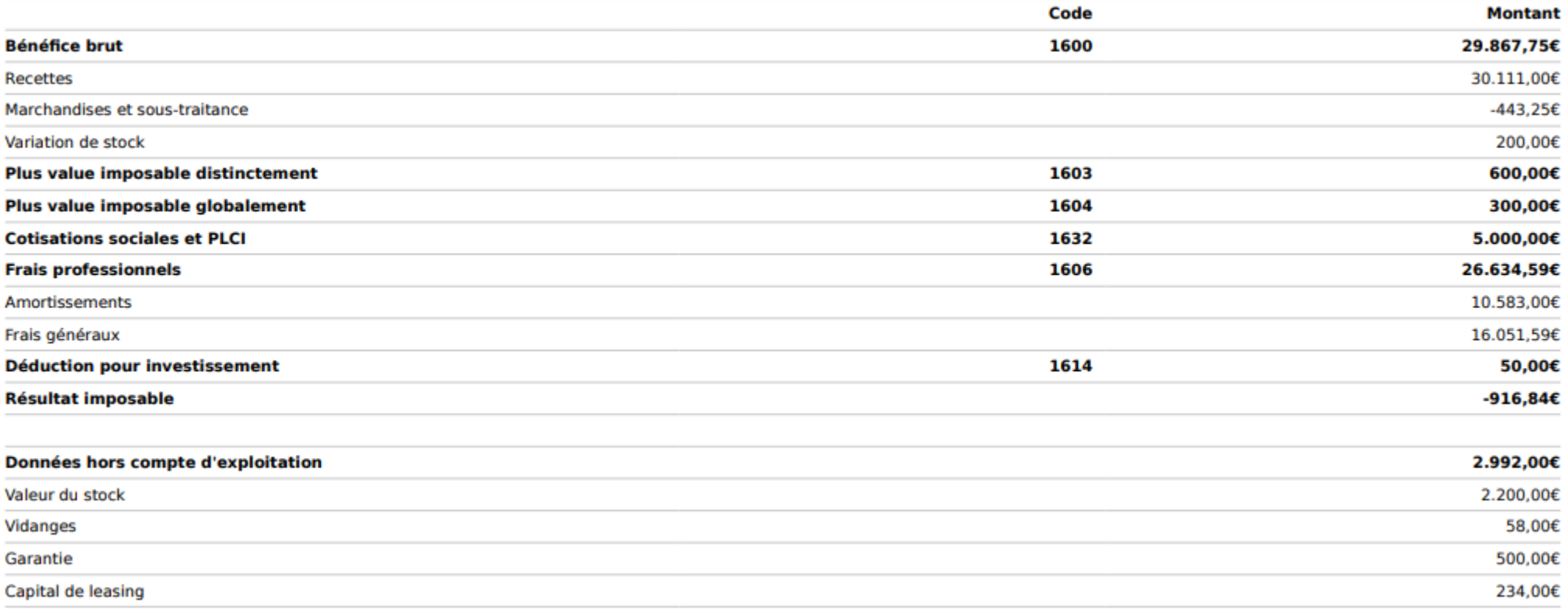

# **ETAPE 8 : LA DECLARATION DE TVA**

# **PARTIE 1 : Visualisation de l'onglet.**

L'onglet « TVA » permet de gérer l'ensemble des informations et documents nécessaires au traitement de la TVA du dossier client.

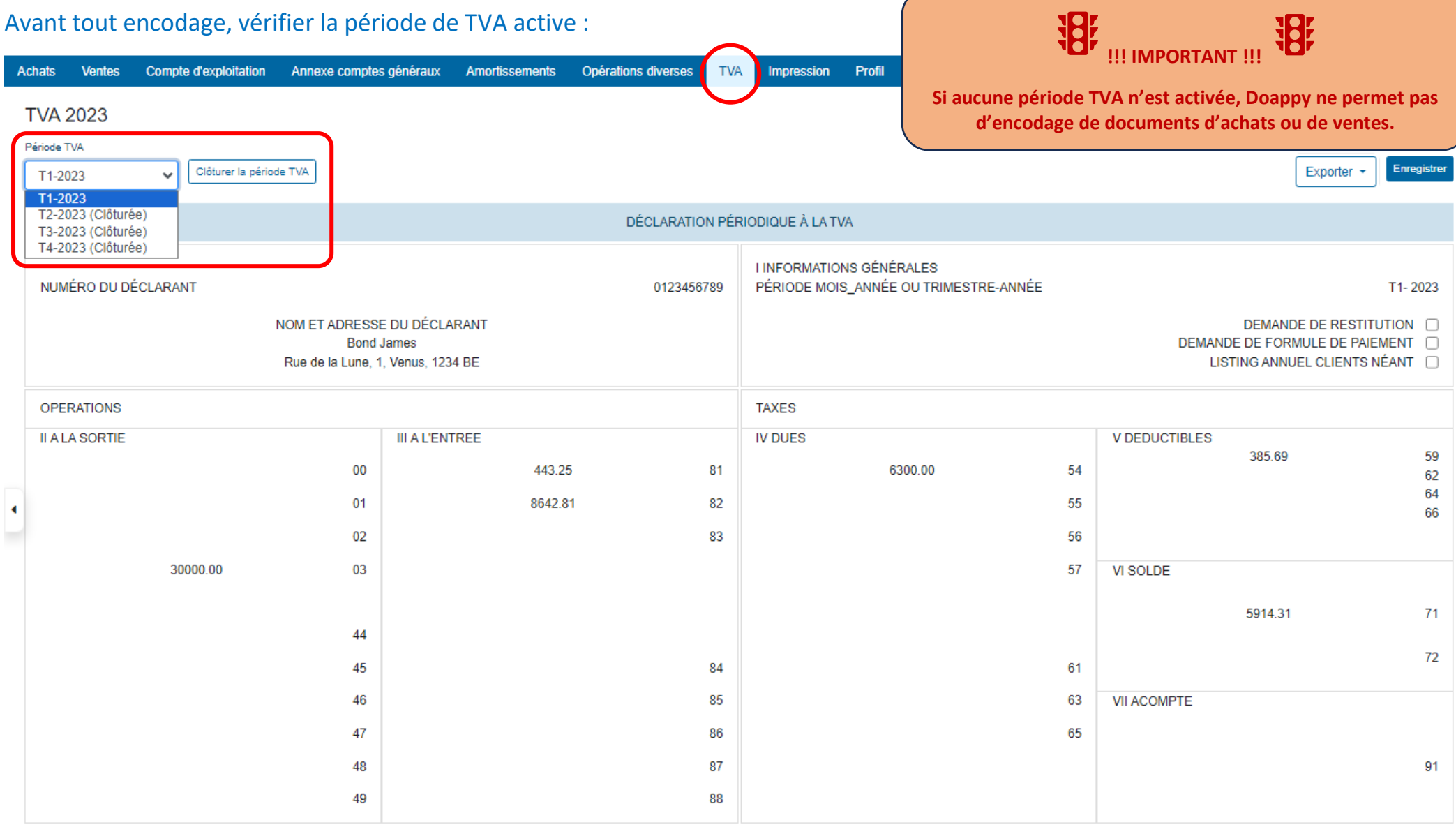

## Appuyer sur le bouton « Activer la période TVA » afin d'ouvrir la période et permettre l'encodage.

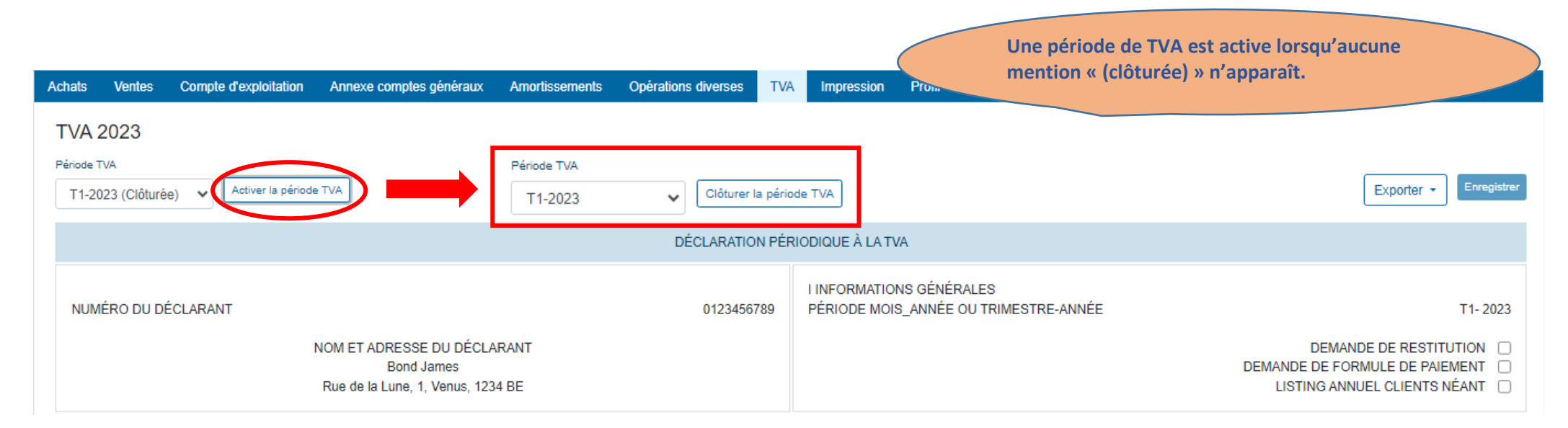

## **PARTIE 2 : Les exports**

Doappy vous permet de faire des exports en version PDF ou XML pour :

- La déclaration périodique à la TVA en fonction de la période trimestrielle choisie ;
- Le relevé intracommunautaire ;
- Le listing client annuel.

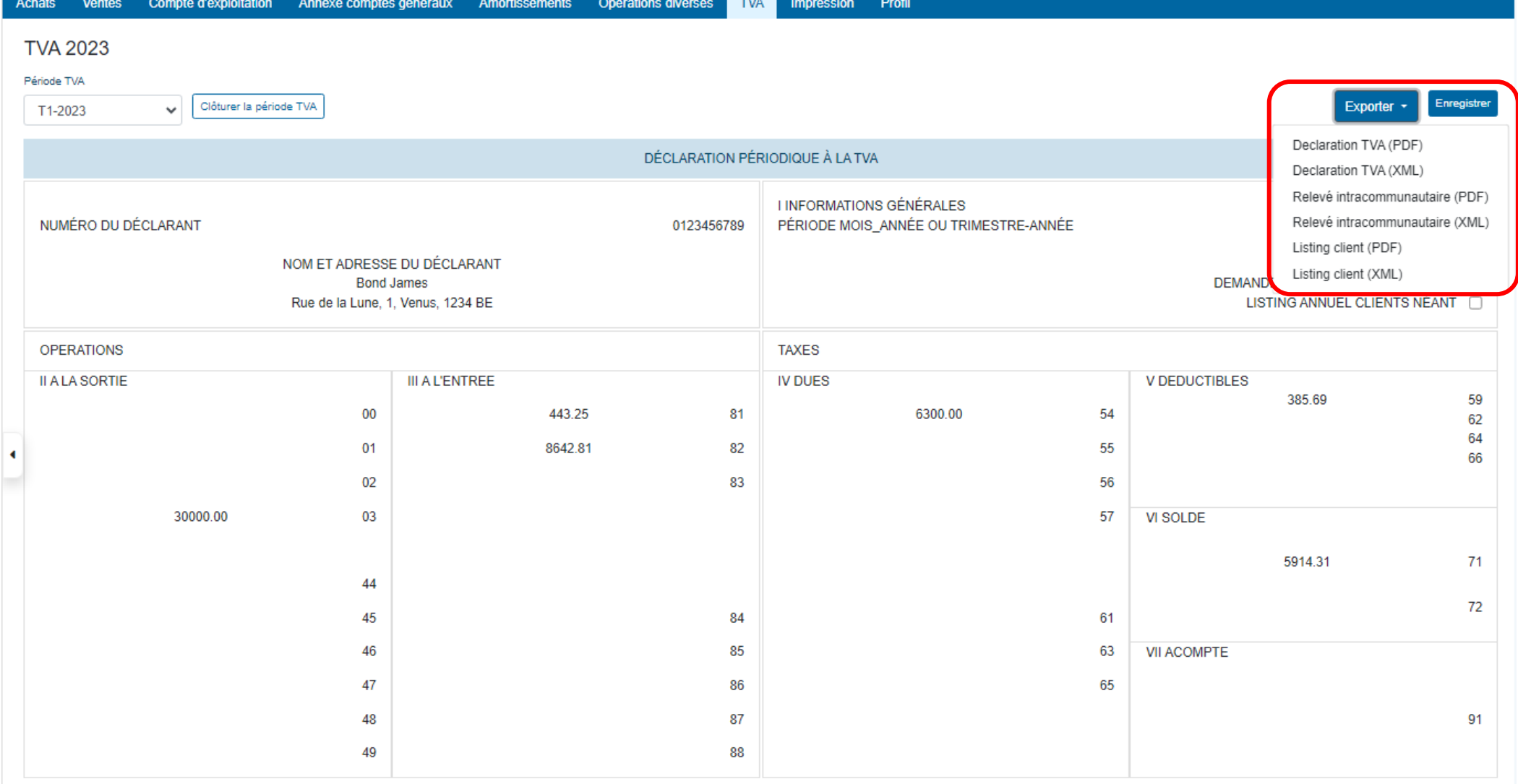

# **I. La déclaration TVA trimestrielle**

- $\triangleright$  Sélectionner la période trimestrielle souhaitée.
- Si nécessaire, cocher la ou les cases afférentes à :
	- Une demande de restitution
	- Une demande de formule de paiement
	- Un listing annuel client néant
- Appuyer sur « Enregistrer ».

化 **指 !!! IMPORTANT !!! Si une ou plusieurs cases sont cochées, il est impératif d'ENREGISTRER ces modifications dans Doappy pour qu'elles apparaissent correctement dans l'export PDF ou XML.**

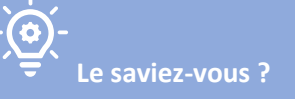

**Pour être éligible à une demande de restitution de la TVA, le montant doit atteindre 400,00 € pour les 3 premiers trimestres**

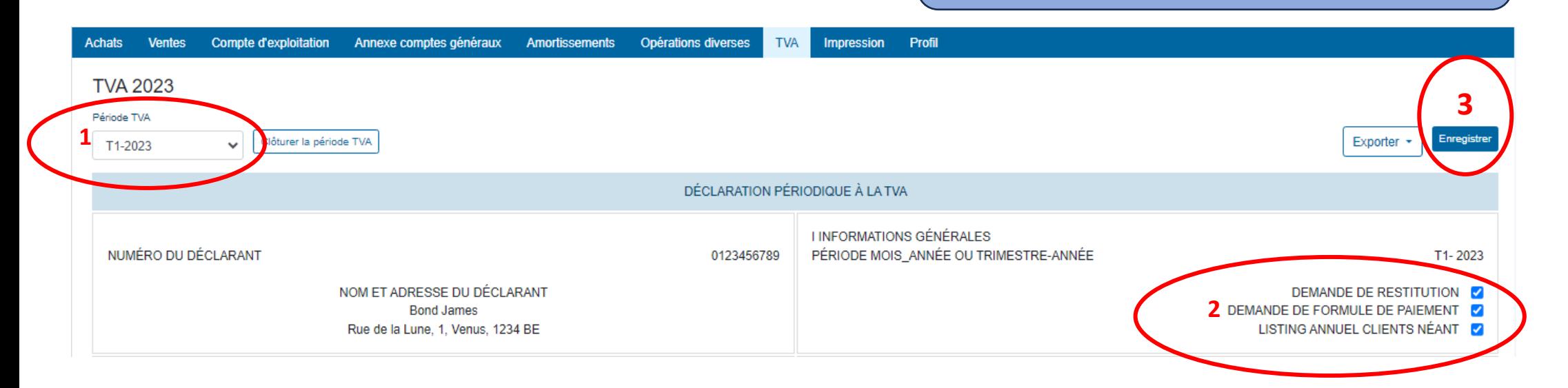

- ▶ Sélectionner le bouton « Exporter »
- Choisir le format de la déclaration TVA :
	- PDF
	- XML

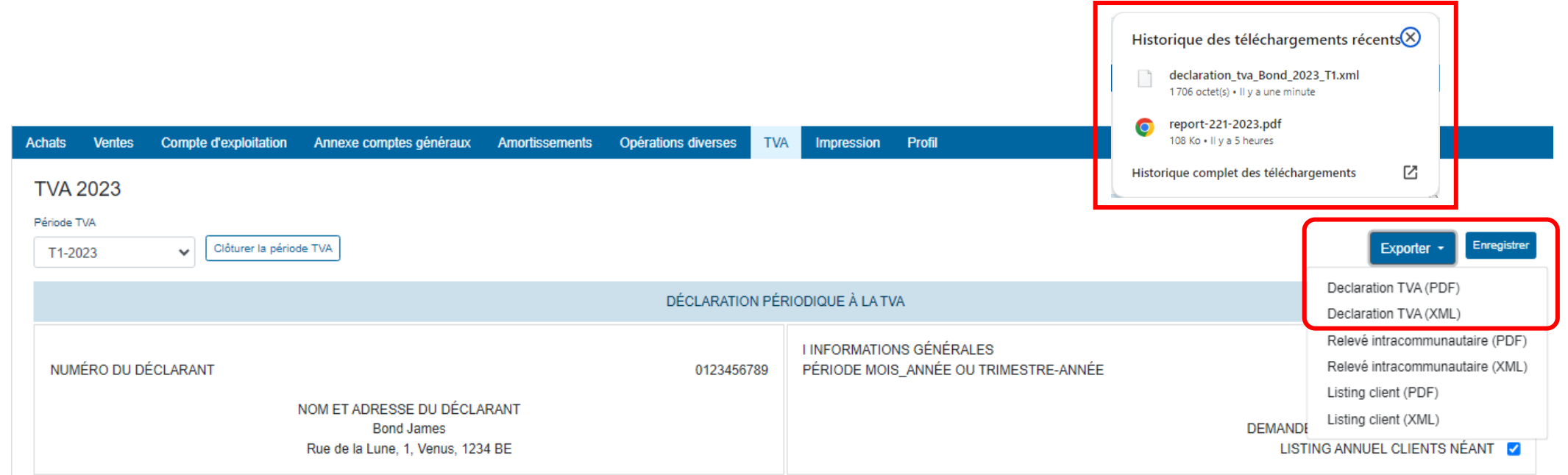

## **FORMAT PDF FORMAT XML**

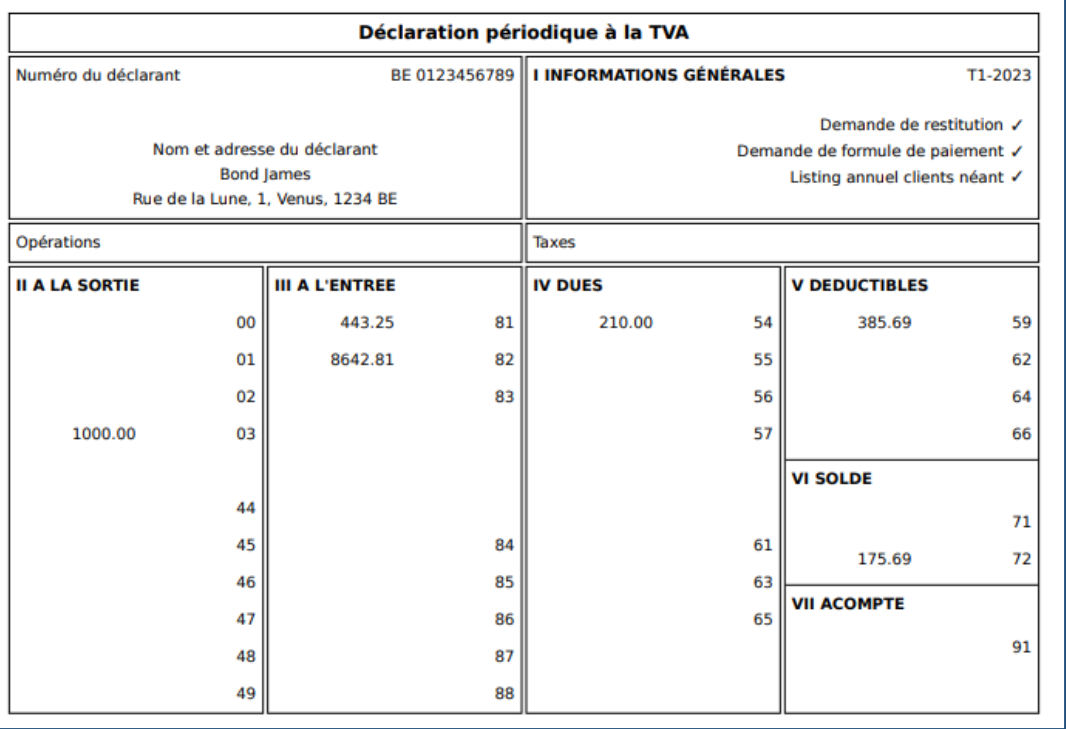

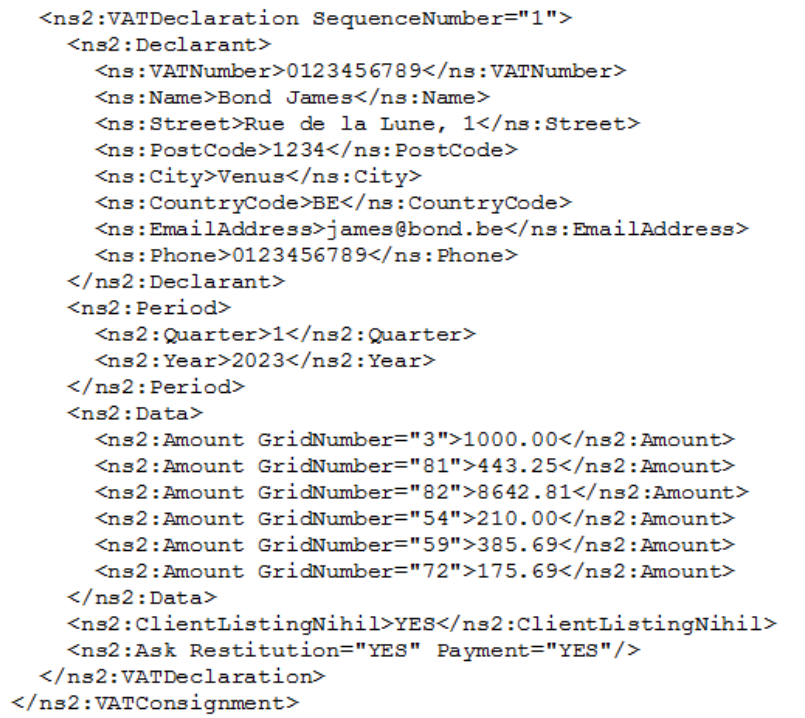

# **II. Le relevé intracommunautaire**

- $\triangleright$  Sélectionner la période trimestrielle souhaitée.
- ▶ Sélectionner le bouton « Exporter »
- Choisir le format du relevé intracommunautaire :

Amortissements

- **PDF**
- XML

Compte d'exploitation Annexe comptes généraux

Achats

**TVA 2023** 

**Ventes** 

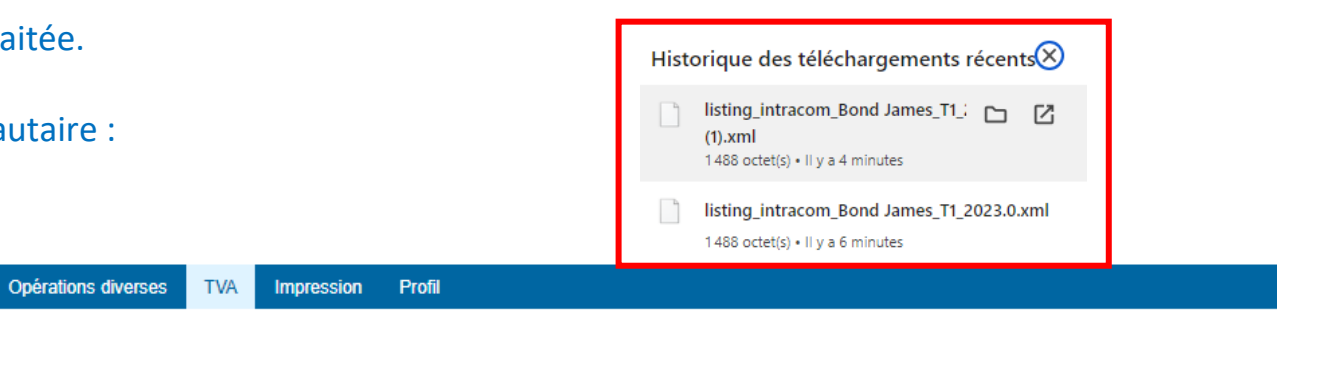

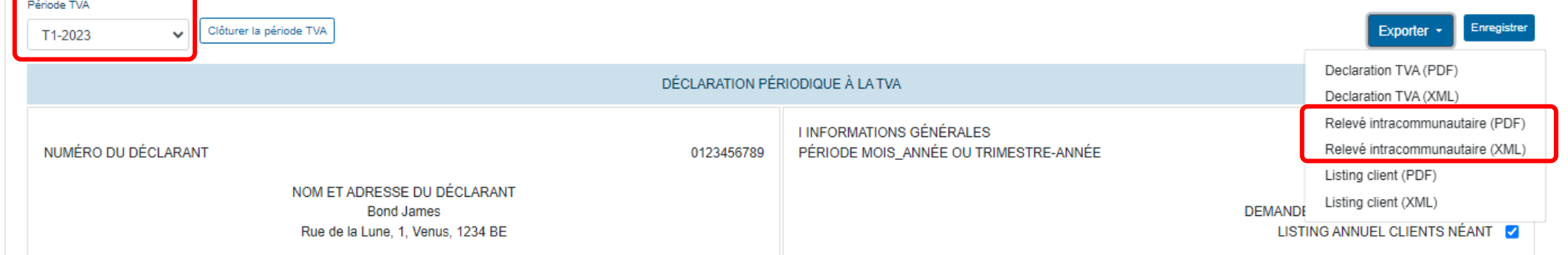

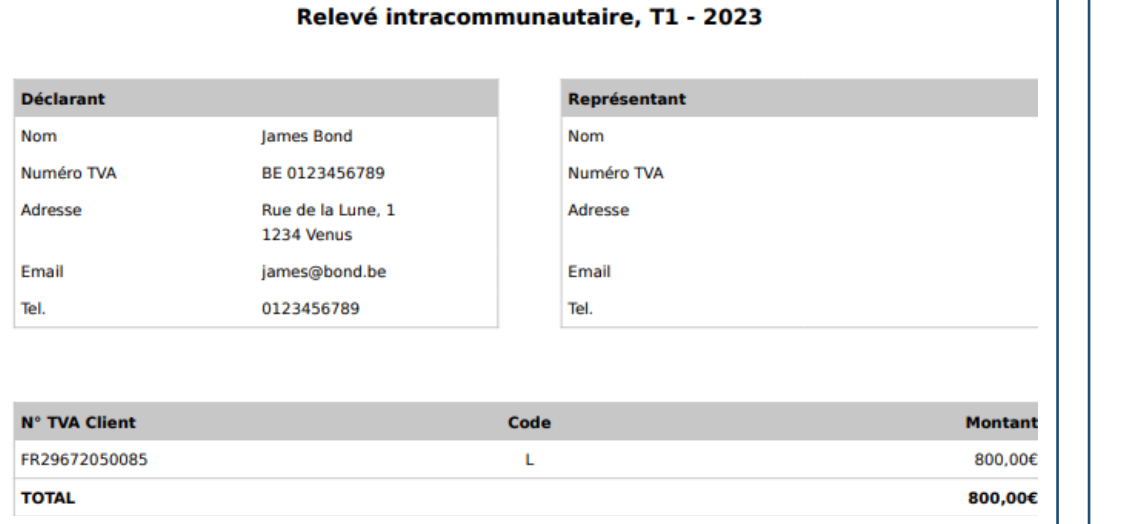

### **FORMAT PDF FORMAT XML**

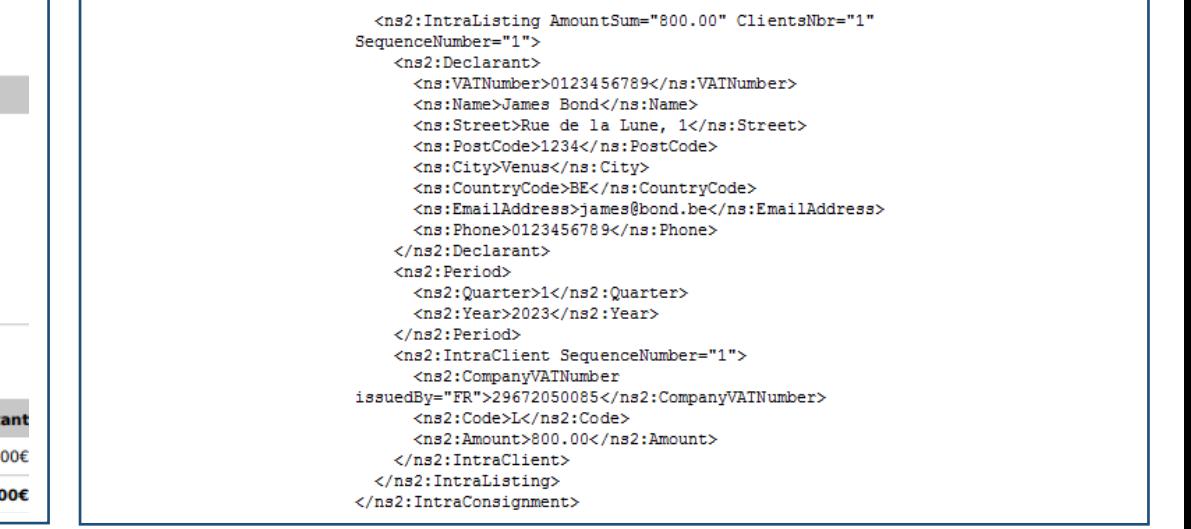

# **III. Le listing client**

- ▶ Sélectionner le bouton « Exporter »
- $\triangleright$  Choisir le format du listing client annuel :
	- **PDF**
	- XML

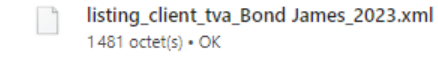

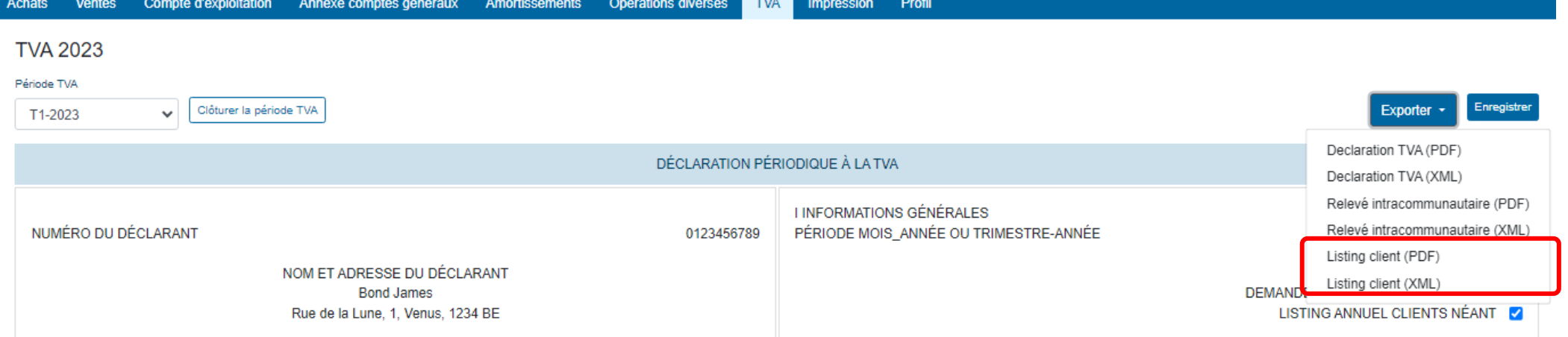

## **FORMAT PDF FORMAT XML**

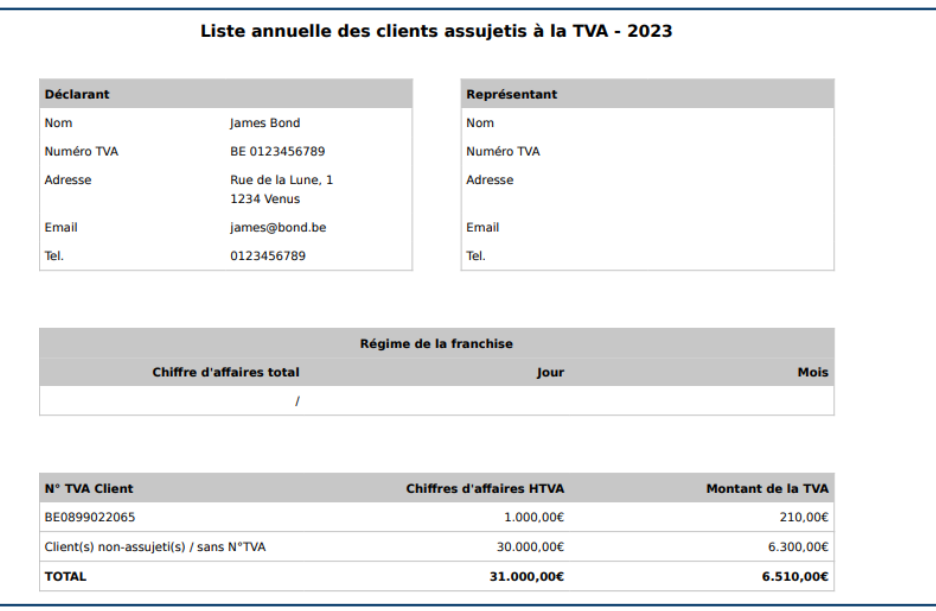

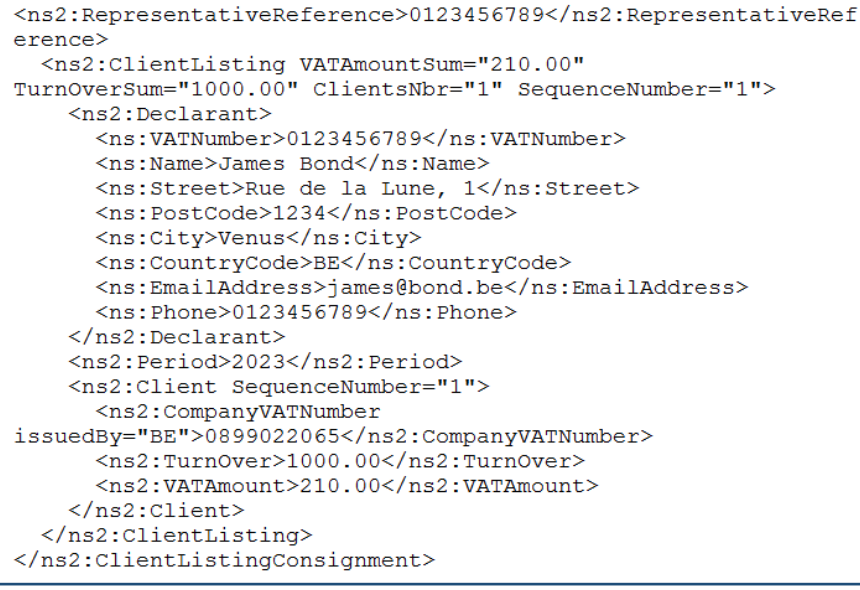

# **ETAPE 9 : LE COMPTE D'EXPLOITATION**

## **PARTIE 1 : Visualisation de l'onglet.**

L'onglet « Compte d'exploitation » retrace les produits et les charges liés à l'activité professionnelle du client. Doappy vous propose une présentation qui vous permet d'identifier directement les codes de la déclaration fiscale des personnes physiques partie 2 et de déterminer les montants à reprendre pour chacun d'eux.

# **I. Le compte d'exploitation pour les clients avec activités commerciales.**

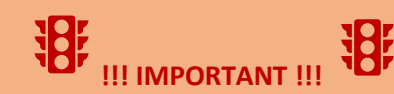

Vérifier la période sélectionnée en fonction de l'onglet « opérations diverses ».

**La période sélectionnée est déterminée par la période enregistrée dans l'onglet « opérations diverses ».**

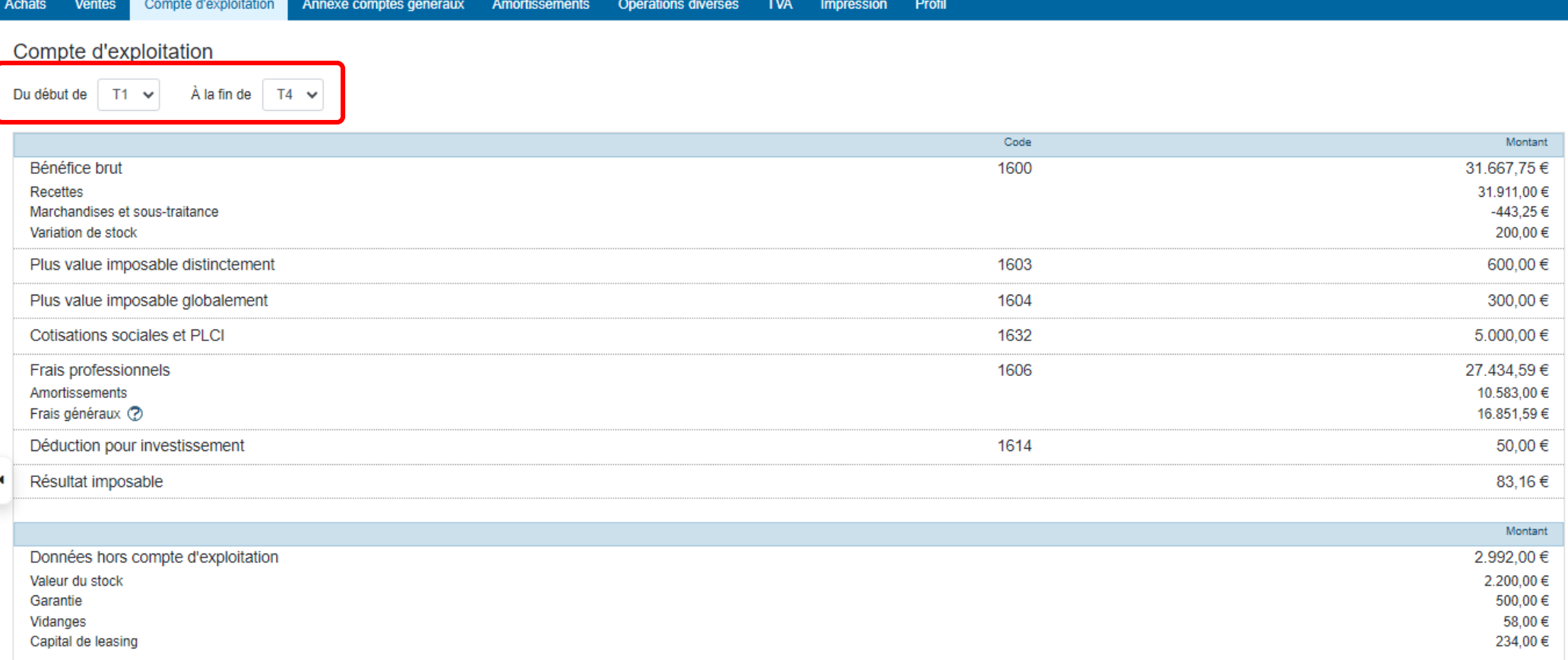

# **II. Le compte d'exploitation pour les clients avec activités libérales.**

Vérifier la période sélectionnée en fonction de l'onglet « opérations diverses ».

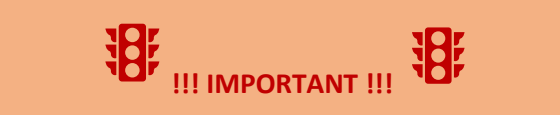

**La période sélectionnée est déterminée par la période enregistrée dans l'onglet « opérations diverses ».**

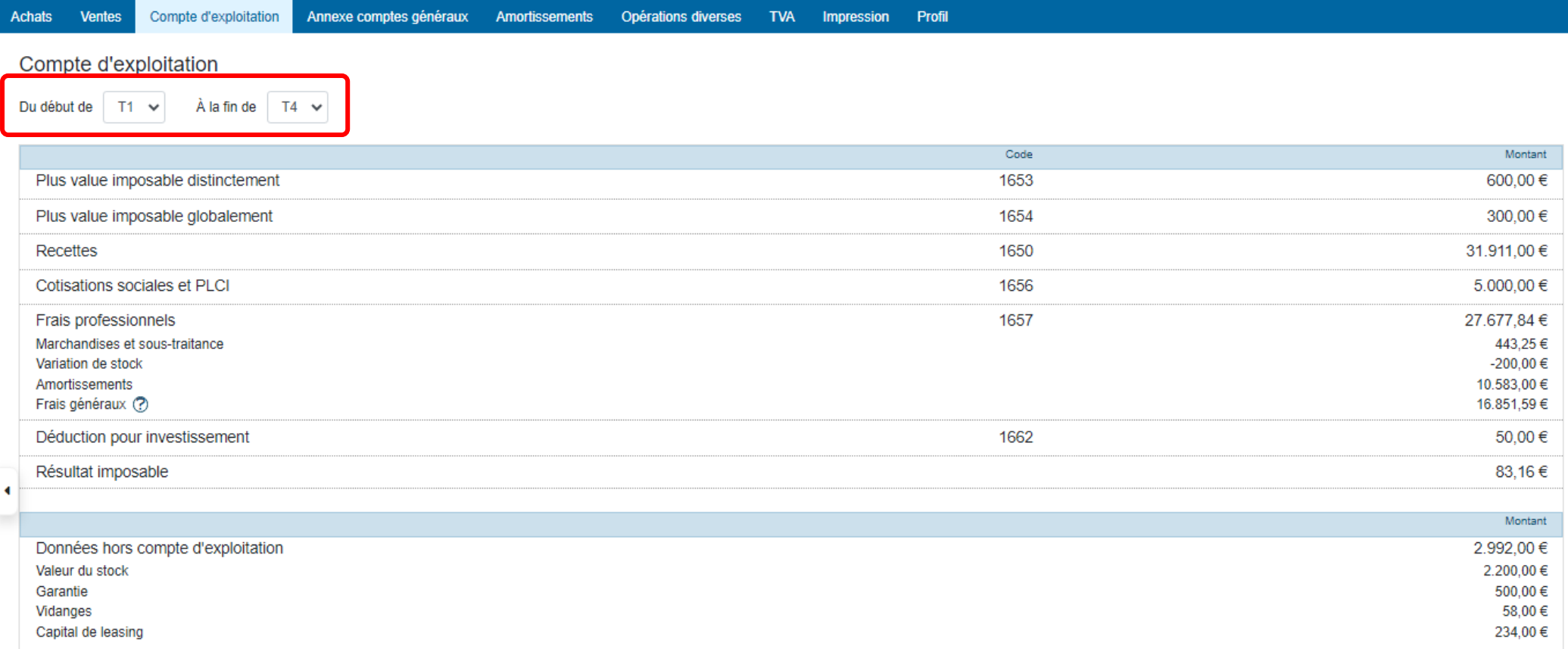

# **ETAPE 10 : L'ANNEXE DES COMPTES GENERAUX**

## **PARTIE 1 : Visualisation de l'onglet.**

L'onglet « Annexe des comptes généraux » reprend en détail les produits et les charges ainsi que les groupes et les libellés. Il permet d'avoir les données relatives aux grands agrégats de revenus et de frais ainsi que le détail des éventuelles opérations diverses passées.

- Vérifier la période sélectionnée en fonction de l'onglet « opérations diverses ».
- Cliquer sur chaque libellé pour voir apparaître l'historique des encodages pour le compte.
- Appuyer sur le bouton « Exporter » pour réaliser le PDF de l'annexe des comptes généraux sans passer par l'onglet « Impression ».

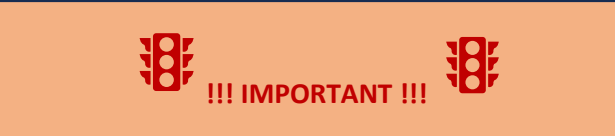

**La période sélectionnée est déterminée par la période enregistrée dans l'onglet « opérations diverses ».**

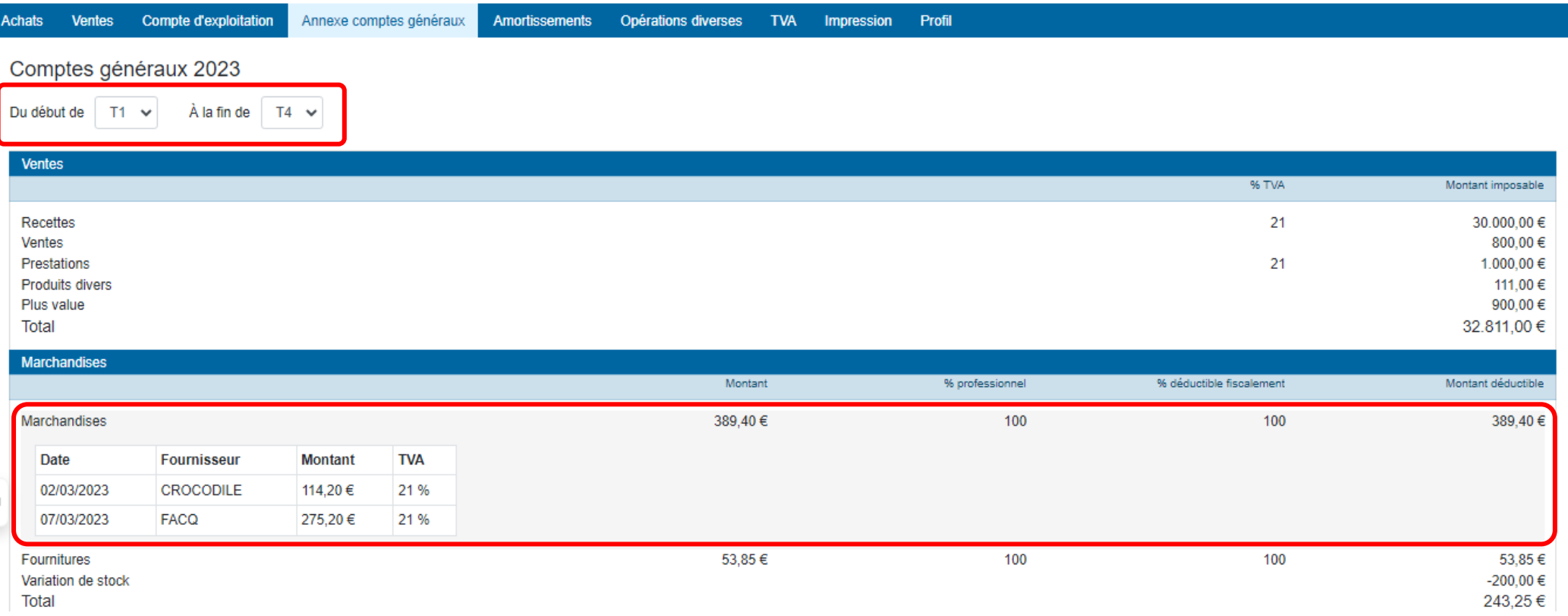

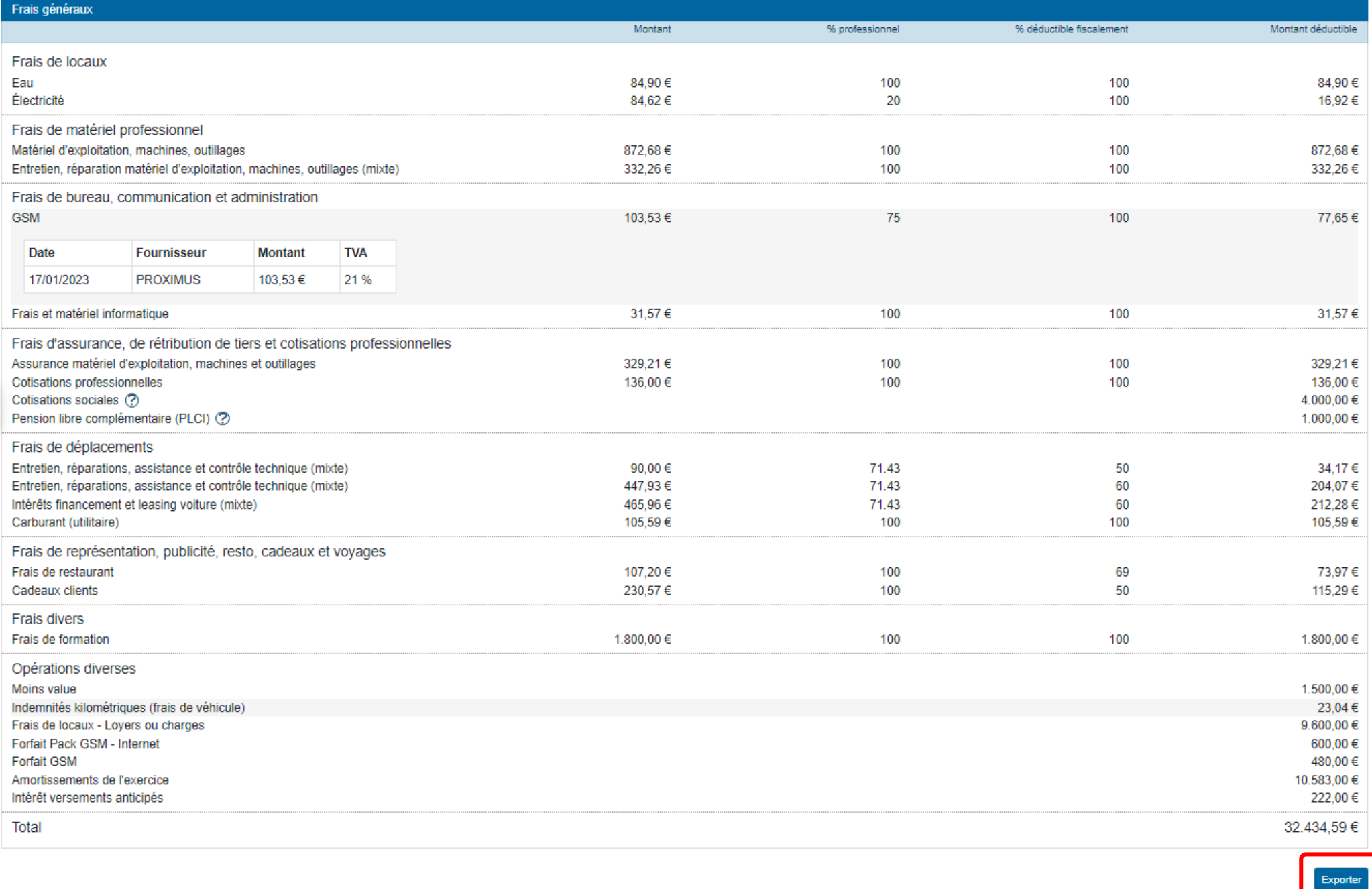

 $\blacktriangleleft$ 

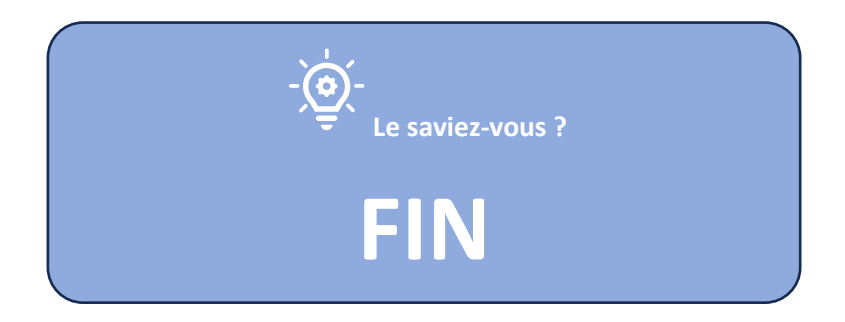